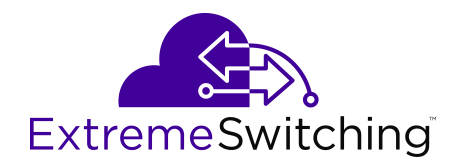

# **Configuring IPv4 Routing for VOSS**

Release 6.3 (VSP 8600) 9035738 Rev 04 February 2020 © 2017-2020, Extreme Networks, Inc. All Rights Reserved.

#### **Legal Notice**

Extreme Networks, Inc. reserves the right to make changes in specifications and other information contained in this document and its website without prior notice. The reader should in all cases consult representatives of Extreme Networks to determine whether any such changes have been made.

The hardware, firmware, software or any specifications described or referred to in this document are subject to change without notice.

#### **Trademarks**

Extreme Networks and the Extreme Networks logo are trademarks or registered trademarks of Extreme Networks, Inc. in the United States and/or other countries.

All other names (including any product names) mentioned in this document are the property of their respective owners and may be trademarks or registered trademarks of their respective companies/ owners.

For additional information on Extreme Networks trademarks, please see: [www.extremenetworks.com/company/legal/trademarks](http://www.extremenetworks.com/company/legal/trademarks)

#### **Open Source Declarations**

Some software files have been licensed under certain open source or third-party licenses. End-user license agreements and open source declarations can be found at: [www.extremenetworks.com/support/](http://www.extremenetworks.com/support/policies/software-licensing) [policies/software-licensing](http://www.extremenetworks.com/support/policies/software-licensing)

### **Contents**

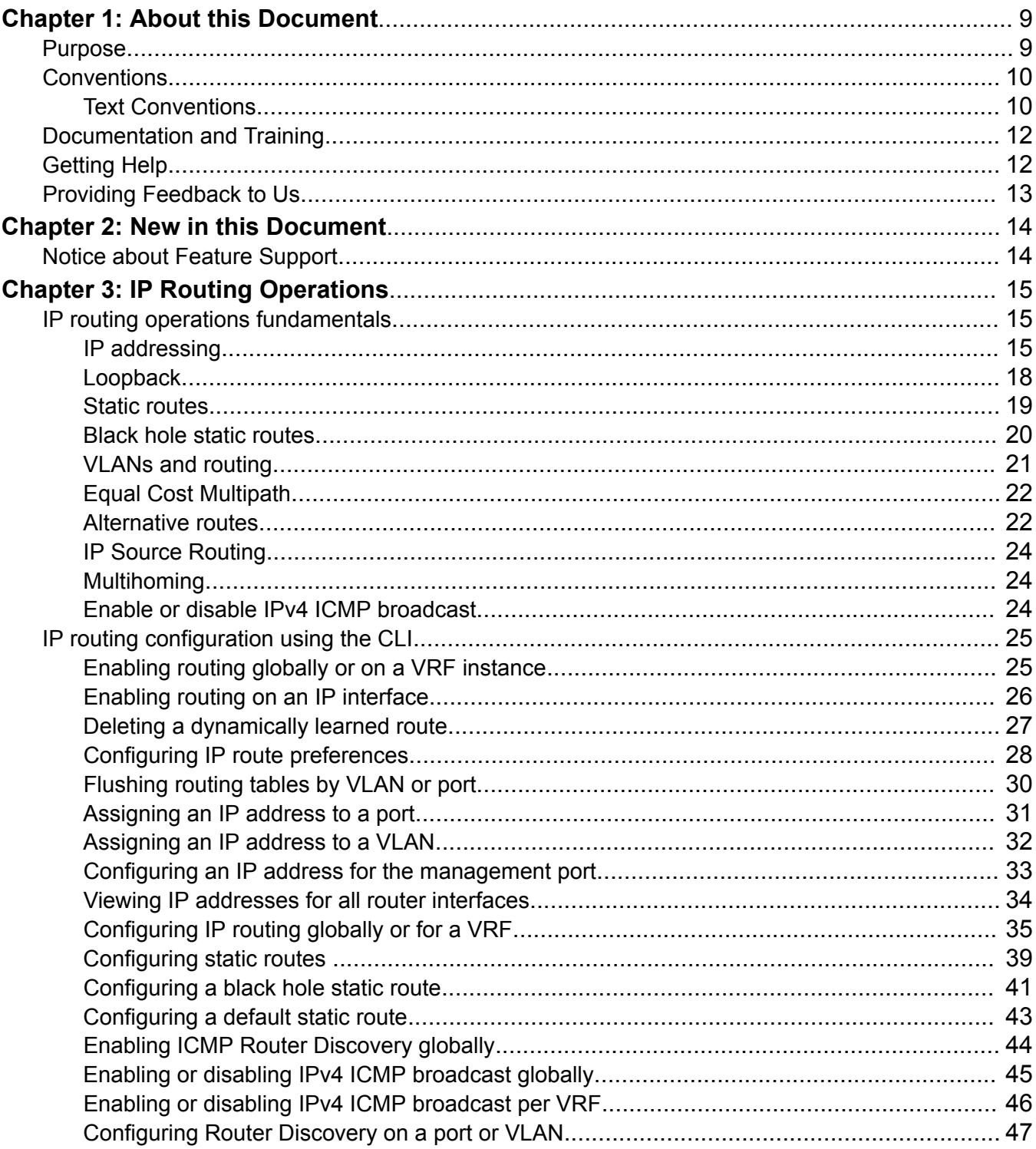

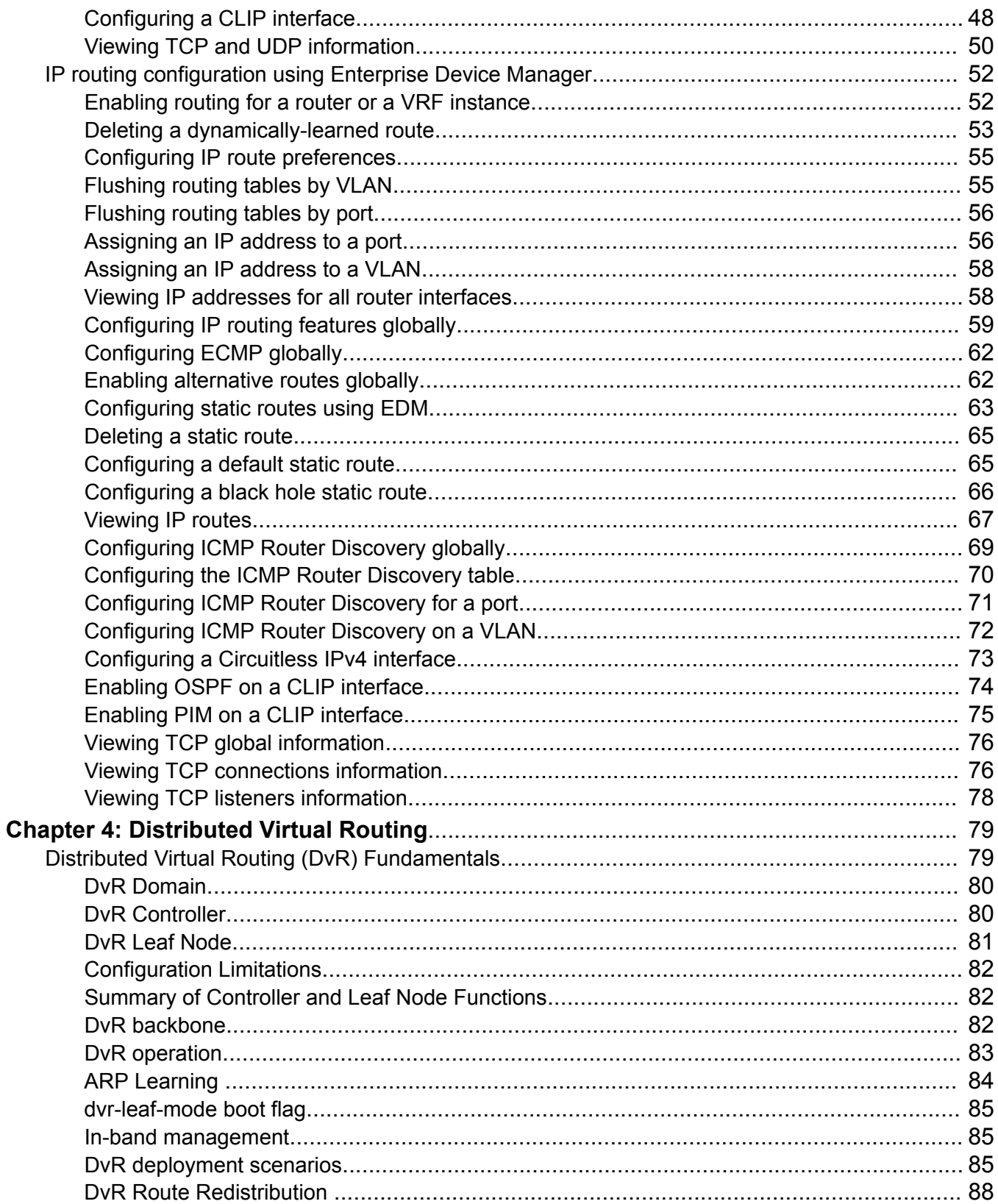

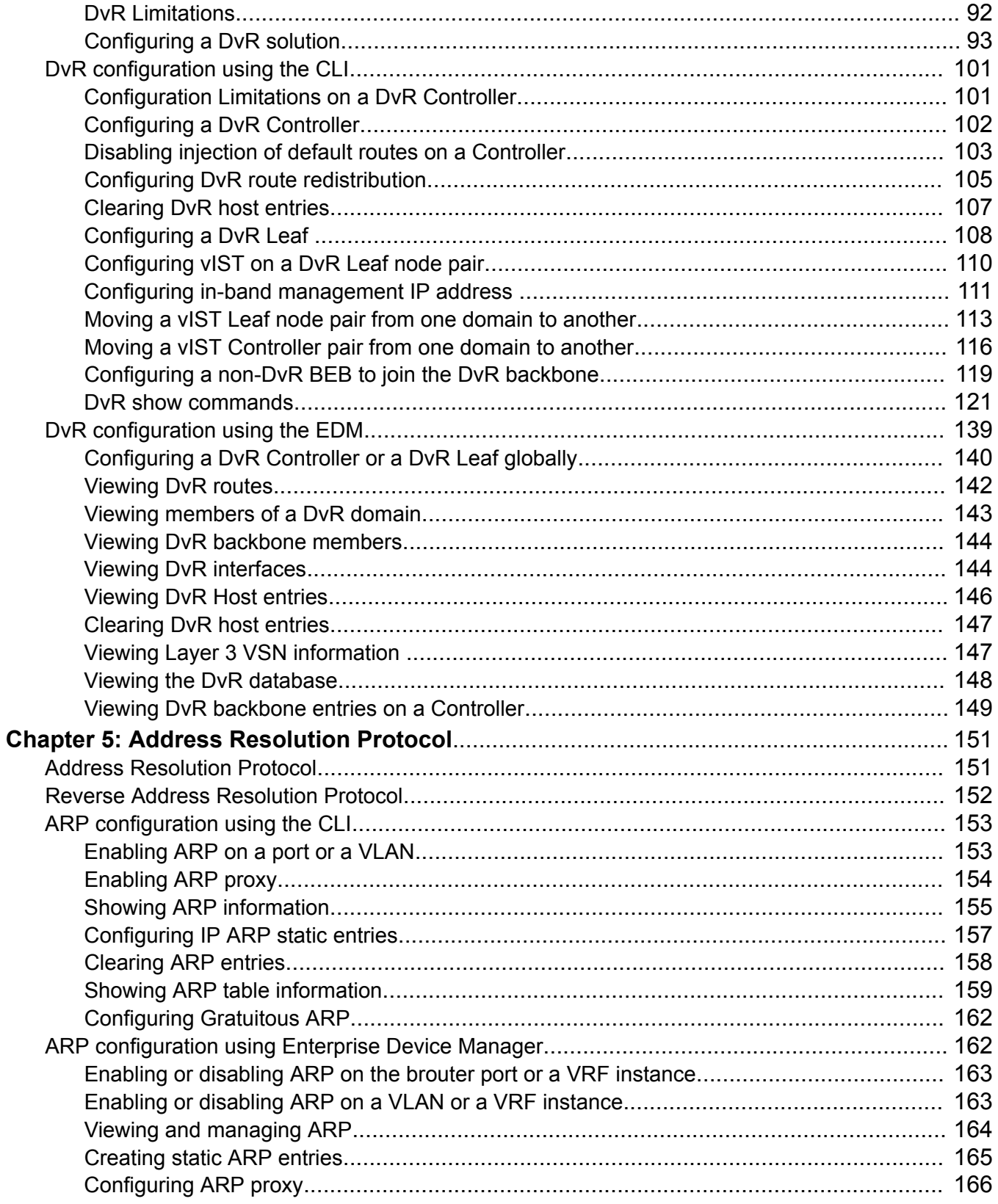

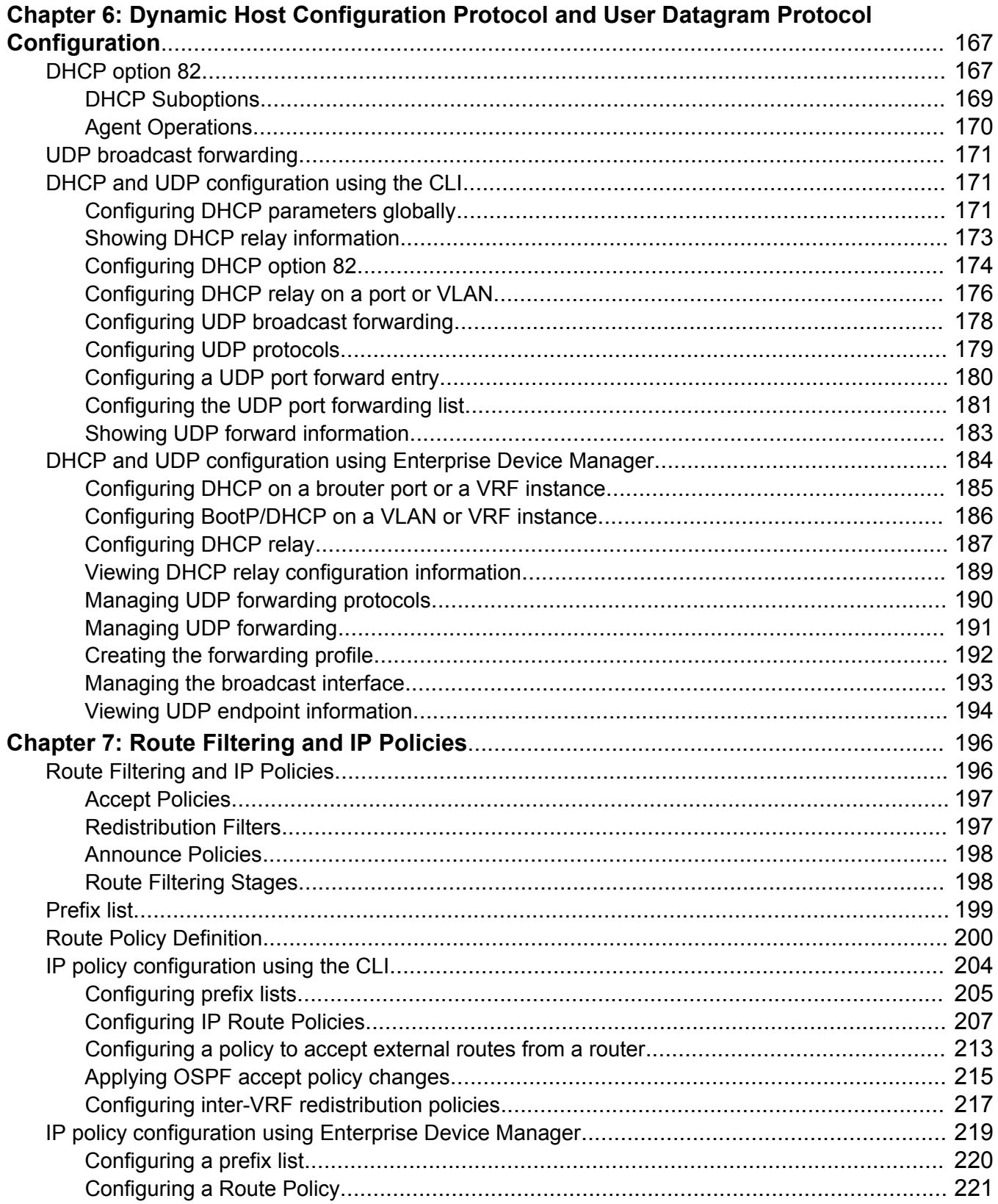

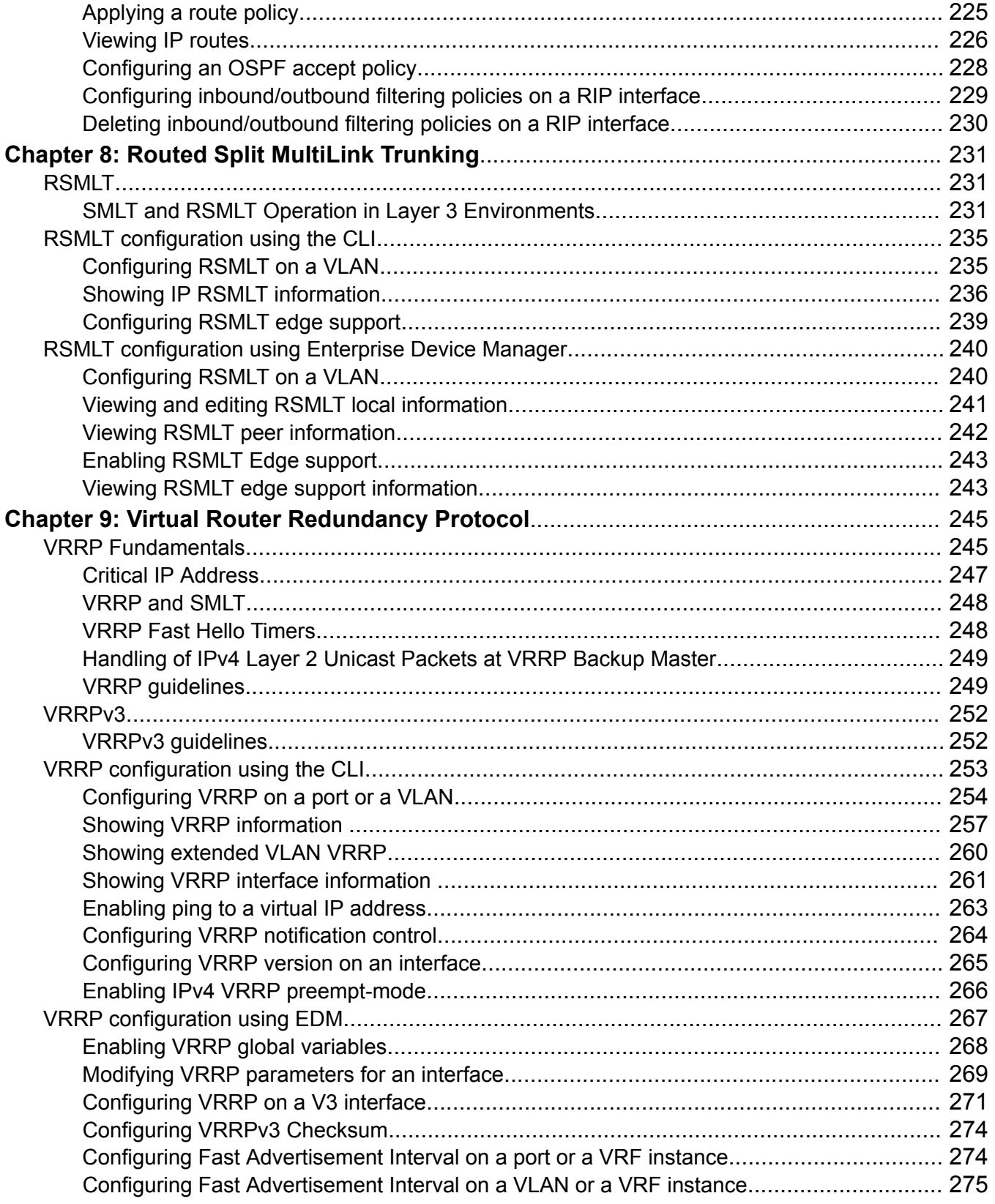

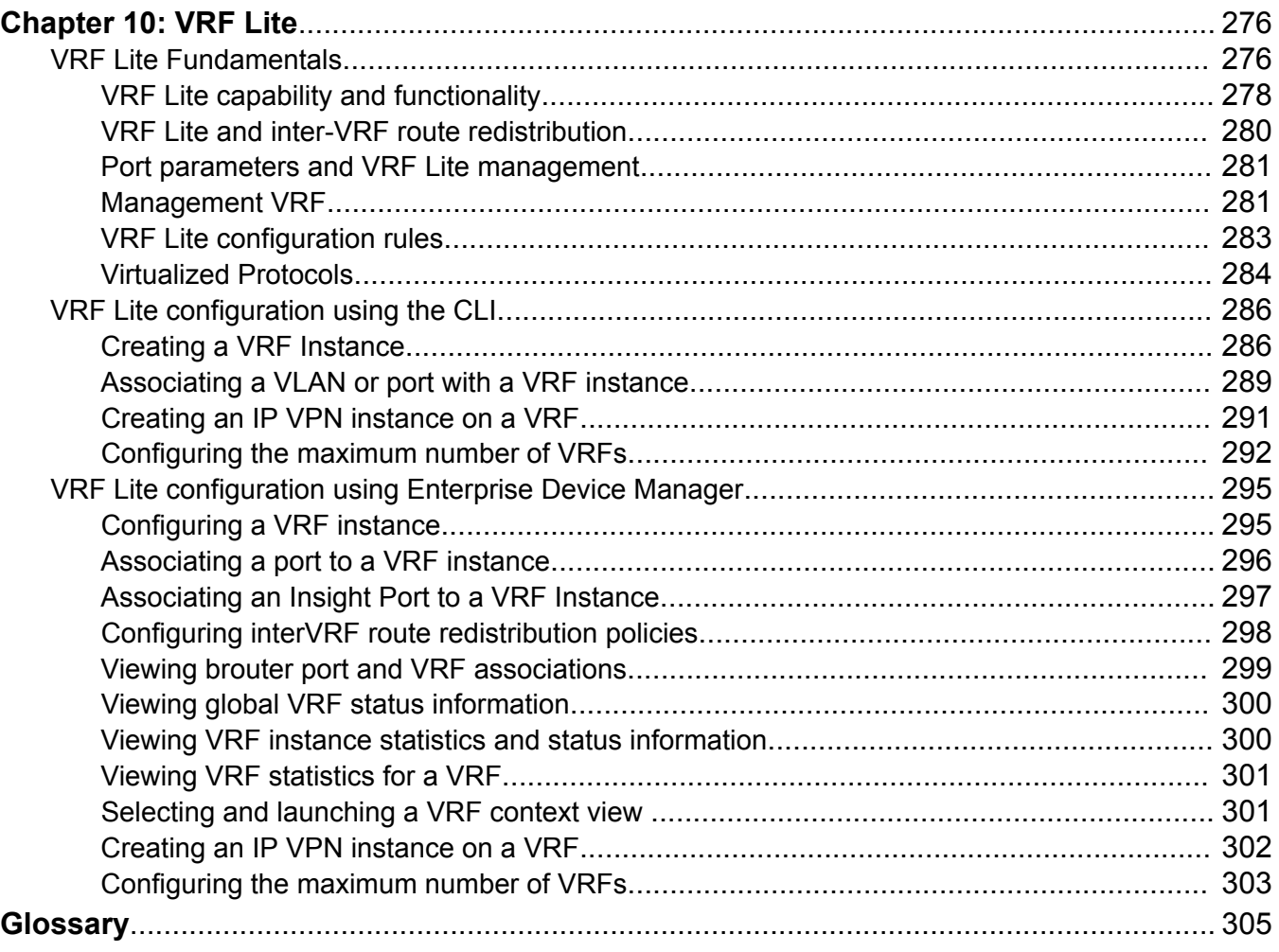

# <span id="page-8-0"></span>**Chapter 1: About this Document**

This section discusses the purpose of this document, the conventions used, ways to provide feedback, additional help, and information regarding other Extreme Networks publications.

# **Purpose**

This document provides information on features in VSP Operating System Software (VOSS). VOSS runs on the following product families:

- Extreme Networks VSP 4000 Series
- Extreme Networks VSP 7200 Series
- Extreme Networks VSP 7400 Series
- Extreme Networks VSP 8000 Series (includes VSP 8200 Series and VSP 8400 Series Series)
- Extreme Networks VSP 8600 Series

This document provides procedures and conceptual information that you can use to configure the general routing operations on the switch. The operations included are:

- Address Resolution Protocol (ARP)
- TCP and UDP
- Dynamic Host Configuration Protocol (DHCP) Relay
- Virtual Router Redundancy Protocol (VRRP)
- VRF-Lite
- Routed Split Multi-Link Trunking (RSMLT)
- Circuitless IP (CLIP) interfaces
- Static routes
- Point-to-Point Protocol over Ethernet
- Equal Cost Multipath (ECMP)
- Routing policies

Examples and network illustrations in this document may illustrate only one of the supported platforms. Unless otherwise noted, the concept illustrated applies to all supported platforms.

# <span id="page-9-0"></span>**Conventions**

This section discusses the conventions used in this guide.

# **Text Conventions**

The following tables list text conventions that can be used throughout this document.

#### **Table 1: Notice Icons**

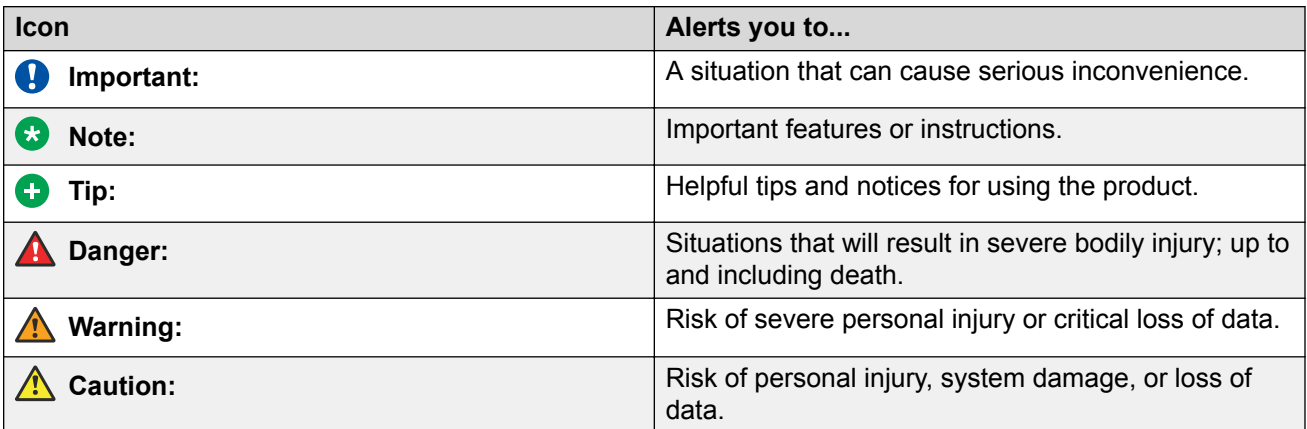

#### **Table 2: Text Conventions**

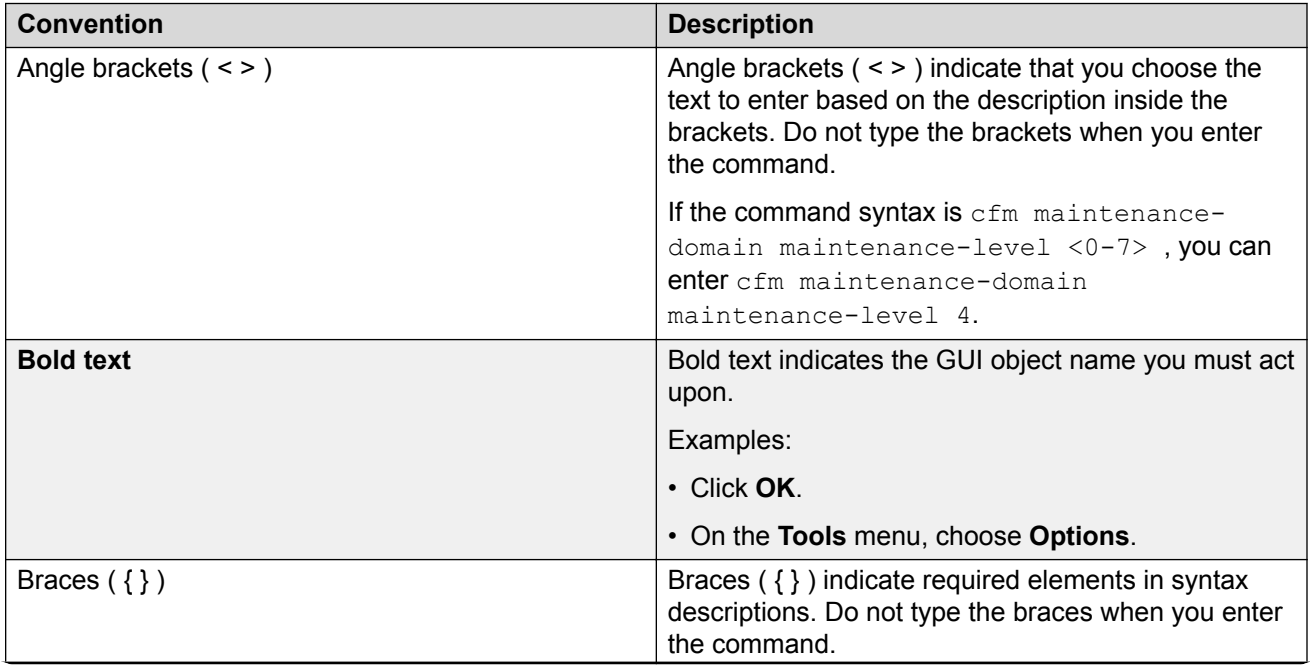

*Table continues…*

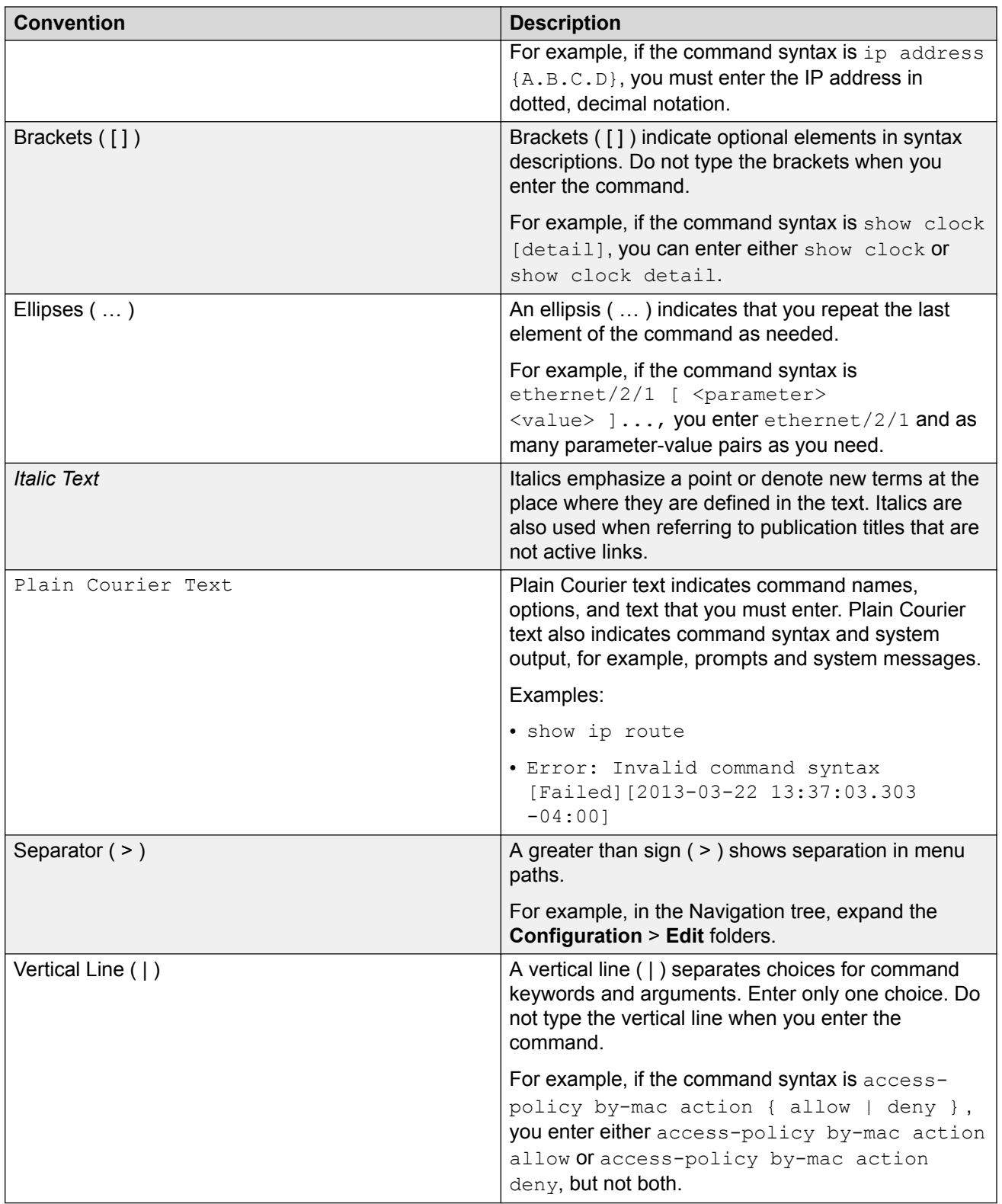

# <span id="page-11-0"></span>**Documentation and Training**

To find Extreme Networks product guides, visit our documentation pages at:

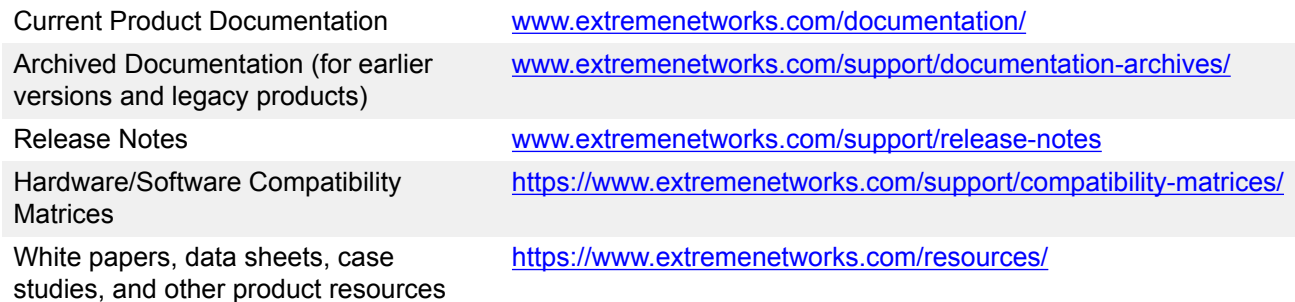

#### **Training**

Extreme Networks offers product training courses, both online and in person, as well as specialized certifications. For more information, visit [www.extremenetworks.com/education/](http://www.extremenetworks.com/education/).

# **Getting Help**

If you require assistance, contact Extreme Networks using one of the following methods:

- **[Extreme](https://extremeportal.force.com/ExtrSupportHome) [Portal](https://extremeportal.force.com/ExtrSupportHome)** Search the GTAC (Global Technical Assistance Center) knowledge base, manage support cases and service contracts, download software, and obtain product licensing, training, and certifications.
- **[The Hub](https://community.extremenetworks.com/)** A forum for Extreme Networks customers to connect with one another, answer questions, and share ideas and feedback. This community is monitored by Extreme Networks employees, but is not intended to replace specific guidance from GTAC.
- **[Call GTAC](http://www.extremenetworks.com/support/contact)** For immediate support: 1-800-998-2408 (toll-free in U.S. and Canada) or +1 408-579-2826. For the support phone number in your country, visit: [www.extremenetworks.com/support/contact](http://www.extremenetworks.com/support/contact)

Before contacting Extreme Networks for technical support, have the following information ready:

- Your Extreme Networks service contract number and/or serial numbers for all involved Extreme Networks products
- A description of the failure
- A description of any action(s) already taken to resolve the problem
- A description of your network environment (such as layout, cable type, other relevant environmental information)
- <span id="page-12-0"></span>• Network load at the time of trouble (if known)
- The device history (for example, if you have returned the device before, or if this is a recurring problem)
- Any related RMA (Return Material Authorization) numbers

#### **Subscribing to Service Notifications**

You can subscribe to email notifications for product and software release announcements, Vulnerability Notices, and Service Notifications.

- 1. Go to [www.extremenetworks.com/support/service-notification-form](http://www.extremenetworks.com/support/service-notification-form).
- 2. Complete the form with your information (all fields are required).
- 3. Select the products for which you would like to receive notifications.

#### **B** Note:

You can modify your product selections or unsubscribe at any time.

4. Click **Submit**.

# **Providing Feedback to Us**

Quality is our first concern at Extreme Networks, and we have made every effort to ensure the accuracy and completeness of this document. We are always striving to improve our documentation and help you work better, so we want to hear from you! We welcome all feedback but especially want to know about:

- Content errors or confusing or conflicting information.
- Ideas for improvements to our documentation so you can find the information you need faster.
- Broken links or usability issues.

If you would like to provide feedback to the Extreme Networks Information Development team, you can do so in two ways:

- Use our short online feedback form at [https://www.extremenetworks.com/documentation](https://www.extremenetworks.com/documentation-feedback/)[feedback/](https://www.extremenetworks.com/documentation-feedback/).
- Email us at [documentation@extremenetworks.com.](mailto:documentation@extremenetworks.com)

Please provide the publication title, part number, and as much detail as possible, including the topic heading and page number if applicable, as well as your suggestions for improvement.

# <span id="page-13-0"></span>**Chapter 2: New in this Document**

There are no feature changes in this document.

# **Notice about Feature Support**

This document includes content for multiple hardware platforms across different software releases. As a result, the content can include features not supported by your hardware in the current software release.

If a documented command, parameter, tab, or field does not appear on your hardware, it is not supported.

For information about feature support, see [Release Notes for VSP 8600](http://documentation.extremenetworks.com/Release_Notes/VOSS/VSP8600/9035730_ReleaseNoteVSP8600_6.3_RN.pdf).

For information about physical hardware restrictions, see your hardware documentation.

# <span id="page-14-0"></span>**Chapter 3: IP Routing Operations**

This section provides conceptual information and procedures to configure IP Routing using Command Line Interface (CLI) and Enterprise Device Manager (EDM).

# **IP routing operations fundamentals**

Use the information in this section to understand IP routing.

For more information about Border Gateway Protocol (BGP), see [Configuring BGP Services for](http://documentation.extremenetworks.com/VOSS/VSP8600/SW/63x/9035741_ConfigBGPVSP8600_6.3_CG.pdf) [VOSS.](http://documentation.extremenetworks.com/VOSS/VSP8600/SW/63x/9035741_ConfigBGPVSP8600_6.3_CG.pdf)

For more information about Open Shortest Path First (OSPF) and Routing Information Protocol (RIP), see [Configuring OSPF and RIP for VOSS](http://documentation.extremenetworks.com/VOSS/VSP8600/SW/63x/9035739_ConfigOSPFRIPVSP8600_6.3_CG.pdf).

### **IP addressing**

An IP version 4 address consists of 32 bits expressed in dotted-decimal format (x.x.x.x). The IP version 4 address space is divided into classes, with classes A, B, and C reserved for unicast addresses and accounting for 87.5 percent of the 32-bit IP address space. Class D is reserved for multicast addressing. The following table lists the breakdown of IP address space by address range and mask.

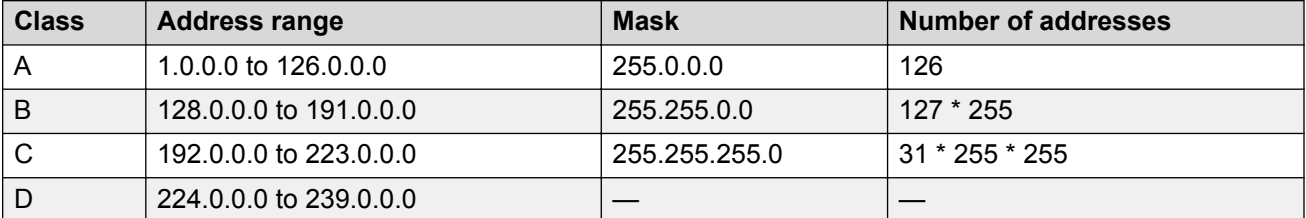

To express an IP address in dotted-decimal notation, you convert each octet of the IP address to a decimal number and separate the numbers by decimal points. For example, you specify the 32-bit IP address 10000000 00100000 00001010 10100111 in dotted-decimal notation as 128.32.10.167.

Each IP address class, when expressed in binary, has a different boundary point between the network and host portions of the address as illustrated in the following figure. The network portion is a network number field from 8 through 24 bits. The remaining 8 through 24 bits identify a specific host on the network.

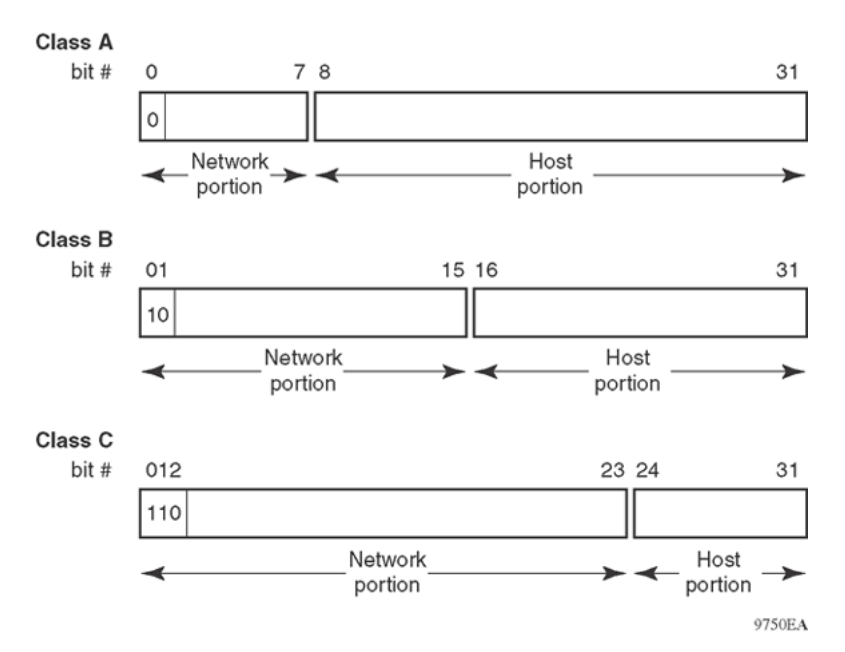

**Figure 1: Network and host boundaries in IP address classes**

### **Subnet Addressing**

Subnetworks (or subnets) extend the IP addressing scheme an organization uses to one with an IP address range for multiple networks. Subnets are two or more physical networks that share a common network-identification field (the network portion of the 32-bit IP address).

You create a subnet address by increasing the network portion to include a subnet address, thus decreasing the host portion of the IP address. For example, in the address 128.32.10.0, the network portion is 128.32, while the subnet is found in the first octet of the host portion (10). A subnet mask is applied to the IP address and identifies the network and host portions of the address.

The following table illustrates how subnet masks used with class B and class C addresses can create differing numbers of subnets and hosts. This example includes the zero subnet, which is permitted on the switch.

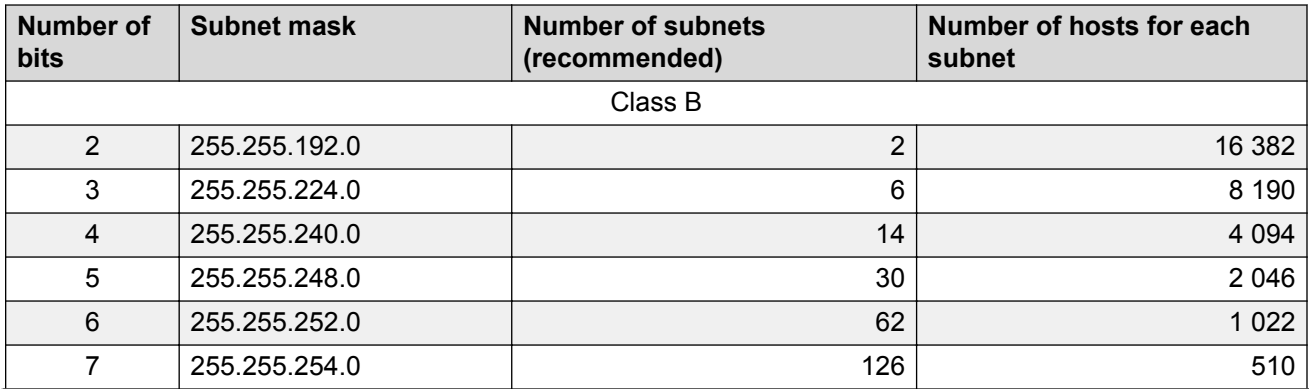

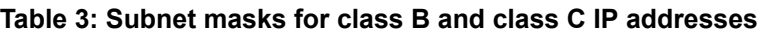

*Table continues…*

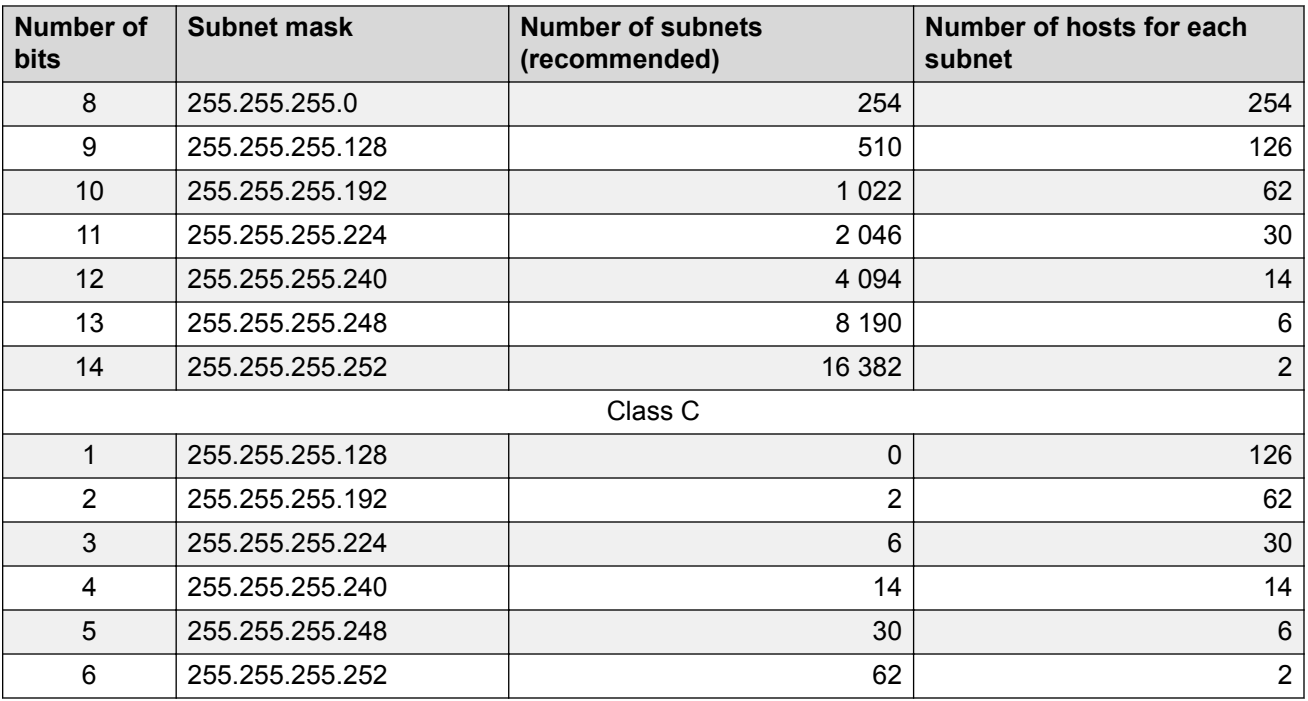

You use variable-length subnet masking (VLSM) to divide your intranet into pieces that match your requirements. Routing is based on the longest subnet mask or network that matches. Routing Information Protocol version 2 and Open Shortest Path First are routing protocols that support VLSM.

### **Supernet Addressing and CIDR**

A supernet, or classless interdomain routing (CIDR) address, is a group of networks identified by contiguous network addresses. IP service providers can assign customers blocks of contiguous addresses to define supernets as needed. You can use supernetting to address an entire block of class C addresses and avoid using large routing tables to track the addresses.

Each supernet has a unique supernet address that consists of the upper bits shared by all of the addresses in the contiguous block. For example, consider the class C addresses shown in the following figure. By adding the mask 255.255.128.0 to IP address 192.32.128.0, you aggregate the addresses 192.32.128.0 through 192.32.255.255 and 128 class C addresses use a single routing advertisement. In the bottom half of the following figure, you use 192.32.0.0/17 to aggregate the 128 addresses (192.32.0.0/24 to 192.32.127.0/24).

<span id="page-17-0"></span>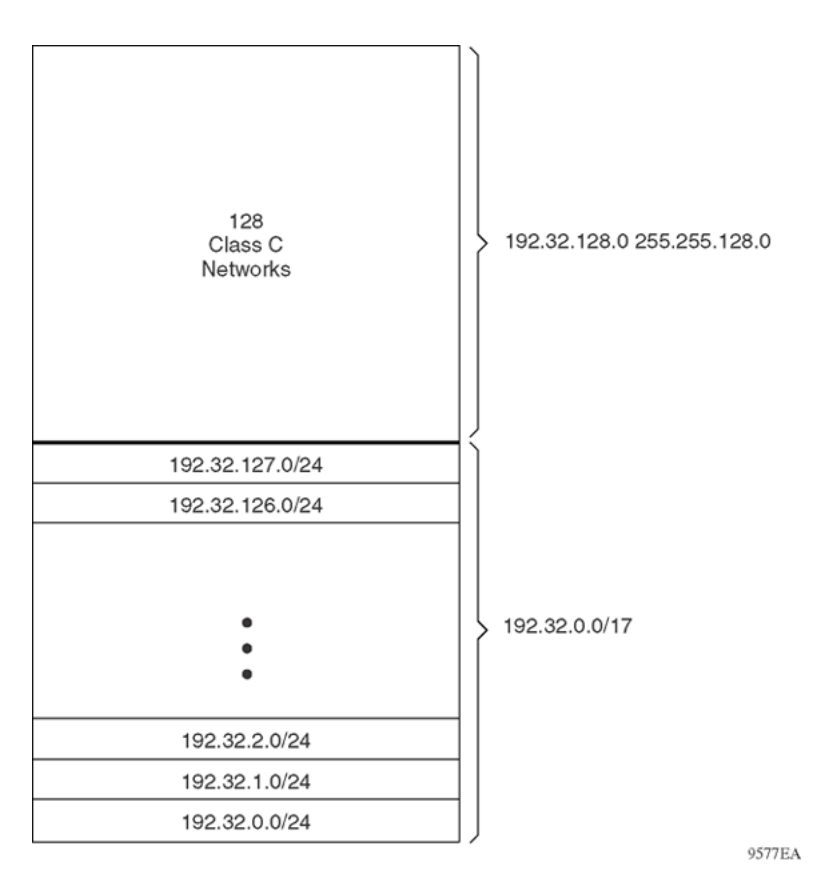

#### **Figure 2: Class C address supernet**

Another example is the block of addresses 192.32.0.0 to 192.32.7.0. The supernet address for this block is 11000000 00100000 00000, with the 21 upper bits shared by the 32-bit addresses.

A complete supernet address consists of an address and mask pair:

- The address is the first 32-bit IP address in the contiguous block. In this example, the address is 11000000 00100000 00000000 00000000 (192.32.0.0 in dotted-decimal notation).
- The mask is a 32-bit string containing a set bit for each bit position in the supernet part of the address. The mask for the supernet address in this example is 11111111 11111111 11111000 00000000 (255.255.248.0 in dotted-decimal notation).

The complete supernet address in this example is 192.32.0.0/21.

Although classes prohibit using an address mask with the IP address, you can use CIDR to create networks of various sizes using the address mask. With CIDR, the routers outside the network use the addresses.

### **Loopback**

Circuitless IP (CLIP) is a virtual (or loopback) interface that is not associated with a physical port. You can use the CLIP interface to provide uninterrupted connectivity to your device as long as a path exists to reach the device.

<span id="page-18-0"></span>For example, as shown in the following figure, a physical point-to-point link exists between R1 and R2 along with the associated addresses (195.39.1.1/30 and 195.39.1.2/30). Use an interior Border Gateway Protocol (iBGP) session between two additional addresses, 195.39.128.1/30 (CLIP 1) and 195.39.281.2/30 (CLIP 2).

CLIP 1 and CLIP 2 represent the virtual CLIP addresses that you configure between R1 and R2. These virtual interfaces are not associated with the physical link or hardware interface, which permits the BGP session to continue as long as a path exists between R1 and R2. An IGP (such as OSPF) routes addresses that correspond to the CLIP addresses. After the routers learn all the CLIP addresses in the AS, the system establishes iBGP and exchanges routes.

The system advertises loopback routes to other routers in the domain either as external routes using the route-redistribution process, or after you enable OSPF in passive mode to advertise an OSPF internal route.

You can also use CLIP for PIM-SM, typically, as a Rendezvous Point (RP), or as a source IP address for sending SNMP traps and Syslog messages.

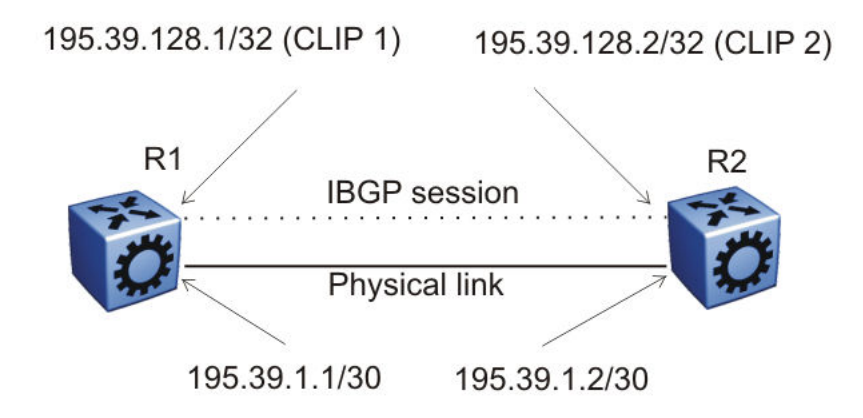

#### **Figure 3: Routers with iBGP connections**

The system treats the CLIP interface as an IP interface. The network associated with the CLIP is treated as a local network attached to the device. This route always exists and the circuit is always up because there is no physical attachment.

## **Static routes**

A static route is a route to a destination IP address that you manually create.

The Layer 3 redundancy feature supports the creation of static routes to enhance network stability. Use the local next hop option to configure a static route with or without local next hop.

You can configure static routes with a next hop that is not directly connected, but that hop must be reachable. Otherwise, the static route is not enabled.

Layer 3 redundancy supports only address resolution protocol (ARP) and static route. Static ARP must configure the nonlocal next-hop of static routes. No other dynamic routing protocols provide nonlocal next-hop.

### <span id="page-19-0"></span>**Note:**

Static ARP entries are not supported for NLB Unicast or NLB Multicast operations.

You can use a default static route to specify a route to all networks for which no explicit routes exist in the forwarding information base or the routing table. This route has a prefix length of zero (RFC1812). You can configure the switch with a route through the IP static routing table.

To create a default static route, you must configure the destination address and subnet mask to 0.0.0.0.

#### **Note:**

We recommend that you do not configure static routes on a DvR Leaf node unless the configuration is for reachability to a management network using a Brouter port.

Also, configuring the preference of static routes is not supported on a Leaf node.

#### **Static Route Tables**

A router uses the system routing table to make forwarding decisions. In the static route table, you can change static routes directly. Although the two tables are separate, the static route table manager entries are automatically reflected in the system routing table if the next-hop address in the static route is reachable, and if the static route is enabled.

The system routing table displays only active static routes with a best preference. A static route is active only if the route is enabled and the next-hop address is reachable (for example, if a valid ARP entry exists for the next hop).

You can enter multiple routes (for example, multiple default routes) that have different costs, and the routing table uses the lowest cost route that is available. However, if you enter multiple next hops for the same route with the same cost, the software does not replace the existing route. If you enter the same route with the same cost and a different next-hop, the first route is used. If the first route becomes unreachable, the second route (with a different next-hop) is activated with no connectivity loss.

## **Black hole static routes**

A black hole static route is a route with an invalid next hop, and the device drops data packets destined for this network.

While the router aggregates or injects routes to other routers, the router does not have a path to the aggregated destination. In such cases, the result is a black hole and a routing loop. To avoid routing loops, configure a black hole static route to the destination the router is advertising.

You can configure a preference value for a black hole route. However, you must configure that preference value appropriately so that when you want to use the black hole route, it is elected as the best route.

Before you add a black hole static route, perform a check to ensure that no other static route to that identical destination is enabled. If such a route exists, you cannot add the black hole route and an error message appears.

<span id="page-20-0"></span>If you enable a black hole route, you cannot add another static route to that destination. You must first delete or disable the black hole route before you add a regular static route to that destination.

# **VLANs and routing**

When traffic is routed on a virtual local area network (VLAN), an IP address is assigned to the VLAN and is not associated with a particular physical port. Brouter ports are VLANs that route IP packets and bridge nonroutable traffic in a single-port VLAN.

### **Virtual Routing Between VLANs**

The switch supports wire-speed IP routing between VLANs. As shown in the following figure, VLAN 1 and VLAN 2 are on the same device, yet for traffic to flow from VLAN 1 to VLAN 2, the traffic must be routed.

When you configure routing on a VLAN, you assign an IP address to the VLAN, which acts as a virtual router interface address for the VLAN (a virtual router interface is not associated with a particular port). You can reach the VLAN IP address through the VLAN ports, and frames are routed from the VLAN through the gateway IP address. Routed traffic is forwarded to another VLAN within the device.

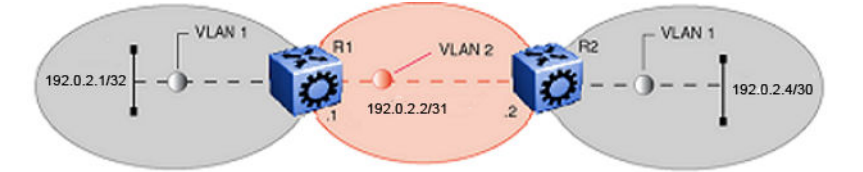

#### **Figure 4: IP routing between VLANs**

When Spanning Tree Protocol is enabled in a VLAN, the spanning tree convergence must be stable before the routing protocol begins. This requirement can lead to an additional delay in the IP traffic forwarding.

Because a port can belong to multiple VLANs (some of which are configured for routing on the device and some of which are not), a one-to-one correspondence no longer exists between the physical port and the router interface.

As with an IP address, virtual router interface addresses using Virtual Router Redundancy Protocol (VRRP) are also used for device management. For Simple Network Management Protocol (SNMP) or Telnet management, you can use virtual router interface address to access the device as long as routing is enabled on the VLAN.

#### **Brouter Ports**

The switch also supports brouter ports. A brouter port is a single-port VLAN that routes IP packets and bridges all nonroutable traffic. The difference between a brouter port and a standard IP protocol-based VLAN configured to route traffic is that the routing interface of the brouter port is not subject to the spanning tree state of the port. A brouter port can be in the blocking state for nonroutable traffic and still route IP traffic. This feature removes interruptions caused by Spanning Tree Protocol recalculations in routed traffic.

<span id="page-21-0"></span>Because a brouter port is a single-port VLAN, each brouter port decreases the number of available VLANs by one and uses one VLAN ID.

The switch allows IP routing to be enabled on VLANs and brouter ports. For the maximum number of interfaces, see the Software scaling capabilities section of the [Release Notes for VSP 8600.](http://documentation.extremenetworks.com/Release_Notes/VOSS/VSP8600/9035730_ReleaseNoteVSP8600_6.3_RN.pdf)

# **Equal Cost Multipath**

With Equal Cost Multipath (ECMP), the switch can determine up to eight equal-cost paths to the same destination prefix. You can use multiple paths for load sharing of traffic. These multiple paths allow faster convergence to other active paths in case of network failure. By maximizing load sharing among equal-cost paths, you can use your links between routers more efficiently when sending IP traffic. Equal Cost Multipath is formed using routes from the same source or protocol.

ECMP is supported on both Global Routing Table (GRT) and Virtual routing and forwarding (VRF).

The ECMP feature supports and complements the following protocols and route types:

- OSPF
- Routing Information Protocol (RIP)
- BGP
- Static route
- Default route
- Virtual Routing and Forwarding (VRF)

## **Alternative routes**

To avoid traffic interruption, you can globally enable the alternative routes feature so the router can use the next-best route, also known as an alternative route, if the best route becomes unavailable.

Routers learn routes to a destination through routing protocols. Routers maintain a routing table of the learned alternative routes sorted in order by route preference, route costs, and route sources. The first route on the list is the best route and the route that the router prefers to use.

The alternative route concept also applies between routing protocols. For example, if an OSPFv3 route becomes unavailable and an alternative RIPng route is available, the system activates the RIPng route without waiting for the update interval to expire.

#### **Route Preference**

On the switch, all standard routing protocols have default preference values that determine the routing priority of the protocol. The router uses default preferences to select the best route when a clash exists in preference between the protocols.

You can modify the global preference for a protocol to give the protocol a higher or lower priority than other protocols. If you change the global preference for a static route and all best routes remain best routes, only the local route tables change. However, if the protocol preference change causes best routes to no longer be best routes, the change affects neighboring route tables.

#### **Important:**

Changing route preferences is a process-intensive operation that can affect system performance and network reach while you perform route preference procedures. It is recommended that if you want to change preferences for static routes or routing protocols, do so when you configure routes or during a maintenance window.

If a router learns a route with the same network mask and cost values from multiple sources, the router uses the route preferences to select the best route to add to the forwarding database.

#### **Note:**

To modify the preference for a route, you do *not* need to disable a route before you edit the configuration.

### **Preferences for Static Routes**

When you configure a static route on the switch, you can specify a global preference for the route. You can also specify an individual route preference that overrides the global static route preference. The preference value can be between 0 and 255, with 0 reserved for local routes and 255 representing an unreachable route.

### **Preferences for Dynamic Routes**

You can modify the preference value for dynamic routes through route filtering and IP policies, and this value overrides the global preference for the protocol.

The following table shows the default preferences for routing protocols and route types. Use this table to help you modify the global preference value.

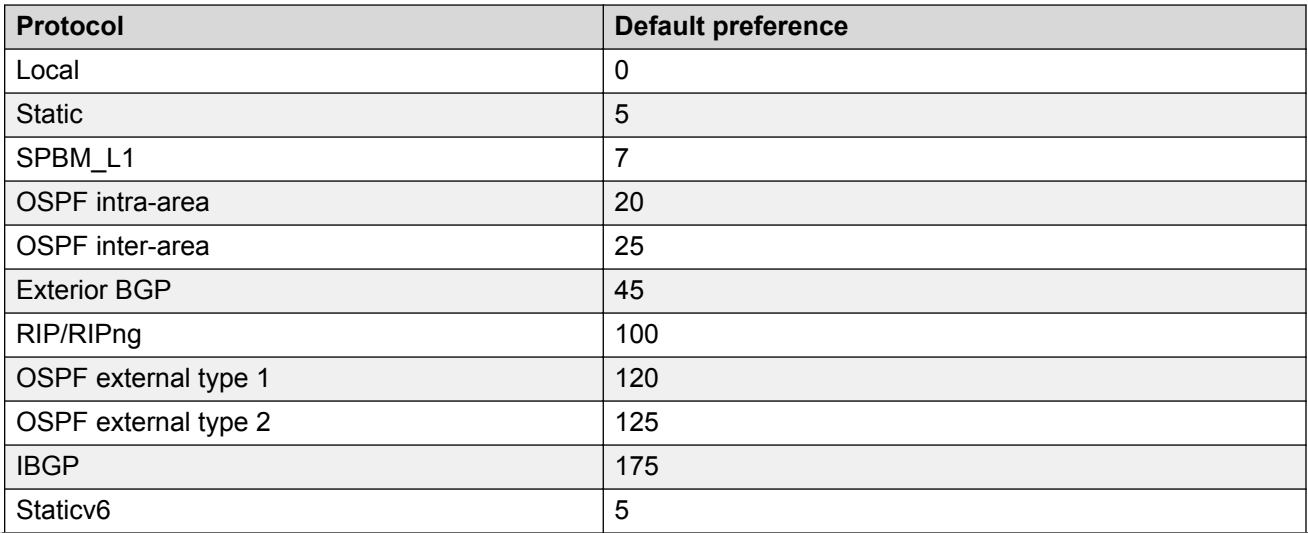

#### **Table 4: Routing protocol default preferences**

*Table continues…*

<span id="page-23-0"></span>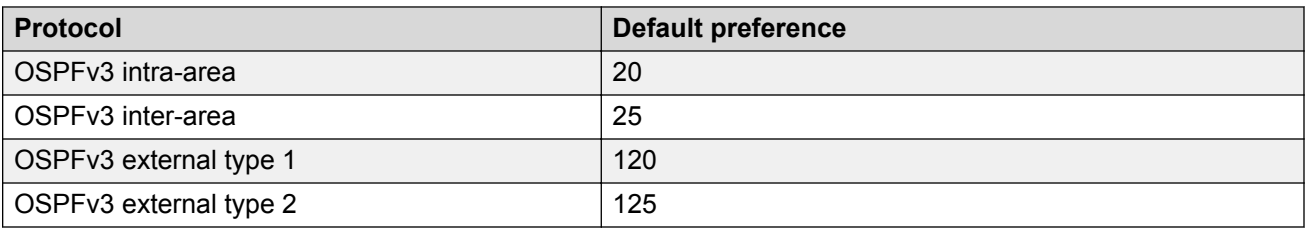

# **IP Source Routing**

IP Source Routing allows the sender of a packet to specify the route that the packet must travel through the network. When the Source Route option is not enabled, the router chooses the primary routing path to send the packets. If IP Source Routing flag is on, the source host dictates the datapath for the packet to reach the destination using the information contained in the IP header.

The routing behavior in VSP 8600 is controlled by the datapath specified, and not by status of the IP Source Route. VSP 8600 inspects the packets only if the router itself is specified in the Source Routing. Otherwise, the switch forwards the packets to another router in the network using IP Routing, whether or not IP Source Route is enabled. You can use an ACL filter to block the datapath from forwarding any IP Source Routing packets.

IP Source Routing is considered as a security risk because it allows the users to specify their own path through the network outside of the primary forwarding path. This can cause packets to bypass the security devices. Therefore, the Source Routing is disabled by default.

# **Multihoming**

The switch uses the multihoming feature to support clients or servers that have multiple IP addresses associated with a single MAC address. Multihomed hosts can be connected to portbased and policy-based VLANs.

The IP addresses associated with a single MAC address on a host must be in the same IP subnet.

## **Enable or disable IPv4 ICMP broadcast**

On IPv4 networks, a packet can be directed to an individual machine or broadcast to an entire network. When a packet is sent to an IP broadcast address from a machine on the local network, that packet is delivered to all machines on that network.

If a packet that is broadcast is an ICMP echo request packet, the machines on the network receive this ICMP echo request packet and send an ICMP echo reply packet back. When all the machines on a network respond to this ICMP echo request, the result can be severe network congestion or outages.

The switch always responds to IPv4 ICMP packets sent to a broadcast address. You can disable the processing of these IPv4 ICMP packets sent to the broadcast address. On disabling the ICMP

<span id="page-24-0"></span>broadcast processing, all the packets containing ICMP sent to the broadcast addresses will be dropped when the packets reach the control plane.

You can disable or enable the IPv4 ICMP broadcast processing at the VRF level.

# **IP routing configuration using the CLI**

Configure the IP router interface so that you can configure and use routing protocols and features on the interface. This section contains instructions for both the Global Router and Virtual Router Forwarding (VRF) instances.

### **Enabling routing globally or on a VRF instance**

Use IP forwarding (routing) on a global level so that the device supports routing. You can use the IP address of an interface for IP-based network management.

#### **Procedure**

1. Enter either Global Configuration mode or VRF Router Configuration mode for a specific VRF context:

enable configure terminal router vrf *WORD<1-16>*

2. Activate IP forwarding:

ip routing

3. View the forwarding configuration:

```
show ip routing [vrf WORD<0–16>] [vrfids WORD<0–512>]
```
#### **Example**

Activate IP forwarding and view the forwarding configuration:

```
Switch:1>enable
Switch:1#configure terminal
Switch:1(config)#router vrf green
Switch:1(router-vrf)#ip routing
Switch:1(router-vrf)#show ip routing
================================================================================
                                IP - GlobalRouter
================================================================================
 IP Forwarding is enabled
 IP ECMP feature is disabled
 Maximum ECMP paths number is 1
 ECMP 1 pathlist :
```
<span id="page-25-0"></span> ECMP 2 pathlist : ECMP 3 pathlist : ECMP 4 pathlist : ECMP 5 pathlist : ECMP 6 pathlist : ECMP 7 pathlist : ECMP 8 pathlist : Gratuitous-Arp : enable IP Alternative Route feature is enabled IP More Specific Non Local Route feature is disabled IP ICMP Unreachable Message is disabled IP Supernetting is disabled IP Icmp-echo-broadcast-request is enabled IP Default TTL is 255 seconds IP ARP life time is 360 minutes IP Source Route Option is disabled

### **Variable definitions**

Use the data in the following table to use the show ip routing command.

#### **Table 5: Variable definitions**

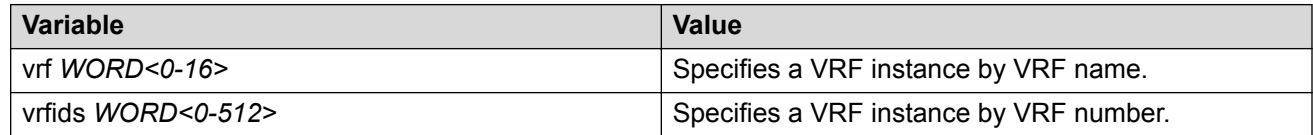

# **Enabling routing on an IP interface**

#### **About this task**

You can enable or disable routing capabilities on a VLAN or brouter port.

#### **Procedure**

1. Enter Interface Configuration mode:

enable

configure terminal

interface GigabitEthernet {slot/port[/sub-port][-slot/port[/subport]][,...]} or interface vlan *<1–4059>*

#### **Note:**

If your platform supports channelization and the port is channelized, you must also specify the sub-port in the format slot/port/sub-port.

2. Enable routing:

routing enable

#### <span id="page-26-0"></span>**Example**

```
Switch:1>enable
Switch:1#configure terminal
Switch:1(config)#interface gigabitethernet 1/2
Switch:1(config-if)#routing enable
```
# **Deleting a dynamically learned route**

#### **About this task**

Delete a dynamically learned route from the routing table if you do not want the switch to use the route. Exercise caution when you delete entries from the routing table.

#### **Procedure**

1. Enter Global Configuration mode:

enable

configure terminal

2. View IP route information:

```
show ip route [<A.B.C.D>] [-s default|-s <A.B.C.D/X>] [alternative]
[count-summary] [spbm-nh-as-mac][preference] [vrf WORD<0-16>]
[vrfids WORD<0-512>] [static]
```
3. Delete the dynamically learned route:

```
no ip route <A.B.C.D> <A.B.C.D> <A.B.C.D> dynamic
```
#### **Example**

Delete a dynamically learned route:

```
Switch:1>enable
Switch:1#configure terminal
Switch:1(config)#no ip route 192.0.2.32 255.255.255.0 198.51.100.31 dynamic
```
#### **Variable definitions**

Use the data in the following table to use the show ip route commands.

#### **Table 6: Variable definitions**

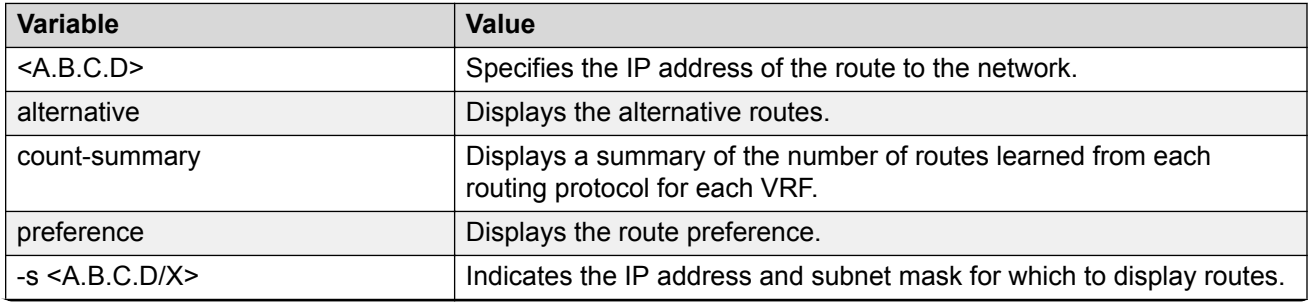

*Table continues…*

<span id="page-27-0"></span>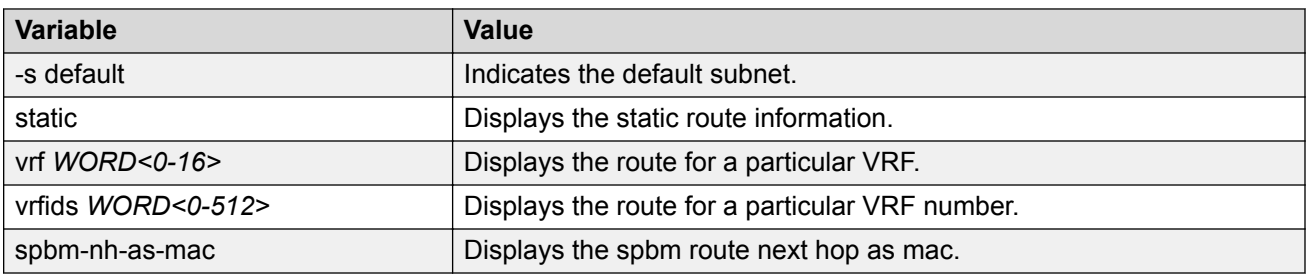

Use the data in the following table to use the no ip route command.

#### **Table 7: Variable definitions**

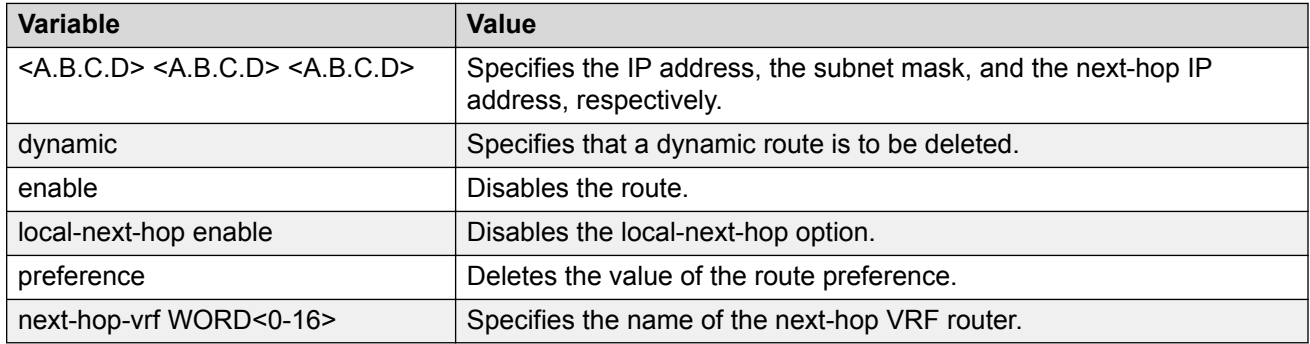

# **Configuring IP route preferences**

#### **Before you begin**

• Disable ECMP before you configure route preferences

#### *<u>D* Important:</u>

Changing route preferences can affect system performance and network accessibility while you perform the procedure. You must therefore change a prefix list or a routing protocol *before* you activate the protocols.

#### **About this task**

Configure IP route preferences to give preference to routes learned for a specific protocol. You must disable ECMP before you configure route preferences.

To configure route preferences for a VRF, access VRF Router Configuration mode, rather than Global Configuration mode.

#### **Procedure**

1. Enter either Global Configuration mode or VRF Router Configuration mode for a specific VRF context:

enable configure terminal router vrf *WORD<1-16>*

2. Configure the route preference:

ip route preference protocol <static|ospf-intra|ospf-inter|ebgp| ibgp|rip|ospf-extern1|ospf-extern2|spbm-level1> *<0-255>*

3. Confirm that the configuration is correct:

```
show ip route preference [vrf WORD<1-16>] [vrfids WORD<0-512>]
```
#### **Example**

Configure the route preference to SPBM Level 1 and confirm the configuration is correct.

```
Switch:1>enable
Switch:1#configure terminal
Switch:1(config)#ip route preference protocol spbm-level1 7
Switch:1(config)#show ip route preference
==============================================================================
                 IP Route Preference - GlobalRouter
==============================================================================
PROTOCOL DEFAULT CONFIG
------------------------------------------------------------------------------
LOCAL 0 0 0
STATIC 5 5
SPBM_L1 7 7 7
OSPF_INTRA 20 20
OSPF_INTER 25 25
EBGP 45 45
RIP 100 100
OSPF E1 120 120
OSPF_E2 125 125
IBGP<sup>-</sup> 175 175
```
View the route preference configuration for a specific VRF, for example 444.

```
Switch:1>enable
Switch:1#configure terminal
Switch:1(config)#router vrf test
Switch:1(router-vrf)#show ip route preference vrf 444
```

```
==============================================================================
```

```
 IP Route Preference - VRF 444
```
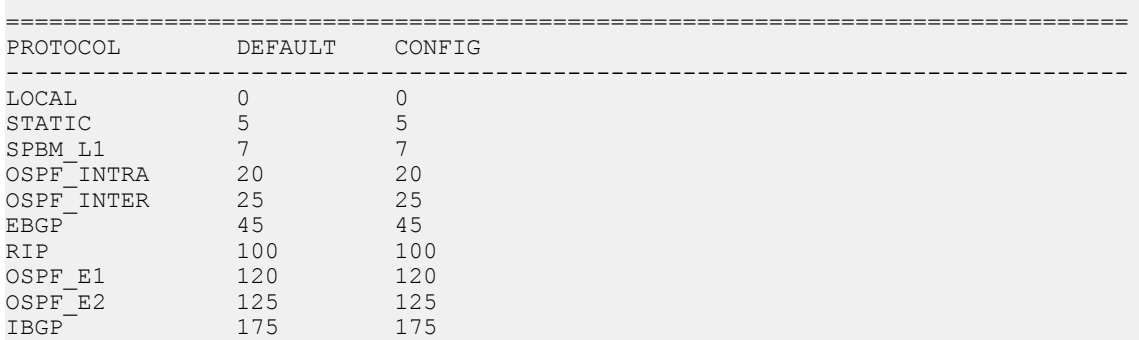

#### **Variable definitions**

Use the data in the following table to use the **ip route preference protocol** command.

<span id="page-29-0"></span>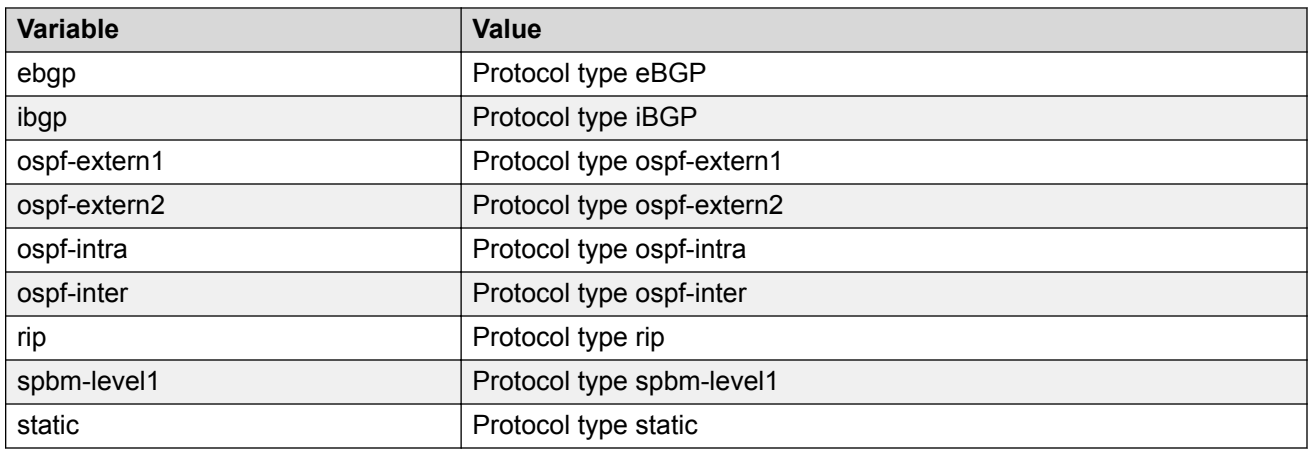

# **Flushing routing tables by VLAN or port**

#### **About this task**

For administrative and troubleshooting purposes, flush the routing tables.

To flush tables on a VRF instance for a port or VLAN, ensure that the VRF is associated with the port or VLAN.

#### **Procedure**

1. Enter GigabitEthernet Interface Configuration mode:

```
enable
configure terminal
interface GigabitEthernet {slot/port[/sub-port][-slot/port[/sub-
port]][,...]}
```
#### **Note:**

If your platform supports channelization and the port is channelized, you must also specify the sub-port in the format slot/port/sub-port.

2. Flush the routing tables:

```
action flushIp
```
#### **Example**

Flush the routing tables:

```
Switch:1>enable
Switch:1#configure terminal
Switch:1(config)#interface gigabitethernet 3/6
Switch:1(config-if)#action flushIp
```
# <span id="page-30-0"></span>**Assigning an IP address to a port**

Assign an IP address to a port so that it supports routing operations.

#### **About this task**

Use a brouter port to route IP packets and to bridge all nonroutable traffic. The routing interface of the brouter port is not subject to the spanning tree state of the port. A brouter port can be in the blocking state for nonroutable traffic and still route IP traffic. This feature removes interruptions caused by Spanning Tree Protocol recalculations in routed traffic.

If an IP interface is configured without specifying the VRF instance, it maps to VRF 0 by default.

Use the  $\text{vrf}$  parameter to associate the port or VLAN with a VRF instance.

#### **Procedure**

1. Enter GigabitEthernet Interface Configuration mode:

```
enable
configure terminal
interface GigabitEthernet {slot/port[/sub-port][-slot/port[/sub-
port]][,...]}
```
#### **Note:**

If your platform supports channelization and the port is channelized, you must also specify the sub-port in the format slot/port/sub-port.

2. Assign an IP address to the port:

```
brouter port {slot/port [-slot/port] [,...]} vlan <2-4059> subnet
<A.B.C.D/X> [mac-offset <MAC-offset>]
```
3. If required, associate the port with a VRF:

```
vrf WORD<1-16>
```
4. Confirm that the configuration is correct:

show brouter [*<1-4084>*]

#### **Example**

Assign an IP address to a port:

```
Switch:1>enable
Switch:1#configure terminal
Switch:1(config)#interface gigabitethernet 1/11
Switch:1(config-if)#brouter port 1/11 vlan 2202 subnet 47.17.10.31/255.255.255.0
```
#### **Variable definitions**

Use the data in the following table to use the **brouter port** command.

<span id="page-31-0"></span>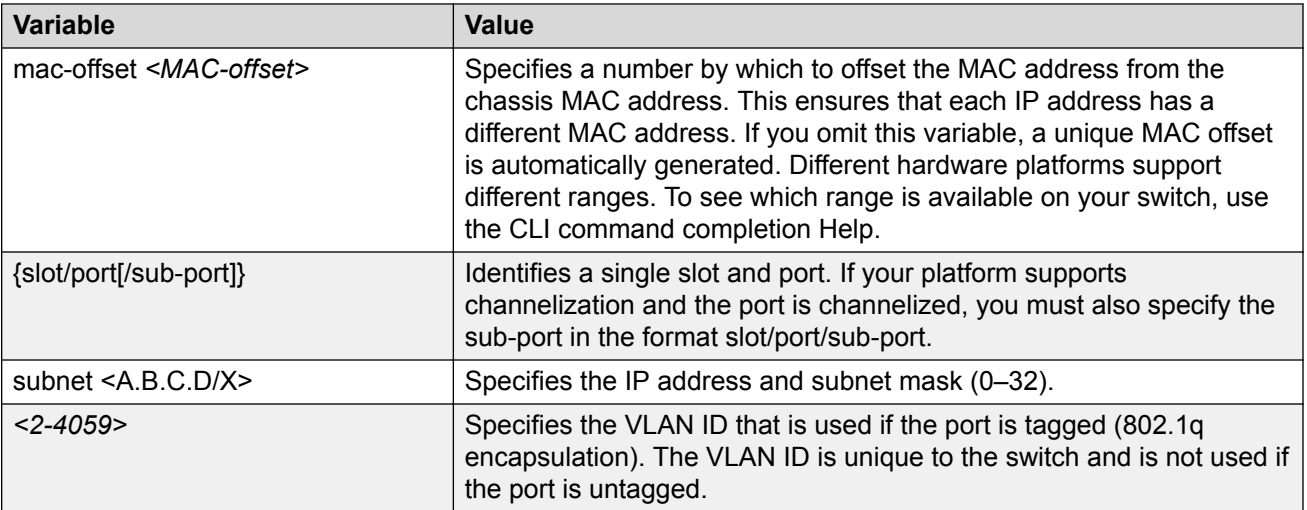

Use the data in the following table to use the **show brouter** command.

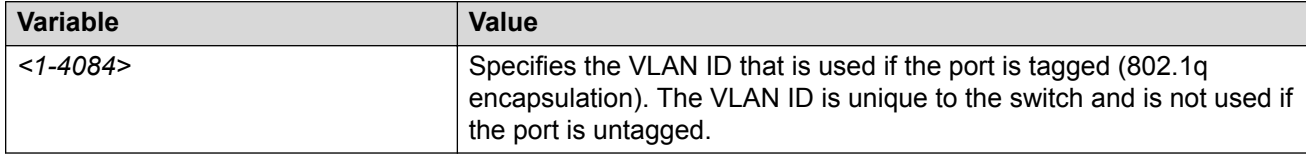

# **Assigning an IP address to a VLAN**

Assign an IP address to a VLAN so that it supports routing operations.

#### **Before you begin**

- You must create the VLAN.
- Activate IP forwarding globally.

#### **About this task**

If an IP interface is configured without specifying the VRF instance, it maps to VRF 0 by default.

Use the vrf parameter to associate the VLAN with a VRF instance.

#### *<u>D* Important:</u>

The VRRP virtual IP address cannot be same as the local IP address of the port or VLAN on which VRRP is enabled.

#### **Procedure**

1. Enter VLAN Interface Configuration mode:

```
enable
configure terminal
interface vlan <1–4059>
```
<span id="page-32-0"></span>2. Assign an IP address to a VLAN:

ip address <A.B.C.D/X>|<A.B.C.D> <A.B.C.D> [*<MAC-offset>*]

3. **(Optional)** If required, associate the VLAN with a VRF:

vrf *WORD<1–16>*

#### **Example**

```
Switch:1> enable
Switch:1# configure terminal
Switch:1(config)# interface vlan 2
Switch:1(config-if)# ip address 192.0.2.5 255.255.255.0
```
### **Variable definitions**

Use the data in the following table to use the **ip address** command.

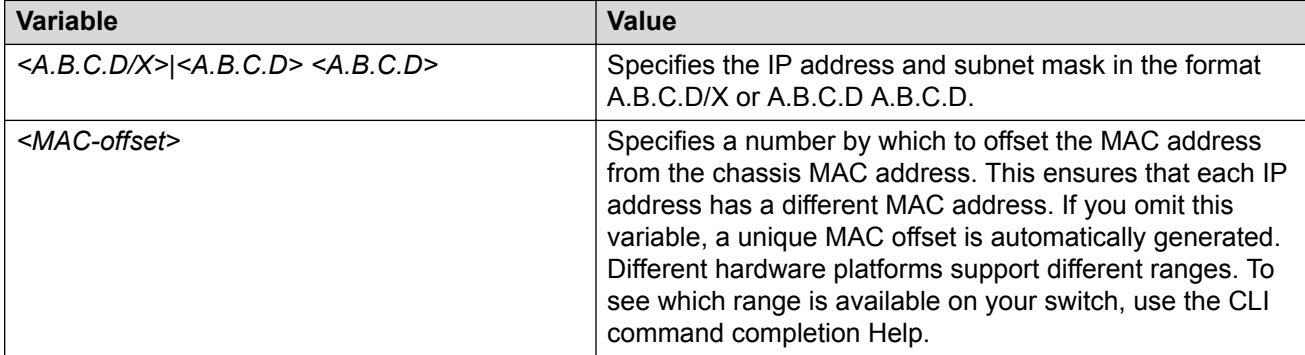

Use the data in the following table to use the **vrf** command.

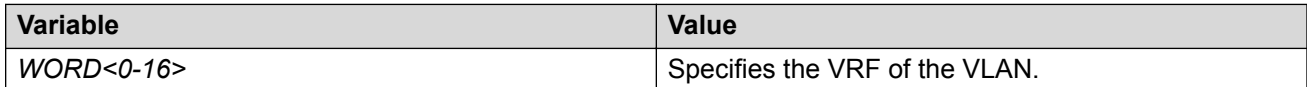

# **Configuring an IP address for the management port**

#### **Note:**

This procedure only applies to hardware with a dedicated, physical management interface.

#### **About this task**

Configure the IP address for the management port so that you can remotely access the device using the management port. The management port runs on a dedicated VRF and it is recommended that you redirect all commands that are run on the management port to its VRF.

The configured IP subnet has to be globally unique because the management protocols can go through in-band or out-of-band ports.

#### **Procedure**

1. Enter mgmtEthernet Interface Configuration mode:

<span id="page-33-0"></span>enable configure terminal interface mgmtEthernet <mgmt | mgmt2>

2. Configure the IP address and mask for the management port:

ip address <A.B.C.D> <A.B.C.D>

3. Show the complete network management information:

show interface mgmtEthernet

4. Show the management IP interface information:

show ip interface vrf mgmtrouter

#### **Example**

Configure the IP address for the management port:

```
Switch:1>enable
Switch:1#configure terminal
Switch:1(config)#interface mgmtethernet mgmt
Switch:1(config-if)#ip address 192.0.2.31 255.255.255.0
Switch:1(config-if)#show interface mgmtethernet
==================================================================
                Port Interface
==================================================================
PORT LINK PORT PHYSICAL STATUS
NUM INDEX DESCRIPTION TRAP LOCK MTU ADDRESS ADMIN OP
ERATE
------------------------------------------------------------------
mgmt 64 mgmtEthernet true false 1522 192.0.2.31 up up
```
#### **Variable definitions**

Use the data in the following table to use the **ip address** command.

**Table 8: Variable definitions**

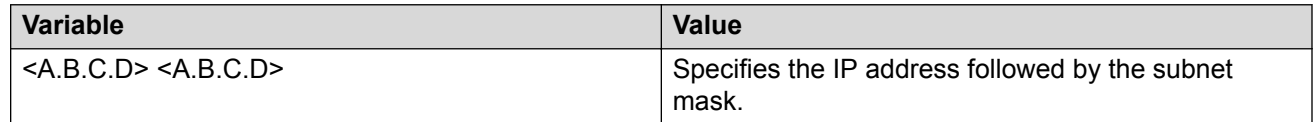

# **Viewing IP addresses for all router interfaces**

#### **About this task**

Perform the following procedure to display information about all IP interfaces configured on the device.

#### <span id="page-34-0"></span>**Procedure**

1. Enter Privileged EXEC mode:

enable

2. Show the IP interfaces and addresses on the device:

show ip interface

#### **Example**

Show the IP interfaces and addresses on the device:

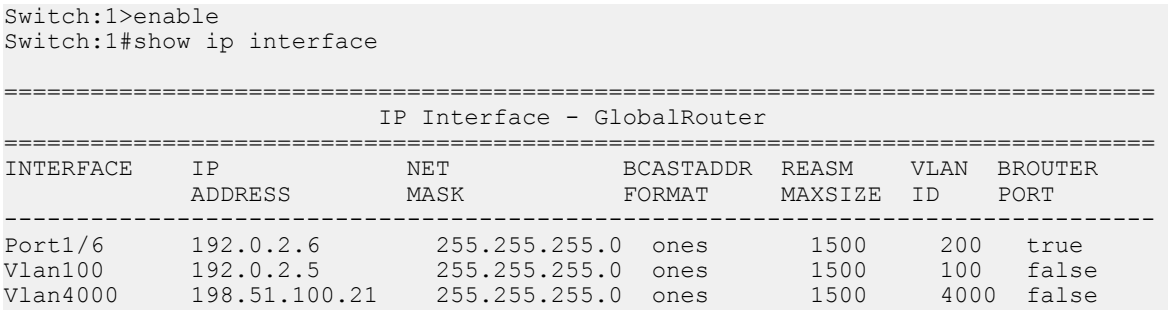

### **Variable definitions**

Use the data in the following table to show ip interface command.

**Table 9: Variable definitions**

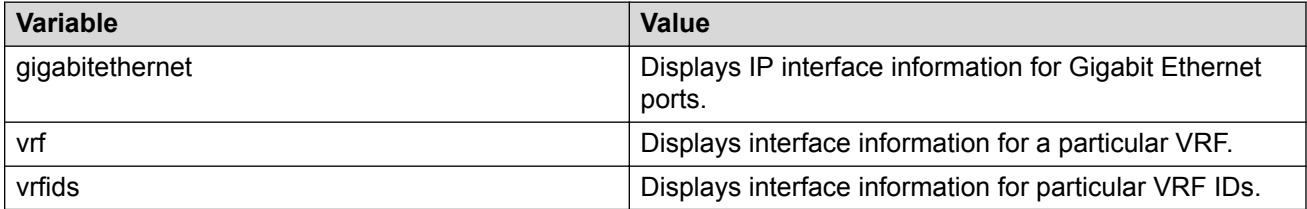

# **Configuring IP routing globally or for a VRF**

Configure the IP routing protocol stack to specify which routing features the device can use. You can configure global parameters before or after you configure the routing protocols.

#### **About this task**

To configure IP routing globally for a VRF instance, use VRF Router Configuration mode rather than Global Configuration mode.

Different hardware platforms can support a different number of ECMP paths. For more information, see [Release Notes for VSP 8600](http://documentation.extremenetworks.com/Release_Notes/VOSS/VSP8600/9035730_ReleaseNoteVSP8600_6.3_RN.pdf).

#### **Procedure**

1. Enter either Global Configuration mode or VRF Router Configuration mode for a specific VRF context:

```
enable
configure terminal
router vrf WORD<1-16>
```
2. Configure the default TTL for all routing protocols to use:

ip ttl *<1-255>*

This value is placed into routed packets that have no TTL specified.

3. Activate ECMP:

ip ecmp

4. Activate the alternative route feature globally:

```
ip alternative-route
```
- 5. Configure a prefix-list for target destination:
	- ip prefix-list WORD<1-64> <A.B.C.D/X>
- 6. Set ECMP prefix-list to specify routes with needed number of paths:

Use one of the following commands, depending on your hardware platform:

- ip ecmp pathlist-<1-8> WORD<1-64>
- 7. Access privileged EXEC mode:

end

8. Apply changes to all ECMP path-list apply configurations:

```
ip ecmp pathlist-apply
```
9. Configure the remaining global parameters as required.

#### **Example**

Enable ECMP, configure a prefix-list for target destination, and set ECMP prefix-list to specify routes with needed number of paths.

```
Switch:1>enable
Switch:1#configure terminal
Switch:1(config)#ip ecmp
Switch:1(config)#ip prefix-list LIST1 192.0.2.50/255.255.255.0
Switch:1(config)#ip ecmp pathlist-1 LIST1
```
Access privileged EXEC mode. Apply changes to all ECMP path-list apply configurations.

Switch:1(config)#exit Switch:1#ip ecmp pathlist-apply
## **Variable definitions**

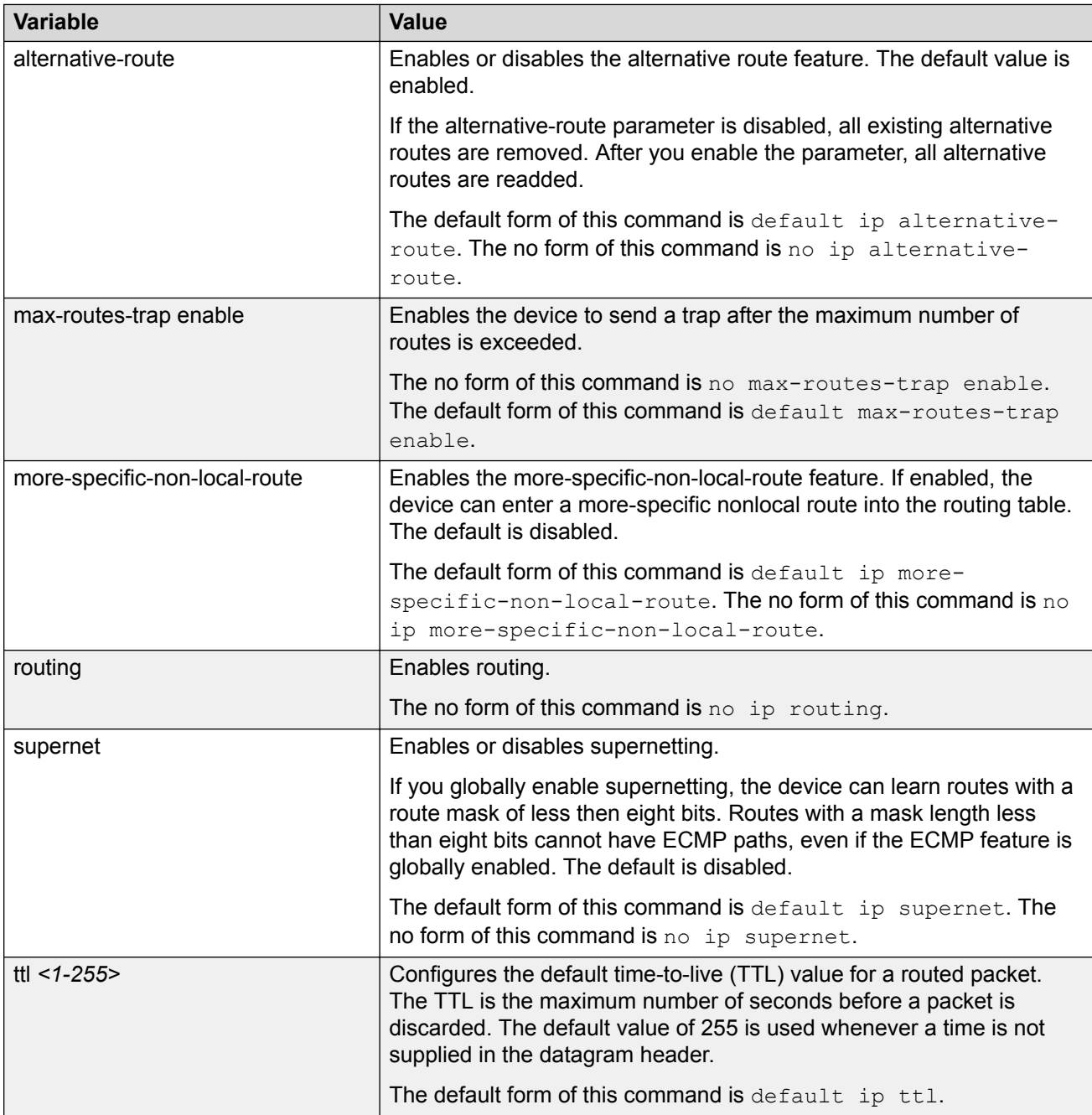

Use the data in the following table to use the **ip** command.

Use the data in the following table to use the **ip ecmp** command.

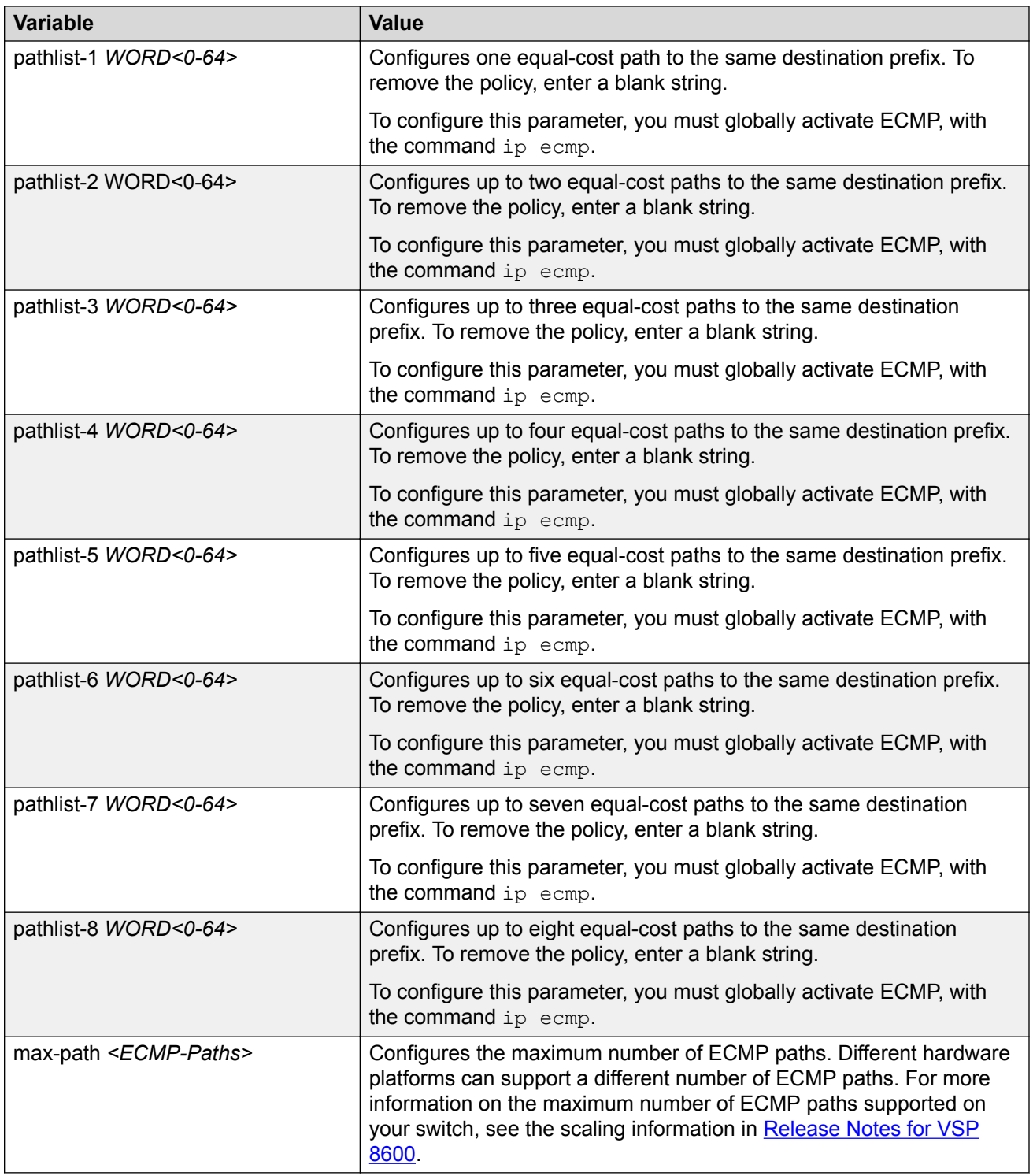

Use the data in the following table to use the **ip icmp** commands.

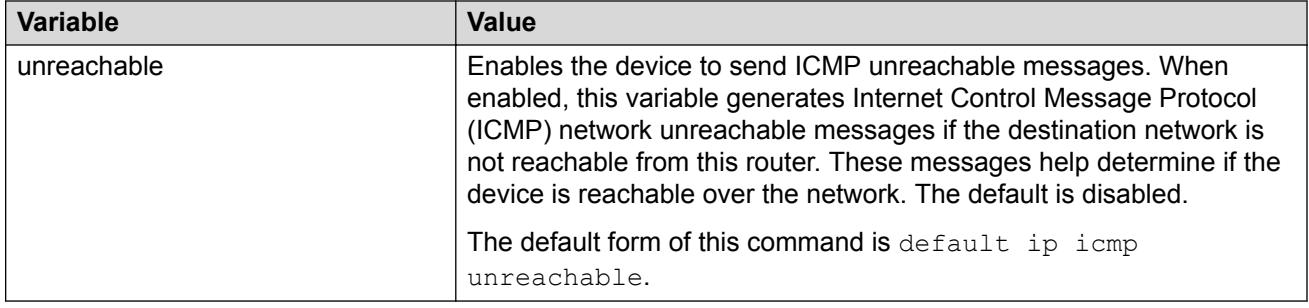

## **Configuring static routes**

#### **Before you begin**

• Ensure no black hole static route exists.

#### **About this task**

Configure a static route when you want to manually create a route to a destination IP address.

If a black hole route is enabled, you must first delete or disable it before you can add a regular static route to that destination.

For route scaling information and for information on the maximum number of static routes supported on your hardware platform, see [Release Notes for VSP 8600.](http://documentation.extremenetworks.com/Release_Notes/VOSS/VSP8600/9035730_ReleaseNoteVSP8600_6.3_RN.pdf)

### **Note:**

It is recommended that you do not configure static routes on a DvR Leaf node unless the configuration is for reachability to a management network using a Brouter port.

Also, configuring the preference of static routes is not supported on a Leaf node.

#### **Procedure**

1. Enter either Global Configuration mode or VRF Router Configuration mode for a specific VRF context:

```
enable
configure terminal
router vrf WORD<1-16>
```
2. Create an IP static route:

ip route <A.B.C.D> <A.B.C.D> <A.B.C.D> weight *<1–65535>*

3. Enable an IP static route:

```
ip route <A.B.C.D> <A.B.C.D> <A.B.C.D> enable
```
- 4. Use the following variable definitions table to configure other static route parameters as required.
- 5. View existing IP static routes for the device, or for a specific network or subnet:

show ip route static

6. Delete a static route:

no ip route <A.B.C.D> <A.B.C.D> <A.B.C.D>

#### **Example**

Create an IP static route, enable a static route, and view the existing IP static routes for the device, or for a specific network or subnet.

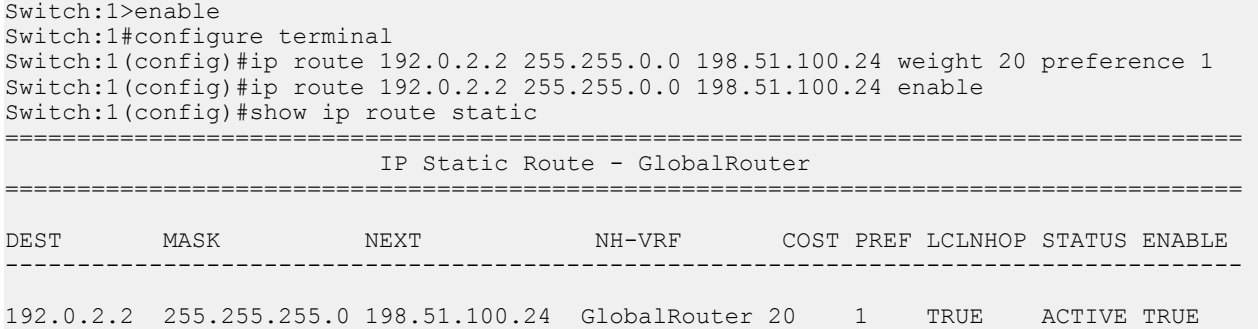

## **Variable definitions**

Use the data in the following table to use the ip route command.

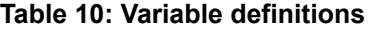

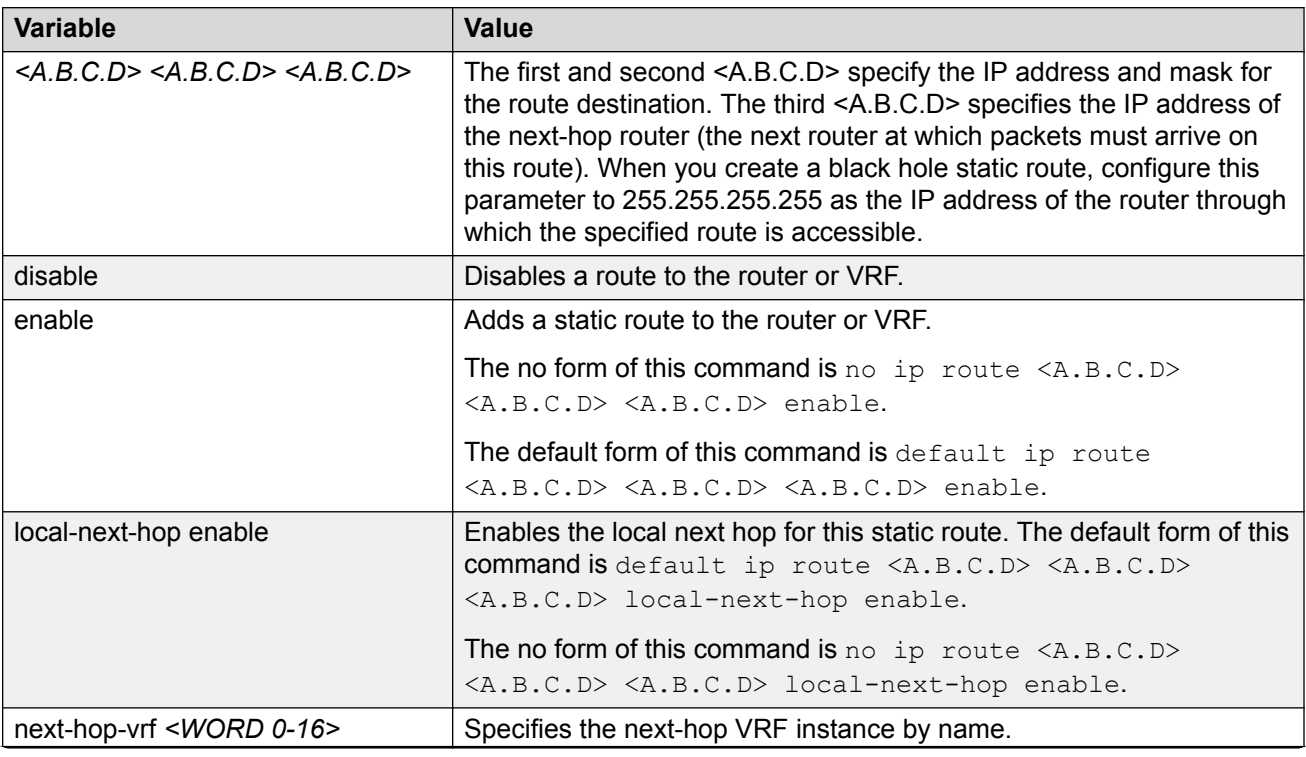

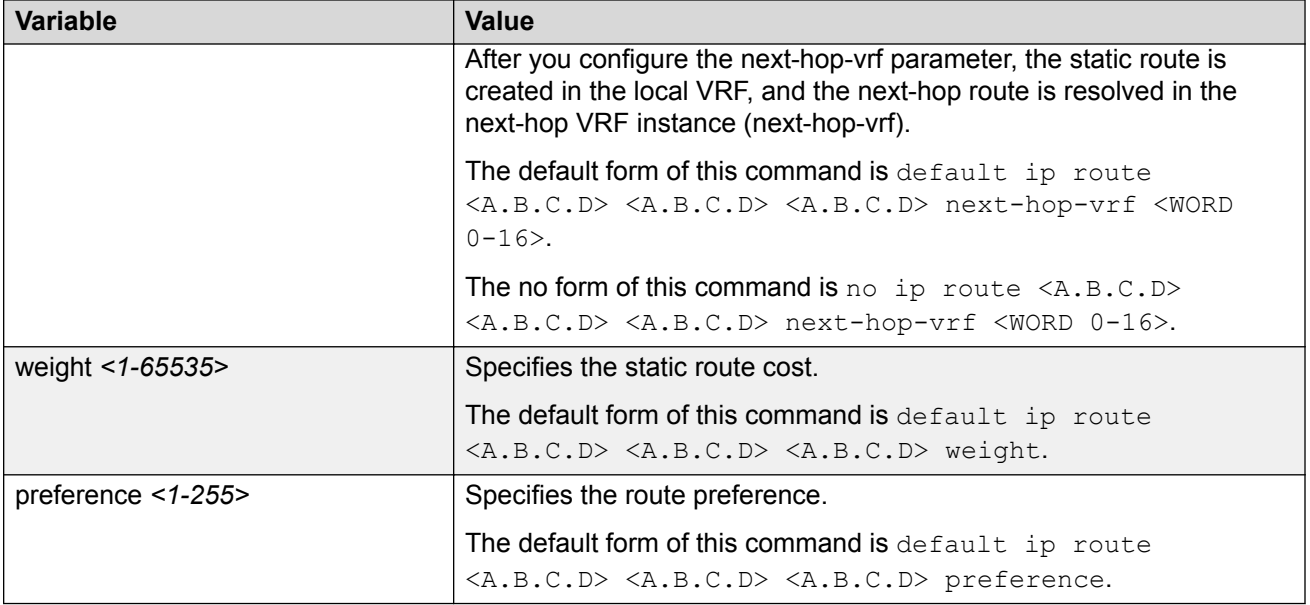

Use the data in the following table to use the show ip route static command.

#### **Table 11: Variable definitions**

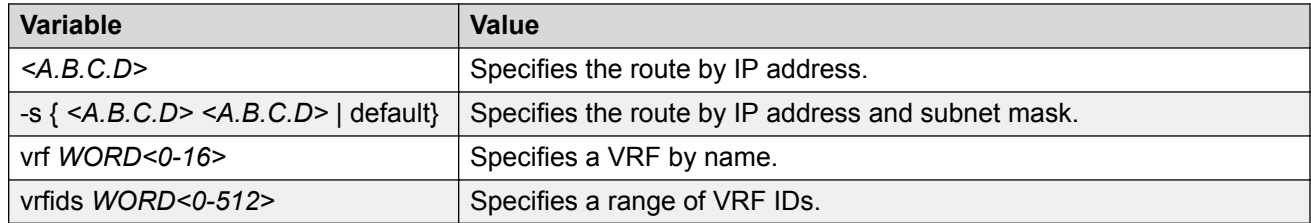

# **Configuring a black hole static route**

#### **About this task**

Configure a black hole static route to the destination a router advertises to avoid routing loops after the router aggregates or injects routes to other routers.

If a black hole route is enabled, you must first delete or disable it before you can add a regular static route to that destination.

#### **Procedure**

1. Enter either Global Configuration mode or VRF Router Configuration mode for a specific VRF context:

enable configure terminal router vrf *WORD<1-16>* 2. Create a black hole static route:

ip route <A.B.C.D> <A.B.C.D> 255.255.255.255 weight *<1–65535>*

3. Enable a black hole static route:

```
ip route <A.B.C.D> <A.B.C.D> 255.255.255.255 enable [next-hop-vrf
WORD<0-16>]
```
4. Configure other black hole static route parameters as required.

When you specify a route preference, appropriately configure the preference so that when the black-hole route is used, it is elected as the best route.

#### **Example**

Create a black hole static route and enable the black hole static route.

```
Switch:1>enable
Switch:1#configure terminal
Switch:1(config)#ip route 192.0.2.0 255.255.0.0 255.255.255.255 weight 200
Switch:1(config)#ip route 192.0.2.0 255.255.0.0 255.255.255.255 enable
```
### **Variable definitions**

Use the data in the following table to use the ip route command.

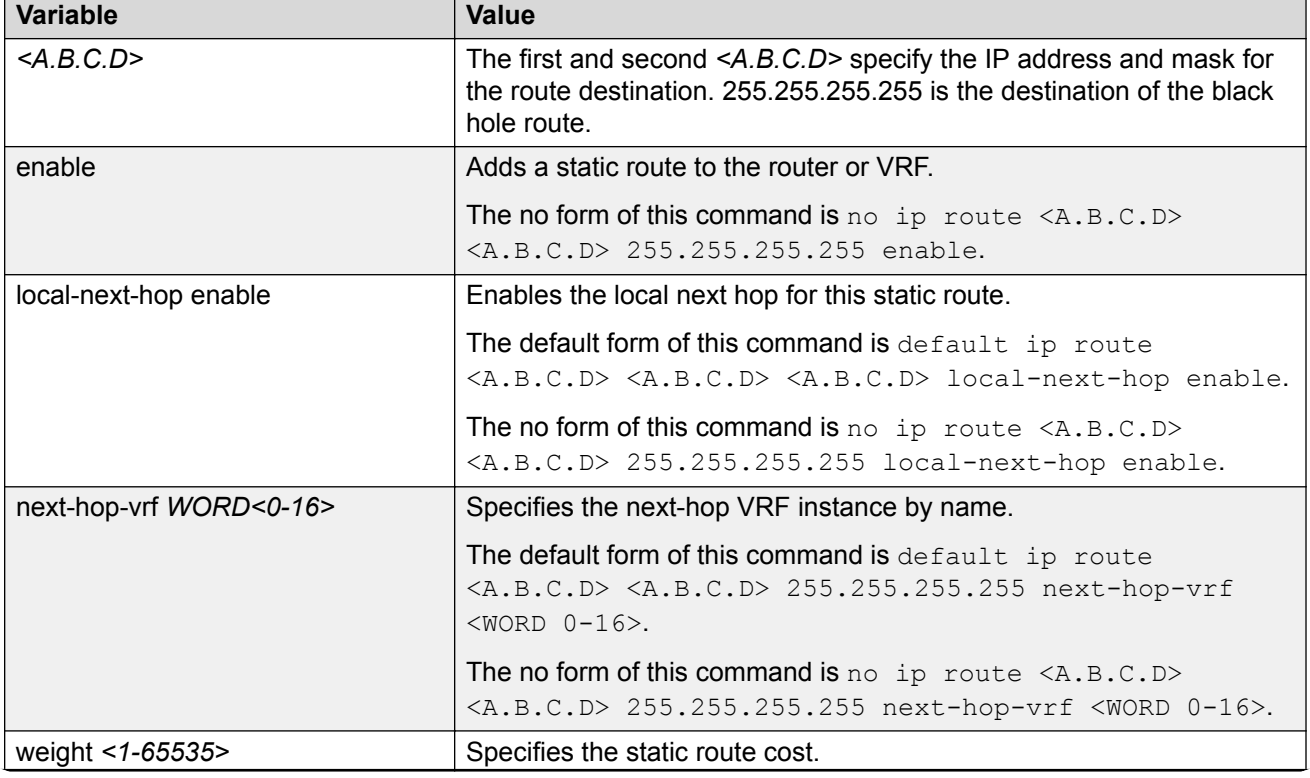

#### **Table 12: Variable definitions**

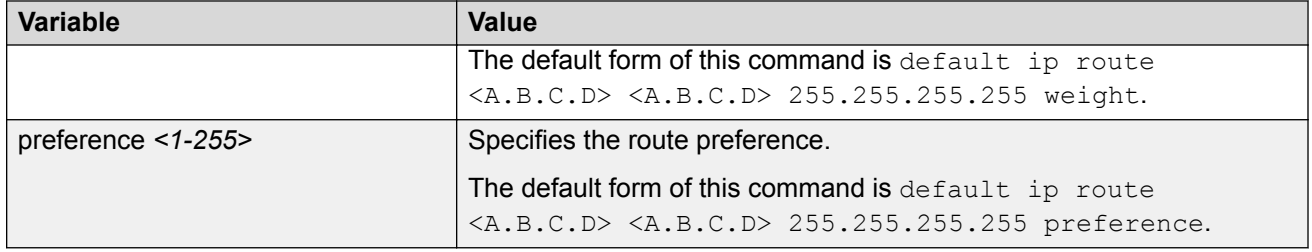

# **Configuring a default static route**

### **About this task**

The default route specifies a route to all networks for which there are no explicit routes in the forwarding information base or the routing table. This route has a prefix length of zero (RFC 1812). You can configure the switch with a static default route, or they can learn it through a dynamic routing protocol.

To create a default static route, you configure the destination address and subnet mask to 0.0.0.0.

### **Note:**

It is recommended that you do not configure static routes on a DvR Leaf node unless the configuration is for reachability to a management network using a Brouter port.

Also, configuring the preference of static routes is not supported on a Leaf node.

#### **Procedure**

1. Enter either Global Configuration mode or VRF Router Configuration mode for a specific VRF context:

enable configure terminal

router vrf *WORD<1-16>*

2. Create a default static route:

ip route 0.0.0.0 0.0.0.0 <A.B.C.D> weight *<1–65535>*

3. Enable a default static route:

ip route 0.0.0.0 0.0.0.0 <A.B.C.D> enable [next-hop-vrf *WORD<0-16>*]

4. Configure other default static route parameters as required.

#### **Example**

Create a default static route and enable the default static route.

```
Switch:1>enable
Switch:1>configure terminal
Switch:1(config)#ip route 0.0.0.0 0.0.0.0 192.0.2.128 weight 100
Switch:1(config)#ip route 0.0.0.0 0.0.0.0 192.0.2.128 enable
```
## **Variable definitions**

Use the data in the following table to use the ip route command.

#### **Table 13: Variable definitions**

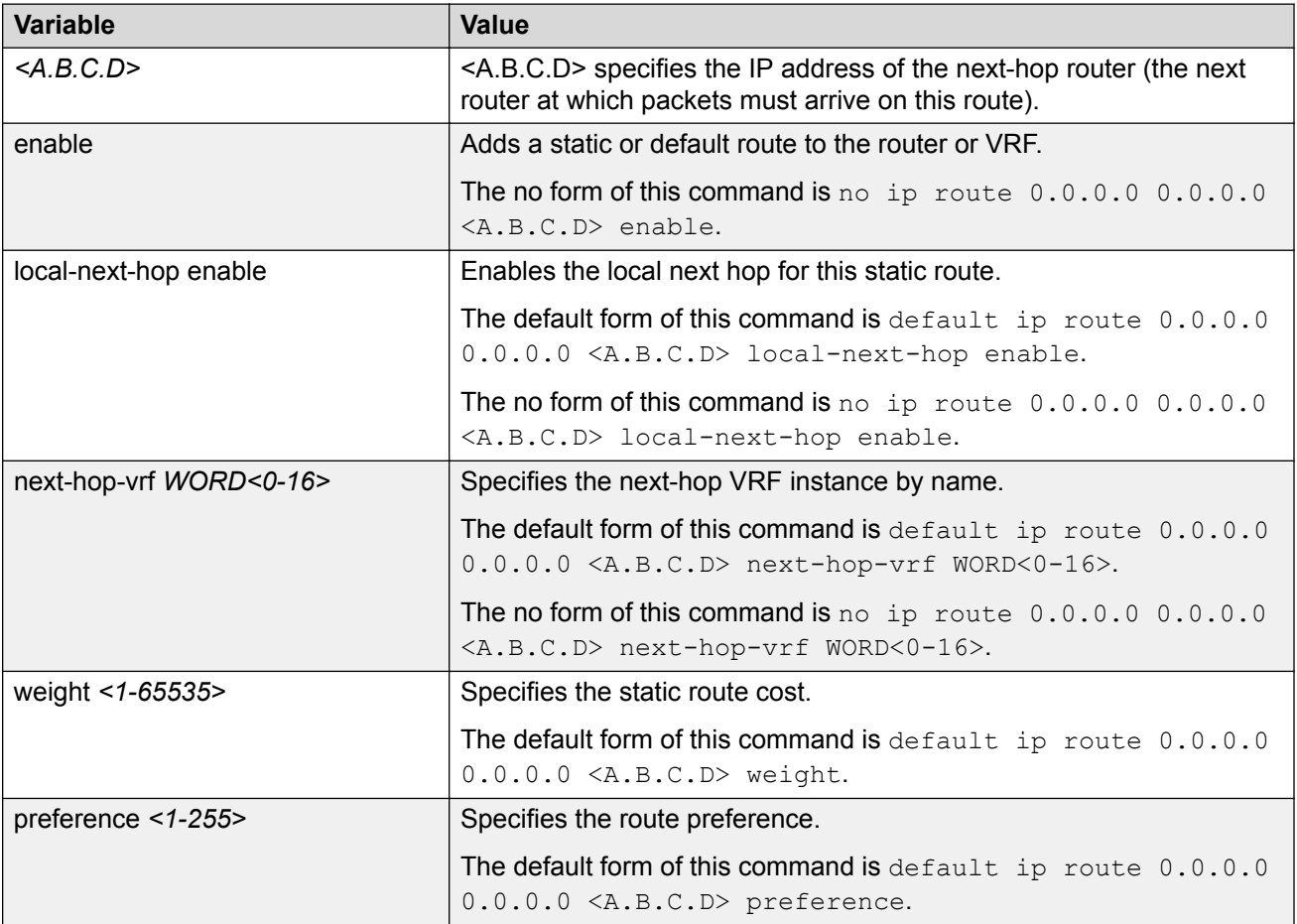

## **Enabling ICMP Router Discovery globally**

#### **About this task**

Enable Router Discovery globally so that the device supports Router Discovery. Use ICMP Router Discovery to enable hosts attached to the broadcast network to discover the IP addresses of their neighboring routers.

If you enable ICMP Router Discovery globally, you automatically enable it for all VLANs. If you do not require ICMP Router Discovery on a specific VLAN, you must manually disable the feature.

#### **Procedure**

1. Enter either Global Configuration mode or VRF Router Configuration mode for a specific VRF context:

```
enable
configure terminal
router vrf WORD<1-16>
```
2. Enable ICMP Router Discovery on the device:

ip irdp

3. Confirm that Router Discovery is enabled:

```
show ip irdp [vrf WORD<0–16>] [vrfids WORD<0–512>]
```
#### **Example**

Enable ICMP router discovery on the device and confirm that router discovery is enabled.

```
Switch:1>enable
Switch:1#configure terminal
Switch:1(config)#ip irdp
Switch:1(config)#show ip irdp
        VRF "GlobalRouter" (Global Routing Table) : Router Discovery Enabled
```
### **Variable definitions**

Use the data in the following table to show ip irdp command.

#### **Table 14: Variable definitions**

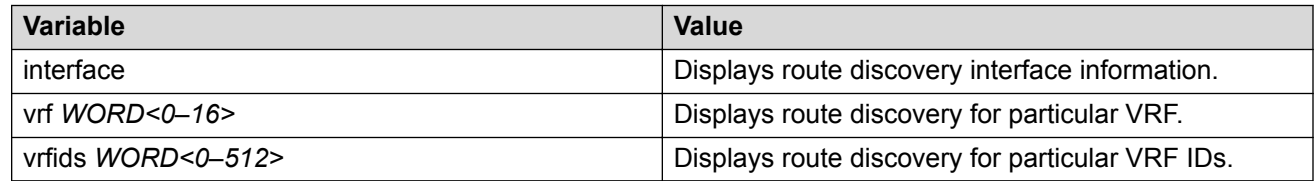

## **Enabling or disabling IPv4 ICMP broadcast globally**

On disabling the ICMP broadcast processing, all the packets containing ICMP sent to broadcast addresses, will be dropped when they reach the control plane.

#### **About this task**

Use these commands to enable or disable the IPv4 ICMP broadcast feature on the global router.

#### **Procedure**

1. Enter Global Configuration mode:

```
enable
configure terminal
```
- 2. Enable IPv4 ICMP broadcast feature, enter:
	- ip icmp echo-broadcast-request

3. Disable IPv4 ICMP broadcast feature, enter:

no ip icmp echo-broadcast-request

4. Set the IPv4 ICMP broadcast feature to default state, enter:

default ip icmp echo-broadcast-request

**a** Note:

By default, the IPv4 ICMP broadcast feature is enabled.

5. View the IPv4 ICMP broadcast feature state:

show ip routing

## **Enabling or disabling IPv4 ICMP broadcast per VRF**

On disabling the ICMP broadcast processing, all the packets containing ICMP sent to broadcast addresses, will be dropped when they reach the control plane.

#### **About this task**

Use these commands to enable or disable the IPv4 ICMP broadcast feature on the VRF router.

#### **Procedure**

1. Enter VRF Router Configuration mode for a specific VRF context:

enable configure terminal

router vrf *WORD<1-16>*

2. Enable IPv4 ICMP broadcast feature, enter:

ip icmp echo-broadcast-request

3. Disable IPv4 ICMP broadcast feature, enter:

no ip icmp echo-broadcast-request

4. Set the IPv4 ICMP broadcast feature to default state, enter:

default ip icmp echo-broadcast-request

### **Note:**

By default, the IPv4 ICMP broadcast feature is enabled.

5. View the IPv4 ICMP broadcast feature state:

show ip routing

## **Configuring Router Discovery on a port or VLAN**

Enable Router Discovery so that the device forwards Router Discovery Advertisement packets to the VLAN or port.

#### **Procedure**

1. Enter Interface Configuration mode:

```
enable
configure terminal
interface GigabitEthernet {slot/port[/sub-port][-slot/port[/sub-
port]][,...]} or interface vlan <1–4059>
```
#### **Note:**

If your platform supports channelization and the port is channelized, you must also specify the sub-port in the format slot/port/sub-port.

2. Specify the address placed in advertisement packets:

```
ip irdp address <A.B.C.D>
```
3. Enable the interface to send the advertisement packets:

```
ip irdp multicast
```
4. Configure other Router Discovery parameters for the interface as required.

#### **Example**

Log on to the GigabitEthernet Interface mode:

```
Switch:1> enable
Switch:1# configure terminal
Switch:1(config)# interface gigabitethernet 1/16
```
Specify the address placed in advertisement packets to the all-systems multicast address:

Switch:1(config-if)# ip irdp address 244.0.0.1

Enable the interface to send the advertisement packets:

Switch:1(config-if)# ip irdp multicast

Configure the lifetime for advertisements:

```
Switch:1(config-if)# ip irdp holdtime 180
```
### **Variable definitions**

Use the data in the following table to use the ip irdp command.

#### **Table 15: Variable definitions**

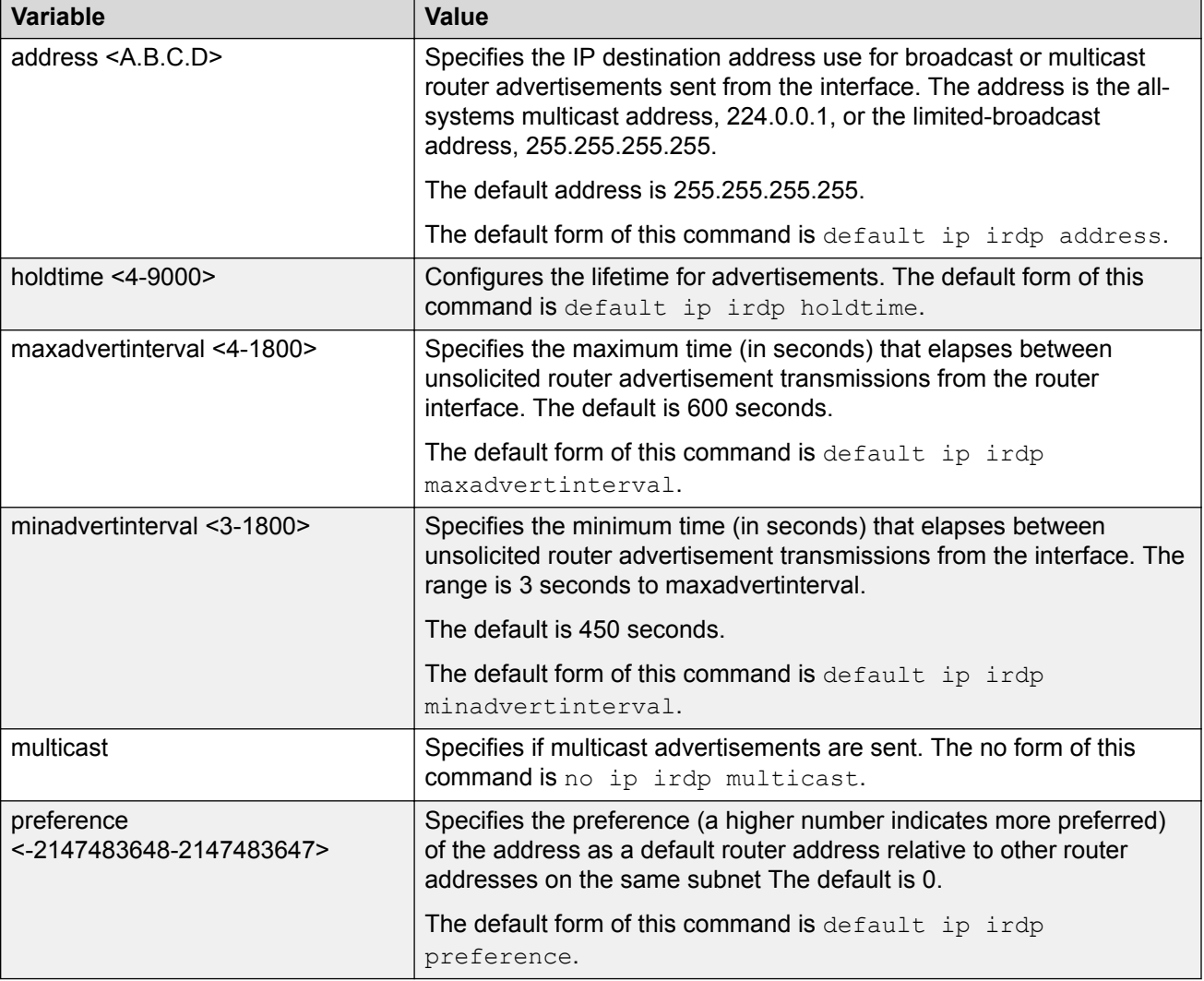

# **Configuring a CLIP interface**

### **About this task**

Configure a circuitless IP (CLIP) interface to provide a virtual interface that is not associated with a physical port. You can use a CLIP interface to provide uninterrupted connectivity to your device.

For scaling information and for information on the maximum number of CLIP interfaces you can configure on your device, see [Release Notes for VSP 8600](http://documentation.extremenetworks.com/Release_Notes/VOSS/VSP8600/9035730_ReleaseNoteVSP8600_6.3_RN.pdf).

#### **Procedure**

1. Enter Global Configuration mode:

enable

configure terminal

2. Create or access a CLIP interface:

interface loopback *<1-256>*

*<1-256>* indicates the identification number for the CLIP.

The command prompt changes to indicate you now access the Loopback Interface Configuration mode.

3. Configure an IP address for the interface:

```
ip address [<1-256>] <A.B.C.D/X> [vrf WORD<0-16>]
```
4. Enable OSPF on the CLIP interface:

```
ip ospf [<1-256>] [vrf WORD<1-16>]
```
You can configure other protocols on the CLIP interface; OSPF is the most common. See the following variable definitions table for other options.

5. View the IP address on the CLIP interface:

show ip interface

#### **Example**

Create a CLIP interface, and enable OSPF on the CLIP interface.

```
Switch:1>enable
Switch:1#configure terminal
Switch:1(config)#interface loopback 200
Switch:1(config-if)#p address 200 192.0.2.120/255.255.0.0
Switch:1(config-if)#show ip interface
================================================================================
                   IP Interface - GlobalRouter
================================================================================
INTERFACE IP 1988 NET BCASTADDR REASM VLAN BROUTER
 ADDRESS MASK FORMAT MAXSIZE ID PORT
--------------------------------------------------------------------------------
loopback200 192.0.2.120 255.255.255.0 ones 1500 false
Vlan999 198.51.100.63 255.255.254.0 ones 1500 999 false
```

```
Switch:1(config-if)#ip ospf 200
```
### **Variable definitions**

Use the data in the following table to use the ip commands.

#### **Table 16: Variable definitions**

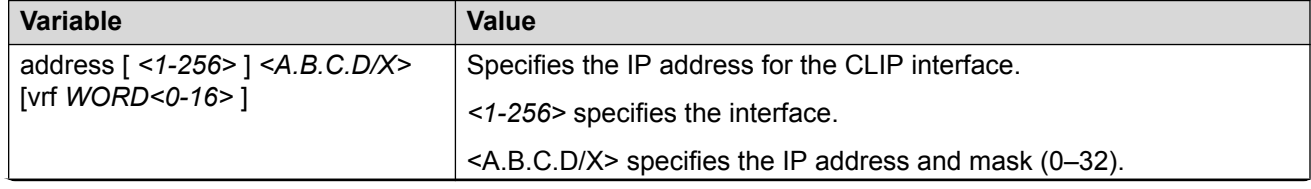

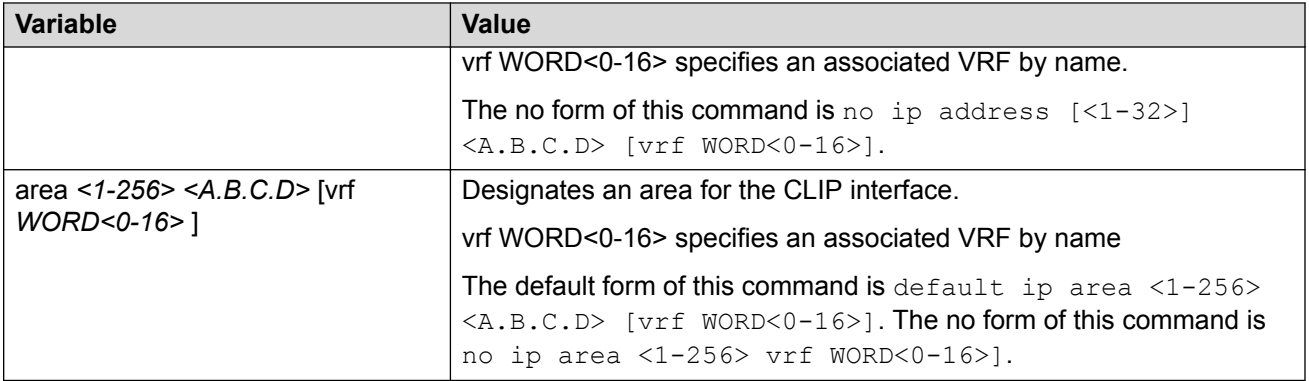

# **Viewing TCP and UDP information**

Use this procedure to view TCP and UDP configuration information for IPv4.

#### **Procedure**

1. Enter Privileged EXEC mode:

enable

2. View the IPv4 TCP connection information:

show ip tcp connections

3. View the IPv4 TCP connection information for a specific vrf or vrfids:

show ip tcp connections vrf WORD<0–16>

show ip tcp connections vrfids WORD<0–512>

4. View IPv4 TCP properties:

show ip tcp properties

5. View IPv4 TCP statistics

show ip tcp statistics

6. View IPv4 udp endpoints

show ip udp endpoints

7. View IPv4 udp statistics

show ip udp statistics

#### **Example**

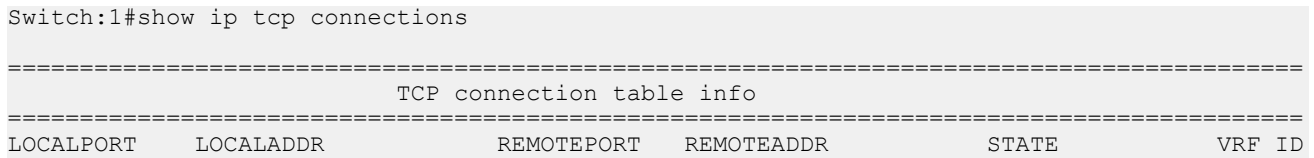

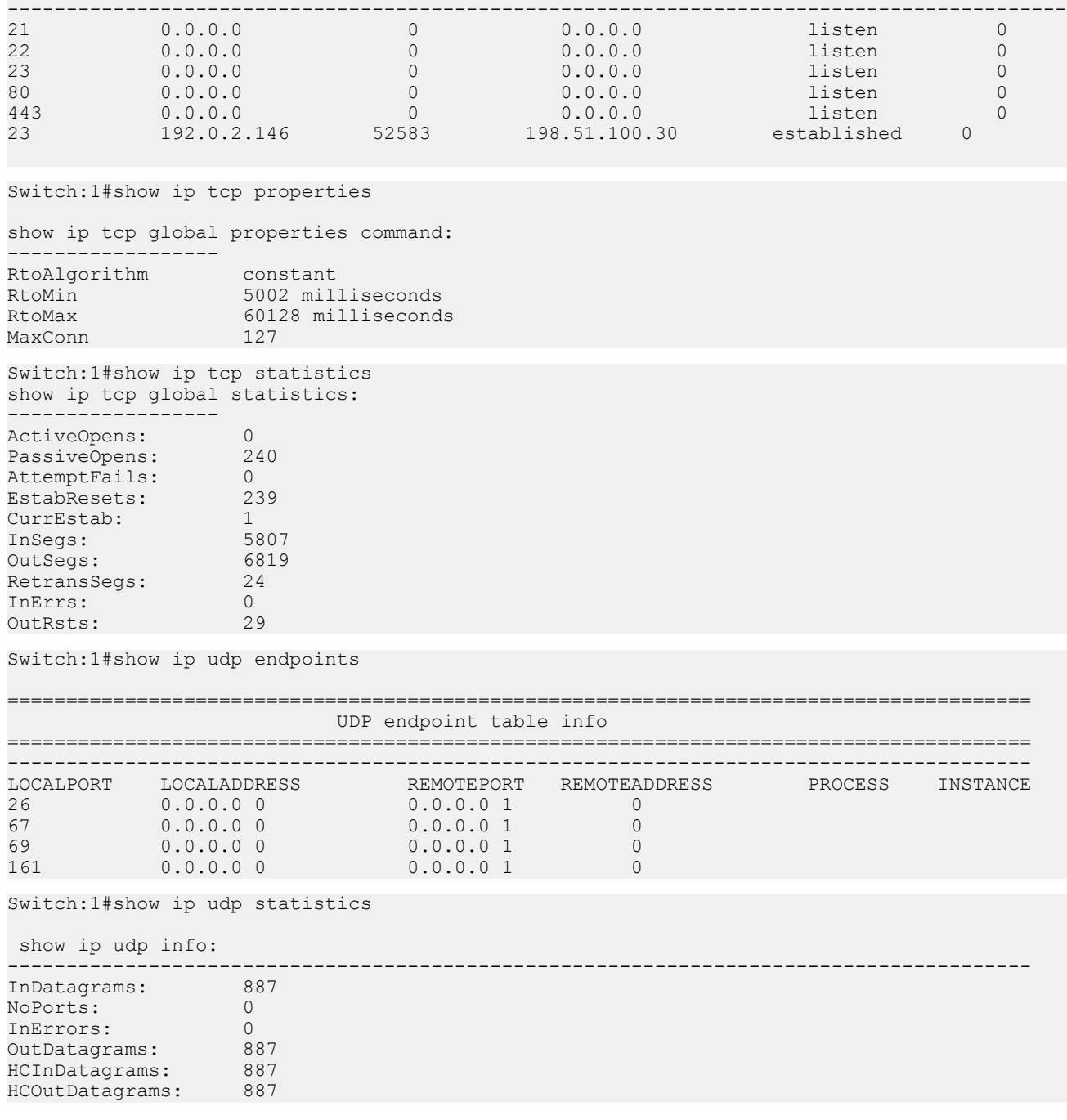

## **Variable definitions**

Use the data in the following table to use the **show ip tcp** command.

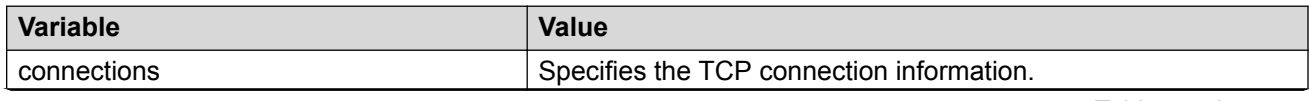

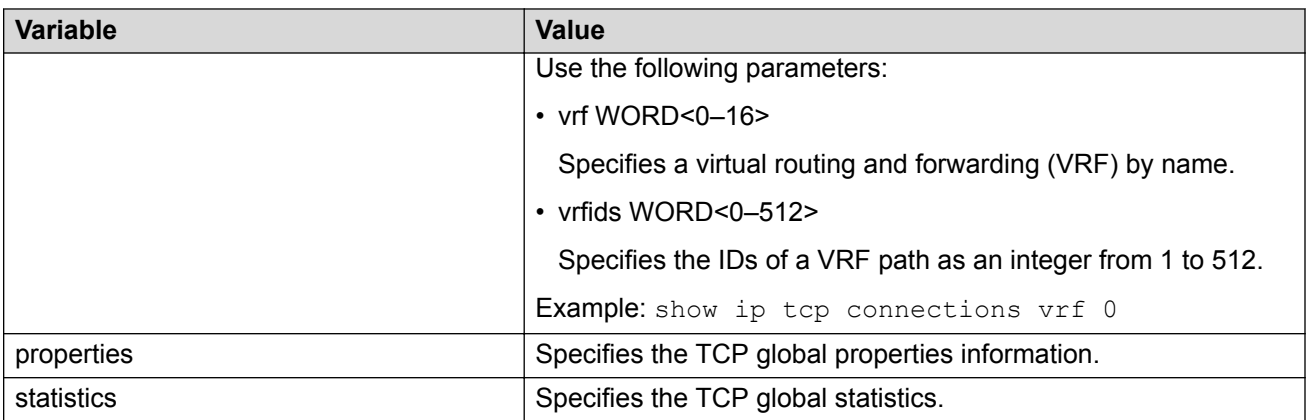

Use the data in the following table to use the **show ip udp** command.

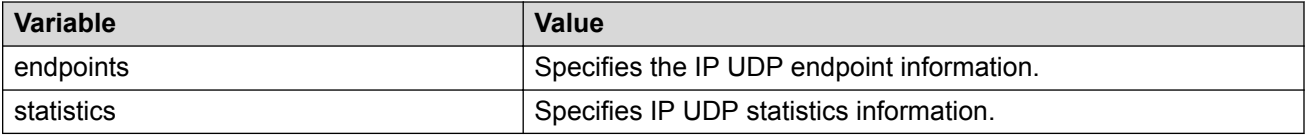

# **IP routing configuration using Enterprise Device Manager**

Configure the IP router interface so that you can use routing protocols and features on the interface. This section contains instructions for both the Global Router and Virtual Router Forwarding (VRF) instances.

## **Enabling routing for a router or a VRF instance**

### **About this task**

Enable IP forwarding (routing) on a router or a Virtual Router Forwarding (VRF) instance so that they support routing. You can use the IP address of any physical or virtual router interface for an IPbased network management.

#### **Procedure**

- 1. In the navigation tree, expand the following folders: **Configuration** > **IP**.
- 2. Click **IP**.
- 3. Click the **Globals** tab.
- 4. To enable routing, select **Forwarding**.
- 5. Click **Apply**.

# **Deleting a dynamically-learned route**

### **About this task**

Use the Routes tab to view and manage the contents of the system routing table. You can also delete a dynamically learned route using this table. Exercise caution if you delete entries from the route table.

To delete a static route, use the **StaticRoute** tab.

To delete dynamic routes from the table for a VRF instance, first select the appropriate instance.

#### **Procedure**

- 1. In the navigation tree, expand the following folders: **Configuration** > **IP**.
- 2. Click **IP**.
- 3. Click the **Routes** tab.
- 4. To delete a route, select the route and click **Delete**.

### **Routes field descriptions**

Use the data in the following table to use the **Routes** tab.

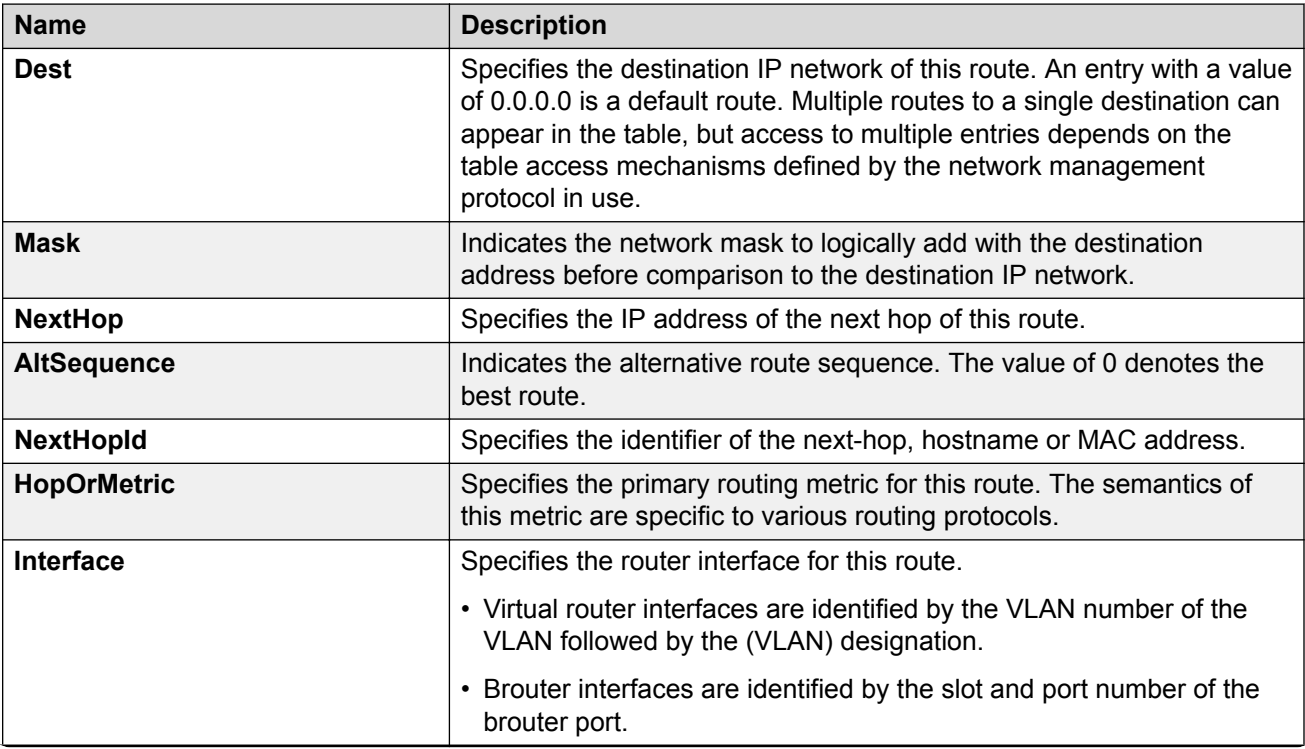

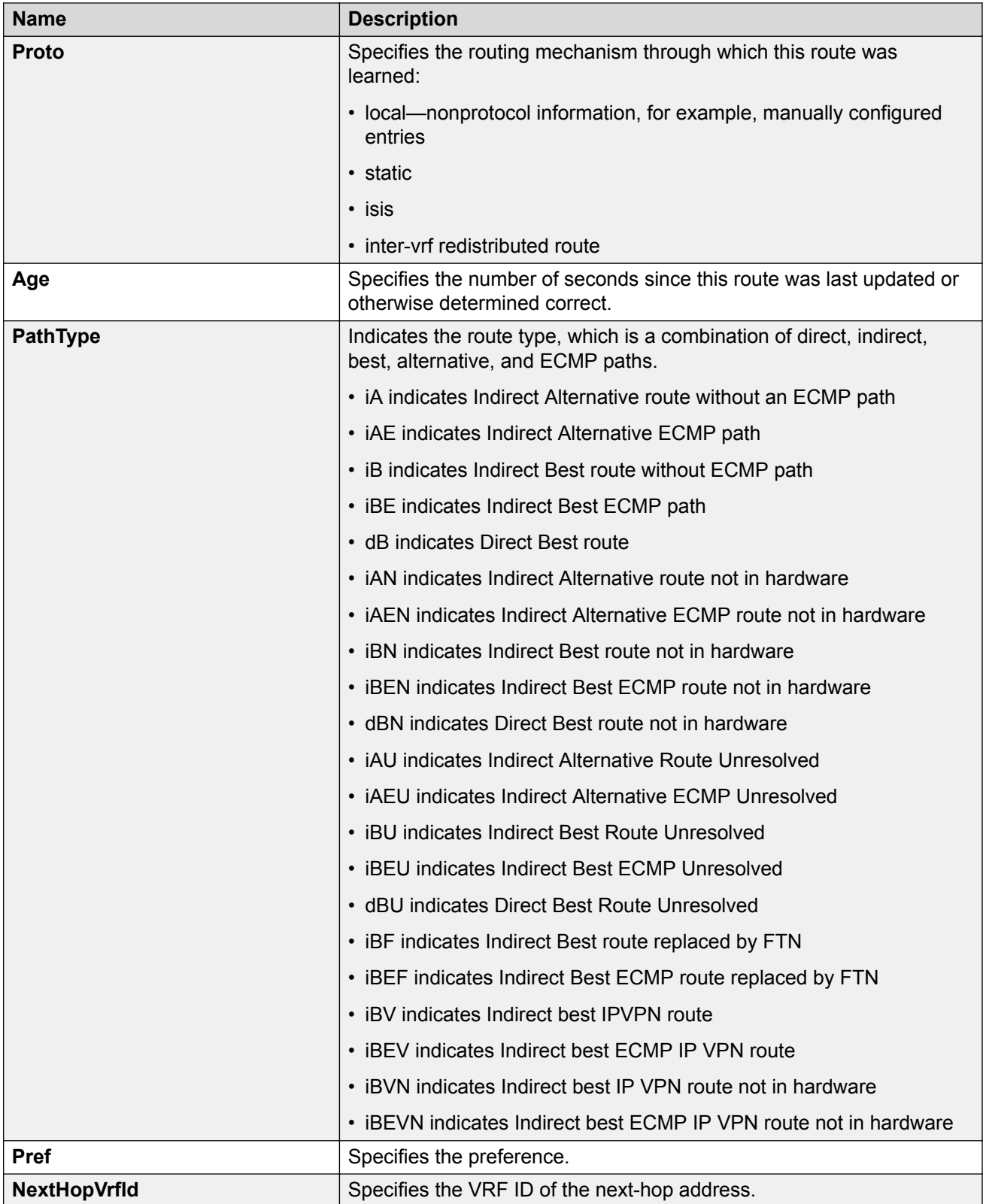

# **Configuring IP route preferences**

### **Before you begin**

• Disable ECMP before you configure route preferences.

#### **About this task**

Change IP route preferences to force the routing protocols to prefer a route over another. Configure IP route preferences to override default route preferences and give preference to routes learned for a specific protocol.

### **Important:**

Changing route preferences is a process-oriented operation that can affect system performance and network reachability while you perform the procedures. Therefore, it is recommended that if you want to change default preferences for routing protocols, you do so before you enable the protocols.

#### **Procedure**

- 1. In the navigation tree, expand the following folders: **Configuration** > **IP**.
- 2. Click **IP**.
- 3. Click the **RoutePref** tab.
- 4. In the **ConfiguredValue** column, change the preference for the given protocol.
- 5. Click **Apply**.

### **RoutePref field descriptions**

Use the data in the following table to use the **RoutePref** tab.

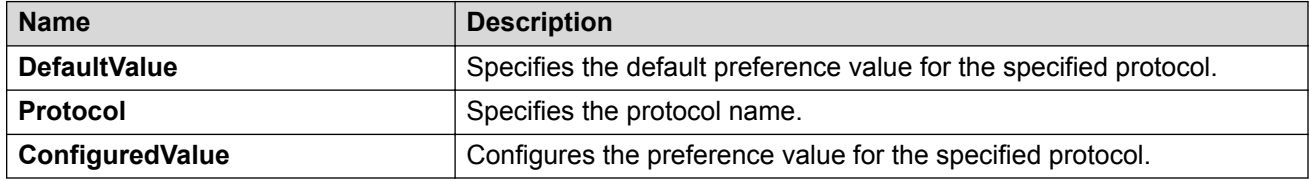

# **Flushing routing tables by VLAN**

#### **About this task**

For administrative and troubleshooting purposes, sometimes you must flush the routing tables. You can use Enterprise Device Manager (EDM) to flush the routing tables by VLAN or by port. Use this procedure to flush the IP routing table for a VLAN.

To flush routing tables by VLAN for a VRF instance, first select the appropriate instance.

#### **Procedure**

1. In the navigation tree, expand the following folders:**Configuration** > **VLAN**.

- 2. Click **VLANS**.
- 3. Click the **Advanced** tab.
- 4. In the **Vlan Operation Action** column, select a flush option.

In a VLAN context, all entries associated with the VLAN are flushed. You can flush the ARP entries and IP routes for the VLAN.

5. Click **Apply**.

## **Flushing routing tables by port**

For administrative and troubleshooting purposes, sometimes you must flush the routing tables. You can use EDM to flush the routing tables by VLAN or flush them by port. Use this procedure to flush the IP routing table for a port.

#### **About this task**

To flush routing tables by port for a VRF instance, first select the appropriate instance.

#### **Procedure**

- 1. In the Device Physical View, select a port.
- 2. In the navigation tree, expand the following folders: **Configuration** > **Edit** > **Port**.
- 3. Click **General**.
- 4. Click the **Interface** tab.
- 5. In the **Action** section, select **flushAll**.

In a port context, all entries associated with the port are flushed. You can flush the ARP entries and IP routes for a port.

After you flush a routing table, it is not automatically repopulated. The repopulation time delay depends on the routing protocols in use.

6. Click **Apply**.

## **Assigning an IP address to a port**

Assign an IP address to a port so that it acts as a routable VLAN (a brouter port) and supports IP routing.

To configure a brouter port, assign an IP address to an IP policy-based single-port VLAN.

#### **Before you begin**

- Ensure routing (forwarding) is globally enabled.
- Ensure the VLAN is configured.
- If required, ensure the VRF instance exists.

#### **About this task**

### **Important:**

After you configure the IP address, you cannot edit the IP address, and you can assign only one IP address to any router interface (brouter or virtual).

You cannot assign an IP address to a brouter port that is a member of a routed VLAN. To assign an IP address to the brouter port, you must first remove the port from the routed VLAN.

If you want to assign a new IP address to a VLAN or brouter port that already has an IP address, first delete the existing IP address and then insert the new IP address.

#### **Procedure**

- 1. In Device Physical View, select the port.
- 2. In the navigation tree, expand the **Configuration** > **Edit** > **Port** folders.
- 3. Click **IP**.
- 4. Click the **IP Address** tab.
- 5. Click **Insert**.
- 6. In the **Insert IP Address** dialog box, type the IP address, network mask, and VLAN ID.
- 7. Click **Insert**.

### **IP Address field descriptions**

Use the data in the following table to help use the **IP Address** tab.

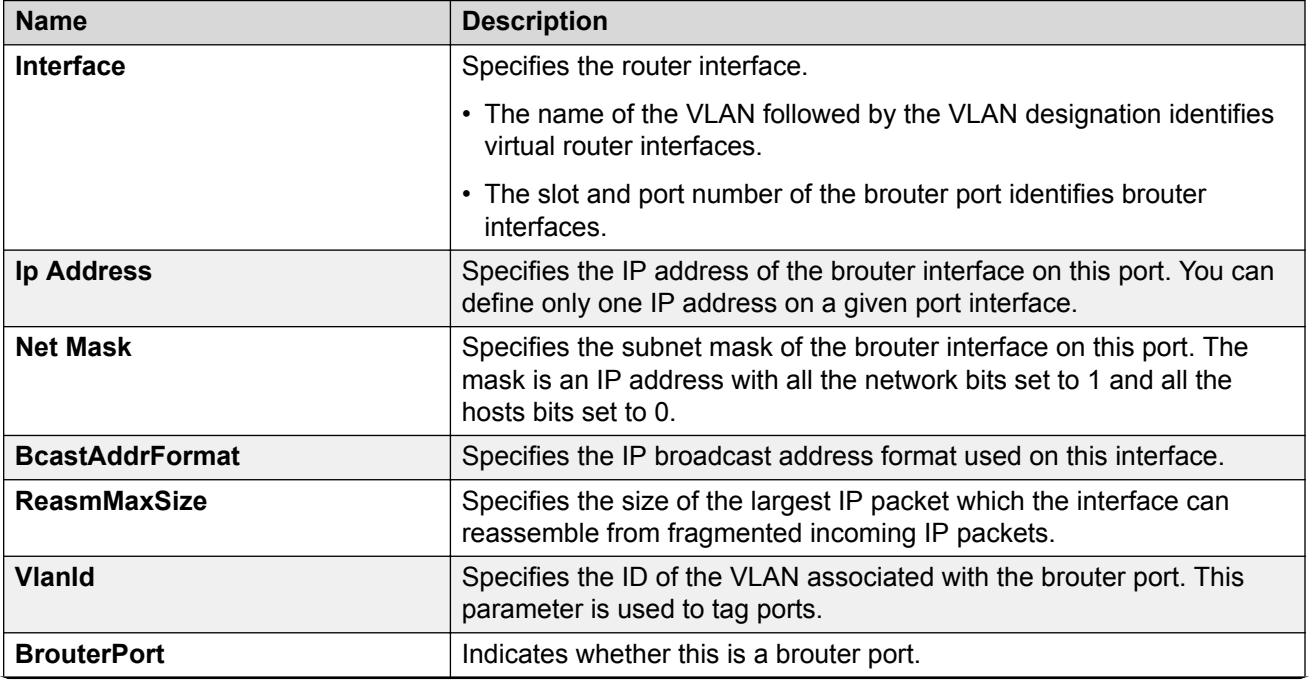

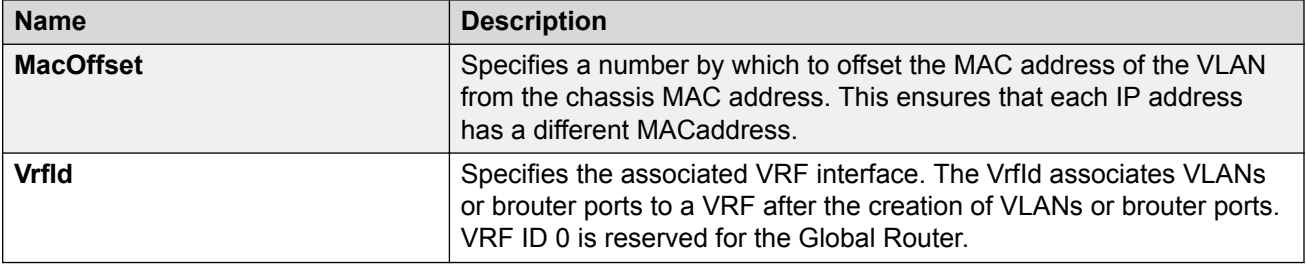

# **Assigning an IP address to a VLAN**

### **Before you begin**

- Ensure routing (forwarding) is globally enabled.
- Ensure VLAN is configured.
- Change the VRF instance as required. For information about how to use EDM for a non-default VRF, see [Selecting and launching a VRF context view](#page-300-0) on page 301.

### **About this task**

Specify an IP address for a VLAN so that the VLAN can perform IP routing.

### *<u>I</u>* Important:

You can assign only one IP address to any router interface (brouter or VLAN).

You cannot assign an IP address to a VLAN if a brouter port is a member of the VLAN. To assign an IP address to the VLAN, you must first remove the brouter port member.

#### **Procedure**

- 1. In the navigation tree, expand the following folders: **Configuration** > **VLAN**.
- 2. Click **VLANs** > **Basic**.
- 3. Select a VLAN.
- 4. Click **IP**.
- 5. Click **Insert**.
- 6. In the **Insert IP Address** dialog box, type the IP address and network mask.
- 7. Click **Insert**.

## **Viewing IP addresses for all router interfaces**

#### **About this task**

Use the Addresses tab to view IP addresses (and their associated router interfaces) from one central location.

### **Procedure**

- 1. In the navigation tree, expand the following folders: **Configuration** > **IP**.
- 2. Click **IP**.
- 3. Click the **Addresses** tab.

### **Addresses field descriptions**

Use the data in the following table to use the **Addresses** tab.

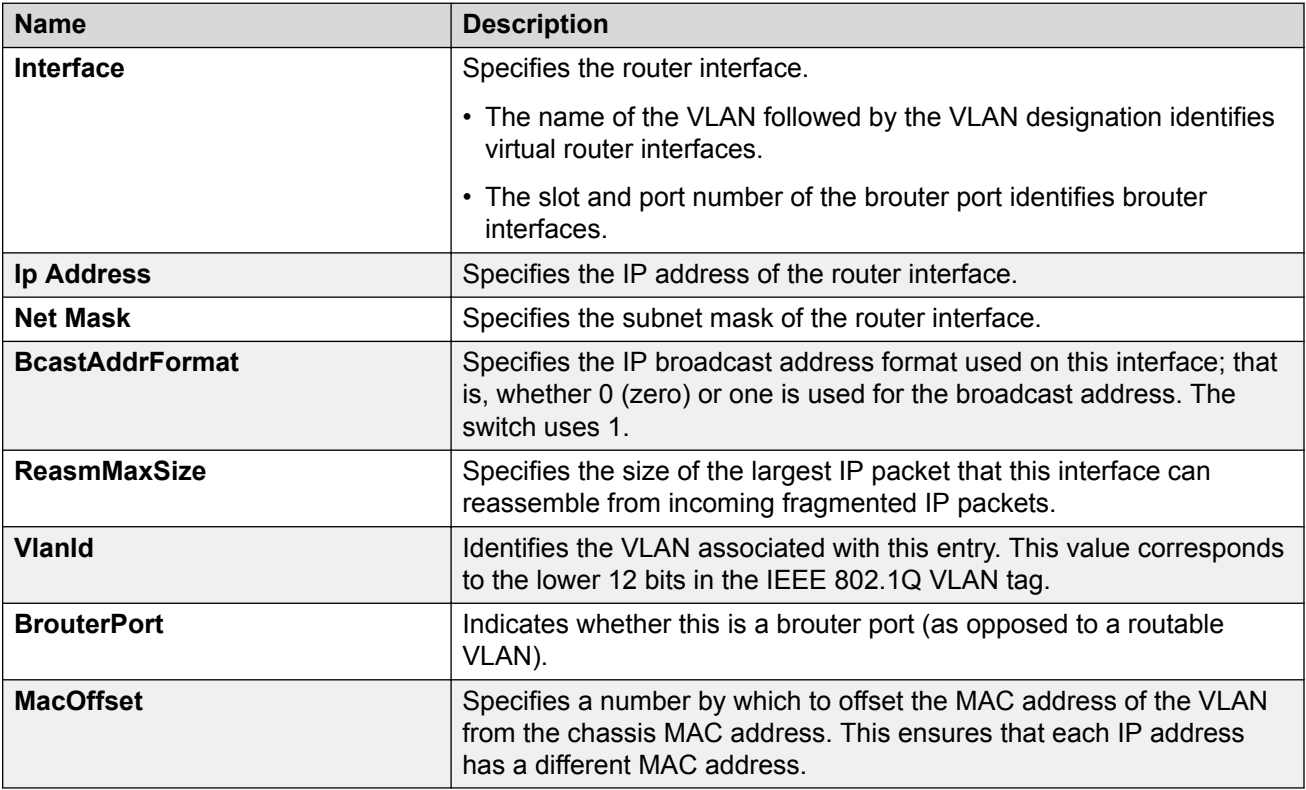

# **Configuring IP routing features globally**

#### **About this task**

Configure the IP routing protocol stack to determine which routing features the switch can use.

### **Procedure**

- 1. In the navigation tree, expand the following folders: **Configuration** > **IP**.
- 2. Click **IP**.
- 3. Click the **Globals** tab.
- 4. To globally enable routing, select **Forwarding**.
- 5. To globally configure the default TTL parameter type a value in the **DefaultTTL** field. This value is placed into routed packets that have no TTL specified.
- 6. To globally enable IPv4 ICMP broadcast, select **IcmpEchoBroadcastRequestEnable**.
- 7. To globally enable the Alternative Route feature, select **AlternativeEnable**.
- 8. To globally enable ICMP Router Discovery, select **RouteDiscoveryEnable**.
- 9. To globally enable IP Sorce Routing, select **SourceRouteEnable**.
- 10. To globally enable ECMP, select **EcmpEnable**.
- 11. Configure the remaining parameters as required.
- 12. Click **Apply**.

## **Globals field descriptions**

Use the data in the following table to use the **Globals** tab.

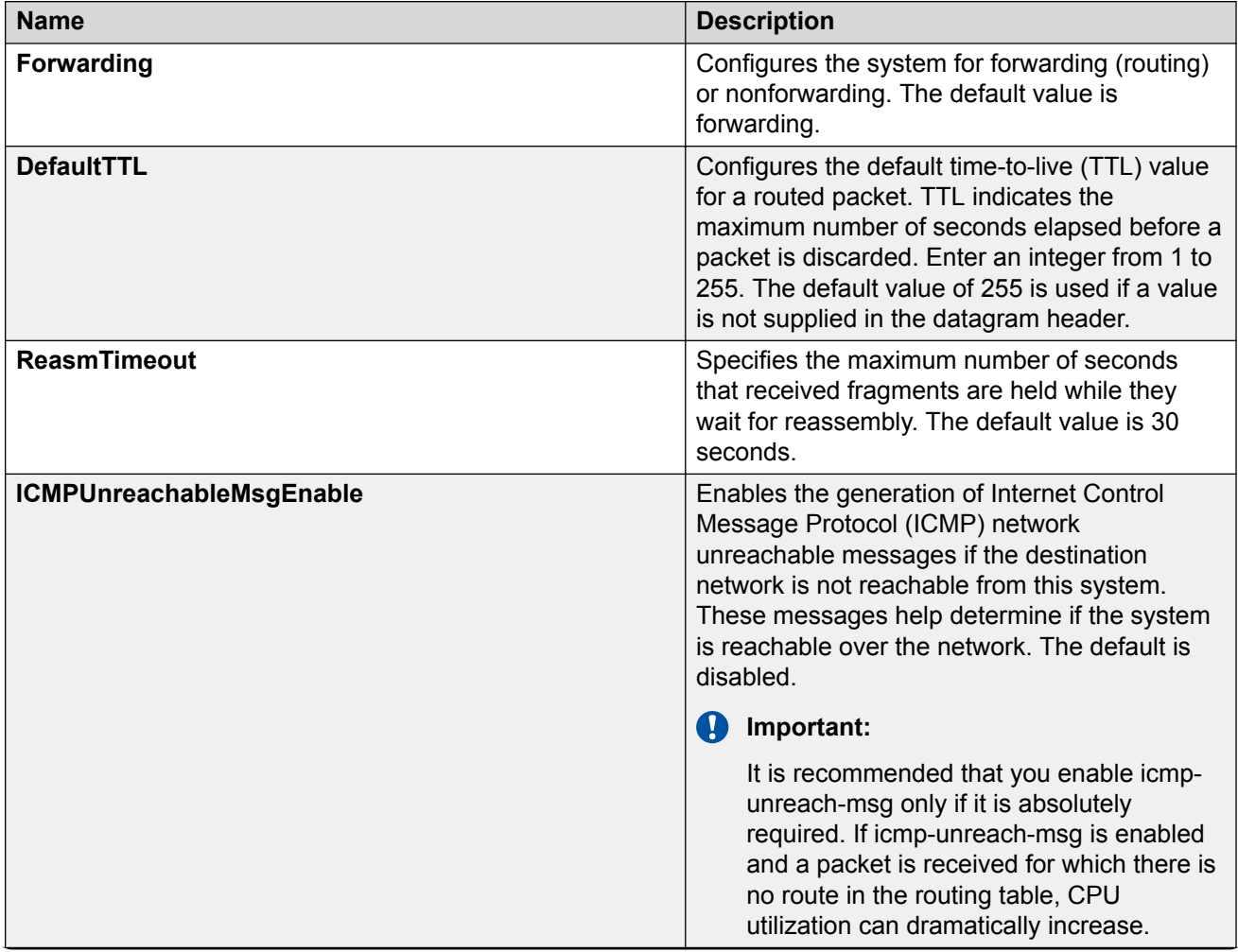

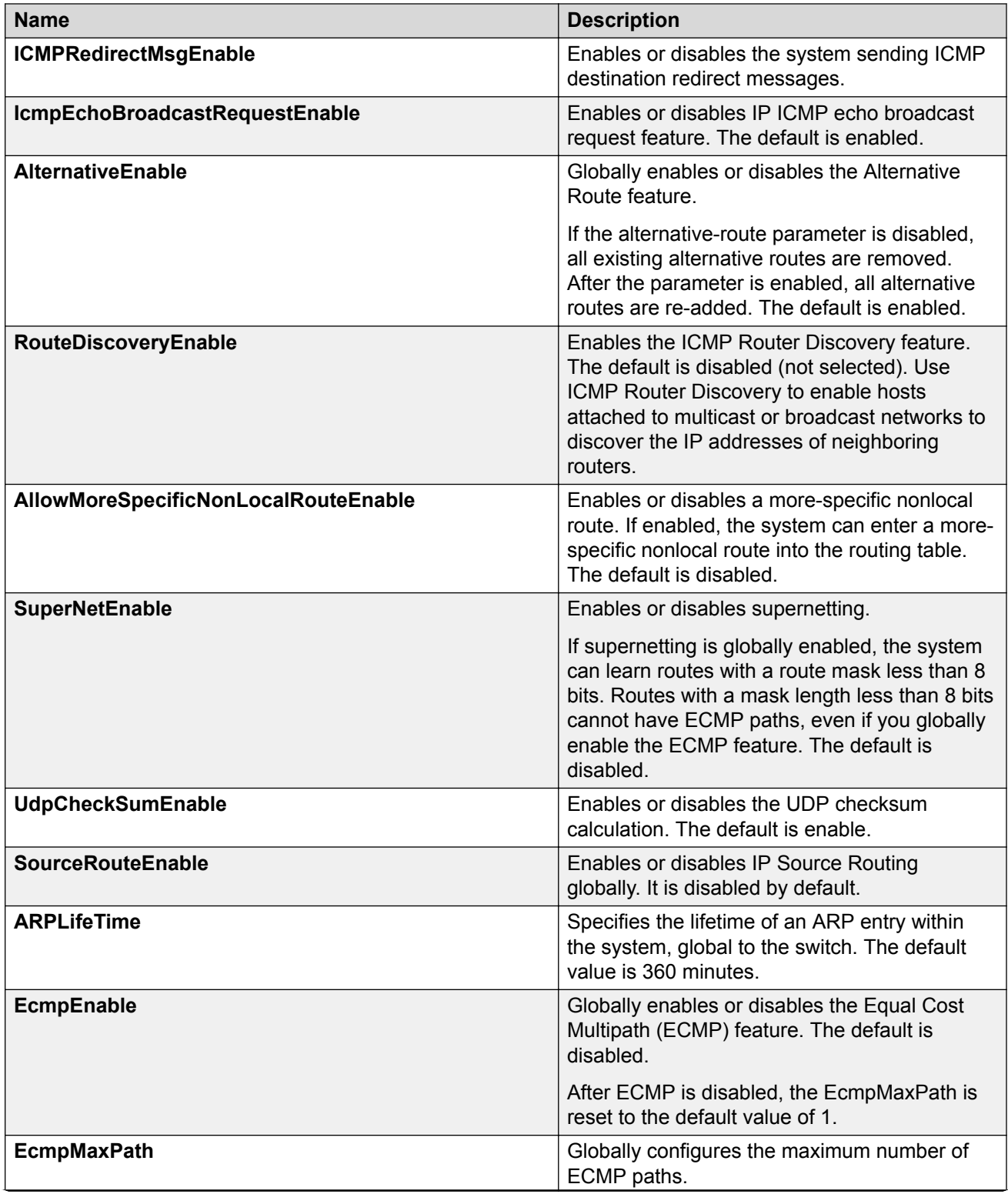

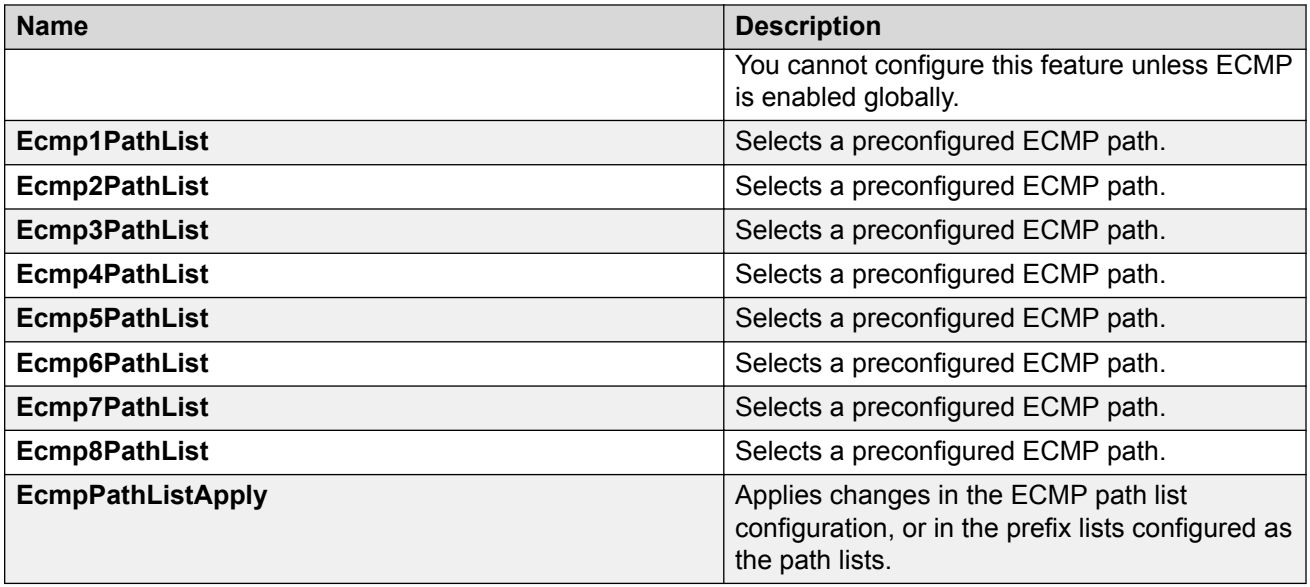

# **Configuring ECMP globally**

Enable Equal Cost MultiPath (ECMP) to permit routers to determine up to eight equal-cost paths to the same destination prefix. You can use the multiple paths for load-sharing of traffic, which allows fast convergence to alternative paths. By maximizing load sharing among equal-cost paths, you can maximize the efficiency of your links between routers.

### **Procedure**

- 1. In the navigation tree, expand the **Configuration** > **IP** folders.
- 2. Click **IP**.
- 3. Click the **Globals** tab.
- 4. Select the **EcmpEnable** check box.
- 5. In the **EcmpMaxPath** box, enter the preferred number of equal-cost paths.
- 6. Click **Apply**.

# **Enabling alternative routes globally**

### **Before you begin**

• Change the VRF instance as required. For information about how to use EDM for a non-default VRF, see [Selecting and launching a VRF context view](#page-300-0) on page 301.

### **About this task**

Globally enable alternative routes so that you can subsequently enable it on interfaces.

### **Procedure**

- 1. In the navigation tree, expand the following folders: **Configuration** > **IP**.
- 2. Click **IP**.
- 3. Click the **Globals** tab.
- 4. Select **AlternativeEnable**.

If the **AlternativeEnable** parameter is disabled, all existing alternative routes are removed. After you enable the parameter, all alternative routes are re-added.

5. Click **Apply**.

## **Configuring static routes using EDM**

#### **About this task**

Use static routes to force the router to make certain forwarding decisions. Create IP static routes to manually provide a path to destination IP address prefixes.

### **Note:**

It is recommended that you do not configure static routes on a DvR Leaf node unless the configuration is for reachability to a management network using a Brouter port.

Also, configuring the preference of static routes is not supported on a Leaf node.

For route scaling information, see [Release Notes for VSP 8600.](http://documentation.extremenetworks.com/Release_Notes/VOSS/VSP8600/9035730_ReleaseNoteVSP8600_6.3_RN.pdf)

#### **Procedure**

- 1. In the navigation tree, expand the following folders: **Configuration** > **IP**.
- 2. Click **IP**.
- 3. Click the **Static Routes** tab.
- 4. Click **Insert**.
- 5. If required, in the **OwnerVrfId** check box, select the appropriate VRF ID. By default, the VRF is the GlobalRouter VRF 0.
- 6. In the **Dest** field, type the IP address.
- 7. In the **Mask** field, type the subnet mask.
- 8. In the **NextHop** field, type the IP address of the router through which the specified route is accessible.
- 9. **(Optional)** In the **NextHopVrfId** field, select the appropriate value.
- 10. **(Optional)** To enable the static route, select the **Enable** check box.
- 11. **(Optional)** In the **Metric** field, type the metric.
- 12. **(Optional)** In the **Preference** field, type the route preference.

13. **(Optional)** If required, select the **LocalNextHop** check box.

Use this option to create Layer 3 static routes.

### 14. Click **Insert**.

The new route appears in the **IP** dialog box, **Static Routes** tab.

### **Static Routes field descriptions**

Use the data in the following table to use the **Static Routes** tab.

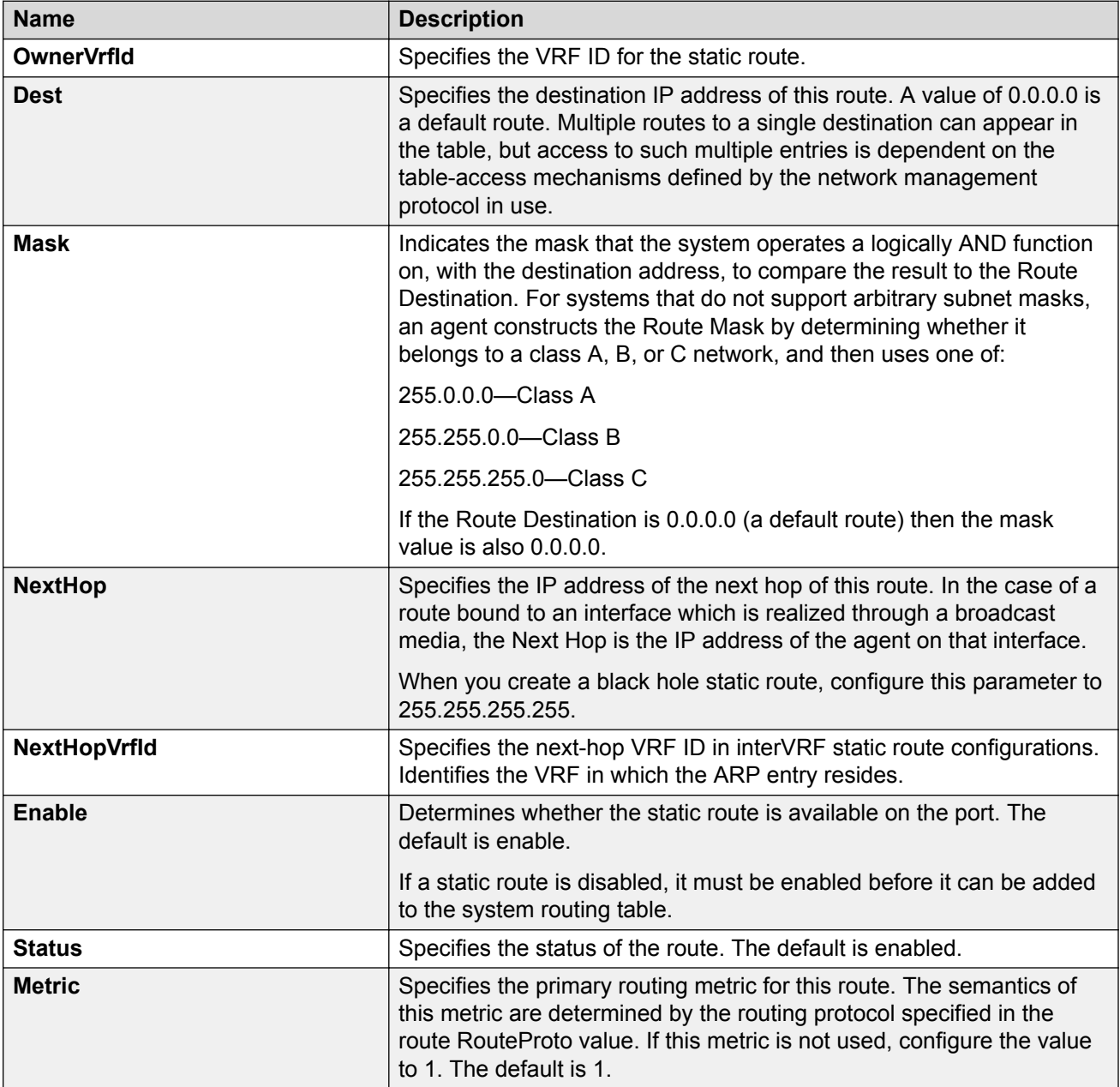

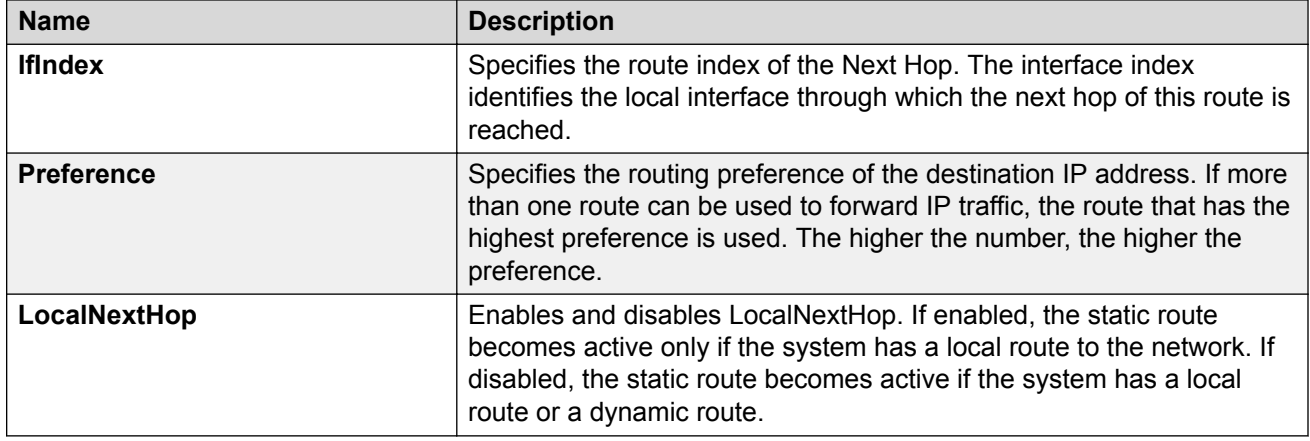

## **Deleting a static route**

### **About this task**

Delete static routes that are no longer needed to prevent routing errors.

### **Procedure**

- 1. In the navigation tree, expand the following folders: **Configuration** > **IP**.
- 2. Click **IP**.
- 3. Click the **Static Routes** tab.
- 4. Select the static route you want to delete.
- 5. Click **Delete**.

## **Configuring a default static route**

#### **Before you begin**

• Change the VRF instance as required. For information about how to use EDM for a non-default VRF, see [Selecting and launching a VRF context view](#page-300-0) on page 301.

#### **About this task**

The default route specifies a route to all networks for which there no explicit routes exist in the Forwarding Information Base or in the routing table. This route has a prefix length of zero (RFC 1812). You can configure the switch with a static default route, or they can learn it through a dynamic routing protocol.

To create a default static route, you configure the destination address and subnet mask to 0.0.0.0.

#### **Note:**

It is recommended that you do not configure static routes on a DvR Leaf node unless the configuration is for reachability to a management network using a Brouter port.

Also, configuring the preference of static routes is not supported on a Leaf node.

#### **Procedure**

- 1. In the navigation tree, expand the following folders: **Configuration** > **IP**.
- 2. Click **IP**.
- 3. Click the **Static Routes** tab.
- 4. Click **Insert**.
- 5. In the **OwnerVrfId** check box, select the appropriate VRF ID.
- 6. In the **Dest** field, type 0.0.0.0.
- 7. In the **Mask** field, type 0.0.0.0.
- 8. In the **NextHop** field, type the IP address of the router through which the specified route is accessible.
- 9. In the **Metric** field, type the HopOrMetric value.
- 10. Click **Insert**.

# **Configuring a black hole static route**

### **Before you begin**

• Change the VRF instance as required. For information about how to use EDM for a non-default VRF, see [Selecting and launching a VRF context view](#page-300-0) on page 301.

#### **About this task**

Create a black hole static route to the destination that a router advertises to avoid routing loops when aggregating or injecting routes to other routers.

If an existing black hole route is enabled, you must first delete or disable it before you can add a regular static route to that destination.

### **Procedure**

- 1. In the navigation tree, expand the following folders: **Configuration** > **IP**.
- 2. Click **IP**.
- 3. Click the **Static Routes** tab.
- 4. Click **Insert**.
- 5. In the **OwnerVrfId** check box, select the appropriate VRF ID.
- 6. In the **Dest** field, enter the IP address.
- 7. In the **Mask** field, enter the network mask.
- 8. In the **NextHop** field, type 255.255.255.255.

To create a black hole static route, you must configure the NextHop address to 255.255.255.255.

- 9. Select the **enable** option.
- 10. In the **Metric** box, type the HopOrMetric value.
- 11. In the **Preference** check box, select the route preference.

When you specify a route preference, be sure to appropriately configure the preference so that when the black hole route is used, it is elected as the best route.

12. Click **Insert**.

## **Viewing IP routes**

View IP routes learned on the device.

#### **Procedure**

- 1. In the navigation pane, expand the following folders: **Configuration** > **IP**.
- 2. Click **IP**.
- 3. Click the **Routes** tab to view IP routes learned on the device.
- 4. If you want to limit the routes displayed, click **Filter** to show a smaller subset of the learned routes.
- 5. In the Filter dialog box, select an option, or options, and enter information to limit the routes to display in the Routes table.
- 6. Click **Filter** and the Routes table displays only the routes that match the options and information that you enter.

## **Routes field descriptions**

Use the data in the following table to use the **Routes** tab.

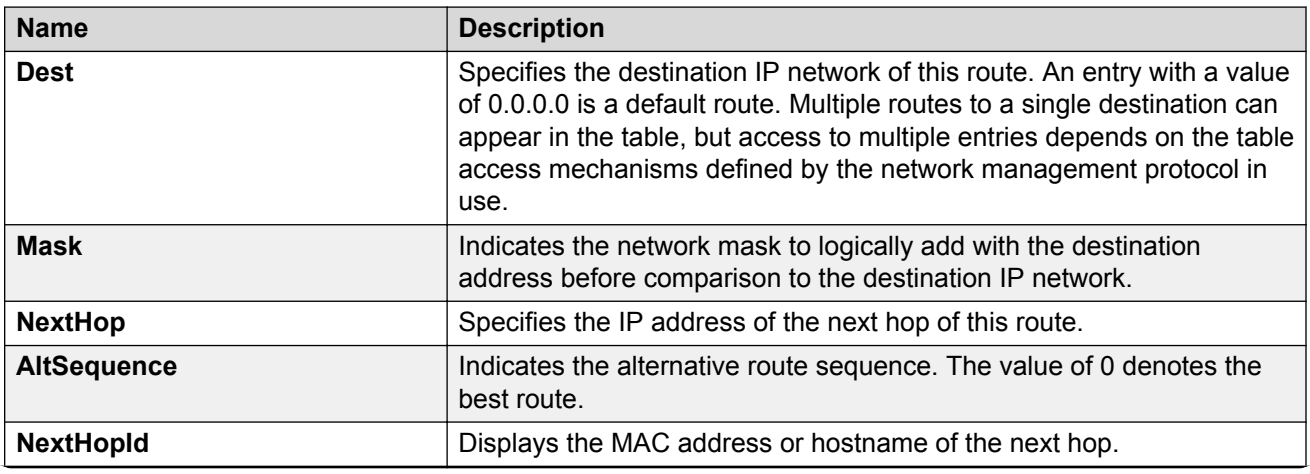

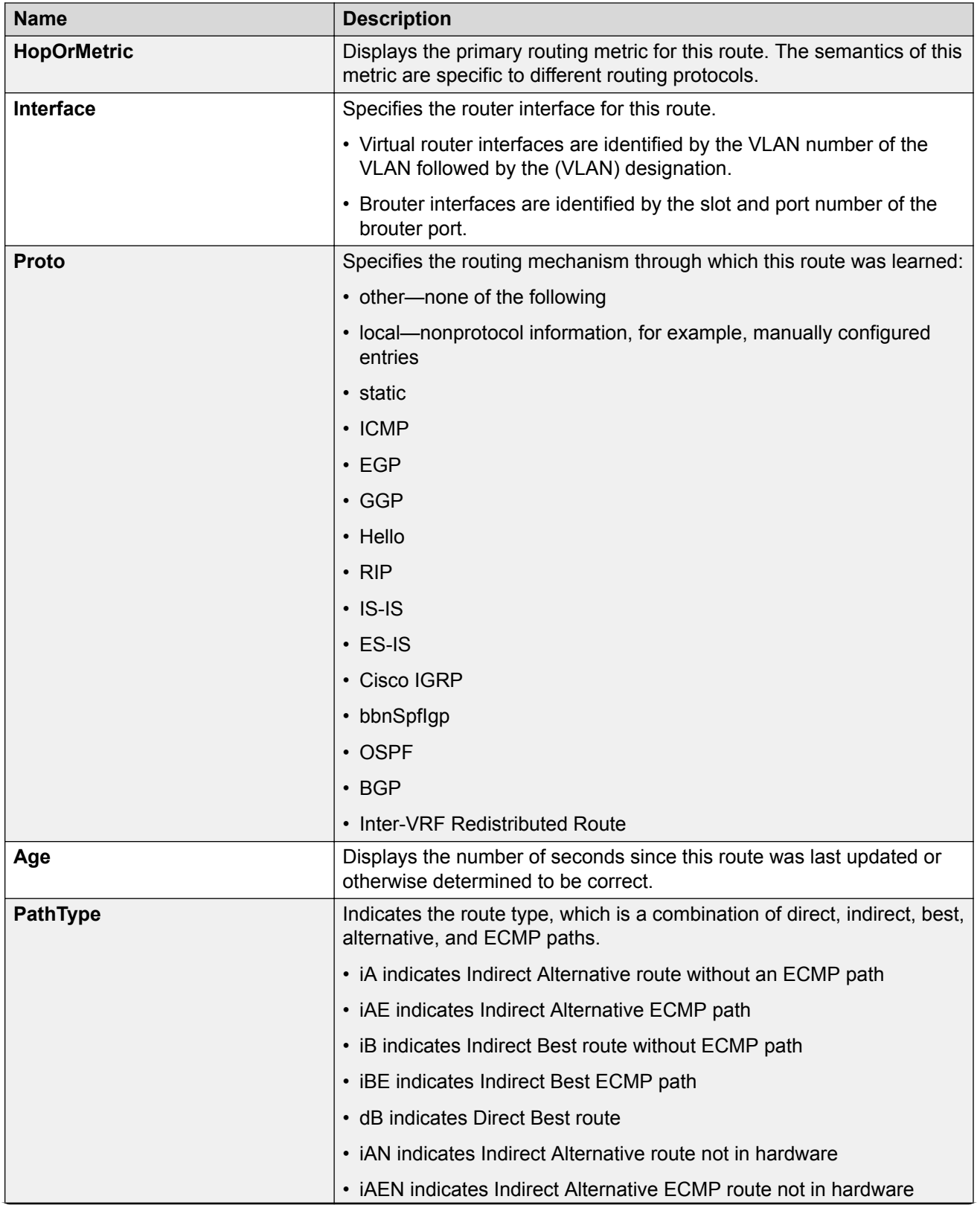

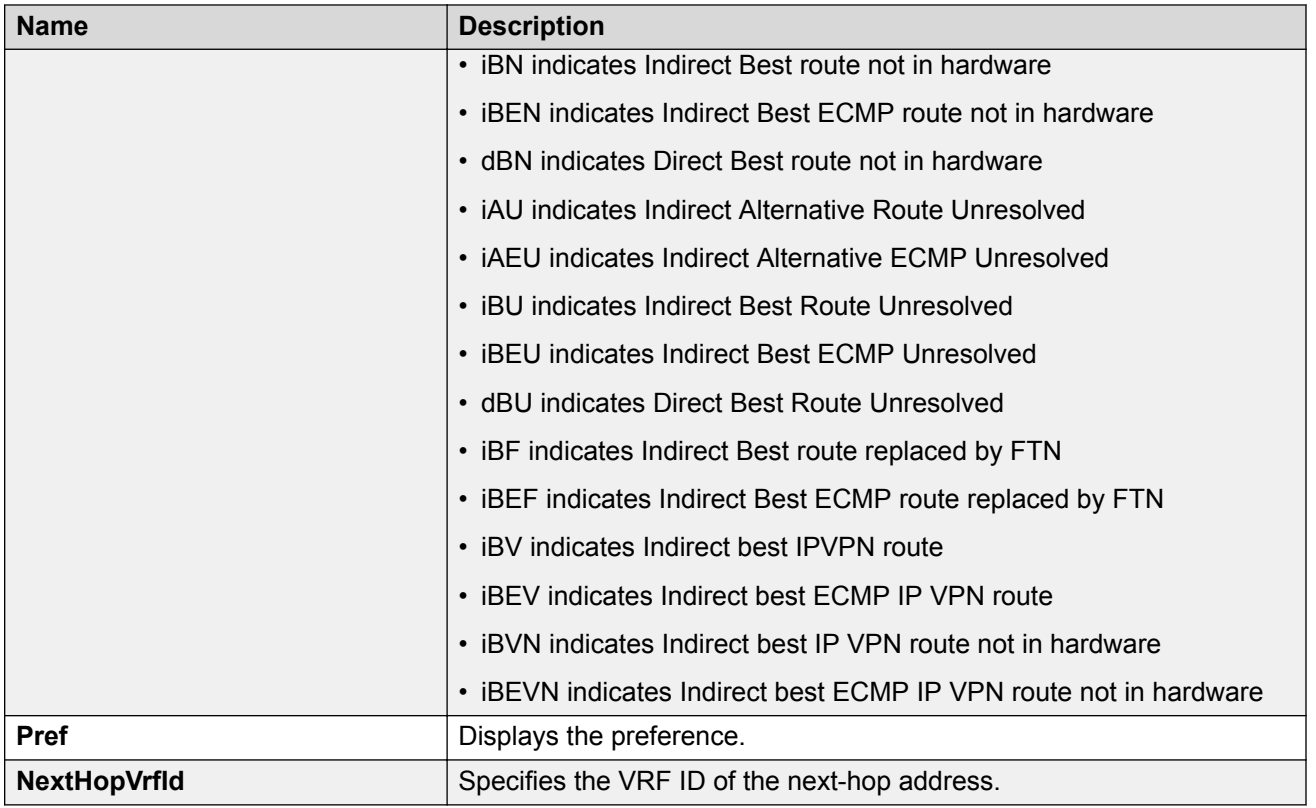

# **Configuring ICMP Router Discovery globally**

## **About this task**

Enable ICMP Router Discovery so that it can operate on the system.

#### **Procedure**

- 1. In the navigation tree, expand the following folders: **Configuration** > **IP**.
- 2. Click **IP**.
- 3. Click the **Globals** tab.
- 4. Select **RouteDiscoveryEnable**.
- 5. To select a preconfigured ECMP path, click the **EcmpPathList** ellipsis button.
- 6. Click **OK**.
- 7. Click **Apply**.

# **Configuring the ICMP Router Discovery table**

### **Before you begin**

- ICMP Router Discovery must be globally enabled.
- Change the VRF instance as required. For information about how to use EDM for a non-default VRF, see [Selecting and launching a VRF context view](#page-300-0) on page 301.

#### **About this task**

Configure the ICMP Router Discovery table to ensure correct ICMP operation for all interfaces that use Router Discovery.

#### **Procedure**

- 1. In the navigation tree, expand the following folders: **Configuration** > **IP**.
- 2. Click **IP**.
- 3. Click the **Router Discovery** tab.
- 4. Configure the Router Discovery parameters to suit your network.
- 5. Click **Apply**.

## **Router Discovery field descriptions**

Use the data in the following table to use the **Router Discovery** tab.

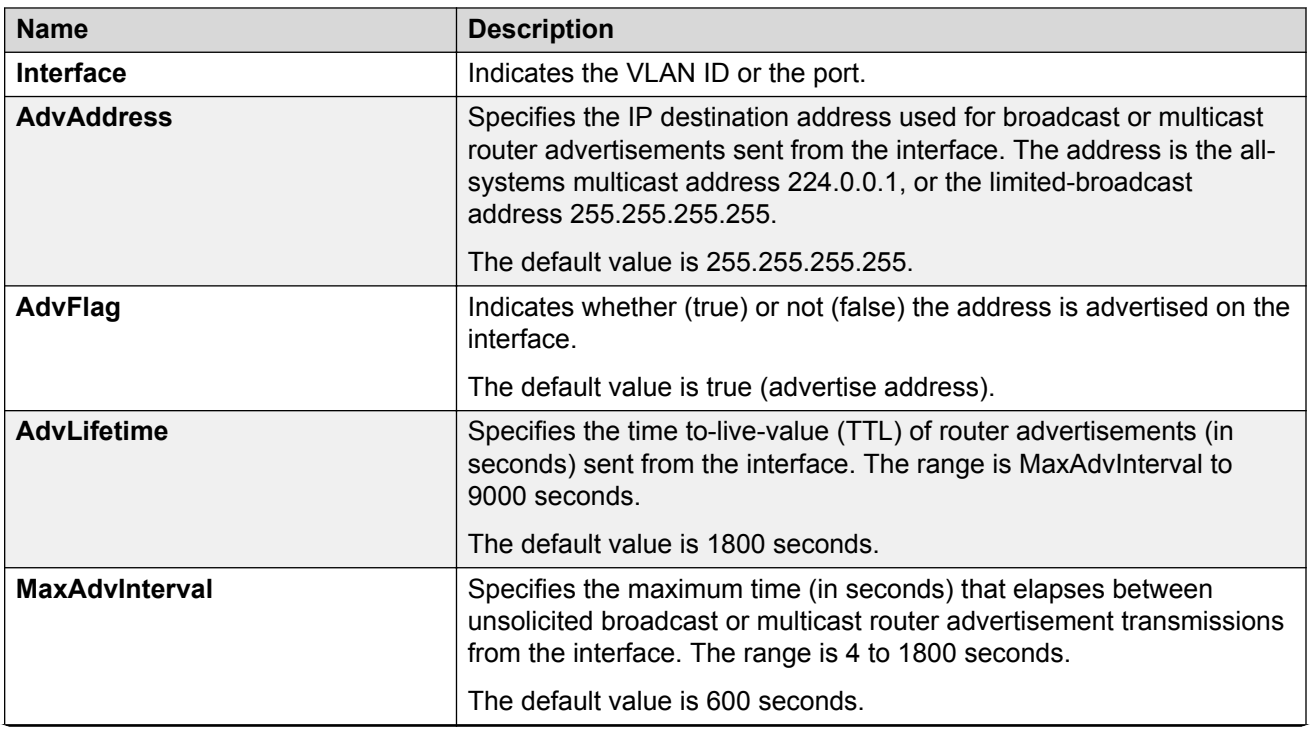

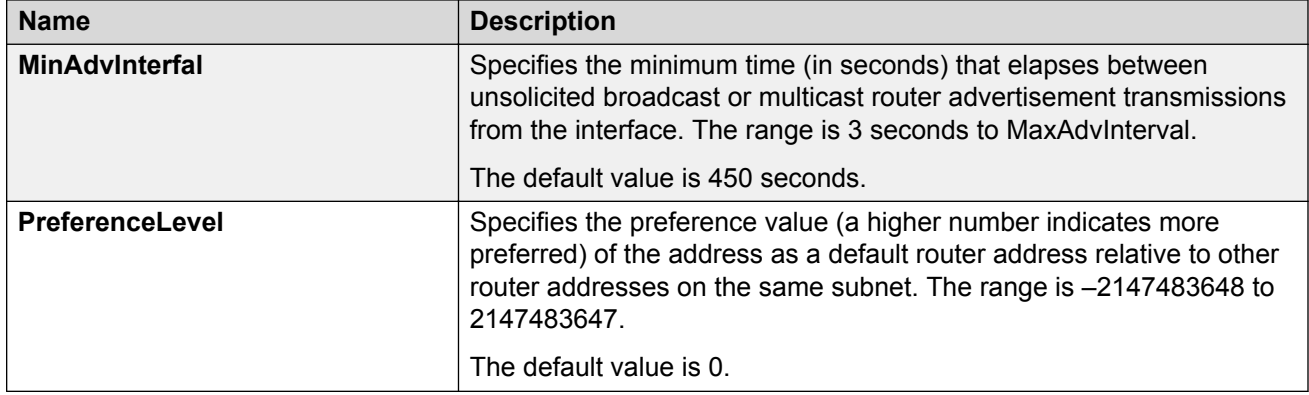

# **Configuring ICMP Router Discovery for a port**

### **Before you begin**

- You must globally enable ICMP Router Discovery.
- Change the VRF instance as required. For information about how to use EDM for a non-default VRF, see [Selecting and launching a VRF context view](#page-300-0) on page 301.

### **About this task**

Use this procedure to configure Router Discovery on a port. When enabled, the port sends Router Discovery advertisement packets.

#### **Procedure**

- 1. In the Device Physical View tab, select a port.
- 2. In the navigation tree, expand the following folders: **Configuration** > **Edit** > **Port**.
- 3. Click **IP**.
- 4. Click the **Router Discovery** tab.
- 5. To enable Router Discovery, select **AdvFlag**.
- 6. Configure other parameters as required for proper operation.
- 7. Click **Apply**.

### **Router Discovery field descriptions**

Use the data in the following table to use the **Router Discovery** tab.

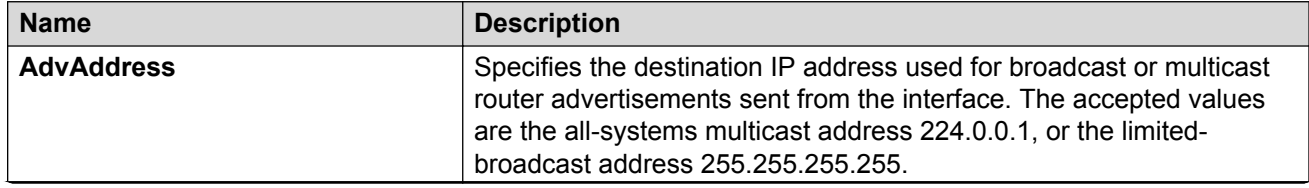

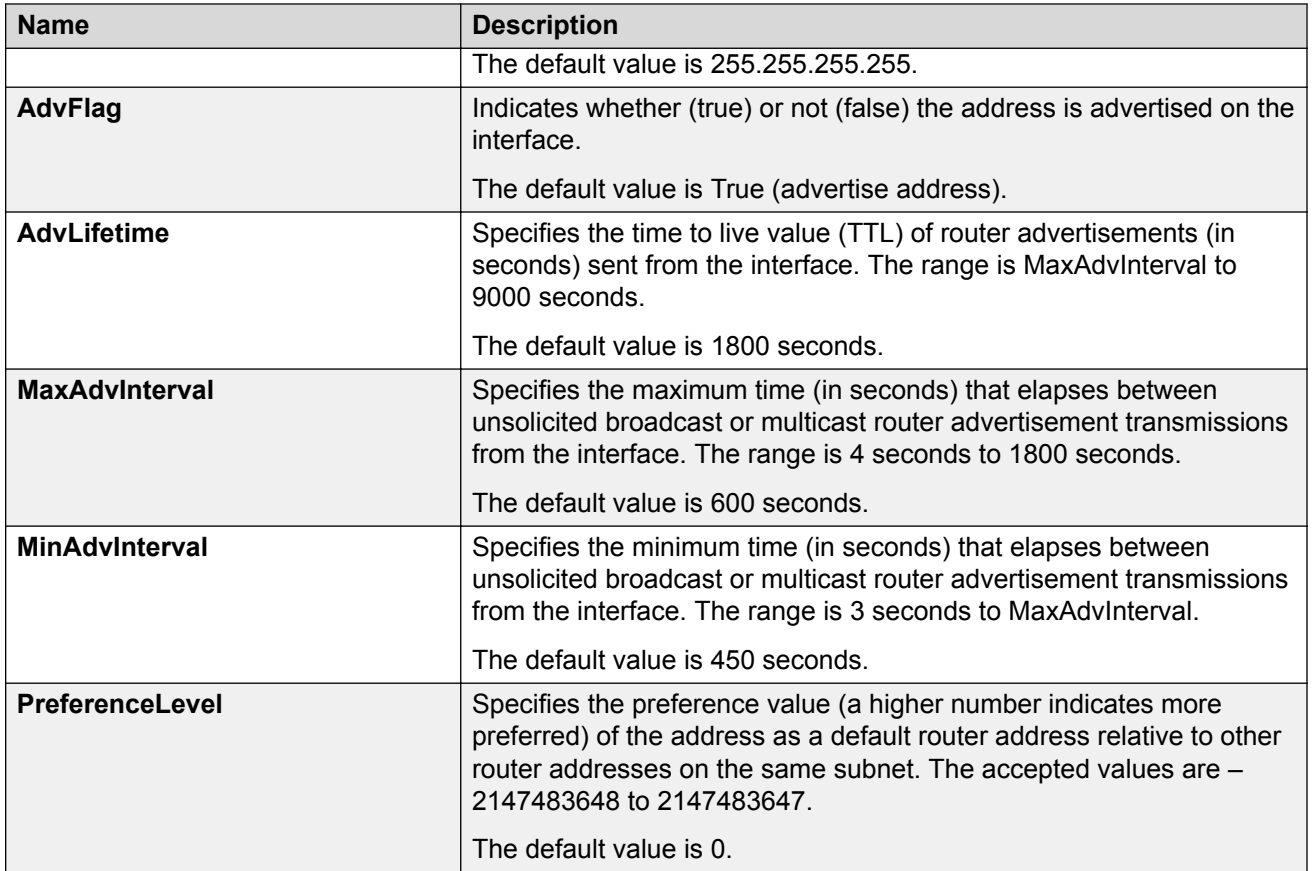

# **Configuring ICMP Router Discovery on a VLAN**

### **Before you begin**

- You must globally enable ICMP Router Discovery.
- Change the VRF instance as required. For information about how to use EDM for a non-default VRF, see [Selecting and launching a VRF context view](#page-300-0) on page 301.

#### **About this task**

Configure Router Discovery on a VLAN so that the ICMP Router Discovery feature can run over the VLAN. When enabled, the system sends Router Discovery advertisement packets to the VLAN.

#### **Procedure**

- 1. In the navigation tree, expand the following folders: **Configuration** > **VLAN**.
- 2. Click **VLANs**.
- 3. Select the VLAN ID that you want to configure to participate in Router Discovery.
- 4. Click **IP**.
- 5. Click the **Router Discovery** tab.
- 6. To enable Router Discovery for the VLAN, select **AdvFlag**.
- 7. Configure other parameters as required for proper operation.
- 8. Click **Apply**.

## **Router Discovery field descriptions**

Use the data in the following table to use the **Router Discovery** tab.

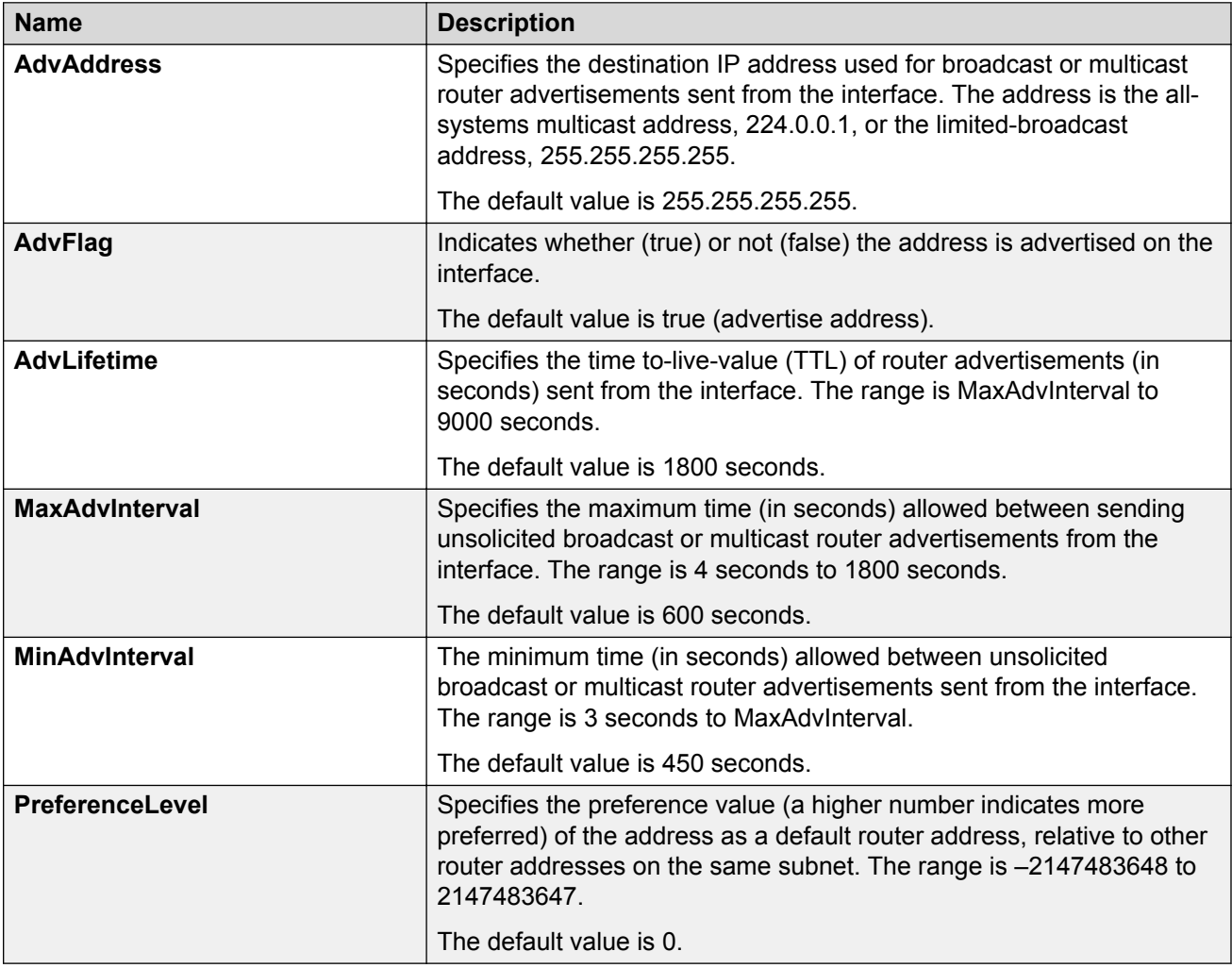

## **Configuring a Circuitless IPv4 interface**

### **About this task**

You can use a circuitless IPv4 (CLIPv4) interface to provide uninterrupted connectivity to your system.

## **Procedure**

- 1. In the navigation pane, expand the **Configuration** > **IP** folders.
- 2. Click **IP**.
- 3. Click the **Circuitless IP** tab.
- 4. Click **Insert**.
- 5. In the **Interface** field, assign a CLIP interface number.
- 6. Enter the IP address.
- 7. Enter the network mask.
- 8. Click **Insert**.
- 9. To delete a CLIP interface, select the interface and click **Delete**.

## **Circuitless IP field descriptions**

Use the data in the following table to use the **Circuitless IP** tab.

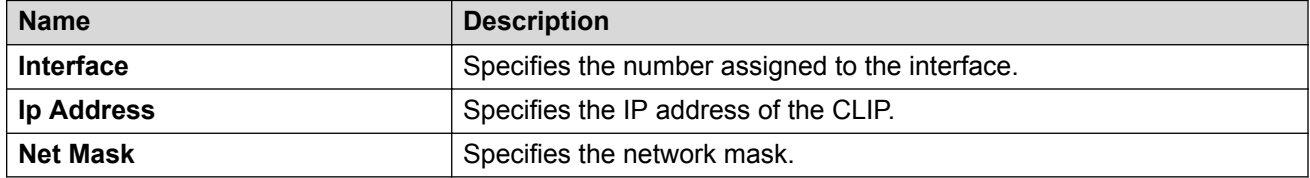

## **Enabling OSPF on a CLIP interface**

### **Before you begin**

- You must globally enable OSPF.
- The OSPF area must already exist.

### **About this task**

Enable Open Shortest Path First (OSPF) on a CLIP interface so that it can participate in OSPF routing.

### **Procedure**

- 1. In the navigation tree, expand the following folders: **Configuration** > **IP**.
- 2. Click **IP**.
- 3. Click the **Circuitless IP** tab.
- 4. Select the required CLIP interface.
- 5. Click **OSPF**.
- 6. Select the **Enable** check box.

You must enable OSPF on the CLIP interface for CLIP to function.

- 7. In the current **AreaId** field, enter the IP address of the OSPF backbone area.
- 8. Click **Apply**.

## **Circuitless OSPF field descriptions**

Use the data in the following table to use the **Circuitless OSPF** tab.

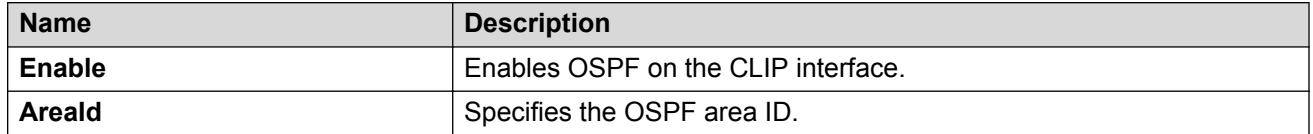

## **Enabling PIM on a CLIP interface**

Enable Protocol Independent Multicasting (PIM) on a CLIP interface so that it can participate in PIM routing.

### **Before you begin**

• You must globally enable PIM.

### **About this task**

### **Note:**

The PIM button does not appear for all hardware platforms.

#### **Procedure**

- 1. In the navigation tree, expand the following folders: **Configuration** > **IP**.
- 2. Click **IP**.
- 3. Click the **Circuitless IP** tab.
- 4. Select the required CLIP interface.
- 5. Click **PIM**.
- 6. Select the **Enable** check box.

You must enable PIM on the CLIP interface for PIM to function. The mode is indicated on this tab.

7. Click **Apply**.

## **Circuitless PIM field descriptions**

Use the data in the following table to use the **Circuitless PIM** tab.

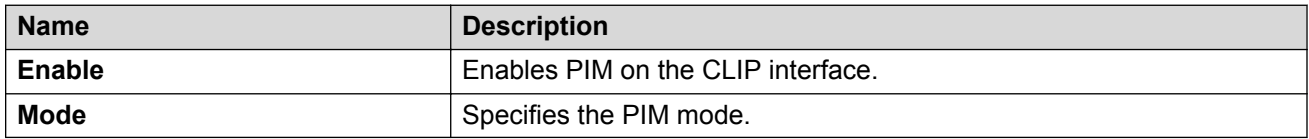

## **Viewing TCP global information**

View TCP and UDP information to view the current configuration.

### **About this task**

The fields on the TCP global tab provide information about the handshake (SYN) configuration and the maximum number of TCP connections you can create on your system.

When you initiate a TCP connection, both end points send handshake information to create the channel.

The retransmission algorithm and fields display the configured timeout value and minimum and maximum retransmission times that your system uses to terminate a connection attempt that falls outside your specified parameters.

### **Procedure**

- 1. In the navigation pane, expand the **Configuration** > **IP** folders.
- 2. Click **TCP/UDP**.
- 3. Click the **TCP Globals** tab.

## **TCP Global field descriptions**

Use the data in the following table to use the **TCP Globals** tab.

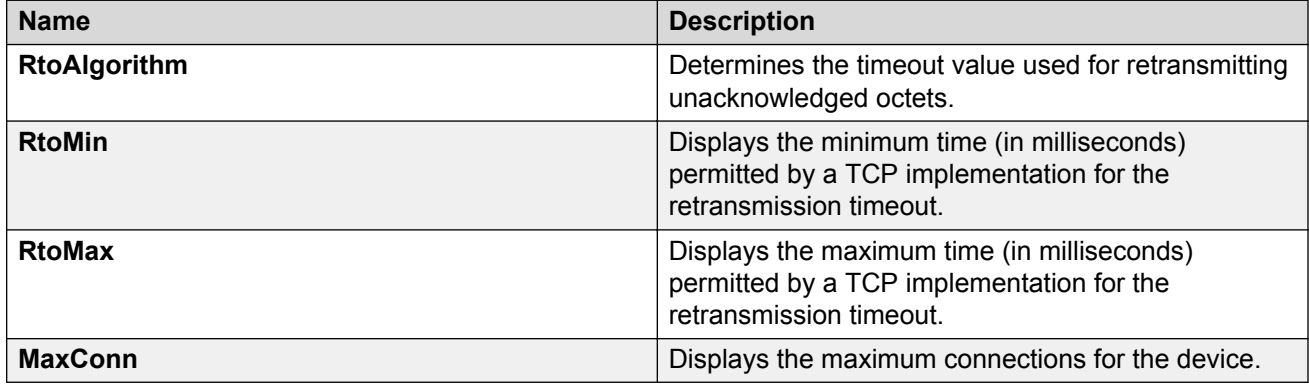

## **Viewing TCP connections information**

View information about TCP connections.

### **About this task**

Among other things, the fields on the TCP connections tab provide important information about the health of connections that traverse your switch.

In particular, the state column lets you know the state of each TCP connection. Of these, synSent, synReceived, and established indicate whether or not a channel is established and listen indicates when an end system is waiting for a returning handshake (SYN).

## **Procedure**

- 1. In the navigation pane, expand the : **Configuration** > **IP** folders.
- 2. Click **TCP/UDP**.
- 3. Click the **TCP Connections** tab.

## **TCP Connections field descriptions**

Use the data in the following table to use the **TCP Connections** tab.

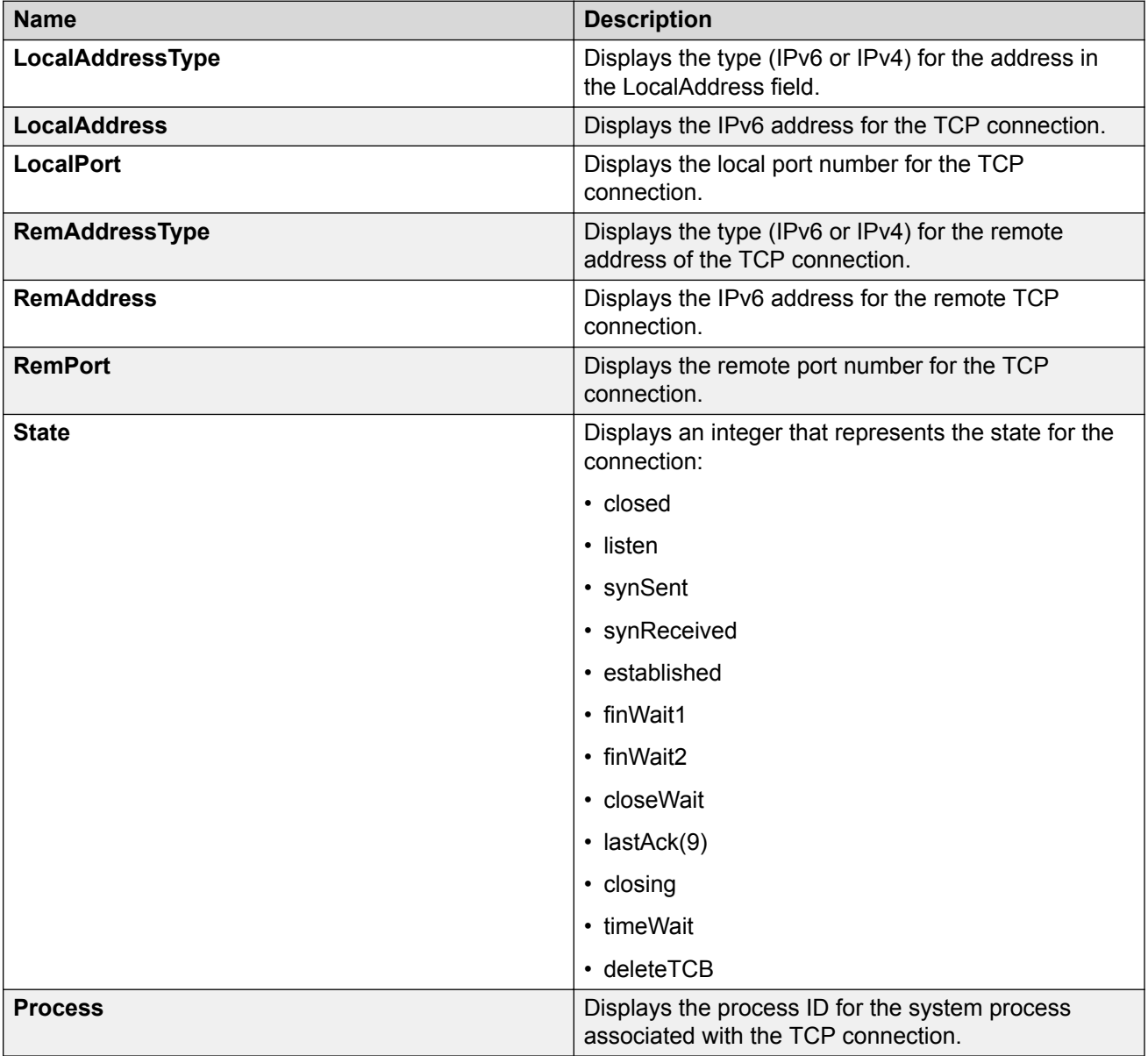

## **Viewing TCP listeners information**

View TCP listener information.

### **About this task**

The TCP listeners table provides a detailed list of systems that are in the listening state.

When a connection is in the listen state an end point system is waiting for a returning handshake (SYN).The normal listening state should be very transient, changing all of the time.

Two or more systems going to a common system in an extended listening state indicates the need for further investigation.

End systems in an extended listening state can indicate a broken TCP connection or a DOS attack on a resource.

This type of DOS attack, known as a SYN attack, results from the transmission of SYNs with no response to return replies.

While many systems can detect a SYN attack, the TCP listener statistics can provide additional forensic information.

### **Procedure**

- 1. In the navigation pane, expand the **Configuration** > **IP** folders.
- 2. Click**TCP/UDP**.
- 3. Click the **TCP Listeners** tab.

## **TCP Listeners field descriptions**

Use the data in the following table to use the **TCP Listeners** tab.

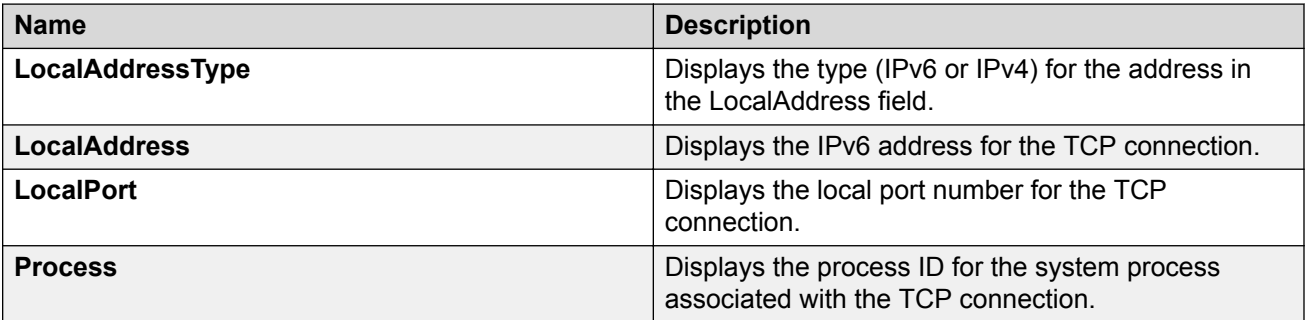

# **Chapter 4: Distributed Virtual Routing**

This section provides conceptual information and procedures to configure Distributed Virtual Routing (DvR) using Command Line Interface (CLI) and Enterprise Device Manager (EDM).

## **Distributed Virtual Routing (DvR) Fundamentals**

Distributed Virtual Routing (DvR) is a technology for router redundancy in a fabric deployment where IP subnets are stretched across multiple switches. DvR provides Default Gateway Redundancy and optimizes traffic flows to avoid traffic tromboning due to inefficient routing, thereby increasing the total routing throughput.

DvR can be deployed in Campus environments for stretching IP subnets between multiple aggregation layer switches and also simplifies data center deployments by introducing a *Controller-Leaf* architecture. In this architecture, Layer 3 configuration is required only on the Controller nodes, whereas the Leaf nodes require only Layer 2 configuration. All Layer 3 configuration is automatically distributed to the Leaf nodes by the Controller nodes.

For typical Campus DvR deployments, configure aggregation layer switches as DvR Controllers. Wiring closet access switches are then typically dual-homed to a pair of DvR Controllers.

IP subnets, which stretch between aggregation layer switches and multiple wiring closets, enable seamless IP roaming for wireless users while at the same time ensure optimal traffic forwarding. To optimize automation, Fabric Attach is typically deployed between wiring closet and aggregation switches. In this construct, there would likely be no DvR Leaf configured.

In fabric deployments, DvR replaces VRRP (with VRRP-BackupMaster or RSMLT). The operator can chose for each I-SID/IP subnet what router redundancy method to use.

To migrate to a DvR-enabled I-SID/IP subnet, all member fabric switches of this I-SID must be either DvR Controllers or DvR Leafs. You can connect non fabric switches to DvR Leafs and DvR Controllers with manual configuration or Fabric Attach configuration. Until all fabric switches that are members of the I-SID/IP subnet are DvR-enabled, use VRRP or RSMLT as the router redundancy protocol.

## **DvR Domain**

To enable multi-site DvR deployments, a DvR domain concept has been introduced. Within a DvR domain, a set of up to eight DvR Controllers control the DvR domain Leaf switches. A domain can also include just DvR controllers without DvR Leafs. Typically, a DvR domain is restricted to one physical location. Traffic leaving this physical location always passes through DVR Controllers.

A DvR domain is a logical group of switches or nodes that are DvR enabled. These nodes are not physically connected but are connected over the SPB Fabric such that each node is aware of the BMAC addresses of all other nodes within the domain. A DvR domain does not contain nodes that are not DvR enabled. However, those nodes can co-exist with other DvR enabled nodes within the same SPB Fabric network.

You configure a common DvR domain ID for all nodes belonging to a DvR domain. This domain ID translates internally to a Domain Data Distribution (DDD) I-SID. All switch nodes that share the same DvR domain ID or DDD ISID receive the Layer 3 information that is distributed from all other nodes belonging to that DvR domain.

A DvR domain can contain multiple Layer 3 VSNs and Layer 2 VSNs. Layer 2 and Layer 3 VSNs can span multiple DvR domains.

A DvR domain typically has the following members:

- 1. DvR Controller(s)
- 2. DvR Leaf nodes

For scaling information on the number of Controllers and Leaf nodes to configure in a DvR domain, see [Release Notes for VSP 8600](http://documentation.extremenetworks.com/Release_Notes/VOSS/VSP8600/9035730_ReleaseNoteVSP8600_6.3_RN.pdf).

## **DvR Controller**

In a DvR domain, the Controller nodes are the central nodes on which Layer 3 is configured. They own all the Layer 3 configuration and push the configuration information to the Leaf nodes within the SPB network.

A DvR domain can have one or more controllers for redundancy and you must configure every Layer 2 VSN (VLAN) and Layer 3 VSN within the domain, on the Controller(s). A node that you configure as a DvR Controller is considered the controller for all the Layer 2 and Layer 3 VSNs configured on that node. A Controller is configured with its own subnet IP address, for every DvR enabled Layer 2 VSN within the domain.

All Layer 2 VSNs on a DvR Controller need not be DvR enabled. A controller can be configured with individual Layer 2 VSNs that are DvR disabled.

The Layer 3 configuration data that is pushed to the Leaf nodes include the Layer 3 IP subnet information for all Layer 2 VSNs within the DvR domain. It also includes the IP routes learned or redistributed by the Controllers from networks outside the SPB network, into the DvR Domain. Controllers also send information on whether Multicast is enabled on a specific DvR enabled Layer 2 VSN, and the version of IGMP. DvR Controllers inject a default route into the DvR domain for

external route reachability. Use route policies to inject specific routes into a DvR domain or inject host routes into OSPF or BGP.

A Controller can only belong to one DvR domain, based on the domain ID that you configure on the node.

DvR Controllers include all DvR Leaf functions, thus a Leaf node free deployment is a valid network deployment. Especially if you use DvR in Campus deployments to replace VRRP or RSMLT, a Controller-only deployment, as Fabric Attach server nodes, is a valid deployment option.

## **DvR Leaf Node**

DvR Leaf nodes are typically data center top of the rack (TOR) Fabric switches that aggregate physical and virtual servers or storage devices. DvR Leaf nodes operate in a reduced configuration mode, where Layer 3 is not configured locally, but pushed to them from the DvR Controller(s) within the domain. You need to configure only the IS-IS infrastructure and the Layer 2 VSNs on the Leaf nodes.

A DvR Leaf node also monitors local host attachments and communicates updates about the current state of those host attachments to the DvR domain. All DvR nodes exchange host attachment information using the DvR host distribution protocol, which leverages a DvR domain I-SID.

DvR leaf nodes are managed in-band through a local loopback address, which is exchanged using the IP Shortcut protocol.

## **Eligibility Criteria for a Leaf Node**

A Leaf node must support the following criteria:

- configuration of basic parameters of IP Multicast over Fabric Connect, such as the system ID, nickname, B-VLANs, SPBM instance, area, peer system ID and virtual BMAC
- configuration of a physical port as either an SPB NNI interface, a FLEX-UNI interface or an FA interface
- configuration of an MLT as either an SPB NNI interface, a FLEX-UNI interface or an FA interface
- configuration of an SMLT as a Flex-UNI Interface or an FA Interface
- configuration of Layer 2 VSN I-SID instances of type ELAN
- configuration of FLEX-UNI end-points as part of a Layer 2 VSN
- FA Server functionality on FA enabled interfaces
- SMLT and vIST
- configuration of a in-band management interface for in-band management of the node

## **Configuration Limitations**

The DvR Controller and the DvR Leaf node have the following configuration limitations:

- On a Controller, for any VLAN, you can either configure DvR or VRRP but not both. Similarly, you can either configure DvR or RSMLT but not both.
- On a leaf node, you cannot configure the following:
	- Layer 3 (for example, IP interfaces, IP routing and VRFs). You can only perform Layer 2 configuration.
	- platform VLANs.

## **Summary of Controller and Leaf Node Functions**

A DvR Controller performs the following functions:

- pushes Layer 3 configuration data (IPv4 Unicast and Multicast) to the Leaf nodes for all the Layer 2 VSNs or subnets within the DvR domain.
- pushes the Layer 3 learned host routes (host routes learned on its own UNI ports) and route data learned through route redistribution or route policies, to the Leaf nodes.
- configures learned remote host routes from other Controllers and Leaf nodes, on its own device.

A DvR enabled Leaf node performs the following functions:

- configures the gateway MAC when the gateway IPv4 address is learned.
- pushes the Layer 3 learned remote host routes to other Controllers and Leaf nodes in the domain.
- configures learned remote host routes from other Controllers and Leaf nodes on its own device.
- configures ECMP routes (in the datapath only) for the Layer 2 VSN subnets, with each next hop as the Controller in the DvR domain.
- configures learned routes from the Controllers that are redistributed using DvR.
- handles host route response packet interception based on the Controller VLAN MAC or the gateway MAC.

## **DvR backbone**

The DvR backbone is automatically established among the DvR Controllers from all DvR domains. Every Controller node has an edge gateway to its DvR domain, to the DvR backbone and all other non-DvR domains within the network.

Controllers exchange host route information such that any host can be reached in a shortcut switched manner, irrespective of its location. For these host route information exchanges, controllers use an automatically assigned backbone I-SID. Local subnets to the Controllers are automatically injected into the DvR host route exchanges.

To redistribute DvR host routes into OSPF or BGP, you can configure route policies. These host routes are not injected into IS-IS.

## **DvR Backbone Members**

You can configure a non-DvR backbone edge bridge (BEB) to join the DvR backbone. This enables the node to receive redistributed DvR host routes from all DvR Controllers in the SPB network, just like a DvR Controller. However, unlike the Controller, you can neither configure a DvR interface on this node nor can the node inject its host routes into the DvR domain.

## **DvR operation**

In a DvR domain, DvR enabled Controller(s) handle the learning and distribution of Layer 3 configuration and route data to the DvR enabled Leaf nodes. The Leaf nodes in turn, use this data to automatically create distributed Layer 3 datapaths on themselves. In this way, Layer 3 configuration and learning remains only with the Controller(s) and there are distributed Layer 3 datapaths at the edges of the fabric network. This allows for destination lookups at the edge to happen quickly, and traffic is sent directly to their destinations without multiple lookups.

An important benefit of DvR is that only minimal configuration is required on the Leaf node. Based on the Layer 2 VSN that the Leaf node is a part of, all Layer 3 configuration information (IPv4 Unicast and Multicast configuration) is pushed from the Controllers in the domain. Thus the leaf nodes, although basically Layer 2 configured switches, become fully layer 3 capable devices.

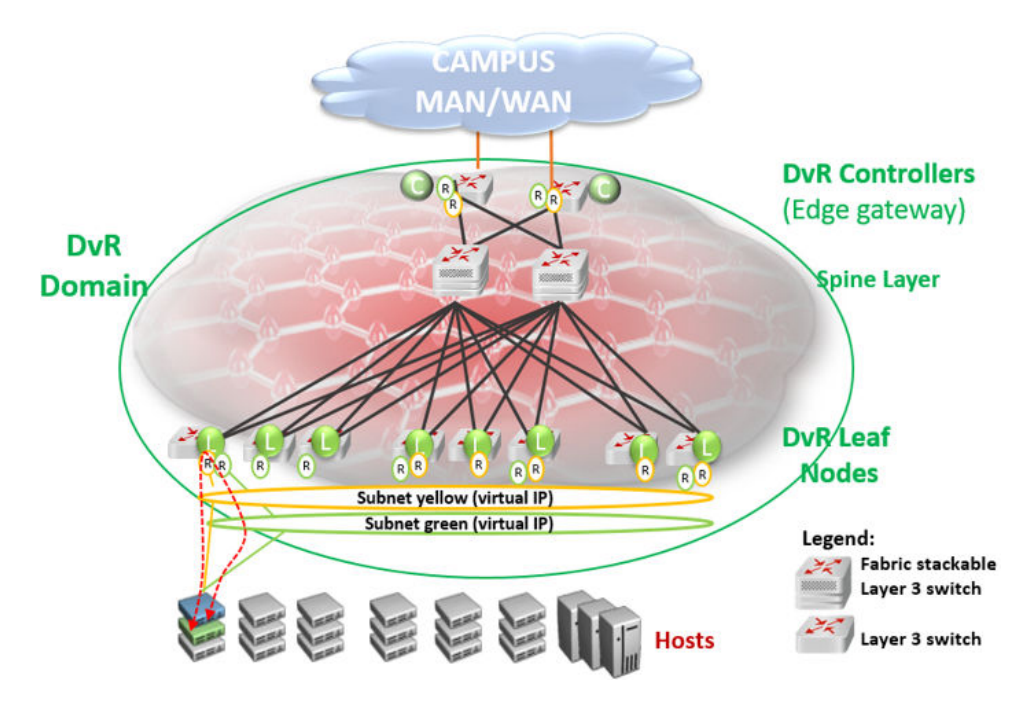

**Figure 5: SPB Fabric network with central Layer 3 Controller and distributed Layer 3 datapath at the edges**

## **ARP Learning**

When DvR is enabled on a Controller, it initiates ARP requests for traffic to be routed to unknown destination hosts.

DvR enabled Controllers learn ARP requests from:

- DvR enabled Leaf nodes (here the Leaf node owns the ARPs)
- its own local UNI ports. Here, the controller owns the ARPs
- other DvR enabled Controllers

DvR enabled Leaf nodes learn ARP requests from:

- its own local UNI ports (here the Leaf node owns the ARPs)
- other DvR enabled Leaf nodes (that own the ARPs) and respond to ARP requests on their UNI ports
- DvR enabled Controllers (that own the local UNI ARPs)

Controllers only distribute ARP entries that are locally learned on its own UNI ports, to other DvR enabled nodes in the domain.

## **dvr-leaf-mode boot flag**

To configure a node to operate as a DvR Leaf node, you must first enable the  $\text{div}_{r-\text{leaf-mode}}$ boot flag.

- The  $\text{divr-leaf-mode}$  boot flag is disabled by default. You must explicitly enable this flag before you configure a switch node to operate as a Leaf node.
- After you enable or disable the boot flag, you must save the configuration and reboot with the saved configuration, for the changes to take effect.

### **Important:**

A node on which the  $\text{div}_{r}-\text{leaf-mode}$  boot flag is enabled cannot be configured as a DvR Controller.

## **In-band management**

Use in-band management to manage a DvR enabled Leaf node that does not have an out-of-band management port or a console port.

For in-band management of the node within the management subnet (for example, from a Controller node), you must configure a unique IPv4 address to be used as the in-band management IP address, on that node. This IPv4 address functions like a CLIP address.

## **DvR deployment scenarios**

The following sections describe typical deployments of the DvR infrastructure.

## **DvR deployment in a single data center**

The following topology shows DvR deployment in a single data center. This deployment consists of a single DvR domain comprising a Controller layer and a Leaf node layer. The Controller layer has two controllers (for redundancy), which are deployed closer to the boundary of the DvR domain and the rest of the SPB Fabric network. The DvR Leaf nodes or Top of Rack (TOR) switches are typically access or edge switches.

All switches that belong to the DvR domain are configured with the same DvR domain ID and communicate with each other over a predefined I-SID.

The Controller nodes control the Leaf nodes and also build the gateway between the DvR domain and the rest of the Fabric infrastructure. So traffic is either routed between the Leaf nodes, or through the Controllers, to the rest of the fabric infrastructure.

Two IP subnets (Layer 2 VSNs), yellow and green, span the Leaf nodes. Each subnet is configured with a virtual IP address that is a shared among all Controller and Leaf nodes that belong to the

subnet. The Controller and Leaf nodes are configured with routing interfaces to the subnets, as shown in the figure.

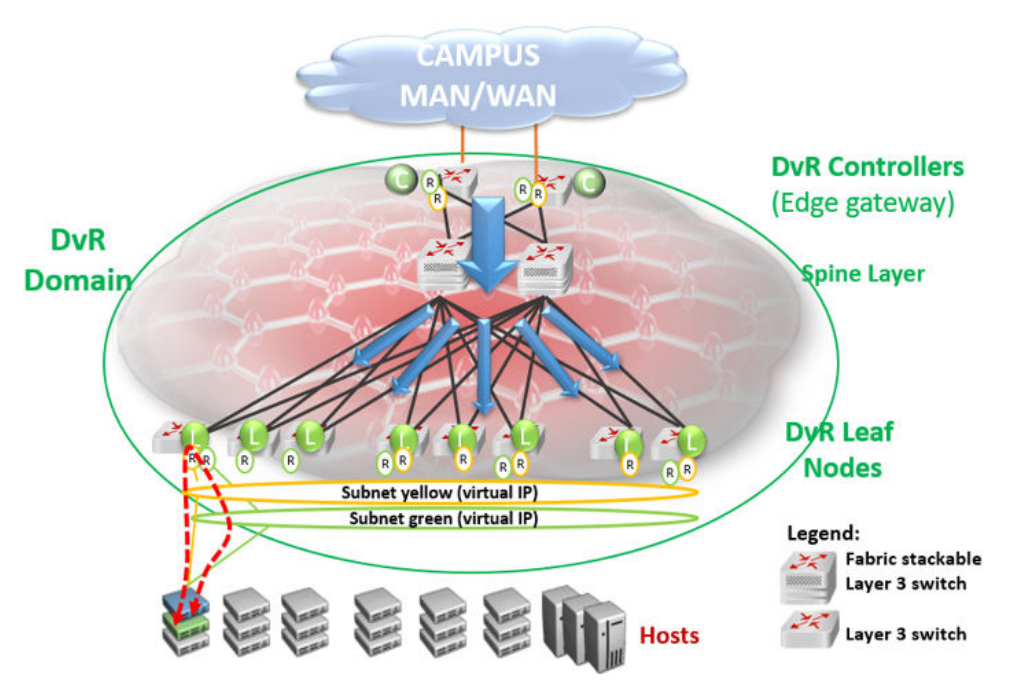

DvR works by enabling each Leaf node or Top of Rack (TOR) switch to bi-directionally route traffic for each IP subnet of which it is a member. This is done by distributing the Layer 3 configuration information (IP Unicast, IP Multicast and virtual IP configuration) needed to handle Layer 3 routing, from the Controllers to the Leaf nodes. Configuration information is pushed over the DvR Domain I-SID, as indicated by the blue arrows in the above figure.

Routing between the two IP subnets is achieved directly at the Leaf nodes when the Layer 3 distributed datapath is programmed at the Leaf Nodes, based on the Layer 3 configuration data that is pushed. Thus traffic within and between IP subnets is shortcut switched without having to traverse the central routing nodes, as shown in the figure below, if there are direct physical connections between them.

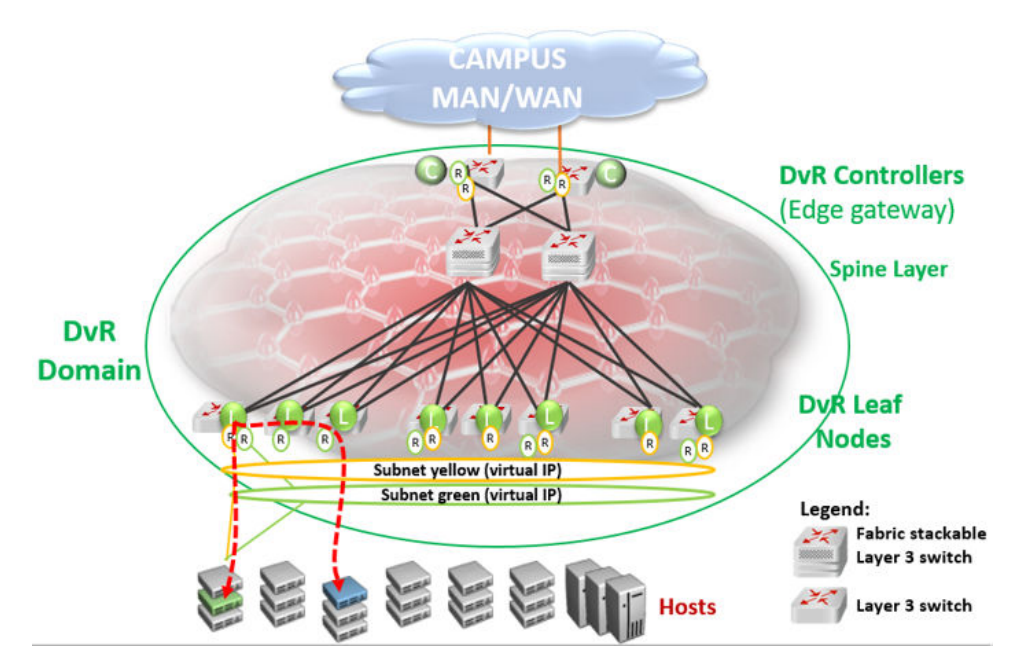

Thus, in a DvR deployment, all virtual IP and Layer 3 configuration is performed on the Controller nodes and pushed to the Leaf nodes, so that the Leaf nodes though basically Layer 2 configured switches, become fully layer 3 capable devices.

## **DvR deployment in a dual data center**

The following example deployment shows two data centers each having its own DvR domain, connected through a backbone.

All nodes in data center Campus 1 belong to DvR domain shown in green, and the nodes in the data center Campus 3 belong to the DvR domain shown in orange. The two DvR domains are individually managed, so in this scenario, the controllers colored orange manage the orange Leaf nodes and the controllers colored green manage the green Leaf nodes. However, subnets can still be stretched across the DvR domains (and possibly between buildings), as shown in the figure.

Each DvR domain learns its own Layer 3 data and distributes this information to its own Leaf nodes. Layer 3 host information that is redistributed from other DvR Domains is learned by the Controllers only (through inter-DvR domain redistribution) and is programmed on the Leaf nodes in the same domain, but not in the other Domain. For example, Layer 3 information redistributed from domain 2 is learned by all controllers including the domain 1 controllers, but this information is not distributed to the Leaf nodes in domain 1.Hosts in one DvR domain can reach the hosts in the other DvR domain only through the Controllers.

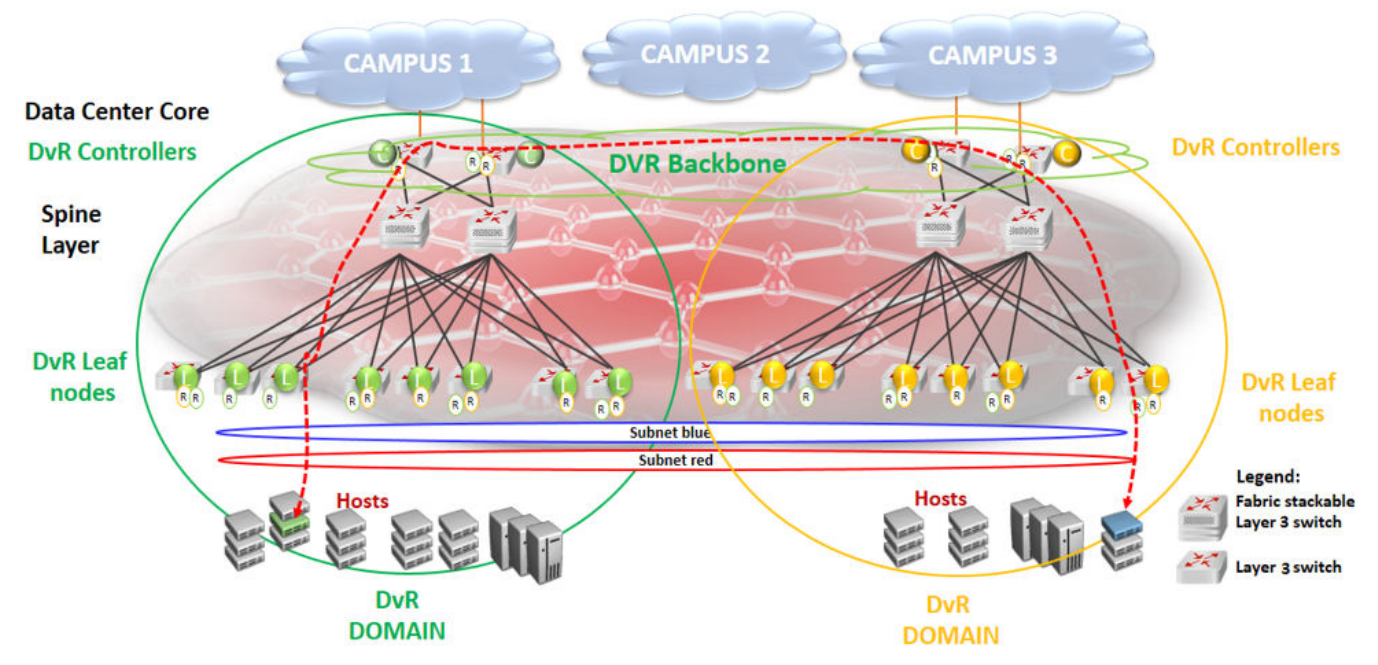

#### **Figure 6: Shortest path routing between servers in different data centers**

All controllers in all domains are always part of the DvR backbone by default, as they are connected by the SPB Fabric. The DvR backbone connects many DvR domains.

Thus DvR can scale to multiple campuses, allowing a simplified way to deploy a large scale fullyrouted infrastructure.

## **DvR Route Redistribution**

The following sections describe redistribution of IPv4 local and static routes from DvR Controllers into the DvR domain. It also describes redistribution of host routes that are learned on DvR enabled VLANs, to BGP and OSPF. You can configure route policies to control the selection of routes to be distributed. You can also configure IS-IS accept policies on DvR Controllers and non-DvR BEBs, to determine which DvR host routes to accept into the routing-table from the DvR backbone.

## **Redistribution of IPv4 Local and Static Routes**

The DvR feature supports redistribution of IPv4 local and static routes into the DvR domain.

## **B** Note:

For every VRF instance and the Global Router, the Controller automatically injects a default route to the Leaf node, with a next hop as the advertising Controller. However, if you require only local or static routes to be advertised to the Leaf nodes, you can manually disable the injection of default routes on the Controller.

On a DvR Controller, you can configure (enable or disable) the redistribution of direct or static routes. Direct routes are redistributed with the route type as *internal*. Static routes are redistributed with the route type as *external*. You can apply route policies on the Controller to selectively permit

the redistribution of these routes and also configure a metric value for the route that is redistributed. The default metric for imported local routes is 1. For static routes, the configured route metric or cost is honored.

You can configure redistribution of static and direct routes from the Global Router, or within a VRF instance. For redistributed routes, the Controller configures the Layer 3 VSN as that of the VRF redistributing the route, and the next hop BEB as the system ID of the Controller injecting the route into the DvR domain.

The following example demonstrates how a DvR Leaf node benefits from the redistribution of local and static routes.

By default, if the injection of default routes is enabled on a DvR Controller, the DvR Leaf node can only route traffic to other nodes within the DvR enabled subnet. For the Leaf node to reach networks outside of the DvR enabled subnet, the Controllers must redistribute local and static routes from non-DvR subnets into the DvR domain. In the following figure, the DvR Leaf L1 can route traffic only to nodes in the DvR enabled subnet 10.10.10.0/24. To be able to reach hosts in VLAN 20 (20.20.20.0/24) or VLAN 30 (30.30.30.0/24), redistribution of local routes into DvR is required at each of the Controllers C1 and C2. For the Leaf node to reach hosts in remote networks 40.40.40.0/24 or 50.50.50.0/24, redistribution of static routes to the DvR domain is required.

You can apply route policies to control which local or static routes are to be redistributed into the DvR domain.

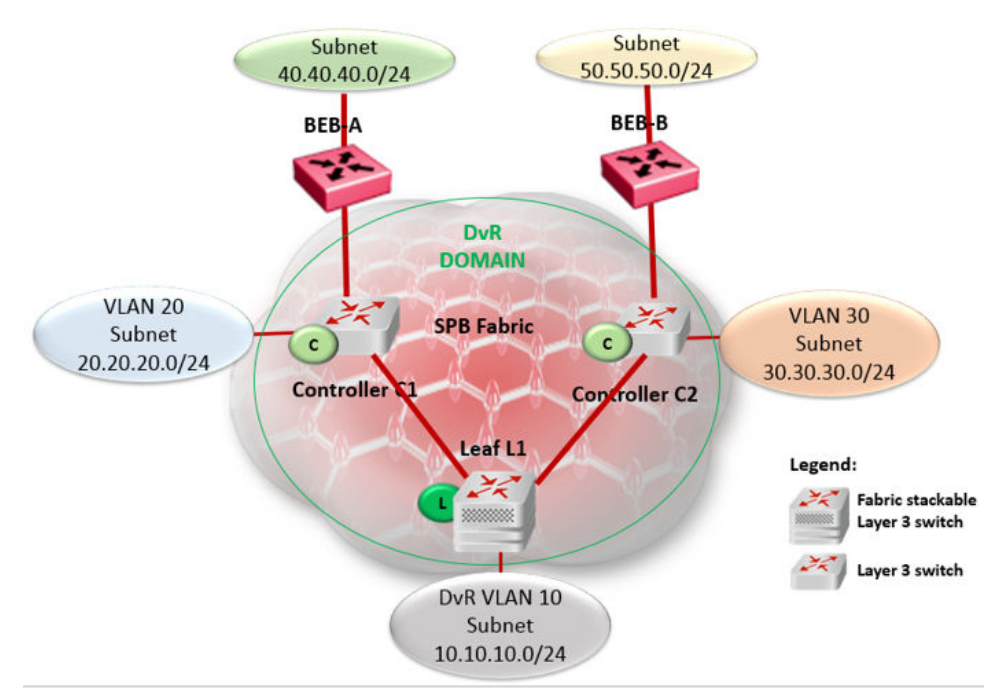

#### **Figure 7: Redistribution of IPv4 local and static routes**

## **Redistribution of Routes to OSPF or BGP**

For non-SPB routers to benefit from the host accessibility information learned within a DvR domain, DvR supports the redistribution of host routes into OSPF or BGP. Redistribution of these host routes is only by the DvR Controllers and only for the intra-domain host routes within the DvR enabled subnets.

A DvR Controller can redistribute host routes for all hosts from a DvR domain into OSPF or BGP. You can also apply route policies on the Controller to select the routes to be redistributed. The Controller supports redistribution of routes from the Global Router or within a VRF instance. You can also configure the metric of the route before redistribution.

The following example demonstrates the benefit of redistribution of routes to BGP.

Consider a 10.1.0.0/16 network with a stretched Layer 2 VSN spanning two data centers. On the campus side of the network, BGP peering is configured between a non-Extreme router and one or more routers in the data center. BGP advertises the network route 10.1.0.0/16 to the campus BGP routers. Depending on which edge router the traffic is delivered to, it is possible that traffic from a host on the campus traverses the WAN a second time to reach the server that is physically connected to one segment of the data center, as shown in the following figure.

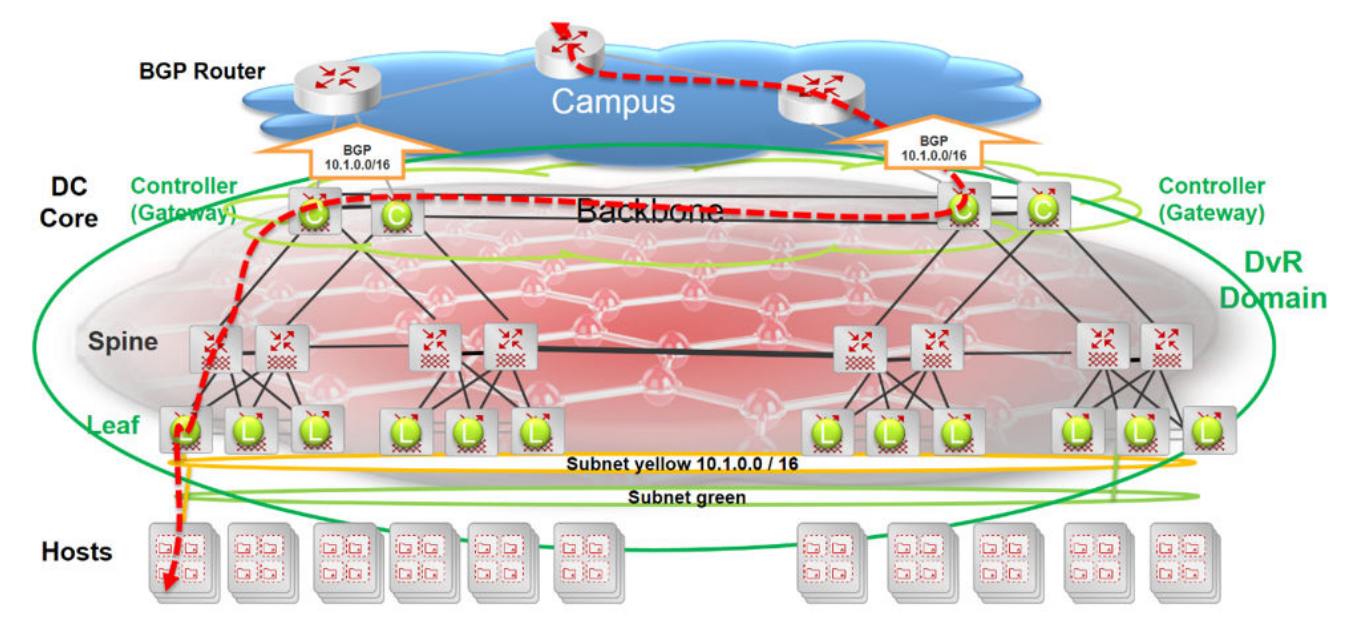

**Figure 8: Inefficient traffic flow**

Redistribution of the host routes from the DvR Controller to BGP solves this problem.

The following figure shows two DvR domains (show in green and orange) configured at each data center. Each campus edge router establishes a BGP peering session with one or more Controllers in each data center (DvR domain). This enables BGP to advertise more *specific* routes to the campus BGP router so that the optimal routing path is always taken. So, there is no need for traffic to traverse the WAN multiple times. Also, in the case of server movement within or between data centers, the updated DvR host routes are propagated to BGP, thus ensuring that traffic flowing into the data center continues along the most optimal path.

For example, in the following figure, only the Controller attached to the Leaf node where the 10.1.0.111 server exists, advertises its accessibility over the 10.1.0.111/32 route. Similarly, the DvR Controller associated with the Leaf node connected to the 10.1.0.222 server advertises the 10.1.0.222/32 host route.

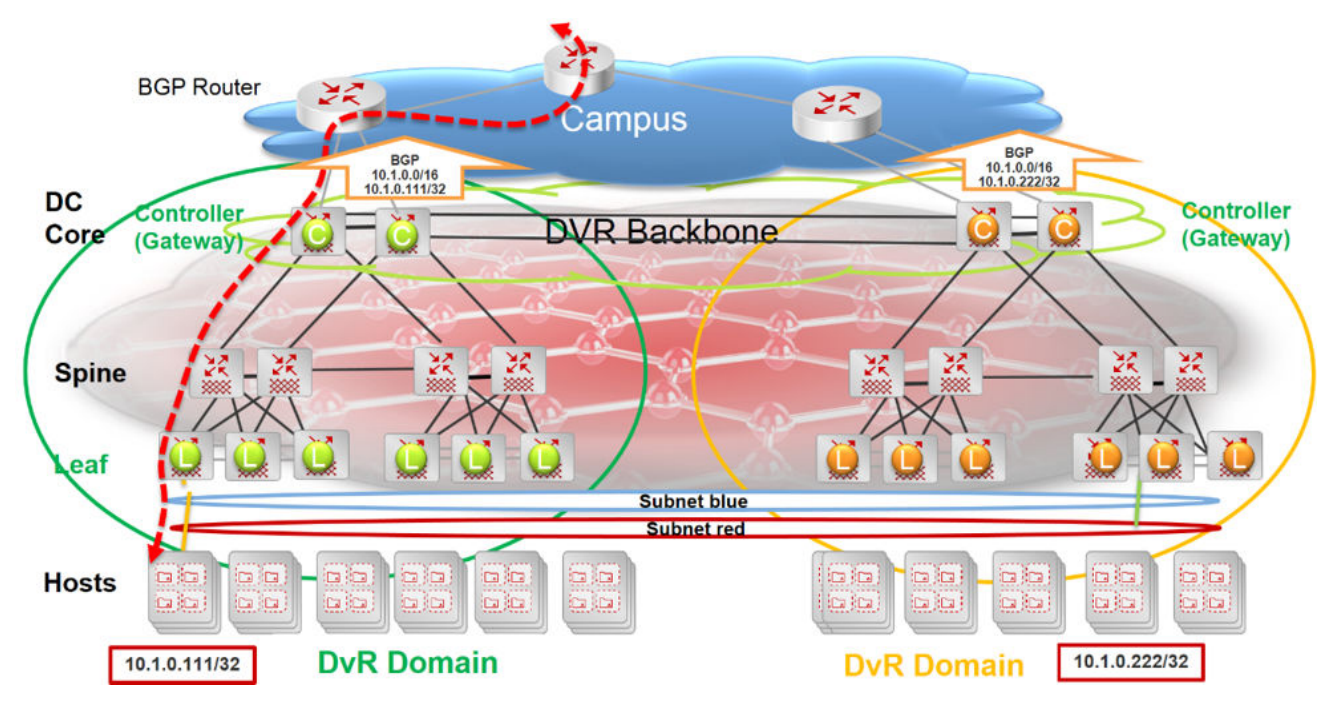

#### **Figure 9: Traffic flow optimized with route redistribution**

Controllers in each data center learn all host routes through the DvR backbone, but since those routes belong to different DvR domains, they are not all eligible for redistribution to OSPF or BGP.

## **Route Redistribution and IS-IS Accept Policies**

DvR route redistribution leverages IS-IS accept policies to control (accept or reject) DvR routes learned from the DvR backbone. You can configure accept policies on both Controllers and non-DvR BEBs in the SPB network.

For more information about accept policies, see [Configuring Fabric Basics and Layer 2 Services for](http://documentation.extremenetworks.com/VOSS/VSP8600/SW/63x/9035742_ConfigFabBasicsVSP8600_6.3_CG.pdf) [VOSS.](http://documentation.extremenetworks.com/VOSS/VSP8600/SW/63x/9035742_ConfigFabBasicsVSP8600_6.3_CG.pdf)

## **DvR Deployment for Wireless Roaming in Campus Deployments**

In fabric deployments where IP subnets/I-SIDs stretch between multiple buildings, you can use DvR instead of VRRP or RSMLT to avoid traffic tromboning issues. This deployment is supported with non-fabric switches that have Fabric Attach enabled, or switches that do not support Fabric Attach. You can use VSP 4000 Series as DvR Leafs in this context as well. IP subnets can stretch across one or multiple DvR domains as shown in the following figure.

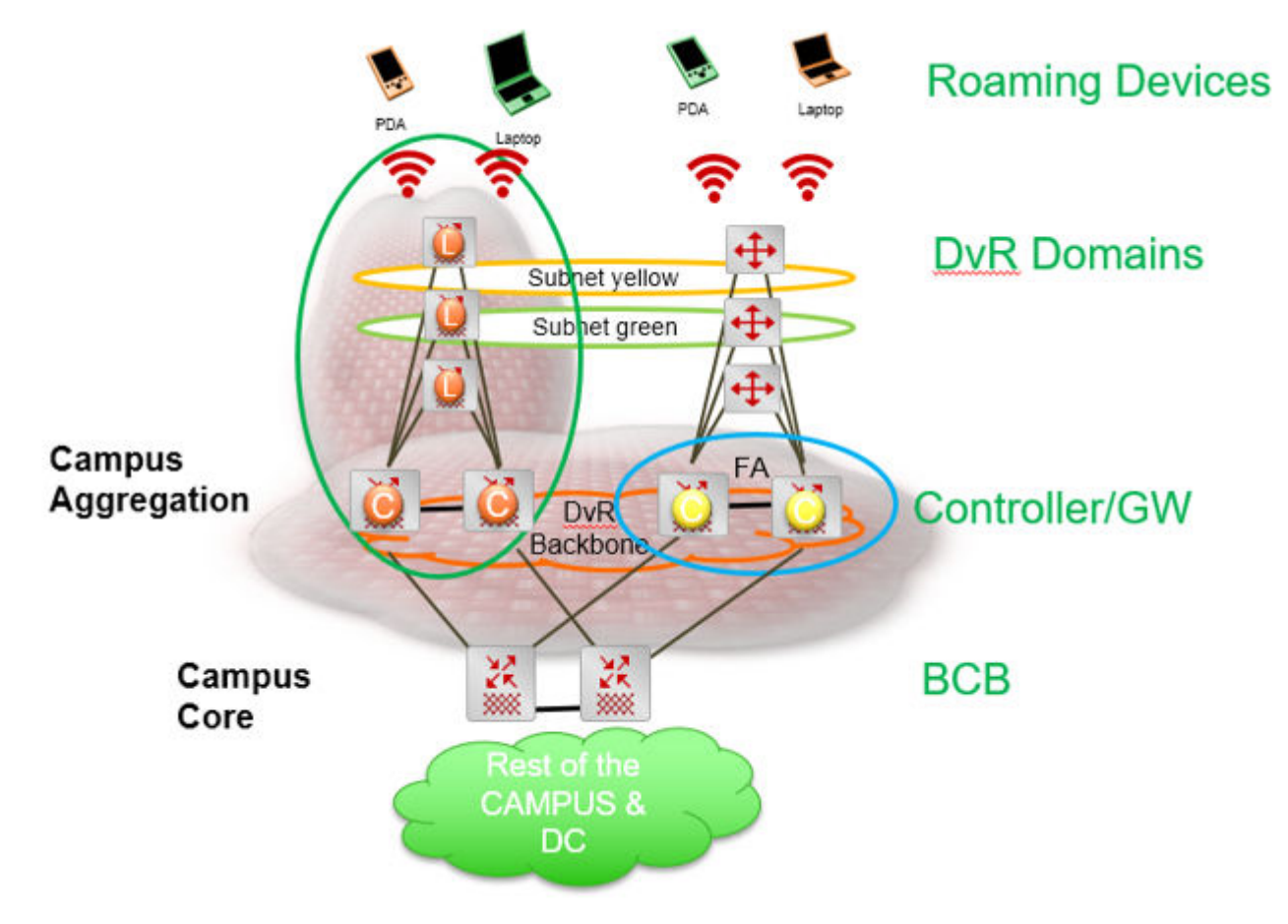

**Figure 10: Wireless roaming in Campus**

## **DvR Limitations**

Review the following limitations and behavioral characteristics associated with DvR.

- The DvR feature does not affect out-of-band management on a switch chassis, if the chassis supports it.
- The DvR feature does not support a non-DvR BEB in a DvR enabled Layer 2 VSN.
- The number of host route records that can be stored in the datapath of a Leaf node is limited to the scaling capacity of the switch node. Different switch platforms have different scaling capacities.

For information on the scaling capacities of different platforms, see [Release Notes for VSP](http://documentation.extremenetworks.com/Release_Notes/VOSS/VSP8600/9035730_ReleaseNoteVSP8600_6.3_RN.pdf) [8600.](http://documentation.extremenetworks.com/Release_Notes/VOSS/VSP8600/9035730_ReleaseNoteVSP8600_6.3_RN.pdf)

- You must first disable DvR on a Controller or Leaf node, before you attempt to change the domain ID of the node.
- You cannot configure IGMP snooping on DvR enabled nodes.

• DvR is only supported for IPv4.

## **Configuration Limitations on a DvR Controller**

- Before you enable DvR on a Layer 2 VSN (VLAN), you must first configure a gateway IPv4 address, and then configure an IP interface for the VLAN. Both the VLAN IP address and the gateway IPv4 address must be in the same subnet.
- You cannot configure VRRP on a DvR VLAN.
- You cannot configure RSMLT on a DvR VLAN.
- You cannot configure SPB-PIM Gateway (SPB-PIM GW) on a DvR VLAN.

## **Configuration Limitations on a DvR Controller**

- Enabling the **DvR-leaf-mode** boot flag before you configure a node as a DvR Leaf, automatically removes all existing non-DvR configuration on the node such as platform VLANs and their IP address configuration, CLIP configuration, routing protocol configuration and VRF configuration. The gateway IPv4 address, if configured, is also removed.
- You cannot configure SPB-PIM GW on a Leaf node. The configuration is supported only on a DvR Controller.
- You cannot configure Microsoft NLB on a Leaf node.
- You cannot configure Fabric Extend on a Leaf node.
- You cannot configure the VXLAN Gateway on a Leaf node.
- You cannot configure a T-UNI on a Leaf node.
- You cannot configure IPv4 multicast on a Leaf node. The configuration is supported only on a DvR Controller.
- You can configure only one instance of vIST on a Leaf node pair. Also, you cannot configure vIST on Leaf nodes from different domains.
- You cannot configure platform VLANs on a Leaf node. Only configuration of SPBM B-VLANs is supported.
- You cannot configure IP Shortcuts and IP Multicast over Fabric Connect on Leaf nodes. This configuration is pushed from the DvR Controllers in the domain.
- You must manually configure an I-SID on a Layer 2 VSN, on the Leaf node. This configuration is not pushed from a DvR Controller.

## **Configuring a DvR solution**

The following section describes a simple configuration example to configure Distributed Virtual Routing (DvR) over a Fabric Connect (SPB) network.

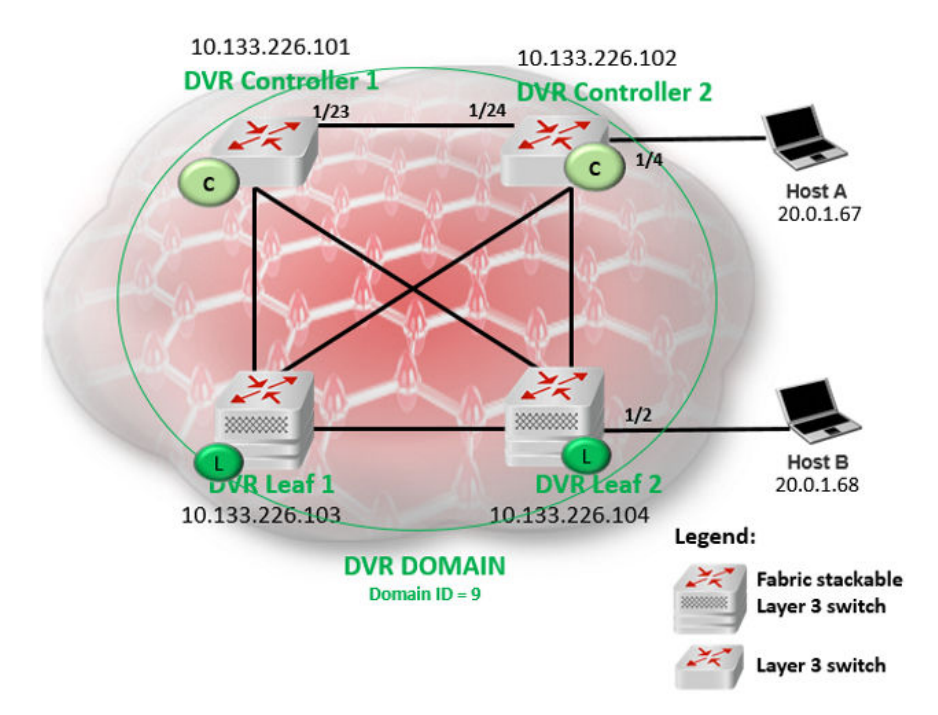

## **About this task**

In this example, you configure two DvR Controllers (with IP addresses 10.133.226.101 and 10.133.226.102) and two DvR Leaf nodes (with IP addresses 10.133.226.103 and 10.133.226.104), in a single DvR domain with domain ID 9. Hosts connect to the DvR nodes as shown in the figure.

## **Before you begin**

On the switches to be configured as DvR Controllers:

- Ensure that you configure Fabric Connect.
- Ensure that you configure IP Shortcuts on the node. This is necessary for proper functioning of the node as a DvR Controller.
- Verify that the  $\text{div}-\text{leaf-mode}$  boot flag is disabled on the node. To verify the setting, enter **show boot config flags** in Privileged EXEC mode.

On the switches to be configured as DvR Leaf nodes:

• Ensure that you configure Fabric Connect.

## **Procedure**

### **DvR Controller configuration — Controller 1 and Controller 2:**

1. Verify configuration of Fabric Connect on each of the switches to be configured as the DvR Controllers.

The following examples show verification on one of the switches. Perform this verification on both switches.

a. Verify the SPB configuration:

```
Switch1:1>en
Switch1:1#show spbm
                                       spbm : enable
                                 ethertype : 0x8100
                         nick-name server : enable
                     nick-name allocation : static
                   nick-name server range : B.00.00-B.FF.FF
Switch1:1#show isis spbm
   ===========================================================================================
                               ISIS SPBM Info
===========================================================================================
SPBM B-VID PRIMARY NICK LSDB IP IPV6 MULTICAST SPB-PIM-GW
INSTANCE VLAN NAME TRAP
-------------------------------------------------------------------------------------------
1 4051-4052 4051 0.10.01 disable enable disable enable disable
===========================================================================================
 ISIS SPBM SMLT Info
===========================================================================================
SPBM SMLT-SPLIT-BEB SMLT-VIRTUAL-BMAC SMLT-PEER-SYSTEM-ID
INSTANCE
-------------------------------------------------------------------------------------------
    primary 00:00:00:00:00:00
--------------------------------------------------------------------------------
 Total Num of SPBM instances: 1
                                        --------------------------------------------------------------------------------
```
b. Verify the global IS-IS configuration:

```
Switch1:1#show isis
==============================================================================
                               ISIS General Info
==============================================================================
                             AdminState : enabled
                             RouterType : Level 1
                             System ID : 00bb.0000.0101
                   Max LSP Gen Interval : 900
                                Metric : wide
                    Overload-on-startup : 20
                               Overload : false
                          Csnp Interval : 10
                          PSNP Interval : 2
                      Rxmt LSP Interval : 5
                              spf-delay : 100
                            Router Name : Cont-1
                      ip source-address : 10.0.0.101
                    ipv6 source-address :
               ip tunnel source-address :
                             Tunnel vrf :
                          ip tunnel mtu :
                      Num of Interfaces : 4
                  Num of Area Addresses : 1
                        inband-mgmt-ip :
                              backbone : disabled
               Dynamically Learned Area : 00.0000.0000
                            FAN Member : No
```
- 2. Configure the DvR Controllers.
	- a. Configure Controller 1 (IP address 10.133.226.101) with DvR domain ID 9.

```
Switch:1>en
Switch:1#conf t
Enter configuration commands, one per line. End with CNTL/Z.
Switch:1(config)#dvr controller 9
Switch:1(config)#show dvr
==================================================================
          DVR Summary Info 
==================================================================
Domain ID : 9
Domain ISID : 16678219
Backbone ISID is a control of \mathcal{B}Role : Controller : Controller
My SYS ID : 00:bb:00:00:81:21
Operational State (1998) : Up
GW MAC : 00:00:5e:00:01:25
InjectDefaultRouteDisable(GRT) : Disabled
```
b. Configure Controller 2 (IP address 10.133.226.102), also with DvR domain ID 9.

```
Switch:1>en
Switch:1#conf t
Enter configuration commands, one per line. End with CNTL/Z.
Switch:1(config)#dvr controller 9
Switch:1(config)#show dvr
```
==================================================================

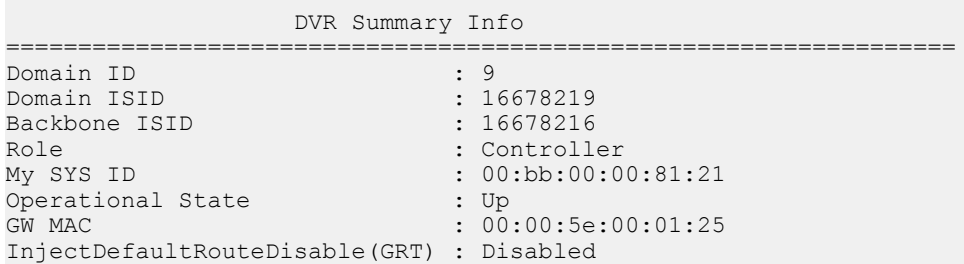

c. Verify the configuration. View the members of the DvR domain.

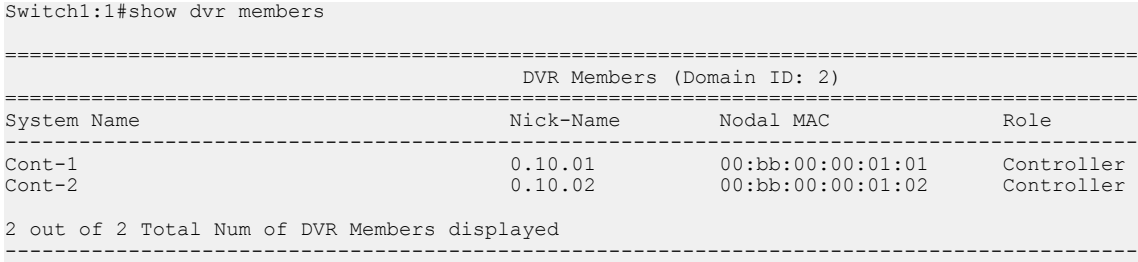

#### **Layer 2 VSN (VLAN) configuration on the DvR Controllers:**

- 3. Configure Layer 2 VSN on the DvR Controllers, Controller 1 and Controller 2.
	- a. Configure platform VLANs on Controller 1 (VLAN ID=200 and VLAN ID=202). Associate the VLANs with the I-SIDs 20200 and 20202 respectively. Configure

gateway IPv4 addresses 20.0.1.1 and 20.2.1.1 respectively, and enable DvR on those interfaces.

```
Switch1:1(config)#vlan create 200 type port-mstprstp 0
Switch1:1(config)#vlan i-sid 200 20200
Switch1:1(config)#interface vlan 200
Switch1:1(config)#dvr gw-ipv4 20.0.1.1
Switch1:1(config)#dvr enable
Switch1:1(config)#ip address 20.0.1.2 255.255.0.0
Switch1:1(config)#vlan create 202 type port-mstprstp 0
Switch1:1(config)#vlan i-sid 202 20202
Switch1:1(config)#interface vlan 202
Switch1:1(config)#dvr gw-ipv4 20.2.1.1
Switch1:1(config)#dvr enable
Switch1:1(config)#ip address 20.2.1.2 255.255.0.0
Switch1:1(config)#exit
Switch1:1#
```
b. Configure the platform VLANs on Controller 2. Ensure that you configure the same gateway IPv4 addresses on the corresponding VLANs, as on Controller 1.

```
Switch2:1(config)#vlan create 200 type port-mstprstp 0
Switch2:1(config)#vlan i-sid 200 20200
Switch2:1(config)#interface vlan 200
Switch2:1(config)#dvr gw-ipv4 20.0.1.1
Switch2:1(config)#dvr enable
Switch2:1(config)#ip address 20.0.1.3 255.255.0.0
Switch2:1(config)#vlan create 202 type port-mstprstp 0
Switch2:1(config)#vlan i-sid 202 20202
Switch2:1(config)#interface vlan 202
Switch2:1(config)#dvr gw-ipv4 20.2.1.1
Switch2:1(config)#dvr enable
Switch2:1(config)#ip address 20.2.1.3 255.255.0.0
Switch2:1(config)#exit
Switch2:1#
```
c. Verify Layer 2 VSN (VLAN) configuration on the Controllers. The following example shows the verification on Controller 1. Perform this verification on both Controllers.

View the DvR interfaces.

On Controllers, DvR interfaces are created when you configure IP on a DvR enabled Layer 2 VSN (VLAN, I-SID). You can also view the administrative state of these interfaces on the Controller.

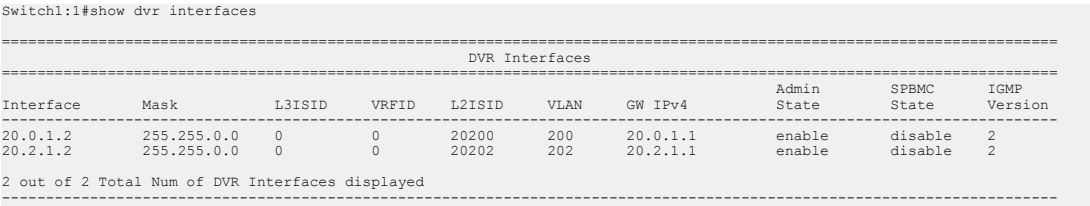

#### View the DvR host entries learned locally on the S-UNI port.

Switch1:1#show dvr host-entries

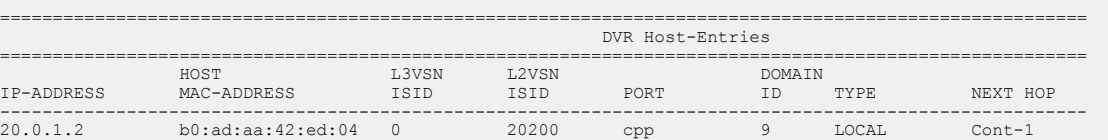

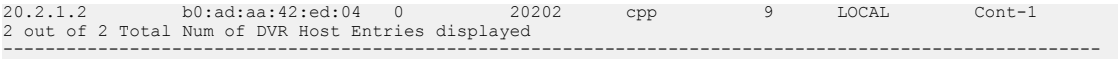

View the DvR database. All IP subnet routes configured on the Controller, for the DvR domain, are displayed.

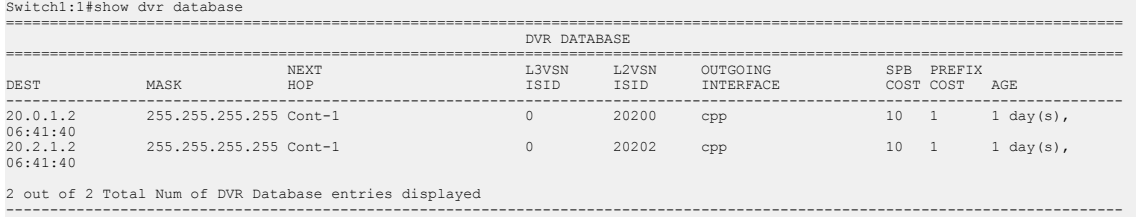

#### View the DvR routes for the subnets 20.0.0.0 and 20.2.0.0.

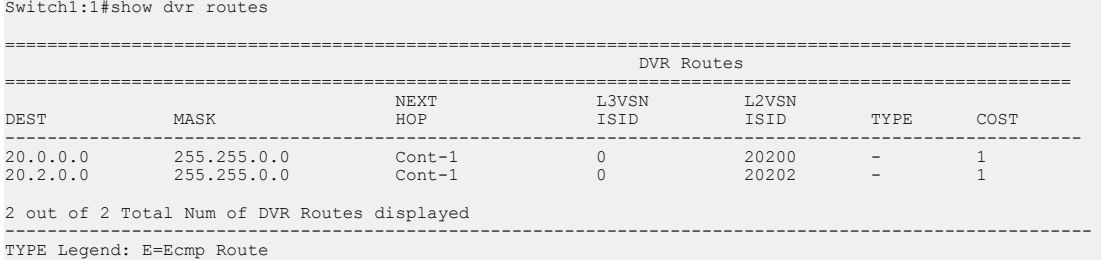

#### **Layer 3 configuration on the DvR Controllers**

- 4. Configure Layer 3 (VRF) on the DvR Controllers, Controller 1 and Controller 2.
	- a. Configure Layer 3 on Controller 1. As part of this configuration, you configure a VRF vrf501 and associate it with a DvR VLAN.

```
Switch1:1(config)#ip vrf vrf501 vrfid 501
Switch1:1(config)#vlan create 501 type port-mstprstp 0
Switch1:1(config)#vlan i-sid 501 50501
Switch1:1(config)#interface Vlan 501
Switch1:1(config)#vrf vrf501
Switch1:1(config)#dvr gw-ipv4 50.1.1.1
Switch1:1(config)#dvr enable
Switch1:1(config)#ip address 50.1.1.2 255.255.0.0
Switch1:1(config)#router vrf vrf501
Switch1:1(router-vrf)#i-sid 55501 
Switch1:1(router-vrf)#ipvpn enable
Switch1:1(router-vrf)#exit
Switch1:1(config)#
```
#### b. Configure Layer 3 on Controller 2.

```
Switch2:1(config)#ip vrf vrf501 vrfid 501
Switch2:1(config)#vlan create 501 type port-mstprstp 0
Switch2:1(config)#vlan i-sid 501 50501
Switch2:1(config)#interface Vlan 501
Switch2:1(config)#vrf vrf501
Switch2:1(config)#dvr gw-ipv4 50.1.1.1
Switch2:1(config)#dvr enable
Switch2:1(config)#ip address 50.1.1.3 255.255.0.0
Switch2:1(config)#router vrf vrf501
Switch2:1(router-vrf)#i-sid 55501 
Switch2:1(router-vrf)#ipvpn enable
```

```
Switch2:1(router-vrf)#exit
Switch2:1(config)#
```
c. Verify Layer 3 configuration. The following example shows verification on Controller 1. Perform this verification on both Controllers.

#### View the DvR host entries.

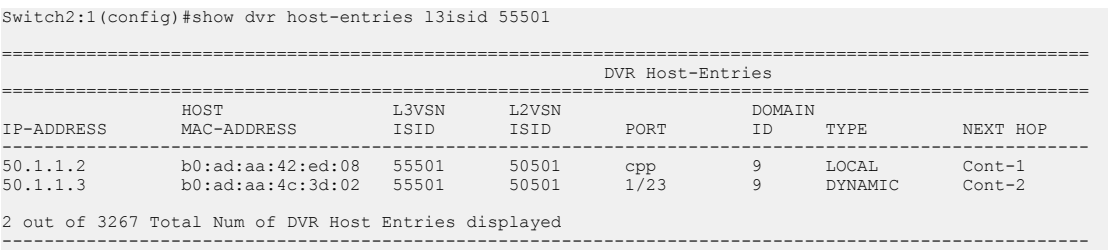

#### View the DvR interfaces.

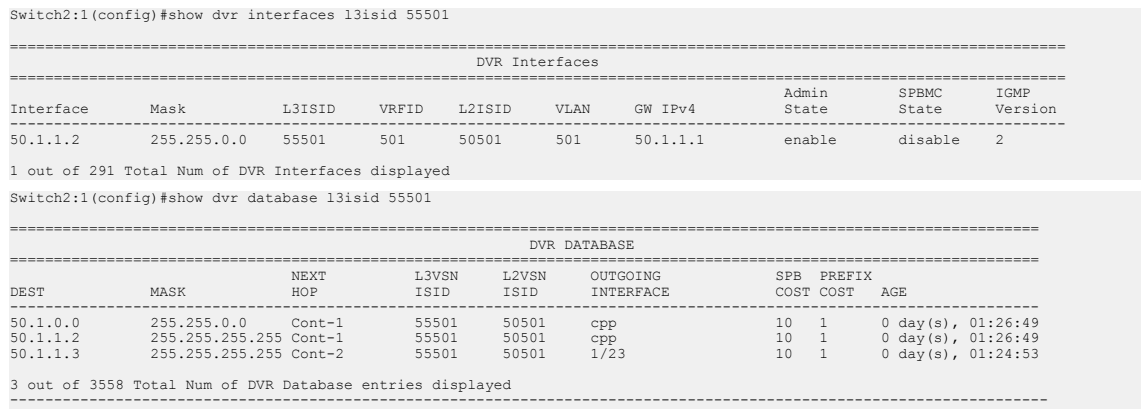

#### **DvR Leaf configuration — Leaf 1 and Leaf 2**

5. Configure the boot flag  $\text{dv}r-\text{leaf-mode}$  on the switches to be configured as DvR Leaf nodes.

### **Caution:**

Ensure that you save the current configuration on the switch, before you enable the flag.

Enabling the flag removes all existing non-DvR configuration on the switch, such as platform VLANs and their IP address configuration, CLIP configuration, routing protocol configuration and VRF configuration. The gateway IPv4 address, if configured, is also removed.

On switch with IP address 10.133.226.104, configure the boot flag and reboot the switch.

```
Switch3:1>en
Switch3:1#conf t
Enter configuration commands, one per line. End with CNTL/Z.
Switch3:1(config)#boot config flags dvr-leaf-mode
Switch3:1(config)#save config
Switch3:1(config)#reset
```
On switch with IP address 10.133.226.105, configure the boot flag and reboot the switch.

```
Switch4:1>en
Switch4:1#conf t
Enter configuration commands, one per line. End with CNTL/Z.
Switch4:1(config)#boot config flags dvr-leaf-mode
Switch4:1(config)#save config
Switch4:1(config)#reset
```
6. After the switches come back up, configure the nodes as DvR Leaf nodes.

Configure switch with IP address 10.133.226.104 as DvR Leaf 1; verify the configuration.

```
Switch3:1(config)#dvr Leaf 9
Switch3:1(config)#show dvr
=========================================================================
                                DVR Summary Info
=========================================================================
Domain ID : 9
Domain ISID : 16678219
Role : Leaf
My SYS ID : 00:bb:00:00:80:05<br>Operational State : Up
My SIS ID<br>Operational State<br>GW MAC
                           : 00:00:5e:00:01:25Inband Mgmt IP :
Virtual Ist local address :
Virtual Ist local subnet mask :
Virtual Ist peer address :
Virtual Ist cluster-id :
Virtual Ist ISID :
```
Configure switch with IP address 10.133.226.105 as DvR Leaf 2; verify the configuration.

```
Switch4:1(config)#dvr Leaf 9
Switch4:1(config)#show dvr
```

```
=========================================================================
                           DVR Summary Info
=========================================================================
Domain ID : 9
Domain ISID : 16678<br>Role : Leaf<br>My SYS ID : 00:h
Role : Leaf
My SYS ID : 00:bb:00:00:80:05
Operational State (1989) : Up
GW MAC : 00:00:5e:00:01:25
Inband Mgmt IP : \qquad \qquad :Virtual Ist local address :
Virtual Ist local subnet mask :<br>Virtual Ist peer address :<br>Virtual -
Virtual Ist peer address :
Virtual Ist cluster-id :
Virtual Ist ISID :
```
7. Associate the I-SIDs on the DvR Leaf nodes to the DvR VLANs configured on the Controller.

==============================================================================================================

On Leaf node 1 (IP address 10.133.226.105):

```
Switch3:1(config)#i-sid 20200 elan
Switch3:1(elan:20200)#c-vid 200 port 1/2
Switch3:1(config)#exit
```
#### View the host connections.

Switch3:1#show dvr host-entries nh-as-mac

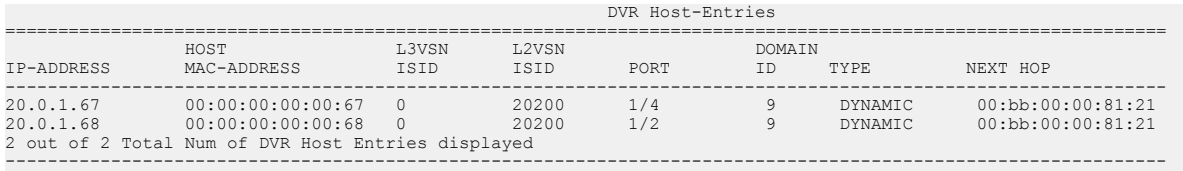

#### On Leaf node 2 (IP address 10.133.226.105):

Switch4:1(config)#i-sid 20200 elan Switch4:1(elan:20200)#c-vid 200 port 1/2 Switch4:1(config)#exit

#### View the host connections.

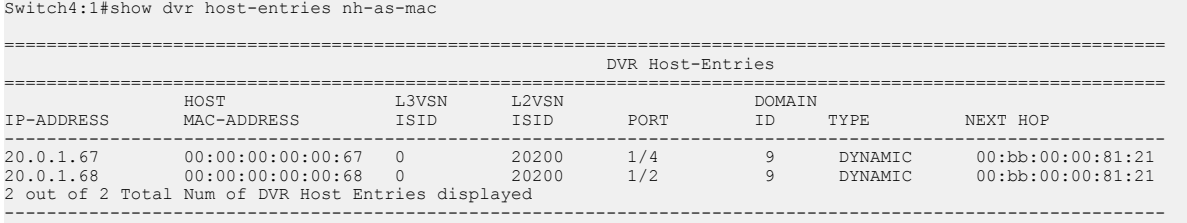

8. View all members of the DvR domain. You can view this information on either a Leaf node or a Controller node.

Switch1:1#show dvr members

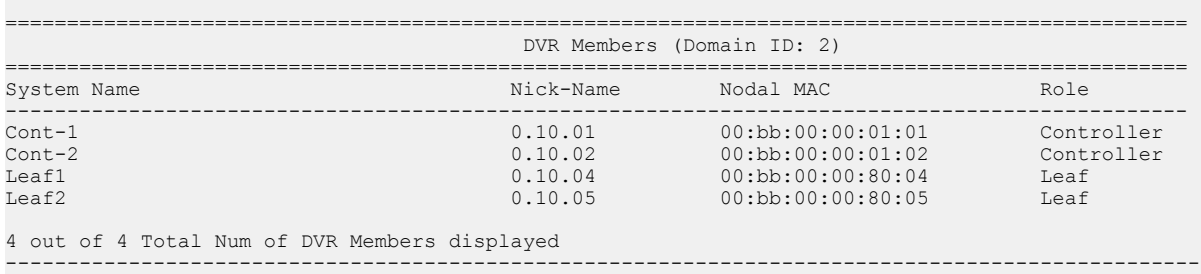

## **DvR configuration using the CLI**

The following sections describe configuration of Distributed Virtual Routing (DvR) using the Command Line Interface (CLI).

## **Configuration Limitations on a DvR Controller**

- Before you enable DvR on a Layer 2 VSN (VLAN), you must first configure a gateway IPv4 address, and then configure an IP interface for the VLAN. Both the VLAN IP address and the gateway IPv4 address must be in the same subnet.
- You cannot configure VRRP on a DvR VLAN.
- You cannot configure RSMLT on a DvR VLAN.

• You cannot configure SPB-PIM Gateway (SPB-PIM GW) on a DvR VLAN.

## **Configuring a DvR Controller**

### **About this task**

Configuring a node as a DvR Controller enables DvR globally on that node.

Perform this procedure to create a DvR domain with the domain ID that you specify, and configure the role of the node as the Controller of that domain. A Controller can belong to only one DvR domain.

### **B** Note:

For a node to perform the role of both a Controller and a Leaf within a DvR domain, you must configure it as a Controller.

#### **Before you begin**

- Ensure that you configure IP Shortcuts on the node. This is necessary for proper functioning of the node as a DvR Controller.
- Ensure that the dvr-leaf-mode boot flag is disabled on the node.

To verify the setting, enter **show boot config flags** in Privileged EXEC mode.

### **Procedure**

1. Enter Global Configuration mode:

enable

configure terminal

2. Configure a DvR Controller.

dvr controller *<1-255>*

3. **(Optional)** Disable DvR on a DvR Controller.

no dvr controller

#### **A** Caution:

Disabling DvR on a DvR Controller destroys the domain ID and all dynamic content learned within the DvR domain.

However the switch retains the VLAN specific configuration and you can view the information using the command **show running-config**.

4. View a summary of the Controller configuration. Enter:

show dvr

### **Example**

Configure a node as a DvR Controller:

```
Switch:1>enable
Switch:1#configure terminal
Enter configuration commands, one per line. End with CNTL/Z.
Switch:1(config)#dvr controller 5
Switch:1(config)#show dvr
==================================================================
             DVR Summary Info 
==================================================================
Domain ID : 5
Domain ISID : 16678219
Backbone ISID : 16678216
Role : Controller : Controller
My SYS ID : 00:bb:00:00:81:21
Operational State : Up
GW MAC : 00:00:5e:00:01:25
InjectDefaultRouteDisable(GRT) : Disabled
```
## **Variable definitions**

Use the data in the following table to use the **dvr controller** command.

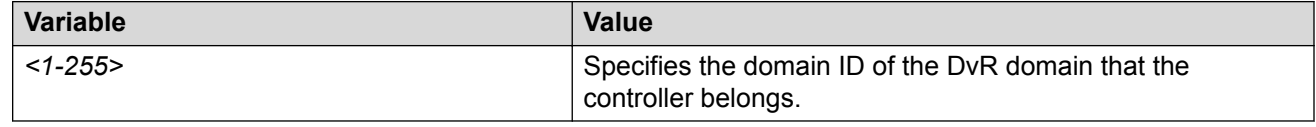

## **Disabling injection of default routes on a Controller**

### **About this task**

By default, a DvR Controller injects default routes into the DvR domain and all the Leaf nodes in that domain learn these routes with the next hop as the Controller that advertised them.

You can however disable default route injection for the GRT or a specific VRF on a Controller, to override this behavior.

### **Procedure**

1. Enter either Global Configuration mode or VRF Router Configuration mode for a specific VRF context:

```
enable
configure terminal
router vrf WORD<1-16>
```
2. Disable default route injection for the GRT or a specific VRF, on the Controller.

On the GRT:

```
dvr controller inject-default-route-disable
```
The default or the no operator enables injection of default routes for the GRT into the domain.

On a VRF instance:

dvr inject-default-route-disable

The default or the no operator enables injection of default routes for a specific VRF into the domain.

3. Verify the configuration.

On the GRT: show dvr

On a VRF instance:

show dvr l3vsn

### **Example**

#### **Example 1:**

Disable injection of default routes for the GRT on a Controller.

```
Switch:1>enable
Switch:1#configure terminal
Enter configuration commands, one per line. End with CNTL/Z.
Switch:1(config)#dvr controller inject-default-route-disable
Switch:1(config)#show dvr
==================================================================
             DVR Summary Info 
==================================================================
Domain ID : 5<br>Domain ISID : 16
                          : 16678219
Backbone ISID : 16678216<br>Role : Controller : 16678216
Role : Controller
My SYS ID : 00:bb:00:00:81:21
Operational State (1989) : Up
GW MAC : 00:00:5e:00:01:25
InjectDefaultRouteDisable(GRT) : Enabled
```
#### **Example 2:**

Disable injection of default routes for a specific VRF on a Controller.

```
Switch:1>enable
Switch:1#configure terminal
Enter configuration commands, one per line. End with CNTL/Z.
Switch:1(config)#router vrf vrf3
Switch:1(router-vrf)#dvr inject-default-route-disable
Switch:1(router-vrf)#show dvr l3vsn
      ======================================================================================
                                      DVR L3VSN
======================================================================================
VRF ID L3VSN ISID VRF NAME INJECT-DEFAULT-ROUTE-DISABLE
--------------------------------------------------------------------------------------
1 50 green Disabled 
7 1000003 vrf3 Enabled 
2 out of 2 Total Num of DVR L3VSN displayed
                                           ---------------------------------------------------------------------------------------
```
## **Configuring DvR route redistribution**

### **About this task**

Configure redistribution of direct or static routes into the DvR domain, on the Global Router or for a specific VRF instance.

### **Procedure**

1. Enter either Global Configuration mode or VRF Router Configuration mode for a specific VRF context:

```
enable
configure terminal
router vrf WORD<1-16>
```
2. Configure route redistribution of direct or static routes.

### **Route redistribution of direct routes:**

a. Configure route redistribution of direct routes on a VRF. The route type is *internal*.

```
dvr redistribute direct [metric <0-65535>]|[route-map
WORD<1-64>]
```
b. Enable route redistribution.

dvr redistribute direct enable

c. Apply the configuration:

dvr apply redistribute direct

d. **(Optional)** Disable route redistribution of direct routes.

no dvr redistribute direct

#### **Route redistribution of static routes:**

a. Configure route redistribution of static routes on a VRF. The route type is *external*.

```
dvr redistribute static [metric <0-65535>]|[route-map
WORD<1-64>]
```
b. Enable route redistribution.

dvr redistribute static enable

c. Apply the configuration.

dvr apply redistribute static

d. **(Optional)** Disable route redistribution of static routes.

no dvr redistribute static

3. Verify the route redistribution configuration. You can also verify it on a specific VRF instance.

show dvr redistribute [vrf *WORD<1-16>*]

#### **Example**

Configure route redistribution of direct and static routes on the Global Router. Ensure that you apply the configuration.

```
Switch:1>enable
Switch:1#configure terminal
Enter configuration commands, one per line. End with CNTL/Z.
Switch:1(config)#dvr redistribute static
```

```
Switch:1(config)#dvr redistribute static metric 200
Switch:1(config)#dvr redistribute static enable
Switch:1(config)#dvr apply redistribute static
```

```
Switch:1(config)#dvr redistribute direct
Switch:1(config)#dvr redistribute direct metric 100
Switch:1(config)#dvr redistribute direct enable
Switch:1(config)#dvr apply redistribute direct
```
Verify configuration on the Global Router:

```
Switch:1(config)#show dvr redistribute
```

```
===========================================================================
          DVR Redistribute List - GlobalRouter 
===========================================================================
```
SOURCE MET MTYPE ENABLE RPOLICY

--------------------------------------------------------------------------- STAT 200 External TRUE - LOC 100 Internal TRUE

Configure redistribution of direct and static routes on the specific VRF instance  $\text{vrf1}$ . Ensure that you apply the configuration.

```
Switch:1>enable
Switch:1#configure terminal
Enter configuration commands, one per line. End with CNTL/Z.
Switch:1(config)#router vrf vrf1
Switch:1(router-vrf)#dvr redistribute static
Switch:1(router-vrf)#dvr redistribute static metric 20000
Switch:1(router-vrf)#dvr redistribute static enable
Switch:1(router-vrf)#exit
Switch:1(config)#dvr apply redistribute static
Switch:1(router-vrf)#dvr redistribute direct
```
Switch:1(router-vrf)#dvr redistribute direct metric 10000 Switch:1(router-vrf)#dvr redistribute direct enable Switch:1(router-vrf)#exit Switch:1(config)#dvr apply redistribute static

Verify configuration on  $\text{vrf1}$ :

```
Switch:1(router-vrf)#show dvr redistribute vrf vrf1
```

```
============================================================================
                 DVR Redistribute List - VRF vrf1
```

```
============================================================================
```
SOURCE MET MTYPE ENABLE RPOLICY

---------------------------------------------------------------------------- STAT 20000 External TRUE - LOC 10000 Internal TRUE -

## **Variable definitions**

Use the data in the following table to use the **dvr redistribute direct** or the **dvr redistribute static** commands.

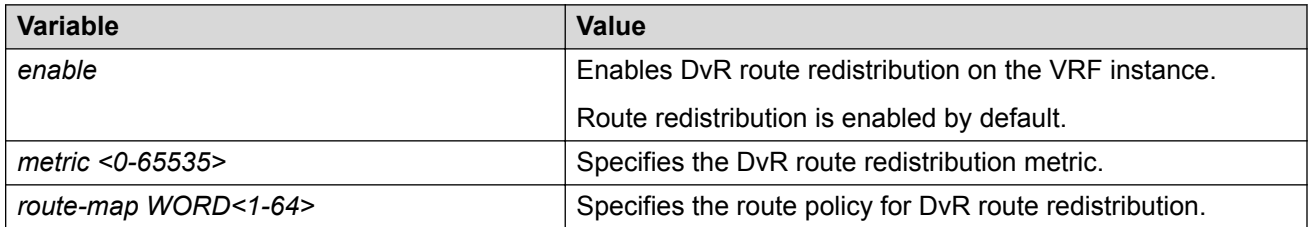

Use the data in the following table to use the **show dvr redistribute** command.

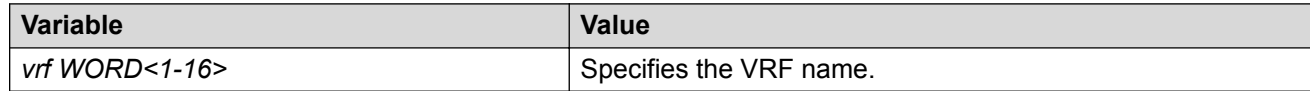

## **Clearing DvR host entries**

### **About this task**

Clear DvR host entries (IPv4 remote host routes) on a Controller. The host entries are learned on the switch, either locally on its UNI port or dynamically from other nodes in the DvR domain.

### **Note:**

You can clear DvR host entries only on a DvR Controller.

An error message displays if you attempt clearing of host entries on a DvR Leaf node.

### **Before you begin**

Ensure that you enable DvR globally on the node.

#### **Procedure**

1. Enter Global Configuration mode:

enable

configure terminal

2. Clear the DvR host entries.

```
clear dvr host-entries [ipv4 {A.B.C.D}} | [l2isid <0-16777215>] |
[l3isid <0-16777215>]
```
#### **Example**

In this example, you clear host entries for IP address  $50.0.1.0$  to clear host entries for IP addresses 50.0.1.2 and 50.0.1.3.

```
Switch:1>enable
Switch:1#configure terminal
```

```
Enter configuration commands, one per line. End with CNTL/Z.
Switch:1(config)#clear dvr host-entries 50.0.1.0
```
## **Variable definitions**

Use the data in the following table to use the **clear dvr host-entries** command.

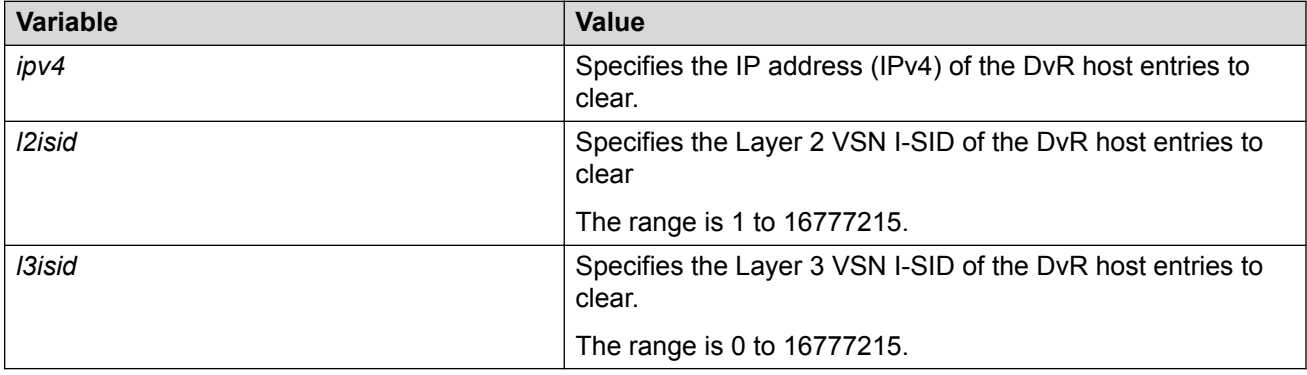

## **Configuring a DvR Leaf**

#### **About this task**

Perform this procedure to create a DvR domain with the domain ID that you specify, and configure the role of the node as a Leaf node. Configuring a node as a DvR Leaf automatically enables DvR globally on the node.

A Leaf node can belong to only one DvR domain.

## **Note:**

For a node to perform the role of both a Controller and a Leaf within the domain, you must configure it as a Controller.

### **Note:**

You must enable the VRF-scaling boot configuration flag on a DvR Leaf node, if more than 24 VRFs are required in the DvR domain.

For additional scaling information, see [Release Notes for VSP 8600.](http://documentation.extremenetworks.com/Release_Notes/VOSS/VSP8600/9035730_ReleaseNoteVSP8600_6.3_RN.pdf)

### **Before you begin**

• You must enable the  $\text{dv}r-\text{leaf-mode}$  boot flag before you configure a node as a DvR Leaf node.

To verify the setting, enter **show boot config flags** in Privileged EXEC mode.

#### **A** Caution:

Ensure that you save the current configuration on the switch, before you enable the flag.

Enabling the flag removes all existing non-DvR configuration on the switch, such as platform VLANs and their IP address configuration, CLIP configuration, routing protocol
configuration and VRF configuration. The gateway IPv4 address, if configured, is also removed.

#### **Procedure**

1. Enter Global Configuration mode:

enable

configure terminal

2. Configure a node as a DvR Leaf.

dvr leaf *<1-255>*

3. **(Optional)** Disable DvR on a DvR Leaf.

no dvr Leaf

#### **Caution:**

Disabling DvR on a Leaf node removes its membership with the DvR domain and all the dynamic content learned from the Controllers of that domain.

4. View a summary of the Leaf configuration.

show dvr

#### **Example**

Configure a node as a DvR Leaf:

```
Switch2:1>enable
Switch2:1#configure terminal
Enter configuration commands, one per line. End with CNTL/Z.
Switch2:1(config)#boot config flags dvr-leaf-mode
Switch2:1(config)#save config
Switch2:1(config)#reset
Switch2:1(config)#dvr Leaf 5
Switch2:1(config)#show dvr
===========================================================================
       DVR Summary Info 
===========================================================================
Domain ID : 5
Domain ISID : 16678219
Role : Leaf
My SYS ID : 00:00:72:54:44:00
Operational State (1998) : Up
GW MAC : 00:00:5e:00:01:25
Inband Mgmt IP : \qquad \qquad :Virtual Ist local address
Virtual Ist local subnet mask :
Virtual Ist peer address :
Virtual Ist cluster-id :
```
## **Variable definitions**

Virtual Ist ISID :

Use the data in the following table to use the **dvr leaf** command.

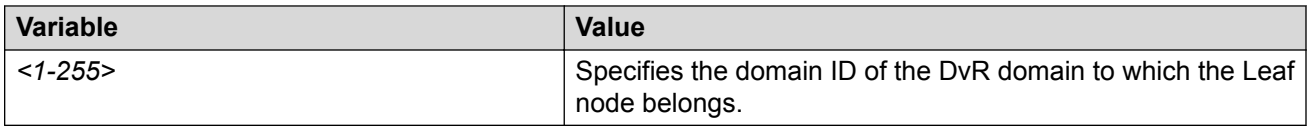

# **Configuring vIST on a DvR Leaf node pair**

### **Before you begin**

Ensure that the nodes are configured as DvR Leaf nodes, before you configure vIST.

#### **About this task**

When you configure vIST on a DvR Leaf node pair, the switch generates an I-SID from the configured cluster ID. This I-SID is unique across the SPB network as long as the cluster ID is unique across the SPB network, for the vIST pair. You can configure only one instance of vIST on the Leaf node pair.

To configure vIST, both nodes must be Leaf nodes. You cannot configure vIST, for example, on a Controller-Leaf node pair.

Also both the nodes must belong to the same DvR domain. vIST configuration over Leaf nodes in different domains is not supported.

#### **Procedure**

1. Enter Global Configuration mode:

enable

configure terminal

2. Configure vIST on the Leaf nodes:

```
dvr leaf virtual-ist {<A.B.C.D/X|<A.B.C.D> <A.B.C.D>} peer-ip
{A.B.C.D} cluster-id <1–1000>
```
3. **(Optional)** Disable vIST on the DvR Leaf node pair.

no dvr leaf virtual-ist

### **Caution:**

Disabling DvR on a Leaf node in a vIST pair removes all vIST configuration on that node, but not on the pair. The node on which DvR is disabled also loses its membership with the DvR domain and all the dynamic content learned from the Controllers in that domain.

If DvR is re-enabled on the node, you must manually configure vIST on that node again.

4. View a summary of vIST configuration on the Leaf nodes.

show dvr

## **Example**

Configure vIST on DvR Leaf nodes, with IP addresses 51.51.51.1 and 51.51.51.2 respectively:

Switch2:1>enable Switch2:1#configure terminal Enter configuration commands, one per line. End with CNTL/Z. Switch2:1(config)#dvr leaf virtual-ist 51.51.51.1 peer-ip 51.51.51.2 cluster-id 255

Switch2:1#show dvr

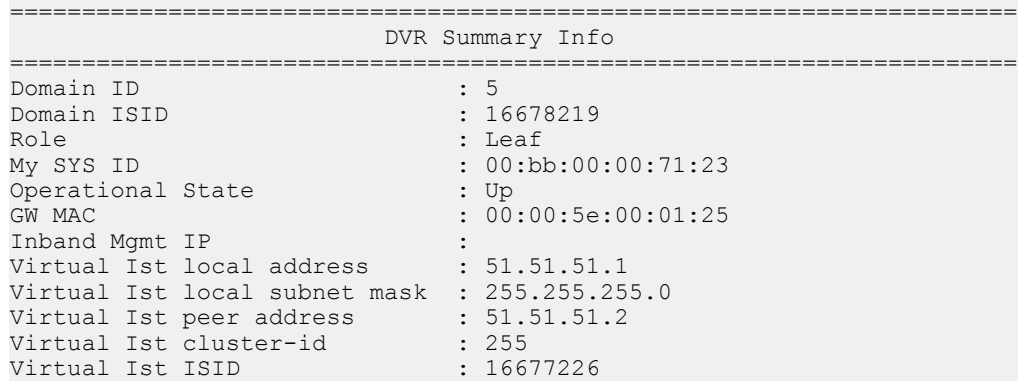

# **Variable definitions**

Use the data in the following table to use the **dvr leaf virtual-ist** command.

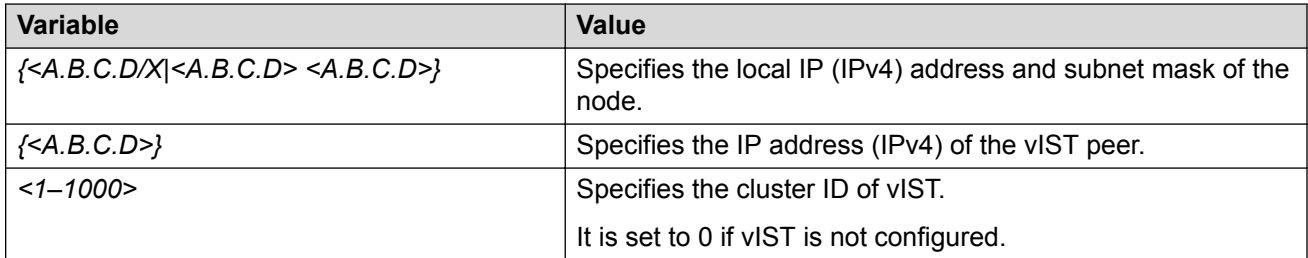

# **Configuring in-band management IP address**

## **About this task**

Configure a management IP address (IPv4 address) for in-band management of a Leaf node. This IP address is treated as a CLIP address.

## **Note:**

Configuring an in-band management IP address is required only on a Leaf node.

## **Procedure**

1. Enter IS-IS Router Configuration mode:

enable

configure terminal router isis

2. Configure an in-band management IP address.

inband-mgmt-ip *{A.B.C.D}*

3. Verify the configuration.

show dvr show isis

4. **(Optional)** Remove the in-band management IP address if required.

```
no inband-mgmt-ip
```
#### **Example**

The following example demonstrates in-band management of a Leaf node from a Controller node, using the in-band management IP address.

Configure the in-band management IP address on the Leaf node:

```
Switch2:1>enable
Switch2:1#configure terminal
Enter configuration commands, one per line. End with CNTL/Z.
Switch2:1(config)#router isis
Switch2:1(config-isis)#inband-mgmt-ip 72.54.44.1
```
#### Verify configuration on the Leaf node:

```
Switch2:1(config-isis)#show dvr
```

```
==================================================================
               DVR Summary Info
==================================================================
Domain ID : 100
Domain ISID : 16678219
Role : Leaf
My SYS ID : 00:00:72:54:44:00
Operational State (1998) : Up
GW MAC : 00:00:5e:00:01:25
Inband Mgmt IP : 72.54.44.1
Virtual Ist local address : 51.51.51.1
Virtual Ist local subnet mask : 255.255.255.0
Virtual Ist peer address : 51.51.51.2
Virtual Ist cluster-id : 255
Virtual Ist ISID : 16677226
```
Switch2:1(config-isis)#show isis

```
====================================================================================
                               ISIS General Info
====================================================================================
```

```
 AdminState : enabled
         RouterType : Level 1
           System ID : 00bb.0000.8121
 Max LSP Gen Interval : 900
              Metric : wide
  Overload-on-startup : 20
            Overload : false
       Csnp Interval : 10
      PSNP Interval : 2
```

```
 Rxmt LSP Interval : 5
               spf-delay : 100
            Router Name : router r1
       ip source-address :
      ipv6 source-address :
 ip tunnel source-address :
              Tunnel vrf :
                ONA Port :
           ip tunnel mtu :
      Num of Interfaces : 3
   Num of Area Addresses : 1
         inband-mgmt-ip :72.54.44.1
                backbone : disabled
 Dynamically Learned Area : 00.0000.0000
              FAN Member : No
```
Test connectivity to the Leaf node from a Controller node, using the in-band management IP address.

On the Controller node:

```
Switch:1#telnet 72.54.44.1
Trying 72.54.44.1 ...
Connected to 72.54.44.1
```
# **Variable definitions**

Use the data in the following table to use the **inband-mgmt-ip** command.

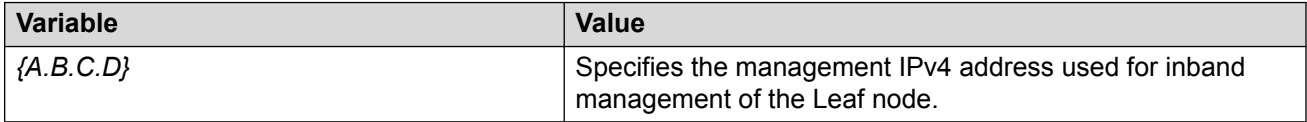

# **Moving a vIST Leaf node pair from one domain to another**

### **About this task**

Use this procedure to move a vIST Leaf node pair from one DvR domain to another.

For vIST to work properly, both Leaf nodes must be in the *same* domain.

### **Procedure**

1. Disable IS-IS on each vIST peer Leaf node, to remove the node from the SPB network.

no router isis enable

2. Disable DvR on each Leaf node.

no dvr leaf

#### **Caution:**

Disabling DvR on a Leaf node in a vIST pair automatically removes all vIST configuration on that node, but not on the pair. The node on which DvR is disabled also loses its membership with the DvR domain and all the dynamic content learned from the Controllers in that domain.

When you re-enable DvR on the node, you must manually configure vIST on that node again.

3. Configure each node as a DvR Leaf node, with the new domain ID.

Ensure that you configure both nodes as Leaf nodes and with the same domain ID.

dvr leaf *<1–255>*

4. Configure vIST on the DvR Leaf nodes.

```
dvr leaf virtual-ist {<A.B.C.D/X|<A.B.C.D> <A.B.C.D>} peer-ip
{A.B.C.D} cluster-id <1–1000>
```
5. Enable IS-IS on each vIST peer Leaf node, to add back the node to the SPB network.

router isis enable

#### **Example**

Consider two vIST peer Leaf nodes Switch1 (IP address 51.51.51.1) and Switch2 (51.51.51.2) that belong to a DvR domain (with domain ID 4), that you need to move to another domain (with domain ID 5).

View a summary of existing Leaf configuration on each node.

Switch1:1(config)#show dvr

```
===========================================================================
          DVR Summary Info
===========================================================================
Domain ID<br>
Domain ISID : 16678220<br>
Role : Leaf
Domain ISID : 16678220
Role : Leaf
My SYS ID : 00:00:72:54:44:00
Operational State : Up
GW MAC : 00:00:5e:00:01:25
Inband Mgmt IP : \qquad \qquad :Inband Mgmt IP<br>Virtual Ist local address : 51.51.51.1
Virtual Ist local subnet mask : 255.255.255.0
Virtual Ist peer address : 51.51.51.2
Virtual Ist cluster-id : 255
Virtual Ist ISID : 16677226
```
Switch2:1(config)#show dvr

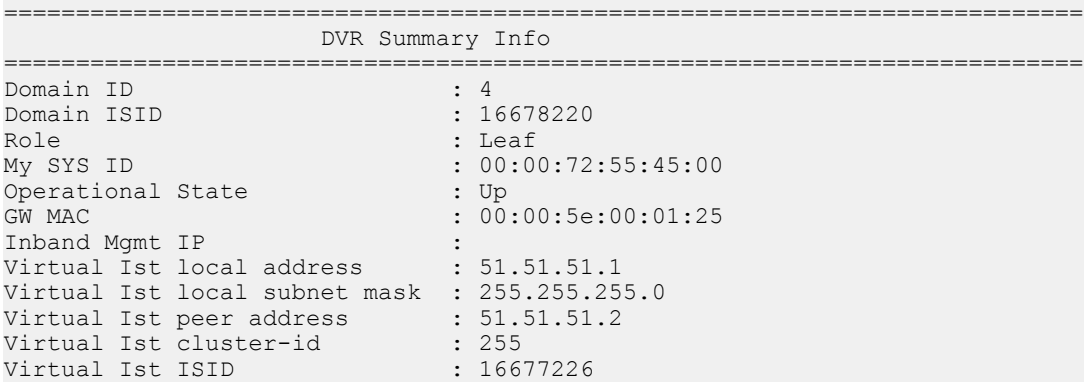

Disable IS-IS globally on each Leaf node.

```
Switch1:1>en
Switch1:1>conf t
Enter configuration commands, one per line. End with CNTL/Z.
Switch1:1(config)#router isis
Switch1:1(config-isis)#no router isis enable
Switch1:1(config-isis)#exit
Switch1:1(config)#
Switch2:1>en
Switch2:1>conf t
Enter configuration commands, one per line. End with CNTL/Z.
Switch2:1(config)#router isis
Switch2:1(config-isis)#no router isis enable
Switch1:1(config-isis)#exit
Switch1:1(config)#
```
Disable DvR on each node. This automatically removes all vIST configuration on the node, but not on the vIST pair. The node also loses its membership with the DvR domain and all the dynamic content learned from the Controllers in that domain.

```
Switch1:1(config)#no dvr leaf
```
Switch2:1(config)#no dvr leaf

Configure each node as a DvR Leaf, with domain ID 5.

Switch1:1(config)#dvr leaf 5

Switch2:1(config)#dvr leaf 5

#### Configure vIST on each of the DvR Leaf nodes.

Switch1:1(config)#dvr leaf virtual-ist 51.51.51.1 peer-ip 51.51.51.2 cluster-id 255

Switch2:1(config)#dvr leaf virtual-ist 51.51.51.2 peer-ip 51.51.51.1 cluster-id 255

Enable IS-IS globally on each Leaf node.

```
Switch1:1(config)#router isis
Switch1:1(config-isis)#router isis enable
Switch1:1(config-isis)#exit
Switch1:1(config)#
```
Switch2:1(config)#router isis Switch2:1(config-isis)#router isis enable Switch2:1(config-isis)#exit Switch2:1(config)#

View a summary of Leaf configuration on each node.

Switch1:1(config)#show dvr

```
===========================================================================
               DVR Summary Info 
===========================================================================
Domain ID : 5
Domain ISID : 16678221<br>Role : Leaf
My SYS ID
My SYS ID : 00:00:72:54:44:00
Operational State : Up
GW MAC : 00:00:5e:00:01:25
Inband Mgmt IP : 
Virtual Ist local address : 51.51.51.1
Virtual Ist local subnet mask : 255.255.255.0
Virtual Ist peer address : 51.51.51.2
```
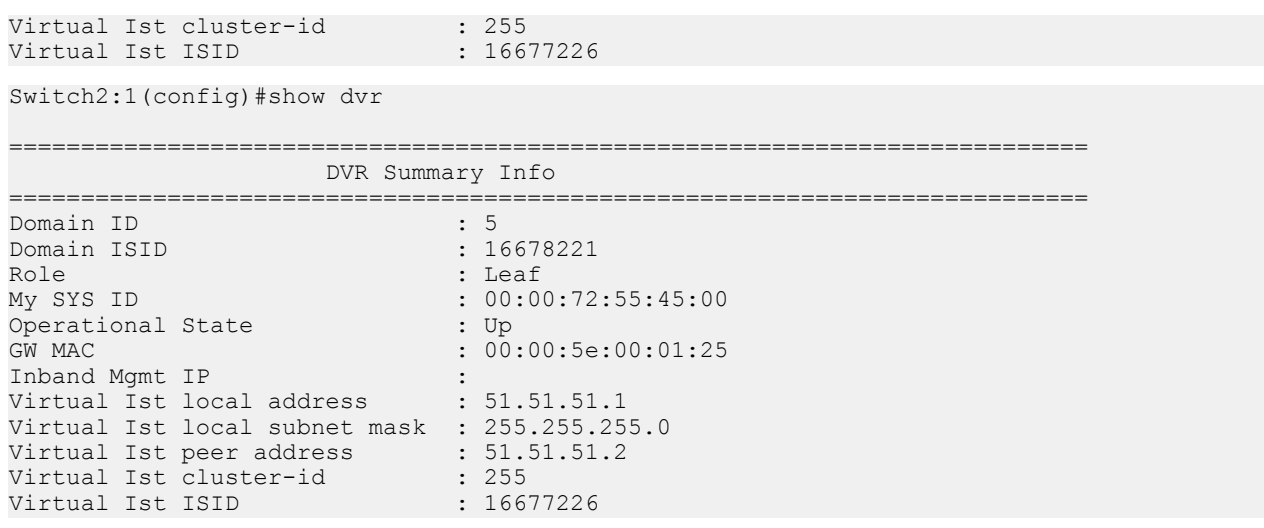

# **Moving a vIST Controller pair from one domain to another**

### **About this task**

Use this procedure to move a vIST Controller node pair from one DvR domain to another.

For vIST to work properly, both Controller nodes must be in the *same* domain.

#### **Procedure**

1. Disable IS-IS on each vIST peer Controller node, to remove the node from the SPB network.

```
no router isis enable
```
2. Disable DvR on each Controller node:

no dvr controller

### **Caution:**

Disabling DvR on a DvR Controller destroys the domain ID and all dynamic content learned within the DvR domain. However, the switch retains the VLAN specific configuration which you can view using the command **show running-config**.

3. Configure each node as a DvR Controller node, with the new domain ID. Ensure that you configure both nodes as Controller nodes and with the same domain ID.

dvr controller *<1–255>*

4. Enable IS-IS on each vIST peer Controller node, to add back the node to the SPB network.

router isis enable

#### **Example**

Consider two vIST peer Controller nodes Switch1 (IP address 51.51.51.3) and Switch2 (51.51.51.4) that belong to a DvR domain (with domain ID 4), that you need to move to another domain (with domain ID 5).

#### View a summary of Controller configuration on each node:

Switch1:1(config)#show dvr

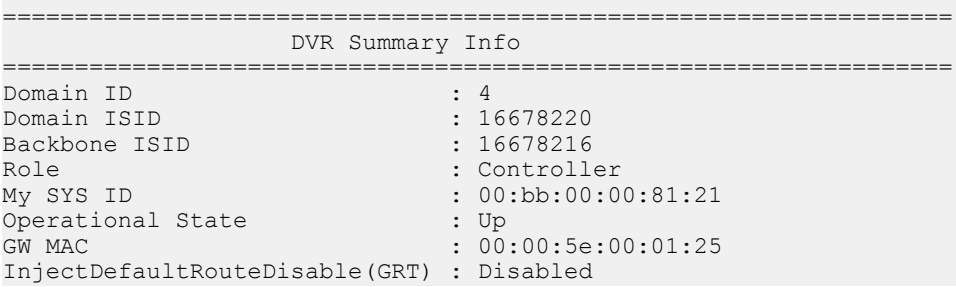

Switch2:1(config)#show dvr

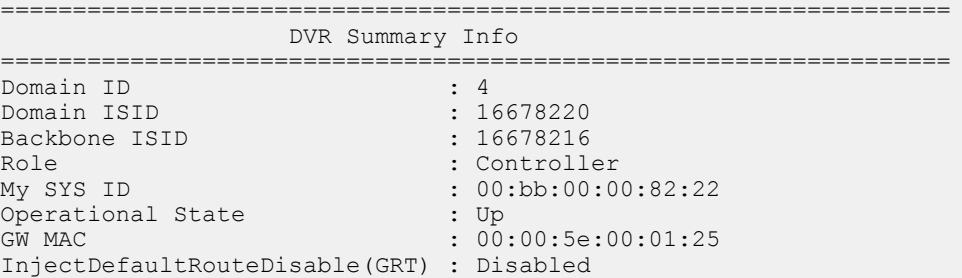

#### Disable IS-IS globally on each Controller node:

```
Switch1:1>en
Switch1:1>conf t
Enter configuration commands, one per line. End with CNTL/Z.
Switch1:1(config)#router isis
Switch1:1(config-isis)#no router isis enable
Switch1:1(config-isis)#exit
Switch1:1(config)#
```

```
Switch2:1>en
Switch2:1>conf t
Enter configuration commands, one per line. End with CNTL/Z.
Switch2:1(config)#router isis
Switch2:1(config-isis)#no router isis enable
Switch1:1(config-isis)#exit
Switch1:1(config)#
```
#### Disable DvR on each node:

```
Switch1:1(config)#no dvr controller
Switch2:1(config)#no dvr Controller
```
Configure each node as a DvR Controller, with domain ID 5.

Switch1:1(config)#dvr controller 5

Switch2:1(config)#dvr controller 5

Enable IS-IS globally on each Controller node.

```
Switch1:1(config)#router isis
Switch1:1(config-isis)#router isis enable
```

```
Switch1:1(config-isis)#exit
Switch1:1(config)#
```

```
Switch2:1(config)#router isis
Switch2:1(config-isis)#router isis enable
Switch2:1(config-isis)#exit
Switch2:1(config)#
```
View a summary of Controller configuration on each node.

```
Switch1:1(config)#show dvr
```
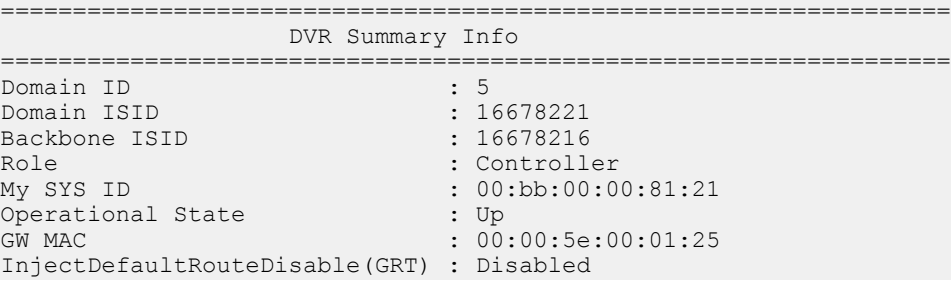

Switch2:1(config)#show dvr

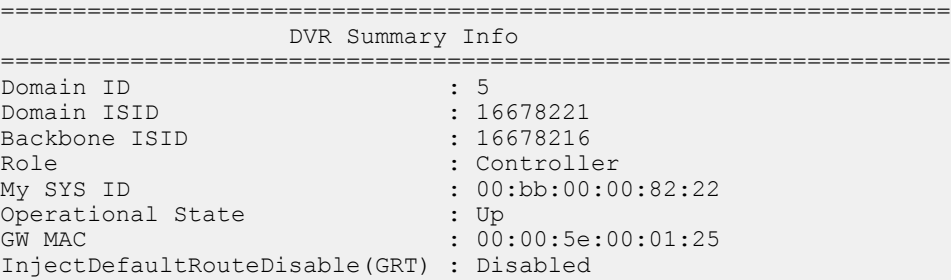

View the vIST configuration on each of the Controller nodes.

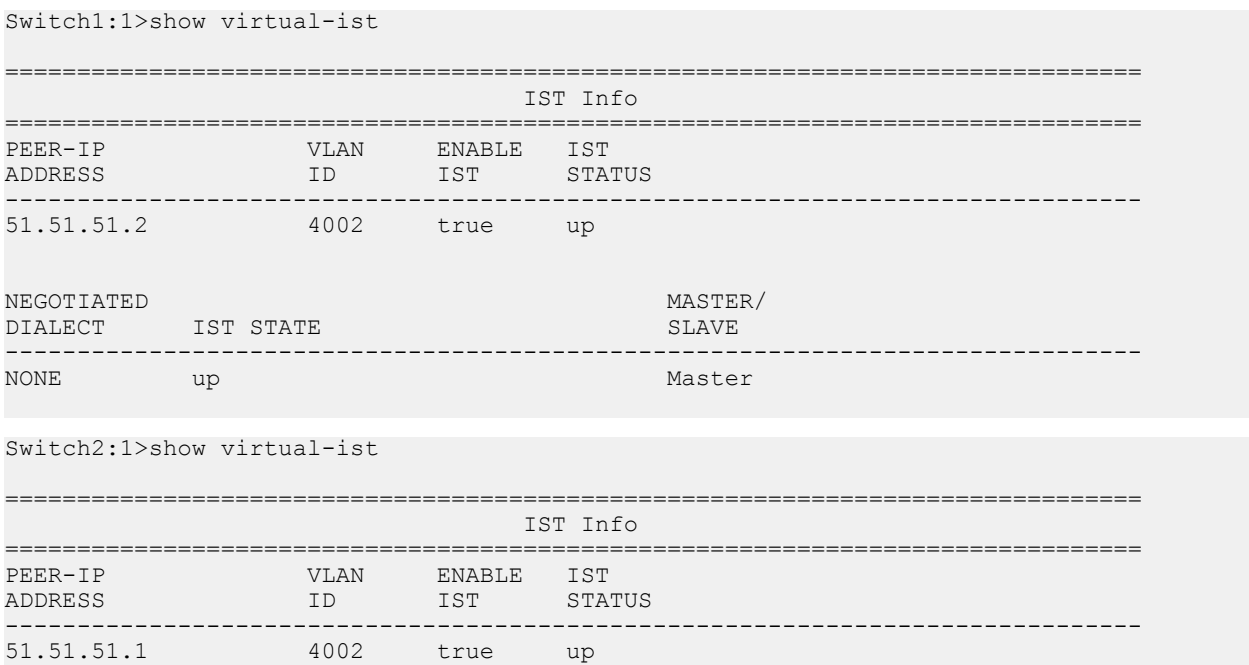

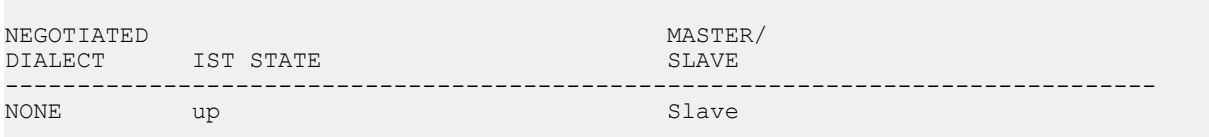

# **Configuring a non-DvR BEB to join the DvR backbone**

#### **About this task**

Configure a non-DvR backbone edge bridge (BEB) to join the DvR backbone so that it can receive redistributed DvR host routes from all DvR Controllers in the SPB network.

## **Note:**

On a non-DVR BEB, the redistributed host routes from the DvR backbone are not automatically installed in the IP routing table. To utilize the backbone host routes to optimize traffic forwarding (forwarding in the data plane), you must explicitly configure an IS-IS accept policy with a backbone route policy using the command accept backbone-route-map <route-map**name>**, and specifying a suitable route-map to select the list or range of DvR backbone host routes to be installed in the routing table.

For more information on configuring an IS-IS accept policy with a backbone route policy, see [Configuring Fabric Basics and Layer 2 Services for VOSS](http://documentation.extremenetworks.com/VOSS/VSP8600/SW/63x/9035742_ConfigFabBasicsVSP8600_6.3_CG.pdf).

#### **Procedure**

1. Enter IS-IS Router Configuration mode:

```
enable
configure terminal
```
router isis

2. Configure a non-DvR BEB to join the DvR backbone.

[no]|[default] backbone enable

- 3. Verify the configuration using the following commands.
	- show dvr backbone-members
	- show dvr backbone-members non-dvr-beb
	- show dvr backbone-entries
	- show isis

#### **Example**

```
Switch3:1>enable
Switch3:1#configure terminal
Enter configuration commands, one per line. End with CNTL/Z.
Switch3:1(config)#router isis
Switch3:1(config-isis)#show dvr 
=====================================================================
```
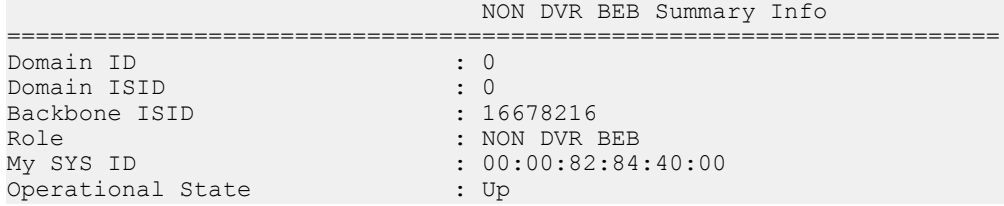

#### Configure the non-DvR BEB to join the DvR backbone.

Switch3:1(config-isis)#backbone enable

#### Verify the configuration. View the DvR backbone members.

Switch3:1(config-isis)#show dvr backbone-members

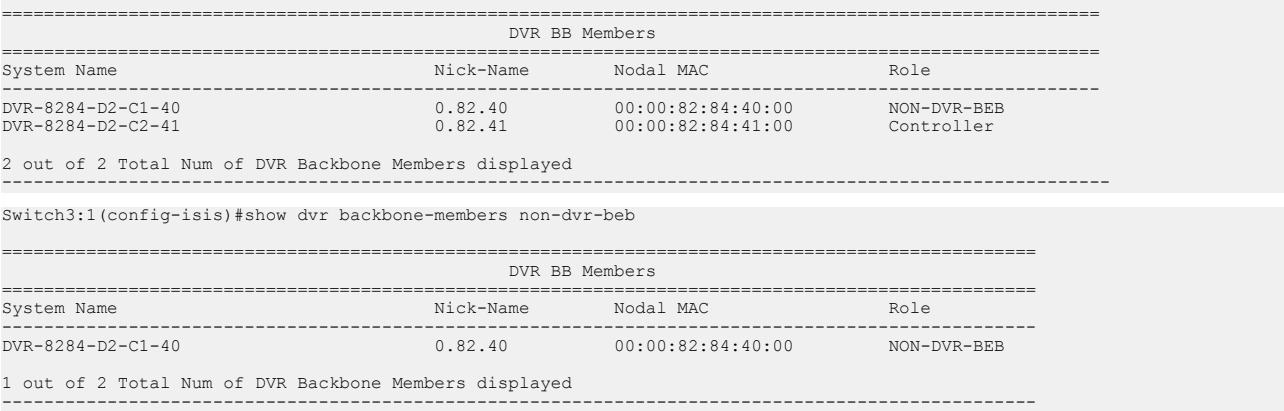

#### View the backbone DvR host routes that the non-DvR BEB receives from other Controllers in the SPB network.

Switch3:1(config-isis)#show dvr backbone-entries

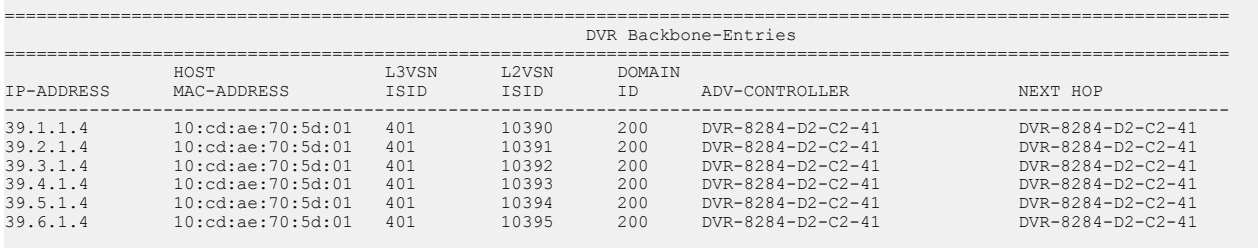

6 out of 427 Total Num of DVR Backbone Routes displayed ----------------------------------------------------------------------------------------------------

#### View the IS-IS related information.

Switch3:1(config-isis)#show isis

====================================================================================

 ISIS General Info ====================================================================================

```
 AdminState : enabled
          RouterType : Level 1
           System ID : 00bb.0000.8121
 Max LSP Gen Interval : 900
              Metric : wide
 Overload-on-startup : 20
            Overload : false
       Csnp Interval : 10
```

```
 PSNP Interval : 2
       Rxmt LSP Interval : 5
             spf-delay : 100
            Router Name : router_r1
       ip source-address :
     ipv6 source-address :
 ip tunnel source-address :
              Tunnel vrf :
                ONA Port :
          ip tunnel mtu :
      Num of Interfaces : 3
   Num of Area Addresses : 1
       inband-mgmt-ip :72.54.44.1
               backbone :enabled
 Dynamically Learned Area : 00.0000.0000
     FAN Member : No
```
# **DvR show commands**

The following section explains the show commands for DvR.

# **Viewing DvR summary**

Use this procedure to view a summary of the DvR configuration on a DvR Controller or a DvR Leaf.

#### **Procedure**

1. Enter Privileged EXEC mode:

enable

2. View a summary of DvR configuration. Enter:

show dvr

#### **Example**

View the information on a DvR Controller:

```
Switch:1#show dvr
==================================================================
             DVR Summary Info 
==================================================================
Domain ID : 5
Domain ISID : 16678219
Backbone ISID : 16678216
Role : Controller : Controller
My SYS ID : 00:bb:00:00:81:21
Operational State : Up
GW MAC : 00:00:5e:00:01:25
InjectDefaultRouteDisable(GRT) : Enabled
```
#### View the information on a DvR Leaf:

Switch2:1#show dvr

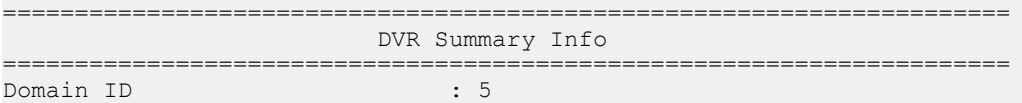

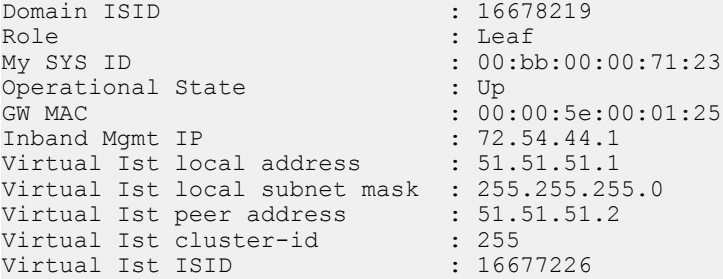

## **Job aid**

Use the data in the following table to use the **show dvr** command output.

On a Controller:

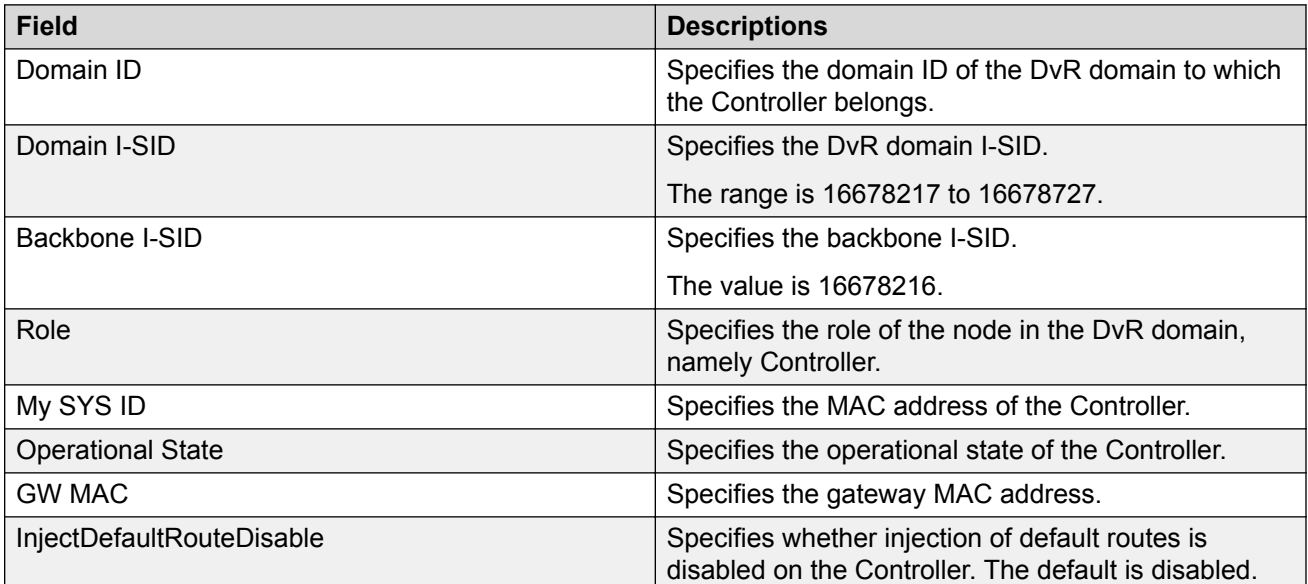

On a Leaf node:

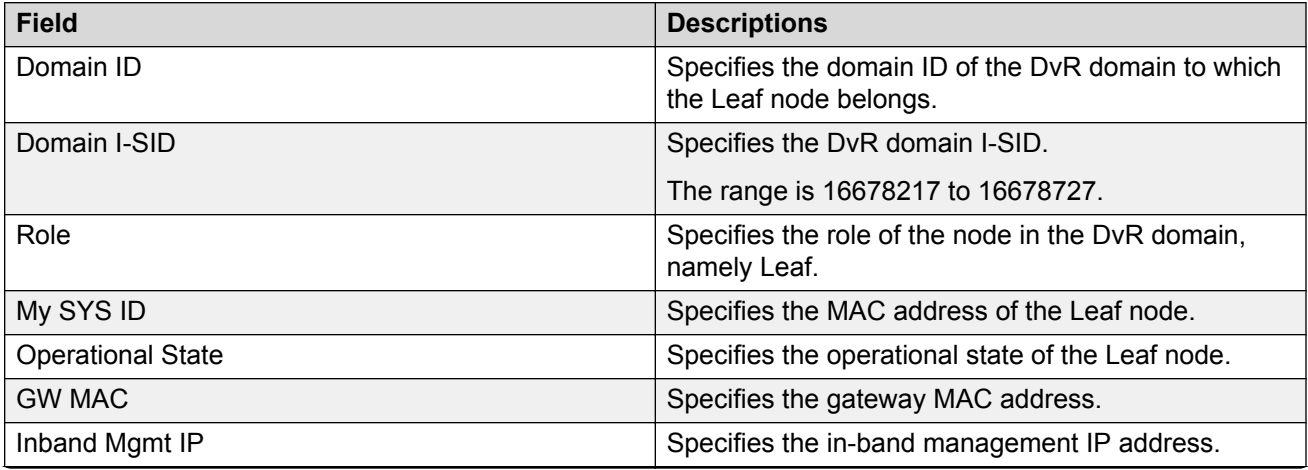

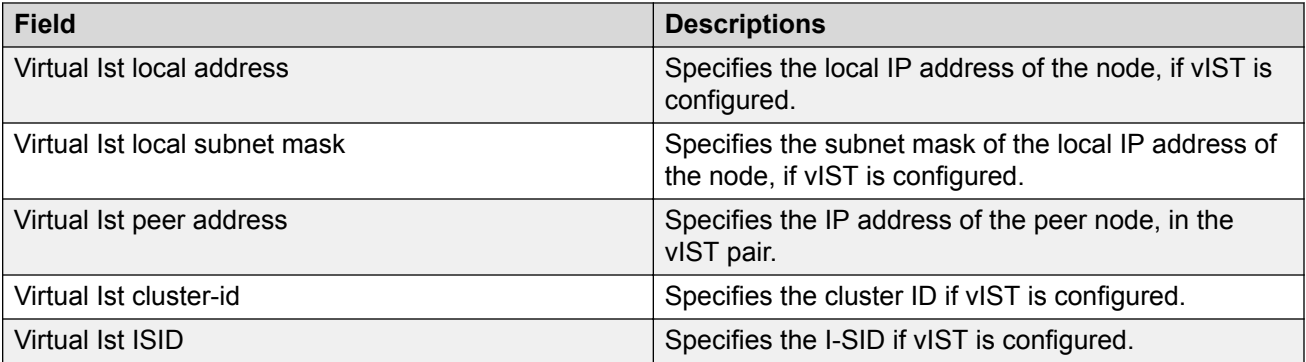

# **Viewing members of a DvR domain**

## **About this task**

View the members of all DvR domains, namely the Controllers and Leaf nodes.

You can view this information on either a Controller or a Leaf node. Both the Controller and the Leaf node displays those members of the DvR domain to which it belongs.

## **Before you begin**

Ensure that you enable DvR globally on the node.

### **Procedure**

1. Enter Privileged EXEC mode:

enable

2. show dvr members [controller|leaf]

### **Example**

#### View all members of a DvR domain:

Switch:1#show dvr members

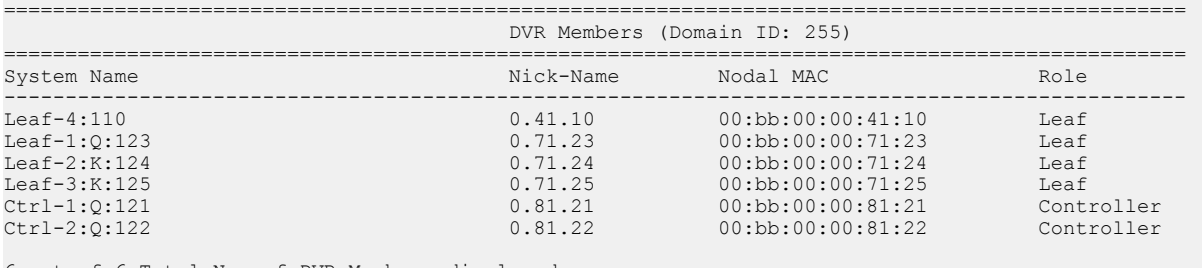

6 out of 6 Total Num of DVR Members displayed ------------------------------------------------------------------------------------------------

#### View member DvR Controllers:

Switch:1#show dvr members controller

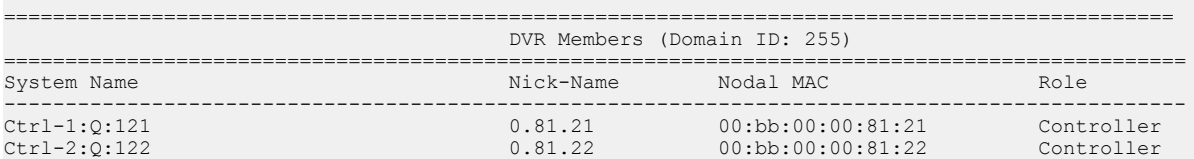

2 out of 6 Total Num of DVR Members displayed ------------------------------------------------------------------------------------------------

#### View member DvR Leaf nodes:

Switch:1#show dvr members leaf

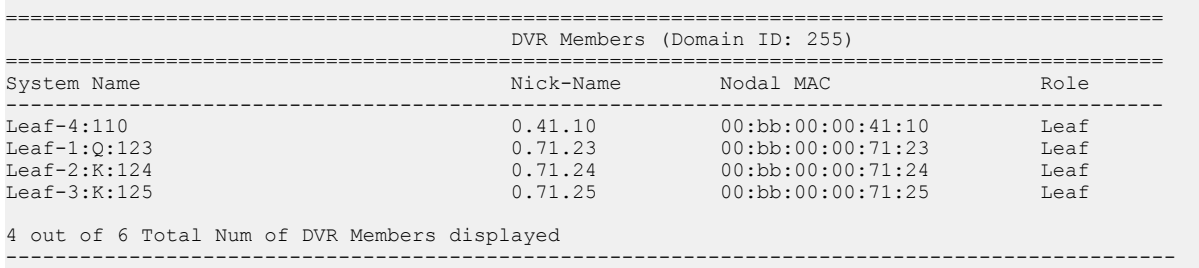

#### **Job aid**

Use the data in the following table to use the **show dvr members** command output.

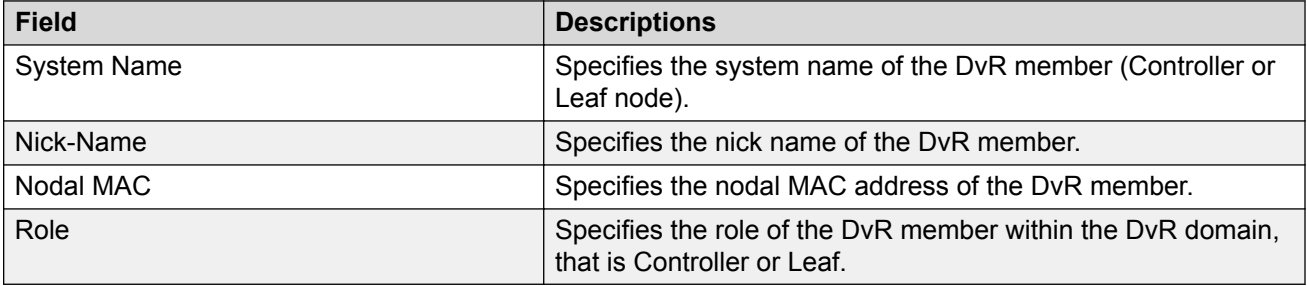

## **Viewing DvR interfaces**

View the DvR interfaces on either a Controller or a Leaf node.

On Controllers, DvR interfaces are created when you configure IP on a DvR enabled Layer 2 VSN (VLAN, I-SID). Only Controllers display the administrative state of the interfaces because this is where you enable or disable the interfaces. The Leaf nodes display DvR interface information that is pushed from the Controllers, for example, subnet routes or gateway IP addresses for the Layer 2 VSNs.

#### **Before you begin**

Ensure that you enable DvR globally on the node.

#### **Procedure**

1. Enter Privileged EXEC mode:

enable

2. View the DvR interface information.

On a Controller:

```
show dvr interfaces [l3isid <0-16777215>] [vrf WORD<1-16>] [vrfids
WORD<0-512>]
```
On a Leaf node:

show dvr interfaces [l3isid *<0-16777215>*]

Viewing the DvR interface information for a specific VRF or VRF ID is not supported on a DvR Leaf node.

#### **Example**

View DvR interfaces on a Controller node:

You can view DvR interface information on all interfaces or for a specific Layer 3 I-SID, VRF, or VRF ID.

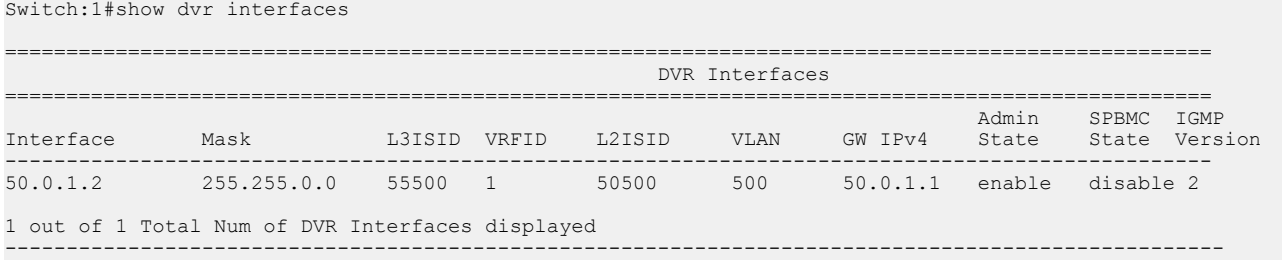

#### View DvR interfaces on a Leaf node:

You can view DvR interface information on all interfaces or for a specific Layer 3 I-SID. Viewing the interface information for a specific VRF or VRF ID is not supported on a DvR Leaf node.

Switch:1#show dvr interfaces l3isid 401

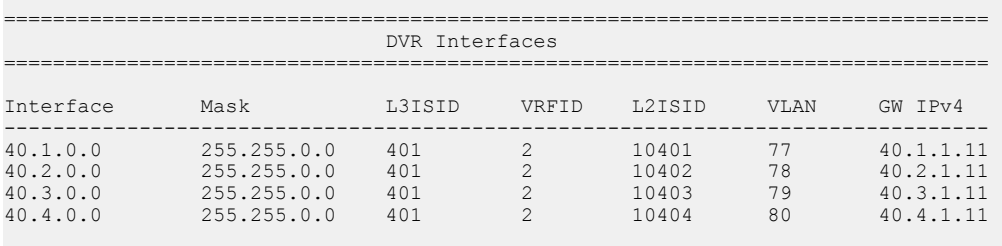

4 out of 4 Total Num of DVR Interfaces displayed ----------------------------------------------------------------------------------

### **Variable definitions**

Use the data in the following table to use the **show dvr interfaces** command.

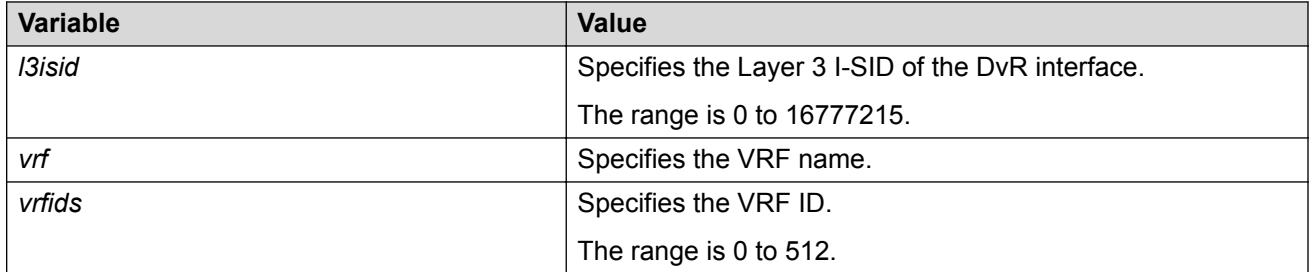

## **Job aid**

Use the data in the following table to use the **show dvr interfaces** command output.

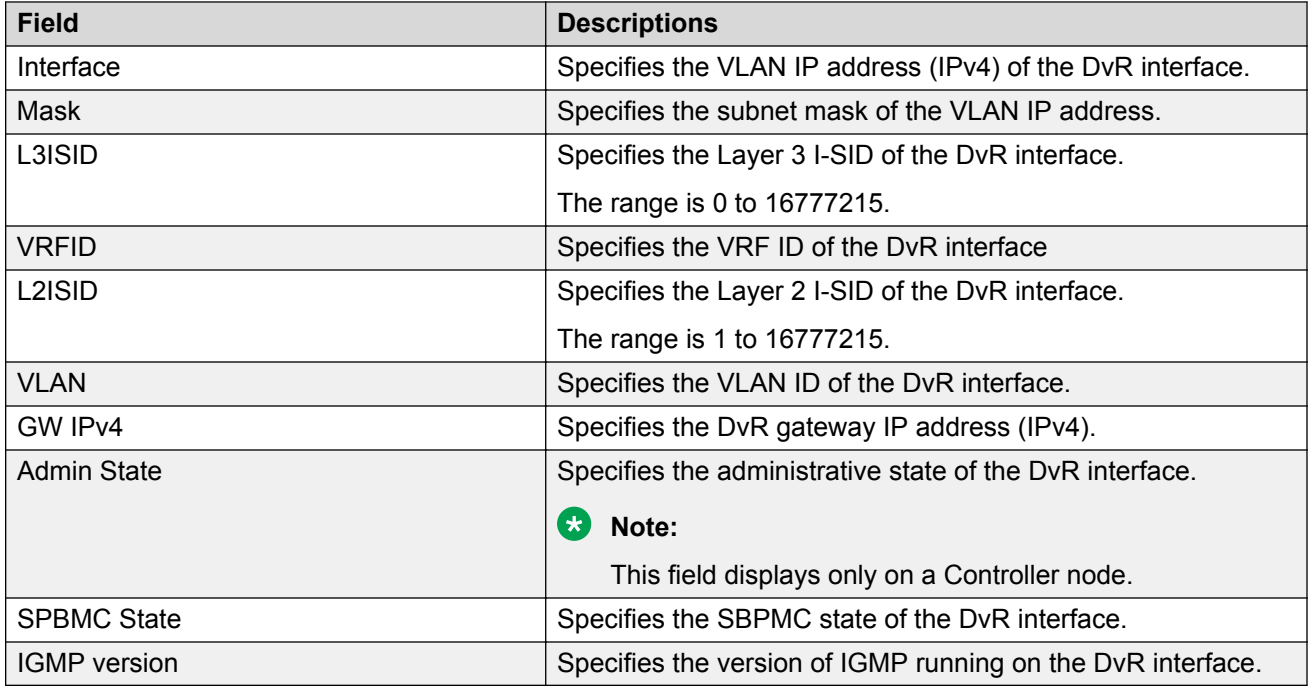

# **Viewing DvR host entries**

## **About this task**

View DvR host entries (IPv4 remote host routes) on either a Controller or a Leaf node. The node displays the host entries learned either locally on its Switched UNI port or dynamically from other nodes within the DvR domain.

### **Before you begin**

Ensure that you enable DvR globally on the node.

### **Procedure**

1. Enter Privileged EXEC mode:

enable

2. View the DvR host entries.

### On a Controller:

```
show dvr host-entries [domain-id <1–255>]|[ipv4 {A.B.C.D}]|[l2isid
<1-16777215>]|[l3isid <0-16777215>]|[nh-as-mac]|[type <1–2>]|[vrf
WORD<1-16>] [vrfids WORD<0-512>]
```
### On a Leaf node:

```
show dvr host-entries [domain-id <1–255>]|[ipv4 {A.B.C.D}]|[l2isid
<1-16777215>]|[l3isid <0-16777215>]|[nh-as-mac]|[type <1–2>]
```
Viewing the DvR host entries for a specific VRF or VRF ID is not supported on a DvR Leaf node.

## **Example**

View DvR host entries on either a Controller or a Leaf node.

Viewing the DvR host entries for a specific VRF or VRF ID is not supported on a DvR Leaf node.

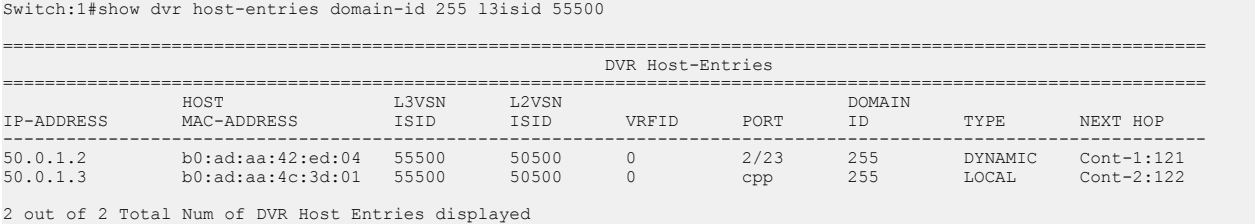

-------------------------------------------------------------------------------------------------------------------

View DvR host entries for a specific IP address.

In this example, you enter IP address 50.0.1.0 to display host entries for IP addresses 50.0.1.2 and 50.0.1.3.

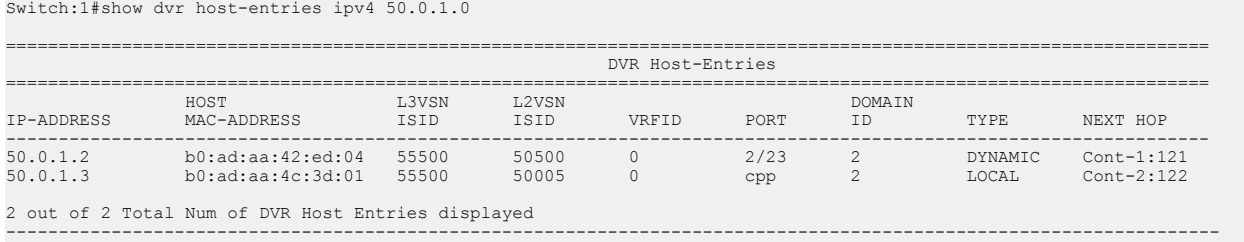

#### View DvR host entries where the next hop displays the MAC address instead of the system name.

Switch:1#show dvr host-entries nh-as-mac

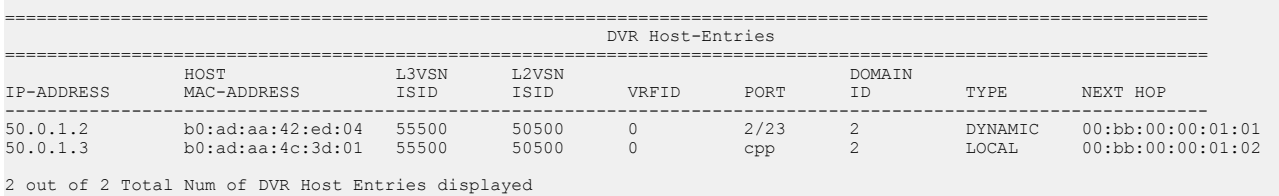

#### View DvR host entries based on the host type. Type 1 indicates local hosts and type 2 dynamic hosts.

-------------------------------------------------------------------------------------------------------------------

Switch:1#show dvr host-entries type 2 ================================================================================================================== DVR Host-Entries ================================================================================================================== HOST L3VSN L2VSN DOMAIN IP-ADDRESS MAC-ADDRESS ISID ISID VRFID PORT ID TYPE NEXT HOP ---------------------------------------------------------------------------------------------------- 50.0.1.2 b0:ad:aa:42:ed:04 55500 50500 0 2/23 2 DYNAMIC 00:bb:00:00:01:01 1 out of 2 Total Num of DVR Host Entries displayed ----------------------------------------------------------------------------------------------------

## **Variable definitions**

Use the data in the following table to use the **show dvr host-entries** command.

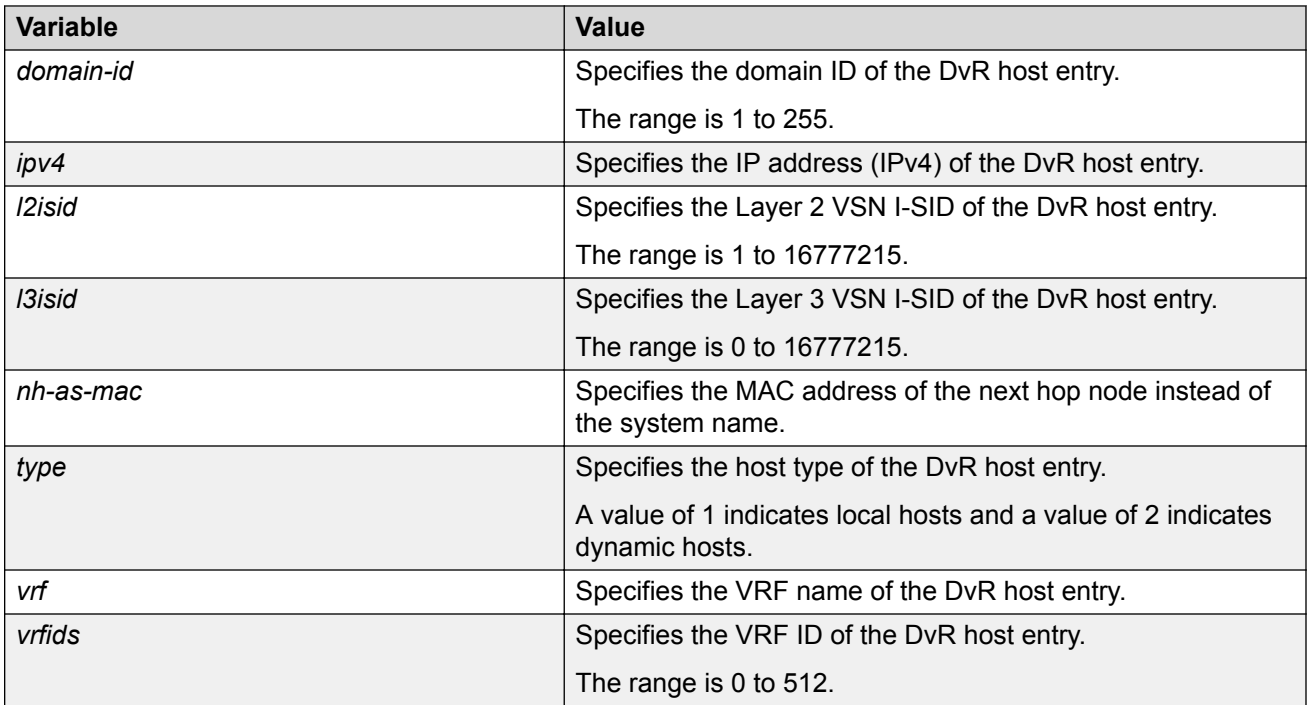

## **Job aid**

Use the data in the following table to use the **show dvr host-entries** command output.

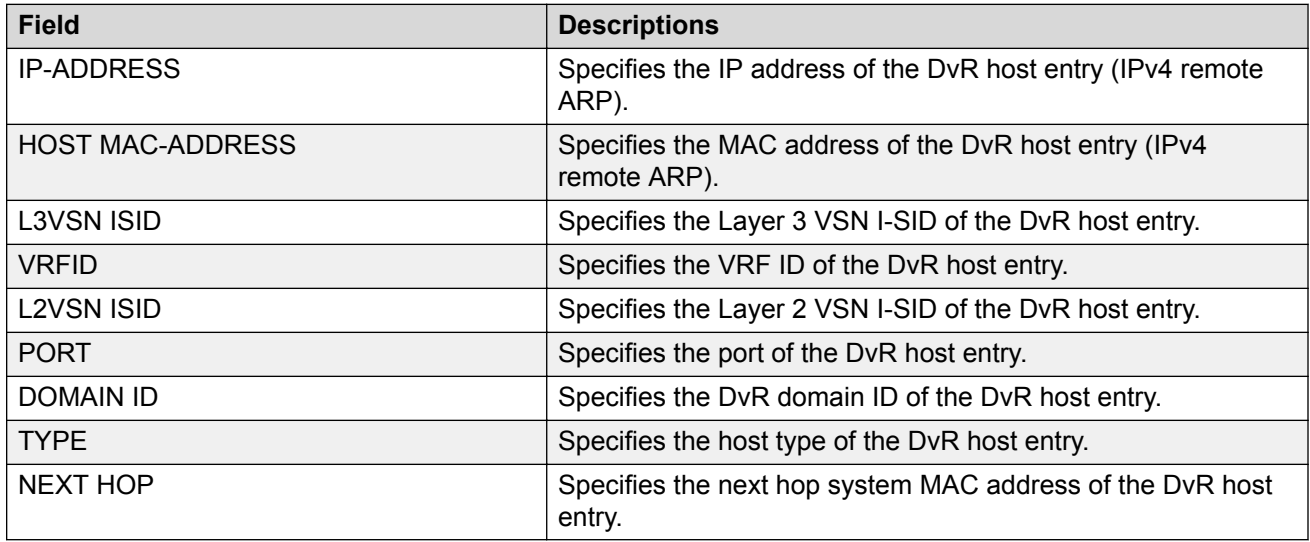

# **Viewing DvR routes**

## **About this task**

View the DvR routes (IPv4 network routes) on a DvR Controller or a Leaf node.

Controllers display all the IP subnet routes configured for that DvR domain. The Leaf nodes display the IP subnet routes that are learned from the Controller(s) for the Layer 2 VSNs in the DvR

Domain. Leaf nodes also display routes that are redistributed by Controllers (direct routes, static routes and the default route), into the DvR domain.

## **Before you begin**

Ensure that you enable DvR globally on the node.

#### **Procedure**

1. Enter Privileged EXEC mode:

enable

2. View the DvR routes.

On a Controller:

show dvr routes [ipv4 *{A.B.C.D}*]|[l3isid *<0-16777215>*]|[nh-as-mac]| [vrf *WORD<1-16>*]|[vrfids *WORD<0-512>*]

#### On a Leaf node:

show dvr routes [ipv4 *{A.B.C.D}*]|[l3isid *<0-16777215>*]|[nh-as-mac]

Viewing the DvR routes for a specific VRF or VRF ID is not supported on a DvR Leaf node.

#### **Example**

View DvR routes on either a Controller or a Leaf node.

Viewing the DvR routes for a specific VRF or VRF ID is not supported on a DvR Leaf node.

Switch:1#show dvr routes

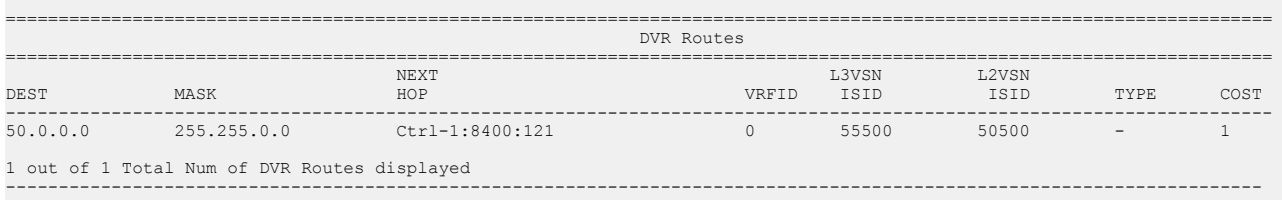

TYPE Legend: E=Ecmp Route

#### View DvR routes where the next hop MAC address is displayed instead of the system name:

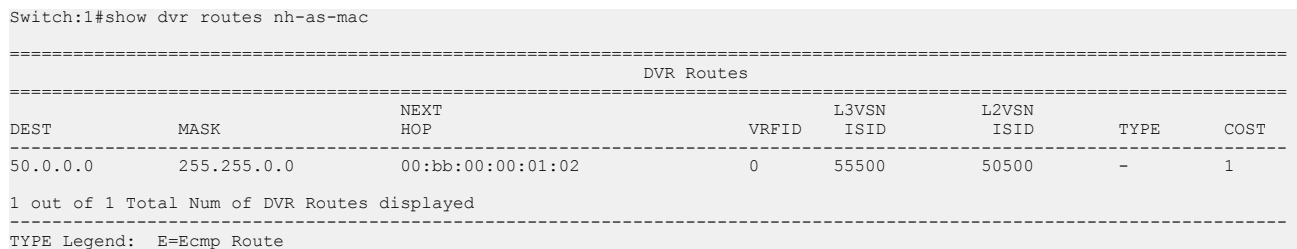

## **Variable definitions**

Use the data in the following table to use the **show dvr routes** command.

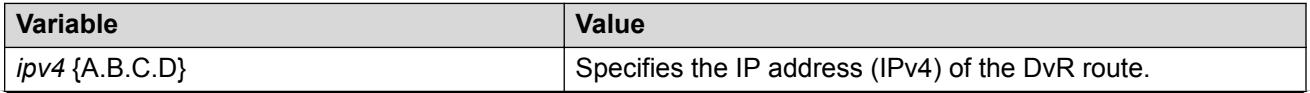

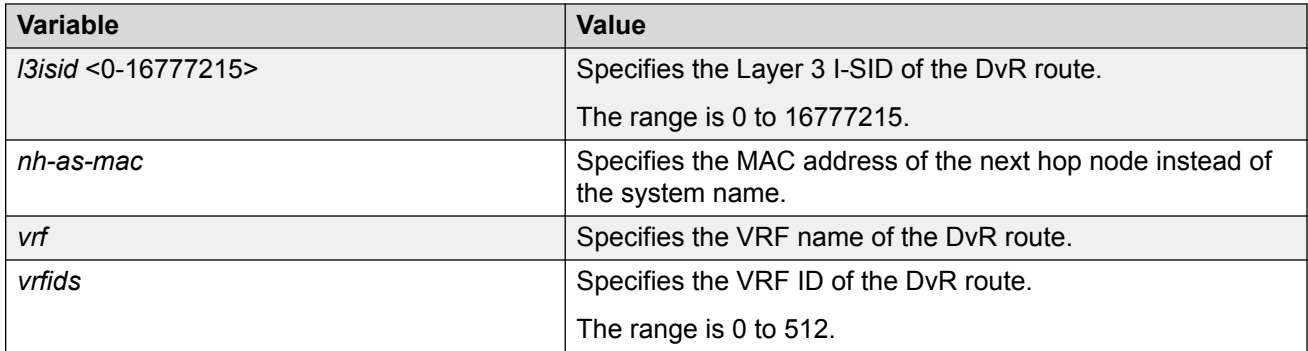

## **Job aid**

Use the data in the following table to use the **show dvr routes** command output.

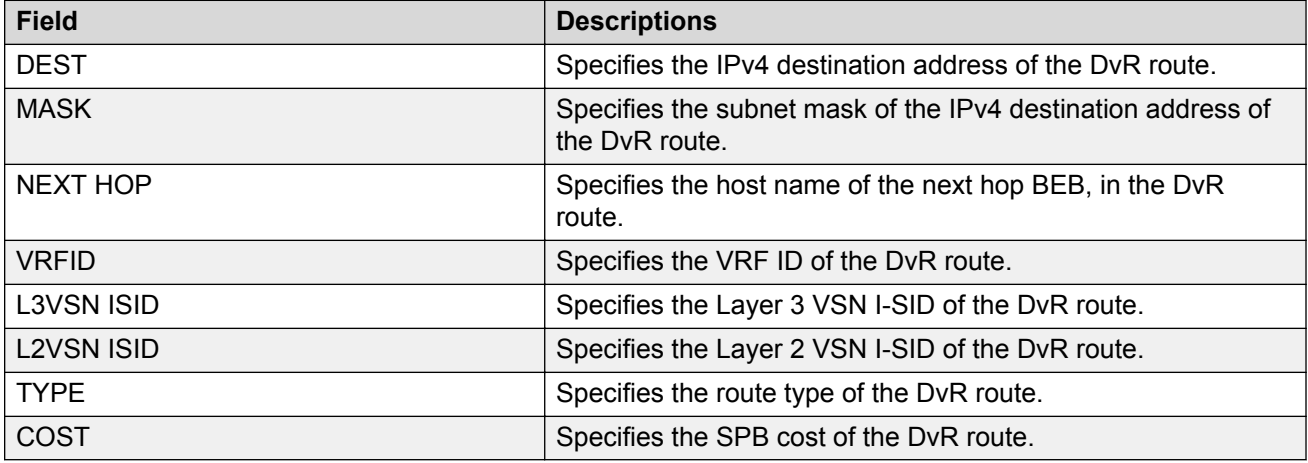

# **Viewing DvR database information**

## **About this task**

View all DvR routes on a Controller or a Leaf node.

The Controller node displays all the IP subnet routes configured for that DvR domain. A Leaf node displays all IP subnet routes learned from the Controller(s) for the L2 VSNs in the DvR Domain. It also displays the Host Routes (ARPs) learned from other DvR enabled nodes.

## **Before you begin**

Ensure that DvR is enabled globally on the node.

## **Procedure**

1. Enter Privileged EXEC mode:

enable

2. View the DvR database.

On a Controller:

show dvr database [ipv4 *{A.B.C.D}*]|[l3isid*<0-16777215>*]|[nh-as-mac]| [vrf *WORD<1–16>*]|[vrfids *WORD<0–512>*]

On a Leaf node:

show dvr database [ipv4 *{A.B.C.D}*]|[l3isid*<0-16777215>*]|[nh-as-mac]

Viewing the DvR database for a specific VRF or VRF ID is not supported on a DvR Leaf node.

### **Example**

View the DvR database on either a Controller or a Leaf node.

Viewing the DvR database for a specific VRF or VRF ID is not supported on a DvR Leaf node.

Switch:1#show dvr database

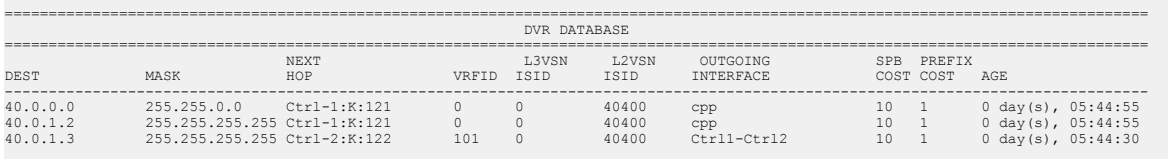

3 out of 3 Total Num of DVR Database entries displayed ----------------------------------------------------------------------------------------------------

#### View the DvR database for a specific IPv4 address:

Switch:1#show dvr database ipv4 40.3.1.2

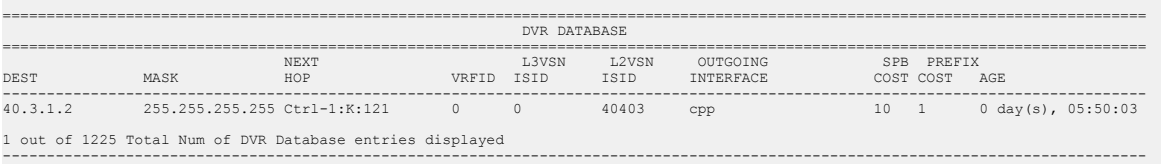

#### View DvR database entries for a specific L3 I-SID.

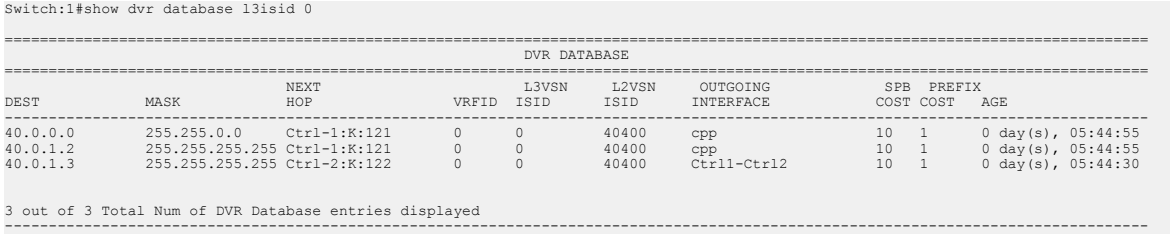

#### View DvR database entries with next hop MAC address displayed instead of the system name:

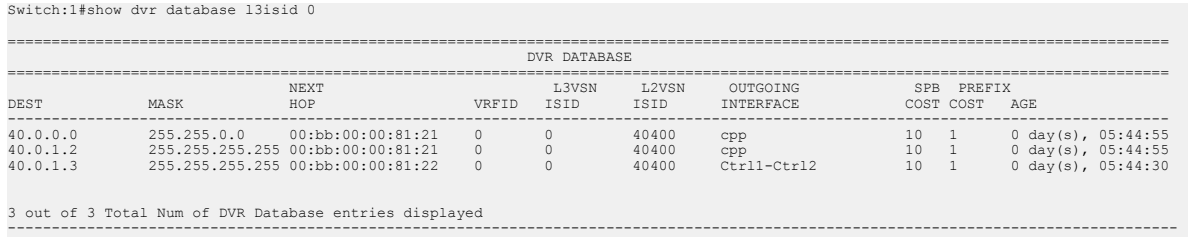

### **Variable definitions**

Use the data in the following table to use the **show dvr database** command.

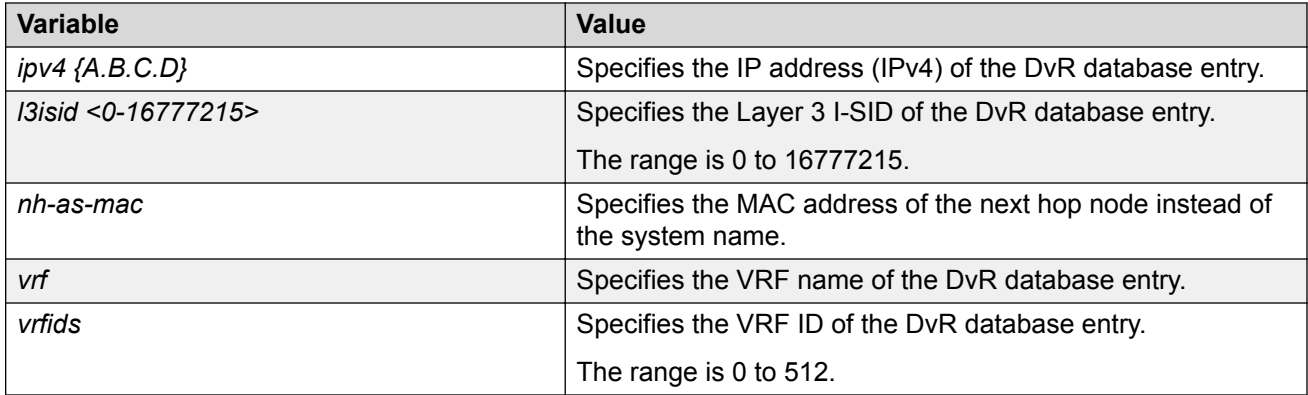

## **Job aid**

Use the data in the following table to use the **show dvr database** command output.

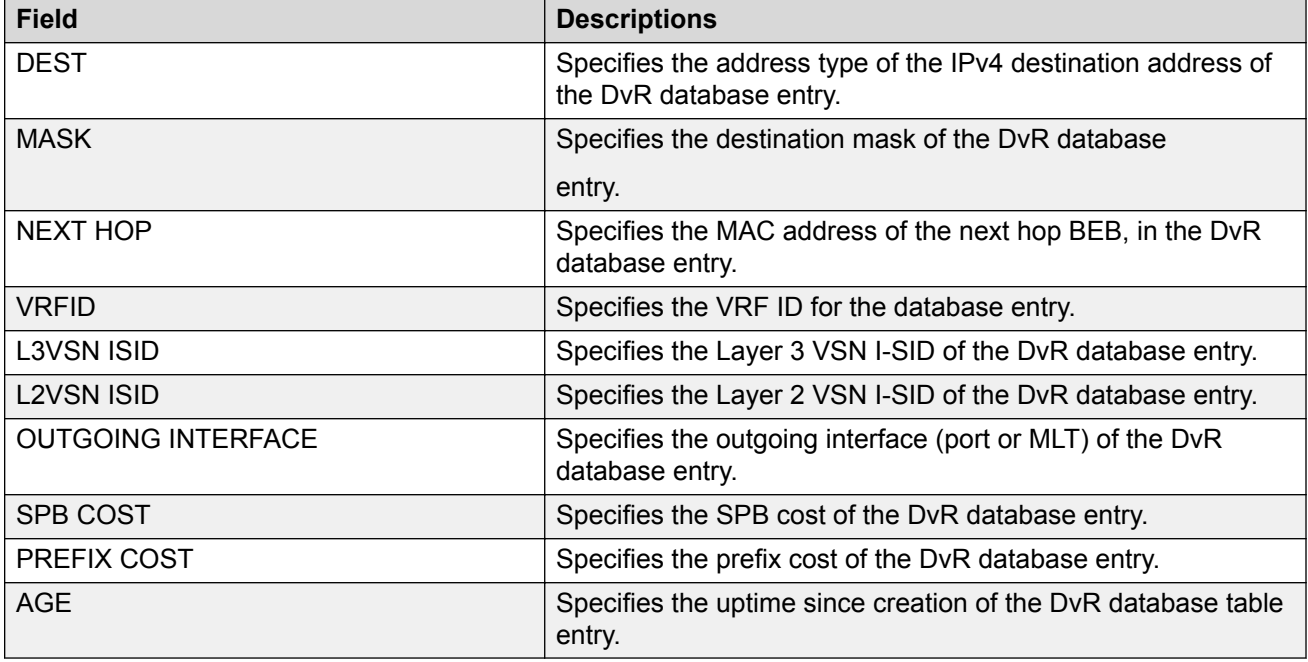

# **Viewing DvR backbone entries**

## **About this task**

View the DvR backbone entries (redistributed host routes) learned from all Controllers in all DvR domains.

# **B** Note:

DvR backbone entries can be viewed only on a Controller. Viewing backbone entries is not applicable on a Leaf node.

## **Before you begin**

Ensure that you enable DvR globally on the node.

## **Procedure**

1. Enter Privileged EXEC mode:

enable

2. View DvR backbone entries:

```
show dvr backbone-entries [adv-controller WORD<1-255>]|[domain-id
<1-255>]|[host-mac-address 0x00:0x00:0x00:0x00:0x00:0x00]|[ipv4
{A.B.C.D}]|[l2isid <1-16777215>]|[l3isid <0-16777215>]|[next-hop
WORD<1-255>]|[nh-as-mac]
```
#### **Example**

#### View all DvR backbone entries:

Switch:1#show dvr backbone-entries

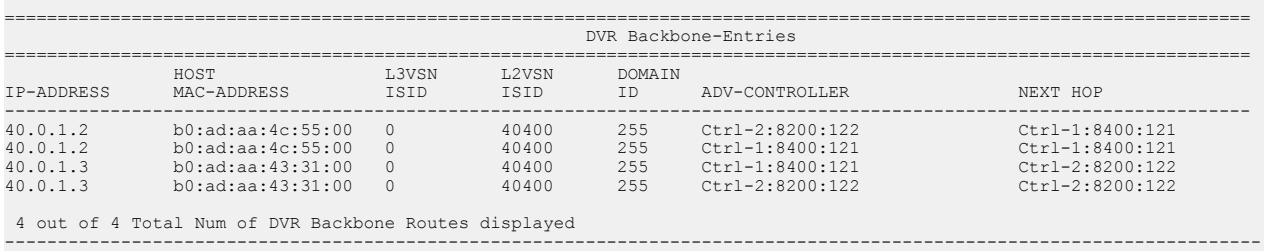

#### View DvR backbone entries on a specific DvR Controller:

Switch:1#show dvr backbone-entries adv-controller Ctrl-2:8200:122

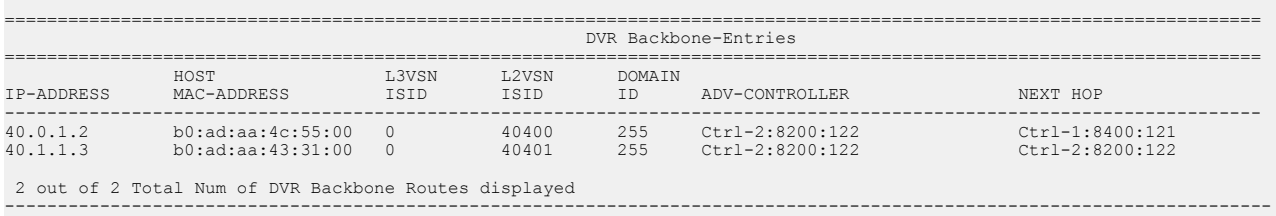

#### View DvR backbone entries for a specific host MAC address:

Switch:1#show dvr backbone-entries host-mac-address b0:ad:aa:4c:55:00

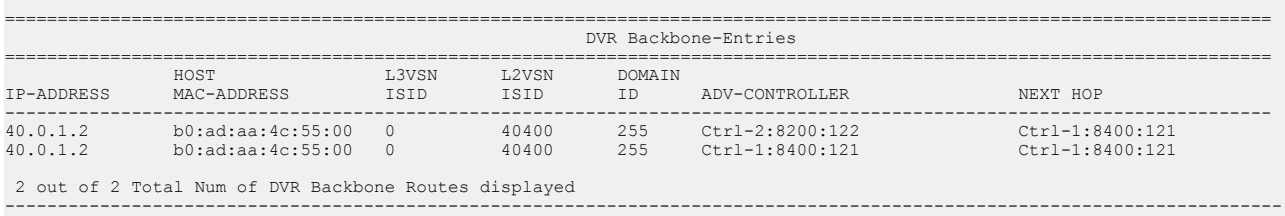

#### View DvR backbone entries for a specific IP address:

In this example, you enter IP address  $40.0.1.0$  to display backbone entries for IP addresses 40.0.1.2 and 40.0.1.3.

Switch:1#show dvr backbone-entries ipv4 40.0.1.0

======================================================================================================================== DVR Backbone-Entries

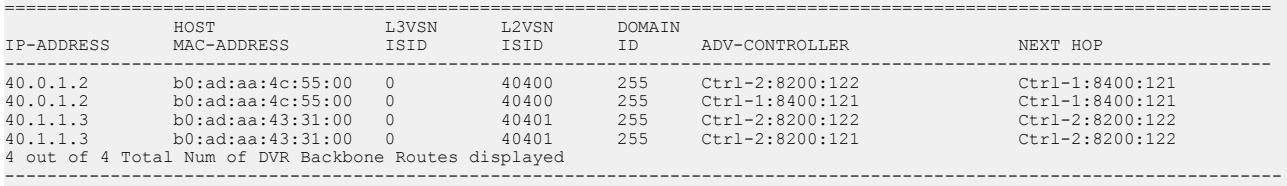

#### View DvR backbone entries for a specific L3 VSN I-SID:

Switch:1#show dvr backbone-entries l3isid 0

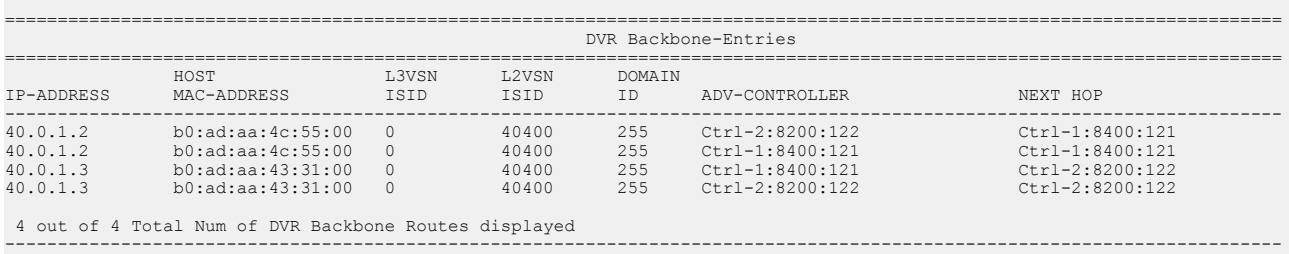

## View DvR backbone entries for a specific next hop node:

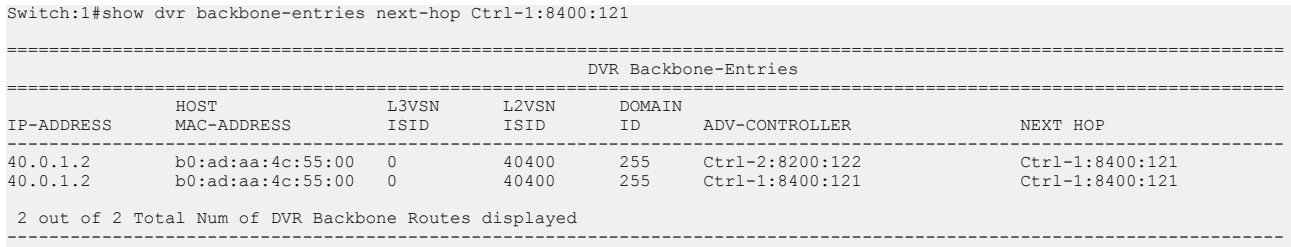

## View DvR backbone entries where the next hop nodes are displayed as MAC addresses:

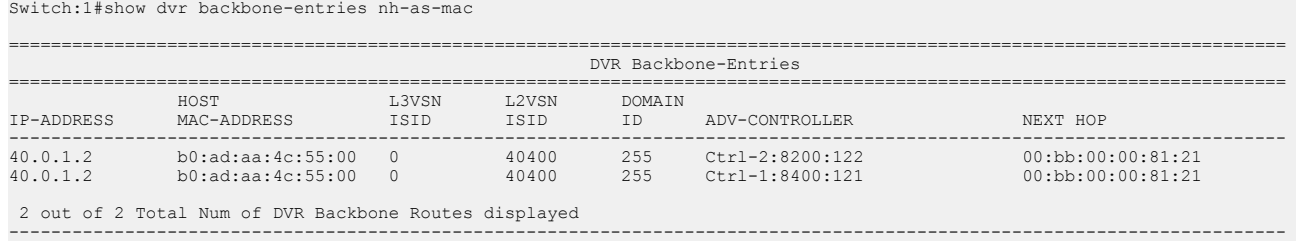

## **Variable definitions**

Use the data in the following table to use the **show dvr backbone entries** command.

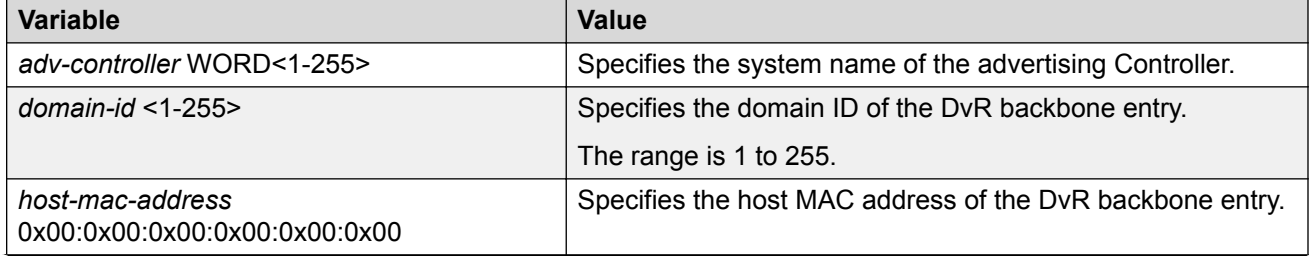

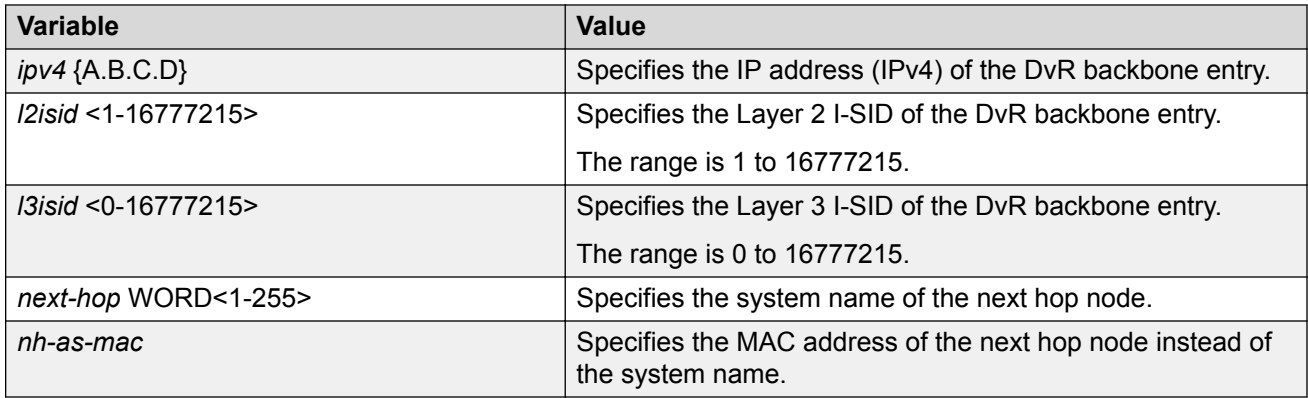

### **Job aid**

Use the data in the following table to use the **show dvr backbone-entries** command output.

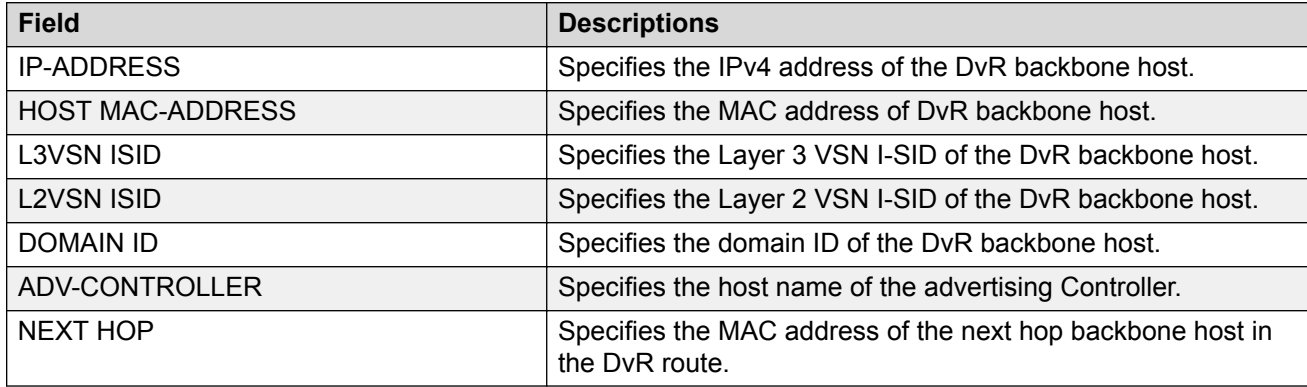

# **Viewing DvR backbone members**

## **About this task**

DvR backbone members are either DvR Controllers or non-DvR BEBs that receive redistributed host routes from all other DvR Controllers in the SPB network.

### **Before you begin**

Ensure that DvR is enabled globally on the node.

#### **Procedure**

1. Enter Privileged EXEC mode:

enable

2. View DvR backbone member information:

show dvr backbone-members [controller|non-dvr-beb]

==============================================================================================================

#### **Example**

#### View all DvR backbone members:

Switch:1#show dvr backbone-members

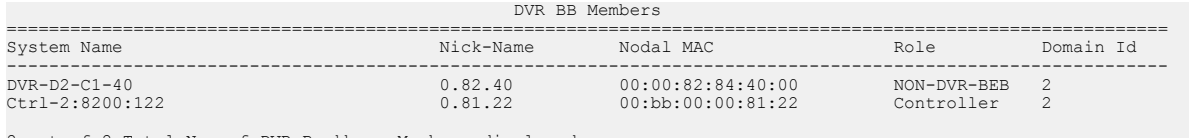

2 out of 2 Total Num of DVR Backbone Members displayed ----------------------------------------------------------------------------------------------------

#### View backbone members that are DvR controllers:

Switch:1#show dvr backbone-members controller

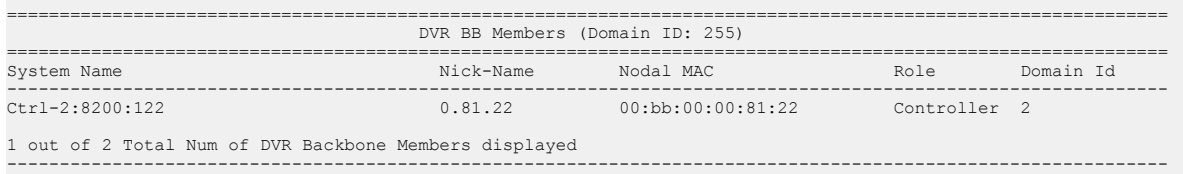

#### View backbone members that are non-DvR BEBs:

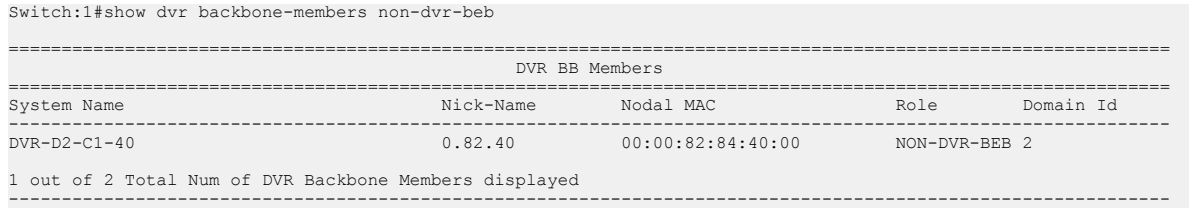

## **Variable definitions**

Use the data in the following table to use the **show dvr backbone-members** command.

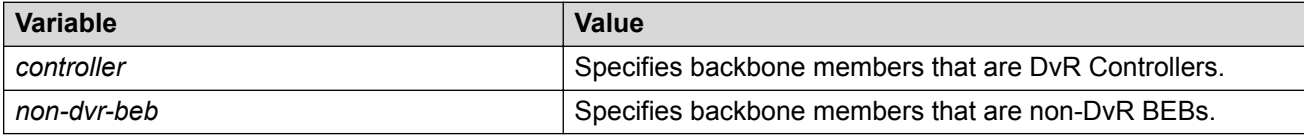

## **Job aid**

Use the data in the following table to use the **show dvr backbone-members** command output.

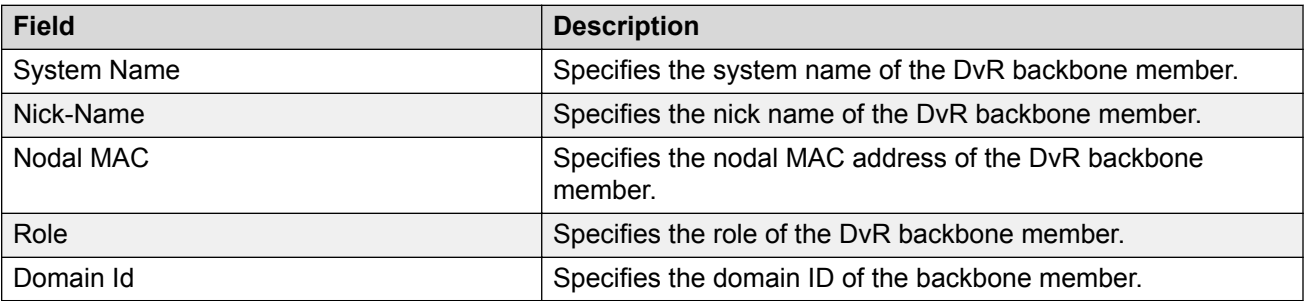

# **Viewing Layer 3 VSN information**

### **About this task**

View VRFs corresponding to Layer 3 (routed) VSN I-SIDs on either a Controller or a Leaf node.

## **Before you begin**

Ensure that you enable DvR globally on the node.

## **Procedure**

1. Enter Privileged EXEC mode:

enable

2. View the Layer 3 VSN information:

```
show dvr l3vsn [l3isid <0-16777215>] | [vrf WORD<1-16>] | [vrfids
WORD<0-512>]
```
#### **Example**

#### View Layer 3 VSN information on a DvR Controller:

Switch:1#show dvr l3vsn

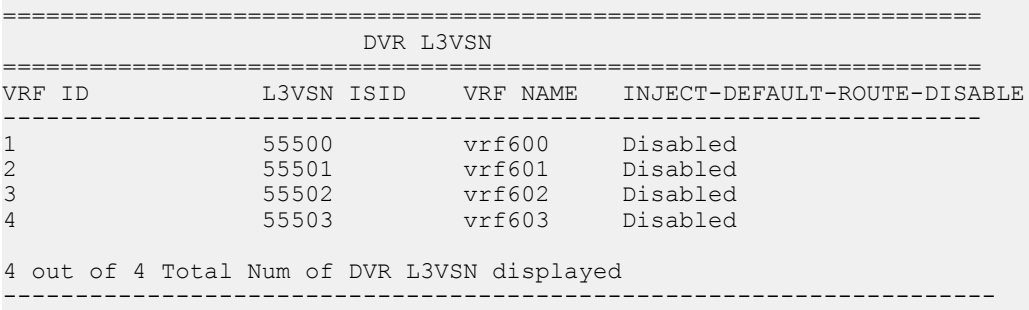

## View Layer 3 VSN information on a DvR Leaf node:

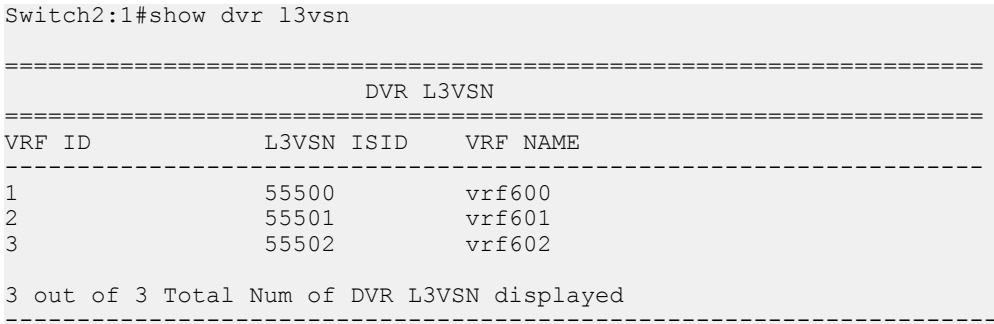

### **Variable definitions**

Use the data in the following table to use the **show dvr l3vsn** command.

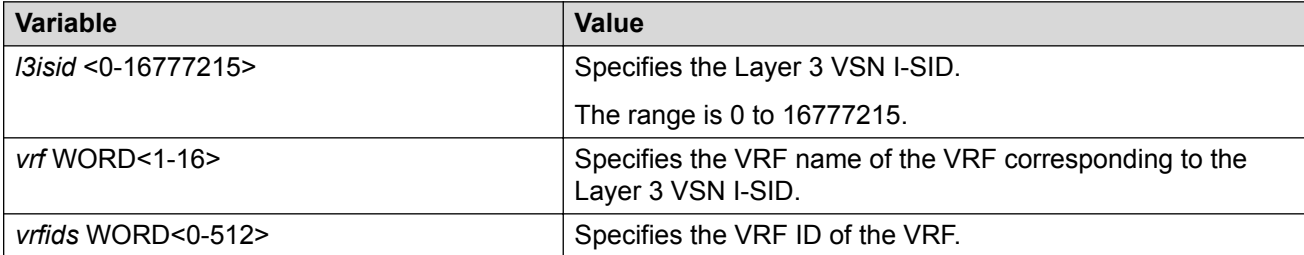

## **Job aid**

Use the data in the following table to use the **show dvr l3vsn** command output on a DvR Controller.

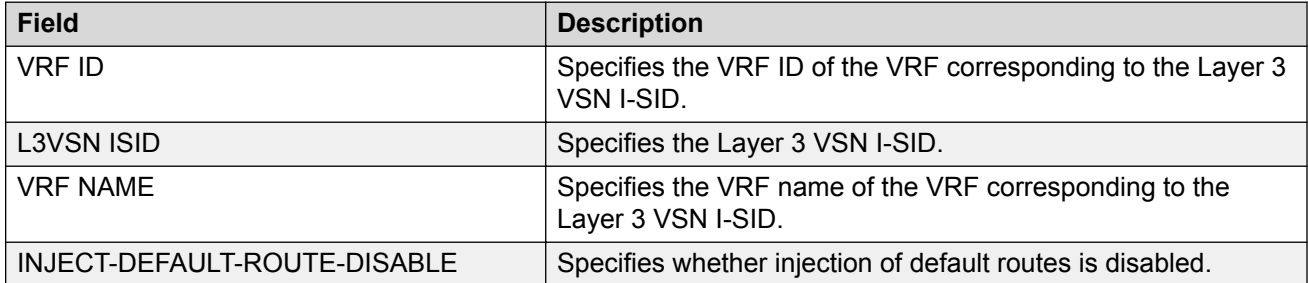

Use the data in the following table to use the **show dvr l3vsn** command output on a DvR Leaf node.

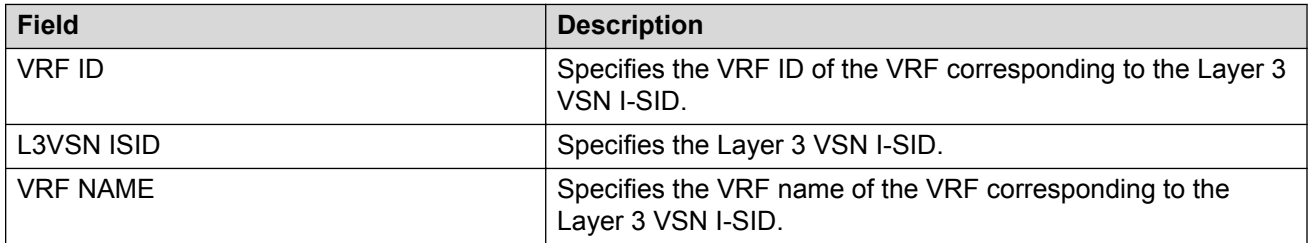

# **Viewing DvR domain redistribution information**

### **About this task**

View DvR domain redistribution information on a Controller or a Leaf node.

## **Note:**

You can view DvR domain redistribution information only on a DvR Controller.

An error message displays if you attempt to view this information on a DvR Leaf node.

### **Before you begin**

Ensure that you enable DvR globally on the node.

### **Procedure**

1. Enter Privileged EXEC mode:

enable

2. View DvR domain redistribution information:

```
show dvr redistribute [vrf WORD<1-16>] | [vrfids WORD<0-512>]
```
### **Example**

View DvR domain redistribution information on a Controller:

Switch:1#show dvr redistribute ===============================================================================================

 DVR Redistribute List - GlobalRouter ===============================================================================================

```
SOURCE MET MTYPE ENABLE RPOLICY
                                          -----------------------------------------------------------------------------------------------
STAT 1 External TRUE -
```
View DvR domain redistribution information for a particular VRF.

Switch:1#show dvr redistribute vrf vrf1

```
===============================================================================================
 DVR Redistribute List - VRF vrf1
===============================================================================================
SOURCE MET MTYPE ENABLE RPOLICY
                              -----------------------------------------------------------------------------------------------
STAT 20000 External TRUE -
LOC 10000 Internal TRUE -
```
## **Variable definitions**

Use the data in the following table to use the **show dvr redistribute** command.

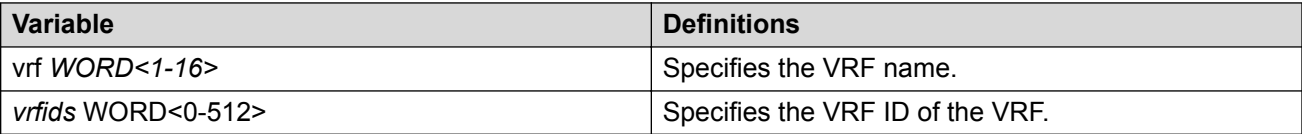

#### **Job aid**

Use the data in the following table to use the **show dvr redistribute** command output.

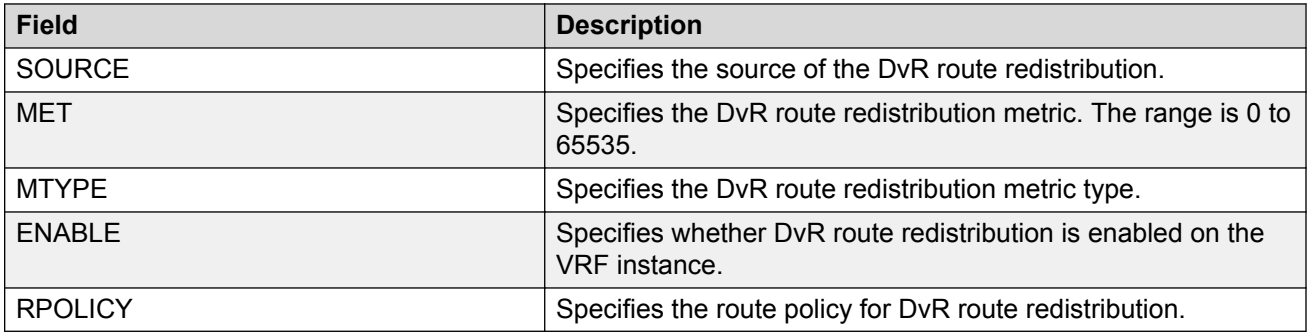

# **DvR configuration using the EDM**

The following sections describe configuration of Distributed Virtual Routing (DvR) using the Enterprise Device Manager (EDM).

# **Configuring a DvR Controller or a DvR Leaf globally**

### **About this task**

Configure a node to perform the role of either a Controller or a Leaf, within the DvR domain.

## **Before you begin**

## *<u></u>* Important:

#### **For DvR Leaf Configuration only:**

You must enable the  $\text{div}_{r-\text{leaf-mode}}$  boot flag before you configure a node as a DvR Leaf node. Navigate to **Configuration** > **Edit** > **Chassis**. On the **Boot Config** tab, select **EnableDvrLeafMode**.

Ensure that you save the current configuration on the switch, before you enable the flag. Enabling the flag removes all non-DvR configuration on the switch.

#### **Procedure**

- 1. In the navigation pane, expand the **Configuration** > **Edit** folders.
- 2. Click **DVR**.
- 3. Click the **Globals** tab.
- 4. Enter the domain ID in the **DomainId** field.

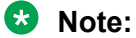

A Controller or a Leaf node can belong to only one DvR domain.

- 5. Select the role of the node in the **Role** field.
- 6. **(Optional)** On a Controller node, disable injection of default routes into the DvR domain. Select **InjectDefaultRouteDisable**.

**B** Note:

This field applies only to Controllers. Attempting to select this field on a Leaf node displays an error message.

7. Update the fields as necessary, and then click **Apply** to save your configuration.

# **Globals field descriptions**

Use the data in the following table to use the Globals tab.

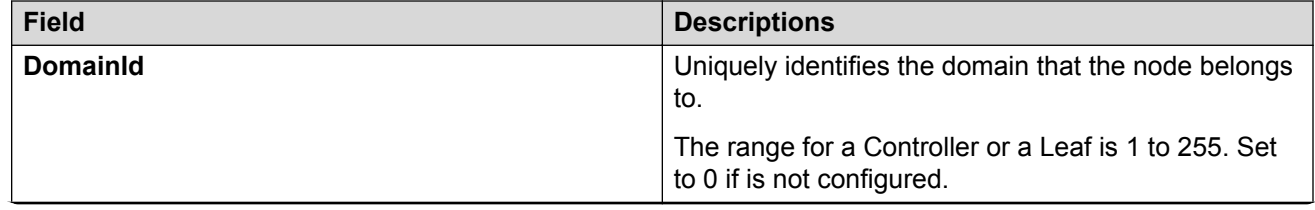

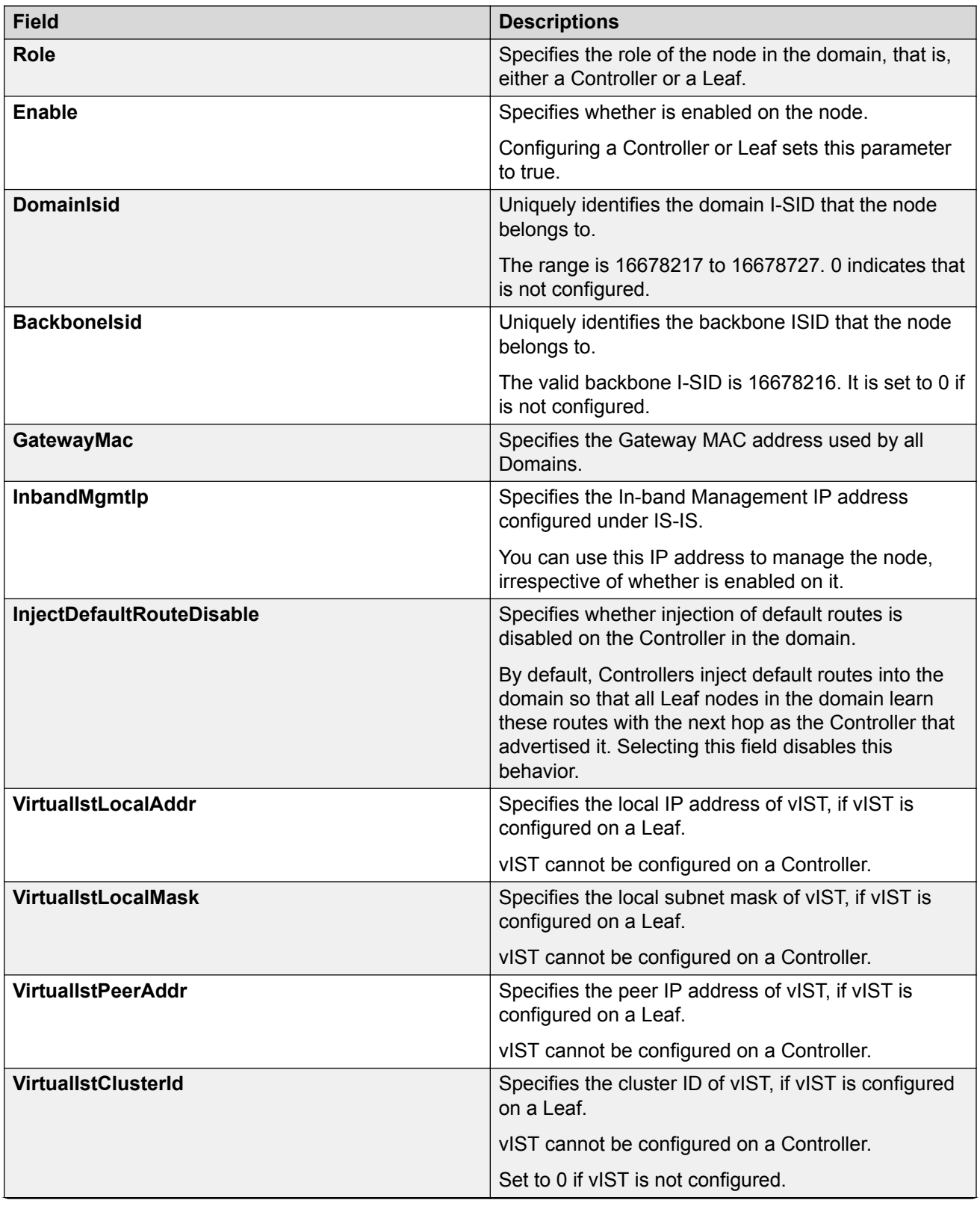

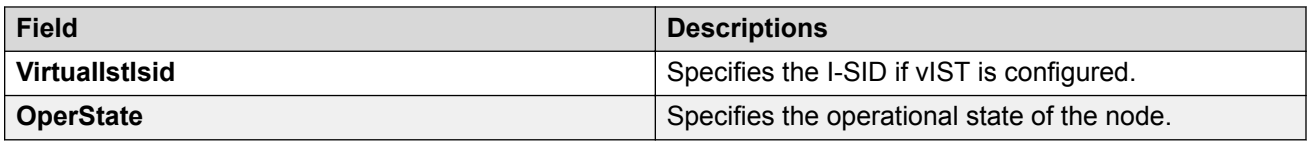

# **Viewing DvR routes**

### **About this task**

View the DvR routes (host routes and the IPv4 network routes) that are learned on a DvR Controller or a Leaf node.

Controllers display all the IP subnet routes configured for that DvR domain. Leaf nodes display the IP subnet routes learned from the Controller(s) for the L2 VSNs in the DvR Domain. Leaf nodes also display any redistributed routes into the DvR Domain that are learned from the Controllers (direct routes, static routes and the default route).

### **Before you begin**

Ensure that you enable DvR globally on the node.

#### **Procedure**

- 1. In the navigation pane, expand the **Configuration** > **Edit** folders.
- 2. Click **DVR**.
- 3. Click the **Routes** tab.
- 4. To filter the rows based on the specific criteria, click **Filter**.

## **Routes field descriptions**

Use the data in the following table to use the Routes tab.

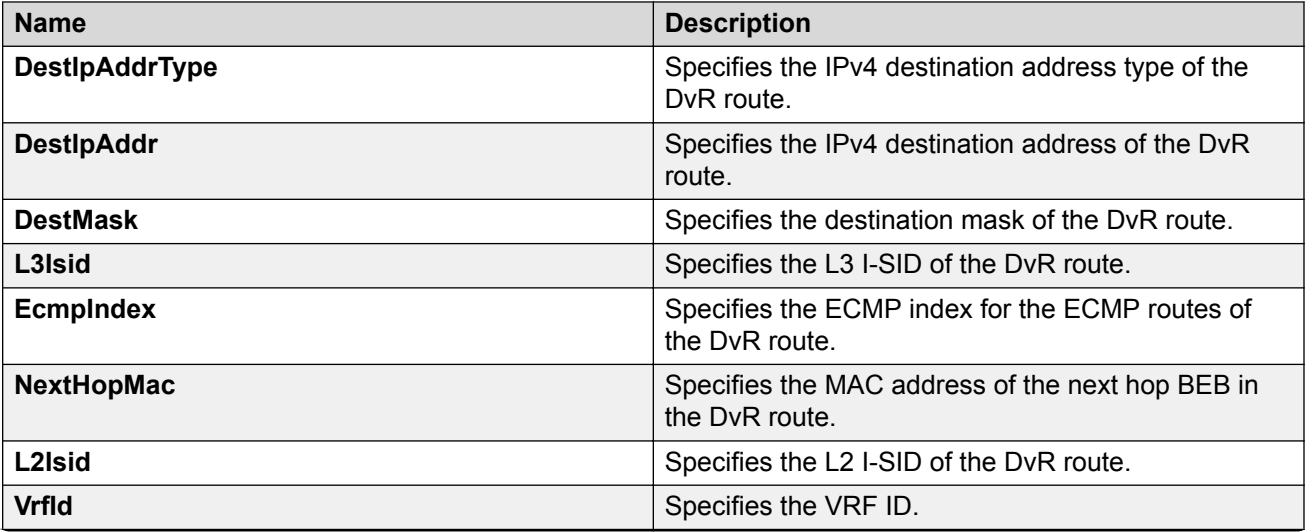

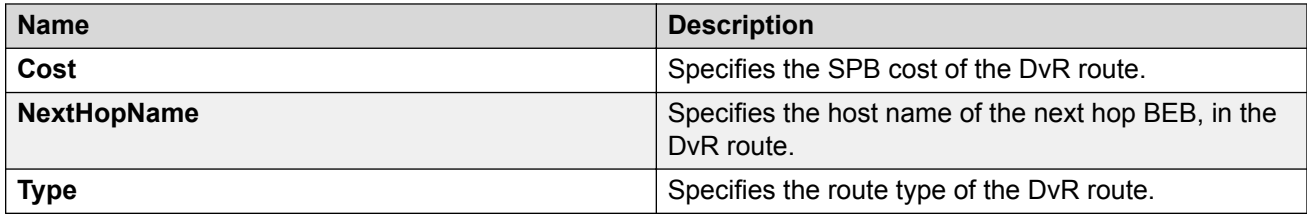

# **Viewing members of a DvR domain**

## **About this task**

View the members of all DvR domains namely the Controllers and Leaf nodes.

You can view this information on either a Controller or a Leaf node. Both the Controller and the Leaf node displays the members of the DvR domain to which it belongs.

## **Before you begin**

Ensure that you enable DvR globally on the node.

## **Procedure**

- 1. In the navigation pane, expand the **Configuration** > **Edit** folders.
- 2. Click **DVR**.
- 3. Click the **Members** tab.
- 4. **(Optional)** To filter the rows based on specific criteria, click **Filter**.

## **Members field descriptions**

Use the data in the following table to use the Members tab.

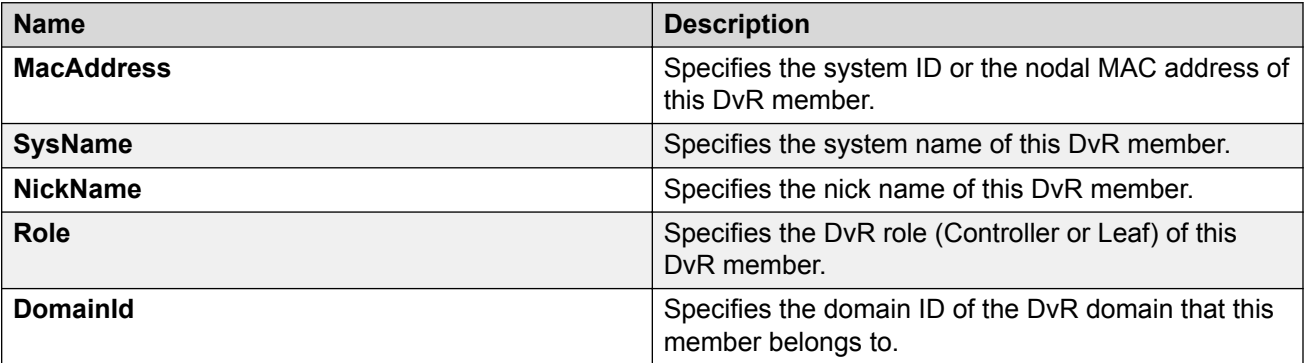

# **Viewing DvR backbone members**

### **About this task**

DvR backbone members are either DvR Controllers or non-DvR BEBs that receive redistributed host routes from all other DvR Controllers in the SPB network.

#### **Before you begin**

Ensure that you enable DvR globally on the node.

#### **Procedure**

- 1. In the navigation pane, expand the **Configuration** > **Edit** folders.
- 2. Click **DVR**.
- 3. Click the **Backbone Members** tab.
- 4. **(Optional)** To filter the rows based on specific criteria, click **Filter**.

## **Backbone Members field descriptions**

Use the data in the following table to use the Backbone Members tab.

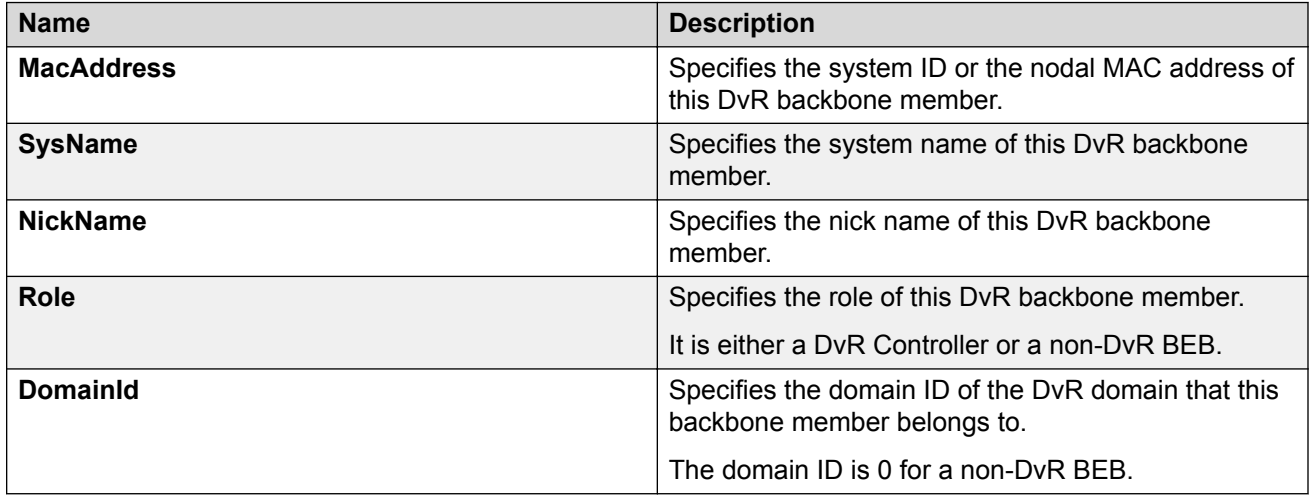

# **Viewing DvR interfaces**

#### **About this task**

View the DvR interfaces on either a Controller or a Leaf node.

On Controllers, DvR interfaces are created when you configure IP on a DvR enabled Layer 2 VSN (VLAN, I-SID). Only Controllers display the administrative state of the interfaces because this is where you enable or disable the interfaces. On a Leaf node, the DvR interface information that the Controllers push, for example, subnet routes and the gateway IP addresses for the Layer 2 VSNs, are displayed.
# **Before you begin**

Ensure that you enable DvR globally on the node.

# **Procedure**

- 1. In the navigation pane, expand the **Configuration** > **Edit** folders.
- 2. Click **DVR**.
- 3. Click the **Interfaces** tab.

Click **Filter** to filter rows based on specific filter criteria.

# **Interfaces field descriptions**

Use the data in the following table to use the Interfaces tab.

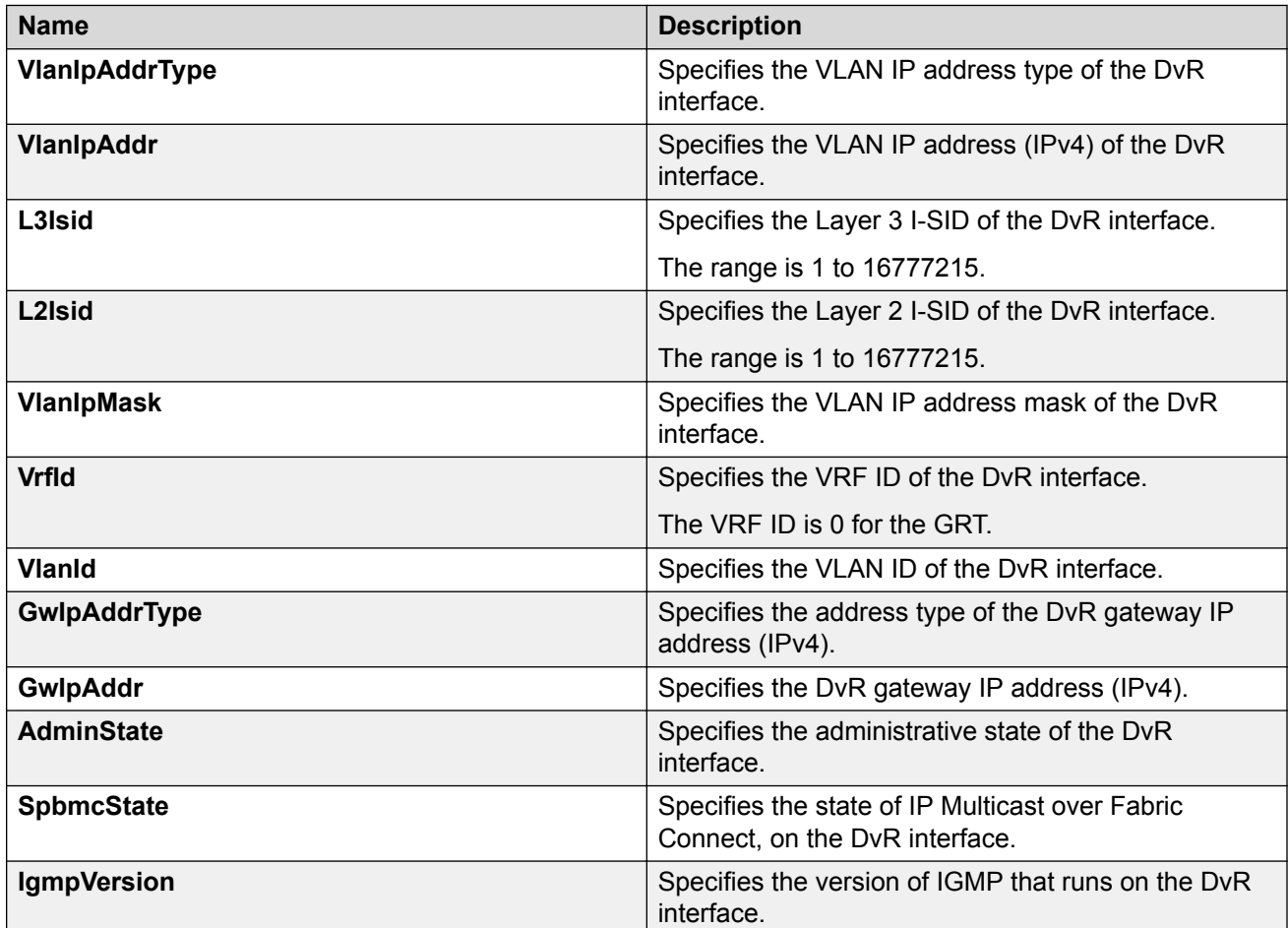

# **Viewing DvR Host entries**

# **About this task**

View DvR host entries (IPv4 remote ARPs) on either a Controller or a Leaf node. The node displays the host entries learned either locally on its UNI port or dynamically from other nodes in the DvR domain.

### **Before you begin**

Ensure that you enable DvR globally on the node.

#### **Procedure**

- 1. In the navigation pane, expand the **Configuration** > **Edit** folders.
- 2. Click **DVR**.
- 3. Click the **Host Entries** tab.
- 4. **(Optional)** To filter the rows based on the specific criteria, click **Filter**.

# **Host Entries field descriptions**

Use the data in the following table to use the Host Entries tab.

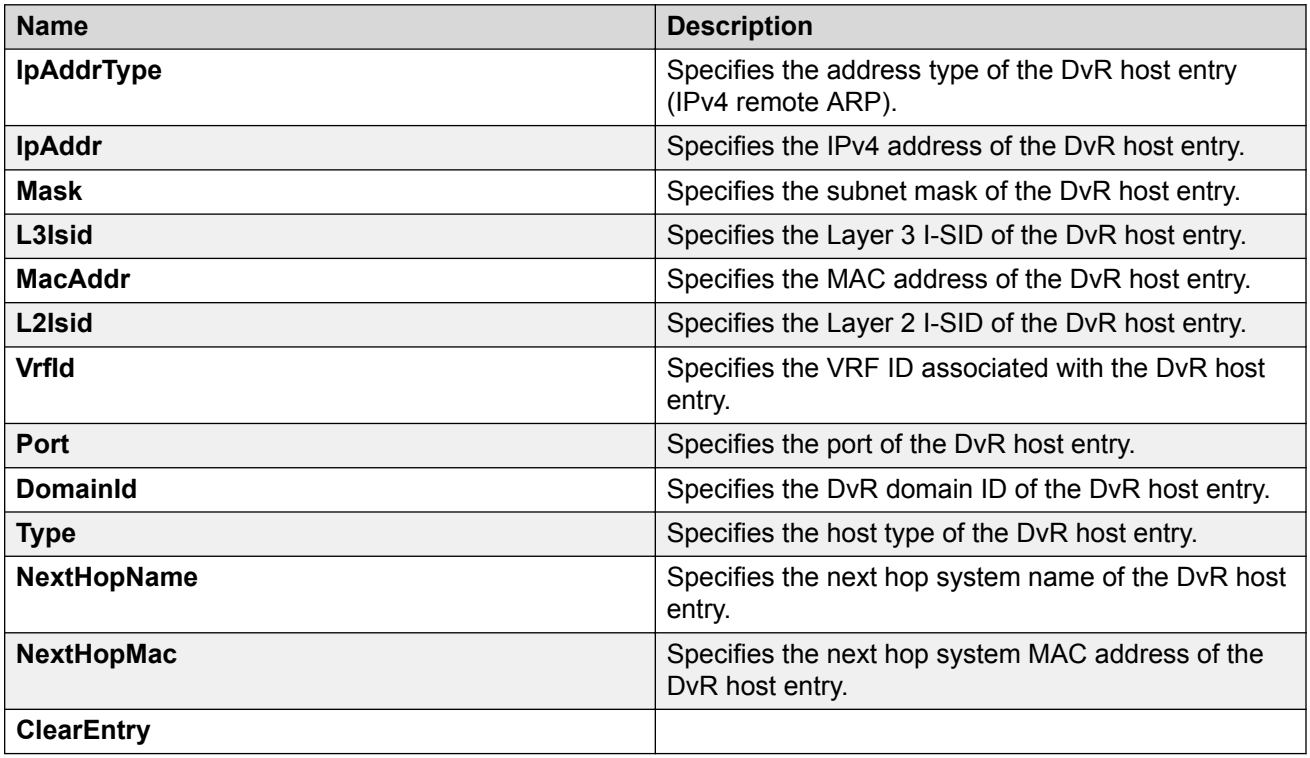

# **Clearing DvR host entries**

# **About this task**

Clear DvR host entries (IPv4 remote host routes) on a Controller. The host entries are learned on the switch either locally on its UNI port or dynamically from other nodes in the DvR domain.

# **Note:**

You can clear DvR host entries only on a DvR Controller.

An error message displays if you attempt clearing of host entries on a DvR Leaf node.

### **Before you begin**

Ensure that you enable DvR globally on the node.

### **Procedure**

- 1. In the navigation pane, expand the **Configuration** > **Edit** folders.
- 2. Click **DVR**.
- 3. Click the **Clear Host Entries** tab.
- 4. Update the fields as necessary, and then click **Apply** to save your configuration.

# **Clear Host Entries field descriptions**

Use the data in the following table to use the Clear Host Entries tab.

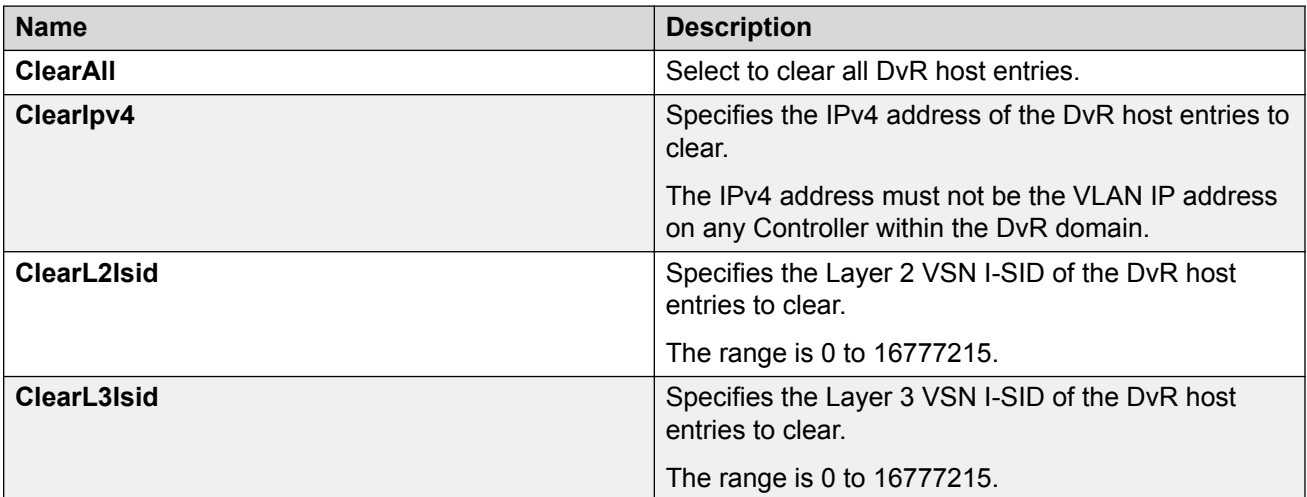

# **Viewing Layer 3 VSN information**

### **About this task**

View VRFs corresponding to Layer 3 (routed) VSN I-SIDs on either a Controller or a Leaf node.

# **Before you begin**

Ensure that you enable DvR globally on the node.

### **Procedure**

- 1. In the navigation pane, expand the **Configuration** > **Edit** folders.
- 2. Click **DVR**.
- 3. Click the **L3–VSN** tab.

Click **Filter** to filter rows based on specific filter criteria.

# **L3–VSN field descriptions**

Use the data in the following table to use the L3–VSN tab.

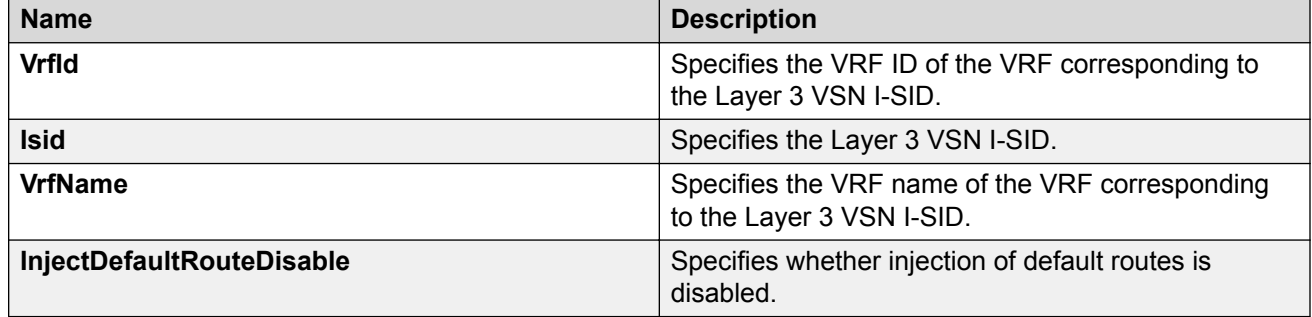

# **Viewing the DvR database**

#### **About this task**

View all DvR routes on a Controller or a Leaf node.

The Controller node displays all the IP subnet routes configured for that DvR domain. A Leaf node displays all IP subnet routes learned from the Controller(s) for the Layer 2 VSNs in the DvR Domain. It also displays the Host Routes (ARPs) learned from other DvR enabled nodes.

### **Before you begin**

Ensure that you enable DvR on the node.

#### **Procedure**

- 1. In the navigation pane, expand the **Configuration** > **Edit** folders.
- 2. Click **DVR**.
- 3. Click the **Database** tab.
- 4. **(Optional)** To filter the rows based on the specific criteria, click **Filter**.

# **Database field descriptions**

Use the data in the following table to use the Database tab.

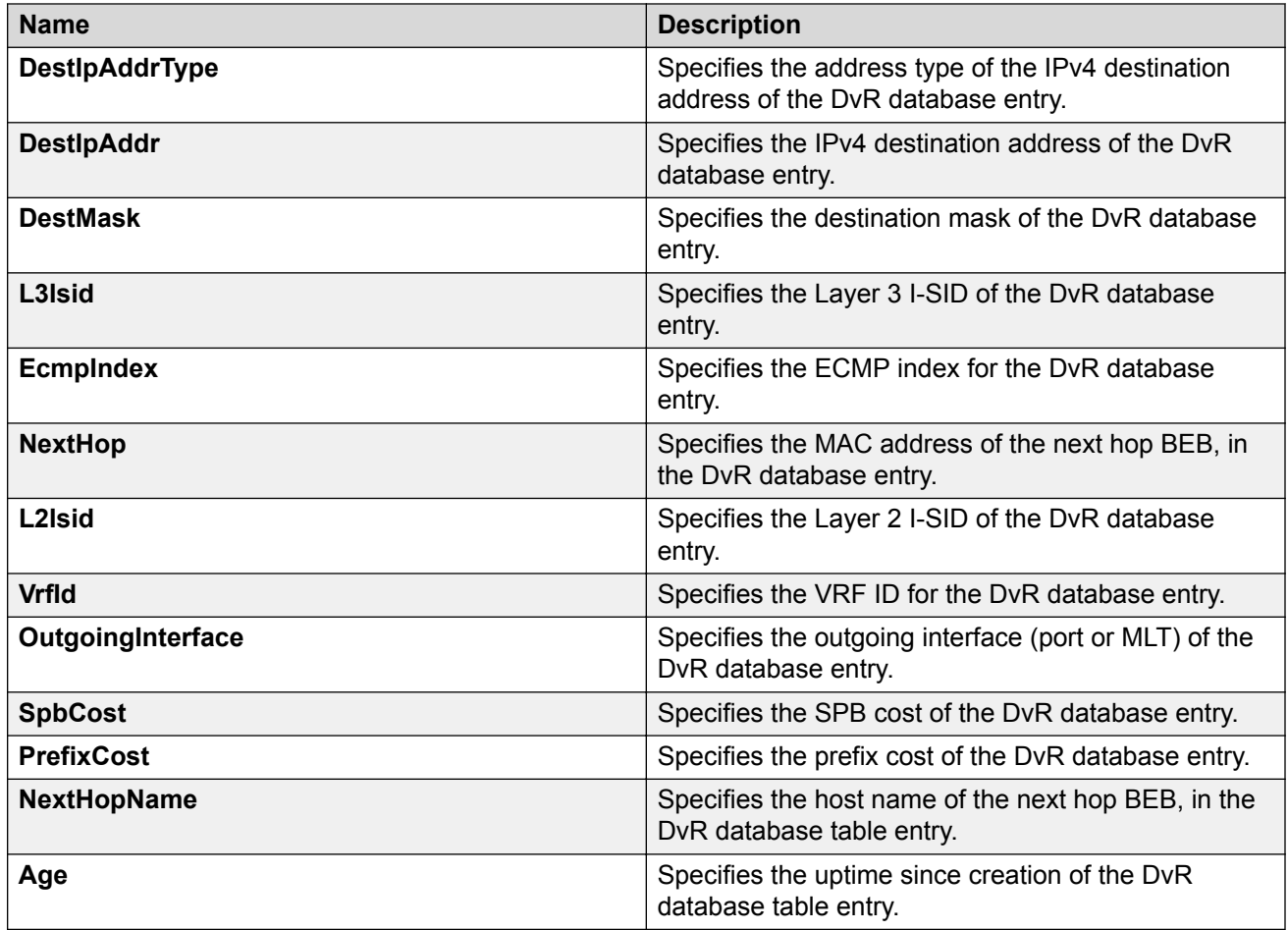

# **Viewing DvR backbone entries on a Controller**

# **About this task**

View the DvR backbone entries (redistributed host routes) learned from all Controllers in all DvR domains.

# **B** Note:

You can view DvR backbone entries only on a Controller. Viewing backbone entries does not apply to a Leaf node.

# **Before you begin**

Ensure that you enable DvR globally on the node.

# **Procedure**

- 1. In the navigation pane, expand the **Configuration** > **Edit** folders.
- 2. Click **DVR**.
- 3. Click the **Backbone Entries** tab.
- 4. **(Optional)** To filter the rows based on the specific criteria, click **Filter**.

# **Backbone Entries field descriptions**

Use the data in the following table to use the Backbone Entries tab.

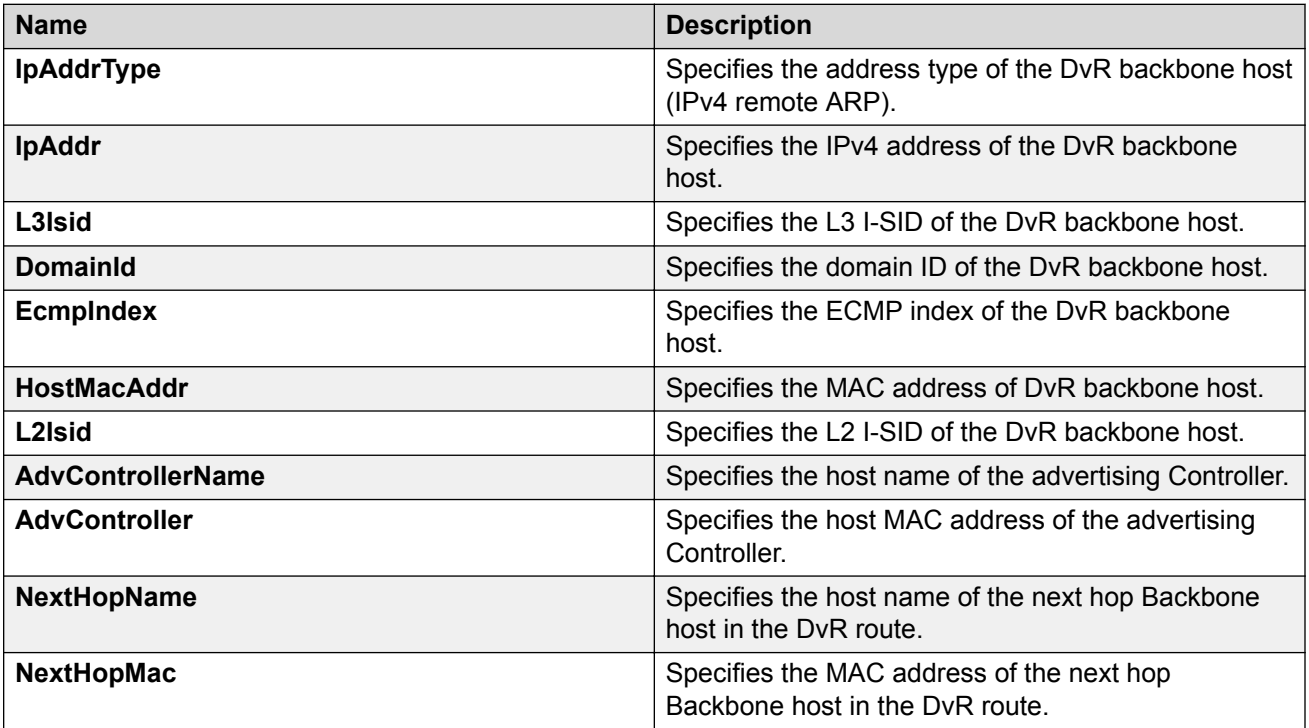

# **Chapter 5: Address Resolution Protocol**

This section provides conceptual information and procedures to configure Address Resolution Protocol (ARP) using Command Line Interface (CLI) and Enterprise Device Manager (EDM).

# **Address Resolution Protocol**

Network stations using the IP protocol need both a physical address and an IP address to transmit a packet. In situations where the station knows only the network host IP address, the network station uses Address Resolution Protocol (ARP) to determine the physical address for a network host by binding a 32-bit IP address to a 48-bit MAC address. A network station can use ARP across a single network only, and the network hardware must support physical broadcasts.

The network station uses ARP to determine the host physical address as follows:

- The network station broadcasts a special packet, called an ARP request, that asks the host at the specified IP address to respond with its physical address.
- All network hosts receive the broadcast request.
- Only the specified host responds with its hardware address.
- The network station then maps the host IP address to its physical address and saves the results in an address-resolution cache for future use.
- The network station ARP table displays the associations of the known MAC address to IP address.

You can create ARP entries, and you can delete individual ARP entries.

#### **Enable ARP traffic**

The switch accepts and processes ARP traffic, spanning tree bridge packet data units (BPDU), and Topology Discovery Protocol packets on port-based VLANs with the default port action of drop. If a filter port action is drop for a packet, ARP packets are also dropped. As a result, ARP entries on that port are cleared and are not relearned when the ARP aging timer expires.

To prevent dropped ARP packets, configure the following options:

- A user-defined protocol-based VLAN for ARP EtherType (byprotocol usrDefined 0x0806).
- Ports as static members to this VLAN with the default port action of drop.
- The port default VLAN ID to the correct port-based VLAN where the ARPs are processed.

You do not need to make configuration changes for the BPDU and Topology Discovery Protocol packets.

Only one user-defined protocol-based VLAN for ARP is allowed for each Spanning Tree Group (STG). If the ports with the default port action of drop are in different STGs, you must create additional user-defined protocol-based VLANs.

### **Proxy ARP**

A network station uses proxy ARP to respond to an ARP request from a locally attached host or end station for a remote destination. The network station sends an ARP response back to the local host with its own MAC address of the network station interface for the subnet on which the ARP request was received. The reply is generated only if the device has an active route to the destination network.

The following figure shows an example of proxy ARP operation. In this example, host C with mask 24 appears to be locally attached to host B with mask 16, so host B sends an ARP request for host C. However, the switch is between the two hosts. To enable communication between the two hosts, the switch responds to the ARP request with the IP address of host C but with its own MAC address.

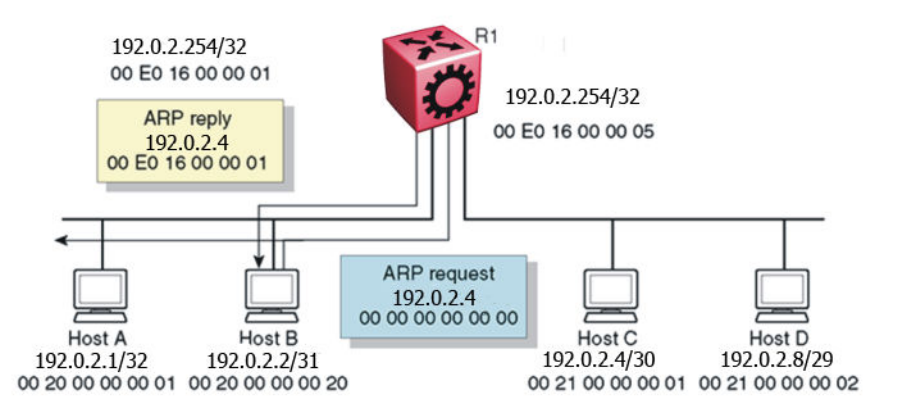

#### **Figure 11: Proxy ARP operation**

### **Loop detection**

To prevent cases of ARP looping, configure the ARP loop detection flag to detect this situation. When a loop is detected, the port is shut down.

#### **Flushing router tables**

For administrative or troubleshooting purposes, sometimes you must flush the routing tables. Flush routing tables either by VLAN or by port. In a VLAN context, all entries associated with the VLAN are flushed. In a port context, all entries associated with the port are flushed.

# **Reverse Address Resolution Protocol**

Certain devices use the Reverse Address Resolution Protocol (RARP) to obtain an IP address from a RARP server. MAC address information for the port is broadcast on all ports associated with an IP protocol-based or port-based VLAN. To enable a device to request an IP address from a RARP server outside its IP VLAN, you must create a RARP protocol-based VLAN.

RARP has the format of an ARP frame but its own Ethernet type (8035). You can remove RARP from the IP protocol-based VLAN definition and treat it as a separate protocol, thus creating a RARP protocol-based VLAN.

A typical network topology provides desktop switches in wiring closets with one or more trunk ports that extend to one or more data center switches where attached servers provide file, print, and other services. Use RARP functionality to define all ports in a network that require access to a RARP server as potential members of a RARP protocol-based VLAN. You must define all tagged ports and data center RARP servers as static or permanent members of the RARP VLAN. Therefore, a desktop host broadcasts an RARP request to all other members of the RARP VLAN. In normal operation, these members include only the requesting port, tagged ports, and data center RARP server ports. Because all other ports are potential members of this VLAN and RARP is only transmitted at startup, all other port VLAN memberships expire. With this feature, one or more centrally located RARP servers extend RARP services across traditional VLAN boundaries to reach desktops globally.

# **ARP configuration using the CLI**

Network stations that use IP protocol require both a physical address and an IP address to transmit packets. In situations where the station knows only the network host IP address, the Address Resolution Protocol (ARP) lets you use the network station to determine a network host physical address by binding a 32-bit IP address to a 48-bit MAC address.

A network station can use ARP across a single network only, and the network hardware must support physical broadcasts. If a network station wants to send a packet to a host but knows only the host IP address, the network station uses ARP to determine the host physical address.

ARP response is enabled by default.

# **Enabling ARP on a port or a VLAN**

Enable ARP on the device so that it answers local ARP requests.

#### **About this task**

You can enable or disable ARP responses on the device. You can also enable ARP proxy, which lets a router answer a local ARP request for a remote destination.

### **Procedure**

1. Enter Interface Configuration mode:

```
enable
configure terminal
interface GigabitEthernet {slot/port[/sub-port][-slot/port[/sub-
port]][,...]} or interface vlan <1–4059>
```
### **Note:**

If your platform supports channelization and the port is channelized, you must also specify the sub-port in the format slot/port/sub-port.

#### 2. Enable ARP on the device:

ip arp-response

#### **Example**

```
Switch:1>enable
Switch:1#configure terminal
Switch:1(config)#interface vlan 200
Switch:1(config-if)#ip arp-response
```
# **Enabling ARP proxy**

#### **About this task**

Configure an ARP proxy to allow the platform to answer a local ARP request for a remote destination. ARP proxy is disabled by default.

#### **Procedure**

1. Enter Interface Configuration mode:

```
enable
configure terminal
interface GigabitEthernet {slot/port[/sub-port][-slot/port[/sub-
port]][,...]} or interface vlan <1–4059>
```
### **Note:**

If your platform supports channelization and the port is channelized, you must also specify the sub-port in the format slot/port/sub-port.

2. Enable ARP proxy on the device:

```
ip arp-proxy enable
```
Use the no operator to disable ARP proxy: no ip arp-proxy [enable]

#### **Example**

Enable ARP proxy on VLAN 200:

```
Switch:1>enable
Switch:1#configure terminal
Switch:1(config)#interface vlan 200
Switch:1(config-if)#ip arp-proxy enable
```
# **Showing ARP information**

The **show ip arp** command displays all of the configured and dynamically learned ARP entries in the ARP table.

#### **About this task**

When you use the interface parameter with the **show ip arp** command you can display ARP configuration information only for a specific switch.

#### **Procedure**

1. Enter either Global Configuration mode or VRF Router Configuration mode for a specific VRF context:

enable configure terminal router vrf *WORD<1-16>*

2. Display ARP information for a specified port or for all ports:

```
show ip arp interface [slot/port[/sub-port][-slot/port[/sub-port]]
\lceil, ...]]
```
3. Display ARP information for a VLAN:

show ip arp interface vlan *<1-4059>*

#### **Example**

```
Switch:1>enable
Switch:1#configure terminal
Switch:1#interface vlan 200
Switch:1(config-if)#show ip arp interface
```
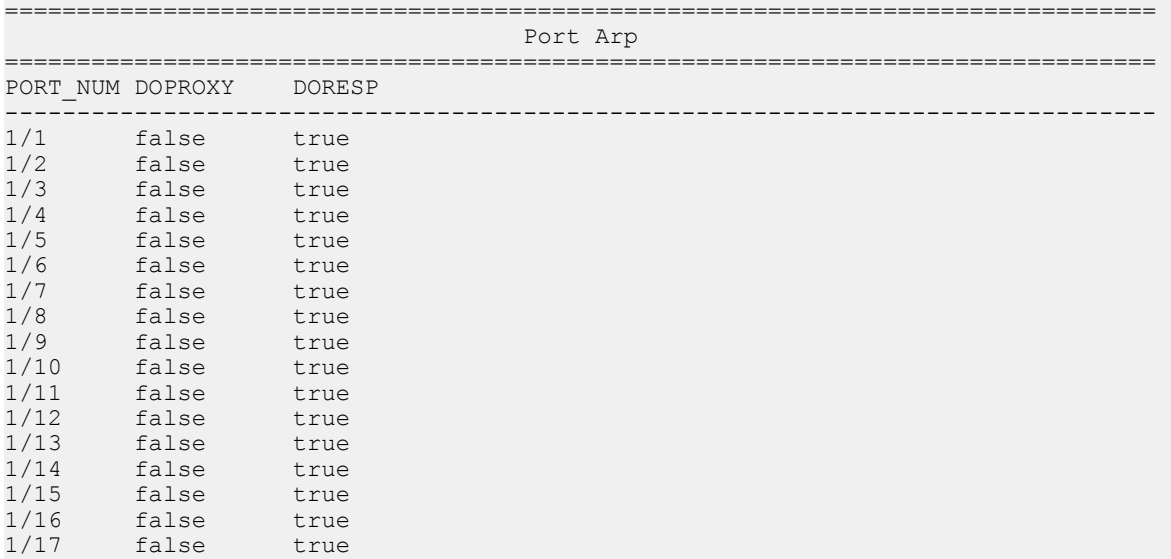

 $--More-- (q = quit)$ 

# **Variable definitions**

Use the data in the following table to use the **show ip arp** command.

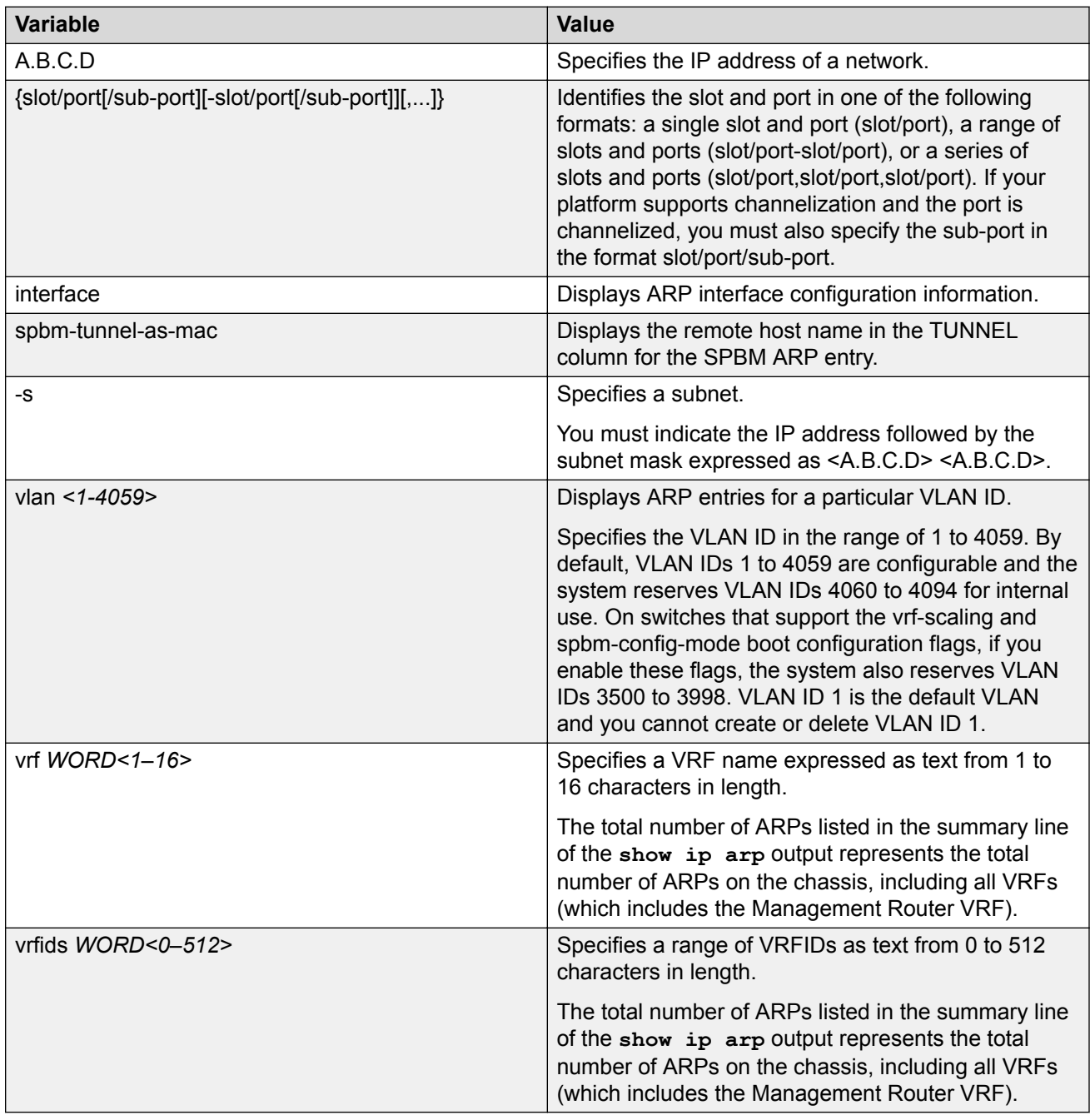

Use the data in the following table to help you understand the **show ip arp interface** command output.

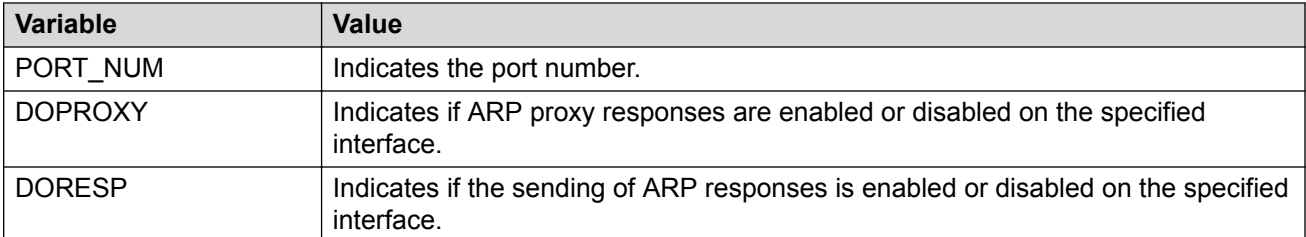

Use the data in the following table to help you understand the **show ip arp interface vlan** command output.

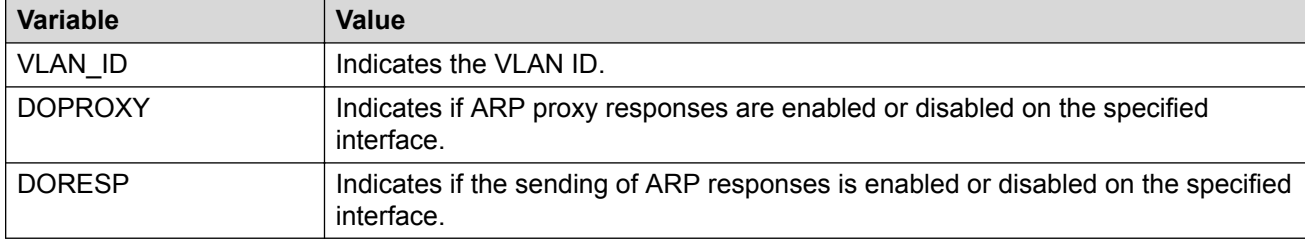

# **Configuring IP ARP static entries**

# **About this task**

Configure ARP static entries to modify the ARP parameters on the device. The only way to change a static ARP is to delete the static ARP entry and create a new entry with new information.

# **Note:**

Static multicast ARP entries are not supported for NLB Unicast or NLB Multicast operations.

# **Procedure**

1. Enter either Global Configuration mode or VRF Router Configuration mode for a specific VRF context:

enable configure terminal router vrf *WORD<1-16>*

2. Configure ARP static entries on the device:

```
ip arp <A.B.C.D> 0x00:0x00:0x00:0x00:0x00:0x00 {slot/port[-slot/
port][, ...]]
```
# **Example**

Configure ARP static entries:

```
Switch:1>enable
Switch:1#configure terminal
Switch:1(config)#ip arp 192.0.2.10 00-16-76-7D-80-C2 2/1
```
Address Resolution Protocol

# **Variable definitions**

Use the data in the following table to use the ip arp command.

#### **Table 17: Variable definitions**

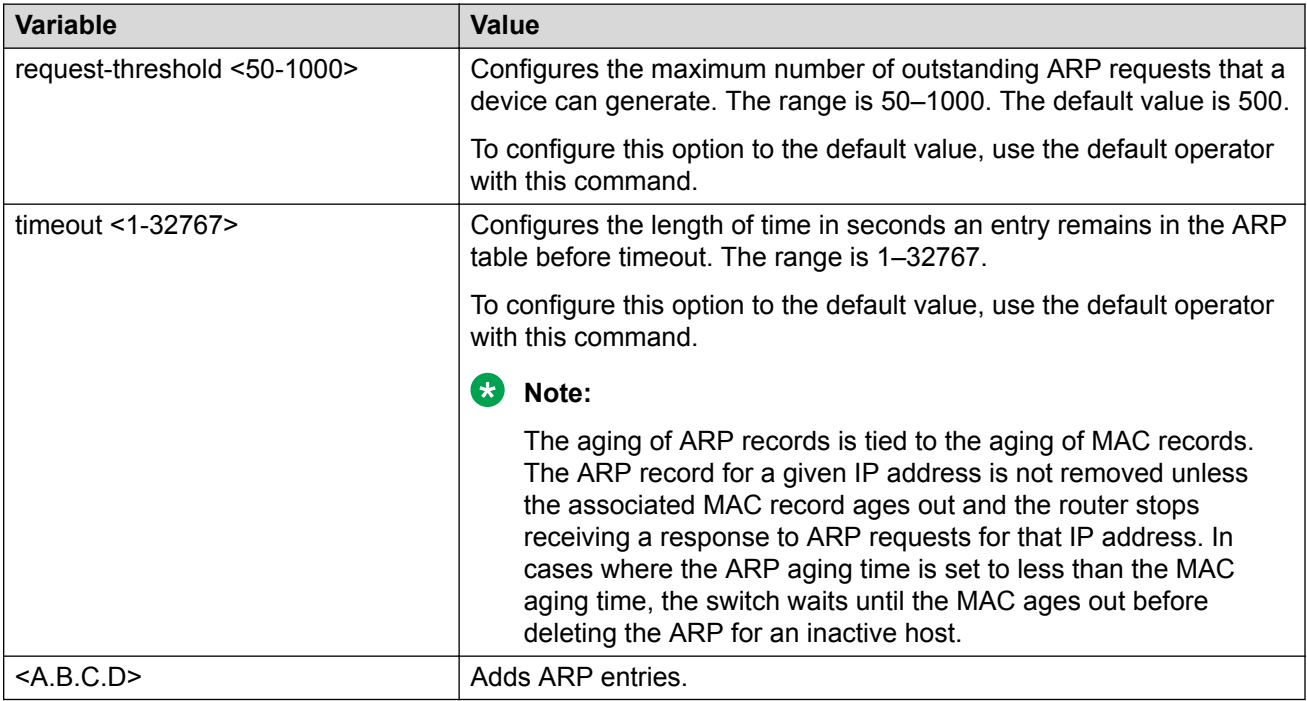

# **Clearing ARP entries**

Use this procedure to clear dynamic ARP table entries associated with the interface or VLAN.

### **Procedure**

1. Enter Privileged EXEC mode:

enable

2. Clear ARP entries:

```
clear ip arp interface <gigabitethernet|vlan> <slot/port[/sub-port]
[-slot/port[/sub-port]][,...]| <1-4059>>
```
### **Example**

### Clear ARP entries:

```
Switch:1> enable
Switch:1# clear ip arp interface gigabitethernet 1/16
```
# **Variable definitions**

Use the data in the following table to use the **clear ip arp interface** command.

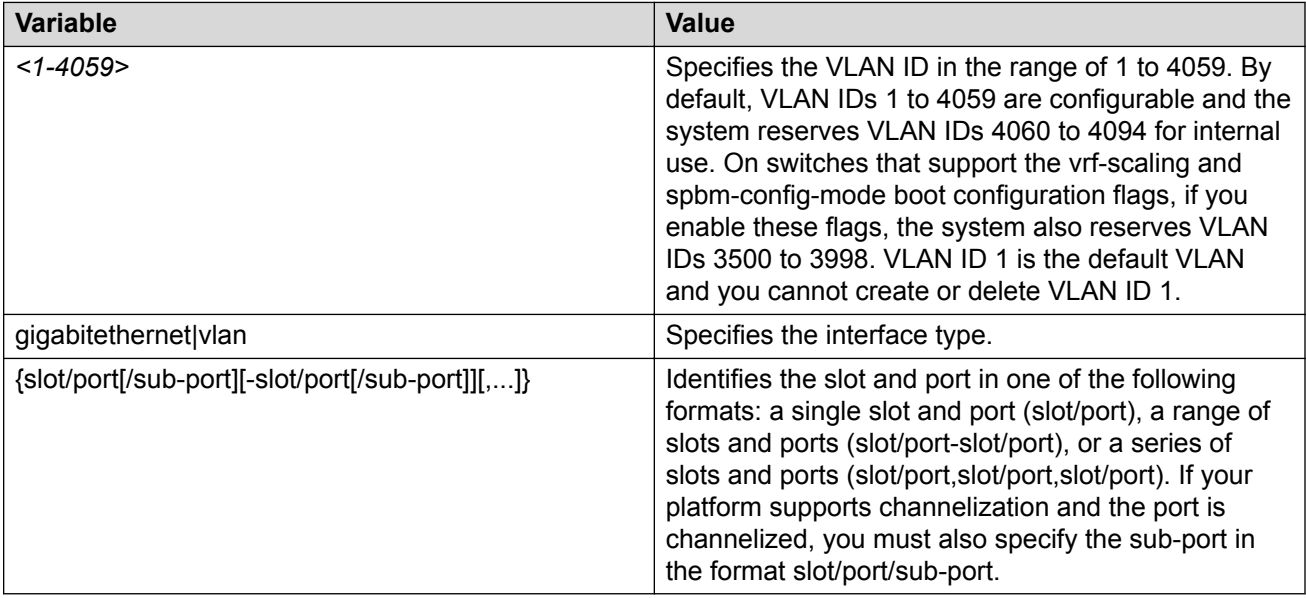

# **Showing ARP table information**

Show ARP information to view the configuration information in the ARP table.

### **About this task**

When you use the interface parameter with the **show ip arp** command you can display ARP configuration information only for a specific switch.

The **show ip arp** command displays all of the configured and dynamically learned ARP entries in the ARP table.

### **Procedure**

1. Enter Privileged EXEC mode:

enable

2. Display the ARP table:

```
show ip arp [<A.B.C.D>] [-s <A.B.C.D>] [gigabitEthernet <slot/port[/
sub-port]>] [interface <gigabitethernet|vlan>] [nlb] [spbm-tunnel-
as-mac][vlan <1-4059>] [vrf WORD<1-16>] [vrfids WORD<0-512>]
```
#### **Example**

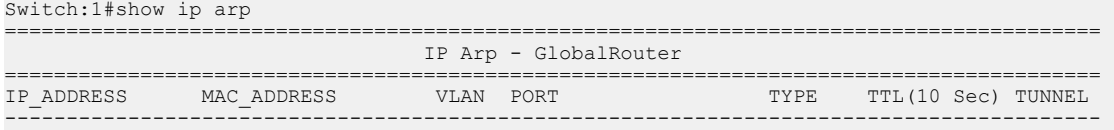

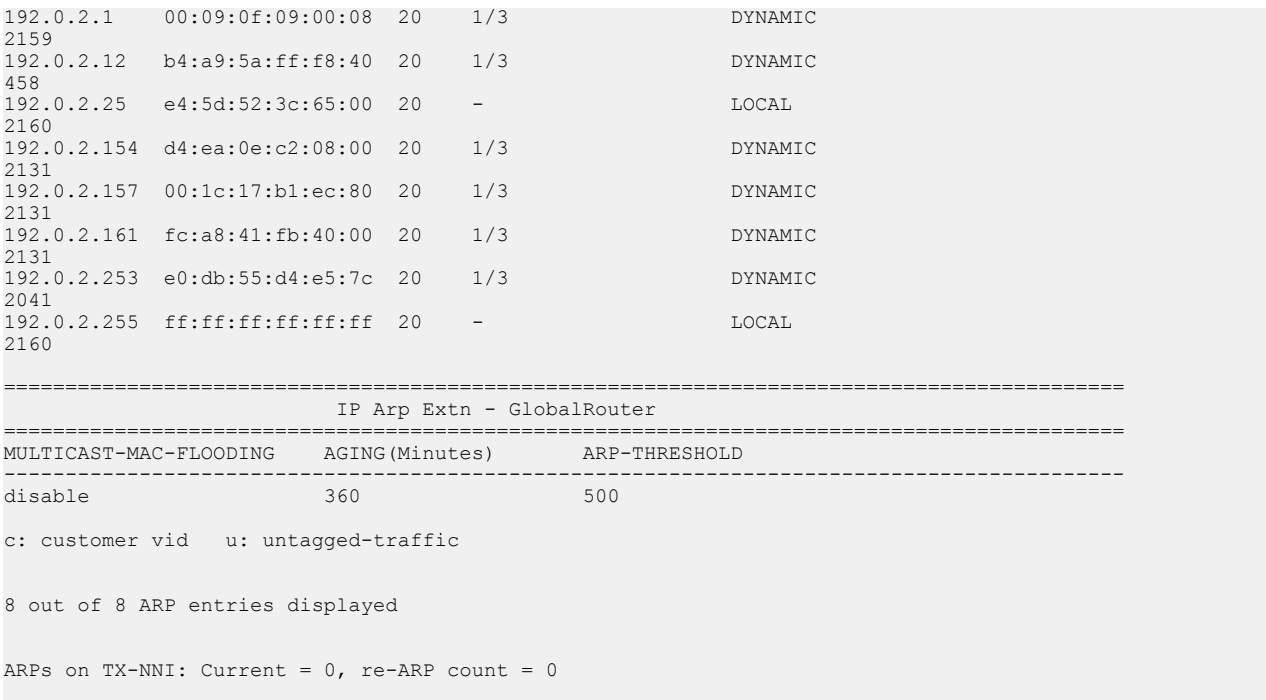

# **Variable definitions**

Use the data in the following table to help you use the **show ip arp** command.

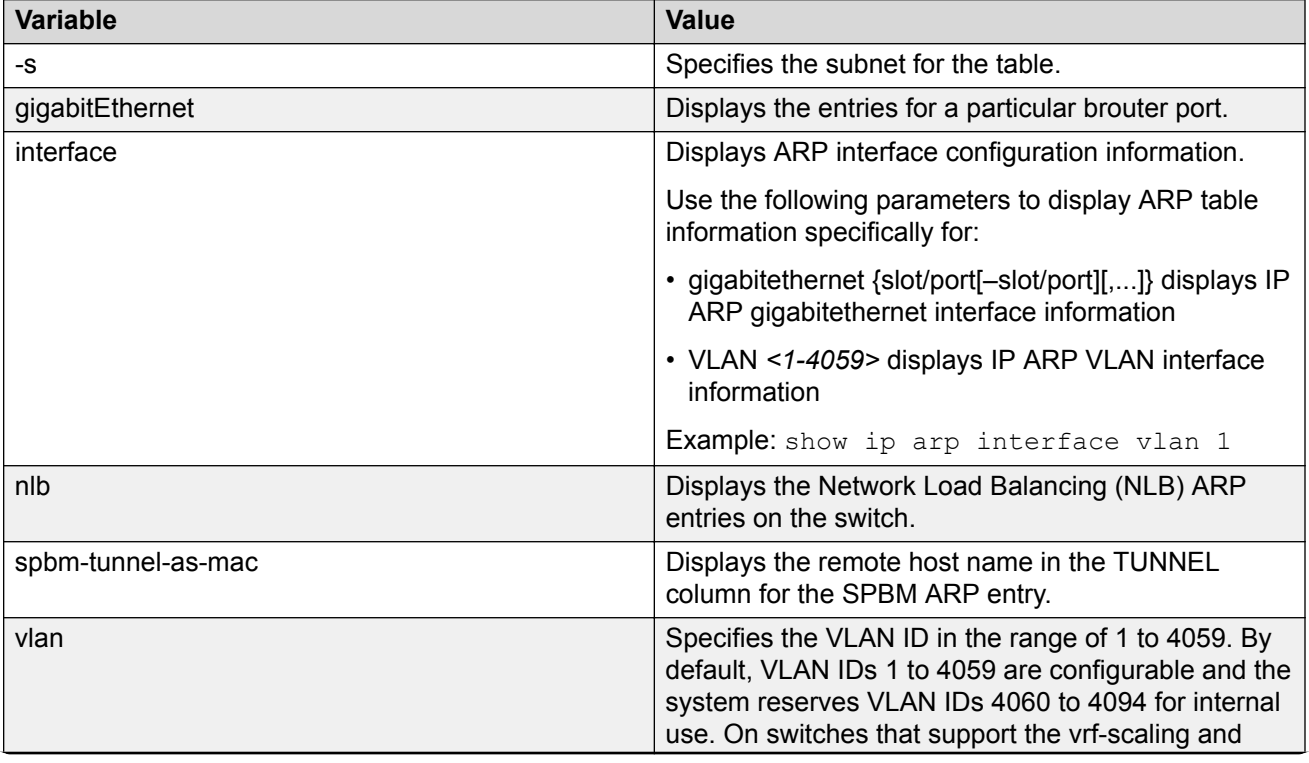

*Table continues…*

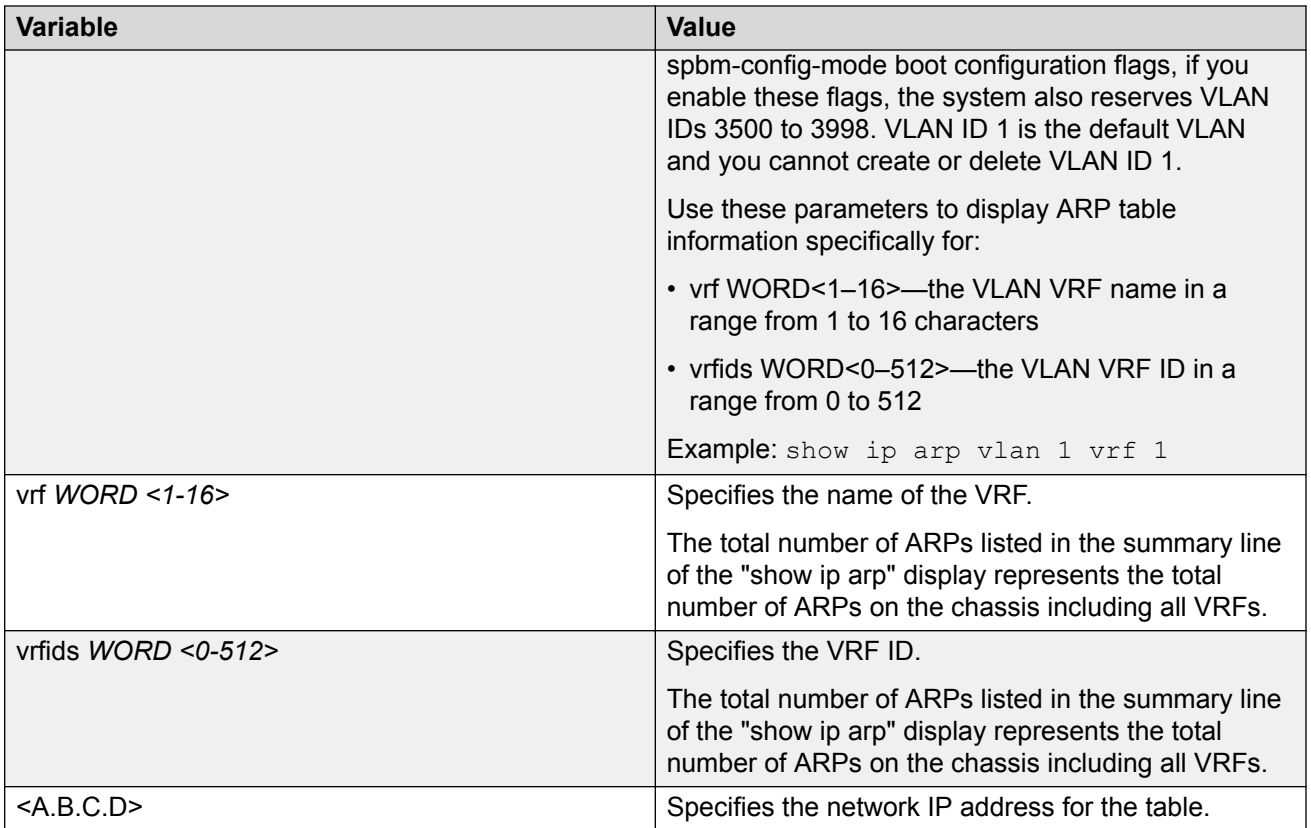

Use the data in the following table to help you understand the output of the **show ip arp** command.

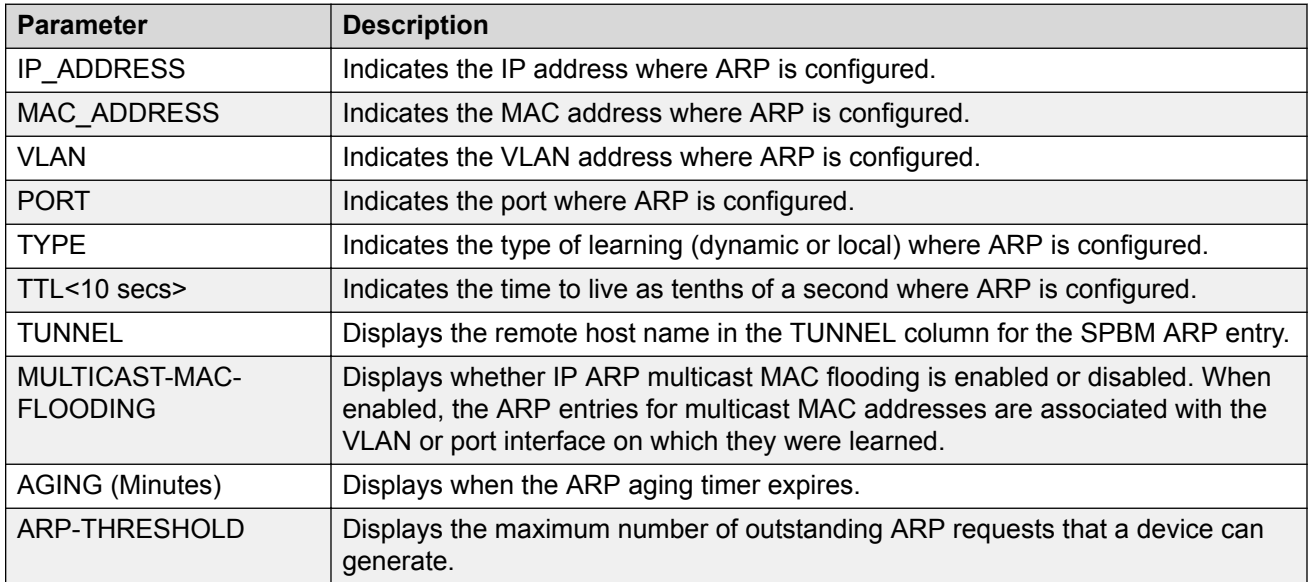

# **Configuring Gratuitous ARP**

Use the following procedure to configure Gratuitous Address Resolution Protocol (ARP). When Gratuitous ARP is enabled the switch allows all Gratuitous ARP request packets. The default is enabled.

If you disable Gratuitous ARP, the switch only allows Gratuitous ARP packets associated with Routed Split Multi-Link Trunking (RSMLT) or Virtual Router Redundancy Protocol (VRRP), and the switch discards all other Gratuitous ARP request packets.

### **About this task**

ARP translates network layer (layer 3) IP addresses into link layer (layer 2) MAC addresses. A host sends a Gratuitous ARP request packet to inform other hosts of the existence of an interface on the network, so other local hosts can update their ARP tables. If the IP or MAC address changes, or in the event of a failover, a host sends a Gratuitous ARP request packet to inform other hosts to update their ARP tables.

VRRP and RSMLT use gratuitous ARP to update the MAC address tables on switches.

### **Procedure**

1. Enter Global Configuration mode:

enable

configure terminal

2. Enable Gratuitous ARP:

ip gratuitous-arp

3. **(Optional)** Disable Gratuitous ARP:

no ip gratuitous-arp

4. **(Optional)** Configure Gratuitous ARP to the default value:

default ip gratuitous-arp

5. Save the changed configuration.

save config [backup *WORD<1–99>*][file *WORD<1–99>*][verbose]

# **ARP configuration using Enterprise Device Manager**

Network stations using the IP protocol need both a physical address and an IP address to transmit a packet. In situations where the station knows only the network host IP address, the network station can use Address Resolution Protocol (ARP) to determine a network host physical address by binding a 32-bit IP address to a 48-bit MAC address. A network station can use ARP across a single network only, and the network hardware must support physical broadcasts. If a network station

wants to send a packet to a host but knows only the host IP address, the network station uses ARP to determine the host physical address.

# **Enabling or disabling ARP on the brouter port or a VRF instance**

# **About this task**

After you assign the IP address, you can configure ARP. By default, ARP Response is enabled and Proxy ARP is disabled.

#### **Procedure**

- 1. In the Device Physical View tab, select a port.
- 2. In the navigation tree, expand the following folders: **Configuration** > **Edit** > **Port**.
- 3. Click **IP**.
- 4. Click the **ARP** tab.
- 5. In the **DoProxy** check box, select **enable** to enable the Proxy ARP function.
- 6. In the **DoResp** check box, select **enable** to configure the system to respond to an ARP. The default is enable.
- 7. Click **Apply**.

The ARP function is available only when the port or VLAN is routed; that is, it is assigned an IP address.

# **ARP field descriptions**

Use the data in the following table to use the **ARP** tab fields.

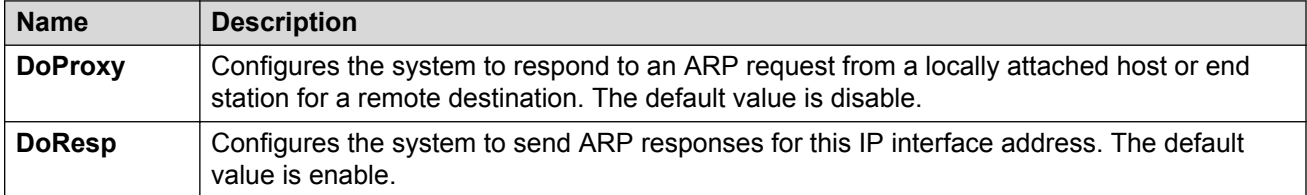

# **Enabling or disabling ARP on a VLAN or a VRF instance**

### **About this task**

Use the following procedure to enable ARP on VLAN level.

### **Procedure**

- 1. In the navigation tree, expand the following folders: **Configuration** > **VLAN**.
- 2. Click **VLANs > Basic**.
- 3. Select a VLAN.
- 4. Click **IP**.
- 5. Click the **ARP** tab.
- 6. In the **DoProxy** field, click **enable** to enable the Proxy ARP function.
- 7. In the **DoResp** field, click **enable** to configure the system to respond to an ARP. The default is enable.
- 8. Click **Apply**.

The ARP dialog box is available only if the port or VLAN is routed; that is, it is assigned an IP address.

# **ARP field descriptions**

Use the data in the following table to use the **ARP** tab.

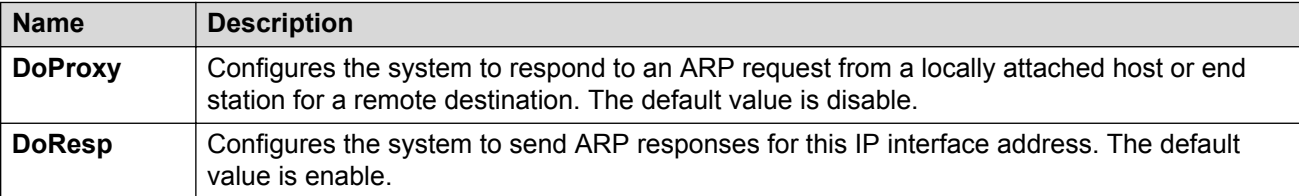

# **Viewing and managing ARP**

### **About this task**

You can view and manage known MAC address to IP address associations. In addition, you can create or delete individual ARP entries.

# **Procedure**

- 1. In the navigation tree, expand the following folders: **Configuration** > **IP**.
- 2. Click **IP**.
- 3. Click the **ARP** tab.

# **ARP field descriptions**

Use the data in the following table to use the ARP tab.

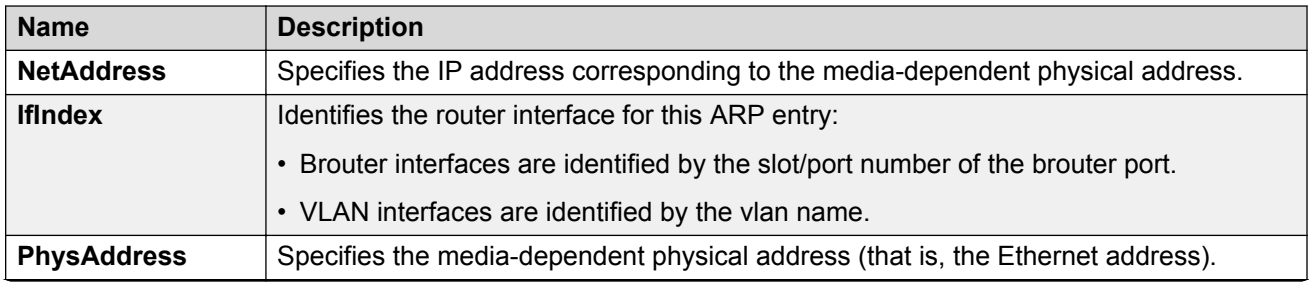

*Table continues…*

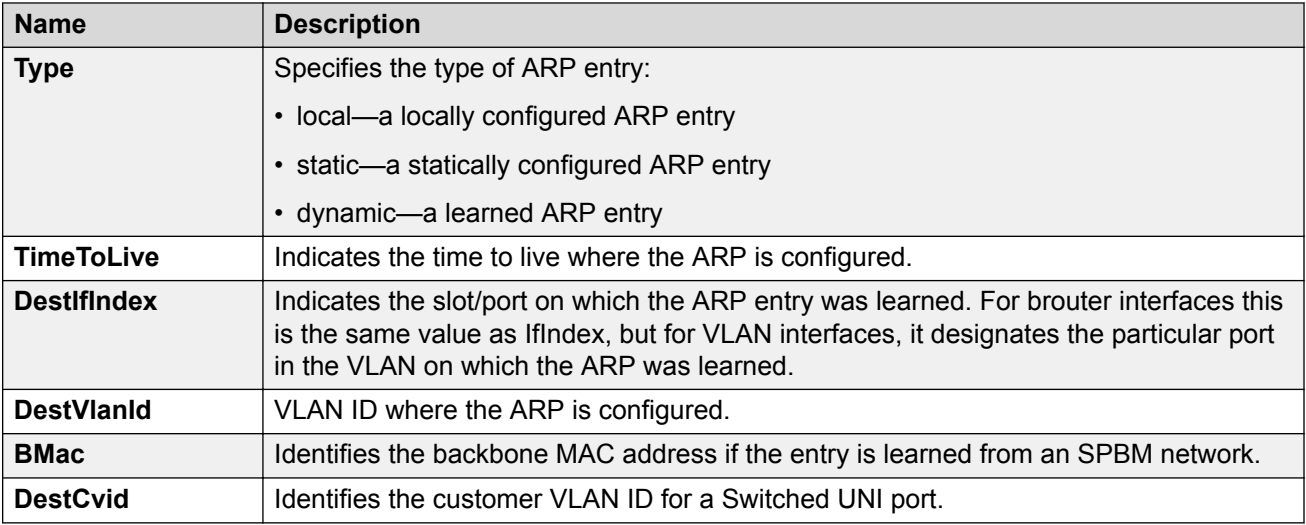

# **Creating static ARP entries**

# **About this task**

Use the following procedure to create a static ARP entry.

**Note:**

Static multicast ARP entries are not supported for NLB Unicast or NLB Multicast operations.

# **Procedure**

- 1. In the navigation tree, expand the following folders: **Configuration** > **IP**.
- 2. Click **IP**.
- 3. Click the **ARP** tab.
- 4. Click **Insert**.
- 5. In the **NetAddress** field, type the IP address.
- 6. Click **Port**.

OR

### Click **Port in VLAN**

- 7. In the dialog box, select the interface.
- 8. Click **OK**.
- 9. In the **PhysAddress** field, type the MAC address.
- 10. Click **Insert**.

# **Configuring ARP proxy**

### **About this task**

With an ARP proxy, the switch can respond to an ARP request from a locally attached host or end station for a remote destination. Proxy ARP does so by sending an ARP response back to the local host with its own MAC address of the router interface for the subnet on which the ARP request was received. The reply is generated only if the system has an active route to the destination network.

### **Procedure**

- 1. In the navigation tree, expand the following folders: **Configuration** > **VLAN**.
- 2. Click **VLANs** > **Basic**.
- 3. Choose a VLAN.
- 4. Click **IP**.
- 5. Click **ARP** tab.
- 6. Select **DoProxy enable**.
- 7. Click **Apply**.

# **Chapter 6: Dynamic Host Configuration Protocol and User Datagram Protocol Configuration**

This section provides conceptual information and procedures to configure Dynamic Host Configuration Protocol (DHCP) and User Datagram Protocol (UDP) using Command Line Interface (CLI) and Enterprise Device Manager (EDM).

# **DHCP option 82**

The DHCP option 82 is the DHCP Relay Agent Information option. The DHCP relay agent inserts option 82 when it forwards the client-originated DHCP packets to a DHCP server. The Relay Agent Information option is organized as a single DHCP option that contains one or more sub-options that convey information known by the relay agent. The DHCP server echoes the option back to the relay agent in server-to-client replies, and the relay agent removes the option before forwarding the reply to the client.

The DHCP option 82 is added at the DHCP relay level as shown in the following image.

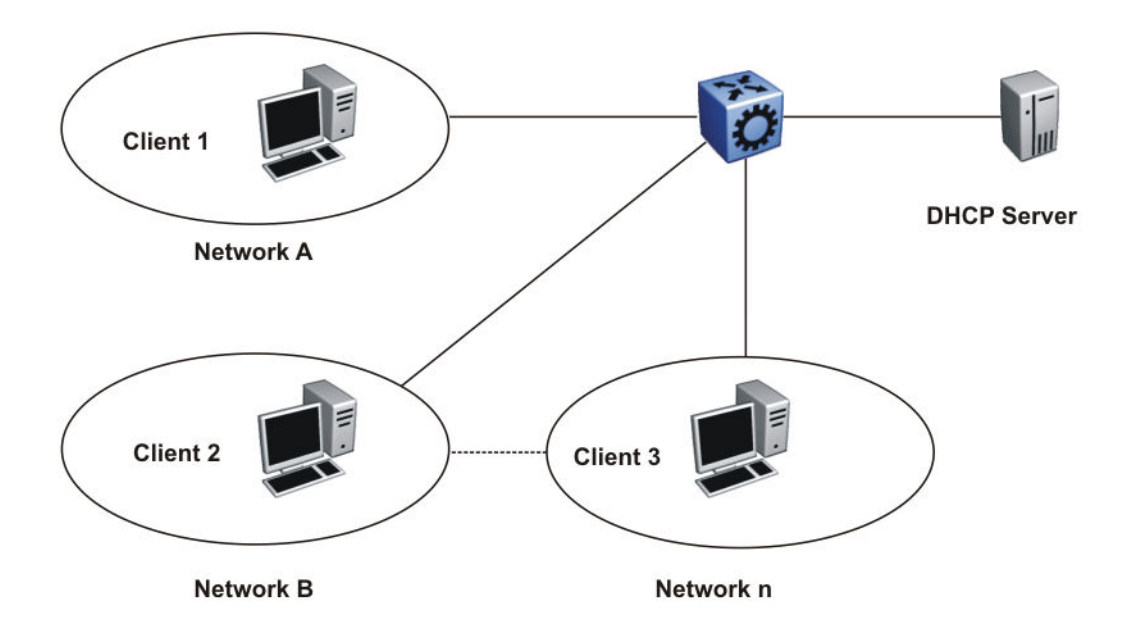

### **Figure 12: DHCP Client-Relay-Server Architecture**

The Relay Agent Information option (code 82) is a container for specific agent-supplied suboptions; Agent Circuit ID (code 1) and Agent Remote ID (code 2). The suboptions can represent different information relevant for the relay. The fields are encoded in the following manner, where N or n is the total number of octets in the Agent Information Field (all bytes of the suboptions):

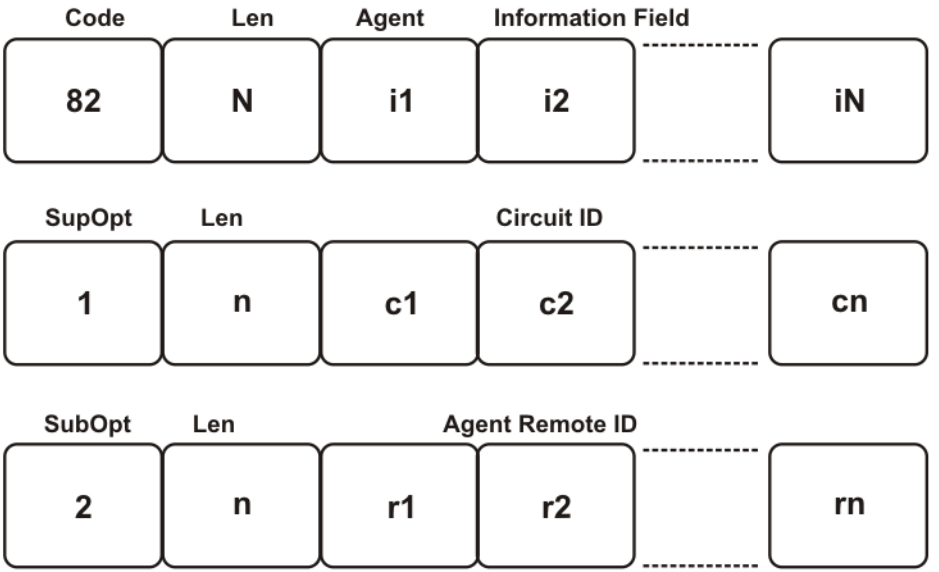

#### **Figure 13: Format of the Relay Agent Information**

Because at least one of the sub-options must be defined, the minimum Relay Agent Information length is two (2), and the length n of the suboption can be zero (0). The sub-options do not have to appear in any particular order. No pad suboption is defined and the Information field is not terminated with 255 suboption.

# **DHCP Suboptions**

The suboptions are Agent Circuit ID and Agent Remote ID.

The DHCP relay agents can add the Agent Circuit ID to terminate switched or permanent circuits. The Agent Circuit ID encodes an agent-local identifier of the circuit from which a DHCP client-toserver packet was received. Agents can use the Circuit ID to relay DHCP responses back to the proper circuit. In the switch, the Agent Circuit ID field contains the ifIndex of the interface on which the packet is received.

DHCP relay agents can add the Agent Remote ID to terminate switched or permanent circuits, and can identify the remote host end of the circuit. The switch uses the Agent Remote ID field to encode the MAC address of the interface on which the packet is received. The Agent Remote ID must be globally unique.

# **Agent Operations**

A DHCP relay agent adds a Relay Agent Information field as the last option in the DHCP options field of any recognized BOOTP or DHCP packet forwarded from a client to a server. However, if the End Option 255 is present, then the DHCP relay agent adds a Relay Agent information field before the End Option 255 field.

Relay agents can receive a DHCP packet from an untrusted circuit with the gateway IP address (GIADDR) set to zero to indicate that the relay agent is the first-hop router from the gateway. If a Relay Agent Information option is present in the packet, the relay agent discards the packet and increments an error counter. A trusted circuit can contain a trusted downstream network element, for example, a bridge, between the relay agent and the client. The bridge can add a relay agent option but does not set the GIADDR field. In this case, the relay agent forwards the DHCP packet per normal DHCP relay agent operations, and sets the GIADDR field to the relay address. The relay agent does not add a second relay agent option.

You can distinguish between a trusted circuit and an untrusted circuit based on the type of circuit termination equipment you use. To make a circuit trusted, set the trusted flag under DHCP for each interface.

After packets append the Relay Agent Information option, the packets that exceed the MTU or the vendor size buffer of 64 bits, are forwarded without adding the Agent Information option, and an error counter is incremented.

The relay agent or the trusted downstream network element removes the Relay Agent Information option echoed by a server that is added when forwarding a server-to-client response back to the client.

The following list outlines the operations that the relay agent does not perform:

- The relay agent does not add an Option Overload option to the packet or use the file or sname fields to add the Relay Agent Information option. The agent does not parse or remove Relay Agent Information options that can appear in the sname or file fields of a server-to-client packet forwarded through the agent.
- The relay agent does not monitor or modify client-originated DHCP packets addressed to a server unicast address; this includes the DHCP-REQUEST sent when entering the RENEWING state.
- The relay agent does not modify DHCP packets that use the IPSEC Authentication Header or IPSEC Encapsulating Security Payload.

A DHCP relay agent can receive a client DHCP packet forwarded from a BOOTP/DHCP relay agent closer to the client. This packet has a GIADDR as non-zero, and may or may not already have a DHCP Relay Agent option in it.

Relay agents configured to add a Relay Agent option which receive a client DHCP packet with a nonzero GIADDR, discards the packet if the GIADDR spoofs a GIADDR address implemented by the local agent itself. Otherwise, the relay agent forwards any received DHCP packet with a valid non-zero GIADDR without adding any relay agent options. The GIADDR value does not change.

# **UDP broadcast forwarding**

Some network applications, such as the NetBIOS name service, rely on a User Datagram Protocol (UDP) broadcast to request a service or locate a server for an application. If a host is on a network, subnet segment, or VLAN that does not include a server for the service, UDP broadcasts are by default not forwarded to the server located on a different network segment or VLAN. You can resolve this problem by forwarding the broadcasts to the server through physical or virtual router interfaces.

UDP broadcast forwarding is a general mechanism for selectively forwarding limited UDP broadcasts received on an IP interface out to other router IP interfaces as a rebroadcast or to a configured IP address. If the address is that of a server, the packet is sent as a unicast packet to this address. If the address is that of an interface on the router, the frame is rebroadcast.

After a UDP broadcast is received on a router interface, it must meet the following criteria to be eligible for forwarding:

- It must be a MAC-level broadcast.
- It must be an IP limited broadcast.
- It must be for the specified UDP protocol.
- It must have a time-to-live (TTL) value of at least 2.

For each ingress interface and protocol, the policy specifies how the UDP broadcast is retransmitted: to a unicast host address or to a broadcast address.

# **DHCP and UDP configuration using the CLI**

Use Dynamic Host Configuration Protocol (DHCP), an extension of the Bootstrap Protocol (BootP), to provide host configuration information to the workstations dynamically. Use the DHCP relay commands to configure DHCP relay behavior on a port or on a VLAN.

This section describes CLI commands for DHCP and User Datagram Protocol (UDP) configuration.

# **Configuring DHCP parameters globally**

#### **Before you begin**

• Configure an IP address on the interface to be used as the DHCP relay interface.

#### **About this task**

Configure DHCP relay parameters for the port or the VLAN.

#### **Procedure**

1. Enter Global Configuration mode:

enable

configure terminal

2. Create the forwarding path from the client to the server:

ip dhcp-relay fwd-path <A.B.C.D> <A.B.C.D>

3. Enable the forwarding path from the client to the server:

ip dhcp-relay fwd-path <A.B.C.D> <A.B.C.D> enable

4. Modify DHCP mode to forward BootP messages only, DHCP messages only, or both:

ip dhcp-relay fwd-path <A.B.C.D> <A.B.C.D> mode <br/> <br/>bootp dhcp| dhcp>

#### **Example**

Create the forwarding path from the client to the server. Enable the forwarding path from the client the server. Modify DHCP mode to forward both BootP and DHCP messages.

```
Switch:1>enable
Switch:1#configure terminal
Switch:1(config)#ip dhcp-relay fwd-path 192.0.2.120 192.0.2.50
Switch:1(config)#ip dhcp-relay fwd-path 192.0.2.128 192.0.2.50 enable
Switch:1(config)#ip dhcp-relay fwd-path 192.0.2.128 192.0.2.50 mode bootp dhcp
```
# **Variable definitions**

Use the data in the following table to use the  $ip$  dhcp-relay fwd-path command.

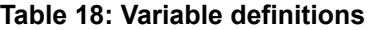

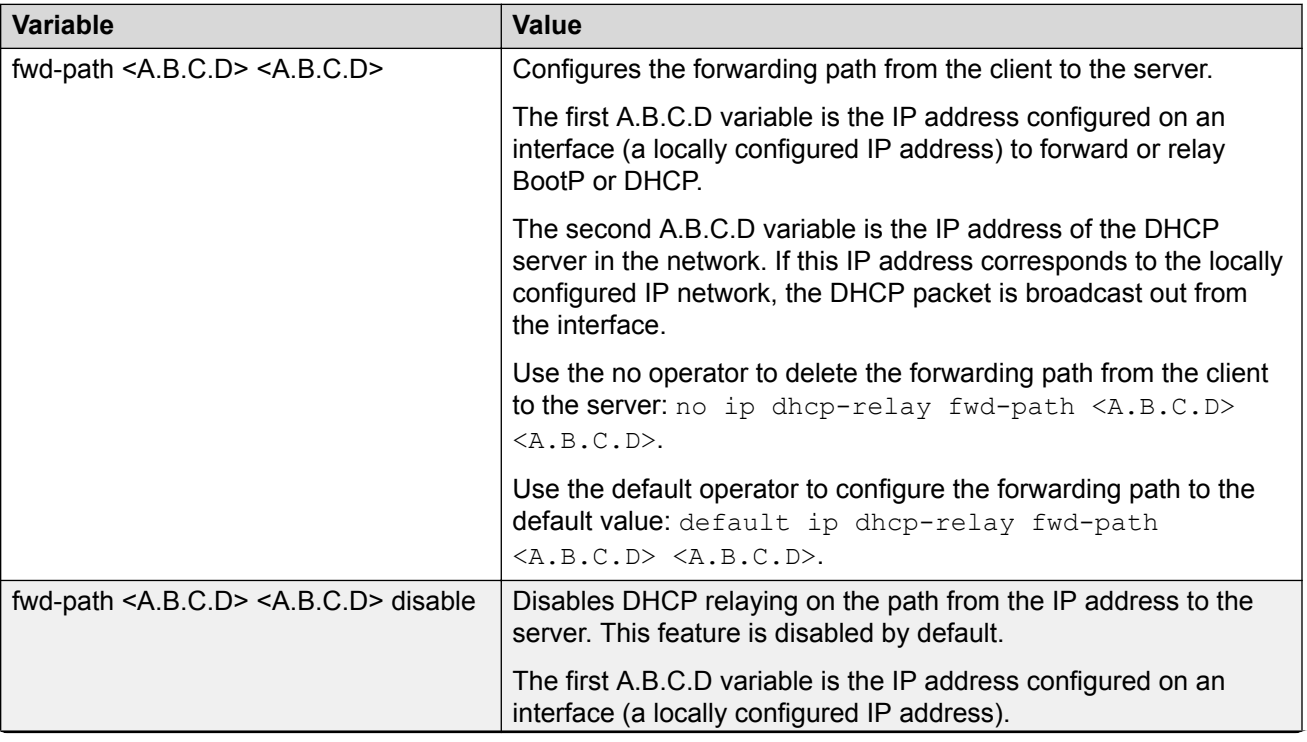

*Table continues…*

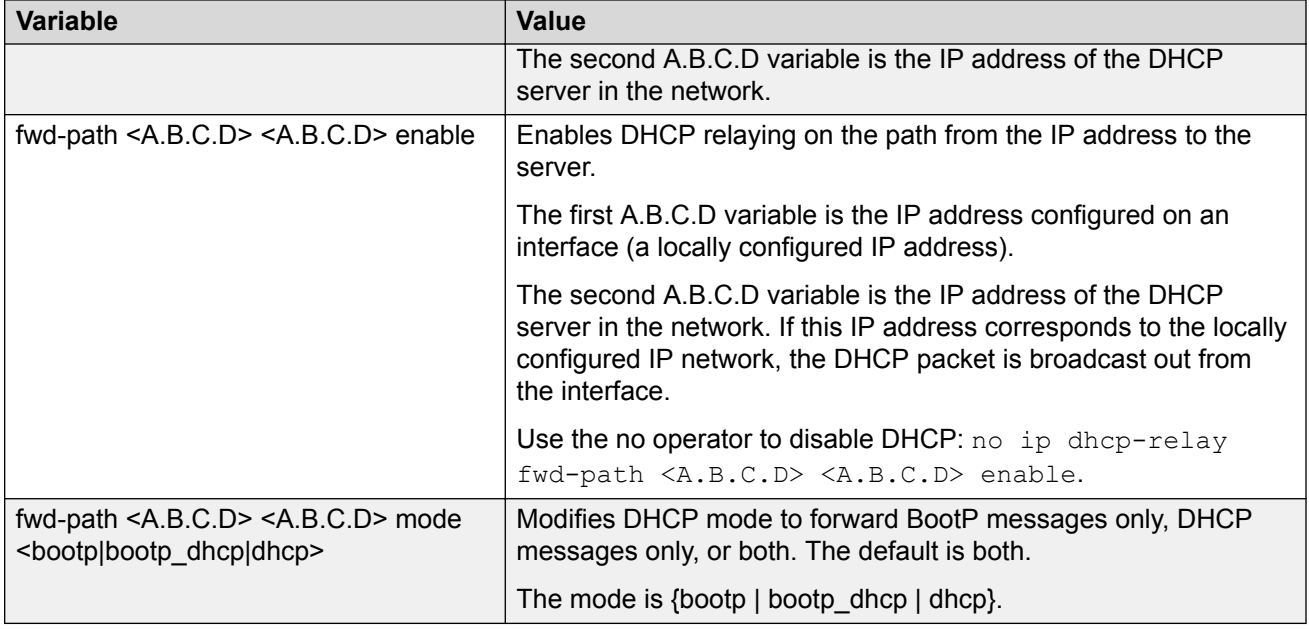

# **Showing DHCP relay information**

Display relay information to show relay information about DHCP routes and counters.

For scaling information on DHCP Relay forwarding (IPv4 or IPv6), see [Release Notes for VSP 8600](http://documentation.extremenetworks.com/Release_Notes/VOSS/VSP8600/9035730_ReleaseNoteVSP8600_6.3_RN.pdf).

### **Procedure**

1. Enter Privileged EXEC mode:

enable

2. Display information about DHCP relay forward paths:

```
show ip dhcp-relay fwd-path [vrf WORD<1-16>] [vrfids WORD<0-512>]
```
3. Display information about DHCP relay counters:

show ip dhcp-relay counters [vrf WORD<1-16>] [vrfids WORD<0-512>]

4. Display the options for each listed interface:

```
show ip dhcp-relay interface [gigabitethernet {slot/port[/sub-port]
[-slot/port[/sub-port]][,...]}] [vlan <1-4059>] [vrf WORD <1–16>]
[vrfids WORD <0–512>]
```
#### **Example**

```
Switch:1>enable
Switch:1#configure terminal
Enter configuration commands, one per line. End with CNTL/Z.
Switch:1#show ip dhcp-relay interface
```
================================================================================

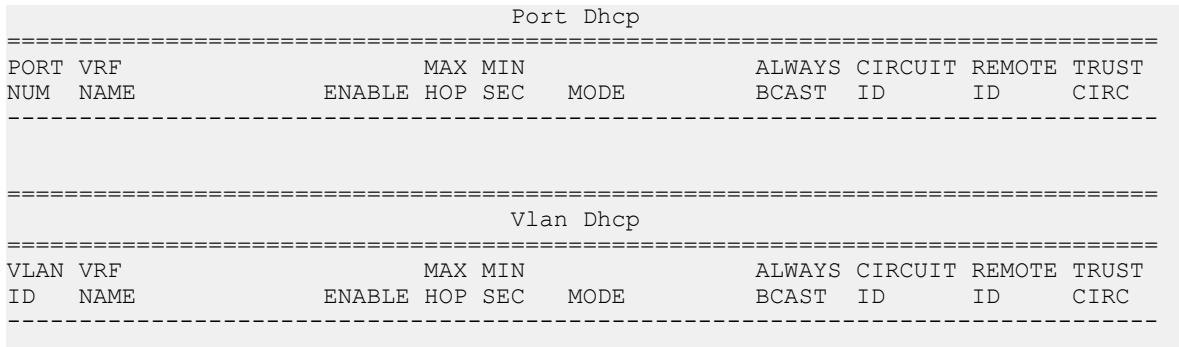

All 0 out of 0 of Vlan Dhcp Entries displayed

# **Variable definitions**

Use the data in the following table to use the **show ip dhcp-relay** command.

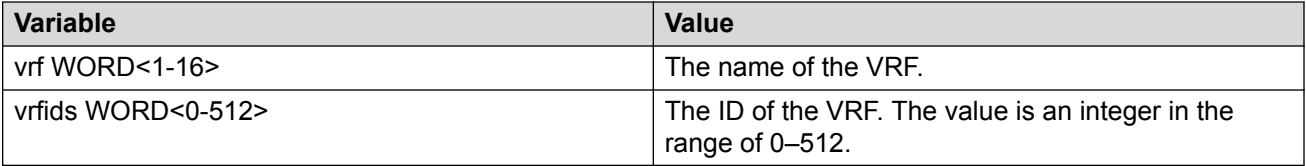

Use the data in the following table to use the **show ip dhcp-relay interface** command.

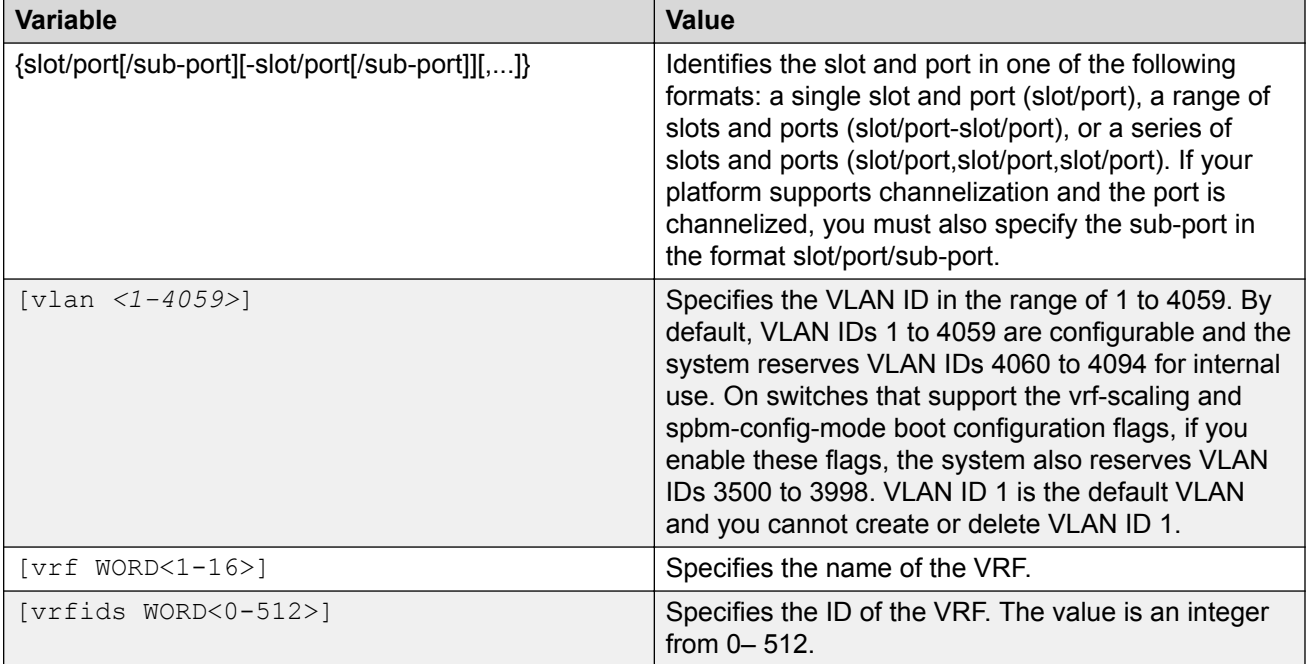

# **Configuring DHCP option 82**

Configure the DHCP option 82 to enable the circuit ID to encode an agent-local identifier of the circuit from which a DHCP client-to-server packet is received. Configure the DHCP option 82 to enable the remote ID to encode the MAC address of the interface on which the packet is received. By default, the DHCP option 82 is disabled.

#### **Before you begin**

• You must enable ip and dhcp-relay on the VLAN.

#### **About this task**

To configure the DHCP option 82 on a VLAN, you must enter the VLAN Interface Configuration mode.

To configure the DHCP option 82 on a brouter port, you must enter the GigabitEthernet Interface Configuration mode.

#### **Procedure**

1. Enter Interface Configuration mode:

enable

configure terminal

```
interface GigabitEthernet {slot/port[/sub-port][-slot/port[/sub-
port]][,...]} or interface vlan <1–4059>
```
### **B** Note:

If your platform supports channelization and the port is channelized, you must also specify the sub-port in the format slot/port/sub-port.

2. Enable the circuit ID:

ip dhcp-relay circuitID

3. Enable the remote ID:

ip dhcp-relay remoteID

4. Configure the circuit as trusted:

ip dhcp-relay trusted

5. Show statistics for option 82, which is the relay agent information option:

```
show ip dhcp-relay counters option82 [vrf WORD <0–16>] [vrfids WORD
<0-512>1
```
#### **Example**

```
Switch:1> enable
Switch:1# configure terminal
Switch:1(config)# interface gigabitethernet 1/10
```
### Enable the circuit ID:

Switch:1(config-if)# ip dhcp—relay circuitID

### Enable the remote ID:

Switch:1(config-if)# ip dhcp-relay remoteID

Configure the circuit as trusted:

Switch:1(config-if)# ip dhcp-relay trusted

Show statistics for option 82, which is the relay agent information option:

Switch:1(config-if)# show ip dhcp-relay counters option82

# **Variable definitions**

Use the data in the following table to configure the DHCP option 82.

#### **Table 19: Variable definitions**

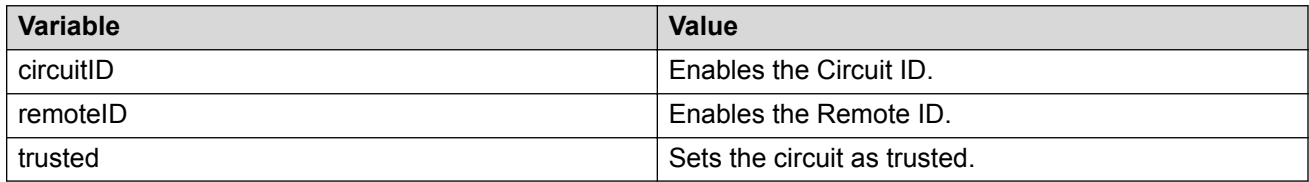

Use the data in the following table to use the **show ip dhcp-relay counters option82 [vrf WORD <0–16>] [vrfids WORD <0–512>]** command.

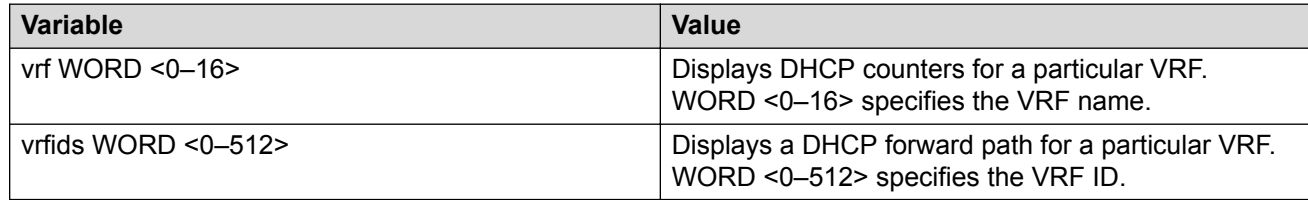

# **Configuring DHCP relay on a port or VLAN**

You can view and configure the DHCP parameters on specific ports or on a VLAN.

### **Before you begin**

• You must configure IP on the interface.

#### **Procedure**

1. Enter Interface Configuration mode:

```
enable
configure terminal
interface GigabitEthernet {slot/port[/sub-port][-slot/port[/sub-
port]][,...]} or interface vlan <1–4059>
```
### **Note:**

If your platform supports channelization and the port is channelized, you must also specify the sub-port in the format slot/port/sub-port.

2. Enable DHCP parameters on a specified port or VLAN:

ip dhcp-relay

### **Example**

Switch:1> enable Switch:1# configure terminal Switch:1(config)# interface gigabitethernet 1/10

Enable DHCP parameters on a specified port or VLAN:

Switch:1(config-if)# ip dhcp-relay

# **Variable definitions**

Use the data in the following table to use the **ip dhcp-relay** command.

Use the no operator to disable DHCP parameters on specified ports: **no ip dhcp-relay**.

# **Note:**

The **no ip dhcp-relay** command disables DHCP Relay, it does not delete the DHCP entry.

To configure this option to the default value, use the default operator with this command.

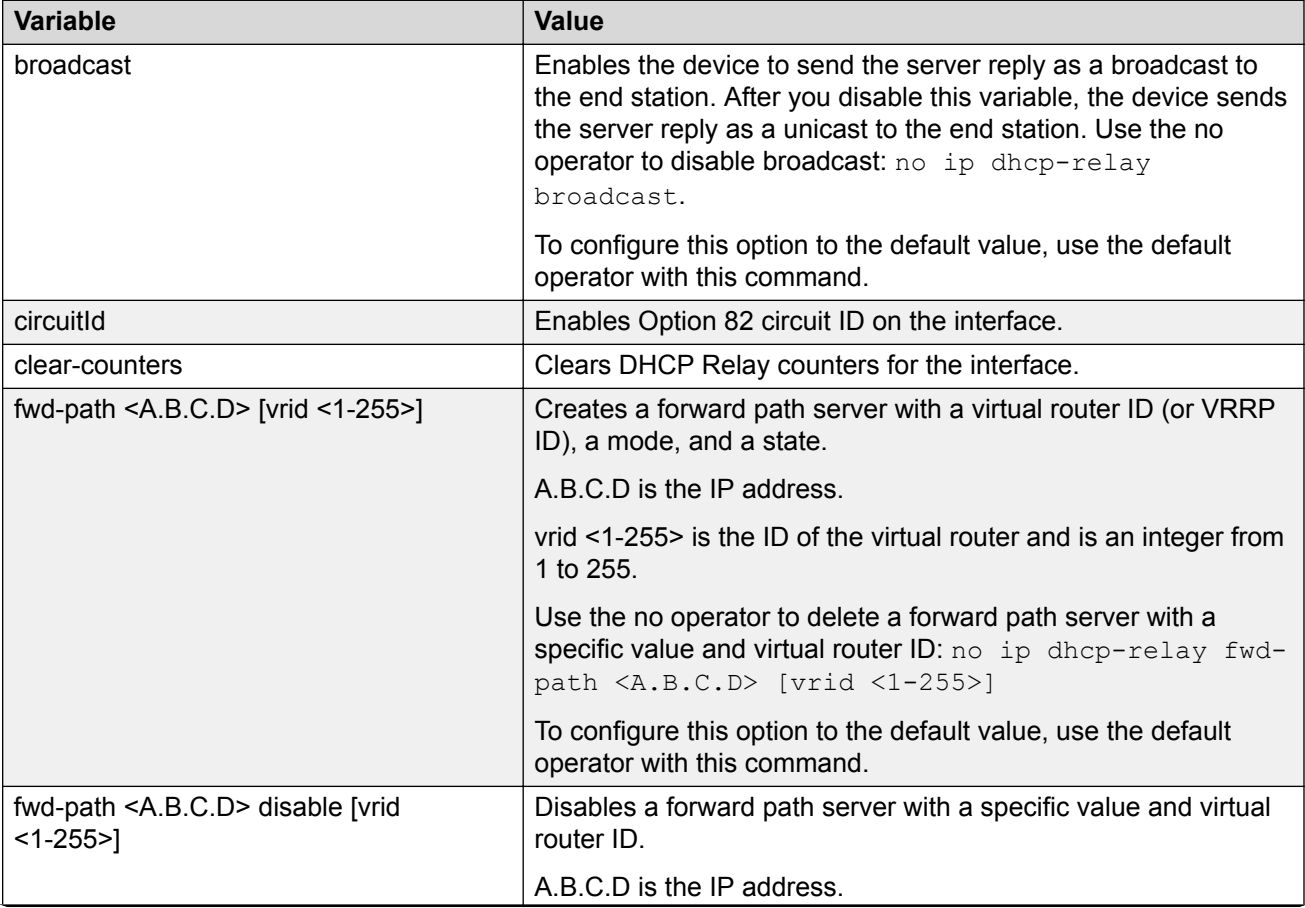

*Table continues…*

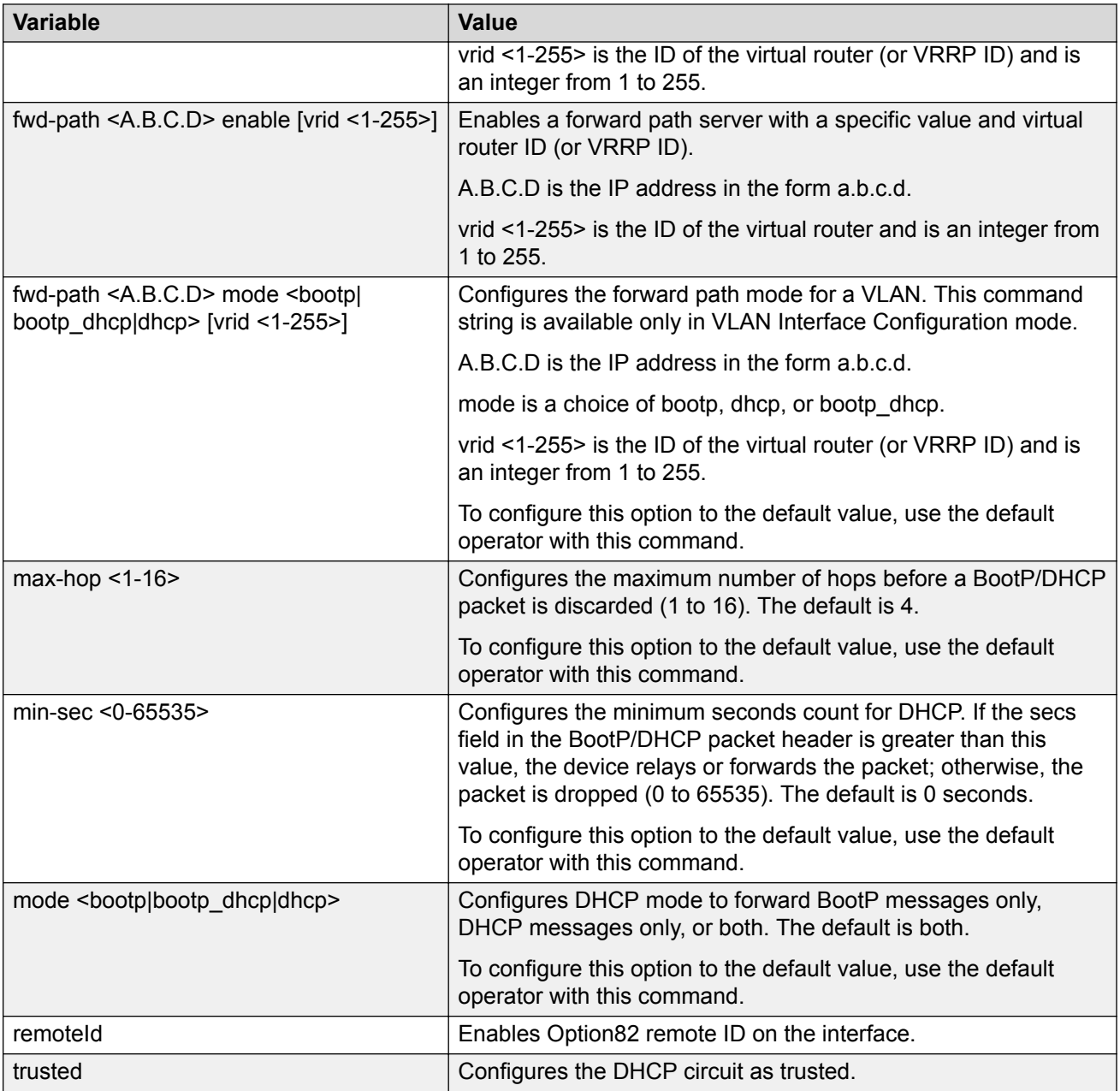

# **Configuring UDP broadcast forwarding**

# **About this task**

By default, routers do not forward broadcasts. UDP broadcast forwarding is a generalized mechanism for the router to selectively forward UDP broadcasts. You must set up UDP broadcast forwarding on the system. Configure UDP broadcast forwarding to forward the UDP broadcasts of network applications to the required server through physical or virtual router interfaces.

### **Procedure**

- 1. Enter protocols into a table.
- 2. Create policies (protocol/server pairs).
- 3. Assemble the policies into lists or profiles.
- 4. Apply the list to the appropriate interfaces.

# **Configuring UDP protocols**

### **About this task**

Configure UDP protocols to determine which UDP broadcasts are forwarded.

#### **Procedure**

1. Enter either Global Configuration mode or VRF Router Configuration mode for a specific VRF context:

```
enable
configure terminal
router vrf WORD<1-16>
```
2. Configure a UDP protocol:

ip forward-protocol udp <1–65535> WORD<1–15>

3. Confirm your configuration:

```
show ip forward-protocol udp interface [vrf WORD<0-16>]|[vrfids
WORD<0-512>] portfwd [vrf WORD<0-16>]| [vrfids WORD<0-512>]
portfwdlist <1–1000>[vrf WORD<0-16>]|[vrfids WORD<0-512>] vrf
WORD<0-16> vrfids WORD<0-512>
```
#### **Example**

Configure a UDP protocol and confirm your configuration.

```
Switch:1>enable
Switch:1#configure terminal
Switch:1(config)#ip forward-protocol udp 53 DNS
Switch:1(config)#show ip forward-protocol udp
```

```
================================================================================
                 Udp Protocol Tbl - GlobalRouter
```

```
================================================================================
```

```
UDP_PORT PROTOCOL_NAME
```

```
--------------------------------------------------------------------------------
37 Time Service
49 TACACS Service<br>53 DNS<br>69 TFTP
\frac{4}{53}<br>69
69 TFTP
137 NetBIOS NameSrv
138 NetBIOS DataSrv
```
Dynamic Host Configuration Protocol and User Datagram Protocol Configuration

# **Variable definitions**

Use the data in the following table to use the **ip forward-protocol udp** command.

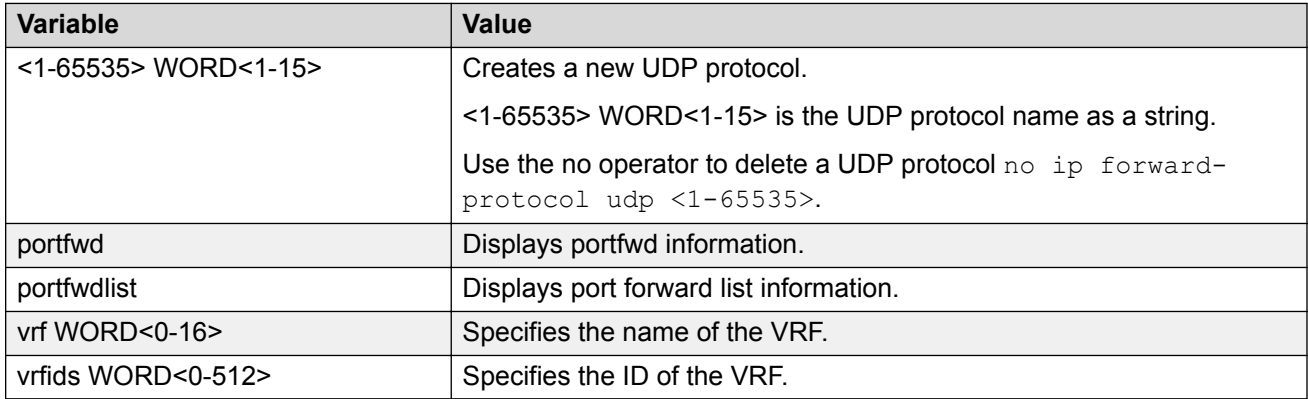

# **Configuring a UDP port forward entry**

Configure a UDP port forward entry to add or remove a port forward entry.

### **Procedure**

1. Enter either Global Configuration mode or VRF Router Configuration mode for a specific VRF context:

enable configure terminal router vrf *WORD<1-16>*

2. Configure a UDP port forward entry:

ip forward-protocol udp portfwd <1–65535> {A.B.C.D}

3. Confirm your configuration:

```
show ip forward-protocol udp portfwd [vrf WORD<0-16>] [vrfids
WORD<0-512>]
```
### **Example**

Configure a UDP port forward entry:

```
Switch:1>enable
Switch:1#configure terminal
Switch:1(config)#ip forward-protocol udp portfwd 150 192.0.2.10
```
# **Variable definitions**

Use the data in the following table to use the **ip forward-protocol udp portfwd** command.
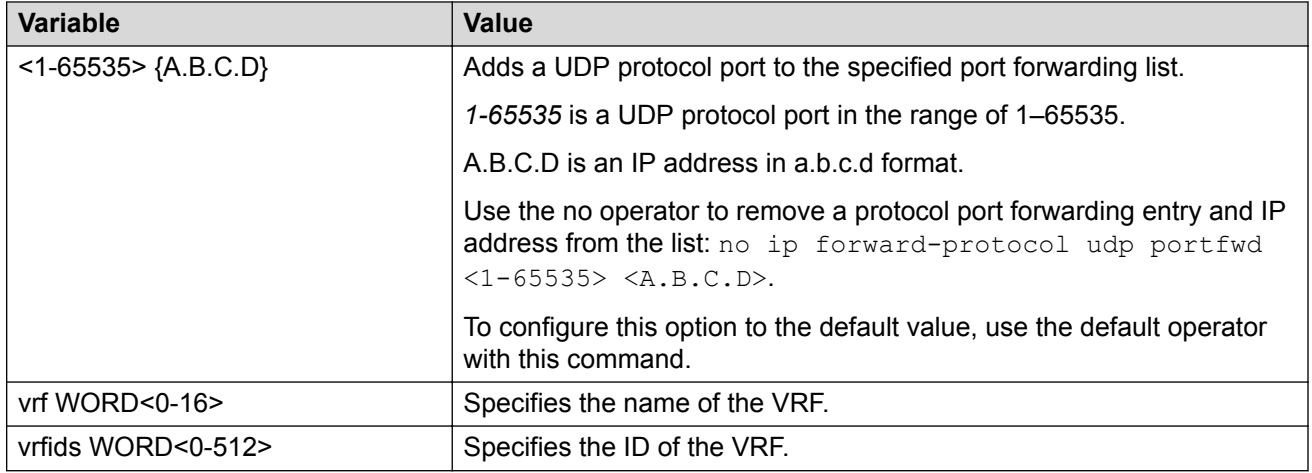

# **Configuring the UDP port forwarding list**

Configure the UDP port forwarding list to assign protocols and servers to the port forward list.

### **About this task**

You can perform this procedure in Global Configuration mode, VLAN Interface Configuration mode, or VRF Router Configuration mode.

### **Procedure**

1. Enter Global Configuration mode:

enable

configure terminal

2. Configure the UDP port forwarding list:

ip forward-protocol udp portfwdlist <1-1000>

## *<u>D* Important:</u>

The following two steps are not available in the Global Configuration or VRF Router Configuration mode. The following two commands are available in VLAN Interface Configuration mode only.

3. Enter VLAN Interface Configuration mode:

interface vlan *<1-4059>*

4. Configure the broadcast mask:

ip forward-protocol udp broadcastmask {A.B.C.D}

- 5. Configure the maximum time to live:
	- ip forward-protocol udp maxttl <1-16>
- 6. Confirm your configuration:

show ip forward-protocol udp portfwdlist <1–1000> [vrf WORD<1-16>] [vrfids WORD<0-512>]

### **Example**

```
Switch:1> enable
Switch:1# configure terminal
```
Configure the UDP port forwarding list:

Switch:1(config)# ip forward-protocol udp portfwdlist 1

Log on to the VLAN interface configuration mode:

Switch:1(config)# interface vlan 3

Configure the broadcast mask:

Switch:1(config-if)# ip forward-protocol udp broadcastmask 192.0.2.255

Configure the maximum time to live:

Switch:1(config-if)# ip forward-protocol udp maxttl 10

### Confirm the configuration:

Switch:1(config-if)# show ip forward-protocol udp portfwdlist

## **Variable definitions**

Use the data in the following table to use the **ip forward-protocol udp portfwdlist** command.

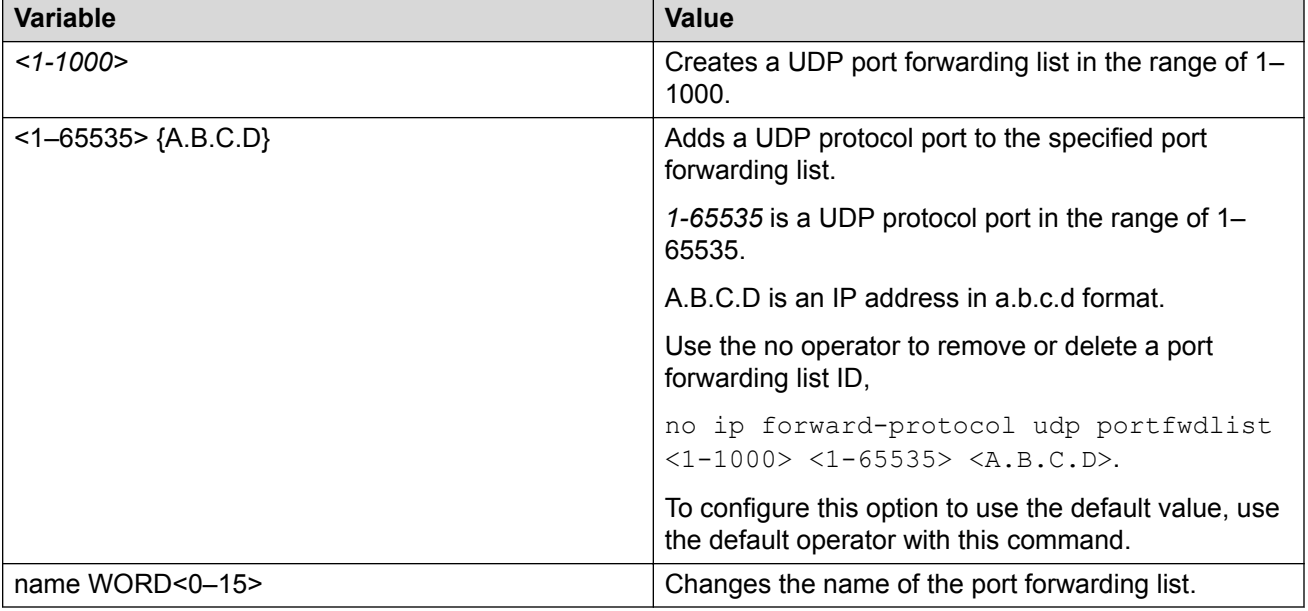

Use the data in the following table to use the **ip forward-protocol udp** command.

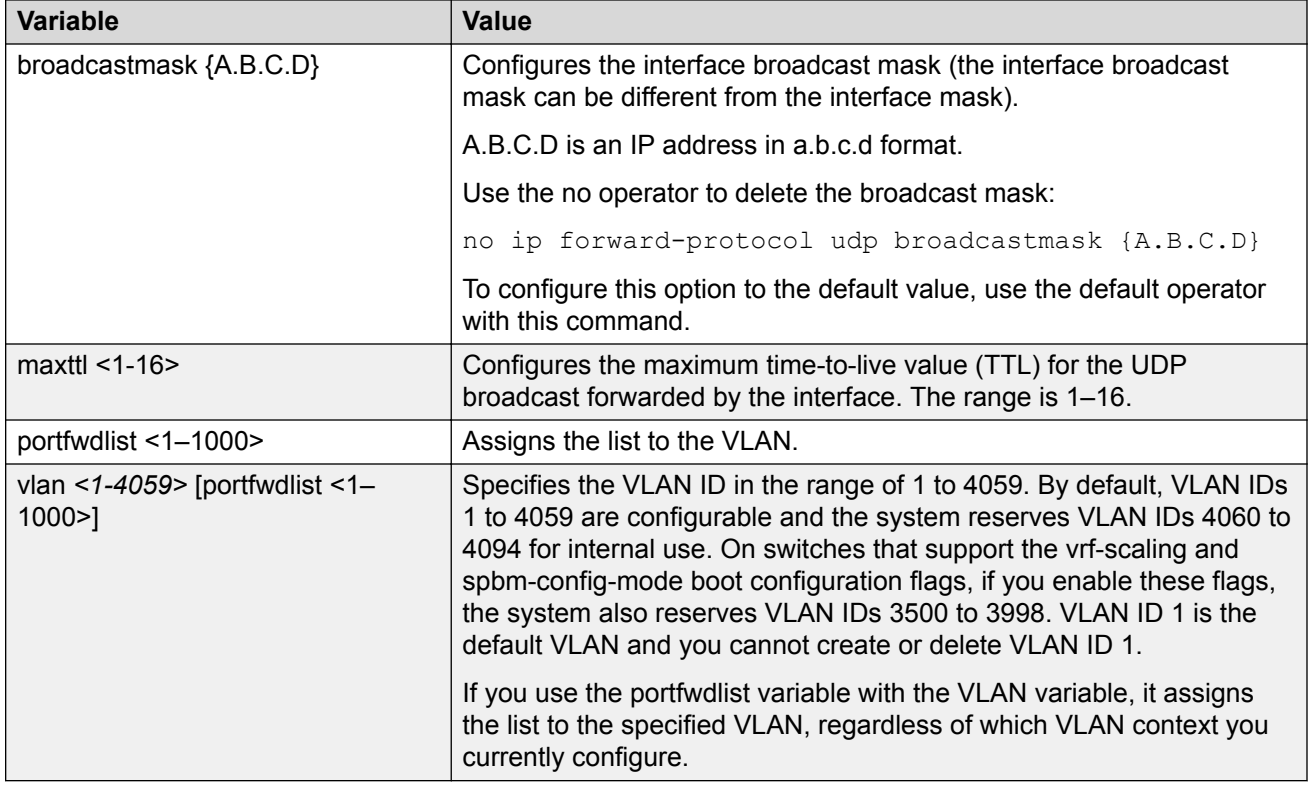

# **Showing UDP forward information**

Show UDP forward information to view information about the UDP forwarding characteristics of the device. UDP forwarding only supports 128 entries.

## **About this task**

There are four show options:

- Show the interface information
- Show the port forward information
- Show the port forward list information
- Show the protocol information

## **Procedure**

1. Enter Privileged EXEC mode:

enable

2. Display information about the UDP interface for all IP addresses or a specified IP address:

show ip forward-protocol udp interface [<A.B.C.D>] [vrf WORD<0-16>] [vrfids WORD<0-512>]

3. Display the UDP port forwarding table:

show ip forward-protocol udp portfwd [vrf WORD<0-16>] [vrfids WORD<0-512>]

4. Display the UDP port forwarding list table for the specified list or all lists on the device:

```
show ip forward-protocol udp portfwdlist [vrf WORD<0-16>] [vrfids
WORD<0-512>]
```
5. Display the UDP protocol table with the UDP port numbers for each supported or designated protocol:

show ip forward-protocol udp [vrf WORD<0-16>] [vrfids WORD<0-512>]

### **Example**

Display the UDP protocol table with the UDP port numbers for each supported or designated protocol:

```
Switch:1>enable
Switch:1#show ip forward-protocol udp
================================================================================
                 Udp Protocol Tbl - GlobalRouter
================================================================================
UDP_PORT PROTOCOL_NAME
--------------------------------------------------------------------------------
37 Time Service
49 TACACS Service
53 DNS
69 TFTP
137 NetBIOS NameSrv
138 NetBIOS DataSrv
```
## **Variable definitions**

Use the data in the following table to use the show ip forward-protocol udp interface command.

### **Table 20: Variable definitions**

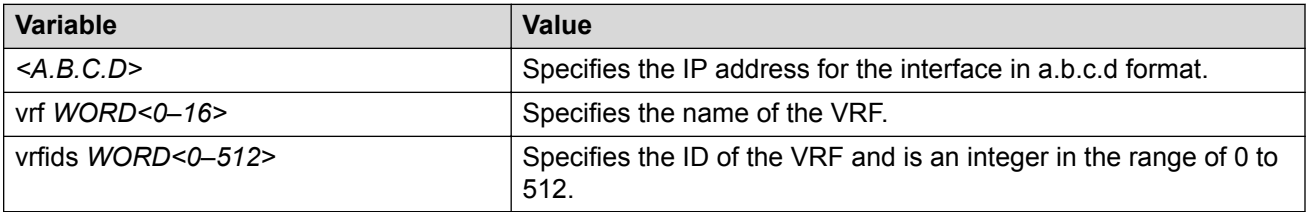

# **DHCP and UDP configuration using Enterprise Device Manager**

Dynamic Host Configuration Protocol (DHCP), an extension of the Bootstrap Protocol (BootP), dynamically provides host configuration information to workstations. To lower administrative

overhead, network managers prefer to configure a small number of DHCP servers in a central location. Using few DHCP servers requires the routers connecting to the subnets or bridge (or VLAN) domains to support the BootP/DHCP relay function so that hosts can retrieve the configuration information from servers several router hops away.

User datagram protocol (UDP) is a connectionless protocol that adds reliability and multiplexing to IP. It describes how messages reach application programs within a destination computer. Some network applications, such as the NetBIOS name service, rely on a UDP broadcast to request a service or to locate a service. By default, broadcasts are not forwarded by a router. UDP broadcast forwarding is a generalized mechanism for the router to selectively forward UDP broadcasts.

## **Important:**

BootP/DHCP relays are supported only on IP routed port-based VLANs and protocol-based VLANs.

## **Before you begin**

You must enable DHCP relay on the path for port or VLAN configuration to take effect.

# **Configuring DHCP on a brouter port or a VRF instance**

## **Before you begin**

- You must first enable BootP/DHCP relay on a port (or VLAN).
- You must enable DHCP and forwarding path.
- You must enable IP Routing on the interface.

## **About this task**

Use the DHCP tab to configure the DHCP behavior on a brouter port or a VRF instance. The DHCP tab is available only if the port is routed (that is, assigned an IP address).

## **Procedure**

- 1. In the Device Physical View tab, select a port.
- 2. In the navigation tree, expand the following folders: **Configuration** > **Edit** > **Port**.
- 3. Click **IP**.
- 4. Click the **DHCP Relay** tab.
- 5. Click **Enable** to select the DHCP option. The default is disable.
- 6. Configure the other parameters as needed.
- 7. Click **Apply**.

## **DHCP field descriptions**

Use data from the following table in the DHCP Relay tab.

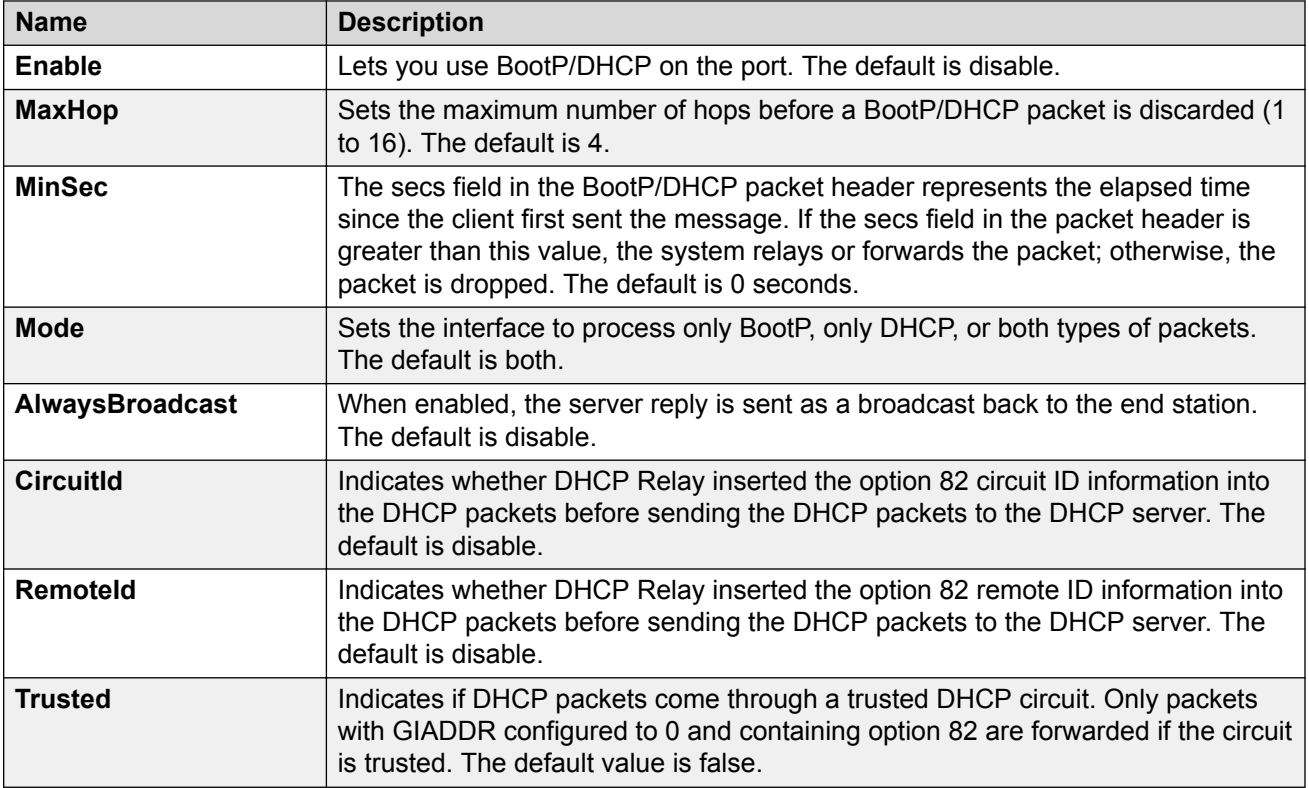

# **Configuring BootP/DHCP on a VLAN or VRF instance**

### **Before you begin**

• You must enable IP Routing on the interface.

## **About this task**

Use the DHCP Relay tab to configure the DHCP behavior on a VLAN. The DHCP Relay tab is available only if the VLAN is routed and is assigned an IP address.

## **Procedure**

- 1. In the navigation tree, expand the following folders: **Configuration** > **VLAN**.
- 2. Click **VLANs > Basic**.
- 3. Select a VLAN.
- 4. Click **IP**.
- 5. Click the **DHCP Relay** tab.
- 6. Select **Enable**.
- 7. Configure the parameters as required.
- 8. Click **Apply**.

# **DHCP Relay field descriptions**

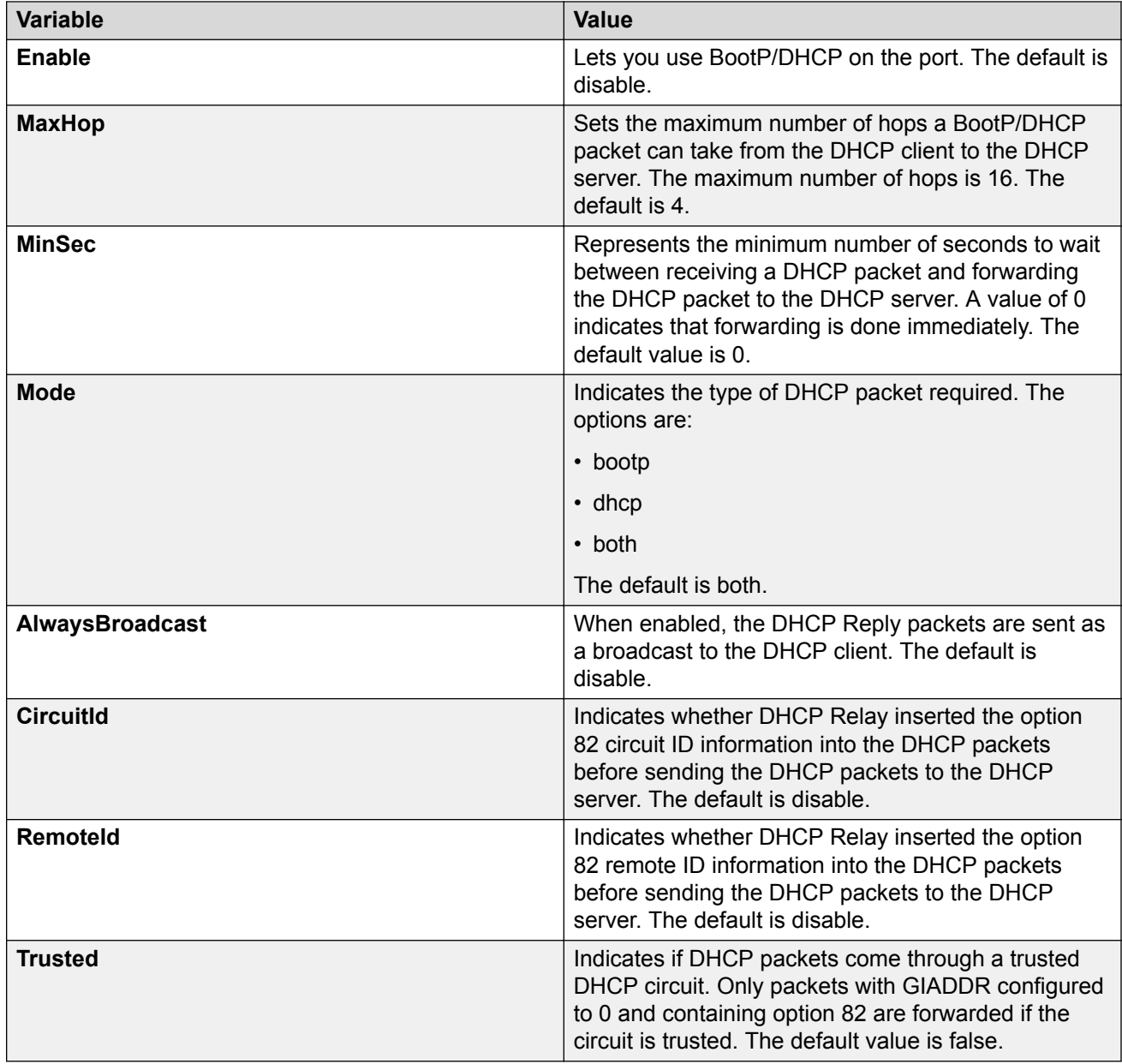

Use the data in the following table to use the **DHCP Relay** tab.

# **Configuring DHCP relay**

## **About this task**

After you configure the BootP/DHCP relay on an IP interface, you can configure forwarding paths to indicate where packets are forwarded. The forwarding paths are based on the type of packet and where the packet is received.

## **Procedure**

- 1. In the navigation tree, expand the following folders: **Configuration** > **IP**.
- 2. Click **DHCP Relay**.
- 3. Click the **Globals** tab.
- 4. Click **Insert**.
- 5. In the **AgentAddr** box, type the agent address.
- 6. In the **ServerAddr** list, type the server address.
- 7. Click **Enable** to enable BootP/DHCP relay. You can enable or disable each agent server forwarding policy. The default is enabled.
- 8. In the **Mode** box, select the type of messages to relay.

Both the mode setting for the DHCP interface and the mode setting for the agent interface determine which packets are forwarded.

9. Click **Insert**.

## **Globals field descriptions**

Use the data in the following table to use the **Globals** tab.

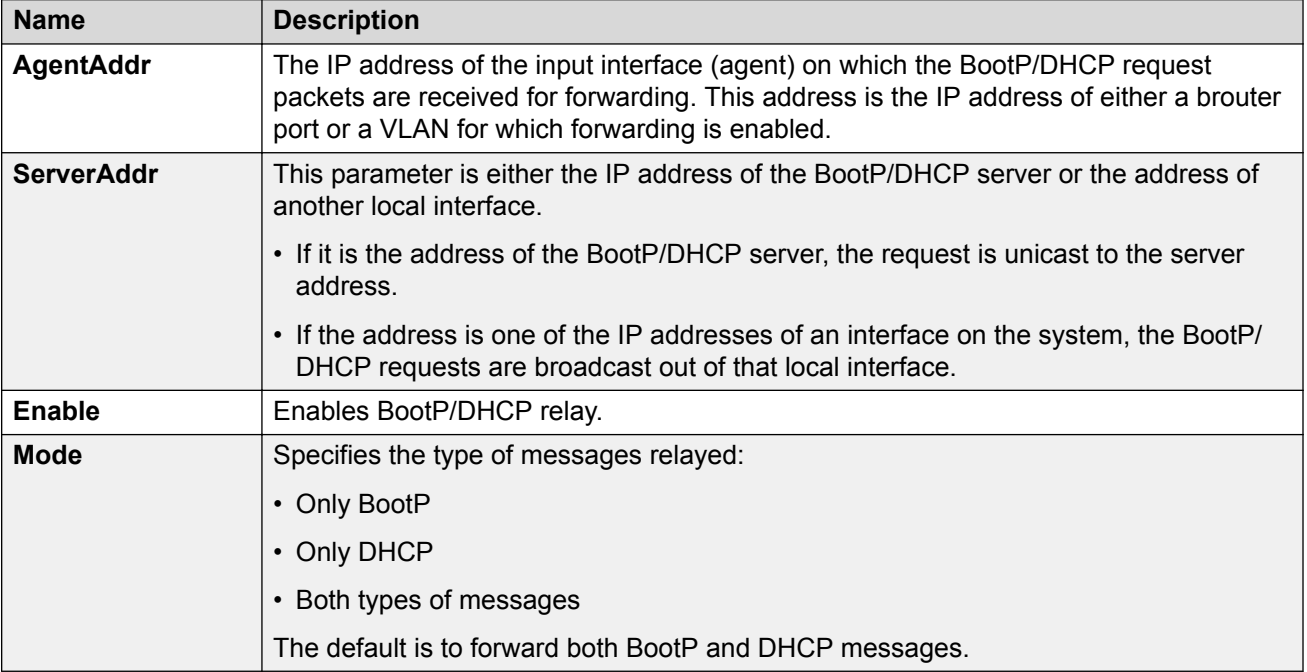

# **Viewing DHCP relay configuration information**

## **About this task**

Use the DHCP Relay Interfaces tab to view configuration information about the DHCP relay. To change the configuration information, double-click the value in the field under the required interface, and enter a new value.

### **Procedure**

- 1. In the navigation tree, expand the following folders: **Configuration** > **IP**.
- 2. Click **DHCP Relay**.
- 3. Click the **Interfaces** tab.

## **Interfaces field descriptions**

Use the data in the following table to use the **Interfaces** tab.

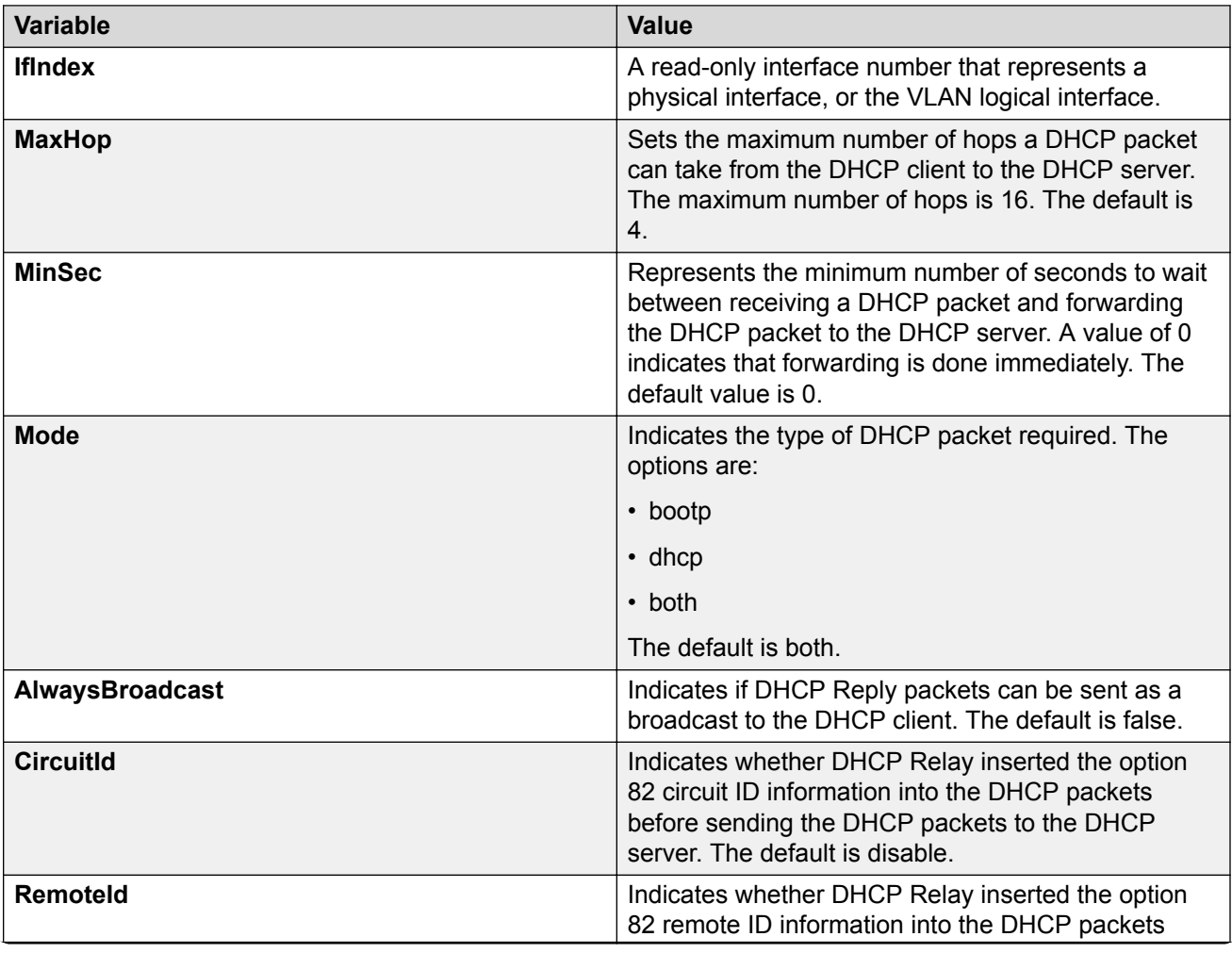

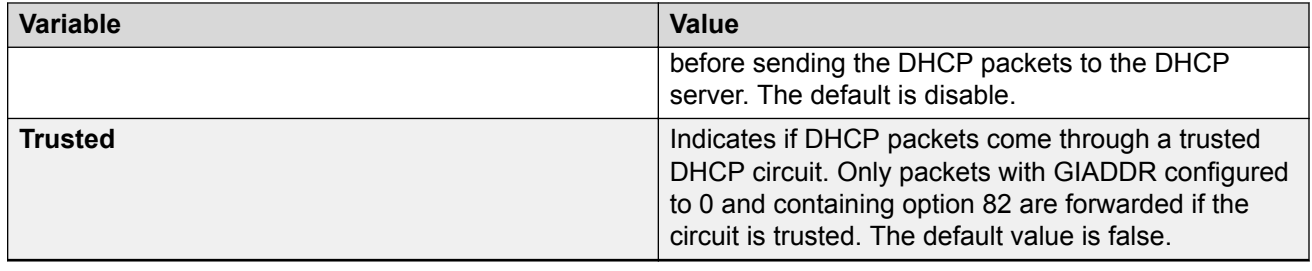

# **Managing UDP forwarding protocols**

### **About this task**

The switch configures the following protocols, by default:

- Time Service
- Terminal Access Controller Access Control System (TACACS) Service
- Domain Name System (DNS)
- Trivial file transfer protocol (TFTP)
- Network Basic Input/Output System (NetBIOS) NameSrv
- NetBIOS DataSrv

You can use these protocols to create forwarding entries and lists but you cannot delete them; you can add or remove other protocols to the list of protocols.

### **Procedure**

- 1. In the navigation tree, expand the following folders: **Configuration** > **IP**.
- 2. Click **UDP Forwarding**.
- 3. Click **Insert**.
- 4. In the **PortNumber** field, type a UDP port number.

This number defines the UDP port used by the server process as its contact port. The range is from 1 to 65535 and cannot be one of the UDP port numbers or a number previously assigned.

- 5. In the **Name** field, type a name for the protocol.
- 6. Click **Insert**.

The protocol is added to the Protocol table. After you create a protocol, you cannot change its name or number.

## **Protocols field descriptions**

Use the data in the following table to use the **Protocols** tab.

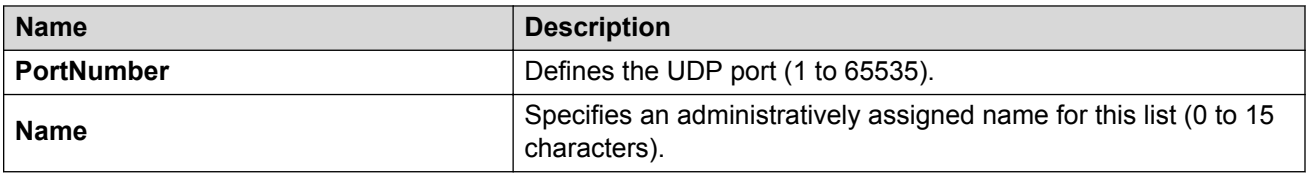

# **Managing UDP forwarding**

### **About this task**

You manage UDP forwarding by defining the destination addresses for the UDP protocol.

### **Procedure**

- 1. In the navigation tree, expand the following folders:**Configuration** > **IP**.
- 2. Click **UDP Forwarding**.
- 3. Click the **Forwardings** tab.
- 4. Click **Insert**.
- 5. In the Insert Forwardings dialog box, select a destination UDP port from the defined protocols in the **DestPort** box.
- 6. Enter a destination IP address in the **DestAddr** box.

The destination address can be any IP server address for the protocol application or the IP address of an interface on the router.

7. Click **Insert**. The information is added to the Forwarding tab.

## **Forwardings field descriptions**

Use the data in the following table to use the **Forwardings** tab.

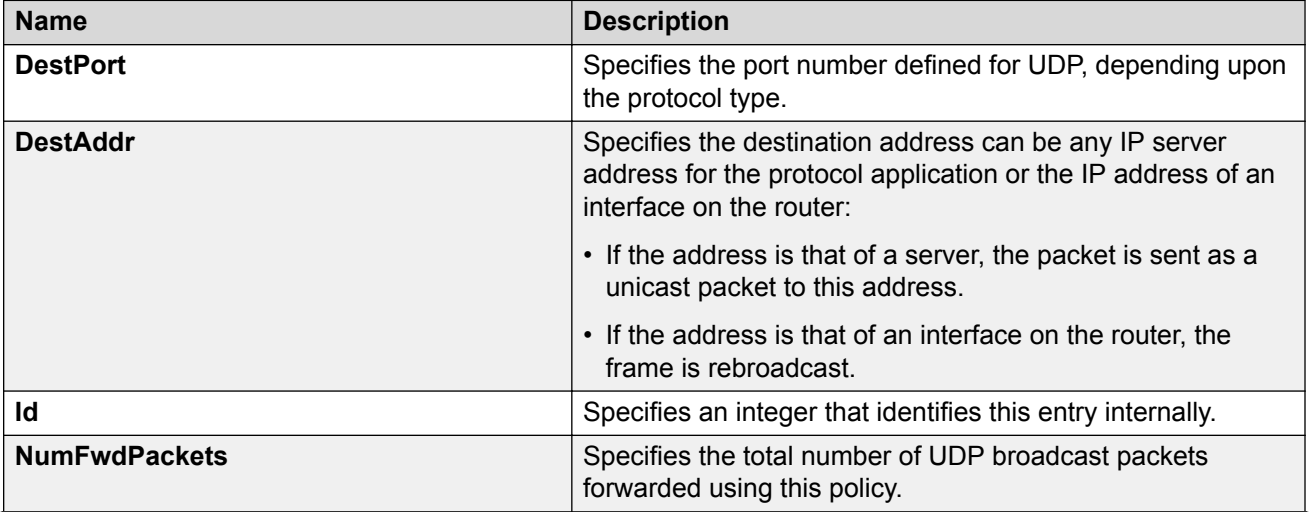

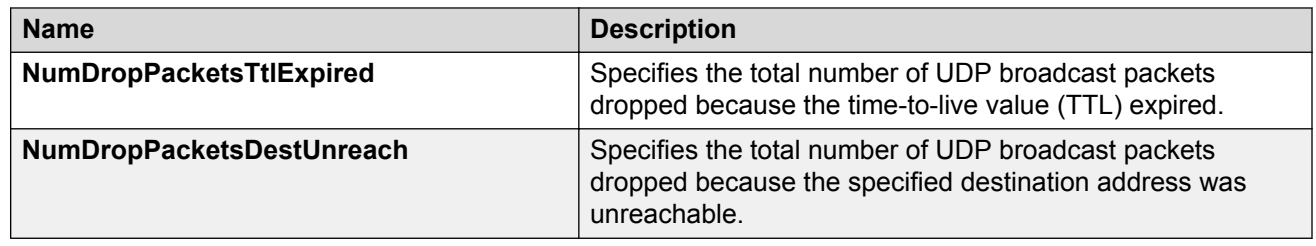

# **Creating the forwarding profile**

## **About this task**

A forwarding profile is a collection of port and destination pairs. When you configure UDP forwarding list entries, be sure to first configure the UDP forwarding list. Then, configure your UDP forwarding list entries and assign them to a UDP forwarding list. If you do not assign a UDP forwarding list entry to at least one UDP forwarding list, the UDP forwarding list is lost after a restart.

## **Procedure**

- 1. In the navigation tree, expand the following folders: **Configuration** > **IP**.
- 2. Click **UDP Forwarding**.
- 3. Click the **Forwarding Lists** tab.
- 4. Click **Insert**.
- 5. In the **Id** field, type the forwarding list ID.
- 6. In the **Name** field, type the name of the forwarding list if required.

The forwarding list appears in the **FwdIdList** box.

7. Click **Insert**.

## **Forwarding Lists field descriptions**

Use the data in the following table to use the **Forwarding Lists** tab and **Insert Forwarding Lists** dialog box.

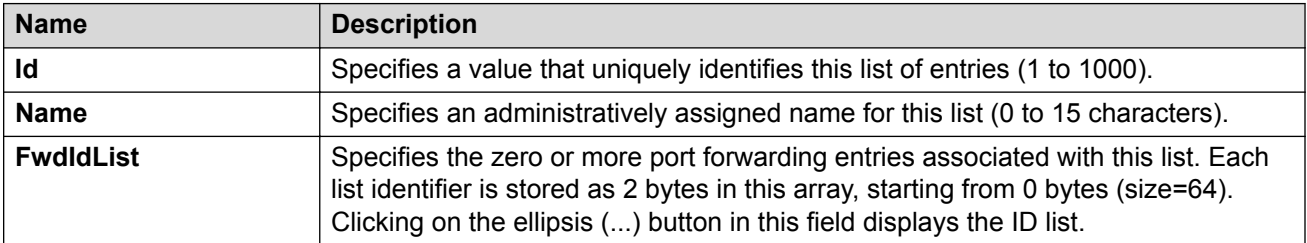

# **Managing the broadcast interface**

### **About this task**

Manage the broadcast interface by specifying and displaying which router interfaces can receive UDP broadcasts to forward.

### **Procedure**

- 1. In the navigation tree, expand the following folders: **Configuration** > **IP**.
- 2. Click **UDP Forwarding**.
- 3. Click the **Broadcast Interfaces** tab.
- 4. Click **Insert**.
- 5. In the **LocalIfAddr** field, click the ellipsis **(...)** to select a local interface IP address from the list, and then click **OK**.
- 6. In the **UdpPortFwdListId** field, click the ellipsis **(...)** to select a forwarding list ID from the list, and then click **OK**.
- 7. In the **MaxTtl** field, type the maximum number of hops an IP broadcast can take from the source device to the destination device (the default is 4; the range is 1 to 16).
- 8. In the **BroadCastMask** field, enter the subnet mask of the local interface that broadcasts the UDP broadcast packets.

When you configure the UDP forwarding broadcast mask, the broadcast mask must be less specific (shorter in length) or equally specific (equal in length) to the subnet mask of the IP interface on which it is configured. If the UDP forwarding broadcast mask is more specific than the subnet mask of the corresponding IP interface, UDP forwarding does not function properly.

9. Click **Insert**.

## **Broadcast Interfaces field descriptions**

Use the data in the following table to use the **Broadcast Interfaces** tab.

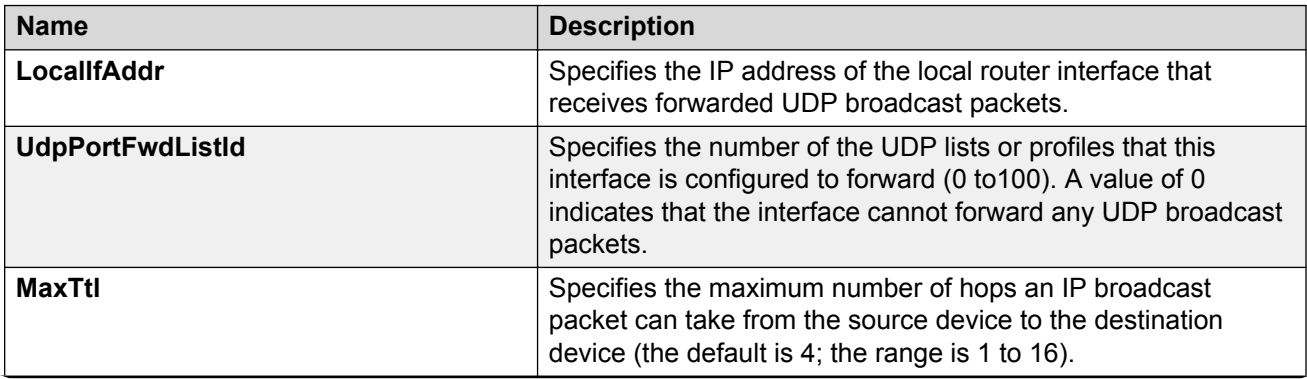

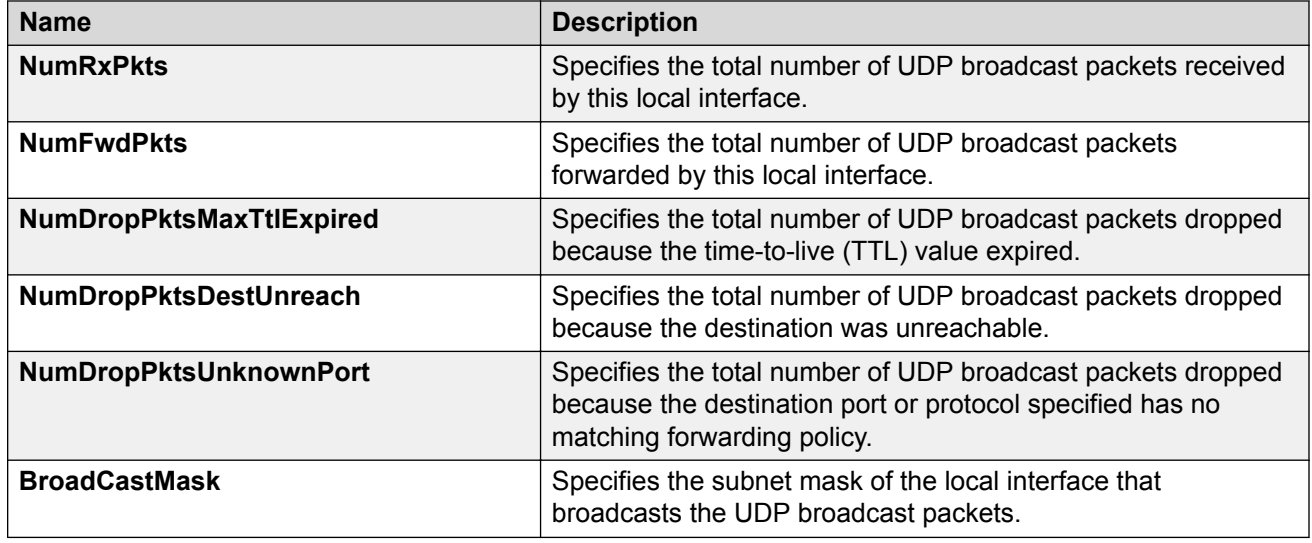

# **Viewing UDP endpoint information**

View UDP Endpoints to confirm correct configuration.

### **About this task**

You can use UDP endpoint information to display local and remote UDP activity.

Since UDP is a protocol used to establish connectionless network sessions, you need to monitor local and remote UDP activity and to know which applications are running over UDP.

You can determine which applications are active by checking the port number.

Processes are further identified with a UDP session to allow for the multiplexing of a port mapping for UDP.

## **Procedure**

- 1. In the navigation pane, expand the **Configuration** > **IP** folders.
- 2. Click **TCP/UDP**.
- 3. Click the **UDP Endpoints** tab.

## **UDP Endpoints field descriptions**

Use the data in the following table to use the **UDP Endpoints** tab.

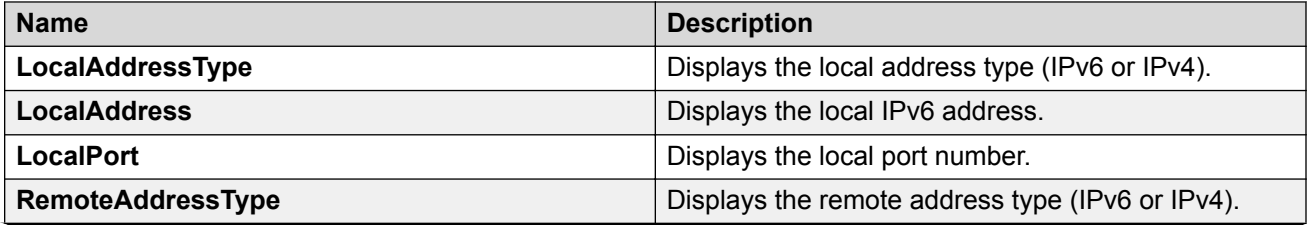

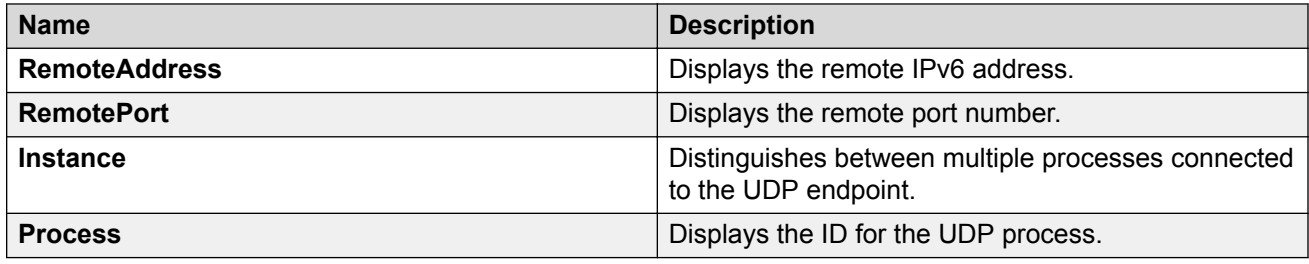

# **Chapter 7: Route Filtering and IP Policies**

This section provides conceptual information and procedures to configure IP Routes and IP Policies using Command Line Interface (CLI) and Enterprise Device Manager (EDM).

# **Route Filtering and IP Policies**

When the switch routes IP traffic, you can apply a number of filters to manage, accept, redistribute, and announce policies for unicast routing table information. Filters apply differently to different unicast routing protocols.

## **Note:**

IPv6 ingress QoS ACL/Filters and IPv6 Egress Security and QoS ACL/Filters are not supported. For information on the maximum number of IPv6 ingress port/vlan security ACL/filters supported on the switch, see [Release Notes for VSP 8600.](http://documentation.extremenetworks.com/Release_Notes/VOSS/VSP8600/9035730_ReleaseNoteVSP8600_6.3_RN.pdf)

The following figure shows how filters apply to BGP, RIP, and OSPF protocols.

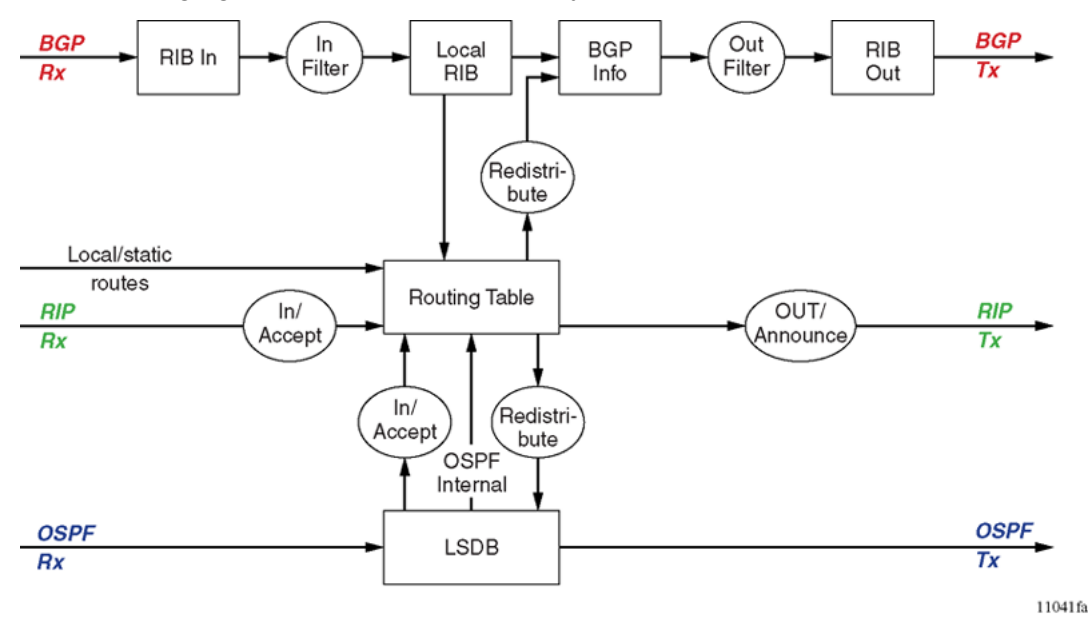

### **Figure 14: Route filtering for BGP, RIP, and OSPF routing protocols**

The following figure shows how filters apply to the IS-IS protocol for Fabric Connect Layer 3 VSNs or IP Shortcuts.

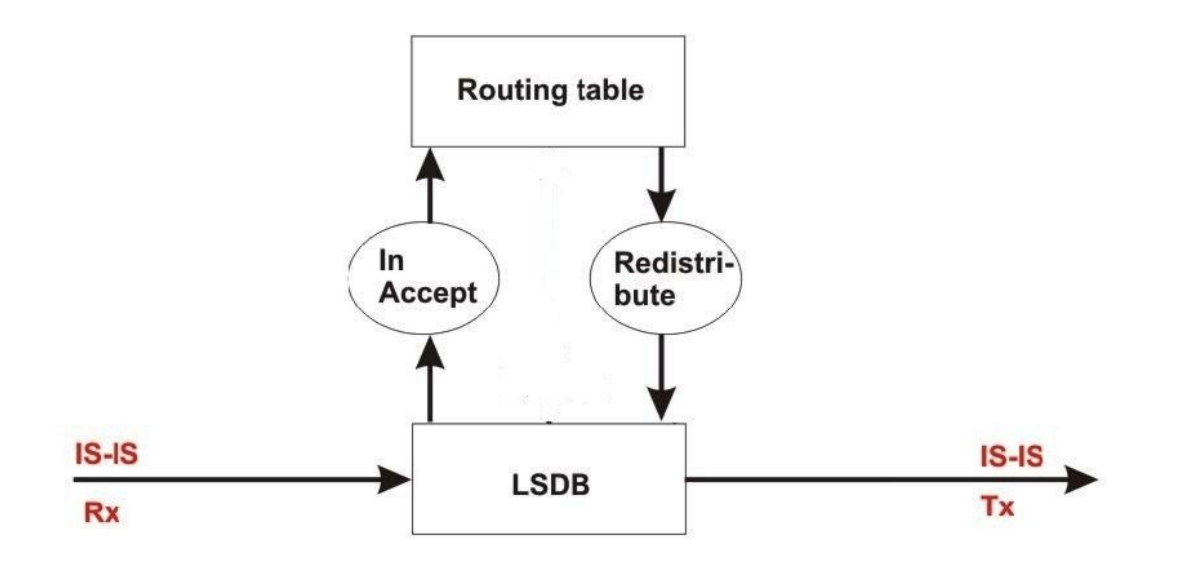

**Figure 15: Route filtering for the IS-IS routing protocol**

# **Accept Policies**

Accept policies are applied to incoming traffic to determine whether to add the route to the routing table. Accept policies are applied differently to protocols, as follows:

- RIP and BGP—filters apply to all incoming route information.
- OSPF—filters apply only to external route information. Internal routing information is not filtered because otherwise, other routers in the OSPF domain can have inconsistent databases that can affect the router view of the network topology.
- IS–IS —filters apply to all incoming route information.

In a network with multiple routing protocols, you can prefer specific routes from RIP instead of from OSPF. The network prefix is a commonly used match criterion for accept policies.

# **Redistribution Filters**

Redistribution filters notify changes in the route table to the routing protocol (within the device). With redistribution filters, providing you do not breach the protocol rules, you can choose not to advertise everything that is in the protocol database, or you can summarize or suppress route information. By default, no external routes are leaked to protocols that are not configured.

# **Announce Policies**

Announce policies are applied to outgoing advertisements to neighbors or peers in the protocol domain to determine whether to announce specific route information. Out filtering applies to RIP updates and BGP NLRI updates.

In contrast, announce policies are not applied to IS-IS or OSPF information because routing information must always be consistent across the domain. To restrict the flow of external route information in the IS-IS or OSPF protocol database, apply redistribution filters instead of announce policies.

# **Route Filtering Stages**

The following figure shows the three distinct filter stages that are applied to IP traffic.

These stages are:

- Filter stage 1 is the accept policy or in filter that applies to incoming traffic to detect changes in the dynamic (protocol-learned) routing information, which are then submitted to the routing table.
- Filter stage 2 is the redistribution filter that applies to the entries in the routing table to the protocol during the leaking process.
- Filter stage 3 is the announce policy or out filter that applies to outgoing traffic within a protocol domain.

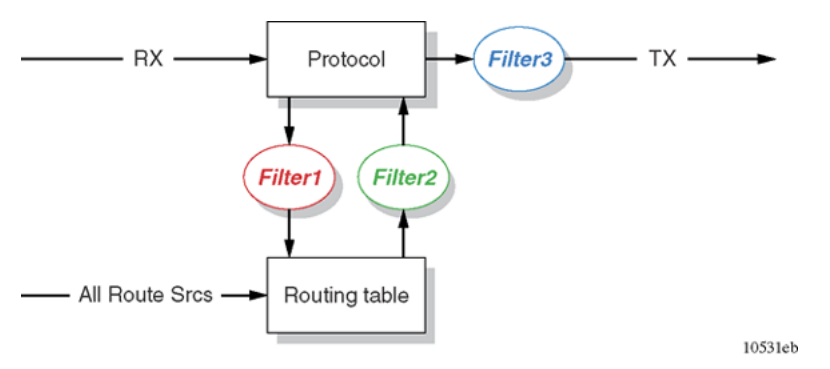

### **Figure 16: Route filtering stages**

The following figure shows the logical process for route filtering on the switch.

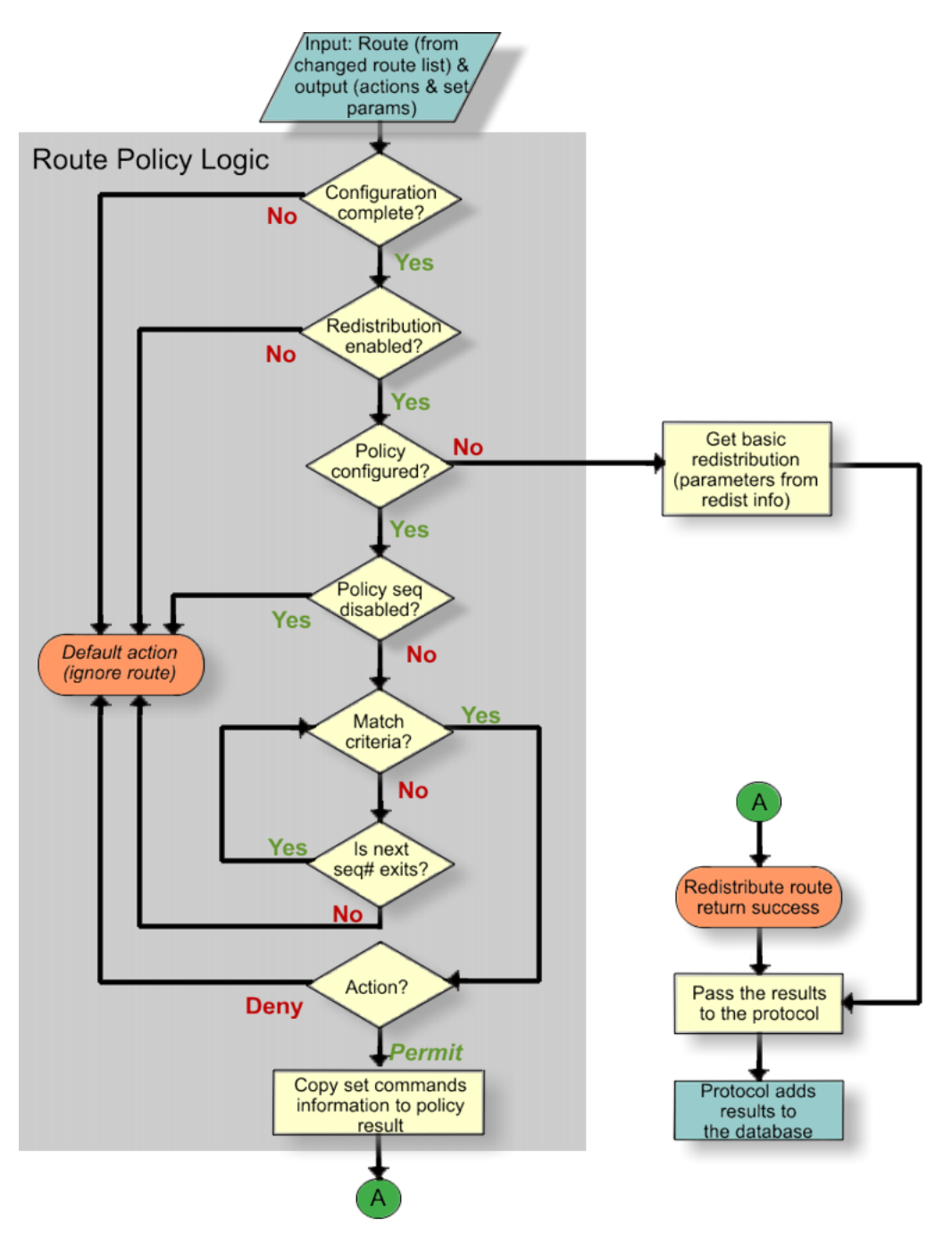

**Figure 17: Route filtering logic**

# **Prefix list**

In the switch software, you can create one or more IP prefix lists and apply these lists to IP route policy.

# **Route Policy Definition**

You can define an IP route policy and its attributes globally, and then apply them individually to interfaces and protocols. You can also form a unified database of route policies that the RIP or OSPF protocol can use for type of filtering purpose. A name or ID identifies a policy.

Under a policy you can have several sequence numbers. If you do not configure a field in a policy, the field appears as 0 in CLI show command output. This value indicates that the device ignores the field in the match criteria. Use the clear option to remove existing configurations for the field.

Each policy sequence number contains a set of fields. Only a subset of those fields is used when the policy is applied in a certain context. For example, if a policy has a configured set-preference field, it is used only when the policy is applied for accept purposes. This field is ignored when the policy is applied for announce or redistribute purposes.

You can only apply one policy for each purpose (RIP Announce, for example) on a given RIP interface. In this case, all sequence numbers under the policy apply to that filter. A sequence number also acts as an implicit preference; a lower sequence number is preferred.

The following tables display the accept, announce, and redistribute policies for RIP, OSPF, IS-IS and BGP. The tables also display which matching criteria apply for a certain routing policy. In these tables, 1 denotes advertise router, 2 denotes RIP gateway, and 3 denotes that external type 1 and external type 2 are the only options.

## **Note:**

The route policies treat permit and deny rules differently for inbound and outbound traffic.

- For an in-policy (RIP, BGP) or an accept policy (OSPF) using a route-map, if a particular route is not explicitly denied in the accept policy or in-policy with the route-map, then the route is implicitly allowed.
- For an out-policy (RIP, BGP) or a redistribute policy (RIP, OSPF, BGP) using a route-map, even if a particular route is not explicitly allowed in the redistribution policy or out-policy with the route-map, then the route is implicitly denied.
- In order to permit or deny only explicit routes, configure a policy with additional sequences, where, the last sequence permits all routes that are not explicitly permitted or denied.

### **Table 21: Protocol route policy table for RIP**

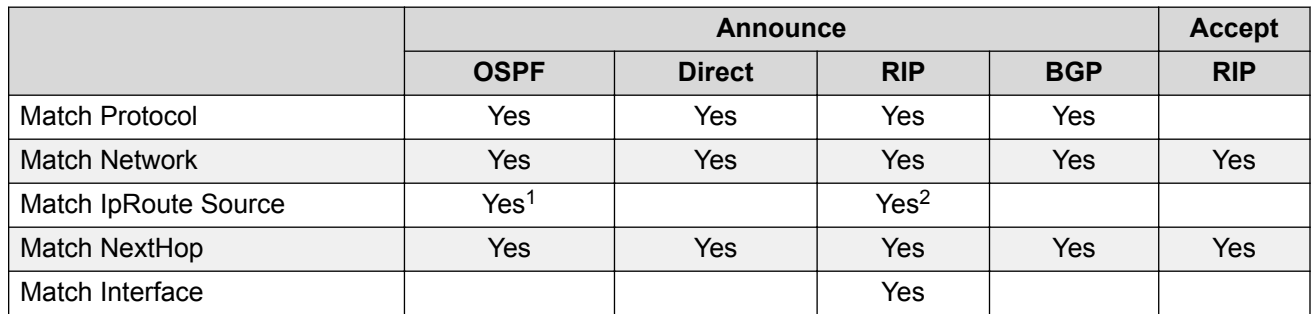

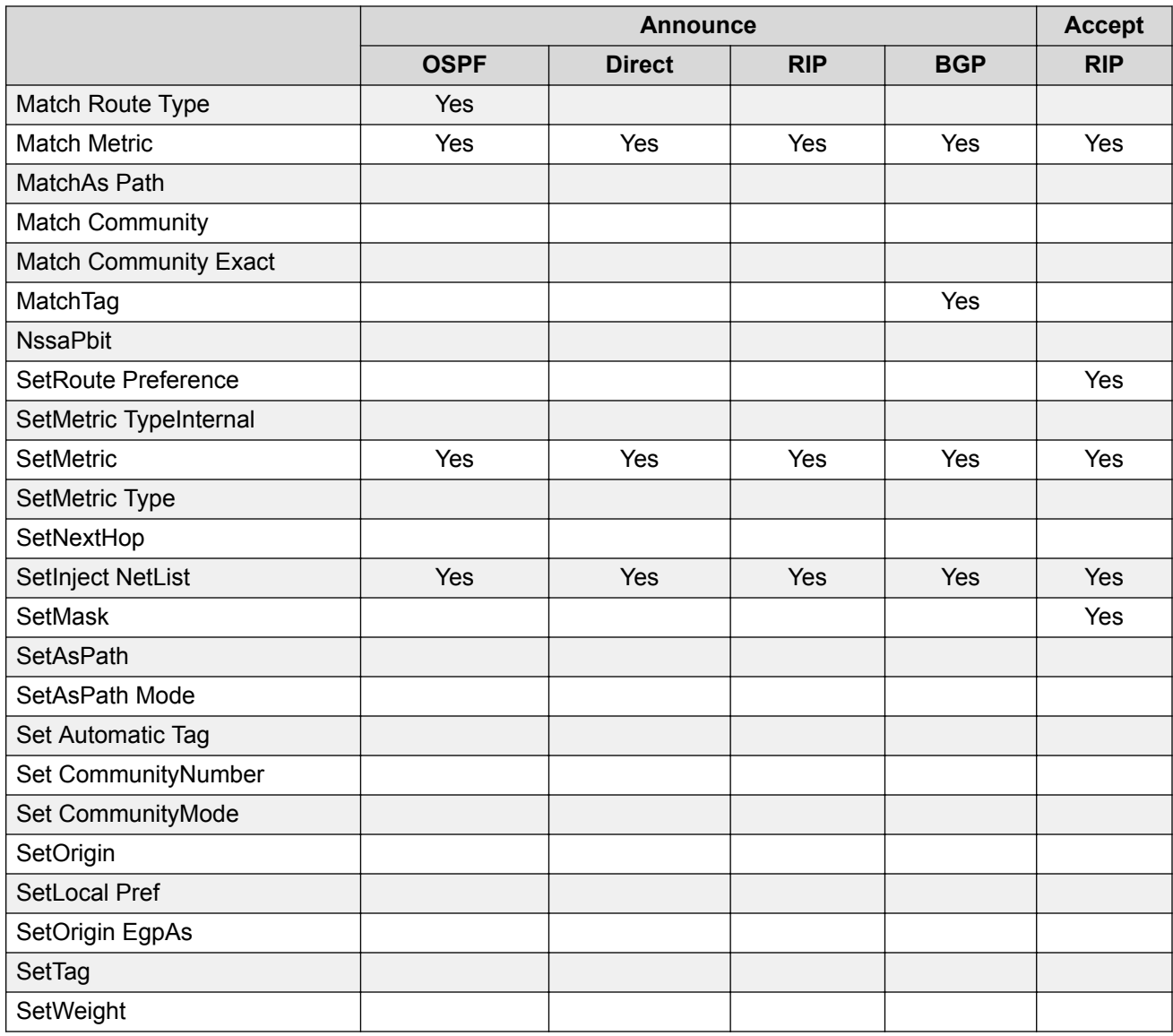

## **Table 22: Protocol route policy table for OSPF**

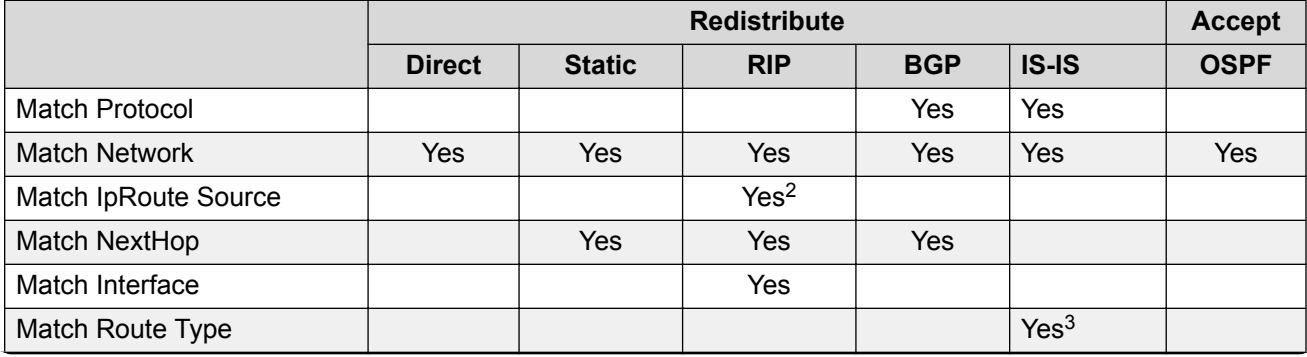

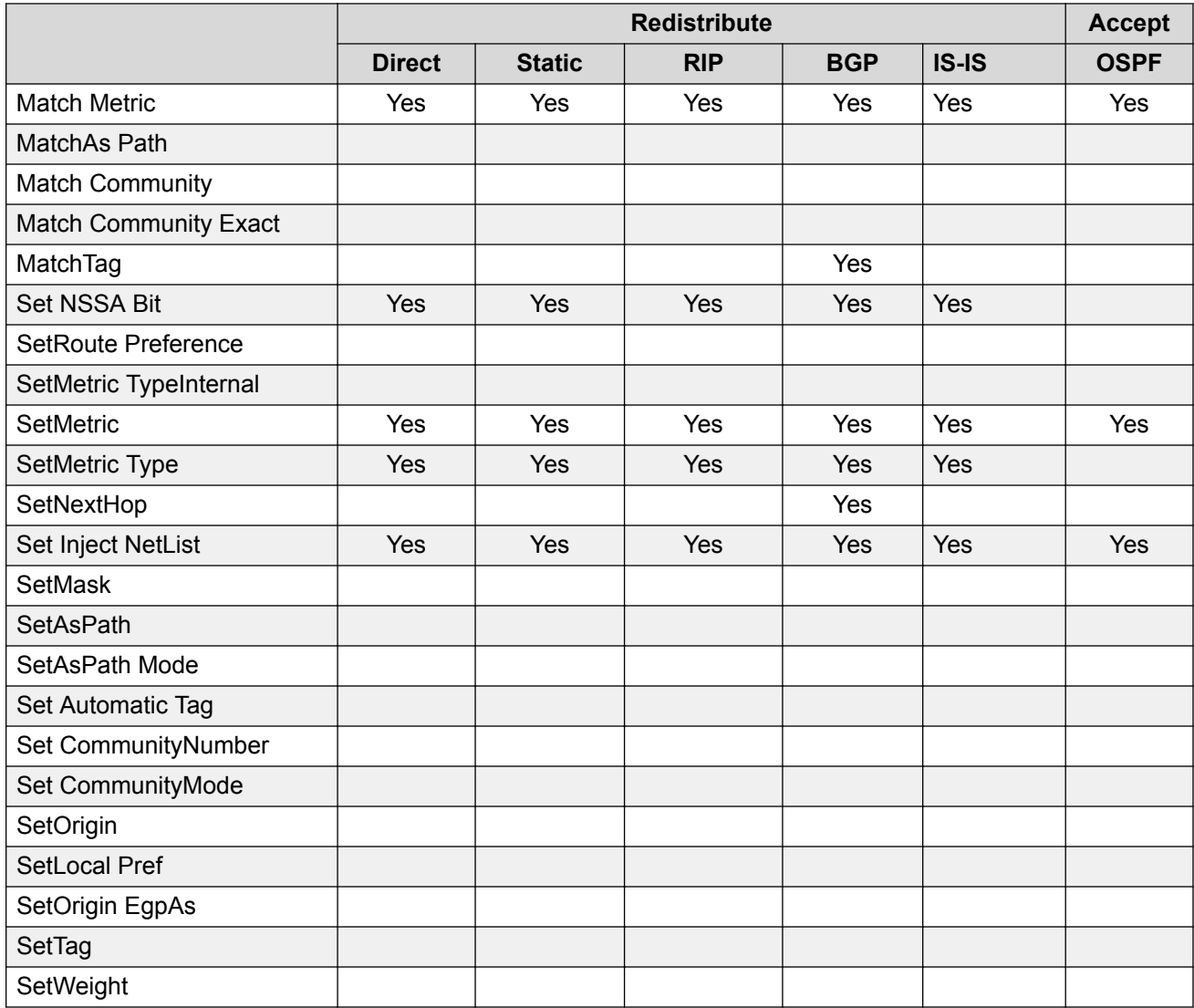

**Table 23: Protocol route policy table for IS-IS**

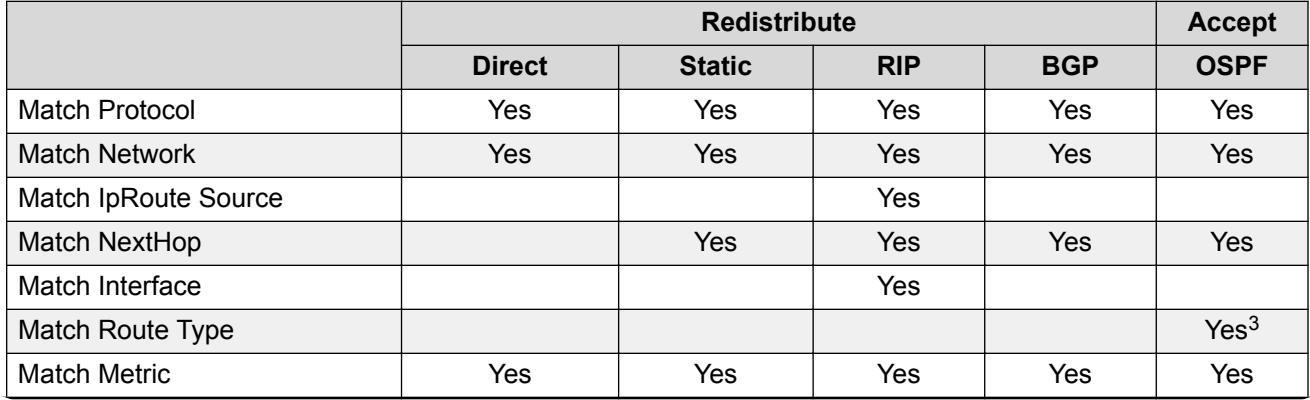

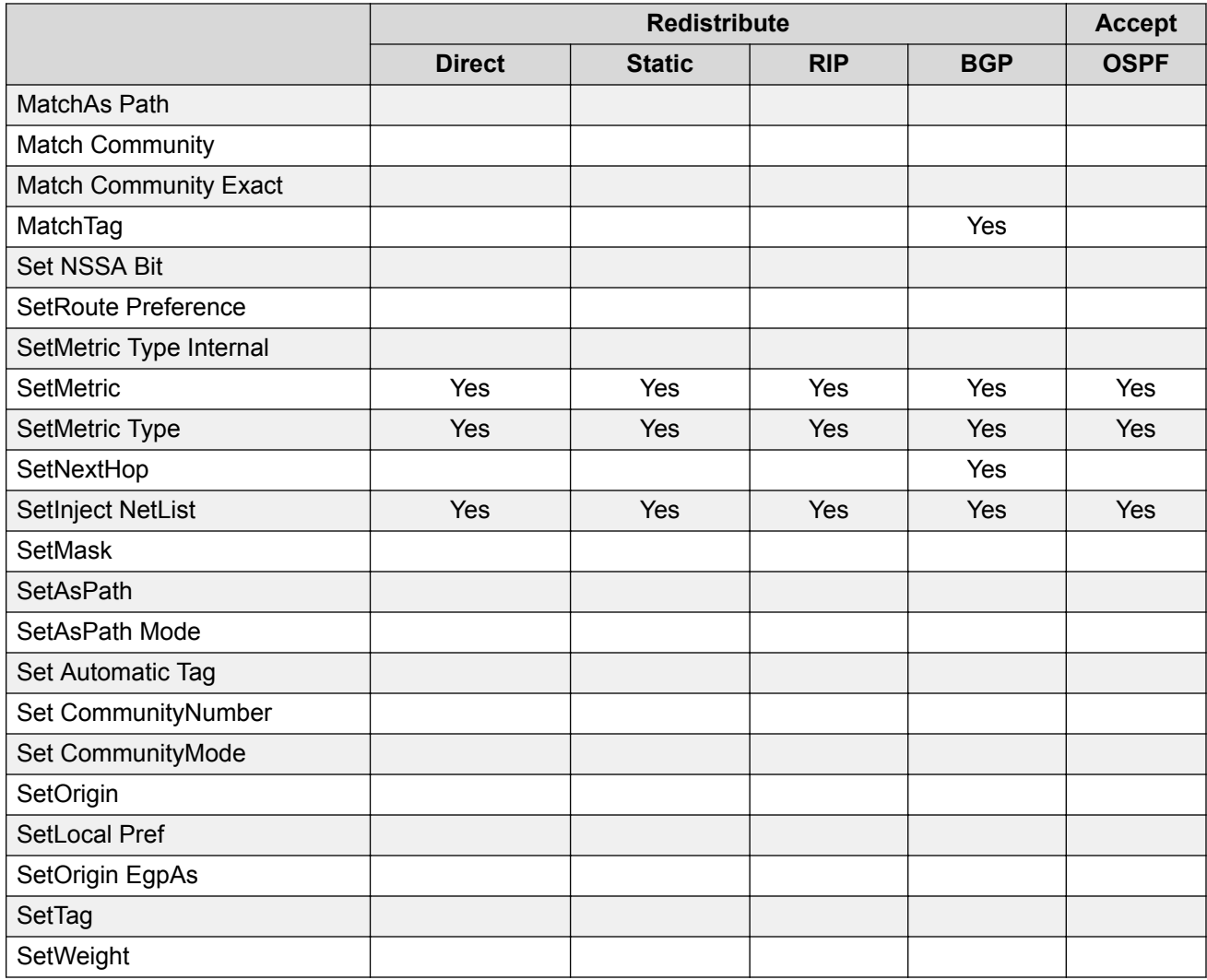

### **Table 24: Protocol route policy table for BGP**

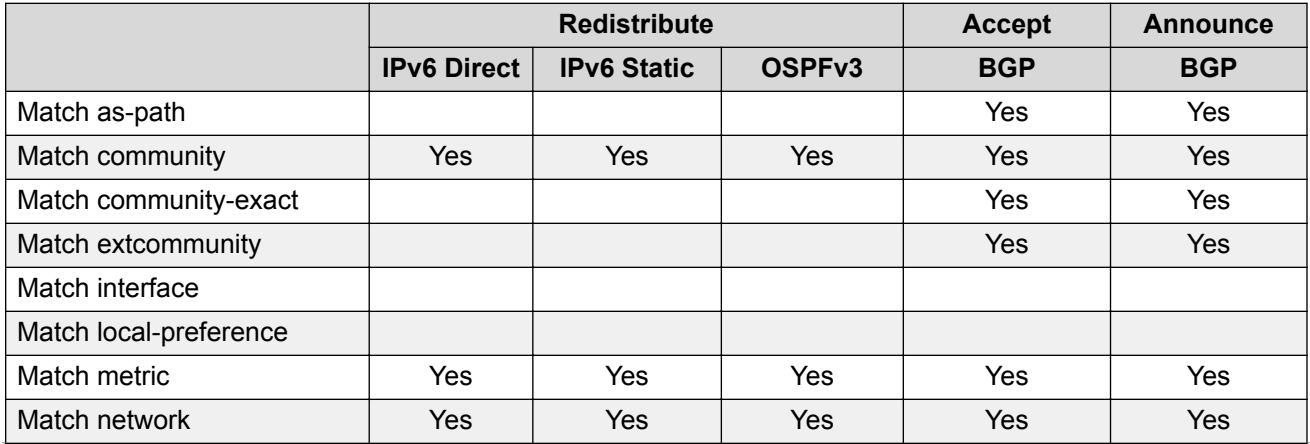

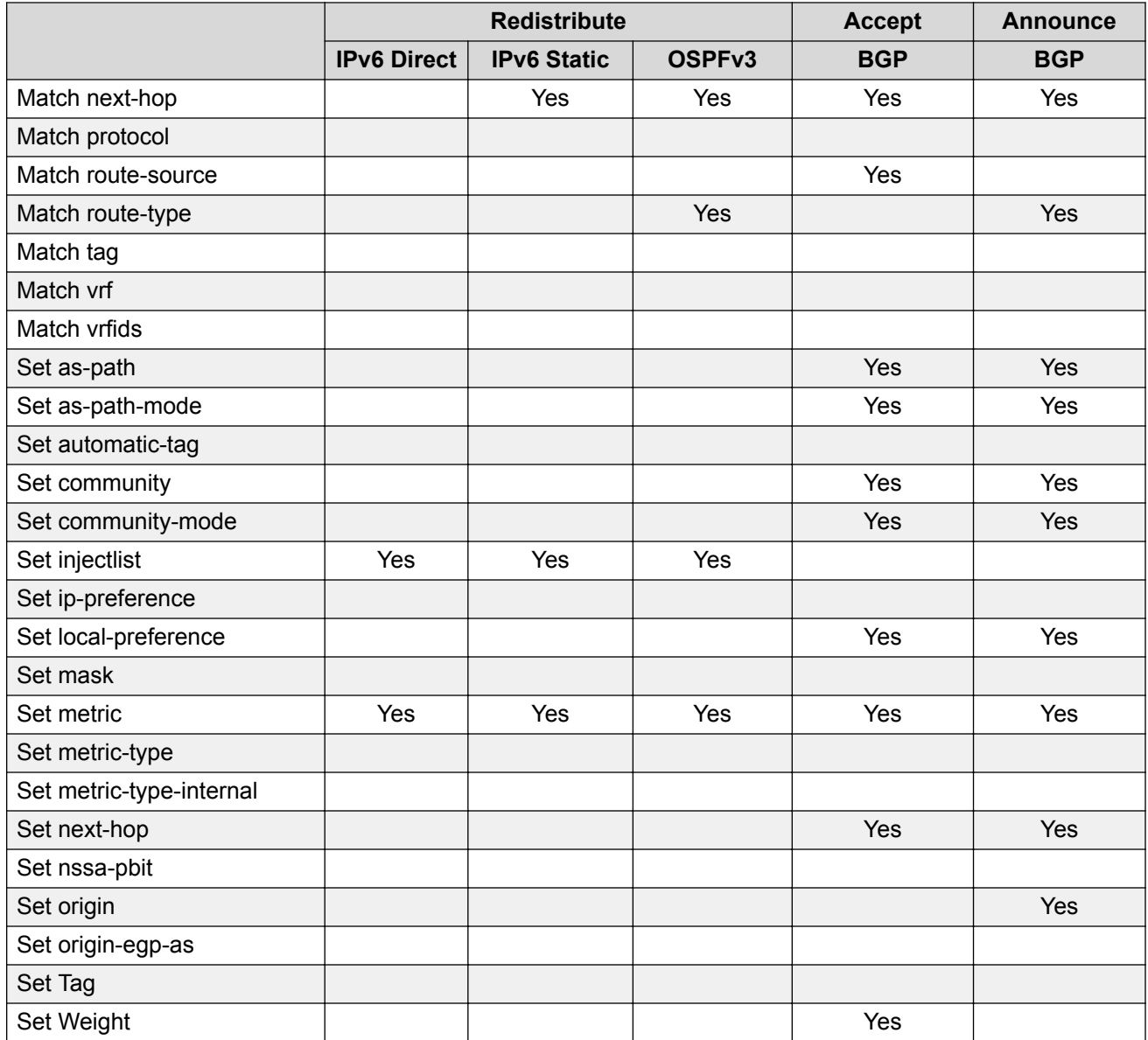

# **IP policy configuration using the CLI**

Configure IP policies to form a unified database of route policies that Routing Information Protocol (RIP) or Open Shortest Path First (OSPF) can use for filtering tasks.

A policy is identified by a name or an ID. Under a given policy you can have several sequence numbers, each of which is equal to one policy in the old convention. Each policy sequence number contains a set of fields. Only a subset of those fields is used when the policy is applied in a certain context. For example, if a policy has a configured set-preference field, use only when the policy is

applied for accept purposes. This field is ignored when the policy is applied for announce and redistribute purposes.

You can apply one policy for one purpose, for example, RIP announce on a RIP interface. All sequence numbers under the given policy apply to that filter. A sequence number also acts as an implicit preference; a lower sequence number is preferred.

# **Configuring prefix lists**

Configure a prefix list to allow or deny specific route updates. A prefix list policy specifies route prefixes to match. After a match occurs, the system uses the route.

The prefix list contains a set of contiguous or noncontiguous routes. Reference prefix lists by name from within a routing policy.

### **About this task**

### *<u>D* Important:</u>

When you configure a prefix list for a route policy, add the prefix as a.b.c.d/32. You must enter the full 32-bit mask to exact a full match of a specific IP address.

You configure prefix lists on a VRF instance the same way you configure the GlobalRouter, except that you must use VRF Router Configuration mode.

### **Procedure**

1. Enter Global Configuration mode:

enable

configure terminal

2. Configure a prefix list:

```
ip prefix-list WORD<1-64> {A.B.C.D/X} [ge <0–32>] [id
<1-2147483647>] [le <0–32>]
```
3. **(Optional)** Rename an existing prefix list:

ip prefix-list *WORD<1-64>* name *WORD<1-64>*

4. Display the prefix list:

```
show ip prefix-list [prefix {A.B.C.D}] [vrf WORD<1-16>] [vrfids
WORD<0-512>] [WORD <1-64>]
```
### **Example**

Configure a prefix-list. Display the prefix list.

```
Switch> enable
Switch# configure terminal
Switch(config)# ip prefix-list LIST1 192.0.2.1/255.255.255.0
Switch(config)# show ip prefix-list LIST1
================================================================================
                             Prefix List - GlobalRouter
```
================================================================================ PREFIX MASKLEN FROM TO -------------------------------------------------------------------------------- List 1 LIST1: 192.0.1.2.1 24 24 24 1 Total Prefix List entries configured -------------------------------------------------------------------------------- Name Appendix for Lists Converted from Old Config: @A=conv addr list, @N=conv net list, @NR=conv net list modified as range

# **Variable definitions**

Use the data in the following table to use the **ip prefix-list** command.

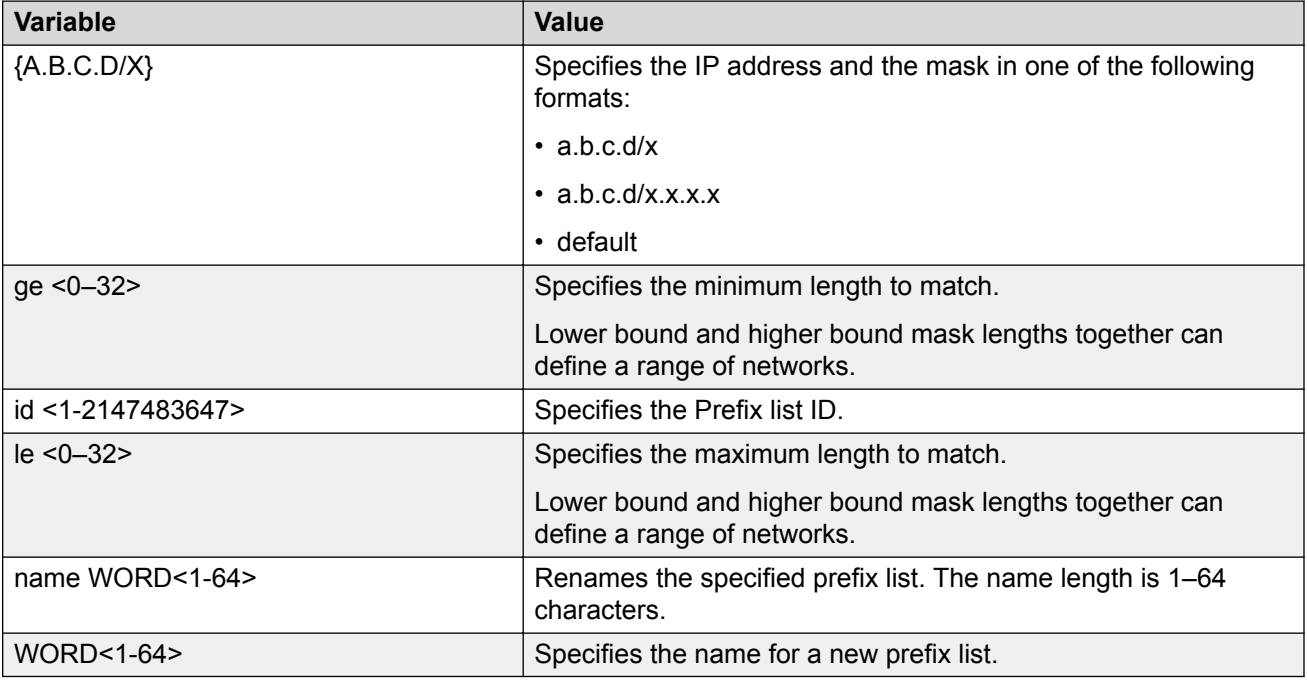

Use the data in the following table to use the **show ip prefix-list** command.

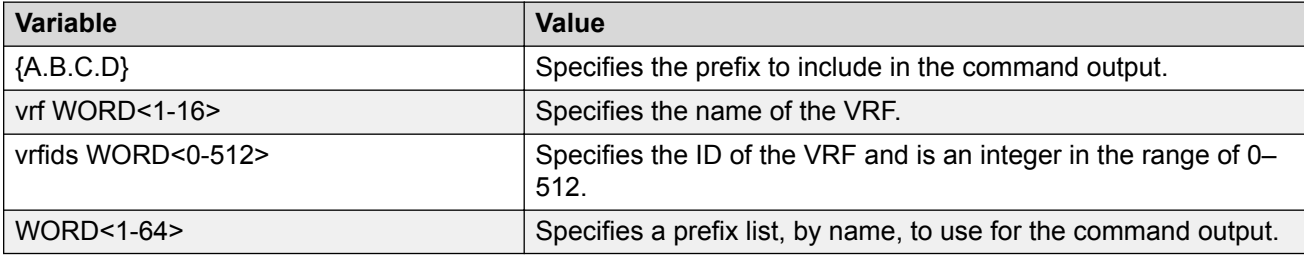

Use the following table to use the **show ip prefix-list** command output.

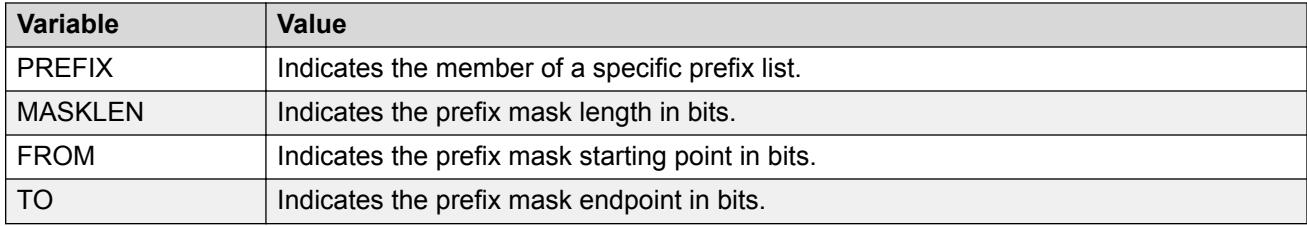

# **Configuring IP Route Policies**

Configure a route policy so that the device can control routes that certain packets can take. For example, you can use a route policy to deny certain Border Gateway Protocol (BGP) routes.

The route policy defines the matching criteria and the actions taken if the policy matches.

### **About this task**

After you create and enable the policy, you can apply it to an interface. You can apply one policy for one purpose, for example, RIP Announce, on a given RIP interface. In this case, all sequence numbers under the given policy apply to that filter.

Create and enable the policy for IS-IS accept policies for Fabric Connect for Layer 3 Virtual Services Networks (VSNs) and IP Shortcuts, then apply the IS-IS accept policy filters. For more information on IS-IS accept policy filters, see [Configuring Fabric Basics and Layer 2 Services for VOSS.](http://documentation.extremenetworks.com/VOSS/VSP8600/SW/63x/9035742_ConfigFabBasicsVSP8600_6.3_CG.pdf)

### **Note:**

After you configure route-map in Global Configuration mode or VRF Router Configuration mode, the device enters Route-Map Configuration mode, where you configure the action the policy takes, and define other fields the policy enforces.

### **B** Note:

The route policies treat permit and deny rules differently for inbound and outbound traffic.

- For an in-policy (RIP, BGP) or an accept policy (OSPF) using a route-map, if a particular route is not explicitly denied in the accept policy or in-policy with the route-map, then the route is implicitly allowed.
- For an out-policy (RIP, BGP) or a redistribute policy (RIP, OSPF, BGP) using a route-map, even if a particular route is not explicitly allowed in the redistribution policy or out-policy with the route-map, then the route is implicitly denied.
- In order to permit or deny only explicit routes, configure a policy with additional sequences, where, the last sequence permits all routes that are not explicitly permitted or denied.

### **Procedure**

1. Enter Route-Map Configuration mode:

```
enable
configure terminal
route-map WORD<1-64> <1-65535>
```
2. At the route-map prompt, define the match criteria for the policy:

```
match {as—path WORD<0-256> | community WORD<0-256> | community-exact
enable | extcommunity WORD<0-1027> | interface WORD<0-259> | local-
preference <0-2147483647> |metric <0-65535> | metric-type-isis <any|
internal|external> | network WORD<0-259> | next-hop WORD<0-259> |
protocol WORD<0-60> | route-source WORD<0-259> | route-type <any|
local|internal|external|external-1|external-2>| tag WORD<0-256> |
vrf WORD<1-16> | vrfids WORD<0-512> }
```
- 3. Define the action the policy takes:
	- a. Allow the route:

permit

OR

b. Ignore the route:

no permit

4. Define the set criteria for the policy:

```
set {as—path WORD<0-256> | as-path-mode <tag|preprend> | automatic-
tag enable | community WORD<0-256> | community-mode <additive|none|
unchanged>| injectlist WORD<0-1027> | ip—preference <0-255> | local-
preference <0-2147483647> | mask <A.B.C.D> | metric <0-65535> |
metric-type <type1|type2> | metric-type-internal <0–1> | metric-
type-isis <none|internal|external>| metric-type-live-metric | next-
hop WORD<0-256> | nssa—pbit enable | origin <igp|egp|incomplete> |
origin—egp—as <0–65535>| tag WORD<0-256> }
```
5. Display current information about the IP route policy:

```
show route-map [WORD<1-64>] [<1-65535>] [vrf WORD<1-16>] [vrfids
WORD<0-512>]
```
### **Example**

Enter Route-Map Configuration mode. At the route-map prompt, define the fields the policy enforces. Define the action the policy takes. Display current information about the IP route policy.

```
Switch:1>enable
Switch:1#configure terminal
Switch:1(config)#route-map RedisStatic 1 
Switch:1(route-map)# match metric 0
Switch:1(route-map)# permit
Switch:1(route-map)# show route-map RedisStatic
================================================================================
                        Route Policy - GlobalRouter
================================================================================
NAME SEQ MODE EN ANNEXEMENT EN CONTRACT EN CONTRACT EN CONTRACT EN SEQ MODE EN
--------------------------------------------------------------------------------
RedisStatic 1 PRMT DIS
```
# **Variable Definitions**

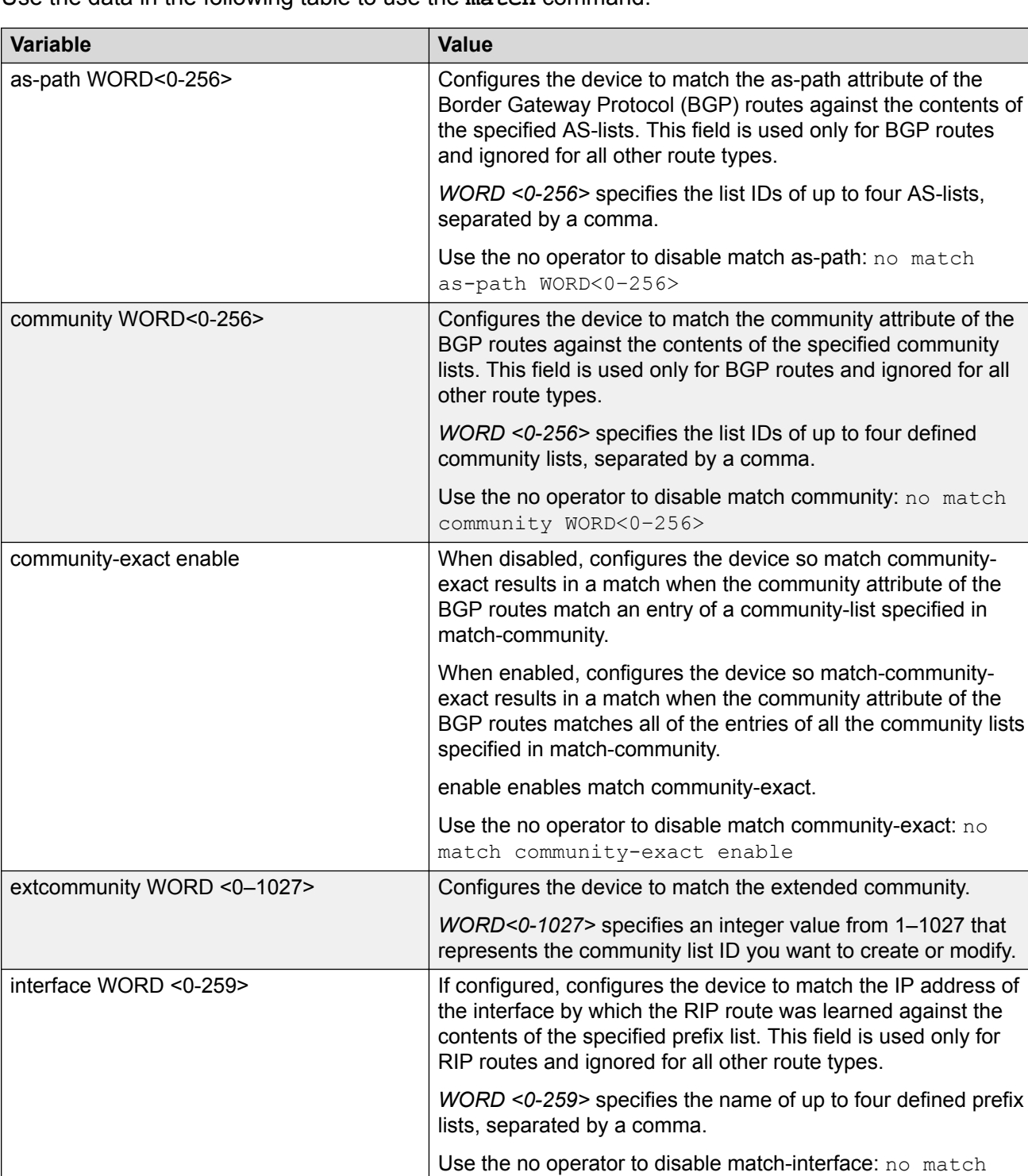

Use the data in the following table to use the **match** command.

*Table continues…*

interface WORD <0–259>

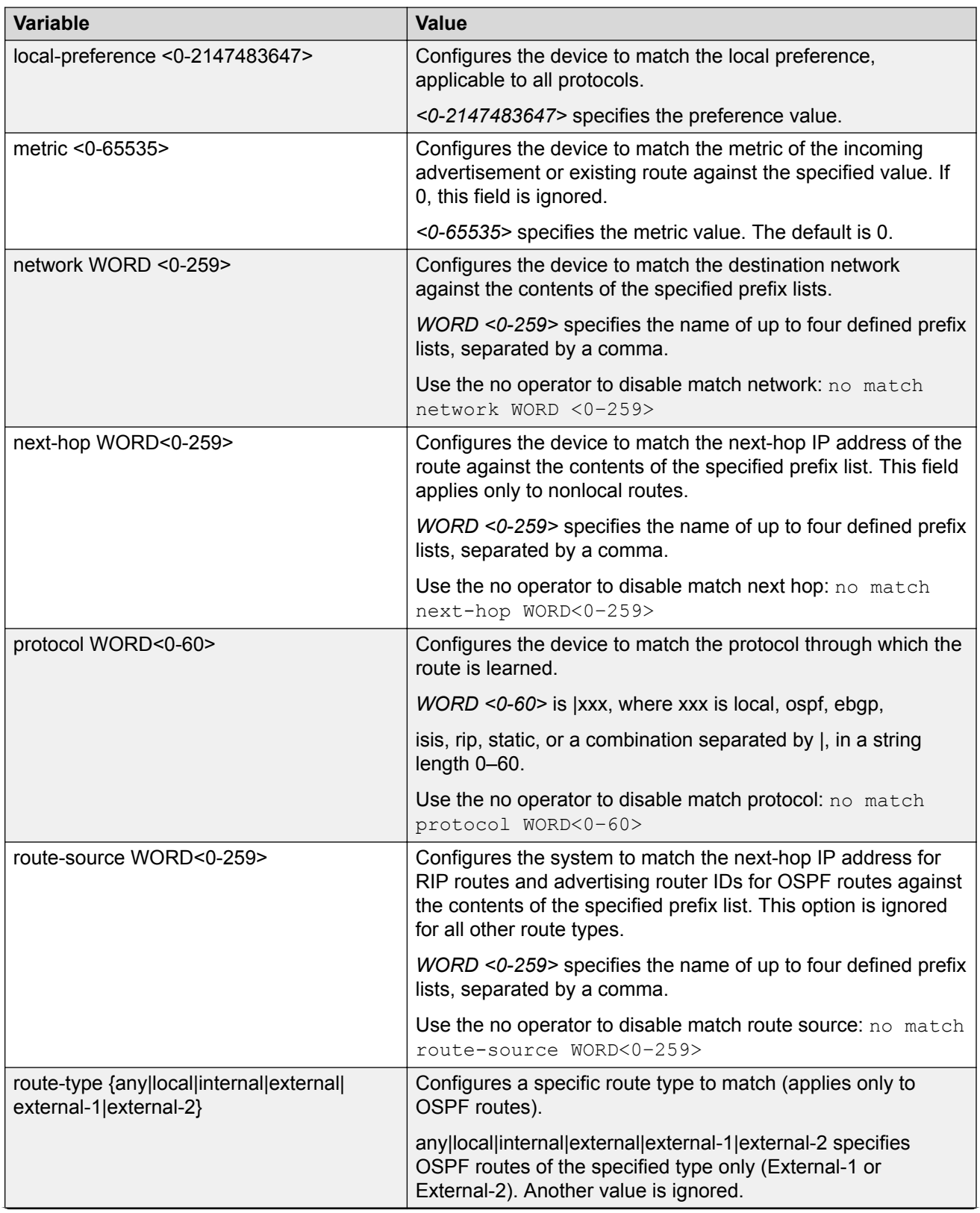

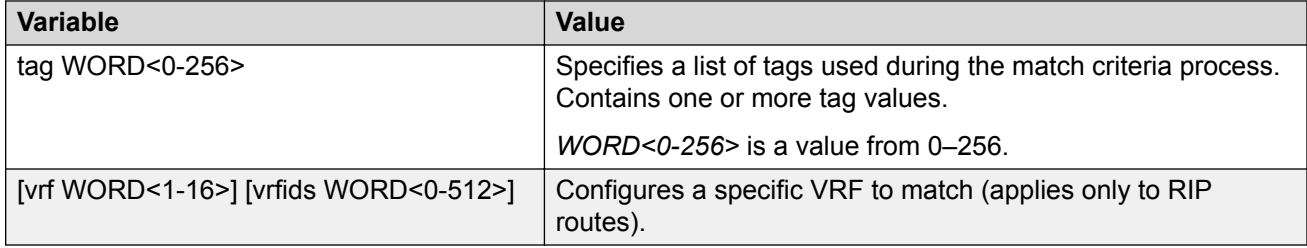

Use the data in the following table to use the **set** command.

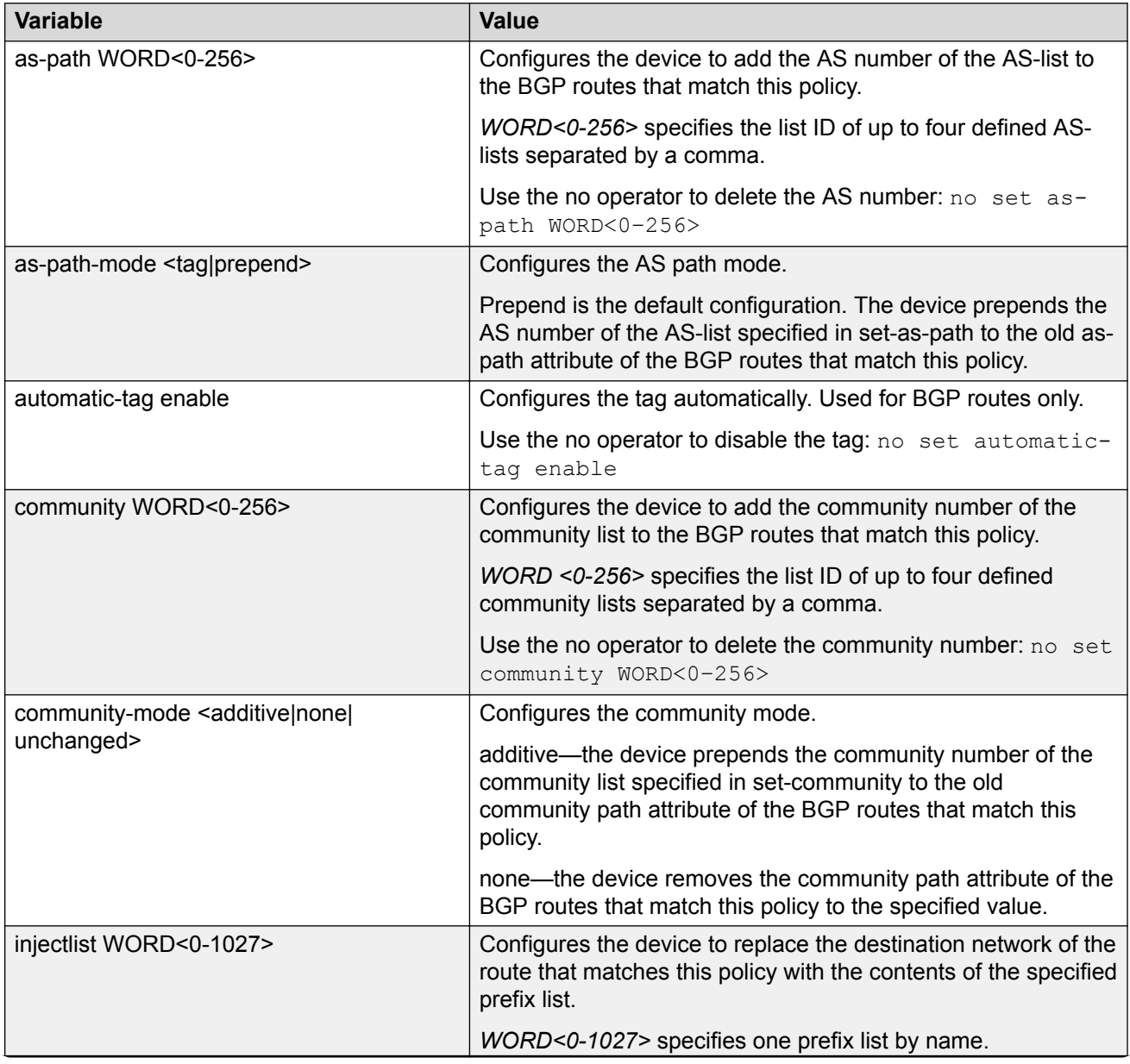

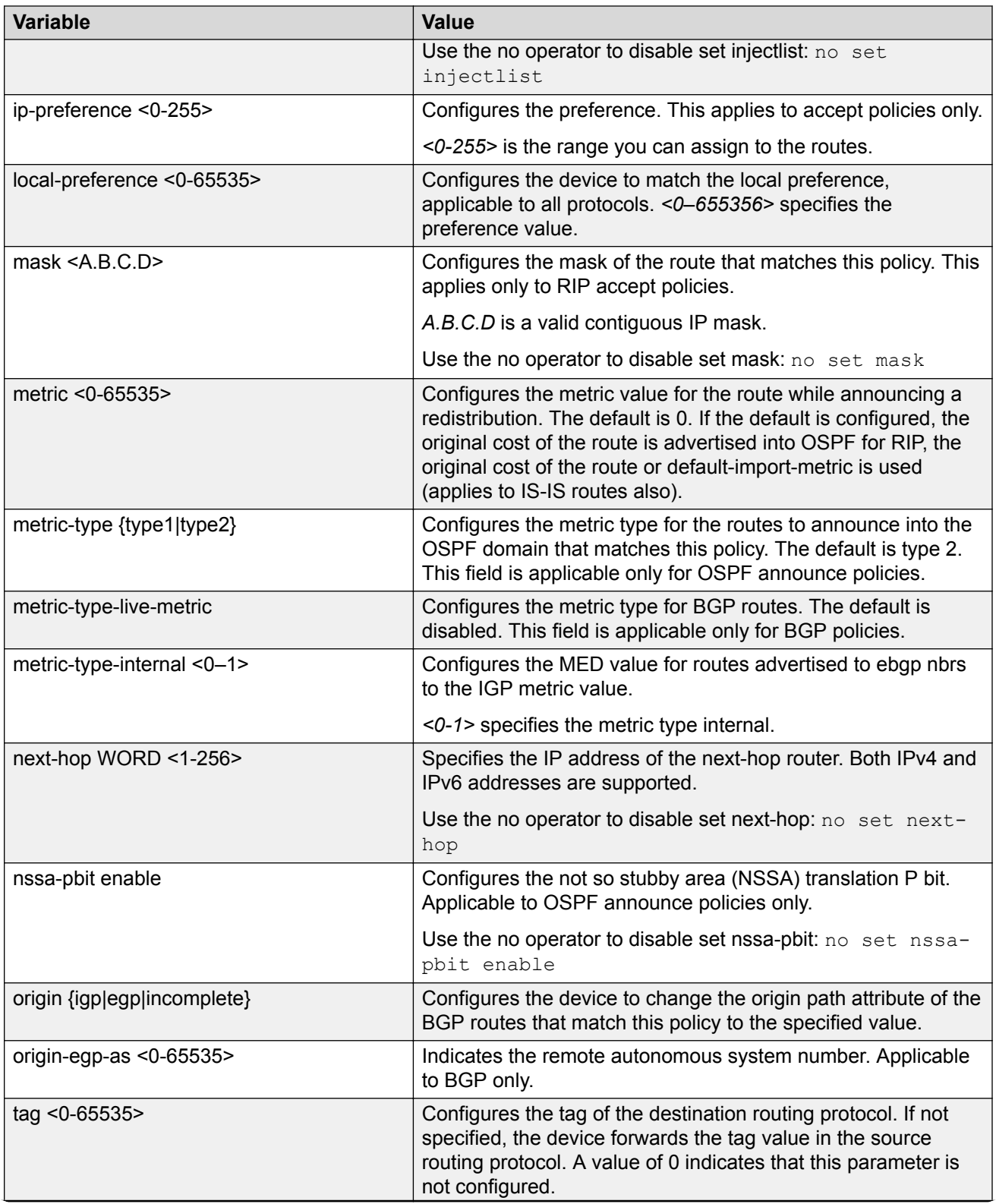

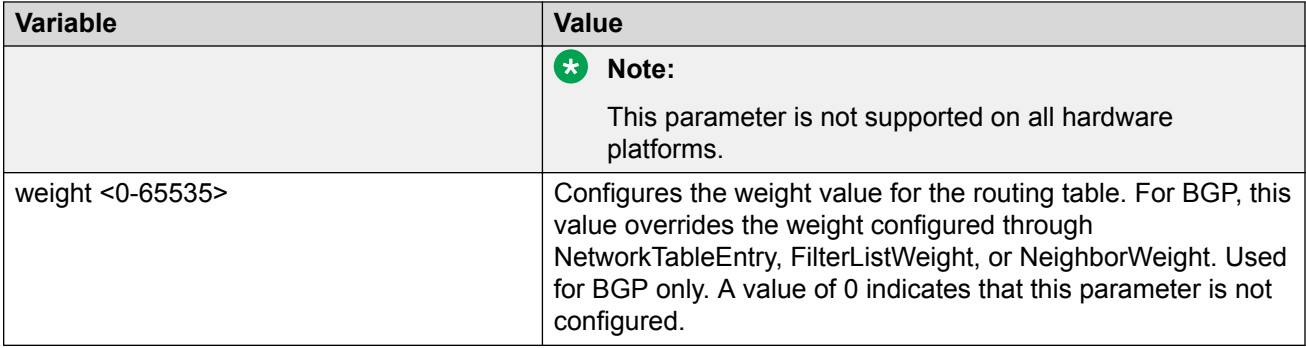

Use the data in the following table to use the **name** command.

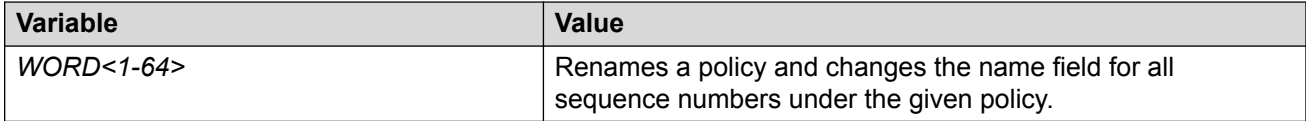

## **Job aid**

Use the data in the following table to use the show route-map command output.

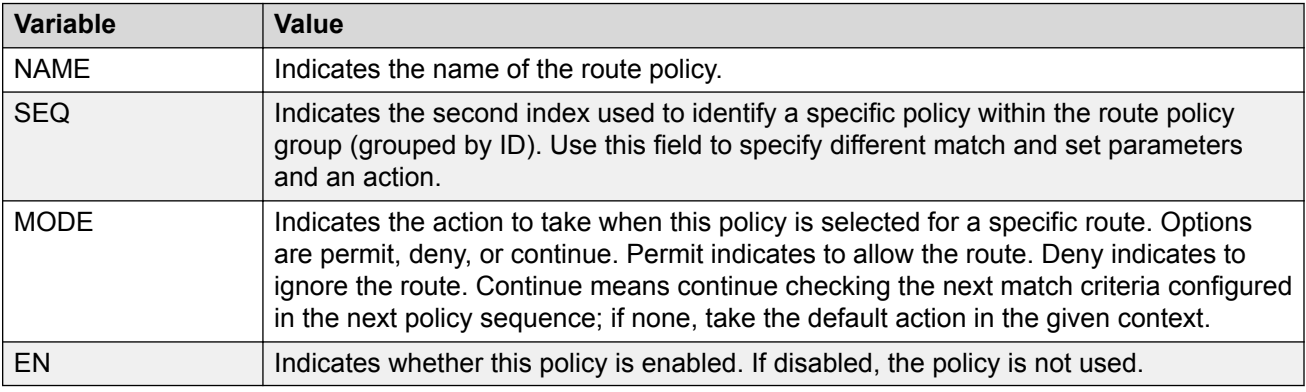

### **Table 25: Variable definitions**

# **Configuring a policy to accept external routes from a router**

Perform this procedure to configure a policy to accept external routes from a specified advertising router.

For more information on IS-IS accept policy filters for Fabric Connect for Layer 3 VSNs and IP Shortcuts, see [Configuring Fabric Basics and Layer 2 Services for VOSS.](http://documentation.extremenetworks.com/VOSS/VSP8600/SW/63x/9035742_ConfigFabBasicsVSP8600_6.3_CG.pdf)

## **Note:**

The route policies treat permit and deny rules differently for inbound and outbound traffic.

- For an in-policy (RIP, BGP) or an accept policy (OSPF) using a route-map, if a particular route is not explicitly denied in the accept policy or in-policy with the route-map, then the route is implicitly allowed.
- For an out-policy (RIP, BGP) or a redistribute policy (RIP, OSPF, BGP) using a route-map, even if a particular route is not explicitly allowed in the redistribution policy or out-policy with the route-map, then the route is implicitly denied.
- In order to permit or deny only explicit routes, configure a policy with additional sequences, where, the last sequence permits all routes that are not explicitly permitted or denied.

### **Procedure**

1. Enter OSPF Router Configuration mode:

```
enable
configure terminal
router ospf
```
2. Create a policy to accept external routes from a specified advertising route:

accept adv-rtr <A.B.C.D>

3. Exit to the Privileged EXEC mode.

exit

4. Apply the OSPF accept policy change:

ip ospf apply accept adv-rtr <A.B.C.D>

5. Confirm your configuration:

show ip ospf accept

### **Example**

Log on to the OSPF Router Configuration mode:

```
Switch:1>enable
Switch:1#configure terminal
Switch:1(config)#router ospf
```
Create a policy to accept external routes from a specified advertising route:

Switch:1(config-ospf)#accept adv-rtr 192.0.2.122

### Enable an OSPF accept entry for a specified advertising route:

Switch:1(config-ospf)#accept adv-rtr 192.0.2.122 enable

### Exit to the Privileged EXEC mode:

```
Switch:1(config-ospf)#exit
Switch:1(config)#exit
```
Apply the OSPF accept policy change and confirm your configuration:

```
Switch:1#ip ospf apply accept adv-rtr 192.0.2.122
Switch:1#show ip ospf accept
================================================================================
                Ospf Accept - GlobalRouter
================================================================================
ADV RTR MET TYPE ENABLE POLICY
--------------------------------------------------------------------------------
192.0.2.122 - FALSE
```
## **Variable definitions**

Use the data in the following table to use the **accept adv-rtr** command.

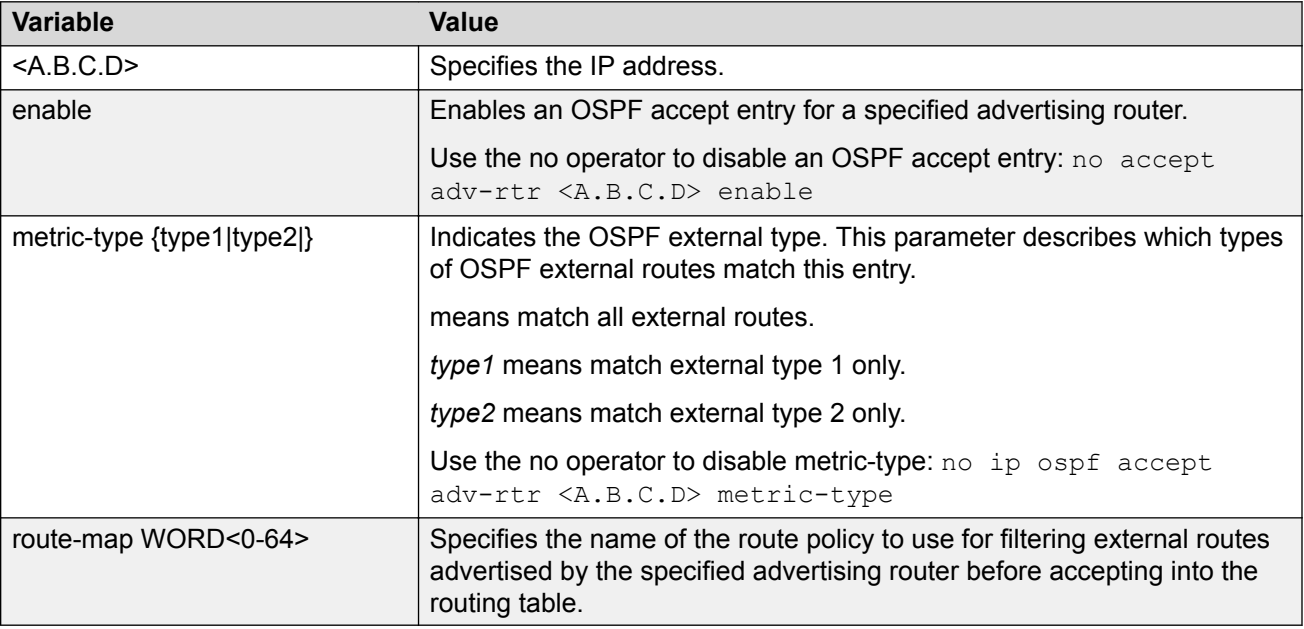

# **Applying OSPF accept policy changes**

Apply OSPF accept policy changes to allow the configuration changes in the policy to take effect in an OSPF Accept context (and to prevent the device from attempting to apply the changes one by one after each configuration change).

For more information on IS-IS accept policy filters for Fabric Connect for Layer 3 VSNs and IP Shortcuts, see [Configuring Fabric Basics and Layer 2 Services for VOSS.](http://documentation.extremenetworks.com/VOSS/VSP8600/SW/63x/9035742_ConfigFabBasicsVSP8600_6.3_CG.pdf)

## **About this task**

## **Important:**

Changing OSPF Accept contexts is a process-oriented operation that can affect system performance and network accessibility while you perform the procedures. If you want to change the default preferences for an OSPF Accept or a prefix-list configuration (as opposed to the default preference), do so before enabling the protocols.

## **Note:**

The route policies treat permit and deny rules differently for inbound and outbound traffic.

- For an in-policy (RIP, BGP) or an accept policy (OSPF) using a route-map, if a particular route is not explicitly denied in the accept policy or in-policy with the route-map, then the route is implicitly allowed.
- For an out-policy (RIP, BGP) or a redistribute policy (RIP, OSPF, BGP) using a route-map, even if a particular route is not explicitly allowed in the redistribution policy or out-policy with the route-map, then the route is implicitly denied.
- In order to permit or deny only explicit routes, configure a policy with additional sequences, where, the last sequence permits all routes that are not explicitly permitted or denied.

### **Procedure**

1. Enter Privileged EXEC mode:

enable

2. Apply an OSPF accept policy change:

```
ip ospf apply accept [vrf WORD<1-16>]
```
3. Display information about the configured OSPF entries:

```
show ip ospf accept [vrf WORD<1-16>] [vrfids WORD<0-512>]
```
### **Example**

Apply the OSPF accept policy and confirm the configuration:

```
Switch:1>enable
Switch:1#ip ospf apply accept
Switch:1#show ip ospf accept
================================================================================
 Ospf Accept - GlobalRouter
                                 ================================================================================
ADV_RTR MET_TYPE_ENABLE POLICY
   --------------------------------------------------------------------------------
192.0.2.122 - TRUE
```
## **Variable definitions**

Use the data in the following table to use the **ip ospf apply accept adv-rtr** command.

### **Table 26: Variable definitions**

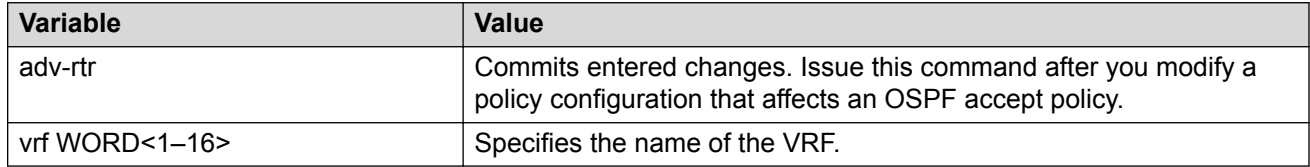

Use the data in the following table to use the **show ip ospf accept** command output.
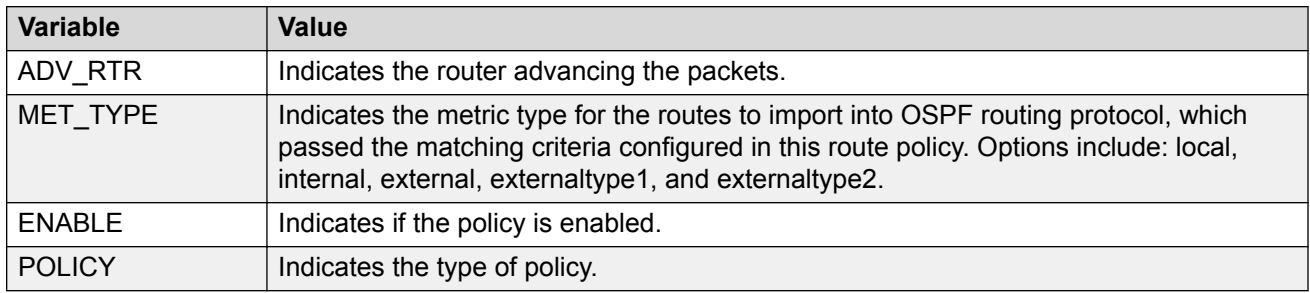

#### **Table 27: Variable definitions**

## **Configuring inter-VRF redistribution policies**

Configure redistribution entries to allow a protocol to announce routes of a certain source type, for example, static, RIP, or direct.

For more information on IS-IS redistribution, see [Configuring Fabric Basics and Layer 2 Services for](http://documentation.extremenetworks.com/VOSS/VSP8600/SW/63x/9035742_ConfigFabBasicsVSP8600_6.3_CG.pdf) [VOSS.](http://documentation.extremenetworks.com/VOSS/VSP8600/SW/63x/9035742_ConfigFabBasicsVSP8600_6.3_CG.pdf)

#### **Before you begin**

- Ensure the routing protocols are globally enabled.
- You must configure the route policy, if required.
- Ensure the VRFs exist.
- You must create the route policy and prefix list under the source VRF context.

### **B** Note:

The route policies treat permit and deny rules differently for inbound and outbound traffic.

- For an in-policy (RIP, BGP) or an accept policy (OSPF) using a route-map, if a particular route is not explicitly denied in the accept policy or in-policy with the route-map, then the route is implicitly allowed.
- For an out-policy (RIP, BGP) or a redistribute policy (RIP, OSPF, BGP) using a route-map, even if a particular route is not explicitly allowed in the redistribution policy or out-policy with the route-map, then the route is implicitly denied.
- In order to permit or deny only explicit routes, configure a policy with additional sequences, where, the last sequence permits all routes that are not explicitly permitted or denied.

#### **Procedure**

1. Enter VRF Router Configuration mode for a specific VRF context:

```
enable
configure terminal
router vrf WORD<1-16>
```
2. Create the redistribution instance:

ip <bgp|ospf|rip> redistribute <bgp|direct|ipv6-direct|ipv6-isis| ipv6-static|isis|ospf|ospfv3|rip|static|dvr>

3. Apply a route policy if required:

```
ip <bgp|ospf|rip> redistribute <bgp|direct|ipv6-direct|ipv6-isis|
ipv6-static|isis|ospf|ospfv3|rip|static|dvr> route-map <WORD 0-64>
[vrf-src <WORD 1-16>]
```
- 4. Use the following variable definitions table to configure other parameters as required.
- 5. Enable the redistribution:

```
ip <bgp|ospf|rip> redistribute <bgp|direct|ipv6-direct|ipv6-isis|
ipv6-static|isis|ospf|ospfv3|rip|static|dvr> enable [vrf-src <WORD
1-16>]
```
6. Ensure that the configuration is correct:

```
show ip <bgp|ospf|rip> redistribute [vrf WORD<1-16>] [vrfids
WORD<0-512>]
```
For RIPng, use show ipv6 rip redistribute.

7. Apply the redistribution:

```
ip <bgp|ospf|rip> apply redistribute <bgp|direct|ipv6-direct|ipv6-
isis|ipv6-static|isis|ospf|ospfv3|rip|static|dvr> [vrf WORD<1-16>]
[vrf-src WORD<1-16>]
```
#### **Example**

```
Switch:1>enable
Switch:1#config terminal
```
Log on to the VRF Router Configuration mode:

Switch:1(config)#router vrf test

#### Create the redistribution instance:

Switch:1(router-vrf)#ip rip redistribute ospf

#### Enable the redistribution

Switch:1(router-vrf)#ip rip redistribute ospf enable

Ensure that the configuration is correct:

Switch:1(router-vrf)#show ip rip redistribute

Exit to Global Configuration mode:

Switch:1(router-vrf)#exit

#### Apply the redistribution:

Switch:1(config)#ip rip apply redistribute ospf

### **Variable definitions**

Use the data in the following table to use the redistribution commands.

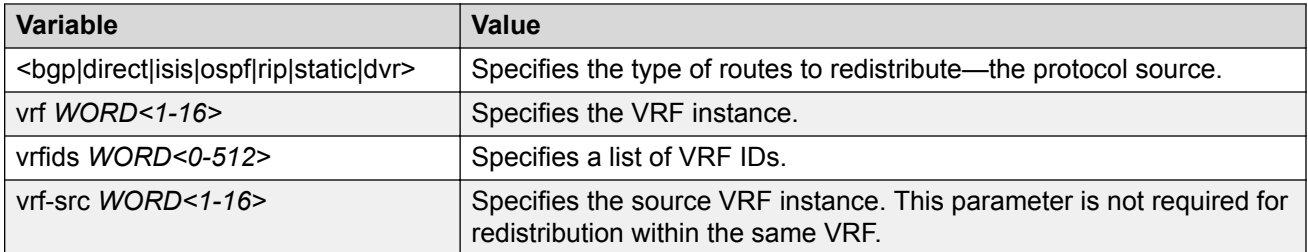

Use the data in the following table to use the ip  $\langle \text{bgp} | \text{osp} | \text{right}$  redistribute  $\langle \text{bgp} |$ **direct|isis|ospf|rip|static|dvr>** command.

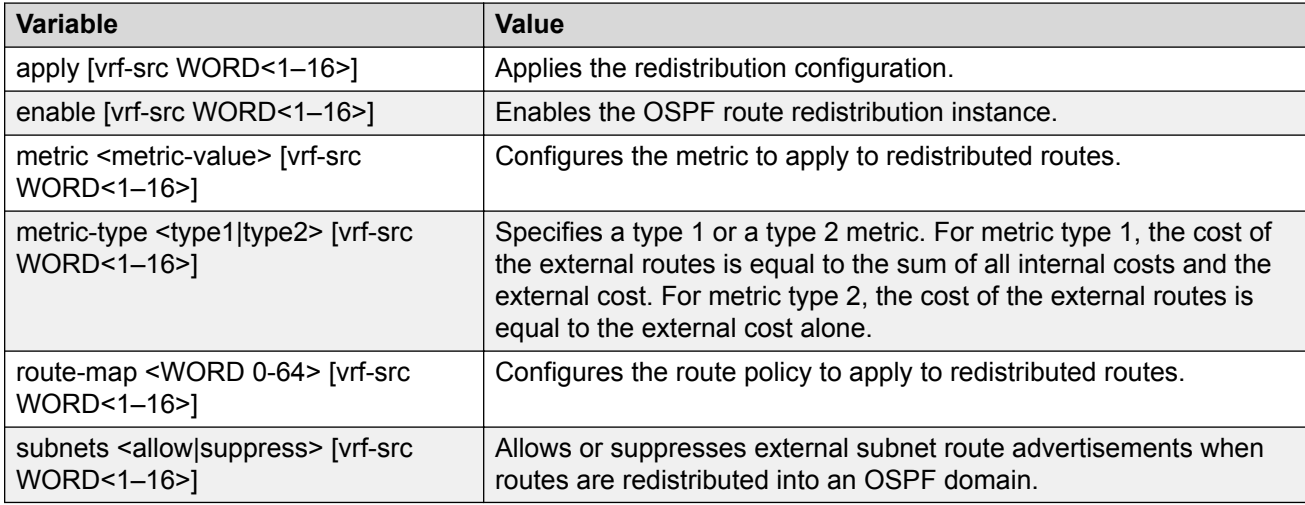

## **IP policy configuration using Enterprise Device Manager**

You can form a unified database of route policies that the protocols (RIP, OSPF or Border Gateway Protocol [BGP]) can use for any type of filtering task.

For information about configuring a prefix list, community list, or AS path list, see [Configuring BGP](http://documentation.extremenetworks.com/VOSS/VSP8600/SW/63x/9035741_ConfigBGPVSP8600_6.3_CG.pdf) [Services for VOSS.](http://documentation.extremenetworks.com/VOSS/VSP8600/SW/63x/9035741_ConfigBGPVSP8600_6.3_CG.pdf)

A name or an ID identifies a policy. Under a policy you can have several sequence numbers, each of which is equal to one policy in the old convention. If a field in a policy is not configured, it appears as 0 or any when it appears in Enterprise Device Manager (EDM). This means that the field is ignored in the match criteria. You can use the clear option to remove existing configurations for any field.

Each policy sequence number contains a set of fields. Only a subset of those fields is used when the policy is applied in a certain context. For example, if a policy has a set-preference field set, it is used only when the policy is applied for accept purposes. This field is ignored when the policy is applied for announce and redistribute purposes.

You can apply only one policy for one purpose (for example, RIP Announce on a given RIP interface). In that example, all sequence numbers under the given policy are applicable for that filter. A sequence number also acts as an implicit preference: a lower sequence number is preferred.

## **Configuring a prefix list**

Configure a prefix list to allow or deny specific route updates. A prefix list policy specifies route prefixes to match. After a match occurs, the system uses the route.

The prefix list contains a set of contiguous or non-contiguous routes. Reference prefix lists by name from within a routing policy.

#### **Before you begin**

• Change the VRF instance as required to configure a prefix list on a specific VRF instance.

#### **Procedure**

- 1. In the navigation pane, expand the following folders: **Configuration** > **IP**.
- 2. Click **Policy**.
- 3. Click the **Prefix List** tab.
- 4. Click **Insert**.
- 5. In the **Id** box, type an ID for the prefix list.
- 6. In the **Prefix** box, type an IP address for the route.
- 7. In the **PrefixMaskLength** box, type the length of the prefix mask.
- 8. Configure the remaining parameters as required.
- 9. Click **Insert**.

### **Prefix List field descriptions**

Use the data in the following table to use the **Prefix List** tab.

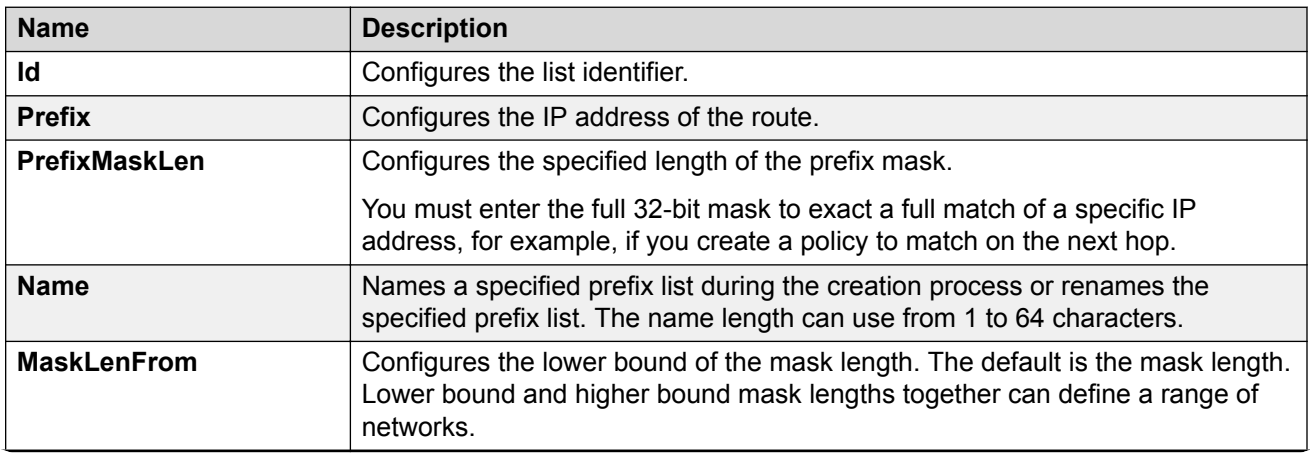

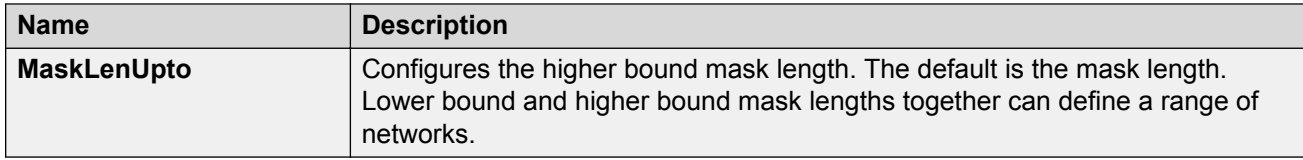

## **Configuring a Route Policy**

Configure a route policy so that all protocols use them for In, Out, and Redistribute purposes.

For more information on IS-IS accept policy filters for Fabric Connect for Layer 3 VSNs and IP Shortcuts, see [Configuring Fabric Layer 3 Services for VOSS.](http://documentation.extremenetworks.com/VOSS/VSP8600/SW/63x/9035749_ConfigFabricL3VSP8600_6.3_CG.pdf)

#### **Procedure**

- 1. In the navigation pane, expand the following folders: **Configuration** > **IP**.
- 2. Click **Policy**.
- 3. Click the **Route Policy** tab.
- 4. Click **Insert**.
- 5. Enter the appropriate information for your configuration in the Insert Route Policy dialog box.
- 6. Click **Insert**.

### **Route Policy Field Descriptions**

Use the data in the following table to use the **Route Policy** tab.

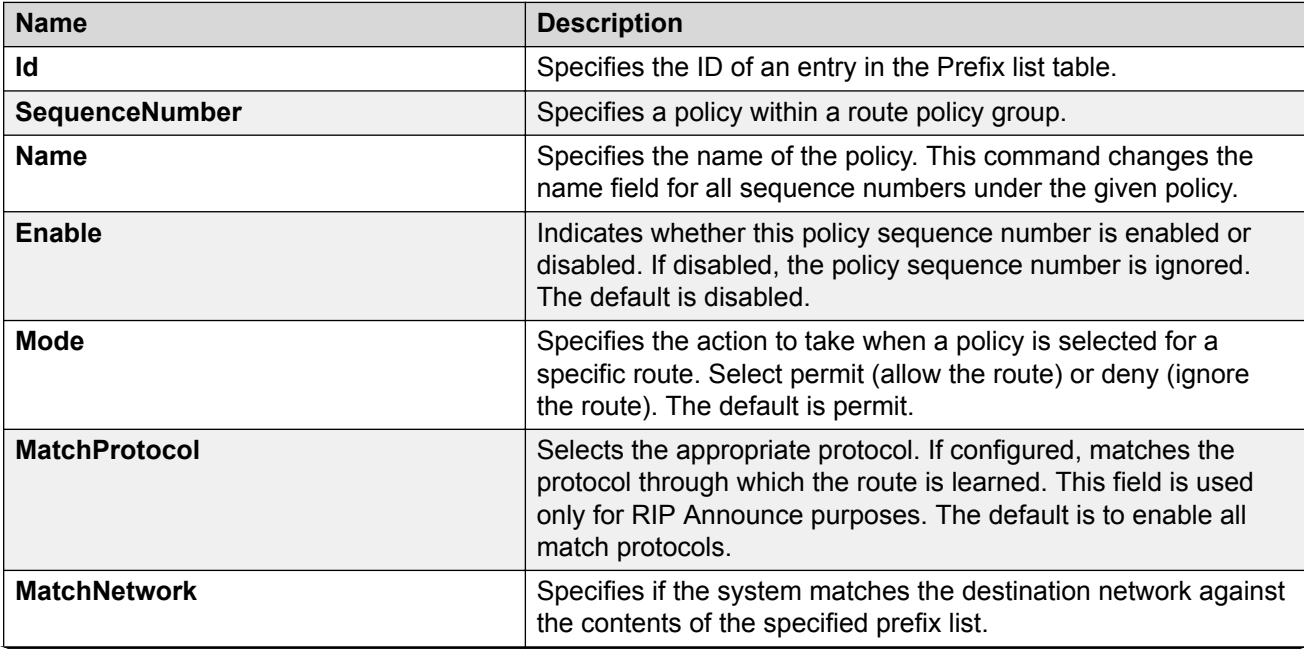

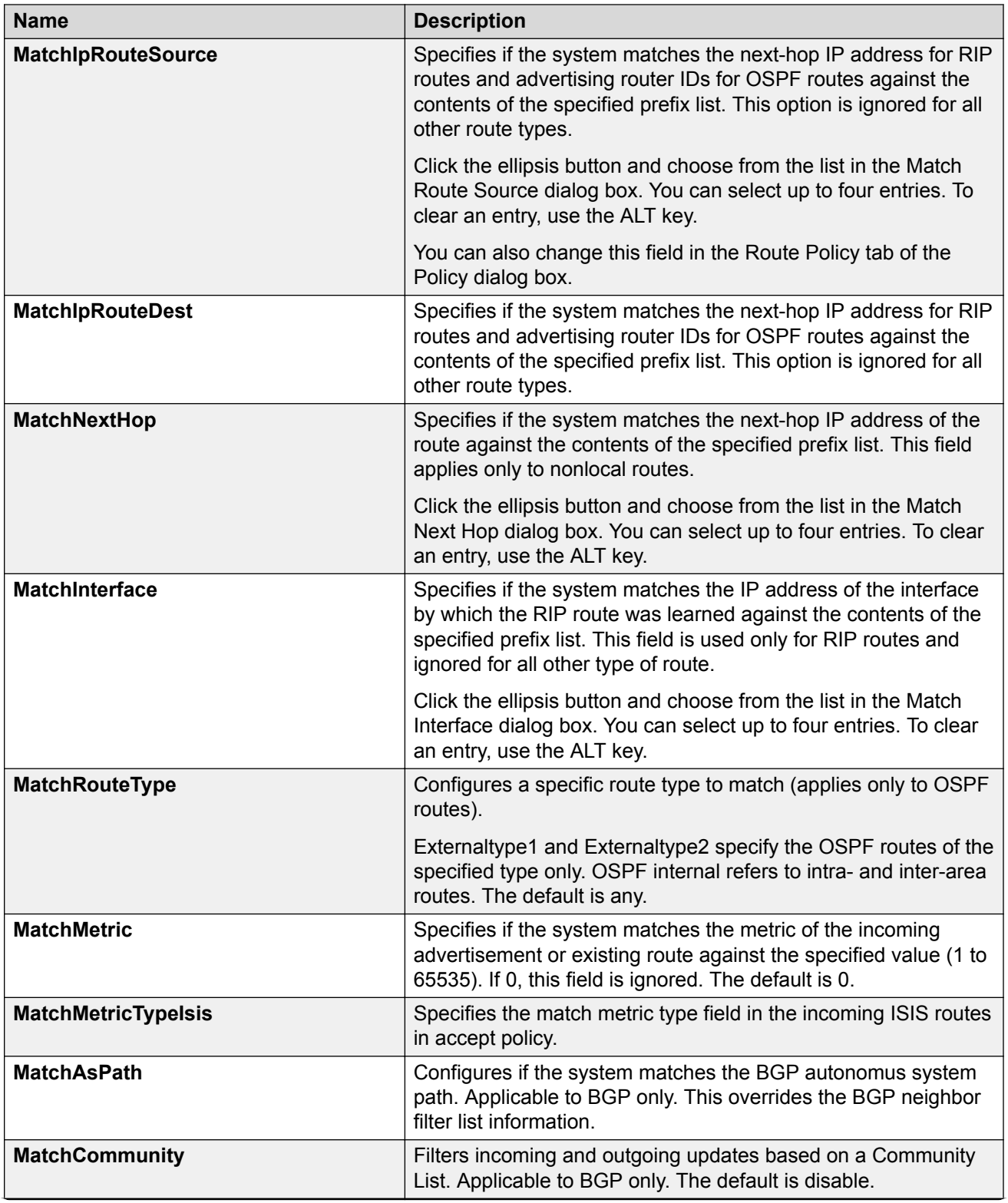

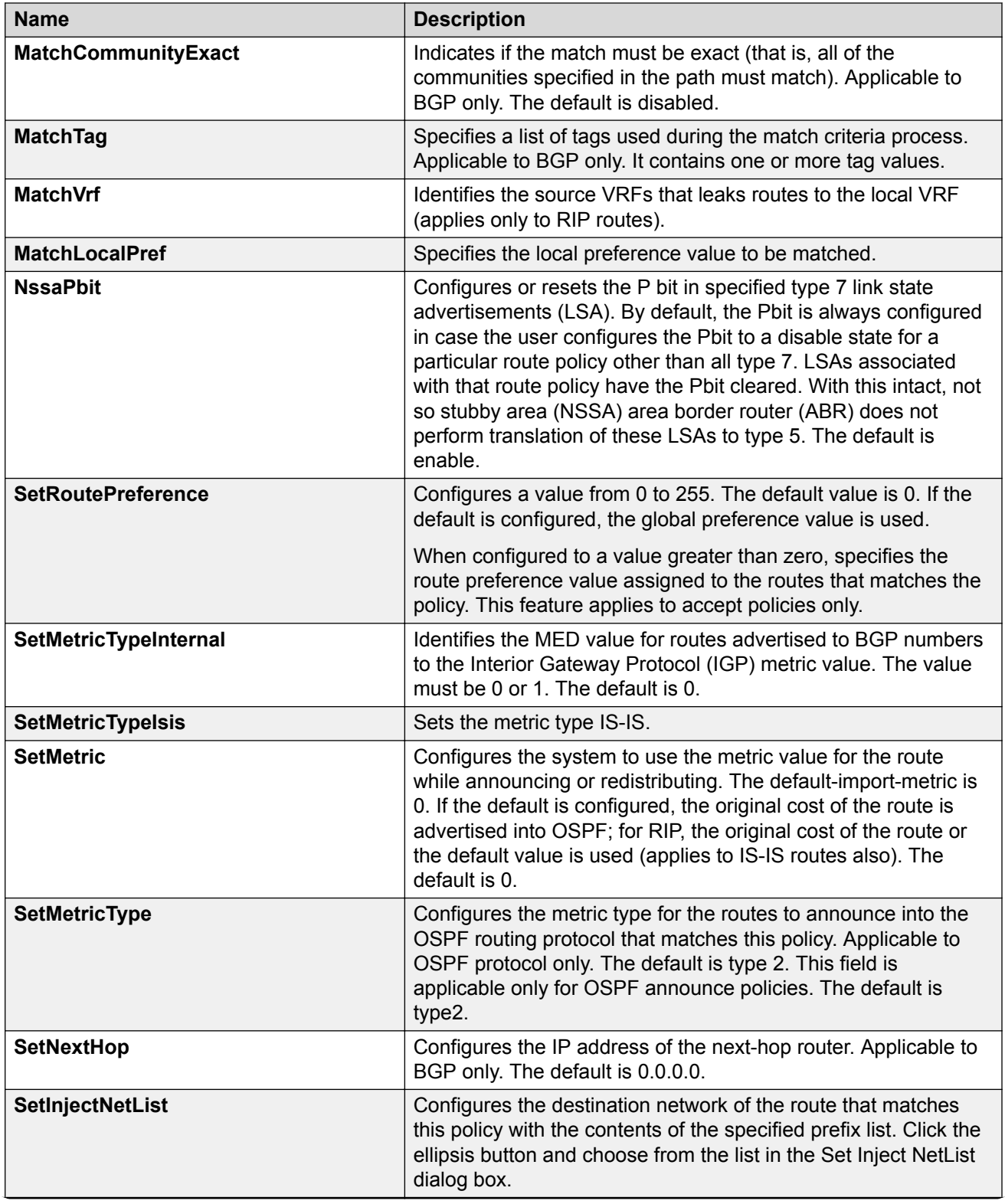

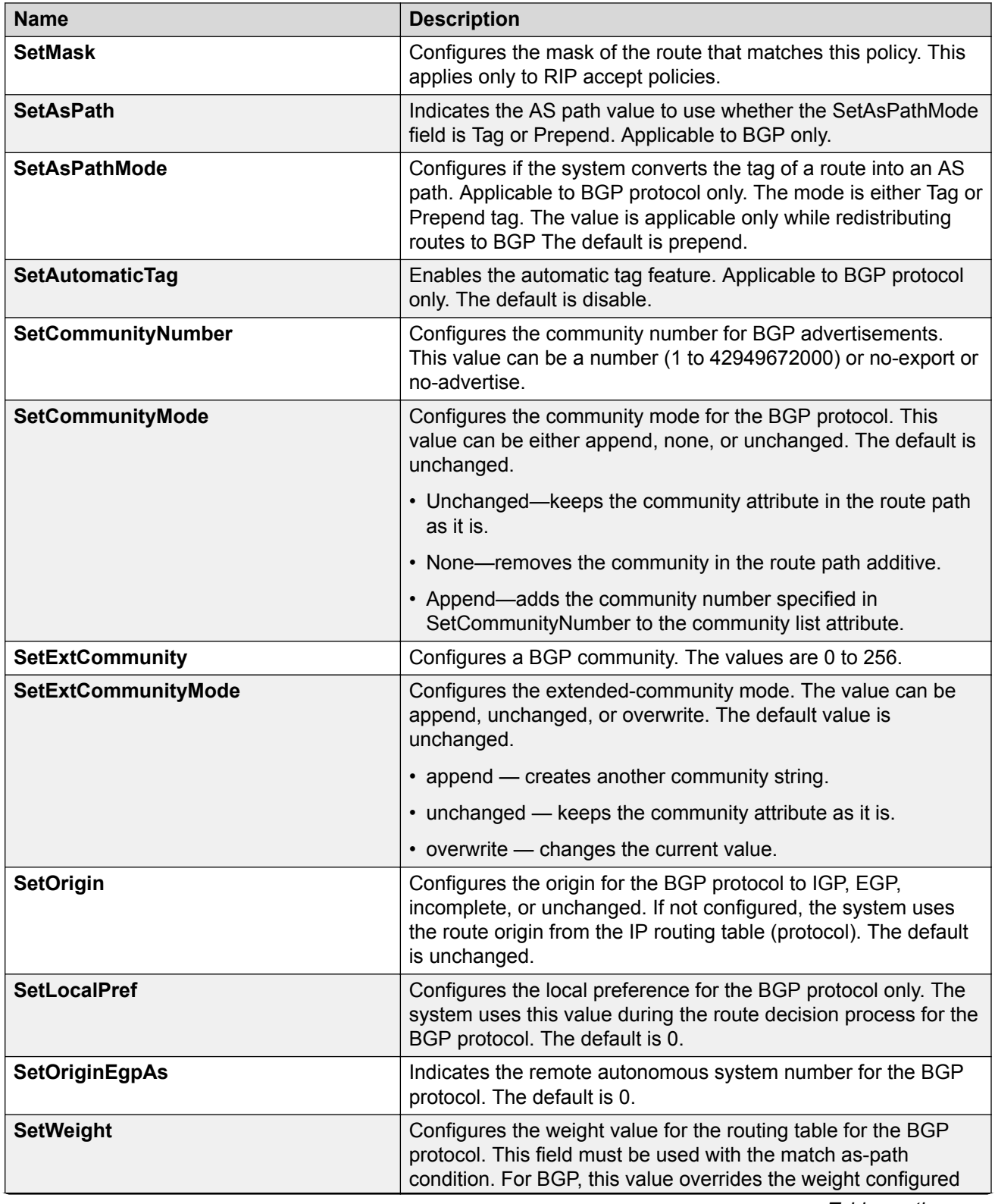

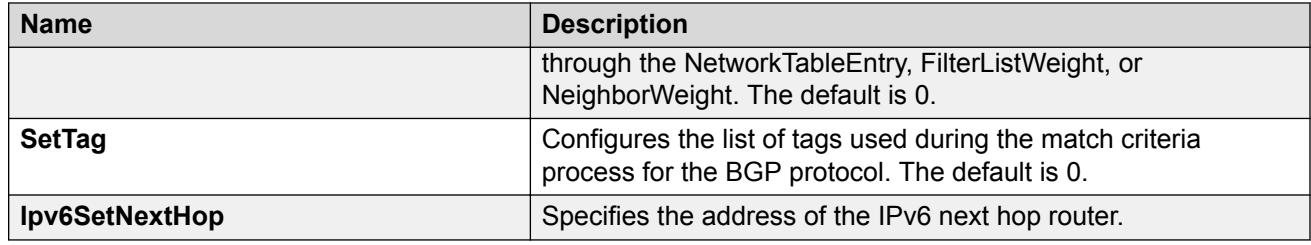

## **Applying a route policy**

Apply route policies to define route behavior.

For more information on IS-IS accept policy filters for Fabric Connect for Layer 3 VSNs and IP Shortcuts, see [Configuring Fabric Layer 3 Services for VOSS.](http://documentation.extremenetworks.com/VOSS/VSP8600/SW/63x/9035749_ConfigFabricL3VSP8600_6.3_CG.pdf)

### **About this task**

#### *<u></u>* Important:

Changing route policies or prefix lists that affect OSPF accept or redistribute is a processoriented operation that can affect system performance and network reachability while you perform the procedures. Therefore, if you want to change a prefix list or a routing protocol, you configure all route policies and prefix lists before enabling the protocols.

#### **Procedure**

- 1. In the navigation pane, expand the following folders:**Configuration** > **IP**.
- 2. Click **Policy**
- 3. Click the **Applying Policy** tab.
- 4. Select the type of policy to apply.
- 5. Click **Apply**.

### **Applying Policy field descriptions**

Use the data in the following table to use the **Applying Policy** tab.

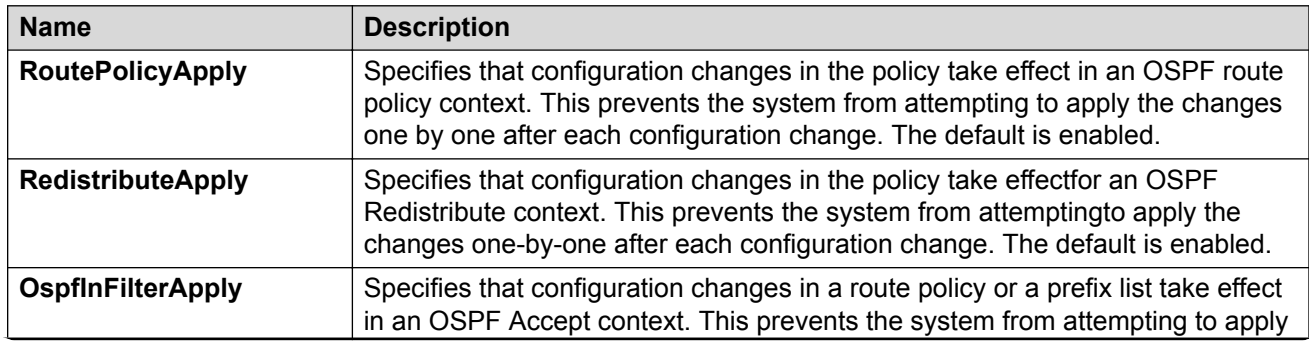

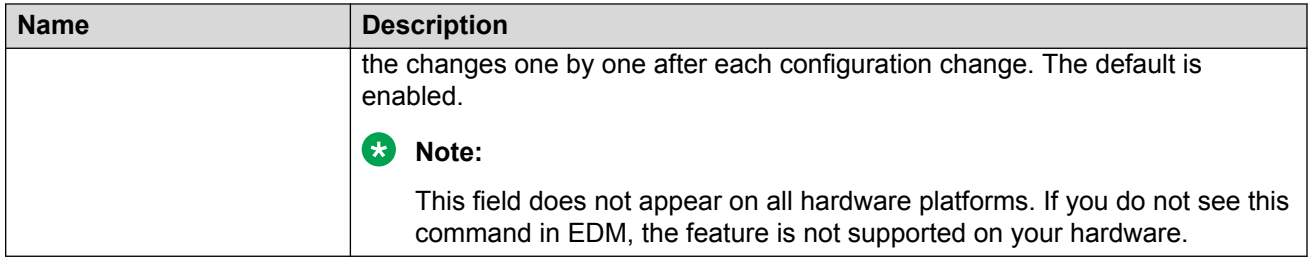

## **Viewing IP routes**

View IP routes learned on the device.

#### **Procedure**

- 1. In the navigation pane, expand the following folders: **Configuration** > **IP**.
- 2. Click **IP**.
- 3. Click the **Routes** tab to view IP routes learned on the device.
- 4. If you want to limit the routes displayed, click **Filter** to show a smaller subset of the learned routes.
- 5. In the Filter dialog box, select an option, or options, and enter information to limit the routes to display in the Routes table.
- 6. Click **Filter** and the Routes table displays only the routes that match the options and information that you enter.

### **Routes field descriptions**

Use the data in the following table to use the **Routes** tab.

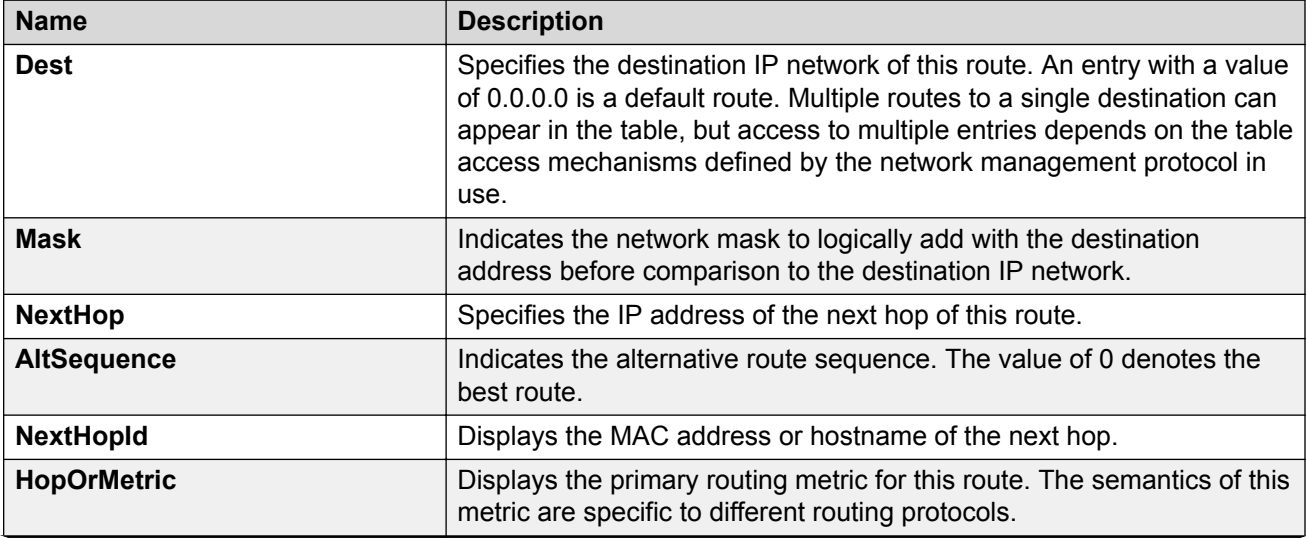

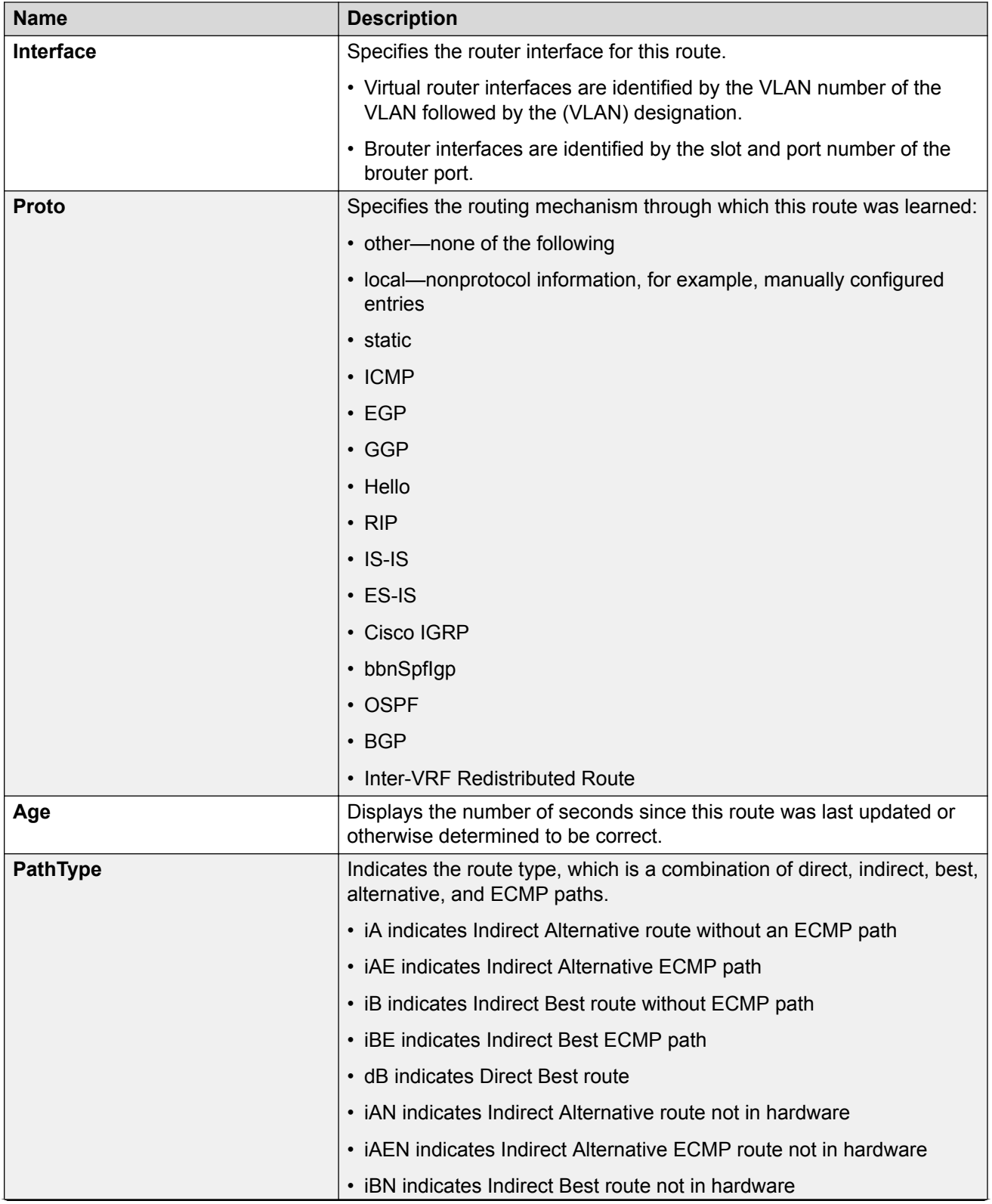

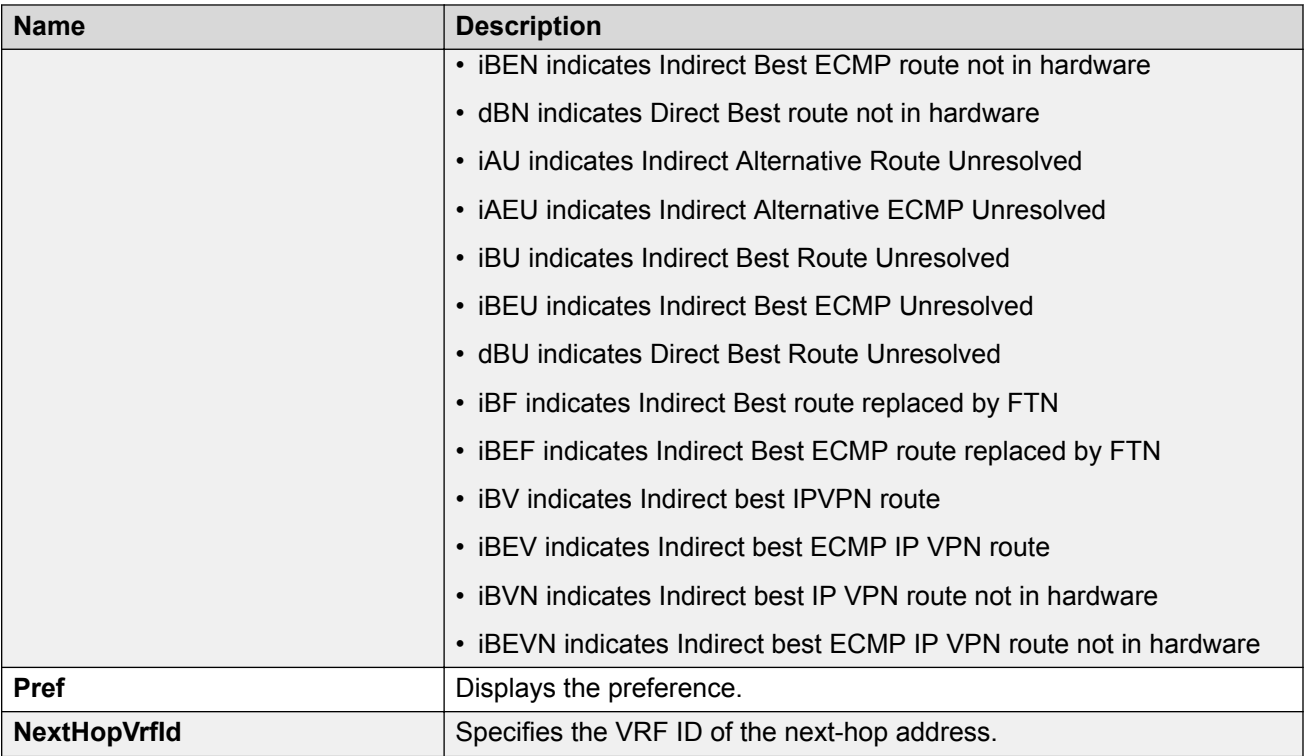

## **Configuring an OSPF accept policy**

Perform the following procedure to create or configure an OSPF accept policy.

For more information on IS-IS accept policy filters for Fabric Connect for Layer 3 VSNs and IP Shortcuts, see [Configuring Fabric Layer 3 Services for VOSS.](http://documentation.extremenetworks.com/VOSS/VSP8600/SW/63x/9035749_ConfigFabricL3VSP8600_6.3_CG.pdf)

#### **Procedure**

- 1. In the navigation pane, expand the following folders: **Configuration** > **IP**.
- 2. Click **Policy**.
- 3. Click the **OSPF Accept** tab.
- 4. Click **Insert**.
- 5. Configure the parameters as required.
- 6. Click **Insert**.

## **OSPF Accept field descriptions**

Use the data in the following table to use the **OSPF Accept** tab.

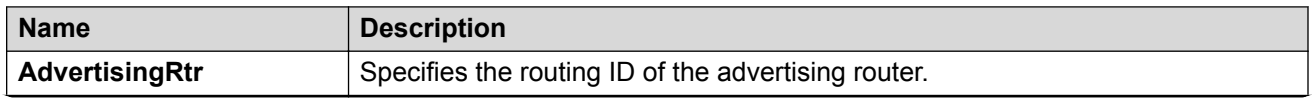

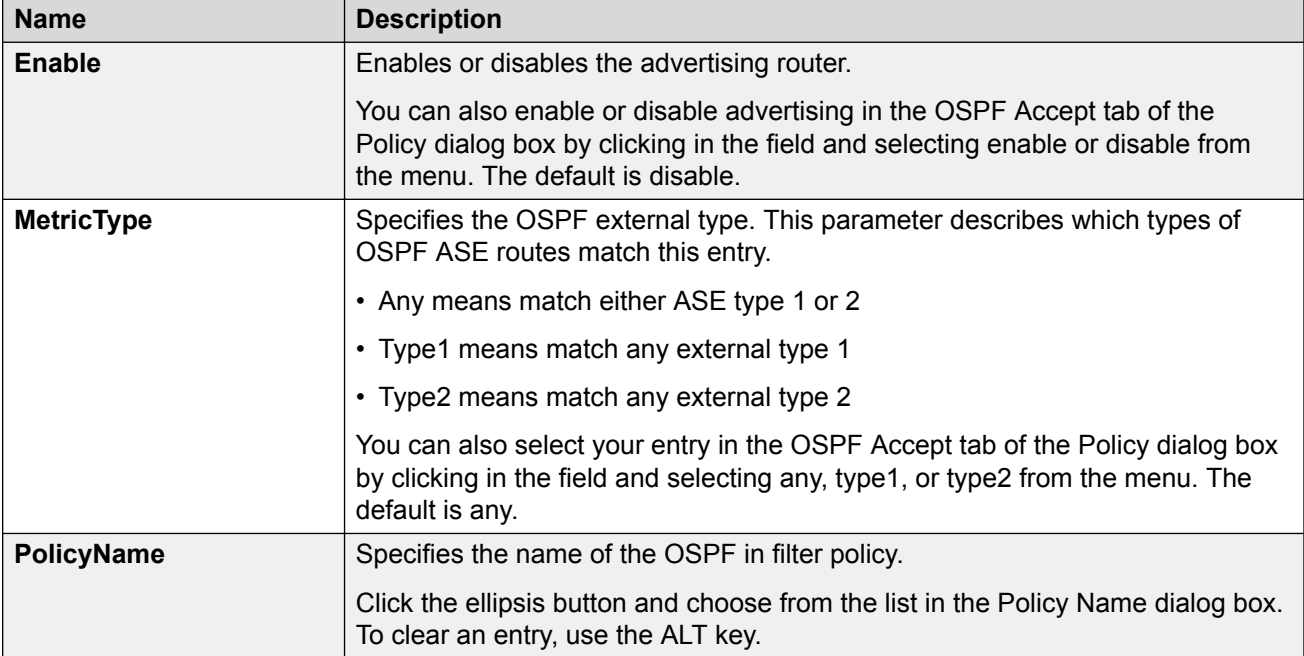

## **Configuring inbound/outbound filtering policies on a RIP interface**

#### **About this task**

Configure inbound filtering on a RIP interface to determine whether to learn a route on a specified interface and to specify the parameters of the route when it is added to the routing table. Configure outbound filtering on a RIP interface to determine whether to advertise a route from the routing table on a specified interface and to specify the parameters of the advertisement.

The port on which the multimedia filter is enabled becomes a DIFFSERV access port.

#### **Procedure**

- 1. In the navigation pane, expand the following folders: **Configuration** > **IP**.
- 2. Click **Policy**.
- 3. Click the **RIP In/Out Policy** tab.
- 4. In the desired row, double-click the **InPolicy** or **OutPolicy** column.
- 5. Select a preconfigured In/Out policy and click **OK**.

### **RIP In/Out Policy field descriptions**

Use the data in the following table to use the **RIP In/Out Policy** tab.

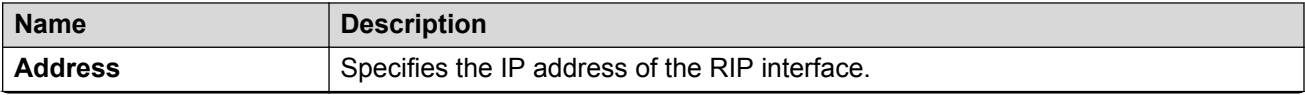

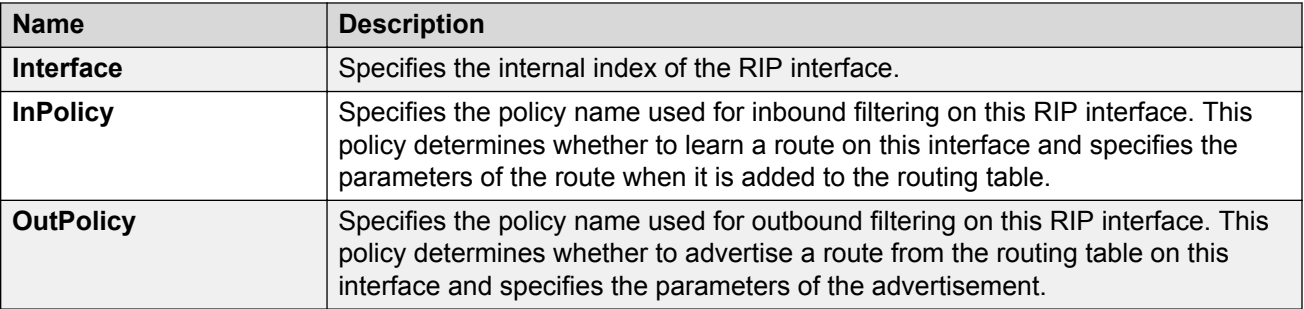

## **Deleting inbound/outbound filtering policies on a RIP interface**

#### **About this task**

Delete a RIP In/Out policy when you no longer want to learn a route on a specified interface or advertise a route from the routing table on a specified interface.

#### **Procedure**

- 1. In the navigation pane, expand the following folders: **Configuration** > **IP**.
- 2. Click **Policy**.
- 3. Click the **RIP In/Out Policy** tab.
- 4. In the desired row, double-click the **InPolicy** or **OutPolicy** column for the policy you want to delete.
- 5. In the **InPolicy** or **OutPolicy** dialog box, press CTRL and then, click the policy you want to delete.
- 6. Click **OK**.

The policy is deleted and you are returned to the RIP In/Out Policy tab.

7. Click **Apply**.

# **Chapter 8: Routed Split MultiLink Trunking**

This section provides conceptual information and procedures to configure Routed Split MultiLink Trunking (RSMLT) using Command Line Interface (CLI) and Enterprise Device Manager (EDM).

## **RSMLT**

In many cases, core network convergence time depends on the length of time a routing protocol requires to successfully converge. Depending on the specific routing protocol, this convergence time can cause network interruptions that range from seconds to minutes.

Routed Split MultiLink Trunking (RSMLT) permits rapid failover for core topologies by providing an active-active router concept to core SMLT networks.

RSMLT scenarios include SMLT triangles, squares, and SMLT full-mesh topologies, with routing enabled on the core VLANs.

Routing protocols include the following:

- IP Unicast Static Routes
- RIP1
- RIP2
- OSPF
- BGP

In the event of core router failures, RSMLT manages packet forwarding, thus eliminating dropped packets during the routing protocol convergence.

## **SMLT and RSMLT Operation in Layer 3 Environments**

[Figure 18: SMLT and RSMLT in Layer 3 environments](#page-232-0) on page 233 shows a typical redundant network example with user aggregation, core, and server access layers. To minimize the creation of many IP subnets, one VLAN (VLAN 1, IP subnet A) spans all wiring closets.

SMLT provides the loop-free topology and forwards all links for VLAN 1, IP subnet A.

The aggregation layer switches are configured with routing enabled and provide active-active default gateway functionality through RSMLT.

After you enable RSMLT on a VLAN (on both aggregation devices), the cluster devices simply inform each other (over vIST messaging) of their physical IP and MAC on that VLAN. Thereafter, the two cluster devices take mutual ownership of their IP addresses on that VLAN. This action means each cluster device routes IP traffic that is directed to the physical MAC of the IP or the physical MAC of the peer IP on that VLAN, and when one of them is down the other cluster device:

- Replies to ARP requests for both the IP and the peer IP on that VLAN
- Replies to pings to the IP and the peer IP on that VLAN

In this case, routers R1 and R2 forward traffic for IP subnet A. RSMLT provides both router failover and link failover. For example, if the Split MultiLink Trunk link between R2 and R4 is broken, the traffic fails over to R1 as well.

For IP subnet A, VRRP with a backup master can provide the same functionality as RSMLT, as long as no additional router is connected to IP subnet A.

RSMLT provides superior router redundancy in core networks (IP subnet B), where OSPF is used for the routing protocol. Routers R1 and R2 provide router backup for each other, not only for the edge IP subnet A, but also for the core IP subnet B. Similarly routers R3 and R4 provide router redundancy for IP subnet C and also for core IP subnet B.

### **Router R1 Failure**

The following figure shows SMLT and RSMLT in Layer 3 environments.

<span id="page-232-0"></span>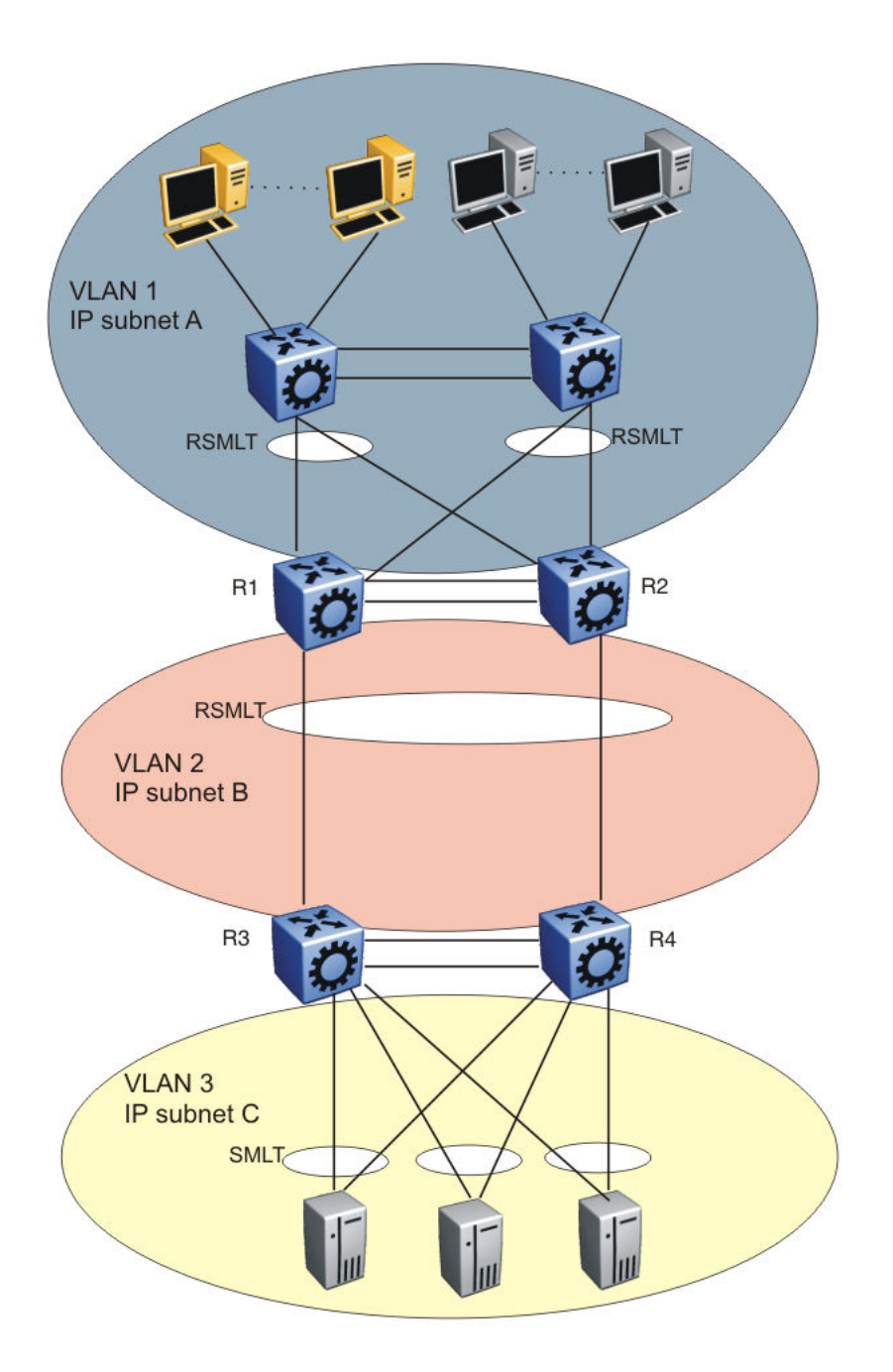

#### **Figure 18: SMLT and RSMLT in Layer 3 environments**

R3 and R4 both use R1 as their next hop to reach IP subnet A. Even though R4 sends the packets to R2, they are routed directly at R2 into subnet A. R3 sends its packets to R1 and they are also sent directly into subnet A. After R1 fails, all packets are directed to R2, with SMLT. R2 still routes for R2 and R1. After OSPF convergence, the routing tables in R3 and R4 change their next hop to R2 to reach IP subnet A. You can configure the hold-up timer (that is, for the amount of time R2 routes for R1 in a failure) for a time period greater than the routing protocol convergence, you can configure it as indefinite (that is, the members of the pair always route for each other).

Use an indefinite hold-up timer value for applications that use RSMLT at the edge instead of VRRP.

### **Router R1 Recovery**

When R1 restarts after a failure, it does not route traffic for R2, nor does it provide backup for R2, until the hold-down timer expires. Similar to VRRP, the hold-down timer value must be greater than the time the routing protocol requires to converge its tables.

During the hold-down interval, R1 routes traffic if the destination MAC of the packet is its own routable VLAN MAC. R1 bridges incoming traffic to R2 if the destination MAC of the packet is the routable VLAN MAC of R2. A temporary default route (one having a route preference equal to 4) that points to R2 is installed on R1. R1 uses this temporary route to forward traffic to R2 that it cannot route itself because of the incomplete routing table; the default route is not saved in the configuration file.

After the hold-down timer expires, the temporary default route that points to R2 is deleted; from this moment on, in addition to routing packets destined to itself, R1 starts routing packets for R2, as well.

### **RSMLT Network Design and Configuration**

Because RSMLT is based on SMLT, all SMLT configuration rules apply. In addition, RSMLT is enabled on the SMLT aggregation switches for each VLAN. The VLAN must be a member of SMLT links and vIST's L2VSN. For more information about how to configure SMLT in a Layer 2 environment, see [Configuring Link Aggregation, MLT, SMLT and vIST for VOSS.](http://documentation.extremenetworks.com/VOSS/VSP8600/SW/63x/9035736_ConfigLinkAggVSP8600_6.3_CG.pdf)

The VLAN also must be routable (IP address configured) and you must configure an Interior Gateway Protocol (IGP) such as OSPF on all four routers, although it is independent of RSMLT. All routing protocols, even static routes, work with RSMLT.

The RSMLT pair switches provide backup for each other. As long as one of the two routers of an vIST pair is active, traffic forwarding is available for both next hops R1/R2 and R3/R4.

### **RSMLT Edge Support**

The switch stores the peer MAC and IP address pair in its local configuration file and restores the configuration if the peer does not restore after a simultaneous restart of both RSMLT-peer switches.

The RSMLT edge support feature adds an enhancement whereby the peer MAC (for the IP on the VLAN) is committed to the config.cfg file after you use the **save config** command. If you power off both devices, and then power up only one of them, that single device can still take ownership of its peer IP on that VLAN even if it has not seen that peer switch since it started. This enhancement is necessary if you configure the peer (the device which is still down) IP as the default gateway in end stations.

If you enable RSMLT edge support, you must also ensure that the hold-up timer for RSMLT on those edge VLANs equals infinity (9999). This timer value ensures that if one cluster device fails, the remaining cluster device maintains ownership of the failed peer IP indefinitely.

The edge VLAN can be tagged over SMLT links, single attached links, or more SMLT links.

#### **Important:**

If you clear the peer information the device can stop forwarding for the peer.

RSMLT implementation does not use a virtual IP address but instead uses physical IP addresses for redundancy. At the same time, you can deploy RSMLT in either routed configurations, or edge configurations, where you previously used VRRP (and back-up master). Previously, if a power outage occurred or a shutdown of both switches within a dual core vIST pair, only one device came back up. Clients using the powered-off device IP/MAC as the default gateway lost connectivity to the network. In such a scenario, even with RSMLT enabled on the device, it cannot act as a backup for the peer as it was unaware of the peer IP or MAC address.

After both the dual core vIST switches come back, the vIST is operational. If an RSMLT peerenabled message is received from the peer, normal RSMLT operation occurs.

If the peer has either an IP or MAC change, you must save the configuration for the RSMLT edge support to operate correctly. However, if the vIST peer up message is not received (for example, if you do not enable RSMLT properly), and you enable the RSMLT edge support flag, the RSMLT hold-down timer starts and permits routing protocols to converge; during this time user operation can be affected. After the hold-down timer expires, saved peer information is picked up and the device starts to act as backup for the peer by adding the previously saved MAC and ARP records.

The hold-up timer starts and after this timer expires the previously added MAC and ARP records are deleted and the device stops acting as backup for the peer, as the peer is not running proper RSMLT for the VLAN. The RSMLT is a parameter for each VLAN, and therefore all affects are on an individual VLAN basis, not necessarily a global device. Edge support mode uses the local values of the hold-down timer (default value of 60 seconds) and hold-up timer (default value of 180 seconds).

## **RSMLT configuration using the CLI**

Routed Split MultiLink Trunking (RSMLT) forwards packets in the event of core router failures, thus eliminating dropped packets during the routing protocol convergence.

## **Configuring RSMLT on a VLAN**

Perform this procedure to configure RSMLT on each IP VLAN interface.

### **Before you begin**

- You must enable the IP routing protocol on VLAN Layer 3 interfaces.
- VLANs with Layer 3 interfaces must also participate in Split MultiLink Trunking (SMLT).

### **About this task**

Use the no operator to disable RSMLT: no ip rsmlt

To configure this value to the default value, use the default operator with this command.

### **Procedure**

1. Enter VLAN Interface Configuration mode:

enable configure terminal interface vlan *<1–4059>* 2. Enable RSMLT on a VLAN:

ip rsmlt

#### **Example**

Enable RSMLT on a VLAN:

```
Switch:1>enable
Switch:1#configure terminal
Switch:1(config)#interface VLAN 100
Switch:1(config-if)#ip rsmlt
```
### **Variable definitions**

Use the data in the following table to use the **ip rsmlt** command.

#### **Table 28: Variable definitions**

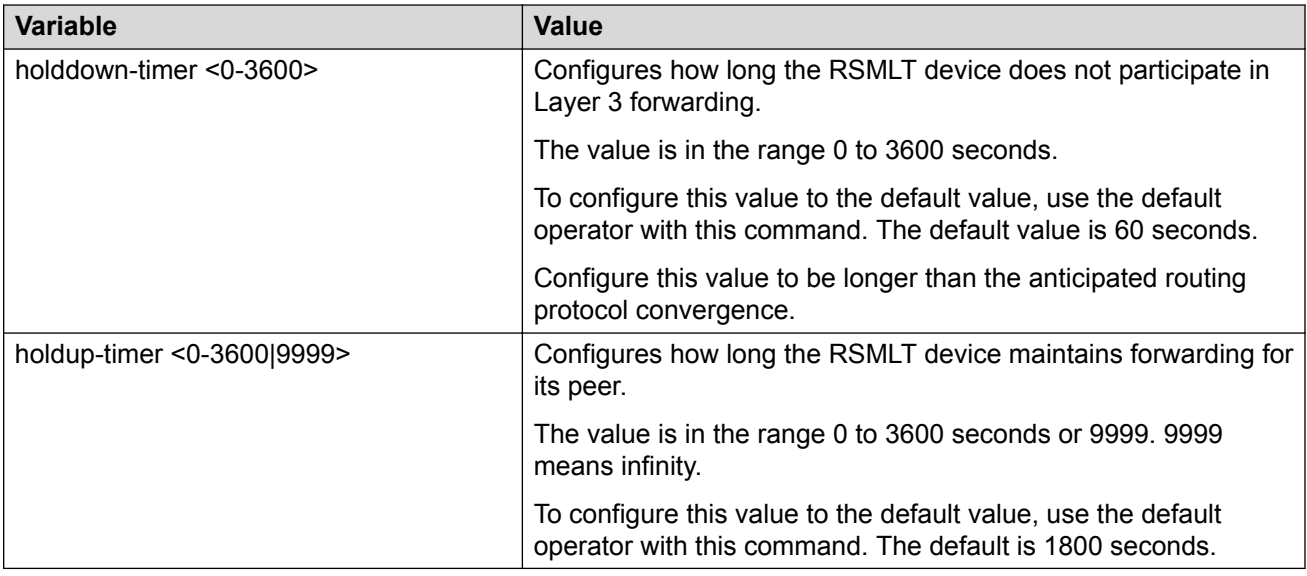

## **Showing IP RSMLT information**

Show IP RSMLT information to view data about all RSMLT interfaces.

#### **About this task**

#### *<u>B* Important:</u>

If you use the show ip rsmlt command after you delete an RSMLT, the RSMLT still shows until you restart the switch.

#### **Procedure**

1. Enter Privileged EXEC mode:

enable

2. Display RSMLT information using the following command:

show ip rsmlt {edge-support] [<local|peer>] [vrf *WORD<1-16>*] [vrfids *WORD<0-512>*]

#### **Example**

Switch:1>enable Switch:1#show ip rsmlt

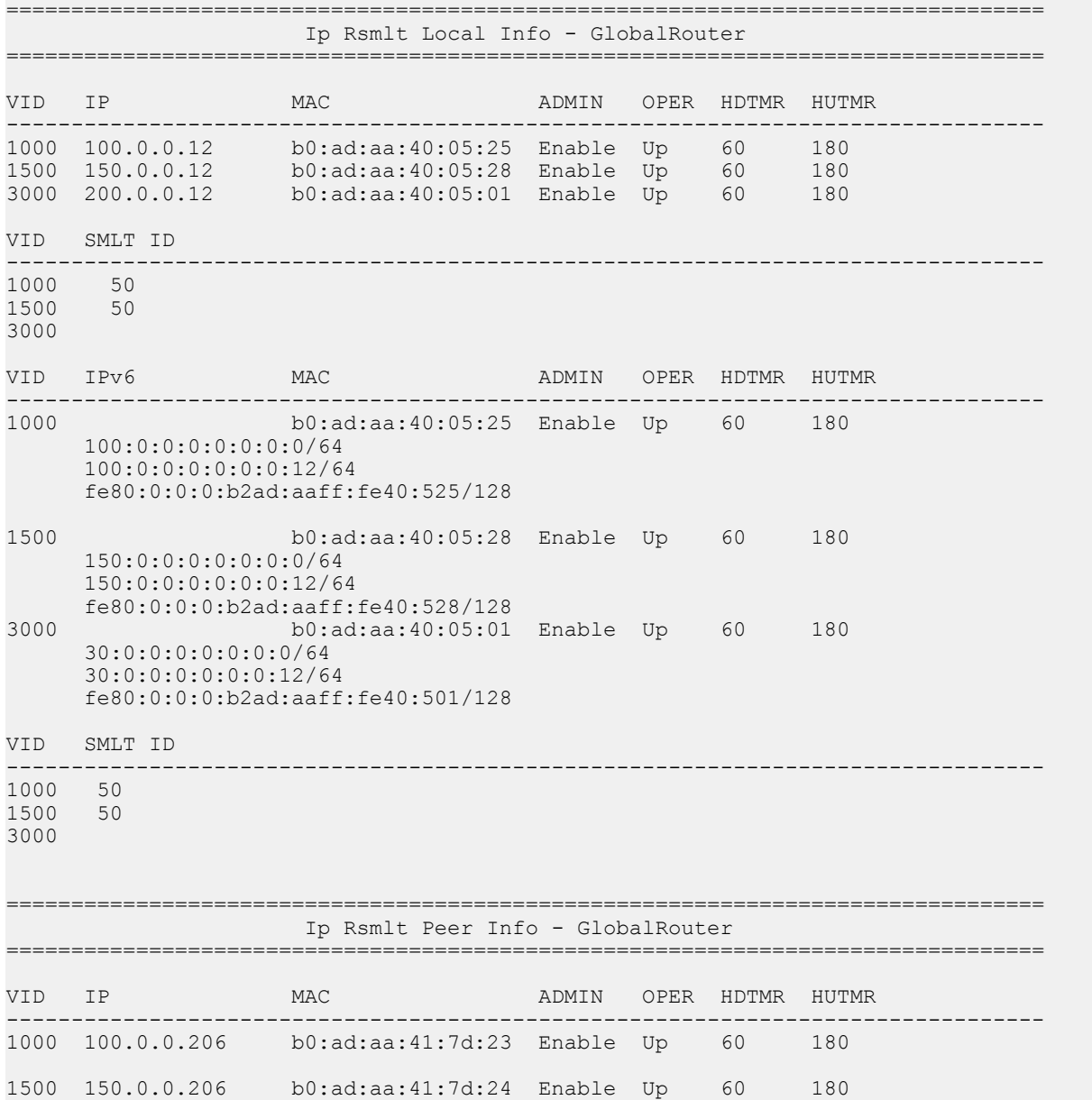

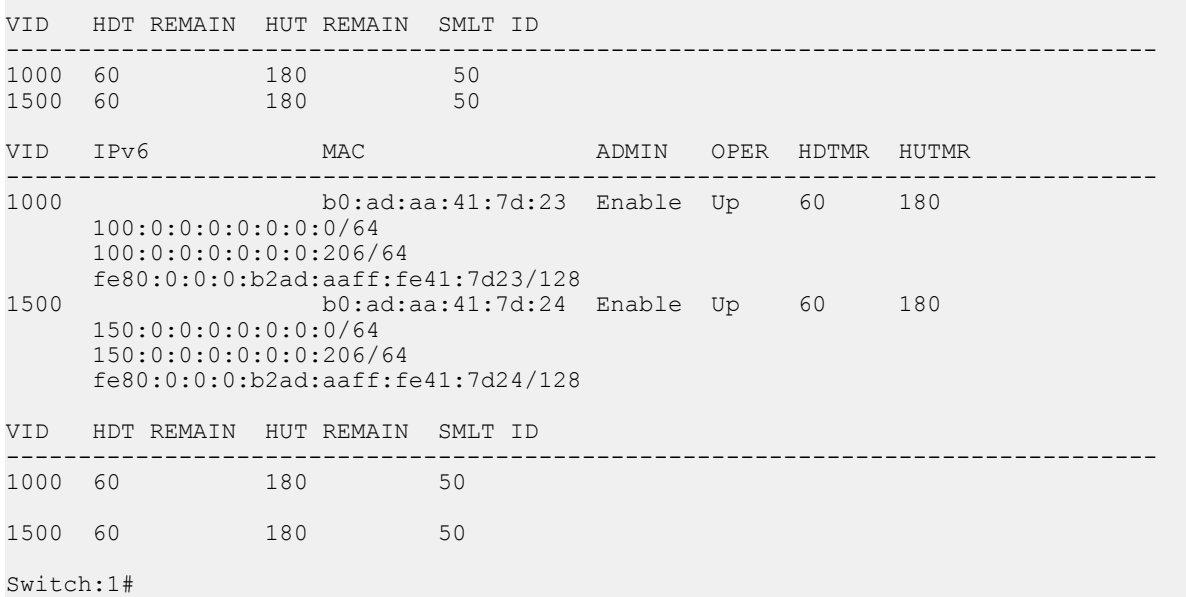

### **Variable definitions**

Use the information in the following command to use the **show ip rsmlt** command.

#### **Table 29: Variable definitions**

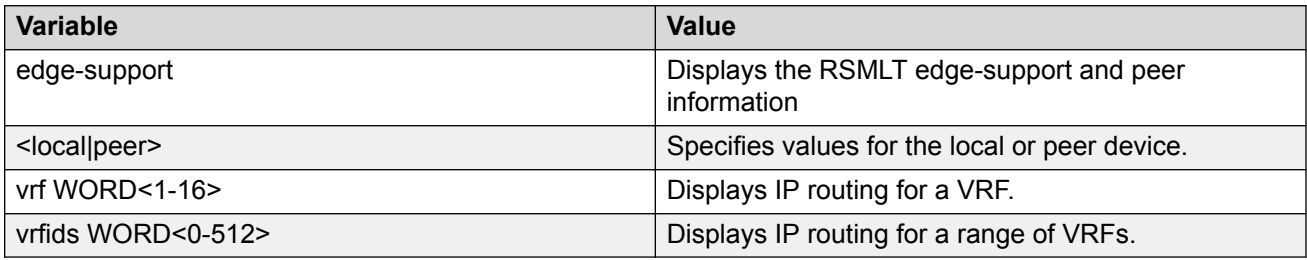

Use the following table to use the show ip rsmlt [<local|peer>] command output.

#### **Table 30: Variable definitions**

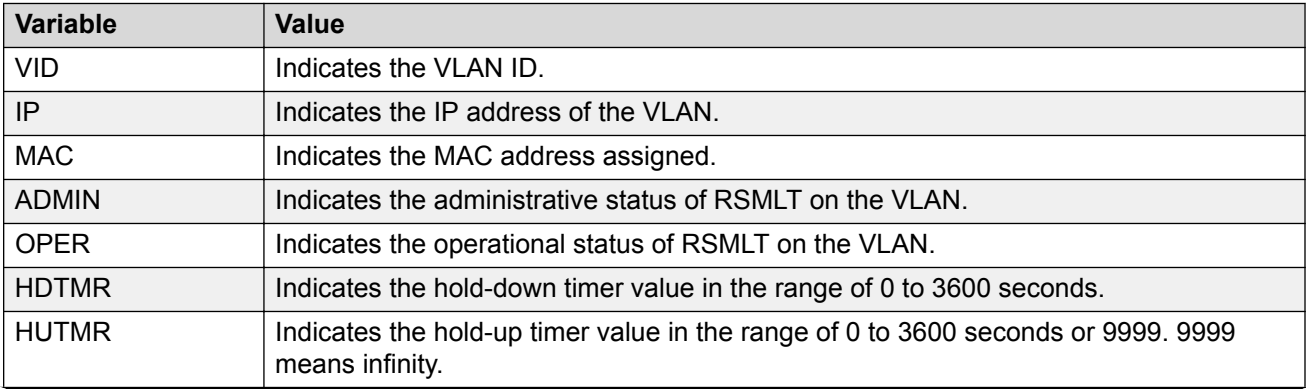

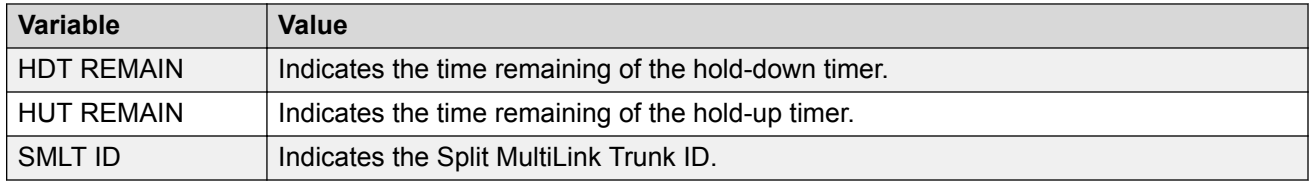

## **Configuring RSMLT edge support**

Configure RSMLT edge support to store the RSMLT peer MAC/IP address-pair in its local config file, and restore the configuration if the peer does not restore after a simultaneous restart of both RSMLT-peer systems. If enabled, all peer MAC/IP information for all RSMLT-enabled VLANs are saved during next the save config command.

### **About this task**

RSMLT edge support is disabled by default.

#### **Important:**

If you use the show ip rsmlt command after you delete an RSMLT, the RSMLT still displays until you restart the switch.

#### **Procedure**

1. Enter Global Configuration mode:

enable

configure terminal

2. Enable RSMLT-edge:

ip rsmlt edge-support

Use the no operator to disable RSMLT-edge: no ip rsmlt edge-support

3. Clear RSMLT peer information, and then delete the RSMLT peer address:

no ip rsmlt peer-address *<1-4059>*

4. Display RSMLT-edge status information:

show ip rsmlt edge-support

#### **Example**

```
Switch:1>enable
Switch:1#configure terminal
```
#### Enable RSMLT-edge:

Switch:1(config)#ip rsmlt edge-support

#### Display RSMLT-edge status information:

Switch:1(config)#show ip rsmlt edge-support

### **Variable definitions**

Use the data in the following table to use the **no ip rsmlt peer-address** command.

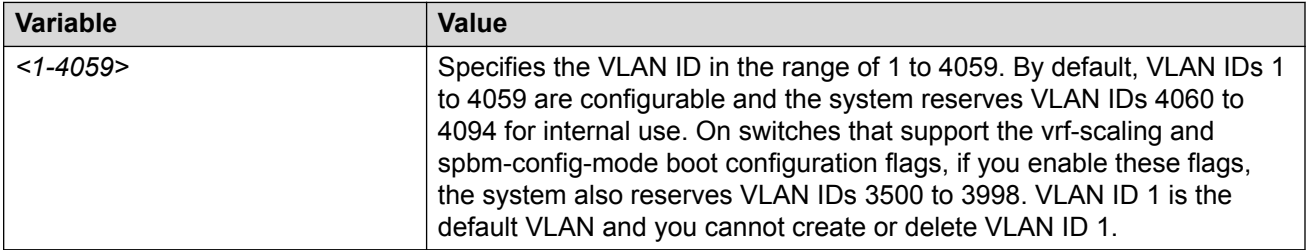

## **RSMLT configuration using Enterprise Device Manager**

Routed Split MultiLink Trunking (RSMLT) forwards packets in the event of core router failures, thus eliminating dropped packets during the routing protocol convergence.

## **Configuring RSMLT on a VLAN**

Configure RSMLT on a VLAN to exchange Layer 3 information between peer nodes in a switch cluster.

#### **Before you begin**

- Enable an IP routing protocol on VLAN Layer 3 interfaces.
- Ensure VLANs with Layer 3 interfaces participate in Split MultiLink Trunking (SMLT).

#### **About this task**

Use the following procedure to configure RSMLT using EDM

#### **Procedure**

- 1. In the navigation pane, expand the following folders: **Configuration** > **VLAN**.
- 2. Click **VLANs**.
- 3. Click the **Basic** tab.
- 4. Select a VLAN.
- 5. Click **IP**.
- 6. Click the **RSMLT** tab.
- 7. Select **Enable**.
- 8. In the **HoldDownTimer** field, type a hold-down timer value.
- 9. In the **HoldUpTimer** field, type a holdup timer value.

#### 10. Click **Apply**.

### **RSMLT field descriptions**

Use the data in the following table to use the **RSMLT** tab.

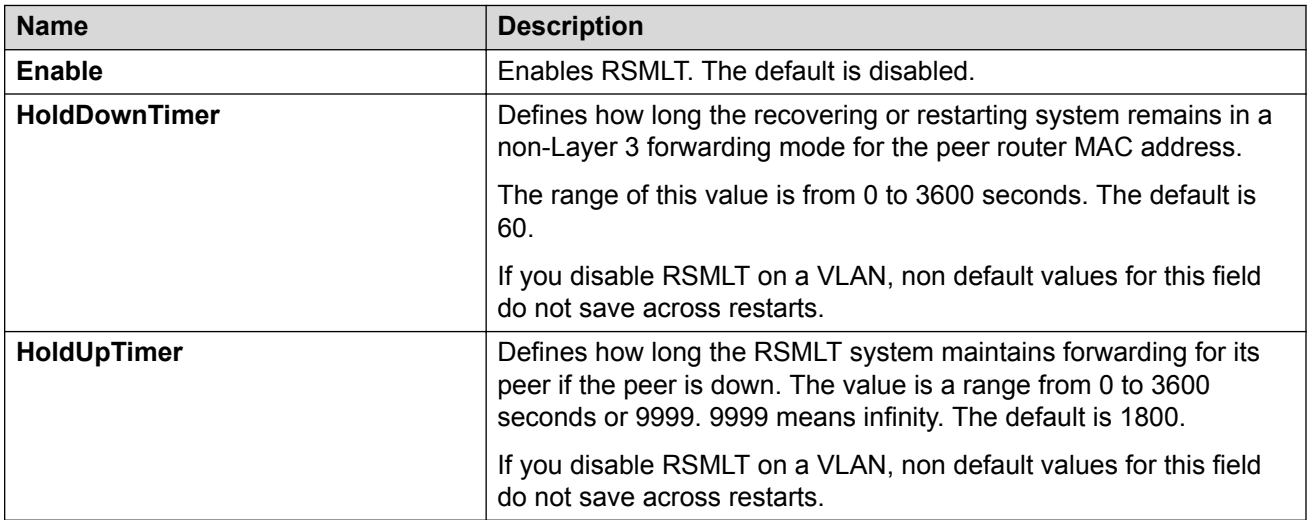

## **Viewing and editing RSMLT local information**

#### **About this task**

Perform the following procedure to view and edit RSMLT local VLAN information.

#### **Procedure**

- 1. In the navigation pane, expand the following folders: **Configuration** > **IP**.
- 2. Click **RSMLT**.
- 3. Click the **Local** tab.
- 4. Configure the parameters as required.
- 5. Click **Apply**.

### **Local field descriptions**

Use the data in the following table to use the **Local** tab.

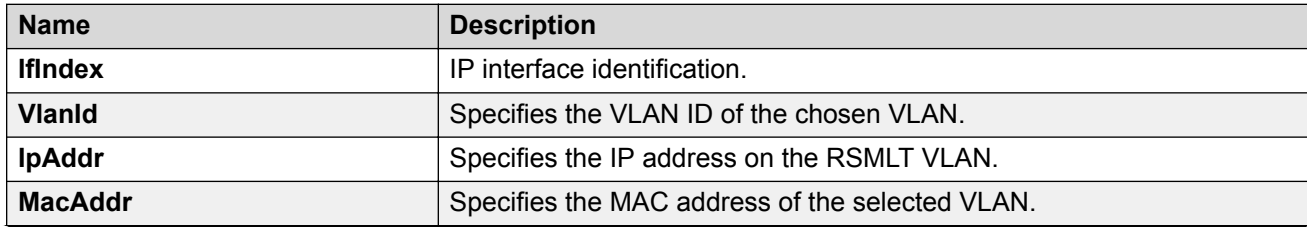

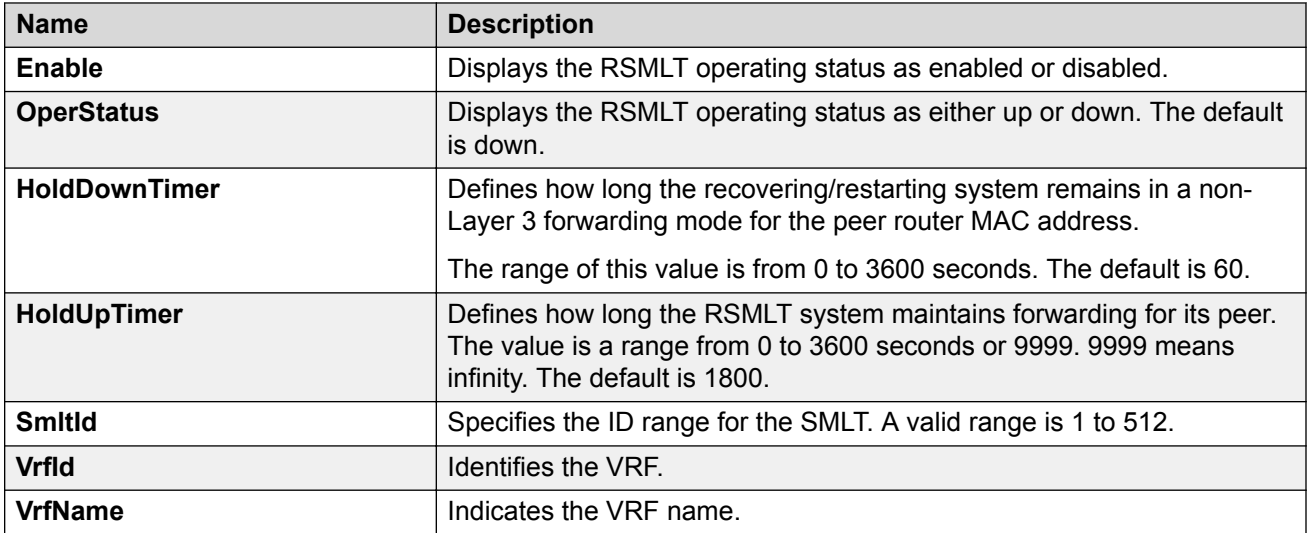

## **Viewing RSMLT peer information**

### **About this task**

Perform this procedure to view and edit RSMLT peer information.

### **Procedure**

- 1. In the navigation pane, expand the following folders: **Configuration** > **IP**.
- 2. Click **RSMLT**.
- 3. Click the **Peer** tab.

### **Peer field descriptions**

Use the following table to use the **Peer** tab.

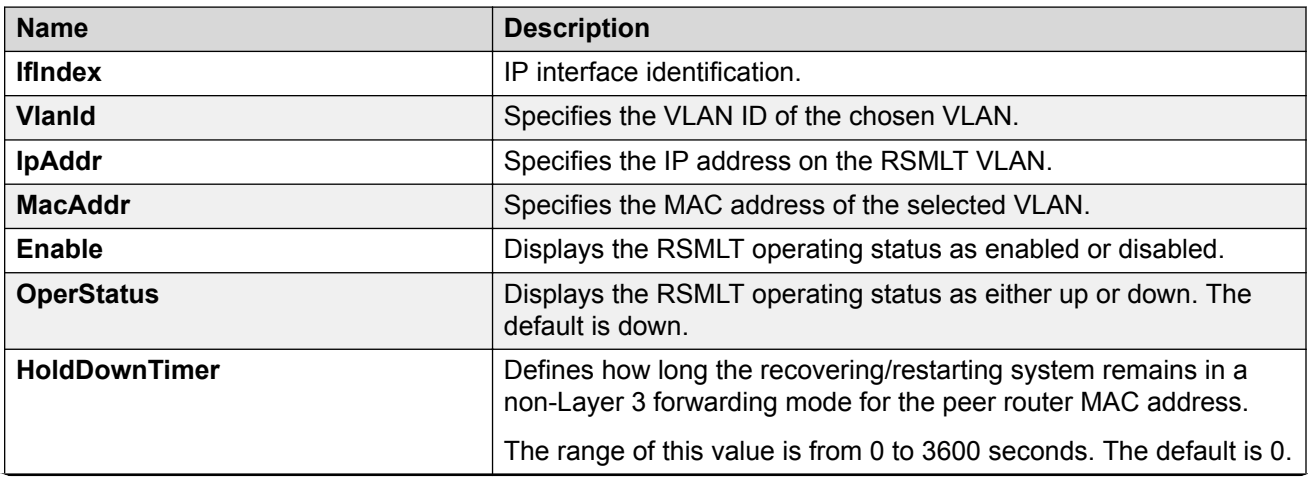

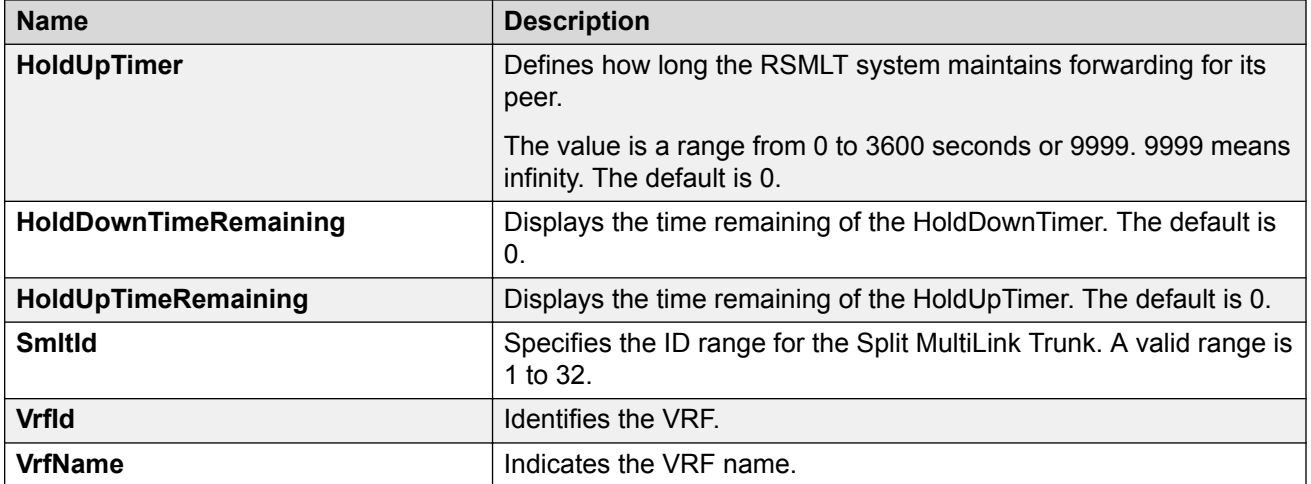

## **Enabling RSMLT Edge support**

Enable RSMLT Edge support to store the RSMLT peer MAC and IP address-pair in the local configuration file and restore the configuration if the peer does not restore after a simultaneous restart of both RSMLT peer systems.

The default is disabled.

#### **Procedure**

- 1. In the navigation pane, expand the following folders: **Configuration** > **IP**.
- 2. Click **RSMLT**.
- 3. Click the **Globals** tab.
- 4. Select **EdgeSupportEnable**.
- 5. Click **Apply**.

## **Viewing RSMLT edge support information**

#### **About this task**

View RSMLT edge support information to verify the RSMLT peer MAC/IP address-pair in its local configuration file and restore the configuration if the peer does not restore it after a simultaneous restart of both RSMLT-peer systems.

#### **Procedure**

- 1. In the navigation pane, expand the following folders: **Configuration** > **IP**.
- 2. Click **RSMLT**.
- 3. Click the **Edge Peers** tab.

## **Edge Peers field descriptions**

Use the data in the following table to use the **Edge Peers** tab fields.

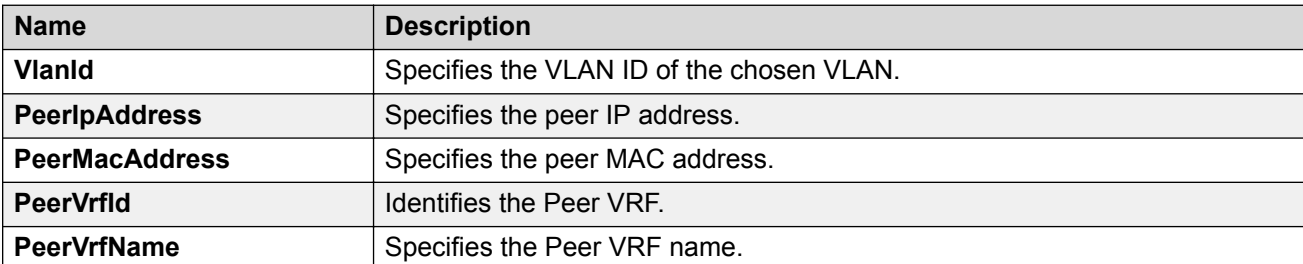

# **Chapter 9: Virtual Router Redundancy Protocol**

This section provides conceptual inforamtion and procedures to configure Virtual Router Redundancy Protocol (VRRP) using Command Line Interface (CLI) and Enterprise Device Manager (EDM).

## **VRRP Fundamentals**

Because end stations often use a static default gateway IP address, a loss of the default gateway router causes a loss of connectivity to the remote networks.

The Virtual Router Redundancy Protocol (VRRP) (RFC 2338) eliminates the single point of failure that can occur when the single static default gateway router for an end station is lost. VRRP introduces a virtual IP address (transparent to users) shared between two or more routers that connect the common subnet to the enterprise network. With the virtual IP address as the default gateway on end hosts, VRRP provides dynamic default gateway redundancy in the event of failover.

The VRRP router that controls the IP addresses associated with a virtual router is the primary router and it forwards packets to these IP addresses. The election process provides a dynamic transition of forwarding responsibility if the primary router becomes unavailable.

### **Note:**

The VRRP virtual IP address cannot be same as the local IP address of the port or VLAN on which VRRP is enabled.

In the following figure, the first three hosts install a default route to the R1 (virtual router 1) IP address and the other three hosts install a default route to the R2 (virtual router 2) IP address.

This configuration not only shares the load of the outgoing traffic, but it also provides full redundancy. If either router fails, the other router assumes responsibility for both addresses.

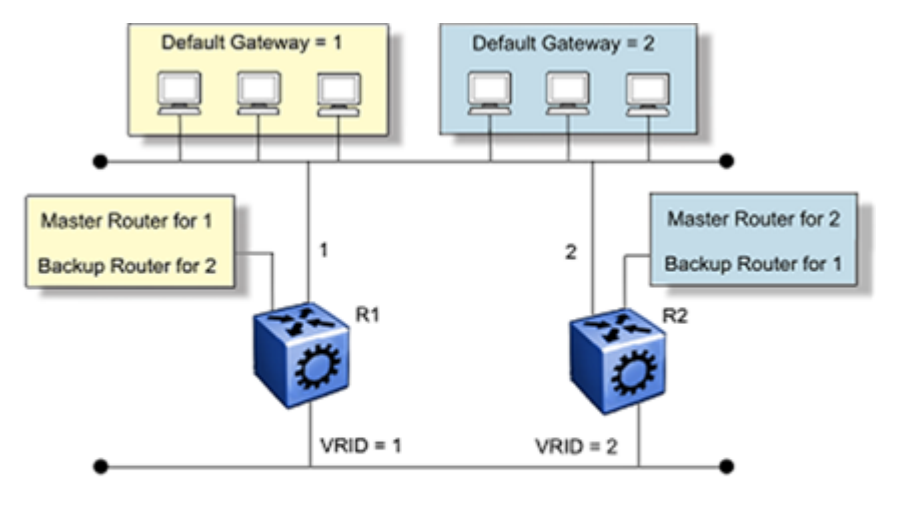

Legend:

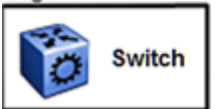

#### **Figure 19: Virtual Router Redundancy Protocol configuration**

For information about the number of supported VRRP interfaces, see the scaling information in [Release Notes for VSP 8600.](http://documentation.extremenetworks.com/Release_Notes/VOSS/VSP8600/9035730_ReleaseNoteVSP8600_6.3_RN.pdf)

The following terms are specific to VRRP:

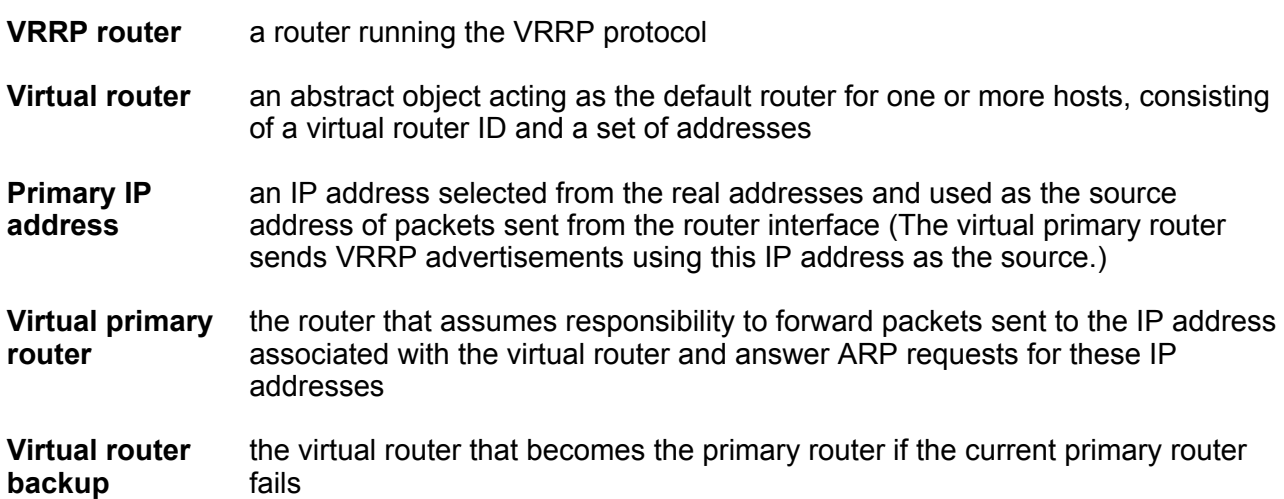

When a VRRP router is initialized it sends a VRRP advertisement. The VRRP router also broadcasts a gratuitous ARP request that contains the virtual router MAC address for each IP address associated with the virtual router. The VRRP router then transitions to the controlling state.

In the controlling state, the VRRP router functions as the forwarding router for the IP addresses associated with the virtual router. The VRRP router responds to ARP requests for these IP addresses, forwards packets with a destination MAC address equal to the virtual router MAC address, and accepts only packets addressed to IP addresses associated with the virtual router, the router transitions to the backup state to ensure that all Layer 2 switches in the downstream path relearn the new origin of the VRRP MAC addresses.

In the backup state, a VRRP router monitors the availability and state of the primary router. The backup router does not respond to ARP requests and must discard packets with a MAC address equal to the virtual router MAC address. The backup router does not accept packets addressed to IP addresses associated with the virtual router. If a shutdown occurs, the backup router transitions back to the initialize state. If the primary router goes down, the backup router sends the VRRP advertisement and ARP request described in the preceding paragraph and transitions to the controlling state.

If an advertisement timer becomes active, the router sends an advertisement. If an advertisement is received with a 0 priority, the router sends an advertisement. The router transitions to the backup state in the following situations:

- If the priority is greater than the local priority
- If the priority is the same as the local priority and the primary IP address of the sender is greater than the local primary IP address

Otherwise, the router discards the advertisement. If a shutdown occurs, the primary router sends a VRRP advertisement with a priority of 0 and transitions to the initialize state.

### **Critical IP Address**

Within a VRRP VLAN, one link can go down while the remaining links in the VLAN remain operational. Because the VRRP VLAN continues to function, a virtual router associated with that VLAN does not register a master router failure.

As a result, if the local router IP interface connecting the virtual router to the external network fails, this does not automatically trigger a master router failover.

### **CB** Note:

In this context, *local* implies an address from the same VRF as the IP interface where VRRP is being configured.

The critical IP address resolves this issue. If the critical IP address fails, it triggers a failover of the master router.

You can specify the local router IP interface uplink from the VRRP router to the network as the critical IP address. This ensures that, if the local uplink interface fails, VRRP initiates a master router failover to one of the backup routers.

In VRRP, the local network uplink interface on router 1 is shown as the critical IP address for router 1. As well, the same network uplink is shown as the critical IP address for router 2. Router 2 also requires a critical IP address for cases in which it assumes the role of the master router.

With the support of VRRP and the critical IP interface linked to VRRP, you can build reliable small core networks that provide support for converged applications, such as voice and multimedia.

### **Note:**

A Brouter port with a VLACP Critical IP address in a VRRP is supported.

## **VRRP and SMLT**

The standard implementation of VRRP supports only one active master device for each IP subnet. All other VRRP interfaces in a network are in backup mode.

A deficiency occurs when VRRP-enabled switches use Split MultiLink Trunking (SMLT). If VRRP switches are aggregated into two Split MultiLink Trunk switches, the end host traffic is load-shared on all uplinks to the aggregation switches (based on the Multilink Trunk traffic distribution algorithm).

However, VRRP usually has only one active routing interface enabled. All other VRRP routers are in backup mode. Therefore, all traffic that reaches the backup VRRP router is forwarded over the vIST towards the master VRRP router. In this case, the vIST does not have enough bandwidth to carry all the aggregated traffic.

To resolve this issue, assign the backup router as the backup master router. The backup master router can actively load-share the routing traffic with a master router.

When the backup master router is enabled, the incoming host traffic is forwarded over the SMLT links as usual. When the backup master router is configured along with the critical IP interface and the critical IP interface goes down, the VRRP router transitions to be the backup router with the backup master state down. In this state, the VRRP router does not forward traffic.

## **VRRP Fast Hello Timers**

You can configure the advertisement time interval (in seconds) between sending advertisement messages. This interval permits fast network convergence with standardized VRRP failover. However, losing connections to servers for more than a second can result in missing critical failures. Customer network uptime in many cases requires faster network convergence, which means network problems must be detected within hundreds of milliseconds. Fast Advertisement Enable and Fast Advertisement Interval meet these requirements

Fast Advertisement Enable acts like a toggle device for the Advertisement Interval and the Fast Advertisement Interval. When Fast Advertisement Enable is enabled, the Fast Advertisement Interval is used instead of the Advertisement Interval.

The Fast Advertisement Interval is similar to the Advertisement Interval parameter except for the unit of measure and the range. The Fast Advertisement Interval is expressed in milliseconds and the range is from 200 to 1000 milliseconds. This unit of measure must be in multiples of 200 milliseconds, otherwise an error appears.

When you enable the fast advertisement interval, VRRP can communicate with other switch ports and networking products that have the same configuration.

## **Handling of IPv4 Layer 2 Unicast Packets at VRRP Backup Master**

For VSP 8600 6.2 and VOSS 7.1 releases and later, the handling of IPv4 Layer 2 unicast packets (for example, ARP Request/Reply) with the destination MAC as VRRP MAC has been modified on Backup-Master. These packets are now handled by VRRP Master only.

The Backup-Master forwards all IPv4 Layer 2 unicast packets to the Master and the Master VRRP sends an ARP reply only.

Processing of IP unicast packets (for example, ICMP packets to VRRP IP) or IPv4 routed packets (with destination MAC as VRRP MAC) on VRRP Backup-Master stays the same. For example, the VRRP Backup-Master replies to ICMP requests and routes Layer 3 routed packets to the destination and does not forward these packets to the Master when they arrive at the Backup-Master.

To reflect the above changes, the VRRP MAC entry on the Backup-Master now points to the Master instead of itself, and the ARP entry for VRRP IP on the backup-master points to local.

## **VRRP guidelines**

#### **VRRP guidelines**

VRRP provides another layer of resiliency to your network design by providing default gateway redundancy for end users. If a VRRP-enabled router that connects to the default gateway fails, failover to the VRRP backup router ensures no interruption for end users who attempt to route from their local subnet.

Only the VRRP Master router forwards traffic for a given subnet. The backup VRRP router does not route traffic destined for the default gateway.

To allow both VRRP switches to route traffic, the switch software has an extension to VRRP, the BackupMaster, that creates an active-active environment for routing. If you enable BackupMaster on the backup router, the backup router no longer switches traffic to the VRRP Master. Instead the BackupMaster routes all traffic received on the BackupMaster IP interface according to the switch routing table.

#### **Figure 20: VRRP with BackupMaster**

Stagger VRRP instances on a network or subnet basis. The following figure shows the VRRP Masters and BackupMasters for two subnets. For more information about how to configure VRRP using the Command Line Interface (CLI) and Enterprise Device Manager (EDM), see [VRRP](#page-252-0) [configuration using the CLI](#page-252-0) on page 253 and [VRRP configuration using EDM](#page-266-0) on page 267.

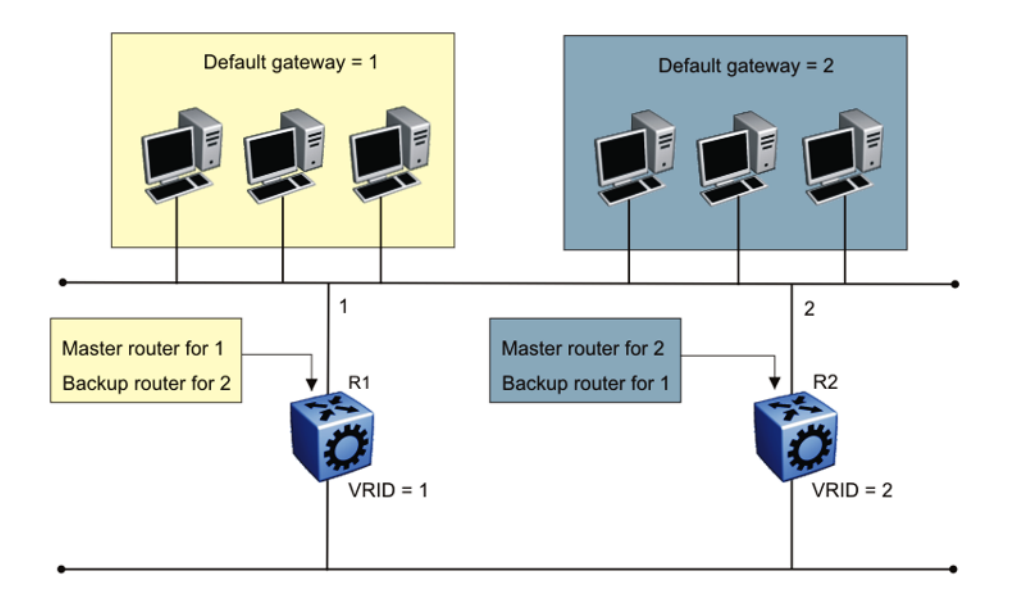

#### **Figure 21: VRRP network configuration**

The VRRP BackupMaster uses the VRRP standardized backup switch state machine. Thus, VRRP BackupMaster is compatible with standard VRRP.

Use the following best practices to implement VRRP:

- Do not configure the virtual address as a physical interface that is used on the routing switches. Instead, use a third address, for example:
	- Interface IP address of VLAN A on Switch 1 = x.x.x.2
	- Interface IP address of VLAN A on Switch 2 = x.x.x.3
	- Virtual IP address of VLAN A = x.x.x.1

#### **Mote:**

The switch software does not support a VRRP virtual IP address that is the same as the local physical address of the device.

- Configure the VRRP holddown timer with enough time that the Interior Gateway Protocol (IGP) routing protocol has time to update the routing table. In some cases, configuring the VRRP holddown timer to a minimum of 1.5 times the IGP convergence time is sufficient. For OSPF, it is recommended that you use a value of 90 seconds if you use the default OSPF timers.
- Implement VRRP BackupMaster for an active-active configuration (BackupMaster works across multiple switches that participate in the same VRRP domain).
- Configure VRRP priority as 200 to configure VRRP Master.
- Stagger VRRP Masters between switches in the core to balance the load between switches.
- If you implement VRRP Fast, you create additional control traffic on the network and also create a greater load on the CPU. To reduce the convergence time of VRRP, the VRRP Fast

feature allows the modification of VRRP timers to achieve subsecond failover of VRRP. Without VRRP Fast, normal convergence time is approximately 3 seconds.

• Do not use VRRP BackupMaster and critical IP at the same time. Use one or the other.

#### **VRRP and spanning tree**

The switch can use one of two spanning tree protocols: Rapid Spanning Tree Protocol (RSTP) and Multiple Spanning Tree Protocol (MSTP).

VRRP protects clients and servers from link or aggregation switch failures. Configure the network to limit the amount of time a link is out of service during VRRP convergence. The following figure shows two possible configurations of VRRP and spanning tree; configuration A is optimal and configuration B is not.

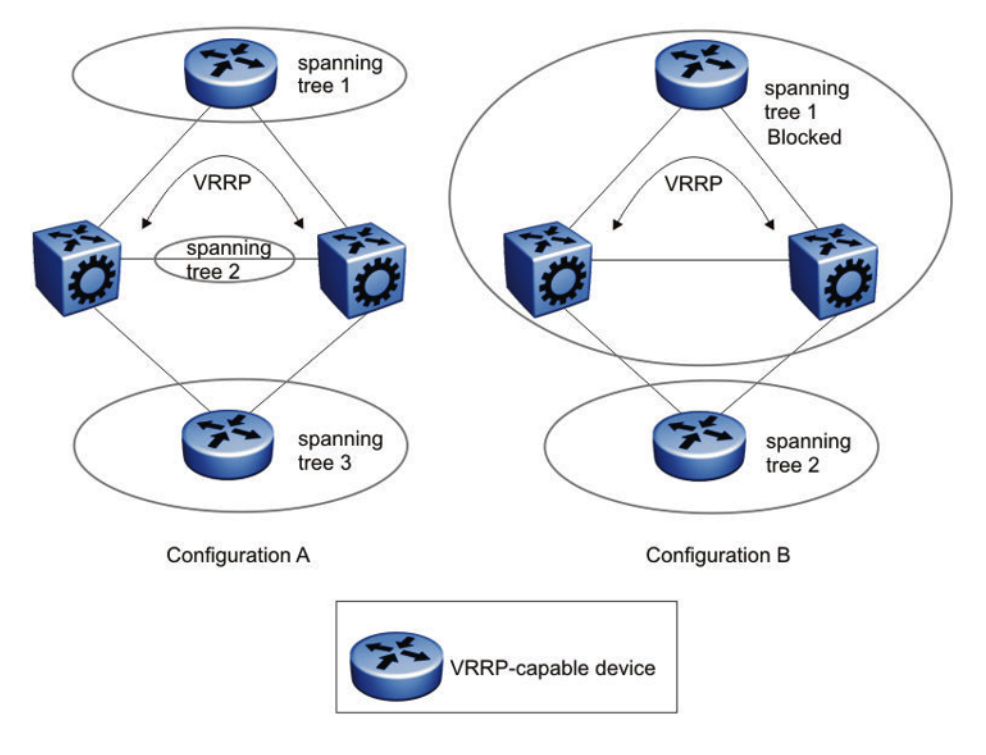

#### **Figure 22: VRRP and STG configurations**

In this figure, configuration A is optimal because VRRP convergence occurs within 2 to 3 seconds. In configuration A, three spanning tree instances exist and VRRP runs on the link between the two routers. Spanning tree instance 2 exists on the link between the two routers, which separates the link between the two routers from the spanning tree instances found on the other devices. All uplinks are active.

In configuration B, VRRP convergence takes between 30 and 45 seconds because it depends on spanning tree convergence. After initial convergence, spanning tree blocks one link (an uplink), so only one uplink is used. If an error occurs on the uplink, spanning tree reconverges, which can take up to 45 seconds. After spanning tree reconvergence, VRRP can take a few more seconds to fail over.

## **VRRPv3**

VRRPv3 is a combined protocol for both IPv4 and IPv6. It specifies an election protocol that dynamically assigns responsibility for a virtual router to one of the VRRP routers on a LAN. The VRRP router that controls the IPv4 or IPv6 addresses associated with a virtual router is called the Master, and it forwards packets sent to these IPv4 or IPv6 addresses. VRRP Backups wait for a Master and take ownership when the Master is no longer detected.

The election protocol provides dynamic failover in the forwarding responsibility when the Master is unavailable. VRRP for IPv4 gains a higher-availability default path without configuring dynamic routing or router discovery protocols on every end-host. VRRP for IPv6 gains a quick switch-over to Backup routers compared to the standard IPv6 Neighbor Discovery mechanisms.

The software supports VRRPv3 for IPv4 and VRRPv3 for IPv6. VRRPv3 for IPv6 is compliant to RFC 5798. The software also supports VRRPv2 for IPv4.

## **VRRPv3 guidelines**

The switch also supports VRRPv2 for IPv4. If you configure VRRP IPv6 on an interface, it runs independently of the IPv4 version. Configure the version of the VRRP IPv4 on the interface before you configure any other IPv4 VRRP attributes. By default, the version is not configured to a particular value. However, when sourcing older configuration files that do not have the version saved, the router configures the version to VRRPv2 by default. If you change the version, all IPv4 configuration under that interface is automatically removed, and you are prompted for a confirmation before this operation.

Perform the CLI configuration through **ip vrrp** or **ipv6 vrrp** nodes; CLI commands for IPv4 are common for version 2 and version 3.

The following list identifies the features that make both IPv4 and IPv6 VRRPv3 features compliant to RFC 5798:

- Advertisement vs Fast-advertisement Prior to RFC 5798, the minimum advertisement interval was 1 second, with Fast-advertisement a sub-second interval could be configured. When this feature is enabled, the VRRP ADVERTISEMENT packets are sent with type 7 instead of 1. With RFC 5798 the sub-second interval is standardised, and the switch sends all packets for VRRPv3 with type 1. The use of Fast-advertisement remains the same. VRRPv2 packets send with type 7, if Fast-advertisement is enabled.
- Add Master-advertisement-interval Prior to RFC 5798 compliance, all virtual routers on the same VLAN had the same Advertisement-Interval configured. RFC 5798 states that you can use different Advertisement Intervals on the Master and Backup. On the Master, the Masteradvertisement-interval and the Advertisement-Interval have the same value. On the Backup, the Master-advertisement-interval is used to calculate the timers, and the locally configured Advertisement-Interval is ignored until the Backup transitions to Master. The Masteradvertisement-interval value is put in the advertisement packet type sent by the Master
- Transition to master as specified in RFC 5798 Prior to RFC 5798, if a Backup receives an advertisement with a lower priority (or same priority but lower IP), it immediately sends its own advertisement and transitions to Master. However, RFC 5798 states that such packets must be discarded, which means it will transition to Master after the Master\_Down\_Timer expires
• Add skew-time — RFC 5798 states that skew-time is calculated depending on the priority, and Master-advertisement-interval assures that the Backup with highest priority sends the first advertisement when the Master goes down

Skew time is calculated using the formula: (( $(256 - \text{priority}) *$ Master Adver Interval) / 256).

• Add preempt-mode — Preempt-mode is different from the **ipv6 vrrp <vrid> action preempt** command, which is an operational command issued when you want to stop the holddown timer. RFC 5798 states that preempt-mode should be set to false when you do not want a higher priority Backup to transition to Master. By default, it is set to true

# **Note:**

Accept-mode is not fully implemented for IPv4 VRRPv3. You can only ping the virtual IP address, the same way as it is for IPv4 VRRPv2.

# **VRRP configuration using the CLI**

One active master switch exists for each IP subnet. All other VRRP interfaces in a network are in backup mode.

Virtual Router Redundancy Protocol (VRRP) eliminates the single point of failure that can occur after the single static default gateway router for an end station is lost. VRRP introduces the concept of a virtual IP address shared between two or more routers connecting the common subnet to the enterprise network.

# **Note:**

The VRRP virtual IP address cannot be same as the local IP address of the port or VLAN on which VRRP is enabled.

# *<u>Important:</u>*

The switch, when it acts as a VRRP master, does not reply to Simple Network Management Protocol (SNMP) Get requests to the VRRP virtual interface address. However, if the switch acts as a VRRP master, and receives SNMP Get requests to its physical IP address, then it does respond.

The Simple Network Management Protocol (SNMP) provides facilities to manage and monitor network resources. An SNMP manager and agent communicate through the SNMP protocol. The manager sends queries and the agent responds. An SNMP Get request is a message that requests the values of one or more objects.

# **Note:**

The VRRP IP address responds only to ICMP-based traceroute requests. It does not respond to UDP-based traceroute requests.

When you use the fast advertisement interval option to configure a master and backup device, you must enable the fast advertisement interval option on both systems for VRRP to work correctly. If

you configure one device with the regular advertisement interval, and the other device with the fast advertisement interval, it causes an unstable state and drops advertisements.

# **Configuring VRRP on a port or a VLAN**

## **About this task**

Configure VRRP on a port or a VLAN to forward packets to the virtual IP addresses associated with the virtual router and customize the VRRP configuration.

#### **Procedure**

1. Enter GigabitEthernet Interface Configuration mode:

```
enable
configure terminal
interface GigabitEthernet {slot/port[/sub-port][-slot/port[/sub-
port]][,...]}
```
## **B** Note:

If your platform supports channelization and the port is channelized, you must also specify the sub-port in the format slot/port/sub-port.

2. Configure a backup VRRP address:

```
ip vrrp address <1-255> <A.B.C.D>
```
3. Configure VRRP on a port:

ip vrrp <1-255> enable

4. Show the global VRRP configuration:

show ip vrrp

#### **Example**

```
Switch:1> enable
Switch:1# configure terminal
Switch:1(config)# interface gigabitethernet 1/2
```
Configure a backup VRRP address:

Switch:1(config-if)# ip vrrp address 28 192.0.2.1

Configure VRRP on a port:

Switch:1(config-if)# ip vrrp 28 enable

Show the global VRRP configuration:

Switch:1(config-if)# show ip vrrp

# **Variable definitions**

Use the data in the following table to use the **ip vrrp** command.

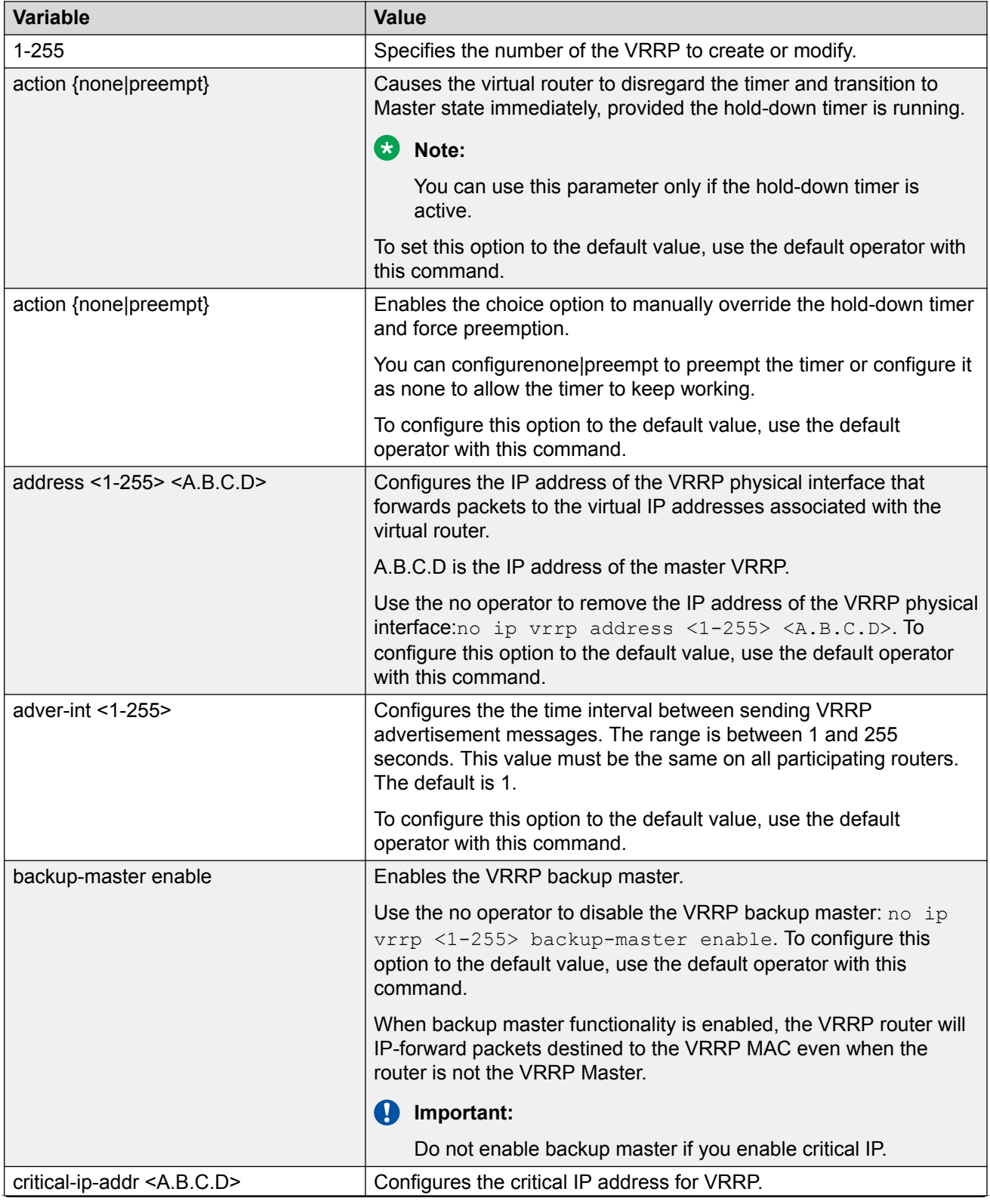

*Table continues…*

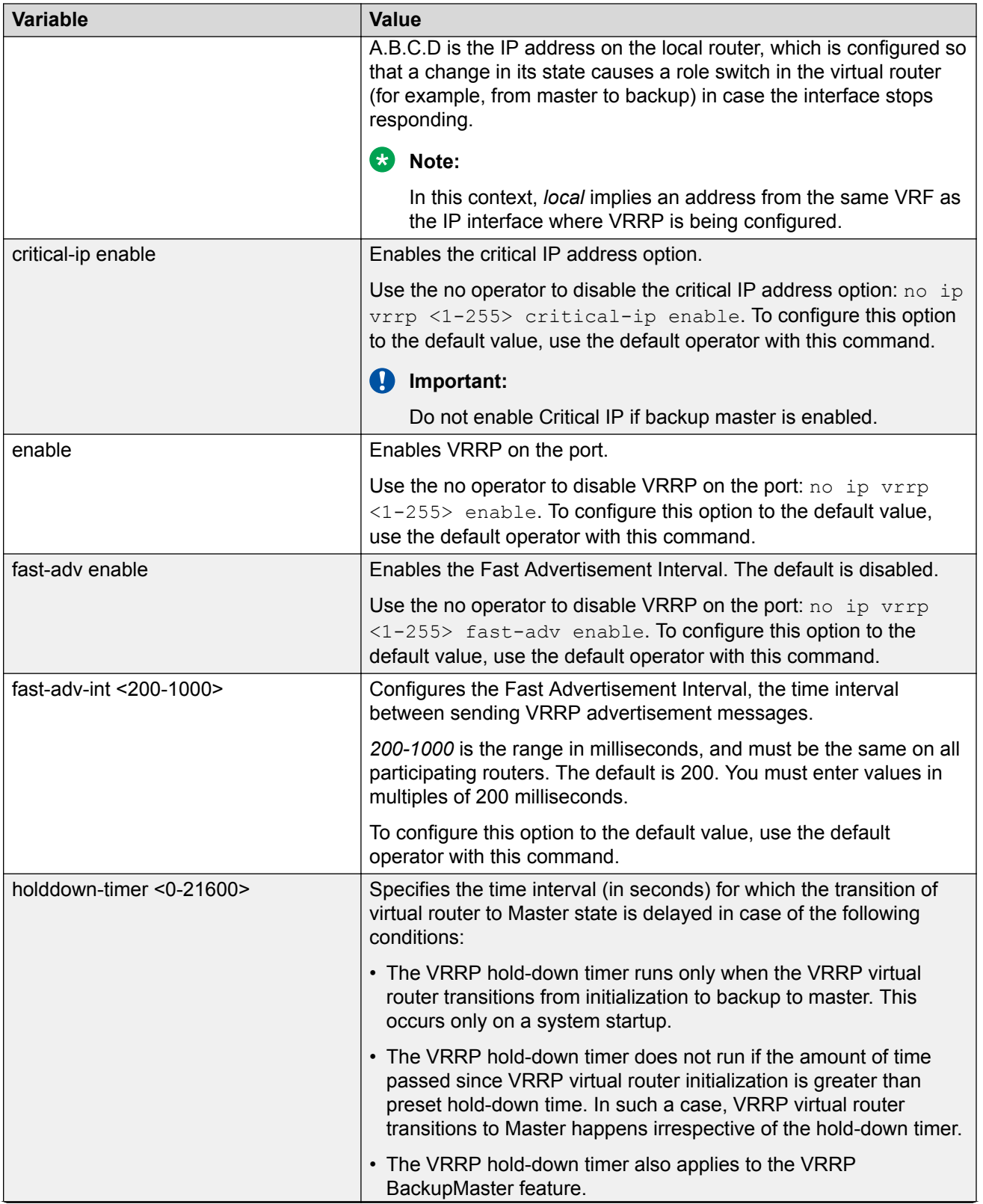

*Table continues…*

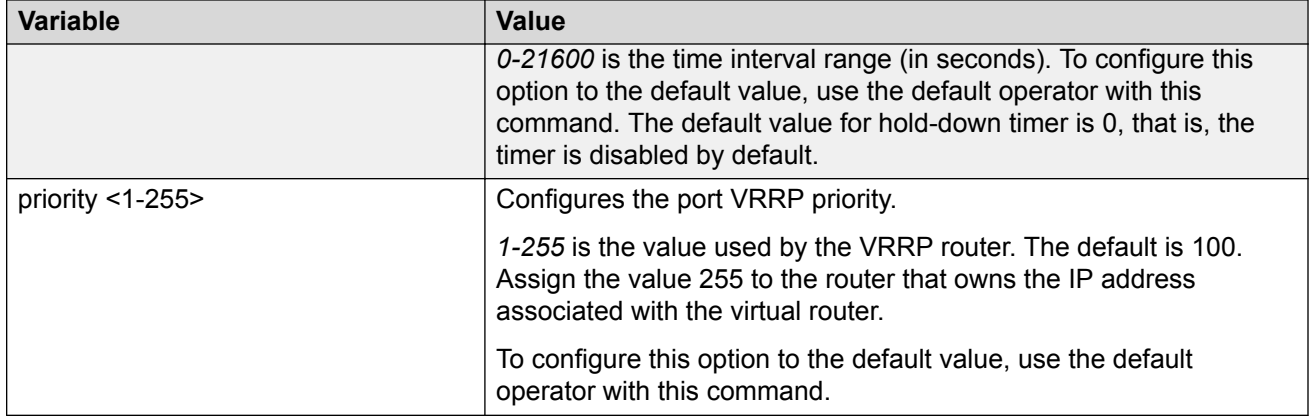

# **Showing VRRP information**

## **About this task**

Show VRRP port or VLAN information to view configuration details and operational status.

## **Procedure**

1. Enter Privileged EXEC mode:

enable

2. Display basic VRRP configuration information about the specified port, all ports, or the VLAN:

```
show ip vrrp address [vrid <1-255>] [addr <A.B.C.D>] [vrf
WORD<1-16>] [vrfids WORD<0-512>]
```
3. Displaying the VRRPv3 configuration:

show ip vrrp address version <2–3>

4. Displaying version based VRRP configuration for the specified VRF:

show ip vrrp address vrf WORD<1–16> version <2–3>

5. Displaying version based VRRP configuration for the specified VRF ID:

show ip vrrp address vrfids WORD<0–512> version <2–3>

## **Example**

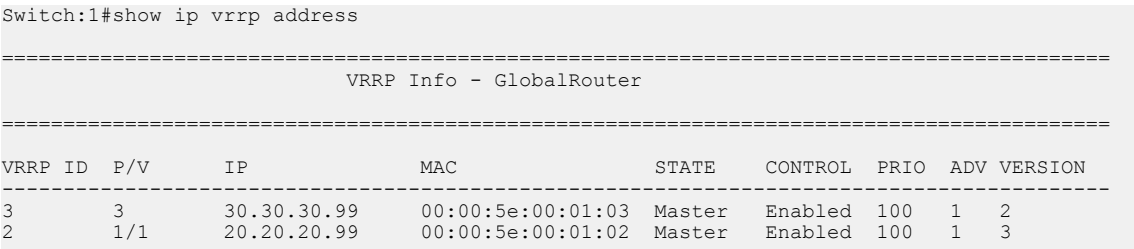

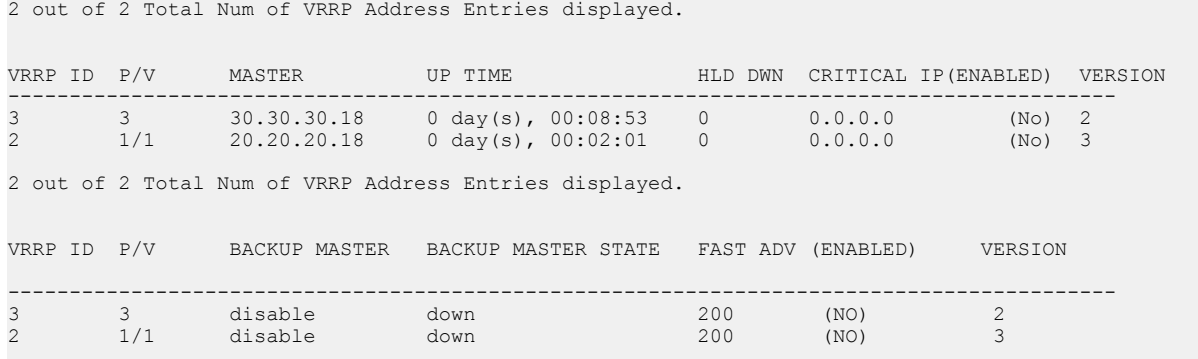

2 out of 2 Total Num of VRRP Address Entries displayed.

# **Variable definitions**

Use the data in the following table to use the **show ip vrrp address** command.

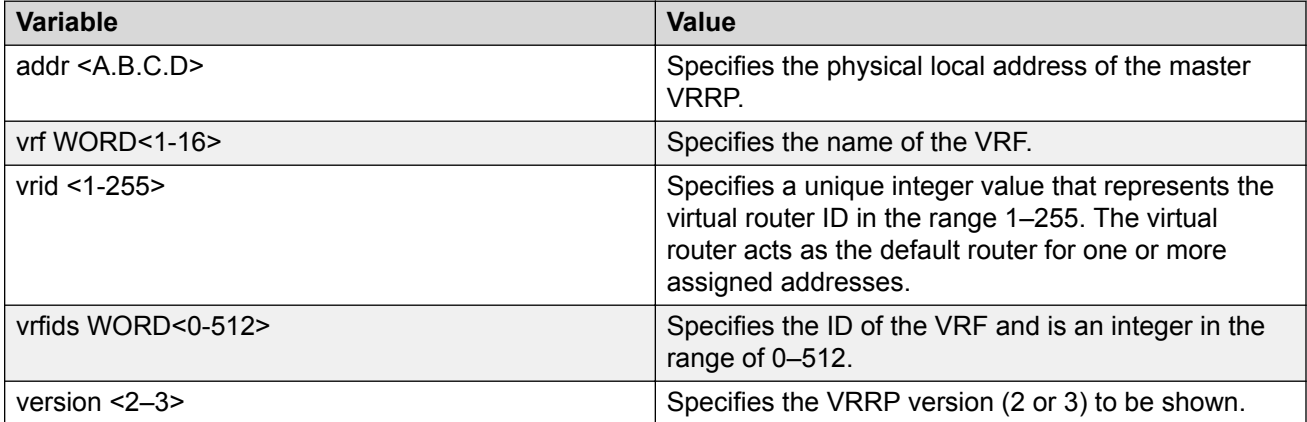

Use the data in the following table to interpret the **show ip vrrp address** command output.

#### **Table 31: Field descriptions**

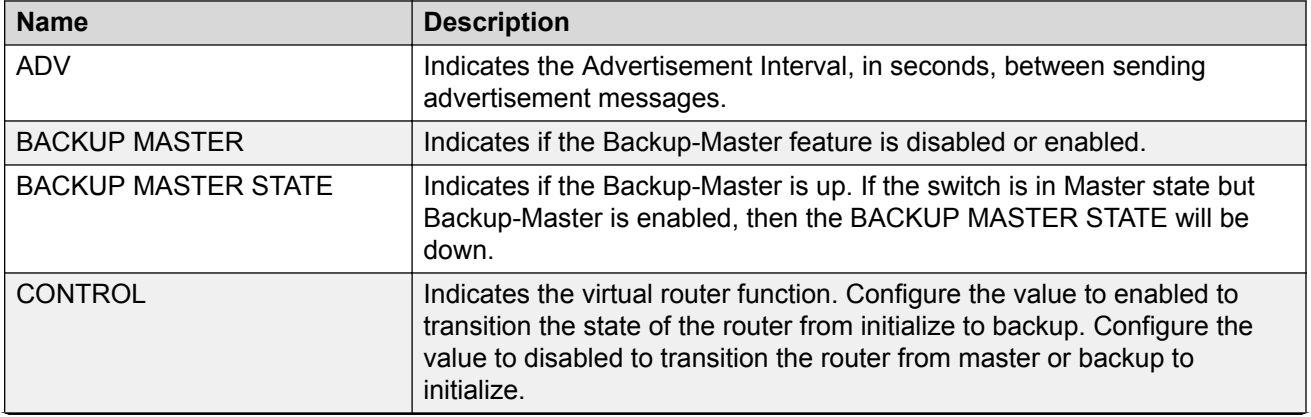

*Table continues…*

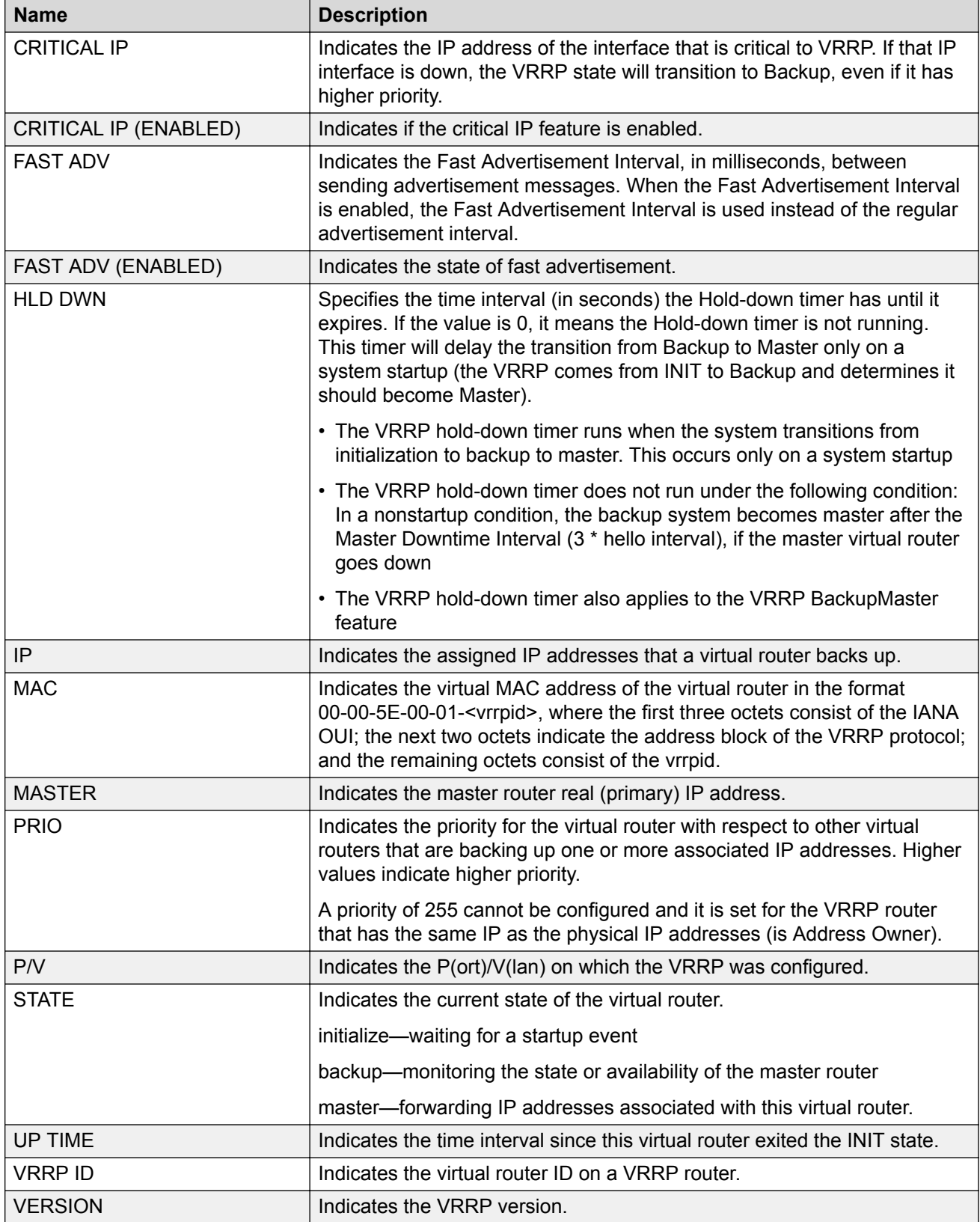

# **Showing extended VLAN VRRP**

Perform this procedure to display the extended VRRP configuration for all VLANs or a specified VLAN on the device.

#### **Procedure**

1. Enter Privileged EXEC mode:

enable

2. Show the extended VRRP configuration for all VLANs on the device or for the specified VLAN:

```
show ip vrrp interface vlan [<1-4059>] [portList] verbose [vrf
WORD<1-16>] [vrfids WORD<0-512>]
```
#### **Example**

Switch:1#show ip vrrp interface vlan

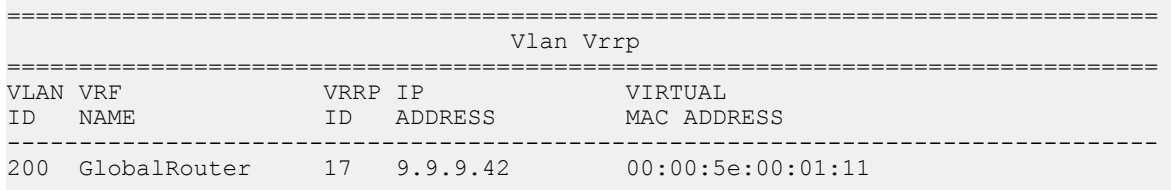

All 1 out of 1 Total Num of Vlan Vrrp displayed

# **Variable definitions**

Use the data in the following table to use the **show ip vrrp interface vlan** command.

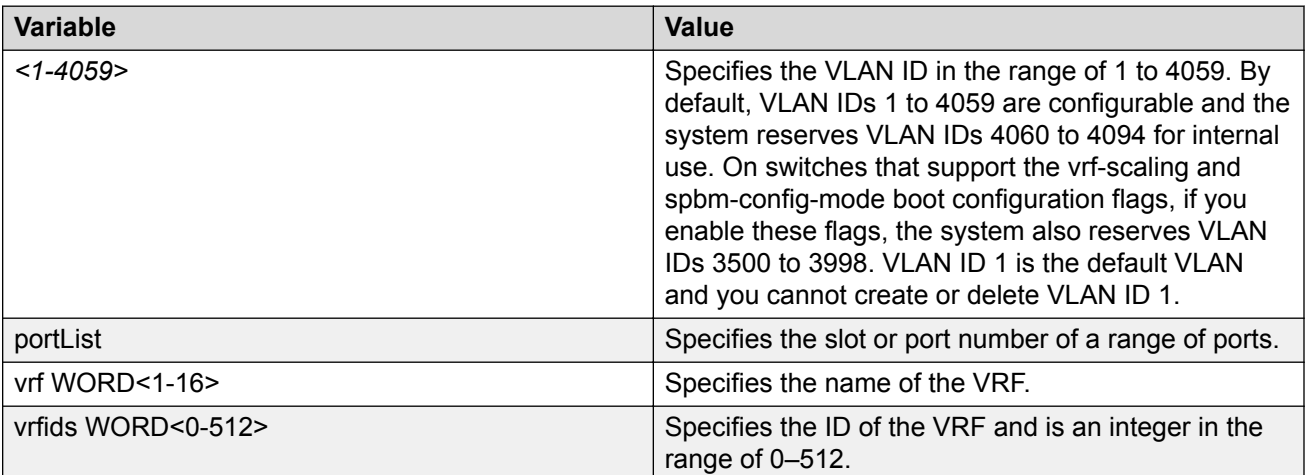

Use the data in the following table to use the **show ip vrrp interface vlan [<1-4059>] [portList] verbose [vrf WORD<1-16>] [vrfids WORD<0-512>]** command output.

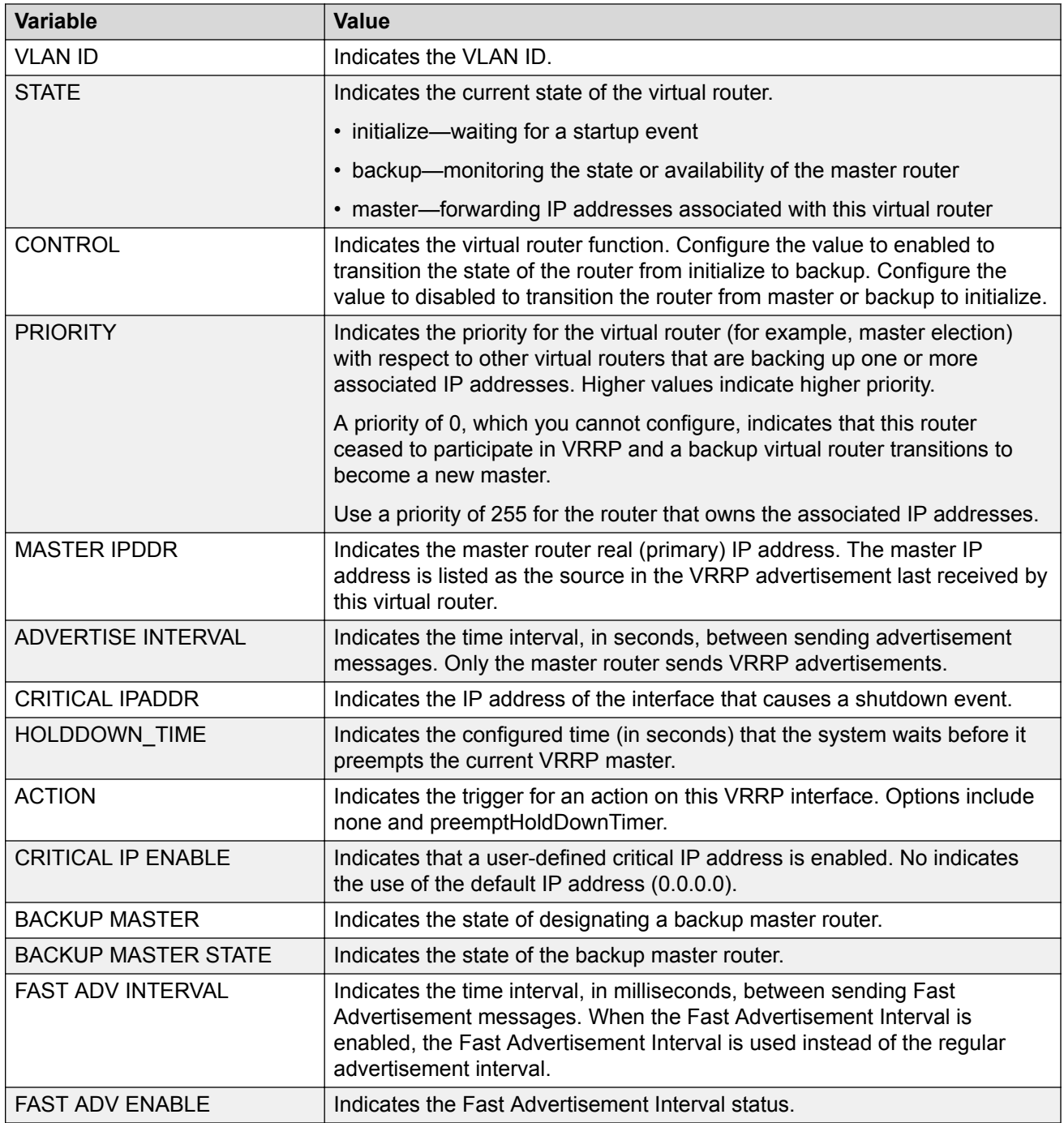

# **Showing VRRP interface information**

# **About this task**

If you enter a virtual router ID or an IP address when showing VRRP interface information, the information appears only for that virtual router ID or for that interface.

## **Procedure**

1. Enter Privileged EXEC mode:

enable

2. Display VRRPv3 information about the specified interface:

show ip vrrp interface version <2–3>

3. Display additional VRRPv3 information about the specified interface:

show ip vrrp interface verbose version <2–3>

4. Display VRRPv3 information for the specified VRF:

show ip vrrp interface vrf WORD<1–16> version <2–3>

5. Display VRRPv3 information for the specified virtual router:

show ip vrrp interface vrfids WORD<0-512> [version <2–3>]

#### **Example**

Switch:1#show ip vrrp interface

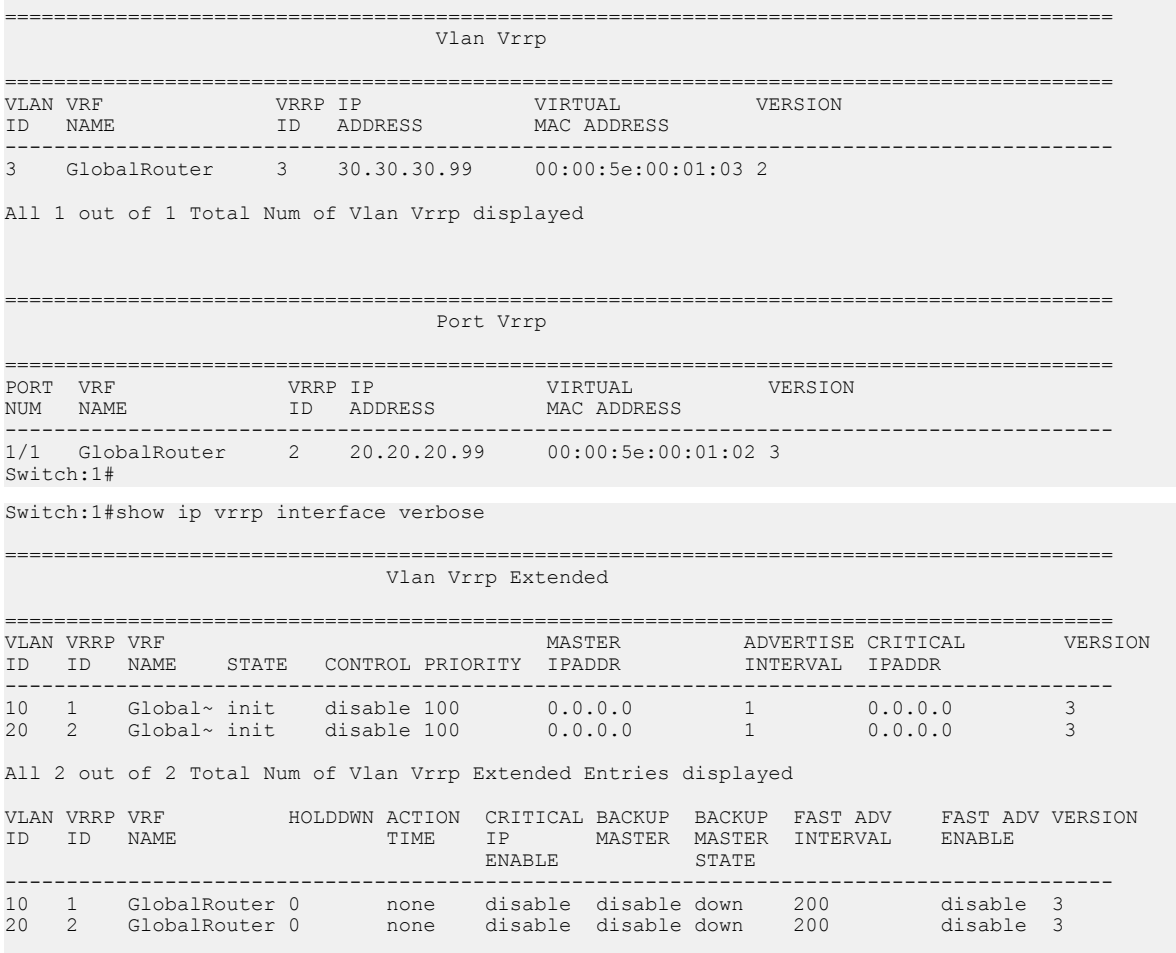

All 2 out of 2 Vlan Vrrp Extended Entries displayed

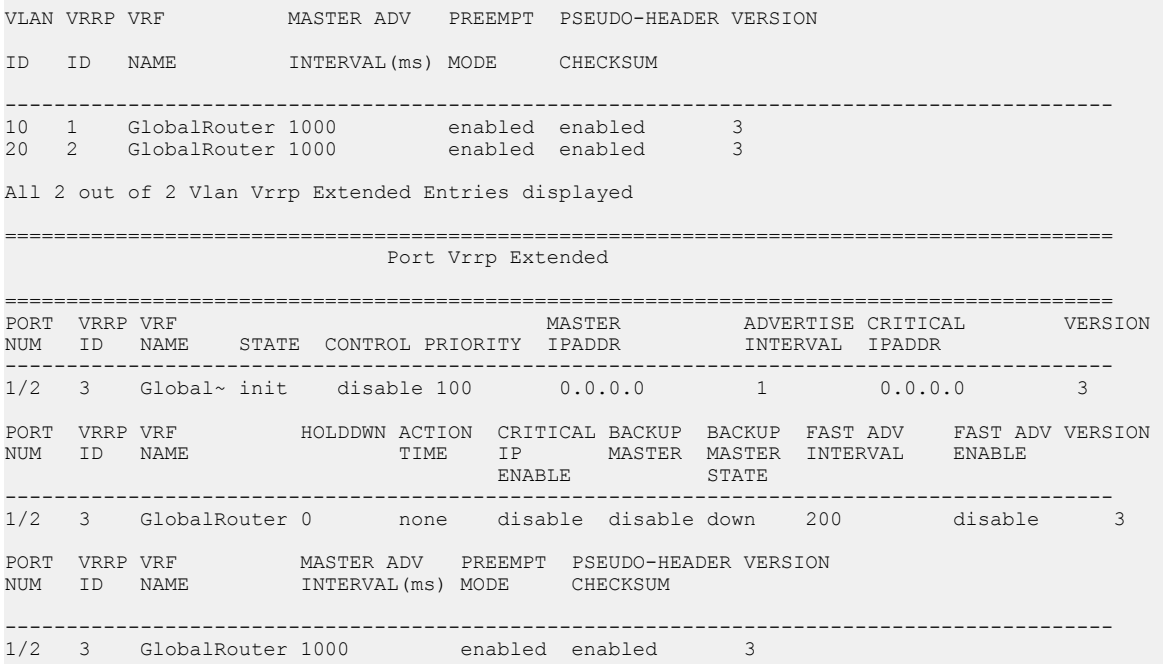

# **Variable definitions**

Use the data in the following table to use the **show ip vrrp interface** command.

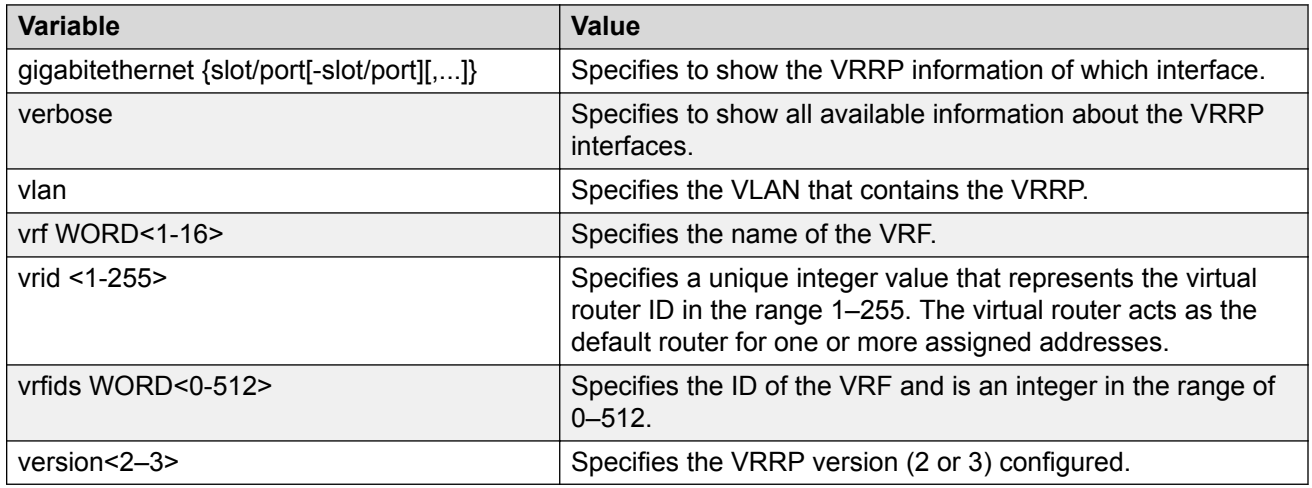

# **Enabling ping to a virtual IP address**

Use the following procedure to enable ping to a virtual IP address. The default is enabled.

# **Procedure**

1. Enter VRRP Router Configuration mode:

enable configure terminal

router vrrp

2. Enable ping to a virtual IP address:

ping-virtual—address enable [vrf *WORD<1–16>*]

default ping-virtual—address enable [vrf *WORD<1–16>*]

3. Disable ping to a virtual IP address:

no ping-virtual—address enable [vrf *WORD<1–16>*]

4. Display the configuration:

show ip vrrp [vrf *WORD<1–16>*]

#### **Example**

```
Switch:1>enable
Switch:1#configure terminal
Switch:1(config)#router vrrp
Switch:1(config-vrrp)#ping-virtual-address enable vrf mgmtrouter
Switch:1(config)#show ip vrrp vrf mgmtrouter
=====================================
```

```
VRRP Global Settings - VRF mgmtrouter
=====================================
ping-virtual-address : enabled
send-trap : enabled
```
# **Variable definitions**

Use the data in the following table to use the ping-virtual-address enable and show ip vrrp commands.

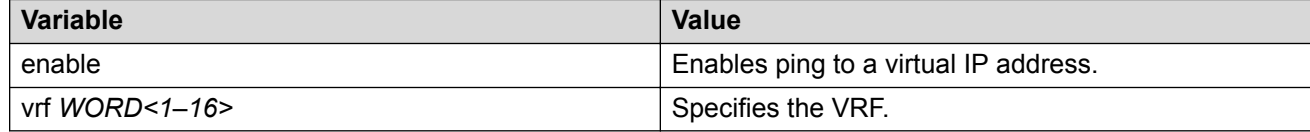

# **Configuring VRRP notification control**

Use the following procedure to enable VRRP notification control. The generation of SNMP traps for VRRP events is enabled, by default.

#### **About this task**

You can configure traps by creating SNMPv3 trap notifications, creating a target address to send the notifications, and specify target parameters. For more information about how to configure trap notifications, see [Troubleshooting VOSS](http://documentation.extremenetworks.com/VOSS/VSP8600/SW/63x/9035746_TshootingVSP8600_6.3_TG.pdf).

#### **Procedure**

1. Enter VRRP Router Configuration mode:

enable configure terminal router vrrp

2. Enable a trap for VRRP events:

send-trap enable [vrf *WORD<1–16>*]

3. Disable a trap for VRRP events:

no send-trap enable [vrf *WORD<1–16>*]

4. Configure a trap for VRRP events to the default:

default send-trap enable [vrf *WORD<1–16>*]

5. Display the configuration:

show ip vrrp [vrf *WORD<1–16>*]

#### **Example**

```
Switch:1>enable
Switch:1#configure terminal
Switch:1(config)#router vrrp
Switch:1(config-vrrp)#send-trap enable vrf mgmtrouter
Switch:1(config)#show ip vrrp vrf mgmtrouter
```

```
=====================================
VRRP Global Settings - VRF mgmtrouter
=====================================
ping-virtual-address : enabled
send-trap : enabled
```
# **Variable definitions**

Use the data in the following table to use the **send-trap** and **show ip vrrp** commands.

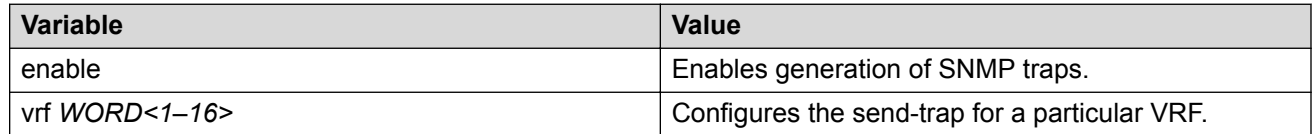

# **Configuring VRRP version on an interface**

## **About this task**

Use the following command to configure the VRRP version on an interface.

#### **Procedure**

1. Enter Interface Configuration mode:

enable

```
configure terminal
```
interface GigabitEthernet {slot/port[/sub-port][-slot/port[/subport]][,...]} or interface vlan *<1–4059>*

#### **B** Note:

If your platform supports channelization and the port is channelized, you must also specify the sub-port in the format slot/port/sub-port.

2. Use the following command to configure the VRRP version:

```
ip vrrp version <2–3>
```
3. Use the following command to set the VRRP version to default:

default ip vrrp version

#### **Example**

```
Switch:1> enable
Switch:1# configure terminal
Switch:1(config)# interface gigabitethernet 1/2
```
Configure VRRP version for the specified interface:

Switch:1(config-if)# ip vrrp version 3

# **Variable definitions**

Use the data in the following table to use the **ip vrrp version** command.

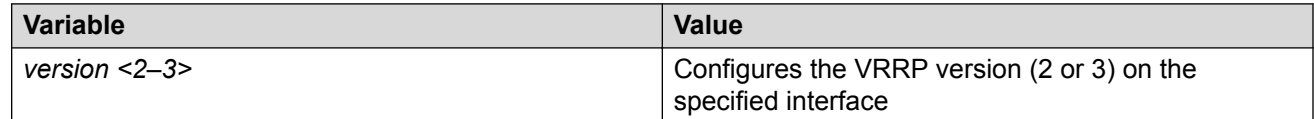

# **Enabling IPv4 VRRP preempt-mode**

You can configure VRRP to preempt the existing router. If a new VRRP router is added to the network with a higher priority than the existing routers, then the new router becomes the master. If preempt-mode is disabled, then the new router does not become a master, it transitions to master only when the current master is down, that is when it does not receive any advertisement packets from the current master. By default, preempt-mode is enabled.

## **Procedure**

1. Enter Interface Configuration mode:

```
enable
configure terminal
interface GigabitEthernet {slot/port[/sub-port][-slot/port[/sub-
port]][,...]} or interface vlan <1–4059>
```
# **Note:**

If your platform supports channelization and the port is channelized, you must also specify the sub-port in the format slot/port/sub-port.

2. Enter the following command:

ip vrrp <vrid> preempt-mode enable

3. Use the following command to set the preempt-mode to its default value:

default ip vrrp <vrid> preempt-mode

4. Use the following command to disable the preempt-mode:

no ip vrrp <vrid> preempt-mode enable

#### **Example**

```
Switch:1> enable
Switch:1# configure terminal
Switch:1(config)# interface gigabitethernet 1/2
```
Enabling preempt-mode on interface 1/2:

```
Switch:1(config-if)# ip vrrp 1 preempt-mode enable
```
# **Variable definitions**

Use the data in the following table to use the **ip vrrp <vrid>** command.

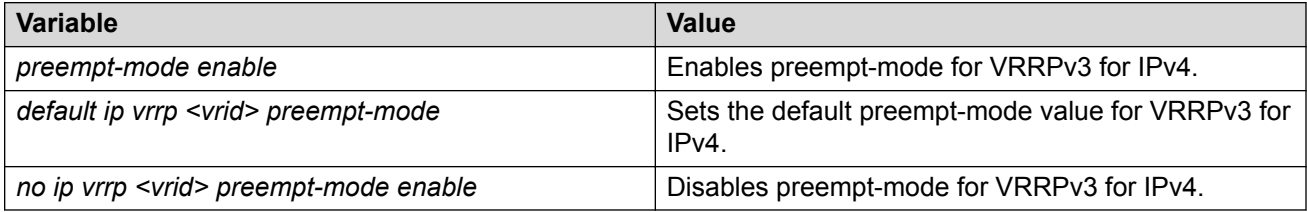

# **VRRP configuration using EDM**

One active master switch exists for each IP subnet. All other VRRP interfaces in a network are in backup mode.

If you have VRRP and IP routing protocols configured on the same IP physical interface, you cannot select the interface address as the VRRP virtual IP address (logical IP address). Use a separate dedicated IP address for VRRP.

To modify the behavior of the VRRP failover mechanism, use the hold-down timer to allow the router enough time to detect and update routes. The timer delays the preemption of the master over the backup, when the master becomes available. The hold-down timer has a default value of 0 seconds. Configure all of your routers to the identical number of seconds for the hold-down timer. In addition, you can manually force the preemption of the master over the backup before the delay timer expires.

# **Note:**

The VRRP virtual IP address cannot be the same as the local IP address of the port or VLAN on which VRRP is enabled.

## **Important:**

The switch, when it acts as a VRRP master, does not reply to Simple Network Management Protocol (SNMP) Get requests to the VRRP virtual interface address. However, if the switch acts as a VRRP master, and receives SNMP Get requests to its physical IP address, then it does respond.

The Simple Network Management Protocol (SNMP) provides facilities to manage and monitor network resources. An SNMP manager and agent communicate through the SNMP protocol. The manager sends queries and the agent responds. An SNMP Get request is a message that requests the values of one or more objects.

# **Note:**

The VRRP IP address responds only to ICMP-based traceroute requests. It does not respond to UDP-based traceroute requests.

## **Before you begin**

- Assign an IP address to the interface.
- Enable VRRP globally.

# **Enabling VRRP global variables**

## **About this task**

Enable VRRP global variables to enable the VRRP function.

#### **Procedure**

- 1. In the navigation pane, expand the following folders: **Configuration** > **IP**.
- 2. Click **VRRP**.
- 3. Click the **Globals** tab.
- 4. Configure the required features.
- 5. Click **Apply**.

# **Globals field descriptions**

Use the data in the following table to use the **Globals** tab.

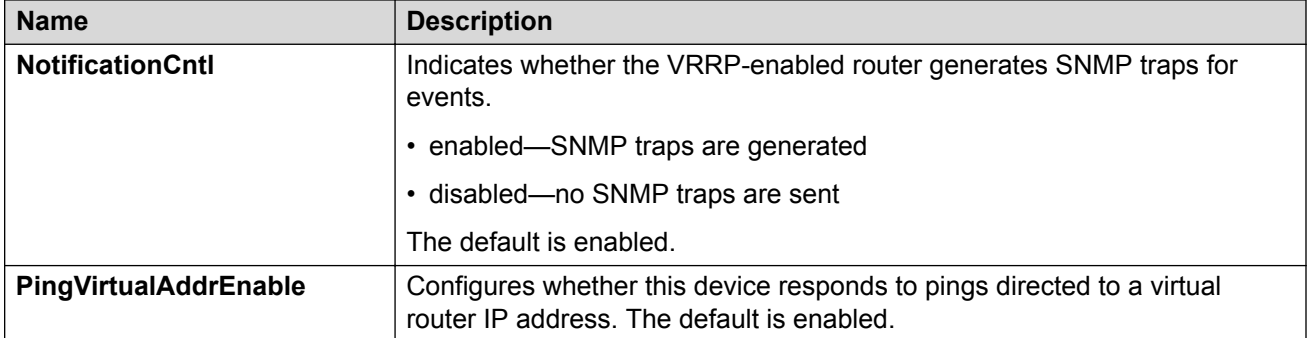

# **Modifying VRRP parameters for an interface**

# **Before you begin**

• You must enable VRRP on a brouter port or VLAN.

# **About this task**

You can manage and configure VRRP parameters for the routing interface.

## **Procedure**

- 1. In the navigation pane, expand the following folders: **Configuration** > **IP**.
- 2. Click **VRRP**.
- 3. Click the **Interface** tab.
- 4. Double-click the **HoldDownTimer** field, and enter the number of seconds for the timer.

The **HoldDownState** field displays active when the hold-down timer is counting down and preemption occurs. The field displays dormant when preemption is not pending. When the hold-down timer is active, the **HoldDownTimeRemaining** field displays the seconds remaining before preemption.

- 5. In the **Action** check box, select an option.
- 6. Click **Apply**.

# **Interface field descriptions**

Use the data in the following table to use the **Interface** tab.

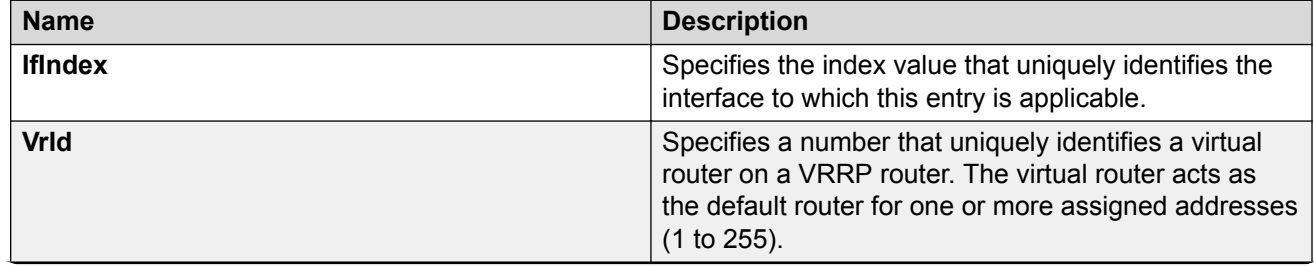

*Table continues…*

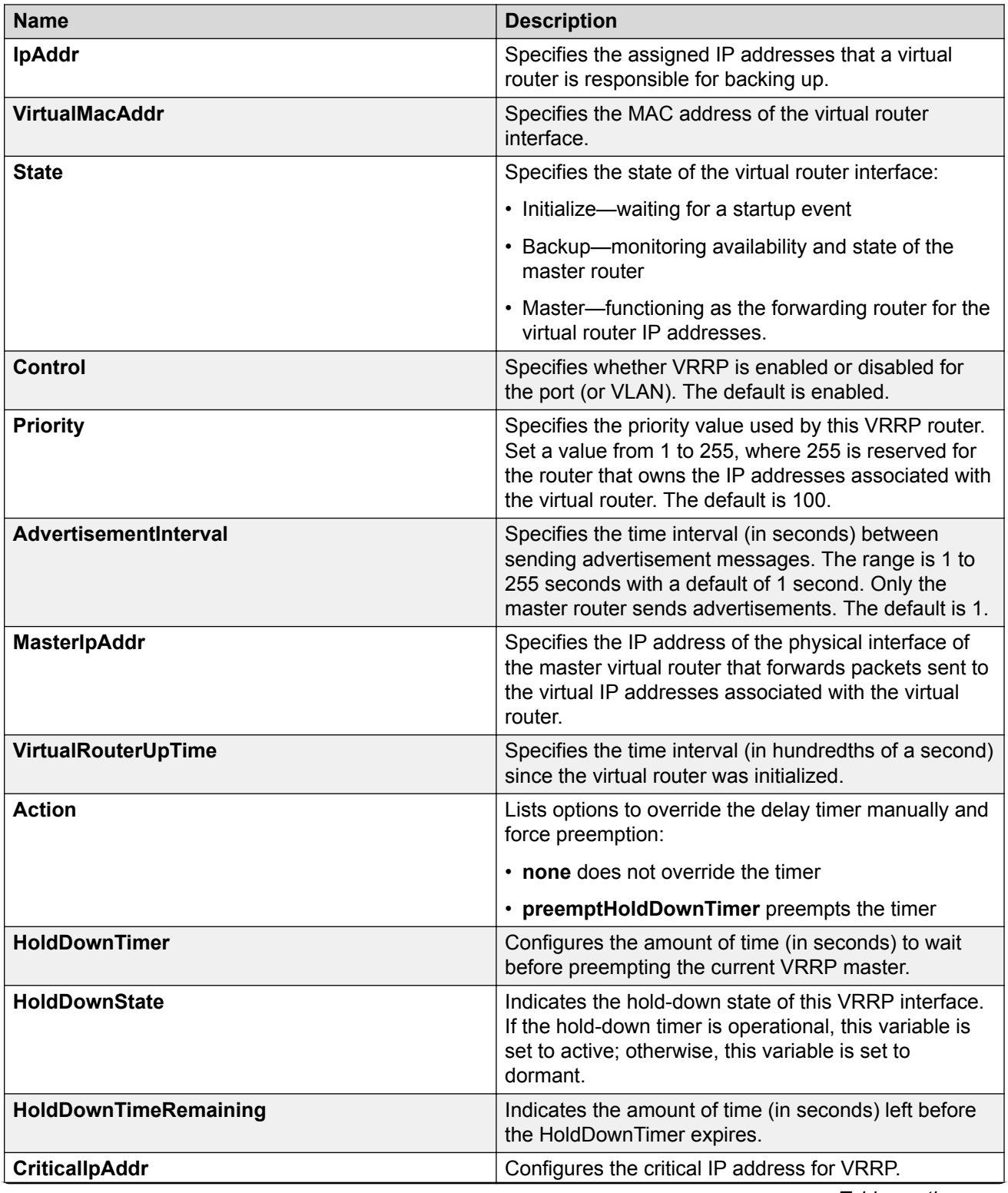

*Table continues…*

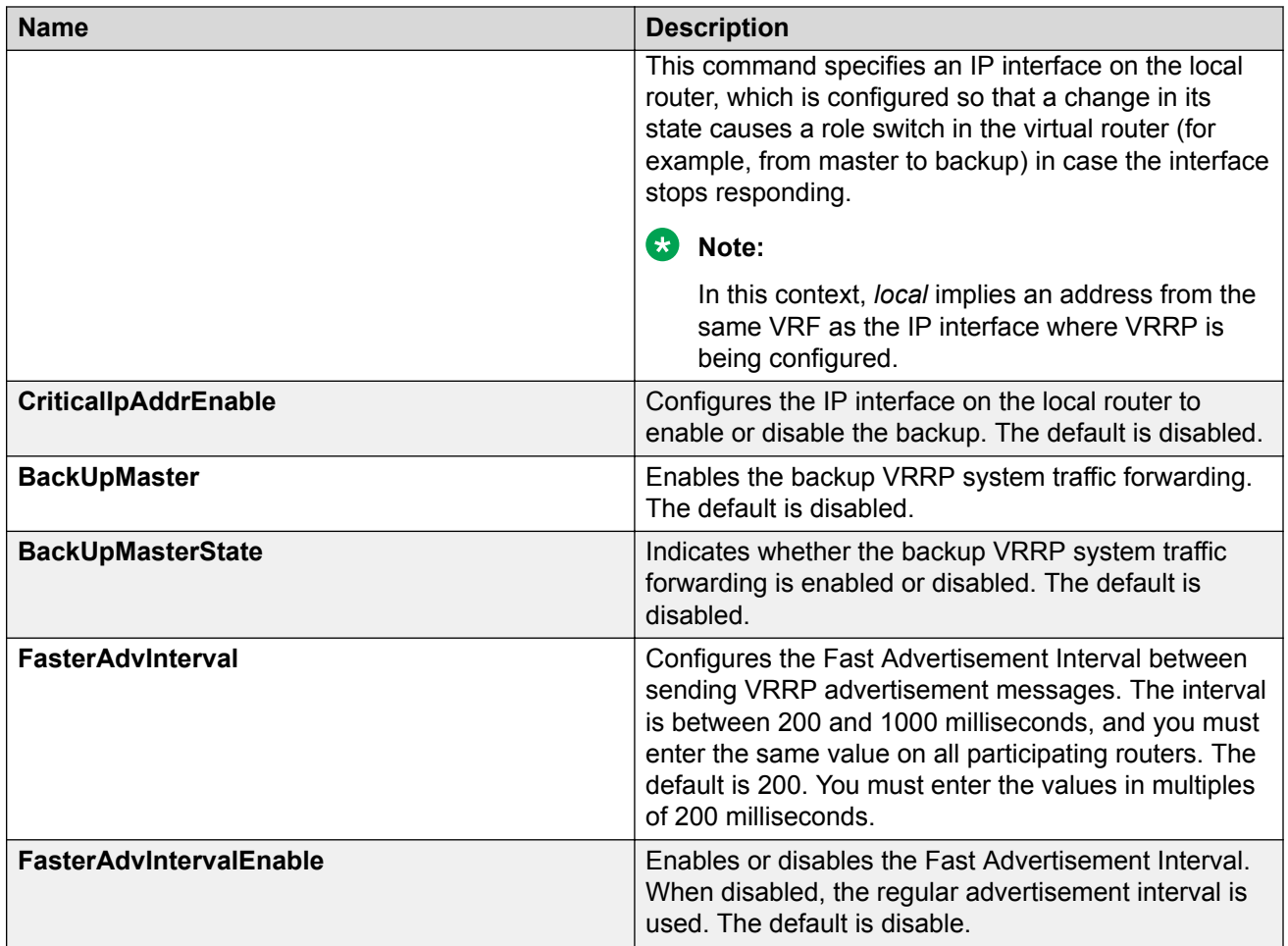

# **Configuring VRRP on a V3 interface**

Perform this procedure to configure VRRP on a V3 interface on either a brouter port or a VLAN.

# **Before you begin**

- Assign an IPv4 address to the interface
- Enable routing globally
- Do not configure RSMLT on the VLAN

# **Procedure**

- 1. In the navigation pane, expand the following folders: **Configuration** > **IP**.
- 2. Click **VRRP**.
- 3. Click the **V3 Interface** tab.
- 4. Click **Insert**.
- 5. Beside the **IfIndex** field, click **Port** or **VLAN**.
- 6. Select a port or VLAN.
- 7. Click **OK**.
- 8. Type the virtual router ID.
- 9. Type the primary IP address.
- 10. Type the advertisement interval.
- 11. Click **Insert**.

# **Interface field descriptions**

Use the data in the following table to use the **Interface** tab.

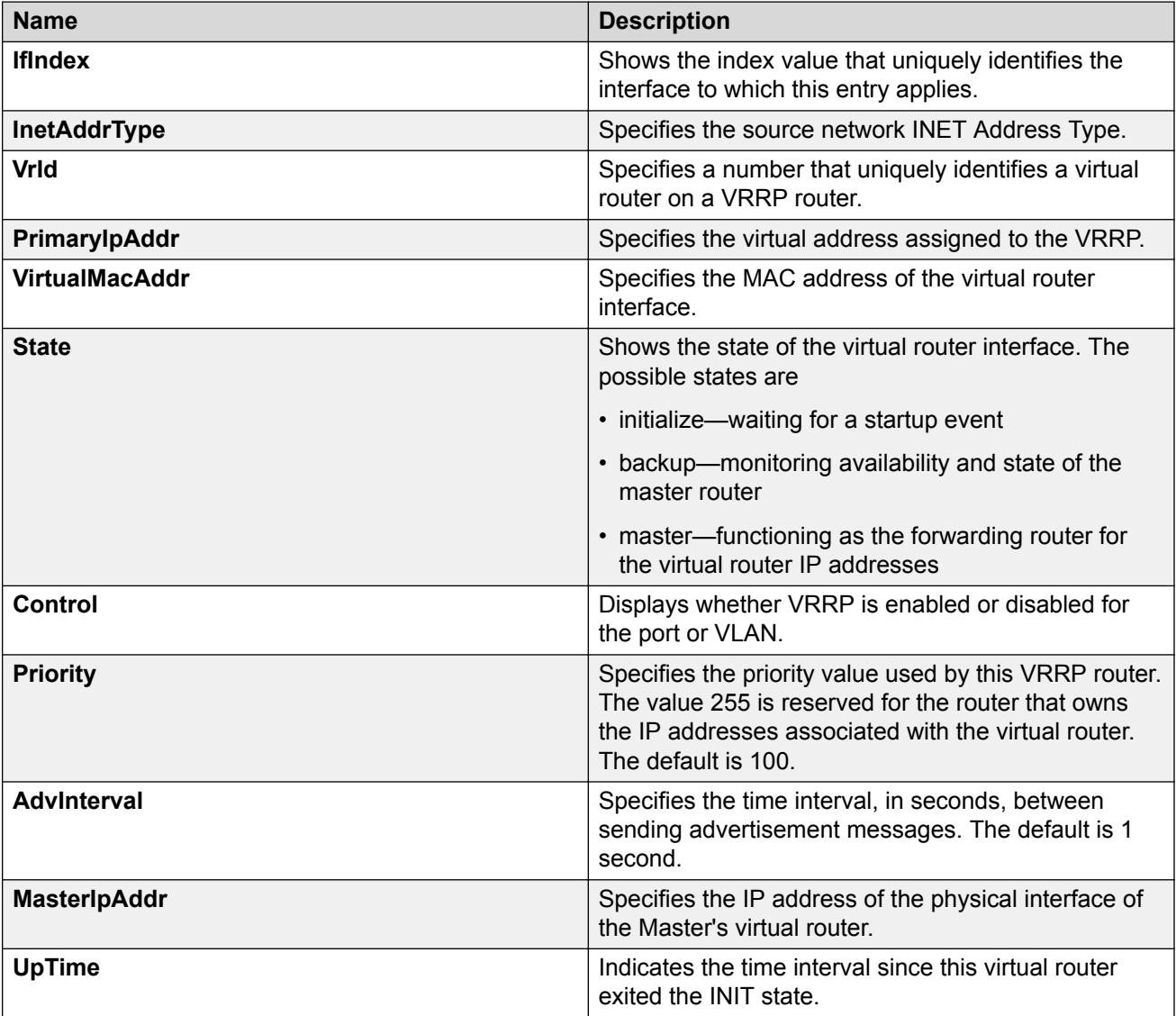

*Table continues…*

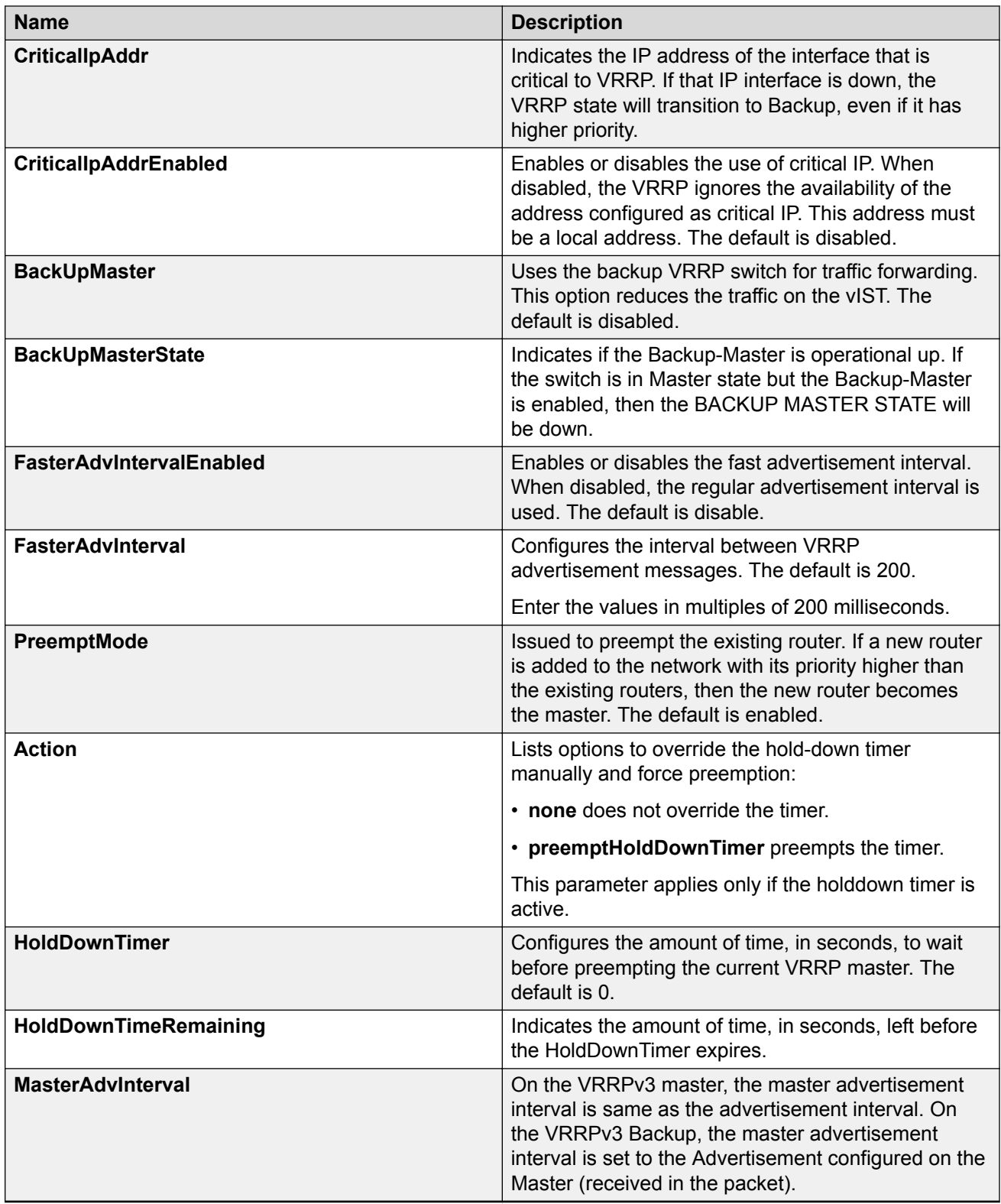

# **Configuring VRRPv3 Checksum**

Perform this procedure to configure VRRPv3 checksum on either a brouter port or a VLAN.

## **Procedure**

- 1. In the navigation pane, expand the following folders: **Configuration** > **IP**.
- 2. Click **VRRP**.
- 3. Click the **V3 Checksum** tab.
- 4. Click **Insert**.
- 5. In the **Interface** field, click **Port** or **Vlan**.
- 6. Select a type of checksum computation.
- 7. Select a VRRP version.
- 8. Click **Insert**.

# **V3 Checksum field descriptions**

Use the data in the following table to use the **V3 Checksum** tab.

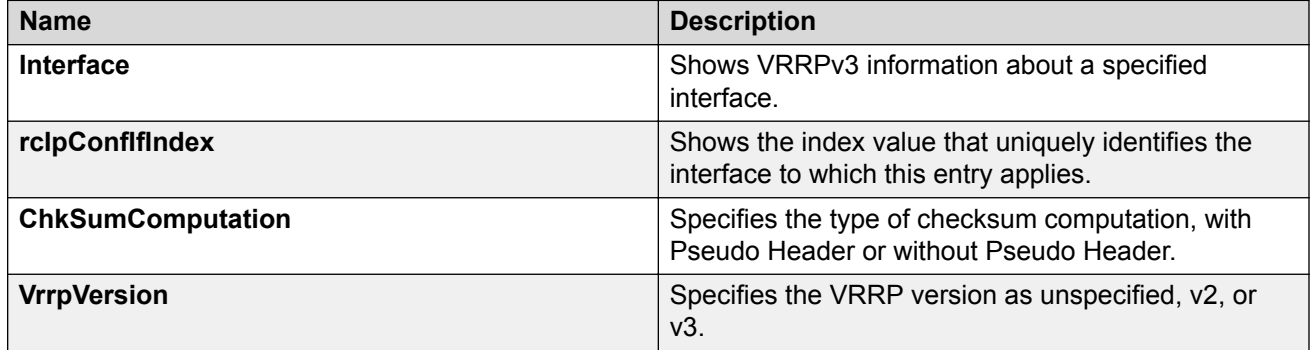

# **Configuring Fast Advertisement Interval on a port or a VRF instance**

## **About this task**

Configure the Fast Advertisement Interval to send VRRP advertisement messages. The interval can be between 200 and 1000 milliseconds, and it must be the same on all participating routers. The default is 200. Enter the values in multiples of 200 milliseconds.

## **Procedure**

- 1. In the Device Physical View tab, select a port.
- 2. In the navigation pane, expand the following folders: **Configuration** > **Edit** > **Port**.
- 3. Click **IP**.
- 4. Click the **VRRP** tab.
- 5. Click **Insert**.
- 6. In the **Insert VRRP** dialog box, enable **FasterAdvIntervalEnable**.
- 7. In the **FasterAdvInterval** field, enter a value. You must set this value using multiples of 200 milliseconds.
- 8. Click **Insert**.

# **Configuring Fast Advertisement Interval on a VLAN or a VRF instance**

## **About this task**

Configure the Fast Advertisement Interval to send VRRP advertisement messages. The interval can be between 200 and 1000 milliseconds, and it must be the same on all participating routers. The default is 200. Enter the values in multiples of 200 milliseconds.

## **Procedure**

- 1. In the navigation pane, expand the following folders: **Configuration** > **VLAN**.
- 2. Click **VLANs** > **Basic**.
- 3. Select a VLAN.
- 4. Click **IP**.
- 5. Click the **VRRP** tab.
- 6. Click **Insert**.
- 7. In the IP, VLAN, Insert VRRP dialog box, click the **FasterAdvIntervalEnable** enable option.
- 8. In the **FasterAdvInterval**, box, enter a value. You must set the value using multiples of 200 milliseconds.
- 9. Click **Insert**.

# **Chapter 10: VRF Lite**

This section provides conceptual information and procedures to configure Virtual Routing and Forwarding (VRF) Lite using Command Line Interface (CLI) and Enterprise Device Manager (EDM).

VRF Lite provides secure customer data isolation.

# **VRF Lite Fundamentals**

The switch supports what is termed as VRF Lite. Lite conveys the fact that the switch does not use Multiprotocol Label Switching (MPLS) for VRF; VRF Lite is a device virtualization feature, not a network-wide virtualization feature.

Use VRF Lite to offer networking capabilities and traffic isolation to customers that operate over the same node (router). Each virtual router emulates the behavior of a dedicated hardware router; the network treats each virtual router as a separate physical router. In effect, you can perform the functions of many routers using a single platform that runs VRF Lite. The result is a substantial reduction in the cost associated with providing routing and traffic isolation for multiple clients.

With multicast virtualization for IPv4, the switch can function as multiple virtual multicast routers.

The following figure shows one platform acting as multiple virtual routers, each serving a different customer network.

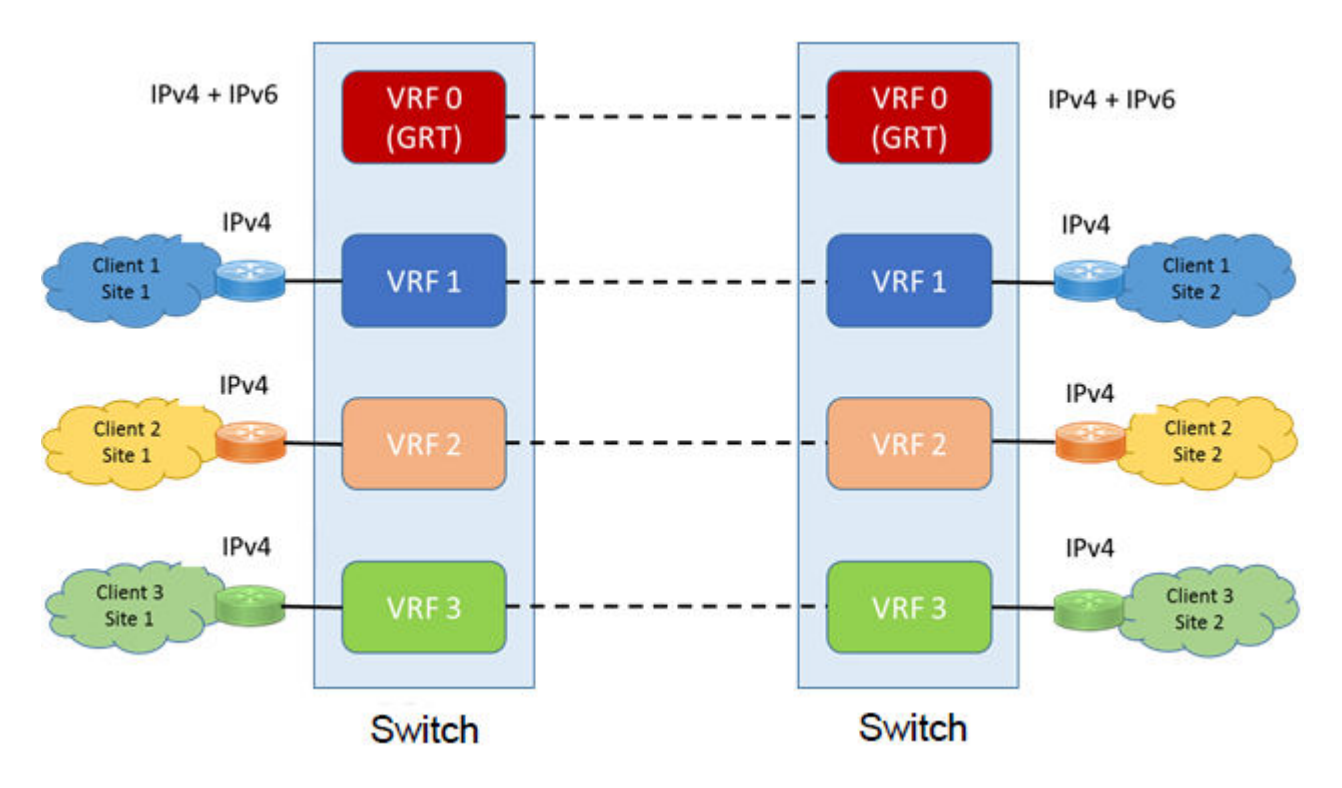

#### **Figure 23: Multiple virtual routers in one system**

A switch can support many virtual routers. Each virtual router instance is called a VRF instance. A VRF represents a single instance of a virtual router. Each instance maintains its own routing table. The term Multiple Virtual Router (MVR) is sometimes used to represent a router that contains many VRF instances.

The IPv6 Virtualization functionality adds IPv6 support on VRFs and Layer 3 VSNs. Each VRF instance has its own IPv6 interfaces, IPv6 address space, IPv6 routing table, and IPv6 global parameters. For more information on Layer 3 VSN, see [Configuring Fabric Layer 3 Services for](http://documentation.extremenetworks.com/VOSS/VSP8600/SW/63x/9035749_ConfigFabricL3VSP8600_6.3_CG.pdf) [VOSS.](http://documentation.extremenetworks.com/VOSS/VSP8600/SW/63x/9035749_ConfigFabricL3VSP8600_6.3_CG.pdf)

The Global Router, VRF 0, is the first instance of the router. When the system starts, it creates VRF 0 by default. VRF 0 provides all non-virtual and traditional routing services. You cannot delete this instance. You can create and configure other VRF instances, if required.

VRF 0 is the only VRF that you can log into through CLI. CLI requires you to specify the VRF when you enter commands.

You can associate one VRF instance with many IPv4 or IPv6 interfaces. These interfaces are unique for each VRF instance. An interface is an entity with an IPv4 or IPv6 address that has the following characteristics:

- A unique association with a VLAN.
- A unique association with a brouter, if not associated with a VLAN
- A unique association with a circuit

A VLAN can only be associated with a single VRF instance.

**Note:**

- You cannot associate a VLAN or port and a VRF instance if the VLAN or port has an IPv4 or IPv6 address. You must first associate the port and VRF instance and then you can configure the IPv4 or IPv6 address.
- Use command **boot config flag vrf-scaling** to increase total VRFs. You must have a premier license to increase the total VRF count on the switch. For more information on route scaling, see [Release Notes for VSP 8600.](http://documentation.extremenetworks.com/Release_Notes/VOSS/VSP8600/9035730_ReleaseNoteVSP8600_6.3_RN.pdf)

# **VRF Lite capability and functionality**

On a VRF instance, VRF Lite supports the following protocols:

- Border Gateway Protocol (BGP)
- IP
- Internet Control Message Protocol (ICMP)
- Address Resolution Protocol (ARP)
- Static routes
- Default routes
- Routing Information Protocol (RIP)
- Open Shortest Path First (OSPF)
- Route policies
- Virtual Router Redundancy Protocol (VRRP)
- Dynamic Host Configuration Protocol (DHCP), and BootStrap Protocol relay agent
- User Datagram Protocol (UDP) forwarding
- Protocol Independent Multicast Sparse Mode (PIM-SM)
- Protocol Independent Multicast Source Specific Multicast (PIM-SSM)
- Internet Group Management Protocol (IGMP)
- Intermediate-System-to-Intermediate-System (IS-IS)

The switch uses VRF Lite to perform the following actions:

- Partition traffic and data and represent an independent router in the network
- Provide virtual routers that are transparent to end-users
- Support addresses that are not restricted to the assigned address space provided by host Internet Service Providers (ISP)
- Support overlapping IP address spaces in separate VRF instances

# **Note:**

If you enable multicast route redistribution between two VRFs, the switch does not support IP addresses that overlap within the two VRFs. The device does not generate an error if addresses overlap. You must avoid this situation.

VRF Lite interoperates with RFC 4364, Layer 3 VPNs. Split MultiLink Trunking (SMLT) and Routed SMLT (RSMLT) are also supported for VRF instances.

Although customer data separation into Layer 3 virtual routing domains is usually a requirement, sometimes customers must access a common network infrastructure. For example, they want to access the Internet, data storage, Voice over IP (VoIP)-public switched telephone network (PSTN), or call signaling services. To interconnect VRF instances, you can use an external firewall that supports virtualization, or use inter-VRF forwarding for specific services. With the inter-VRF solution, you can use routing policies and static routes to inject IP subnets from one VRF instance to another, and you can use filters to restrict access to certain protocols. The following figure depicts inter-VRF forwarding by the switch.

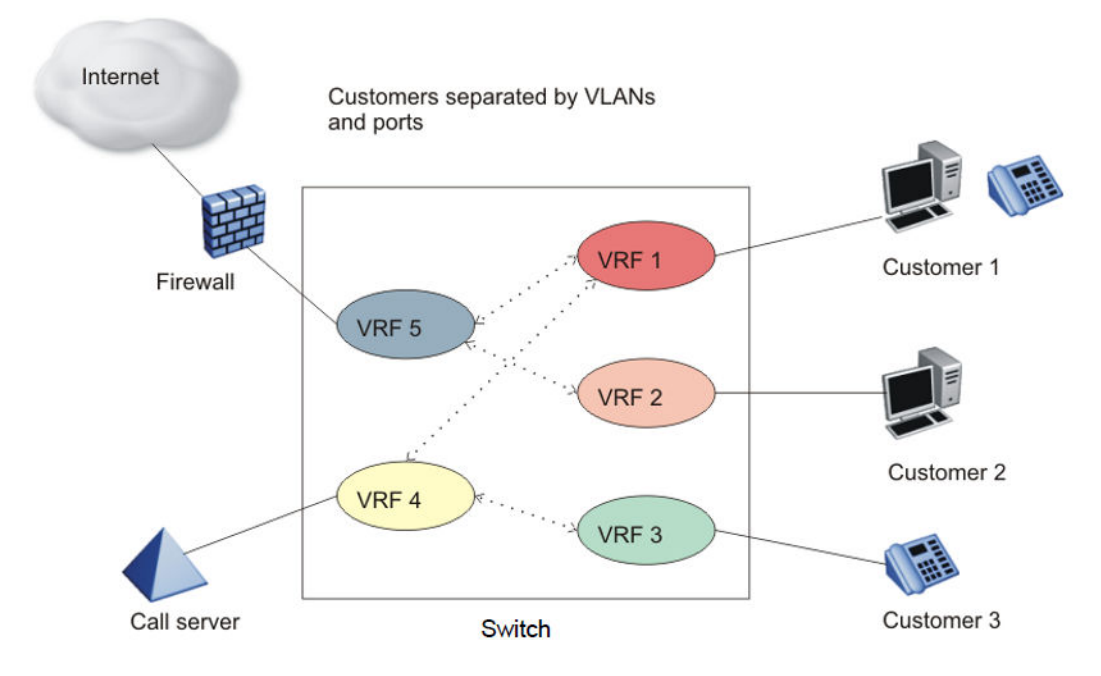

## **Figure 24: Inter-VRF forwarding**

For more information about the latest VRF Lite scalability, see [Release Notes for VSP 8600.](http://documentation.extremenetworks.com/Release_Notes/VOSS/VSP8600/9035730_ReleaseNoteVSP8600_6.3_RN.pdf)

For configuration information about multicast virtualization, see [Configuring IP Multicast Routing](http://documentation.extremenetworks.com/VOSS/VSP8600/SW/63x/9035737_ConfigIPMultiVSP8600_6.3_CG.pdf) [Protocols for VOSS](http://documentation.extremenetworks.com/VOSS/VSP8600/SW/63x/9035737_ConfigIPMultiVSP8600_6.3_CG.pdf).

# **VRF Lite and inter-VRF route redistribution**

The switch supports three route redistribution functions:

- Intra-VRF inter-protocol route redistribution (redistribution within the same VRF instance), for example, redistribute RIP to OSPF.
- Inter-VRF inter-protocol redistribution (redistribution between two VRF instances), for example, redistribute RIP in VRF 2 to OSPF in VRF 4.
- Inter-VRF static routes (for example, a static route in a given VRF instance) configured as a typical static route but with the added parameter of a next-hop-vrf (the next-hop IP address is found in the next-hop-vrf instance).

With inter-VRF route redistribution, a user in one VRF instance can access route data in other VRF instances. You can redistribute routes within a VRF instance or between VRF instances; for example, one VRF instance can redistribute routes to all other VRF instances. You can redistribute Local, static, OSPF, RIP, and BGP routes and both dynamic (OSPF, BGP, and RIP) and static route redistribution is supported.

More than one routing protocol can be present in each VRF instance. Route redistribution can occur either between different protocol types, or between the same protocol types on different VRF instances.

An interface uses redistribution to announce routes that are learned by other protocols (OSPF or BGP, for example). Control route redistribution by using route policies. When you associate routing policies with route redistribution, the policy is checked before the target protocol is updated. Across VRF instances, the policy is checked at the source VRF instance, so only qualified routes are added to the routing table.

You can use static route commands to inject one specific route (including a default route) from one VRF instance to another. The route is added to the target VRF instance, while the next hop is resolved by the next-hop VRF instance.

Static routes are used to direct packets from a given source using a next-hop IP address. The nexthop-vrf option in a static route permits this path to proceed from one VRF to another. Overlapping IP addresses are supported within VRFs, thus it is possible for two VRFs to have identical IP addresses.

The following list describes interVRF route redistribution:

- Redistributed routes are added to the target VRF instance, and their next hop remains in the source VRF instance.
- If either the source or destination VRF instance is deleted, the redistribution configuration is automatically deleted.
- Redistributed routes are not further redistributed to another VRF instance.
- Route redistribution is unidirectional. You must configure route redistribution for the reverse direction if you require it. You can configure different route policies for each direction.
- After you configure interVRF route redistribution between two VRF instances, you must avoid using overlapping IP addresses between these two VRF instances.

Avoid overlapping addresses; the device does not generate an error if addresses overlap.

- Intra-VRF routes take precedence over inter-VRF routes.
- You can physically connect two VRF instances to distribute route across VRF instances (in this case, you do not need to configure route redistribution).

# **Route Redistribution Operation**

To perform redistribution, the device maintains a route change list. The change list contains all the best routes that are either added to or deleted from the forwarding table. When a best route is added to or deleted from the forwarding table, the change list is updated to reflect the change and notify registered protocols. The registered protocols pick up the change from the change list when it becomes available.

An example scenario of interVRF redistribution follows. To redistribute OSPF routes in VRF 1 to RIP in VRF 0:

- Create, enable, and apply a RIP redistribution instance. The source protocol is OSPF and the VRF source is VRF 1.
- When an OSPF route is added in VRF 1, the Routing Table Manager (RTM) in VRF 1 puts the new route into the change list.
- The device notifies RIP in VRF 0, because RIP is registered with the RTM of VRF 1 for OSPF route changes.
- To send OSPF routes from VRF 1 through the RIP interface in VRF 0, the interface uses a route policy with match VRF criterion of VRF 1.

The switch also supports inter-domain multicast routing. For more information, see [Configuring IP](http://documentation.extremenetworks.com/VOSS/VSP8600/SW/63x/9035737_ConfigIPMultiVSP8600_6.3_CG.pdf) [Multicast Routing Protocols for VOSS.](http://documentation.extremenetworks.com/VOSS/VSP8600/SW/63x/9035737_ConfigIPMultiVSP8600_6.3_CG.pdf)

# **Port parameters and VRF Lite management**

You can configure each VRF instance as a separate router, this means that you can configure different routing protocols and associated parameters for each instance. You can associate non0 VRF instances with ports.

The port parameters that you can edit for a VRF instance depend on whether the port belongs to only one, or more than one, VRF instance. For example, if a port belongs to only one VRF, you can edit the port parameters of the VRF. If a port belongs to more than one VRF instance, you cannot edit the port parameters of that port unless you are accessing the port through the Global Router with read-write-all access. If you do not have read-write-all access, you can only edit the GlobalRouter port parameters. If a port belongs to a single non0 VRF, the port parameters can be changed by this VRF. If a port belongs to multiple VRF instances, only a user with read-write-all access who is accessing the port through the Global Router can change this port configuration.

# **Management VRF**

The following sections detail Management VRF features.

# **Management Port**

The management port is a 10/100/1000 Mb/s Ethernet port that you can use for an out-of-band management connection to the switch.

# **Note:**

Not all hardware platforms provide a dedicated, physical management interface. For more information, see your hardware documentation.

# **Management Router VRF**

The switch has a separate VRF called Management Router (MgmtRouter) reserved for the management port and the Virtual Management IP address. The configured IP subnet has to be globally unique because the management protocols, for example, SNMP, Telnet, and FTP, can go through in-band or out-of-band ports. The VRF ID for the Management Router is 512.

The switch never switches or routes transit packets between the Management Router VRF port and the Global Router VRF, or between the Management Router VRF and other VRF ports.

The switch honors the VRF of the ingress packet; however, in no circumstance does the switch allow routing between the Management VRF and Global Router VRF. The switch does not support the configuration if you have an out-of-band management network with access to the same networks present in the GRT routing table.

# **Note:**

IPv6 is not supported on MgmtRouter.

# **Non Virtualized Client Management applications**

Ensure that you do not define a default route in the Management Router VRF. A route used for nonvirtualized client management applications, such as Telnet, Secure Shell (SSH), and FTP, originating from the switch, will always match a default route defined in the Management Router VRF.

If you want out-of-band management, it is recommended that you define a specific static route in the Management Router VRF to the IP subnet where your management application resides.

When you specify a static route in the Management Router VRF, it enables the client management applications originating from the switch to perform out-of-band management without affecting inband management. This enables in-band management applications to operate in the Global Router VRF.

Non-virtualized client management applications originating from the switch, such as Telnet, SSH, and FTP, follow the behavior listed below:

- 1. Look at the Management Router VRF route table.
- 2. If no route is found, the applications will proceed to look in the Global Router VRF table.

Non-virtualized client management applications include:

• DNS

- FTP client with the copy command
- NTP
- rlogin
- RADIUS authentication and accounting
- SSH
- SNMP clients in the form of traps
- SYSLOG
- TACACS+
- Telnet
- TFTP client

For management applications that originate outside the switch, the initial incoming packets establish a VRF context that limits the return path to the same VRF context.

# **Virtualized Management Applications**

Virtualized management applications, such as ping and traceroute, operate using the specified VRF context. To operate ping or traceroute you must specify the desired VRF context. If not specified, ping defaults to the Global Router VRF. For example, if you want to ping a device through the out-ofband management port you must select the Management Router VRF. For example, if you want to ping a device through the out-of-band management port you must select the Management Router VRF.

# **Note:**

#### Ipv6 is not supported on MgmtRouter.

```
Switch:1(config)#ping 192.0.2.1 vrf MgmtRouter
192.0.2.1 is alive
```
#### Ping test for IPv6:

```
Switch:1(config)#ping 2001:db8::1 vrf vrfRED
2001:db8::1 is alive
```
#### Traceroute test for IPv4:

Switch:1#traceroute 192.0.2.1 vrf MgmtRouter

#### Traceroute test for IPv6:

Switch:1#traceroute 2001:db8::1 vrf vrfRED

# **VRF Lite configuration rules**

You must select the VRF for global IPv4 or IPv6 options before entering commands.

Not all Global Router parameters are configurable on other VRF instances.

For instructions about how to configure a VRF instance, see the following paragraphs.

Layer 1 and Layer 2 information (including VLAN information) is global and is not maintained for each VRF instance. However, you can associate a set of VLANs with a VRF instance.

One VLAN cannot belong to more than one VRF instance at one time. When you create a VLAN, more than one physical port can belong to it. You can associate a VRF instance with more than one IPv4 or IPv6 interface (a physical Ethernet port or a VLAN).

Perform physical port assignment at the VLAN and brouter port level. A VRF instance inherits all the ports assigned to its VLANs and brouter ports. You cannot directly assign a physical port to a VRF instance, but it is implicitly assigned when you associate the VRF with VLANs or brouter ports.

For IPv4, after you configure interVRF route redistribution between two VRF instances, avoid overlapping IP addresses between these two VRF instances.

When you configure VRF Lite, remember the following rules:

- You can connect two VRFs from the same system with an external cable.
- An IPv4 or IPv6 routable VLAN can become a member of a VRF.
- An IPv4 or IPv6 interface can belong to only one VRF.
- A VRF can exist even if no interfaces are assigned to it.
- Routing policies apply to VRFs on an individual basis.
- Multiple VRFs on the same node can function in different autonomous systems.

Following rules apply to IPv4 interfaces specifically:

- If you configure an IPv4 interface without specifying the VRF instance, it is mapped to VRF 0 by default.
- VRF Lite supports SMLT and RSMLT
- VRF Lite supports RIP in and out policies
- VRF Lite supports OSPF in and out (accept and redistribute) policies
- Before you delete a VRF instance, disable OSPF. Deleting a VRF instance deletes the OSPF instance if OSPF is disabled
- When you create a VRF instance, an OSPF instance is not automatically created. To activate OSPF on a VRF instance, first create an OSPF instance, and then enable OSPF
- You can configure a VRF so it can have IP interfaces with OSPF, RIP, static routes, and policies simultaneously
- Every IPv4 interface is a member of VRF 0 unless explicitly defined to belong to another VRF.

# **Virtualized Protocols**

VRF Lite supports virtualization of the following IPv4 and IPv6 protocols and features. Use this table to find applicable VRF command and procedure information.

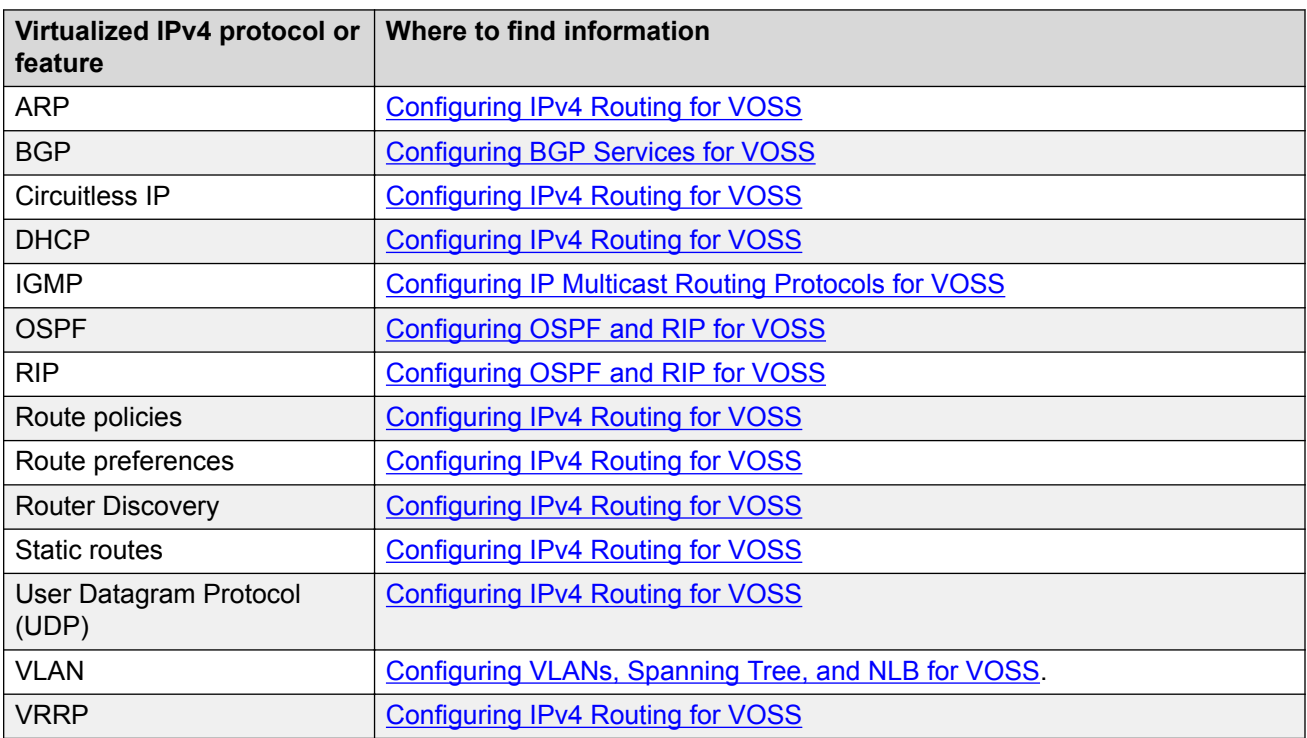

#### **Table 32: Virtualized IPv4 Protocols and Documentation**

#### **Table 33: Virtualized IPv6 Protocols and Documentation**

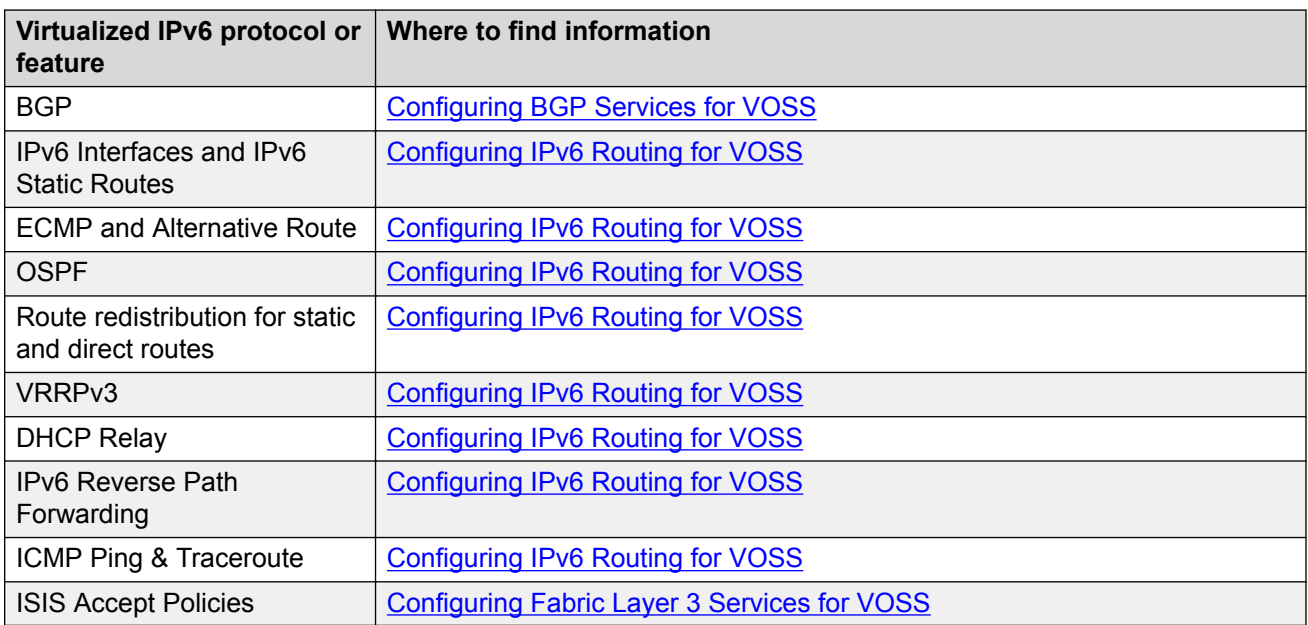

# **VRF Lite configuration using the CLI**

Use Virtual Router and Forwarding (VRF) Lite to provide many virtual routers using one switch.

This section shows you how to configure a VRF instance and how to associate ports and VLANs with VRF instances.

The following task flow shows you the sequence of procedures you perform to configure VRF Lite.

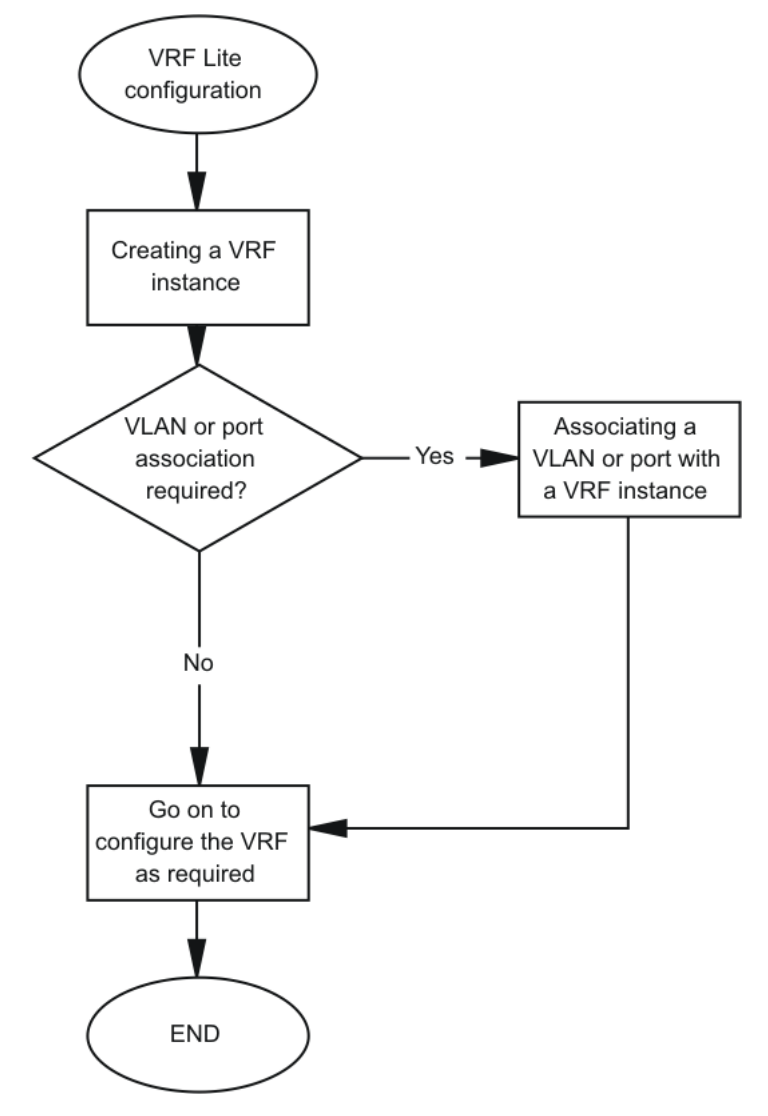

**Figure 25: VRF Lite configuration procedures**

# **Creating a VRF Instance**

## **About this task**

Create a VRF instance to provide a virtual routing interface for a user.

For more information on route scaling, see [Release Notes for VSP 8600](http://documentation.extremenetworks.com/Release_Notes/VOSS/VSP8600/9035730_ReleaseNoteVSP8600_6.3_RN.pdf).

## **B** Note:

Different hardware platforms support different parameter ranges. Use the CLI Help to see the available range.

## **Procedure**

1. Enter Global Configuration mode:

enable

```
configure terminal
```
2. Create a VRF instance and specify a VRF name:

```
ip vrf WORD<1–16>
```
- 3. Configure the maximum number of routes:
	- For IPv4:

```
ip vrf WORD<1–16> max-routes <0–15744 | 0-15488 | 0–256000>
```
• For IPv6:

```
ip vrf WORD<1–16> ipv6-max-routes <0–7744 | 0–7872>
```
- 4. Enable max-routes traps:
	- For IPv4:

```
ip vrf WORD<1–16> max-routes-trap enable
```
• For IPv6:

```
ip vrf WORD<1–16> ipv6-max-routes-trap enable
```

```
ED Note:
```
The maximum number of IPv6 routes for the Global Router are fixed and cannot be changed.

5. Enter VRF Router Configuration mode:

```
router vrf WORD<1–16>
```
6. Configure the IP routing protocol triggers for the VRF:

Use one of the following commands on your switch:

- ip bgp
	- ip bgp creates both ipv4 and ipv6 instances.
- ip ospf

Use ipv6 ospf to create an OSPFv3 instance.

• ip rip

**RIPng** is not virtualized, hence the IPv6 configuration is not applicable here.

**Note:**

You cannot configure BGP, OSPF, or RIP on a VRF instance unless you first configure the routing protocol trigger.

7. Ensure that the instance is configured correctly:

show ip vrf WORD<1–16>

#### **Example**

Create a VRF instance:

```
Switch:1>enable
Switch:1#configure terminal
Switch:1(config)#ip vrf vrfRED
```
Configure the maximum number of IPv4 routes and enable max-routes traps.

```
Switch:1(config)#ip vrf vrfRED max-routes 12000
Switch:1(config)#ip vrf vrfRED max-routes-trap enable
```
Enter Router Configuration mode and configure the routing protocol triggers for the VRF:

```
Switch:1(config)#router vrf vrfRED
Switch:1(router-vrf)#ip bgp 
Switch:1(router-vrf)#ip ospf
Switch:1(router-vrf)#ip rip
```
#### To Configure OSPFv3 instance for the VRF:

```
Switch:1(config)#router vrf vrfRED
Switch:1(router-vrf)#ipv6 ospf
```
#### Exit to Global configuration mode:

Switch:1(router-vrf)#exit

Configure the maximum number of IPv6 routes and enable IPv6 max-routes traps.

```
Switch:1(config)#ip vrf vrfRED ipv6-max-routes 7700
Switch:1(config)#ip vrf vrfRED ipv6-max-routes-trap enable
```
#### Ensure that the instance is configured correctly:

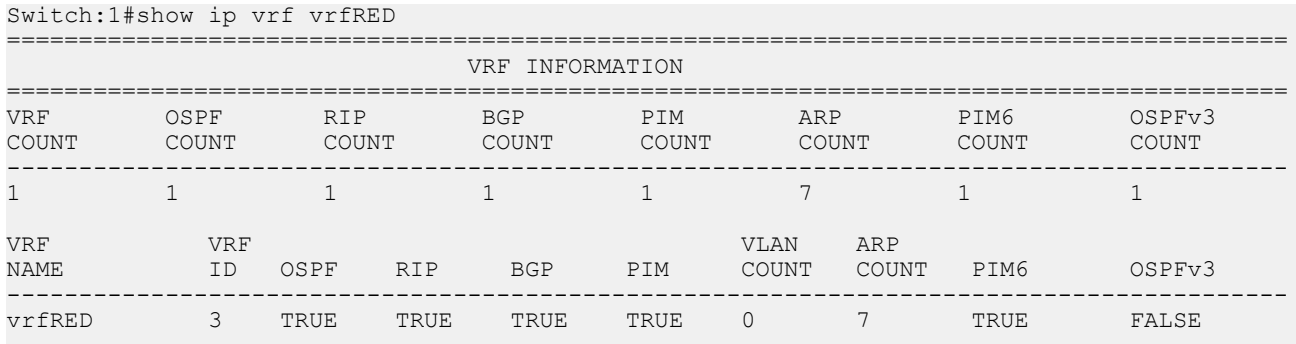

1 out of 1 Total Num of VRF Entries displayed.

# **Variable definitions**

Use the data in the following table to use the  $ip$  vrf command.
### **B** Note:

Different hardware platforms support different parameter ranges. Use the CLI Help to see the available range.

### **Table 34: Variable definitions**

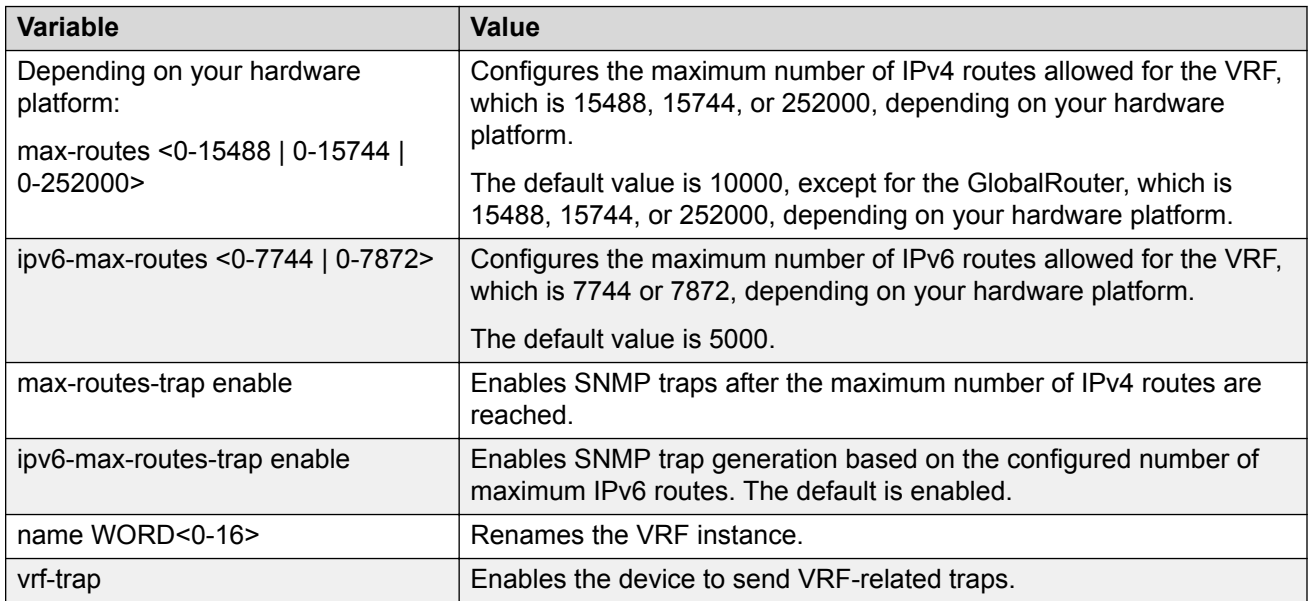

Use the data in the following table to use the show ip vrf command.

### **Table 35: Variable definitions**

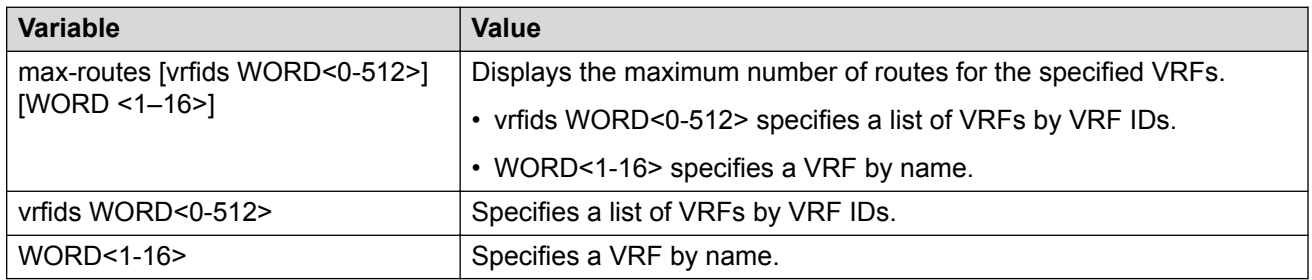

# **Associating a VLAN or port with a VRF instance**

You can assign a VRF instance to a port or VLAN. You cannot associate a VLAN or port and a VRF instance if the VLAN or port has an IP address. You can configure the IP address after you associate the port and VRF instance.

### **Before you begin**

• Ensure the VRF is already configured.

### **Procedure**

1. Enter Interface Configuration mode:

enable

configure terminal

```
interface GigabitEthernet {slot/port[/sub-port][-slot/port[/sub-
port]][,...]} or interface vlan <1–4059>
```
### **Note:**

If your platform supports channelization and the port is channelized, you must also specify the sub-port in the format slot/port/sub-port.

2. Associate the port or VLAN with a VRF instance:

vrf WORD<1-16>

#### **Example**

```
Switch:1> enable
Switch:1# configure terminal
```
#### Create a VRF named Two:

Switch:1(config-if)# ip vrf Two

#### Create a VLAN of type byport:

Switch:1(config-if)# vlan create 33 name vlan-30 type port-mstprstp 0

#### Enter VLAN Interface Configuration mode:

Switch:1(config-if)# interface vlan 33

#### Assign the VLAN to VRF Two:

Switch:1(config-if)# vrf Two

#### Give the VLAN an IP address:

Switch:1(config-if)# ip address 192.0.2.1 255.255.255.0

#### Enter VRF configuration mode:

Switch:1(config-if)# router vrf Two

### **Variable definitions**

Use the data in the following table to use the  $\forall$ rf command.

#### **Table 36: Variable definitions**

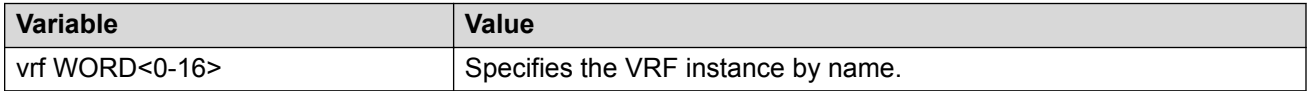

### **Creating an IP VPN instance on a VRF**

Create an IP VPN instance to advertise IP routes from one VRF to another across a Shortest Path Bridging MAC (SPBM) network.

For more information about Layer 3 Virtual Services Networks (VSN) and SPBM, see [Configuring](http://documentation.extremenetworks.com/VOSS/VSP8600/SW/63x/9035742_ConfigFabBasicsVSP8600_6.3_CG.pdf) [Fabric Basics and Layer 2 Services for VOSS.](http://documentation.extremenetworks.com/VOSS/VSP8600/SW/63x/9035742_ConfigFabBasicsVSP8600_6.3_CG.pdf)

### **Before you begin**

• The VRF must exist.

### **Procedure**

1. Enter VRF Router Configuration mode for a specific VRF context:

enable

configure terminal

router vrf *WORD<1-16>*

2. Create an IP VPN instance on the VRF:

ipvpn

3. Assign a service instance identifier (I-SID) to the IP VPN:

i-sid *<0–16777215>*

4. Enable IP VPN on the VRF:

ipvpn enable

By default, a new IP VPN instance is disabled.

5. Display all IP VPNs:

show ip ipvpn [vrf *WORD<1–16>*] [vrfids *WORD<0–512>*]

#### **Example**

From Global Configuration mode, log on to Router VRF Configuration mode:

Switch:1(config)# router vrf red

### Create the IP VPN instance:

Switch:1(router-vrf)# ipvpn

### Enable IP VPN:

Switch:1(router-vrf)# i-sid 100

### Enable IP VPN:

```
Switch:1(router-vrf)# ipvpn enable
Switch:1(router-vrf)#show ip ipvpn
           VRF Name : red<br>Ipvpn-state : enabled
            Ipvpn-state : enabled : enabled : enabled : 100
            I-sid
```
1 out of 2 Total Num of VRF Entries displayed.

### **Variable definitions**

Use the data in the following table to use the **show ip ipvpn** command.

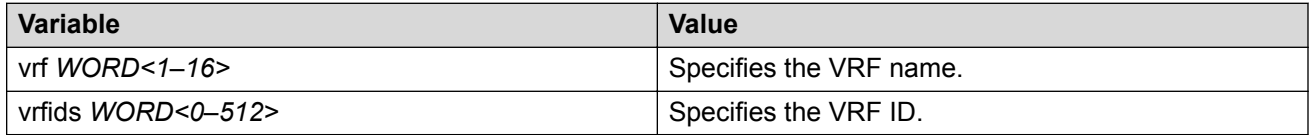

Use the data in the following table to use the **i-sid** command.

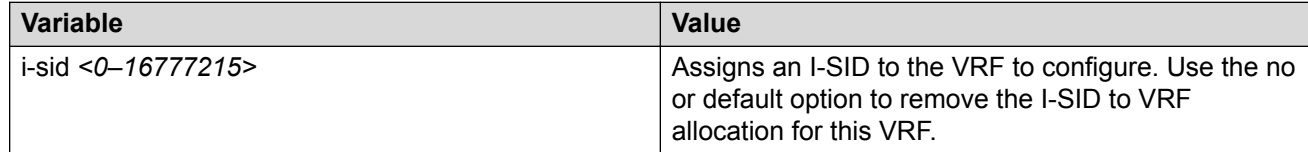

## **Configuring the maximum number of VRFs**

### **Note:**

Platforms that do not support this boot configuration flag automatically support the maximum number of VRFs without additional VLAN reservation. For information about feature support, see [Release Notes for VSP 8600](http://documentation.extremenetworks.com/Release_Notes/VOSS/VSP8600/9035730_ReleaseNoteVSP8600_6.3_RN.pdf).

Perform this procedure to change the maximum number of VRFs and Layer 3 VSNs that the switch supports. By default, the switch supports 24 VRFs and Layer 3 VSNs. Increasing the number of VRFs or Layer 3 VSNs can be useful in a WAN scenario or other large network.

The maximum number of supported VRFs and Layer 3 VSNs differs depending on the hardware platform. For more information about maximum scaling numbers, see [Release Notes for VSP 8600.](http://documentation.extremenetworks.com/Release_Notes/VOSS/VSP8600/9035730_ReleaseNoteVSP8600_6.3_RN.pdf)

### **About this task**

#### **Important:**

If you enable this boot config flag, and the switch operates in SPBM mode (default configuration), the switch reduces the number of configurable VLANs. In such a configuration, the switch reserves VLANs 3500 to 3998 for internal use. You cannot use these VLANs as either platform VLANs or B-VLANs. You can still use the reserved VLAN range for customer VLANs (C-VLAN) on Flex UNI and B-VLANs on FE-VID.

Enabling the boot config flag to use more than 24 VRFs requires a Premier or Premier + MACsec license.

### **Before you begin**

- If the switch operates in SPBM mode, before you enable the boot config flag, perform the following actions:
	- Check in-VLAN filters. If a filter references a VLAN in the 3500 to 3998 range, you must delete the filter or the filter configuration fails when you restart the switch.
	- Delete VLANs in the 3500 to 3998 range.
- Before you disable the boot config flag, delete additional VRFs if more than 24 exist.

### **Procedure**

1. Enter Global Configuration mode:

enable

configure terminal

2. Increase the maximum number of VRFs and Layer 3 VSNs:

boot config flag vrf-scaling

OR

3. Return to the default of 24 VRFs and Layer 3 VSNs:

no boot config flag vrf-scaling

or

default boot config flag vrf-scaling

4. Verify the configuration:

show boot config flags

5. Save the configuration:

save config

6. Restart the switch for the change to take effect:

reset

#### **Example**

Enable the boot config flag to increase the maximum number of VRFs and Layer 3 VSNs. In the following example, the switch operates in SPBM mode and reserves the VLAN ID range of 3500 to 3999. If the switch does not operate in SPBM mode, the VLAN warning message does not appear when you enable VRF scaling.

```
Switch:1>en
Switch:1#configure terminal
Enter configuration commands, one per line. End with CNTL/Z.
Switch:1(config)#boot config flag vrf-scaling
Warning: Vlan 3500 to 3999 will be reserved for internal use.
Warning: Please save the configuration and reboot the switch
        for this configuration to take effect.
Switch:1>enable
Switch:1#show boot config flags
```

```
flags advanced-feature-bandwidth-reservation low
flags block-snmp false
flags debug-config file
flags debugmode false
flags dvr-leaf-mode false
flags enhancedsecure-mode false
flags factorydefaults false
flags flow-control-mode false
flags ftpd true
flags ha-cpu true
flags hsecure false
flags linerate-directed-broadcast false
flags ipv6-egress-filter false
flags ipv6-mode false
flags logging true
flags nni-mstp false
flags reboot true
flags rlogind false
flags savetostandby true
flags spanning-tree-mode mstp
flags spbm-config-mode false
flags sshd true
flags syslog-rfc5424-format true
flags telnetd true
flags tftpd true
flags trace-logging false
flags urpf-mode false
flags verify-config true
flags vrf-scaling false
flags vxlan-gw-full-interworking-mode false
```
### **Note:**

The following **boot config flags** are not supported on all hardware models:

- dvr-leaf-mode flag
- flow-control-mode flag
- ha-cpu flag
- ipv6-mode flag
- nni-mstp flag
- savetostandby flag
- vrf-scaling flag
- vxlan-gw-full-interworking-mode flag

The following example shows the message that appears if you try to enable the boot config flag and configured VLANs use IDs between 3500 and 3999.

```
Switch:1>en
Switch:1#configure terminal
Enter configuration commands, one per line. End with CNTL/Z.
Switch:1(config)#boot config flag vrf-scaling
Error: Delete all configured platform vlans between 3500 and 3999 to enable vrf-scaling.
```
# **VRF Lite configuration using Enterprise Device Manager**

Use VRF Lite to provide many virtual routers using a single switch.

# **Configuring a VRF instance**

### **About this task**

Configure a VRF instance to provide a virtual routing interface for a user.

### **Procedure**

- 1. In the navigation tree, expand the following folders: **Configuration** > **VRF**.
- 2. Click **VRF**.
- 3. Click the **VRF** tab.
- 4. Click **Insert**.
- 5. Specify the VRF ID.
- 6. Name the VRF instance.
- 7. Configure VRF Lite-related traps.
- 8. Configure the other parameters as required.
- 9. Click **Insert**.

### **VRF field descriptions**

Use the data in the following table to help you use the VRF tab.

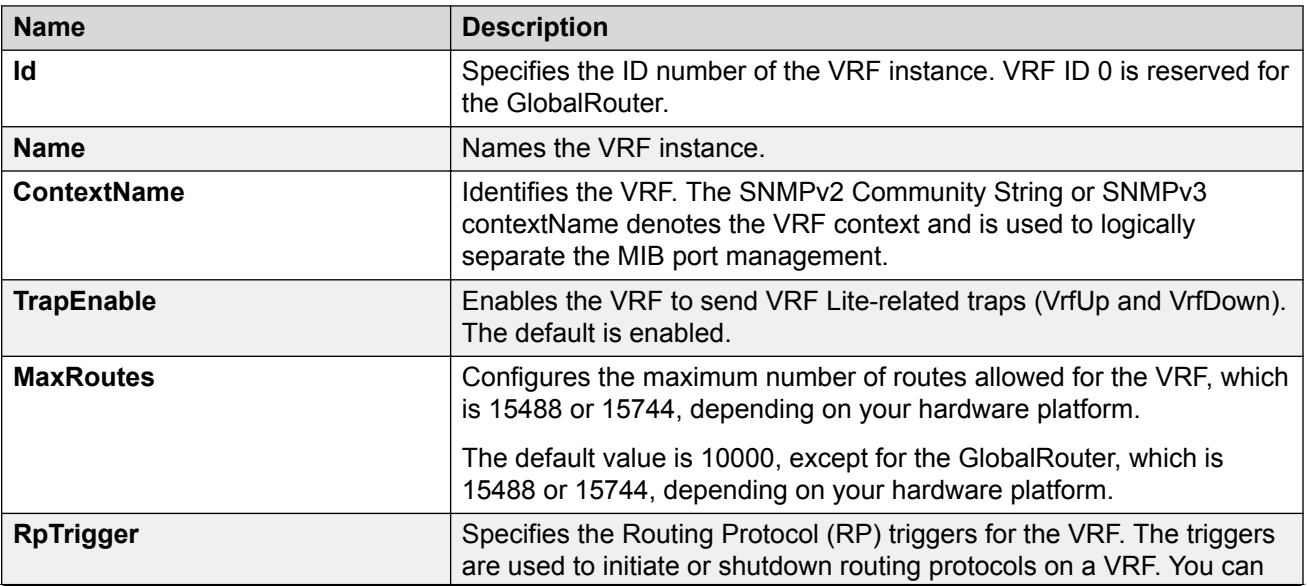

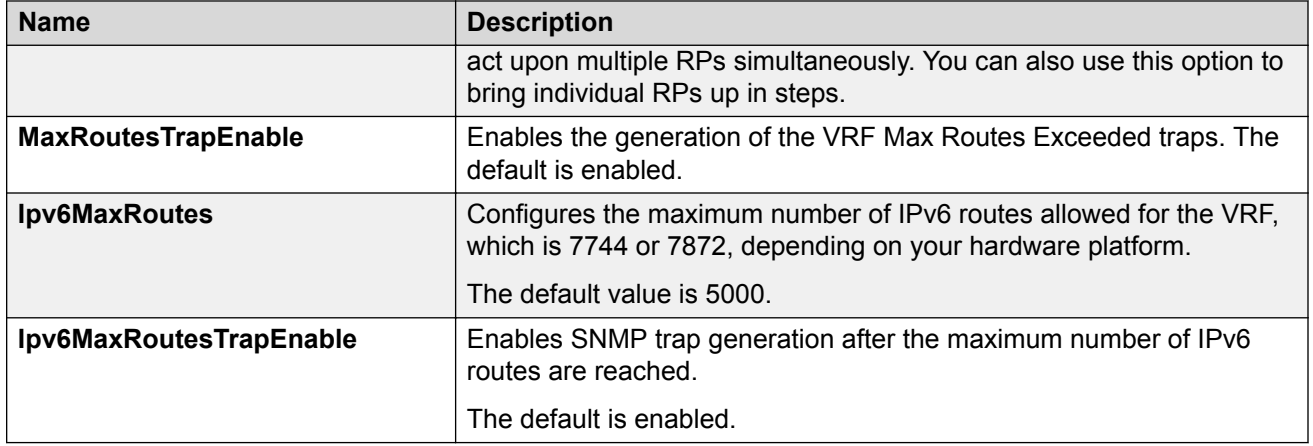

# **Associating a port to a VRF instance**

### **About this task**

Associate a port to a Virtual Router Forwarding (VRF) instance so that the port becomes a member of the VRF instance.

You can assign a VRF instance to a port after you configure the VRF. The system assigns ports to the GlobalRouter, VRF 0, by default.

### **Procedure**

- 1. In the **Device Physical** View tab, select a port.
- 2. In the navigation pane, expand the **Configuration** > **Edit** > **Port** folders.
- 3. Click **General**.
- 4. Click the **VRF** tab.
- 5. To the right of the **BrouterVrfId** box, click the ellipsis (**...**) button.
- 6. In the BrouterVrfId dialog box, select the required VRF.
- 7. Click **OK**.
- 8. Click **Apply**.

### **VRF field descriptions**

Use the data in the following table to use the VRF tab.

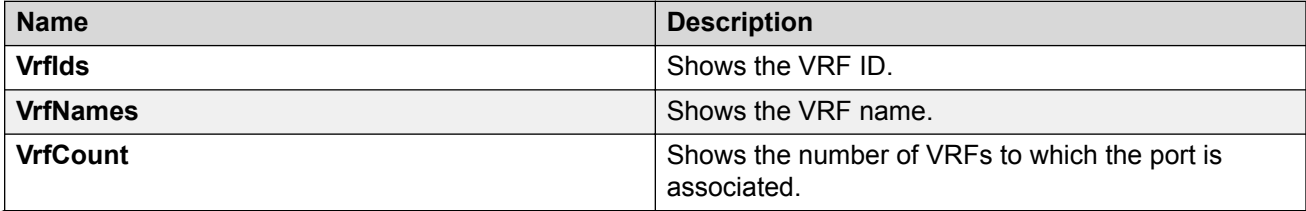

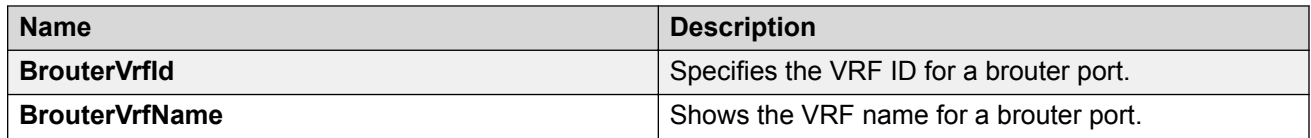

# **Associating an Insight Port to a VRF Instance**

### **About this task**

Perform this procedure to associate an Insight port to a Virtual Router Forwarding (VRF) instance.

### **B** Note:

You can associate a VRF instance to an Insight port after you configure the VRF. By default, the Insight ports are associated to the GlobalRouter.

### **Procedure**

- 1. In the navigation pane, expand the following folders: **Configuration** > **Edit** > **Insight Port**.
- 2. Click the Insight port you want to configure.
- 3. Click the **VRF** tab.
- 4. **(Optional)** In the **VrfNames** field, Click the **ShowAll** button to view the VRF instances the Insight Port is associated with.
- 5. In the **BrouterVrfId** field, click the ellipsis (**...**) button, and select the required VRF instance(s).
- 6. Click **Ok**.
- 7. Click **Apply**.

### **VRF Field Descriptions**

Use data in the following table to use the VRF tab.

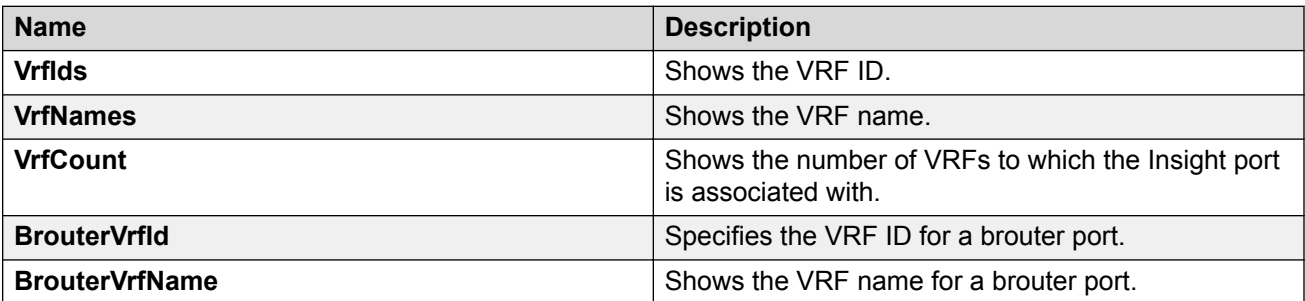

# **Configuring interVRF route redistribution policies**

### **Before you begin**

- Ensure VRF instances exist.
- Configure route policies, if required.
- Change the VRF instance as required.

### **About this task**

Configure inter-VRF route redistribution so that a VRF interface can announce routes that other protocols learn, for example, OSPF or BGP. Use a route policy to control the redistribution of routes.

### **Procedure**

- 1. In the navigation tree, expand the following folders: **Configuration** > **IP**.
- 2. Click **Policy**.
- 3. Click the **Route Redistribution** tab.
- 4. Click **Insert**.
- 5. Choose the source and destination VRF IDs.
- 6. Choose the protocol and route source.
- 7. Select **Enable**.
- 8. Choose the route policy to apply to the redistributed routes.
- 9. Configure other parameters as required.
- 10. Click **Insert**.
- 11. Click the **Applying Policy** tab.
- 12. Select **RedistributeApply**, and then click **Apply**.

### **Route Redistribution field descriptions**

Use the data in the following table to use the **Route Redistribution** tab.

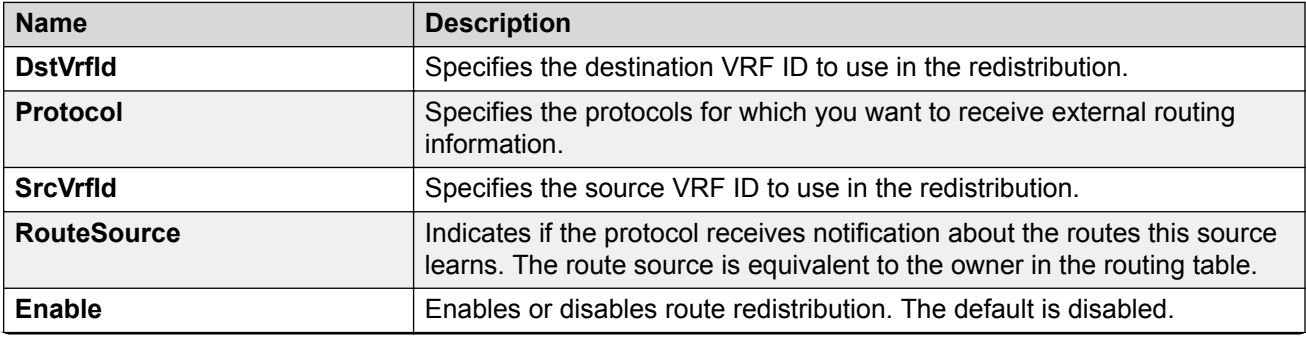

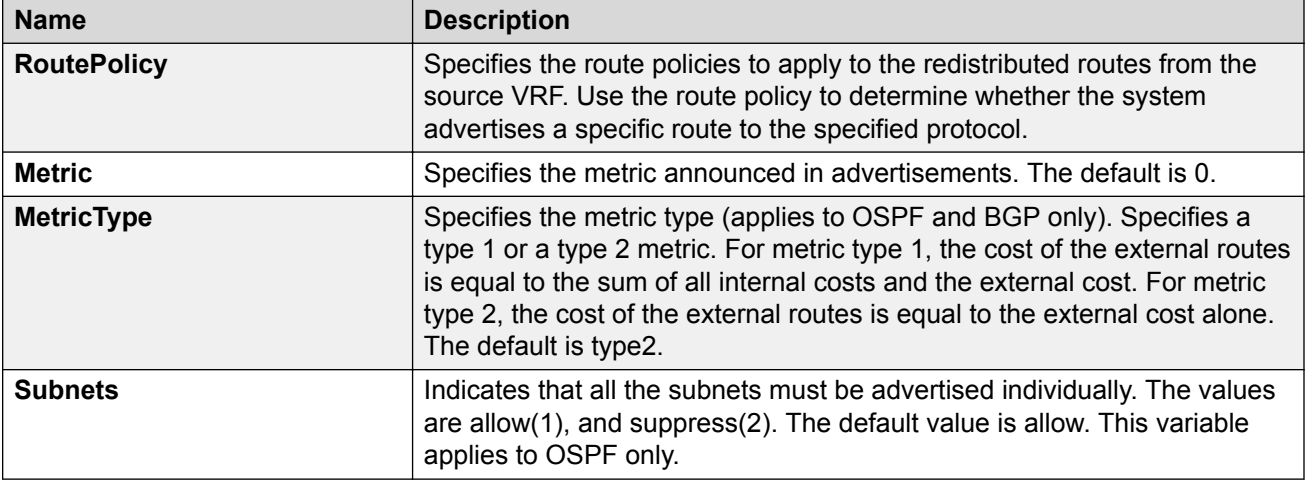

# **Viewing brouter port and VRF associations**

### **About this task**

You can view each port and associated VRFs. You can also change the VRFs associated with the port if the port has no IP address.

### **Procedure**

- 1. In the navigation tree, expand the following folders: **Configuration** > **IP**.
- 2. Click **VRF**.
- 3. Click the **VRF-Ports** tab.
- 4. To display the VRF names associated with a port , click a cell in one of the table rows and, on the toolbar, click the **ShowVRFNames** button.
- 5. To change the VRF, double-click the **BrouterVrfId** field for the port.

**1** Tip:

You can associate a port with more than one VRF.

- 6. Choose the required VRFs, and then click **Ok**.
- 7. Click **Apply**.

### **VRF-Ports field descriptions**

Use the data in the following table to use the **VRF-Ports** tab.

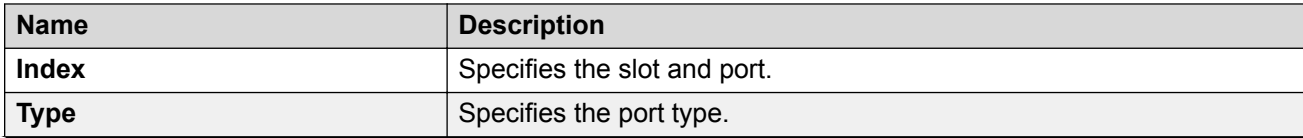

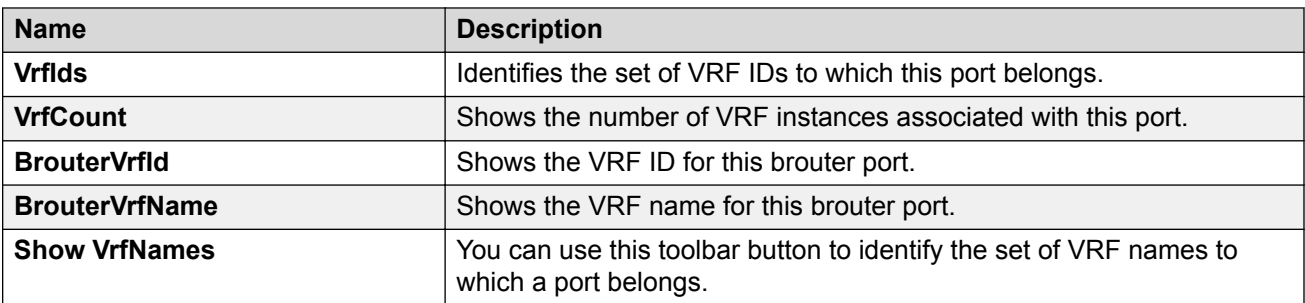

Use the data in the following table to use the **Show VrfNames** button.

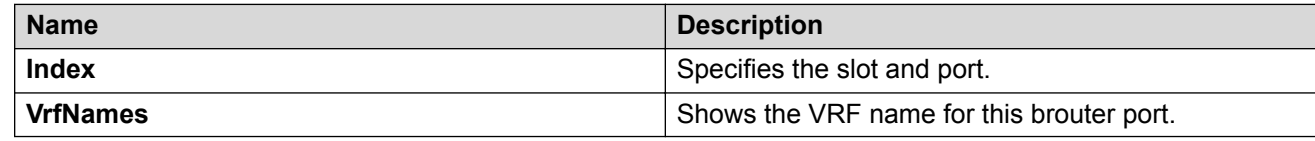

# **Viewing global VRF status information**

### **About this task**

View global VRF status information to determine the number of VRFs that are configured and active.

### **Procedure**

- 1. In the navigation tree, expand the following folders: **Configuration** > **IP**.
- 2. Click **VRF**.
- 3. Click the **Global Status** tab.

### **Global Status field descriptions**

Use the data in the following table to use the **Global Status** tab.

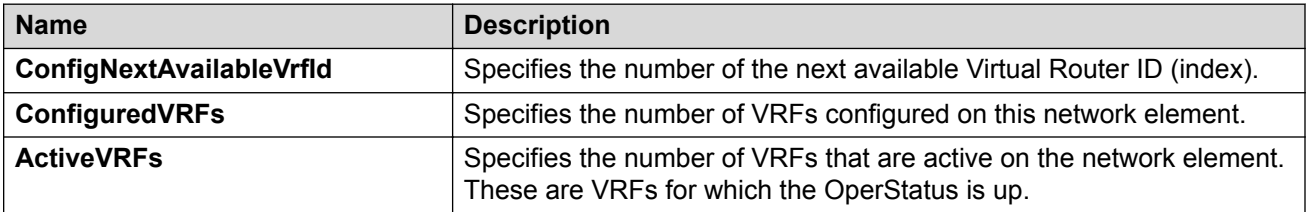

# **Viewing VRF instance statistics and status information**

### **About this task**

View VRF instance status information to determine the operational status of each VRF, as well as other operational parameters.

### **Procedure**

- 1. In the navigation tree, expand the following folders: **Configuration** > **IP** .
- 2. Click **VRF**.
- 3. Click the **VRF Stats** tab.

### **VRF Stats field descriptions**

Use the data in the following table to use the **VRF Stats** tab.

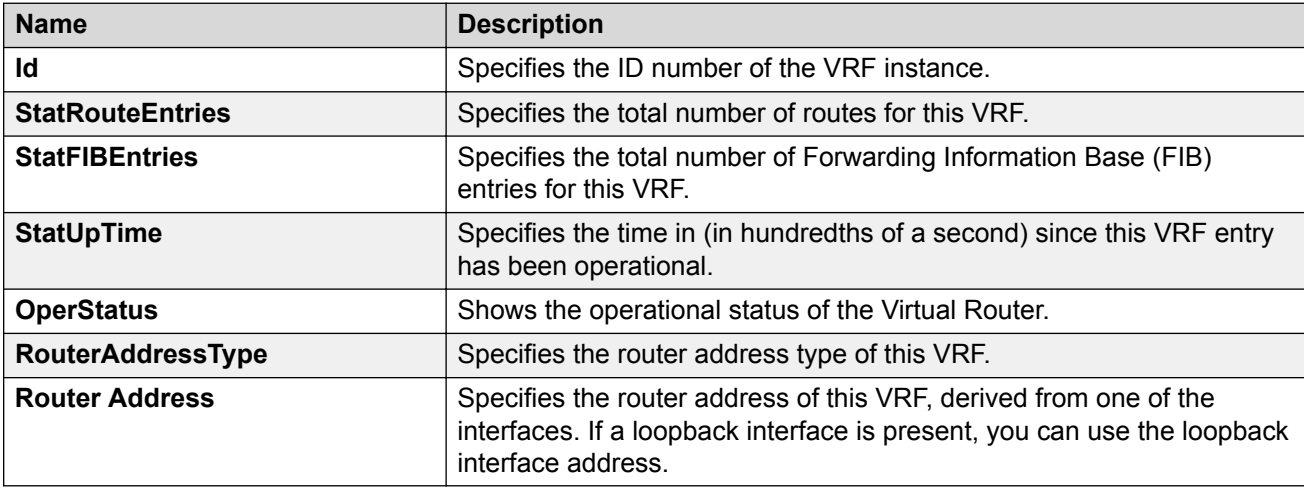

# **Viewing VRF statistics for a VRF**

### **About this task**

View VRF statistics to ensure the instance is performing as expected.

### **Procedure**

- 1. In the navigation tree, expand the following folders: **Configuration** > **IP**.
- 2. Click **VRF**.
- 3. Click the **VRF** tab.
- 4. Select a VRF.
- 5. Click the **VRF Stats** button.

# **Selecting and launching a VRF context view**

### **About this task**

Use this procedure to switch to another VRF context view when you use the embedded EDM. GlobalRouter is the default view at log in. You can configure both Global Router (GRT) and Virtual Routing and Forwarding (VRF) instances when you launch a VRF context view. You can open only five tabs for each EDM session.

### **Important:**

If you log out from the GRT view, the system generates a warning: all tabs close and your session terminates. If you close a VRF view tab, you close only that view.

### **R3** Note:

The Set VRF Context view function is not available to users in a service provider deployment where only a tenant VRF view is assigned.If you use a tenant VRF view, it is recommended to use the applicable EDM plugin with COM to access EDM. COM provides VRF mapping and Role-Based Access Control.

#### **Procedure**

- 1. In the navigation pane, expand the following folders: **Configuration** > **VRF Context View**.
- 2. Click **Set VRF Context View**.
- 3. Click the **VRF** tab.
- 4. Select a context to view.
- 5. Click **Launch VRF Context view**.

A new browser tab opens containing the selected VRF view

### **VRF field descriptions**

Use the descriptions in the following table to use the **VRF** tab.

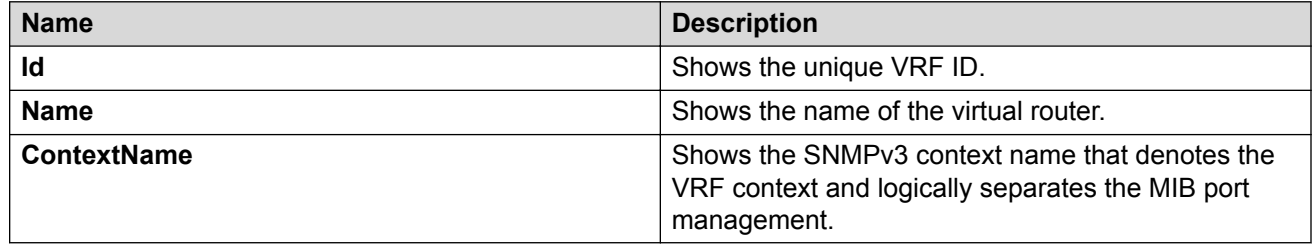

### **Creating an IP VPN instance on a VRF**

Create an IP VPN instance to advertise IP routes from one VRF to another across a Shortest Path Bridging MAC (SPBM) network.

For more information about Layer 3 Virtual Services Networks (VSNs) and SPBM, see [Configuring](http://documentation.extremenetworks.com/VOSS/VSP8600/SW/63x/9035742_ConfigFabBasicsVSP8600_6.3_CG.pdf) [Fabric Basics and Layer 2 Services for VOSS.](http://documentation.extremenetworks.com/VOSS/VSP8600/SW/63x/9035742_ConfigFabBasicsVSP8600_6.3_CG.pdf)

#### **Before you begin**

- You must configure the required SPBM IS-IS infrastructure.
- The VRF must exist.

### **Procedure**

- 1. In the navigation tree, expand the following folders: **Configuration** > **IP**.
- 2. Click **IP-VPN**.
- 3. Click the **VPN** tab.
- 4. Click **Insert**.
- 5. Click the ellipsis button **[...]**, and then select a VRF from the list.
- 6. Click **OK**.
- 7. Click **Insert**.

By default, the new IP VPN instance is disabled.

- 8. In the **IsidNumber** column, double-click the **0** value, and then enter the service instance identifier (I-SID) to assign to the IP-VPN.
- 9. In the **Enable** column, double-click the **disable** value.
- 10. Click the arrow to view a list of choices, and then choose **enable**.
- 11. Click **Apply**.

### **VPN field descriptions**

Use the data in the following table to use the **VPN** tab.

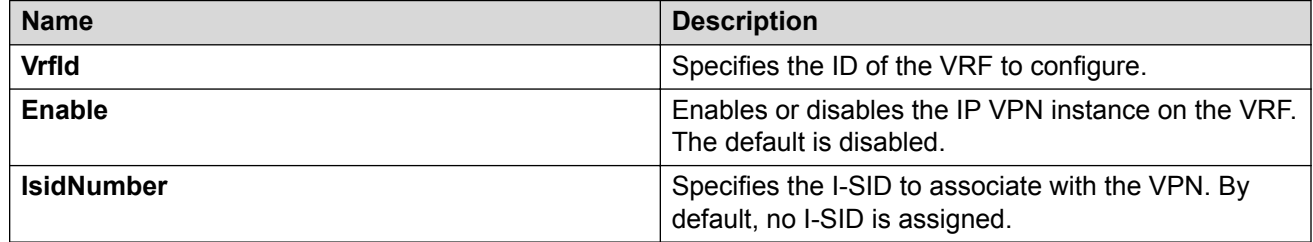

# **Configuring the maximum number of VRFs**

Perform this procedure to change the maximum number of VRFs and Layer 3 VSNs that the switch supports. By default, the switch supports 24 VRFs and Layer 3 VSNs. Increasing the number of VRFs or Layer 3 VSNs can be useful in a WAN scenario or other large network.

The maximum number of supported VRFs and Layer 3 VSNs differs depending on the hardware platform. For more information about maximum scaling numbers, see [Release Notes for VSP 8600.](http://documentation.extremenetworks.com/Release_Notes/VOSS/VSP8600/9035730_ReleaseNoteVSP8600_6.3_RN.pdf)

### **Note:**

Platforms that do not support this boot configuration flag automatically support the maximum number of VRFs without additional VLAN reservation. For information about feature support, see [Release Notes for VSP 8600](http://documentation.extremenetworks.com/Release_Notes/VOSS/VSP8600/9035730_ReleaseNoteVSP8600_6.3_RN.pdf).

### **About this task**

### **Important:**

If you enable this boot config flag, and the switch operates in SPBM mode (default configuration), the switch reduces the number of configurable VLANs. In such a configuration, the switch reserves VLANs 3500 to 3998 for internal use. You cannot use these VLANs as either platform VLANs or B-VLANs. You can still use the reserved VLAN range for customer VLANs (C-VLAN) on Flex UNI and B-VLANs on FE-VID.

Enabling the boot config flag to use more than 24 VRFs requires a Premier or Premier + MACsec license.

### **Before you begin**

- If the switch operates in SPBM mode, before you enable this boot config flag, perform the following actions:
	- Check in-VLAN filters. If a filter references a VLAN in the 3500 to 3998 range, you must delete the filter or the filter configuration fails when you restart the switch.
	- Delete VLANs in the 3500 to 3998 range.
- Before you disable this boot config flag, delete additional VRFs if more than 24 exist.

#### **Procedure**

- 1. In the navigation pane, expand the **Configuration** > **Edit** folders.
- 2. Click **Chassis**.
- 3. Click the **Boot Config** tab.
- 4. Perform one of the following actions:
	- a. To enable VRF scaling, select the **EnablevrfScaling** check box.
	- b. To disable VRF scaling, clear the **EnablevrfScaling** check box.

### **Note:**

This field does not apply to all hardware platforms.

- 5. Click **Apply**.
- 6. Restart the switch for the change to take effect.

# **Glossary**

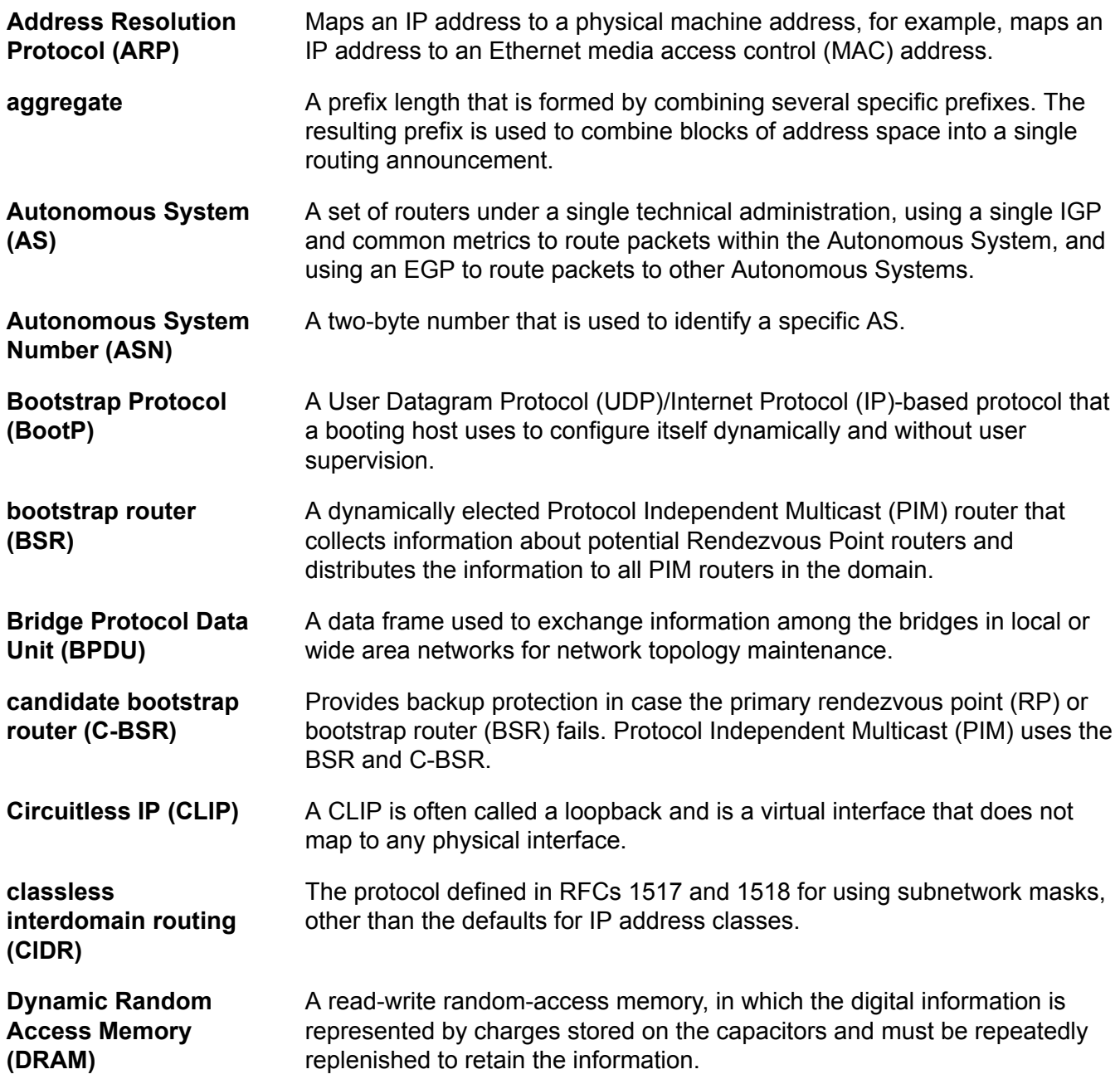

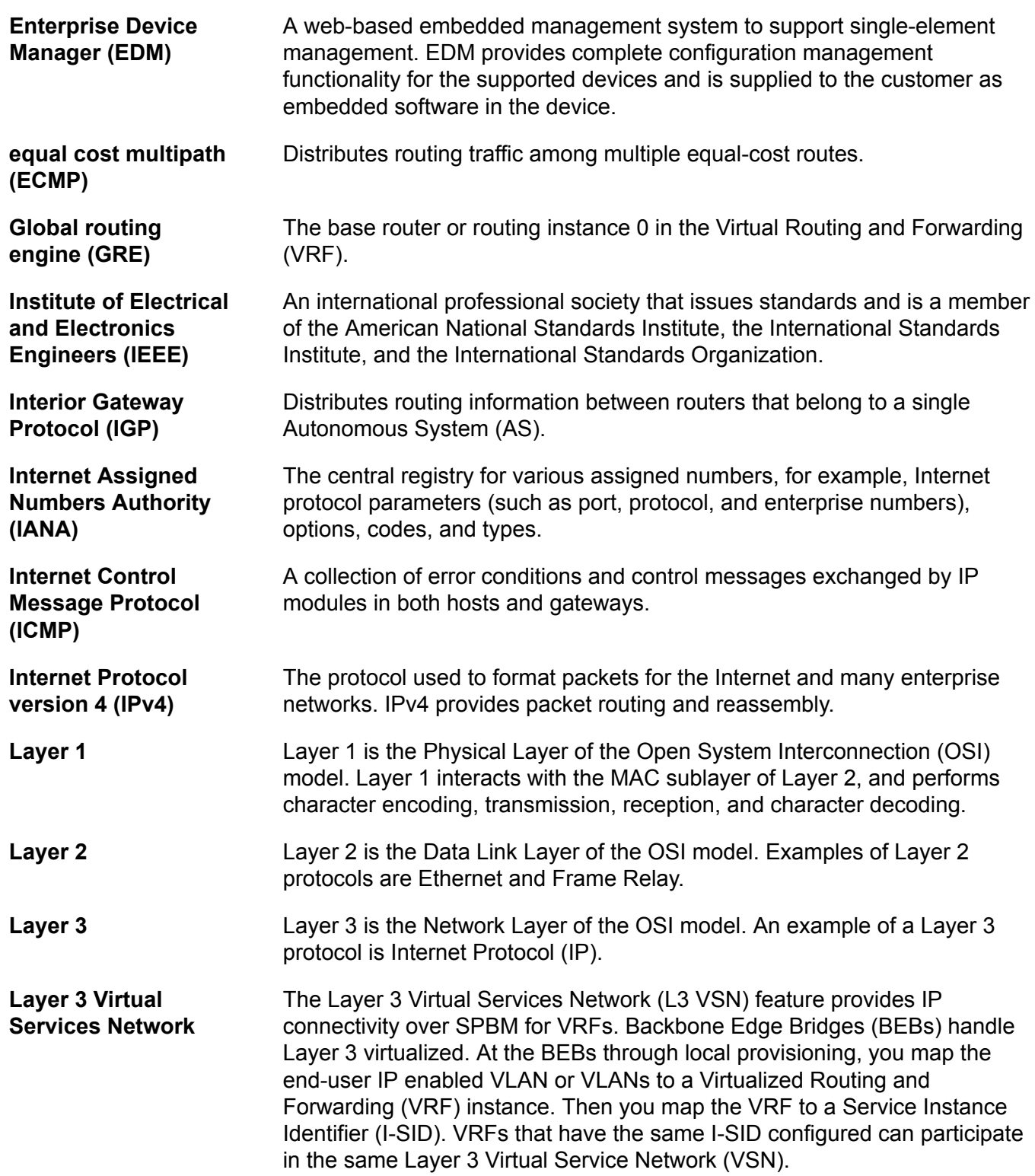

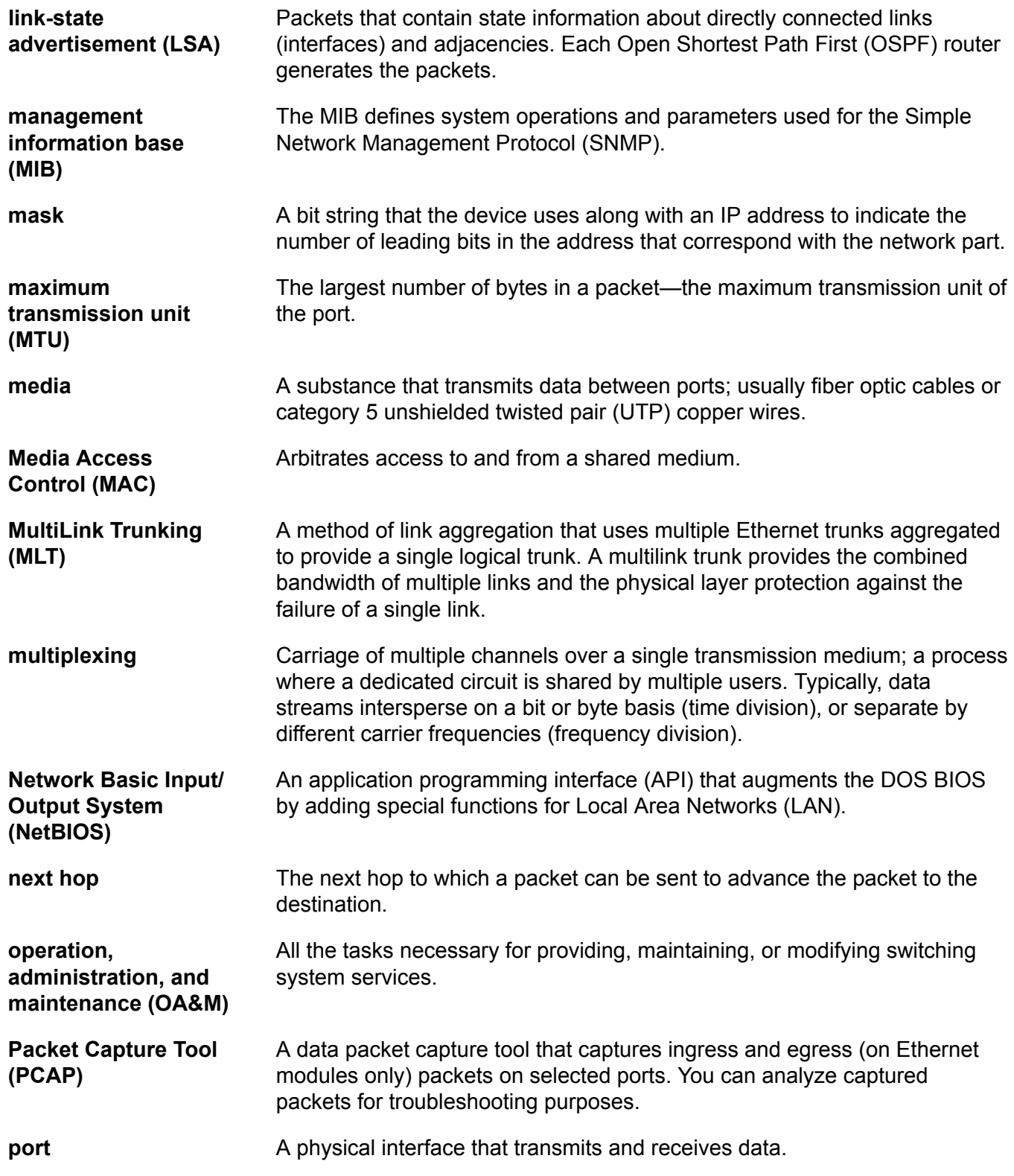

Glossary

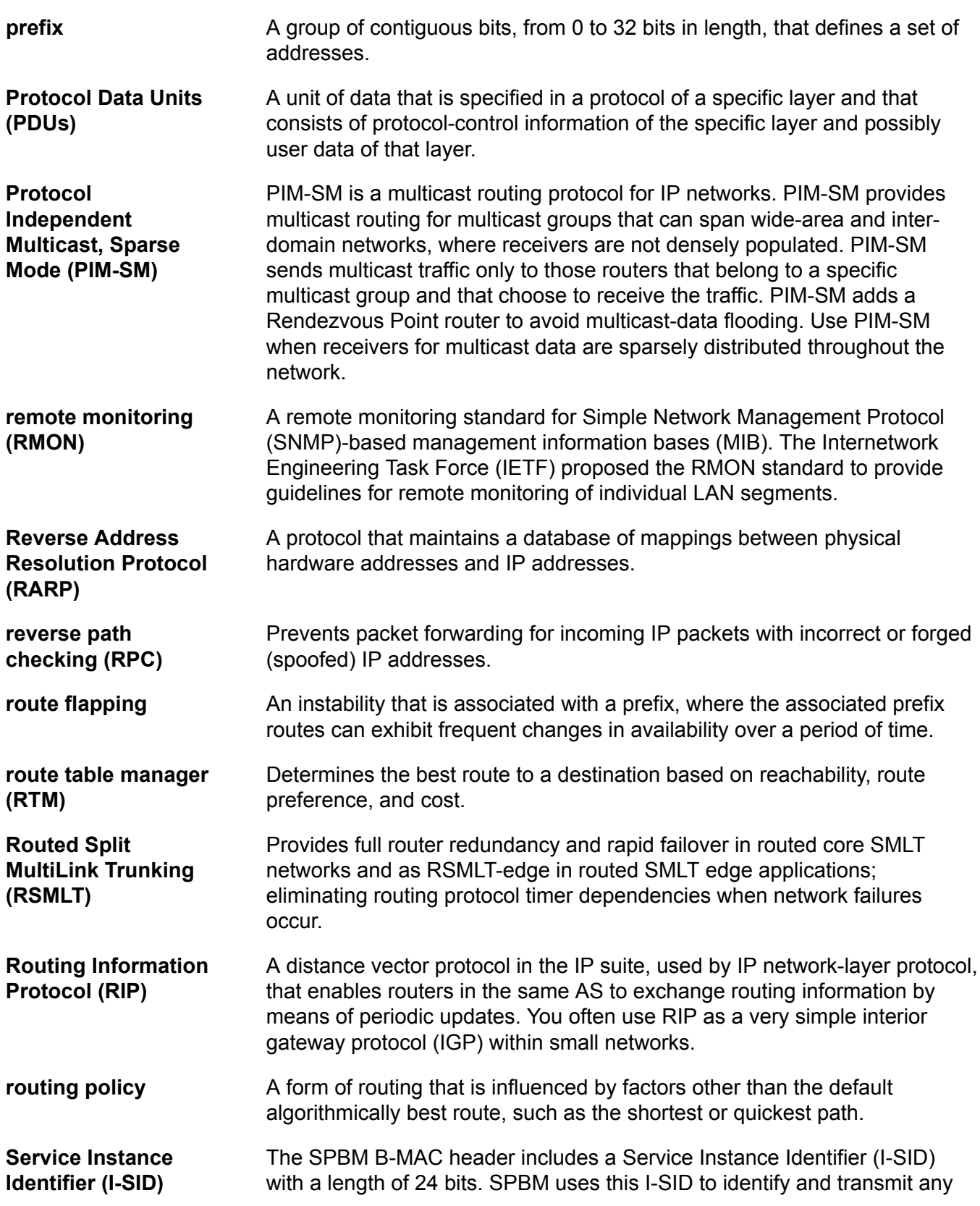

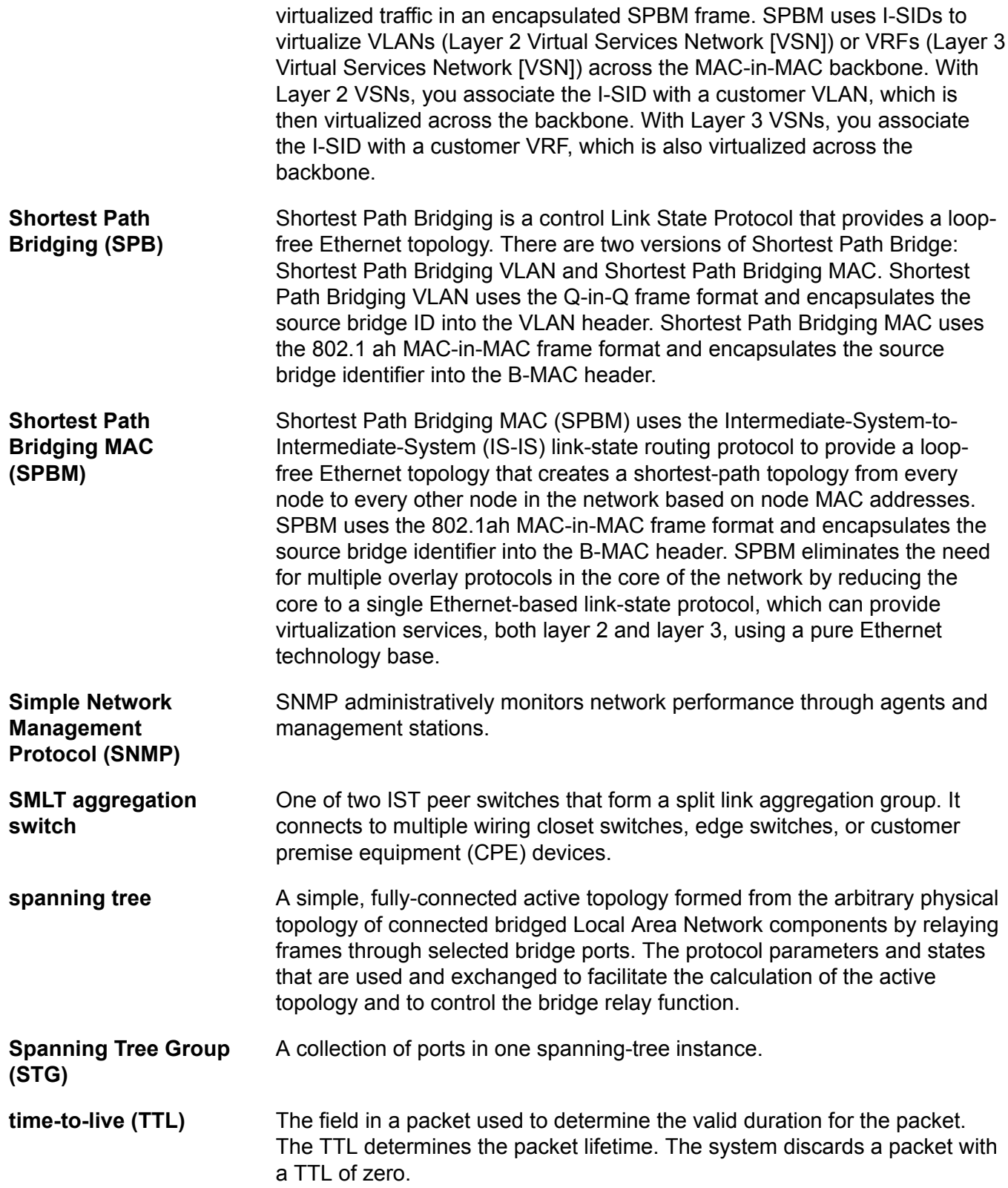

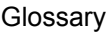

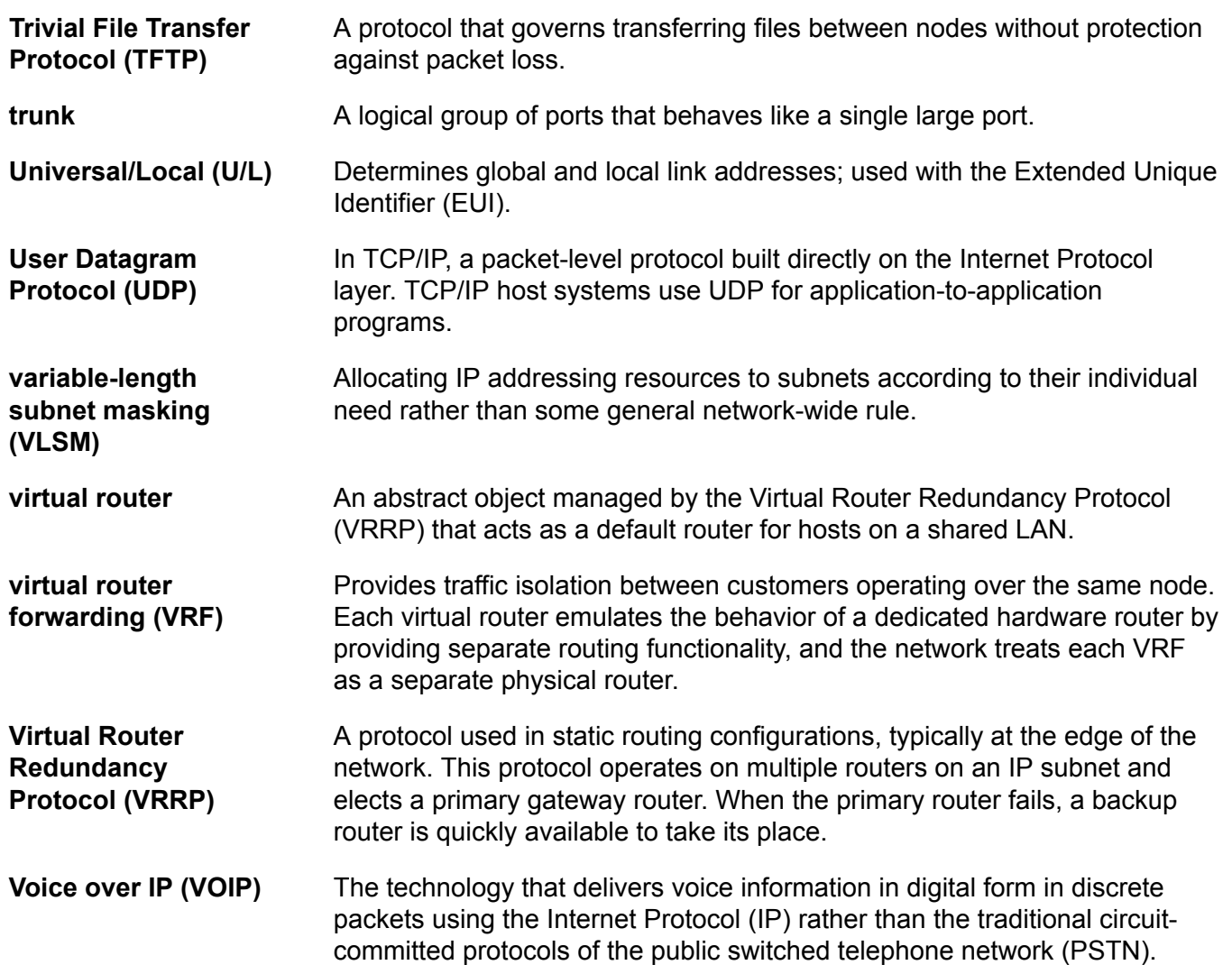